### МИНОБРНАУКИ РОССИИ ВЛАДИВОСТОКСКИЙ ГОСУДАРСТВЕННЫЙ УНИВЕРСИТЕТ ЭКОНОМИКИ И СЕРВИСА

ОБНОВЛЕНО для набора 2019 г. ектора по УР<br>О.А. Улитина  $44.2020r$ 

# РАБОЧАЯ ПРОГРАММА УЧЕБНОЙ ДИСЦИПЛИНЫ

ОП.08 ИНФОРМАЦИОННЫЕ ТЕХНОЛОГИИ В ПРОФЕССИОНАЛЬНОЙ

ДЕЯТЕЛЬНОСТИ

программы подготовки специалистов среднего звена

38.02.01 Экономика и бухгалтерский учет (по отраслям)

Форма обучения: очная

Уссурийск 2020

Рабочая программа учебной дисциплины ОП. 08 «Информационные технологии в профессиональной деятельности разработана в соответствии с требованиями Федерального государственного образовательного стандарта среднего профессионального образования по специальности 38.02.01 Экономика и бухгалтерский учет (по отраслям). утвержденного приказом Минобрнауки России от 05.02.2018 г. N 69, примерной образовательной программой.

Разработчик(и): О. А. Косиенко, преподаватель филиала ФГБОУ ВО «ВГУЭС» в г. Уссурийске

Рассмотрено и одобрено на заседании цикловой методической комиссии экономических,

математических, общих естественнонаучных и правовых дисциплин.

Протокол №  $\frac{\mathcal{L}}{\mathcal{L}}$ от « $\frac{\mathcal{N}}{\mathcal{L}}$ »  $\frac{\mathcal{D}\psi}{\mathcal{L}}$  20 $\frac{\mathcal{N}}{\mathcal{L}}$  г.<br>Председатель ЦМК подпись (П.Г. Басалюк

Рассмотрено и одобрено на заседании цикловой методической комиссии

Протокол №  $\frac{\beta}{\beta}$  от «  $\frac{\beta}{\beta}$  »  $\frac{\beta \beta}{\beta}$  – 20<sup>2</sup>/0 г.<br>Председатель ЦМК – подпись – Т.Г. Басалюк

### СОДЕРЖАНИЕ

### **1 ОБЩАЯ ХАРАКТЕРИСТИКА РАБОЧЕЙ ПРОГРАММЫ УЧЕБНОЙ**  ДИСЦИПЛИНЫ

- **2 СТРУКТУРА И СОДЕРЖАНИЕ УЧЕБНОЙ ДИСЦИПЛИНЫ**
- **3 УСЛОВИЯ РЕАЛИЗАЦИИ УЧЕБНОЙ ДИСЦИПЛИНЫ**

### **1 ОБЩАЯ ХАРАКТЕРИСТИКА ПРОГРАММЫ УЧЕБНОЙ ДИСЦИПЛИНЫ**

### **1.1 Место дисциплины в структуре основной образовательной программы**

Учебная дисциплина ОП.08 «Информационные технологии в профессиональной деятельности/адаптированные информационные и коммуникационные технологии» является частью учебного цикла общепрофессиональных дисциплин основной образовательной программы (далее ООП) в соответствии с ФГОС СПО по специальности/профессии 38.02.01 Экономика и бухгалтерский учет (по отраслям).

### **1.2 Цель и планируемые результаты освоения дисциплины**

По итогам освоения дисциплины, обучающиеся должны продемонстрировать результаты обучения, соотнесённые с результатами освоения ООП СПО, приведенные в таблице.

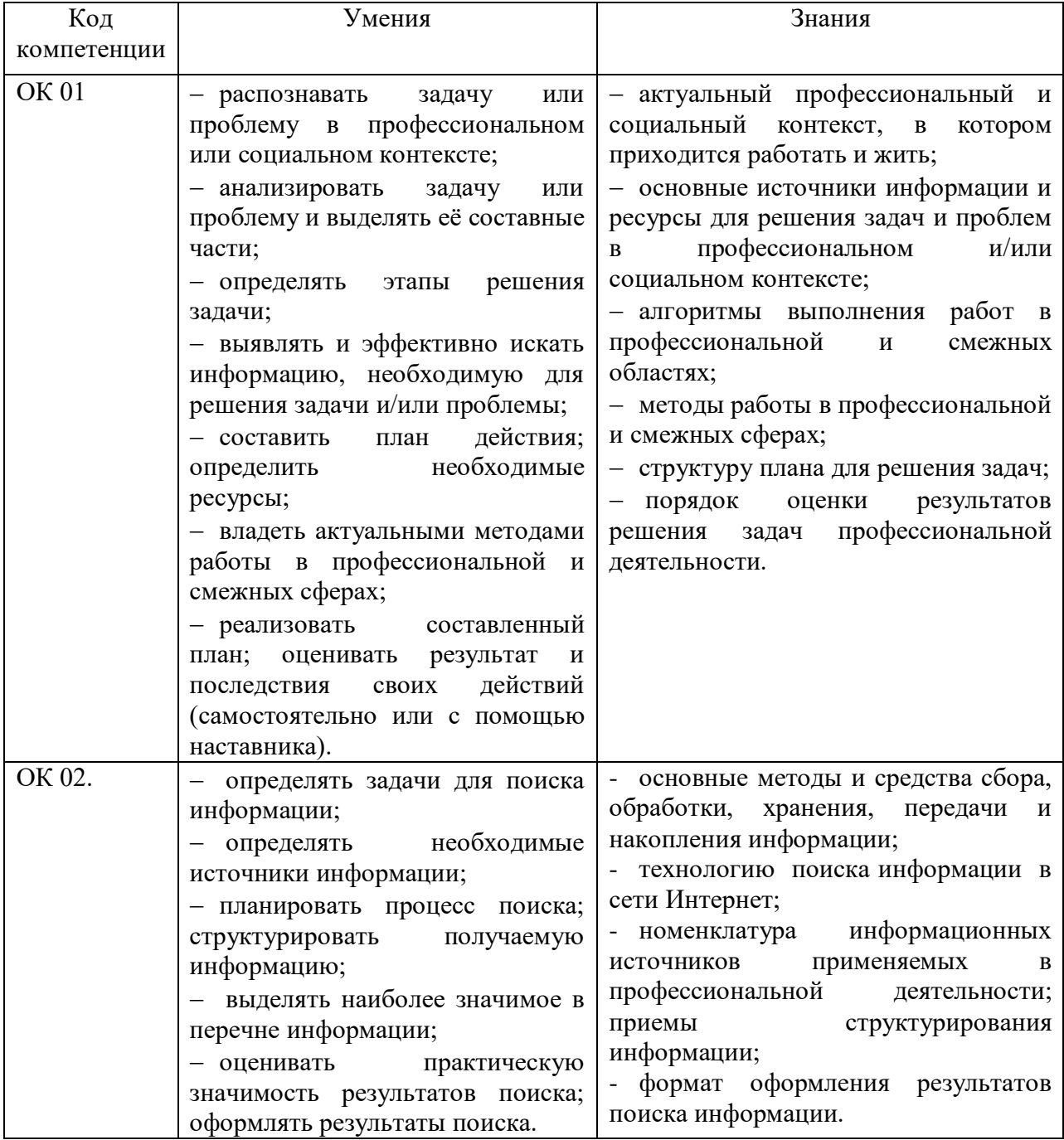

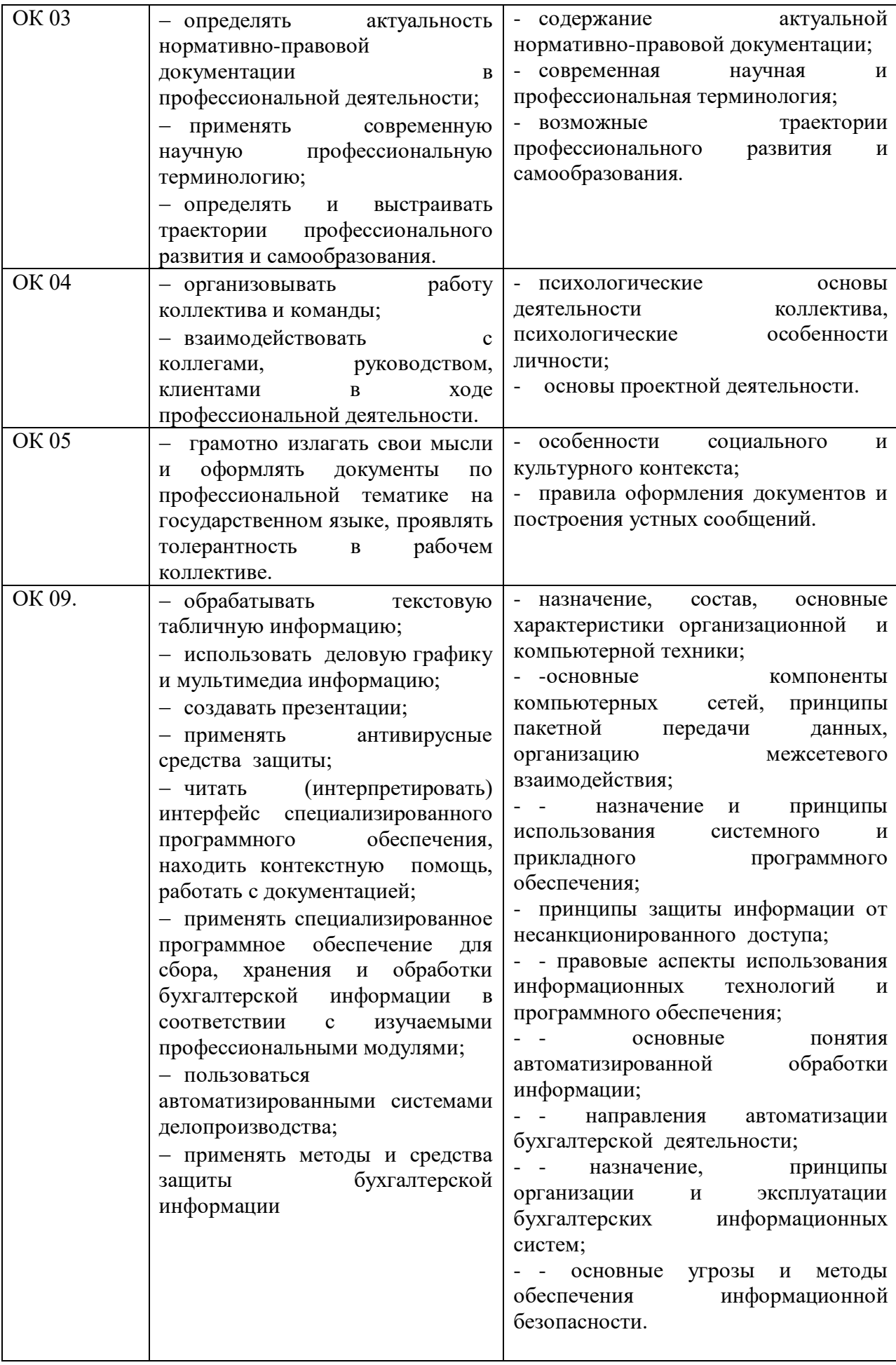

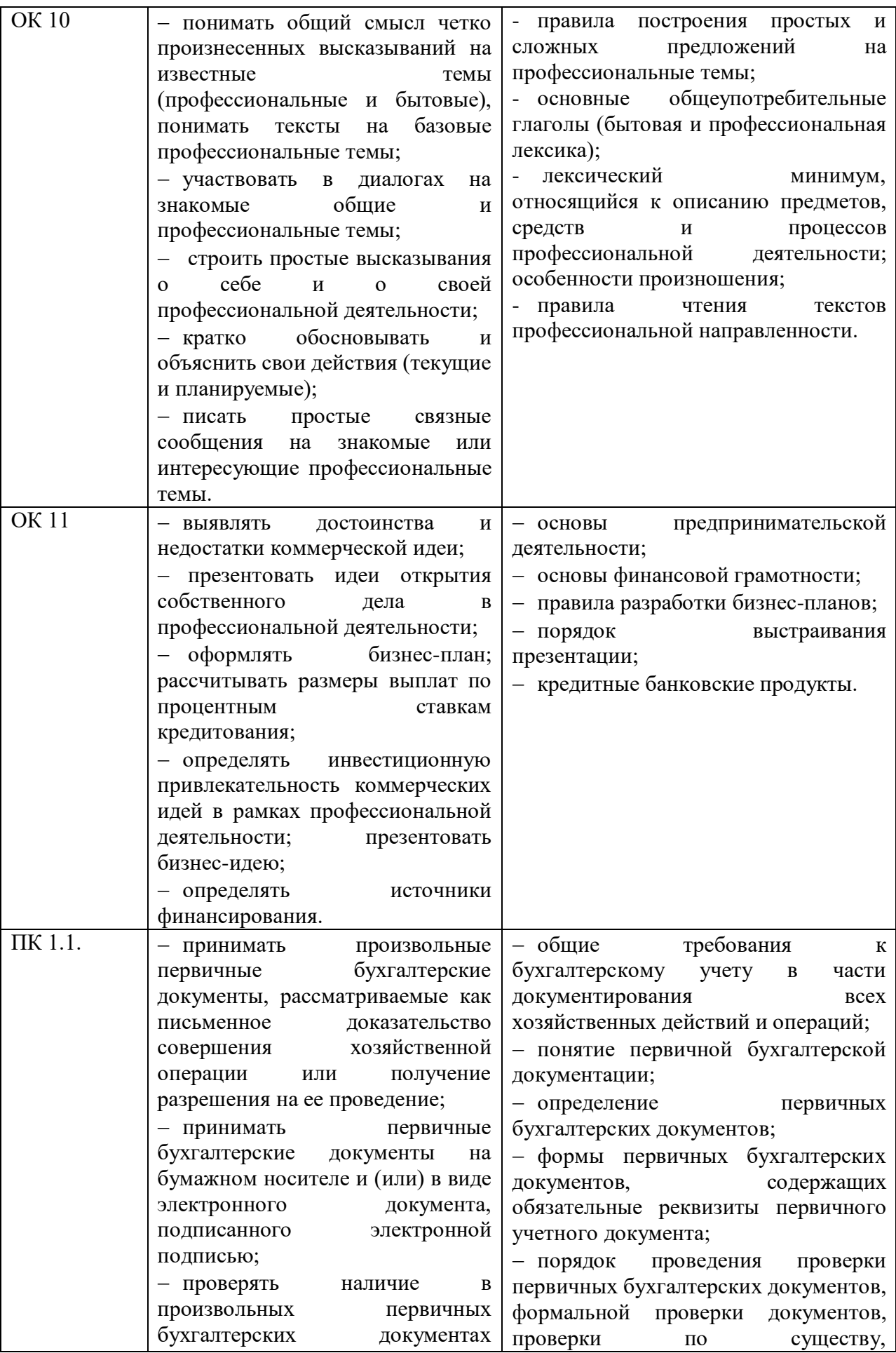

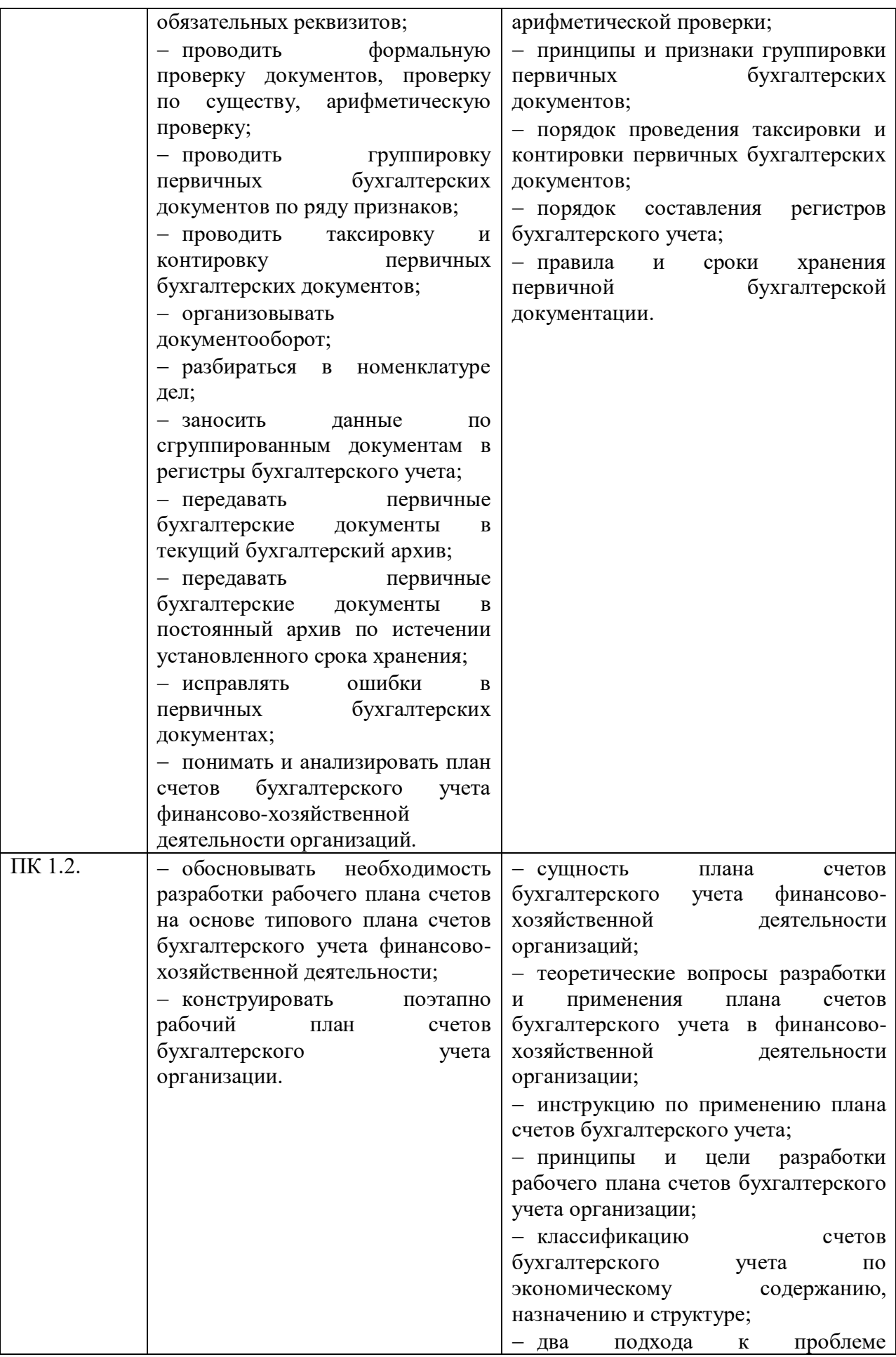

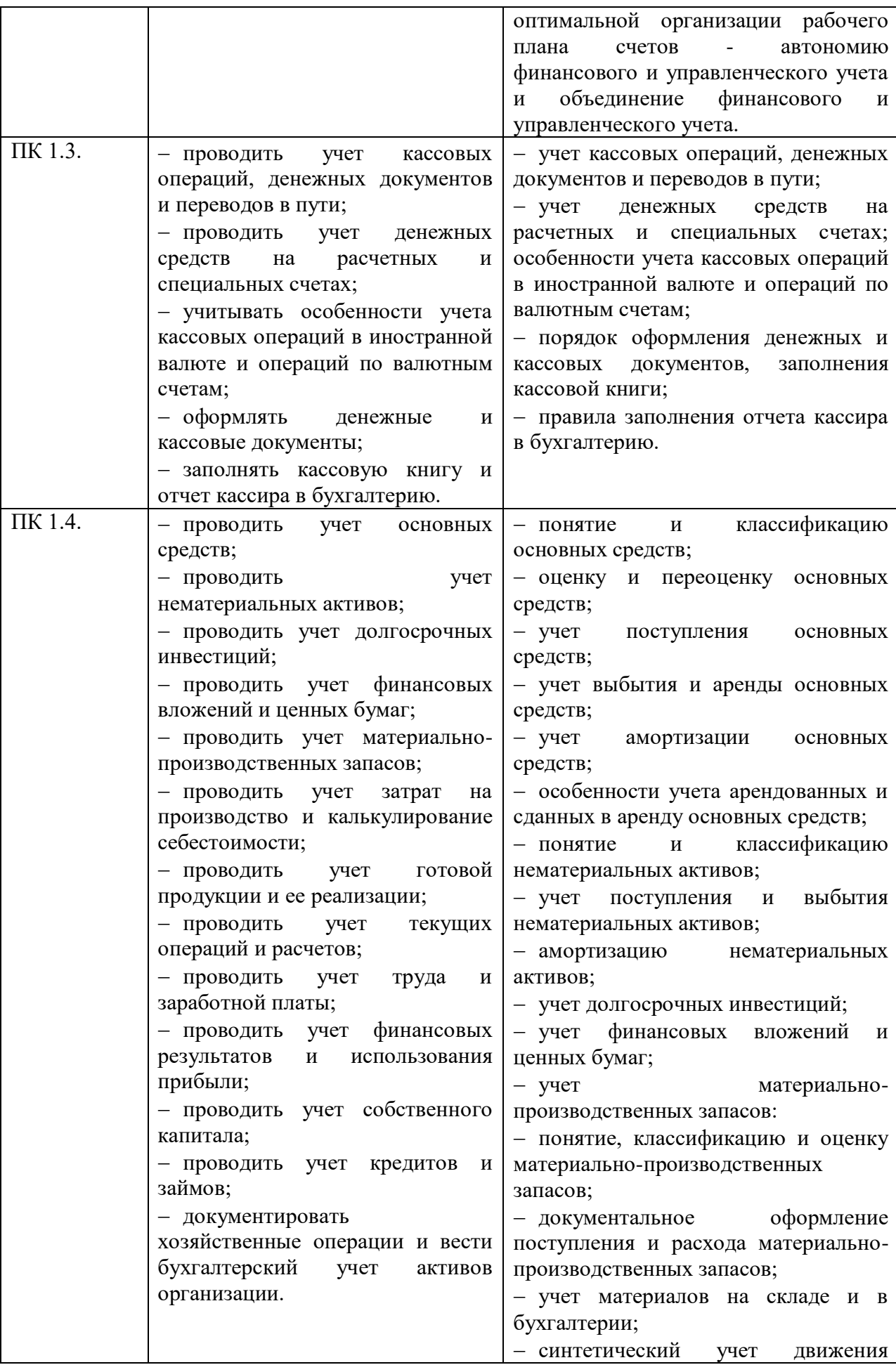

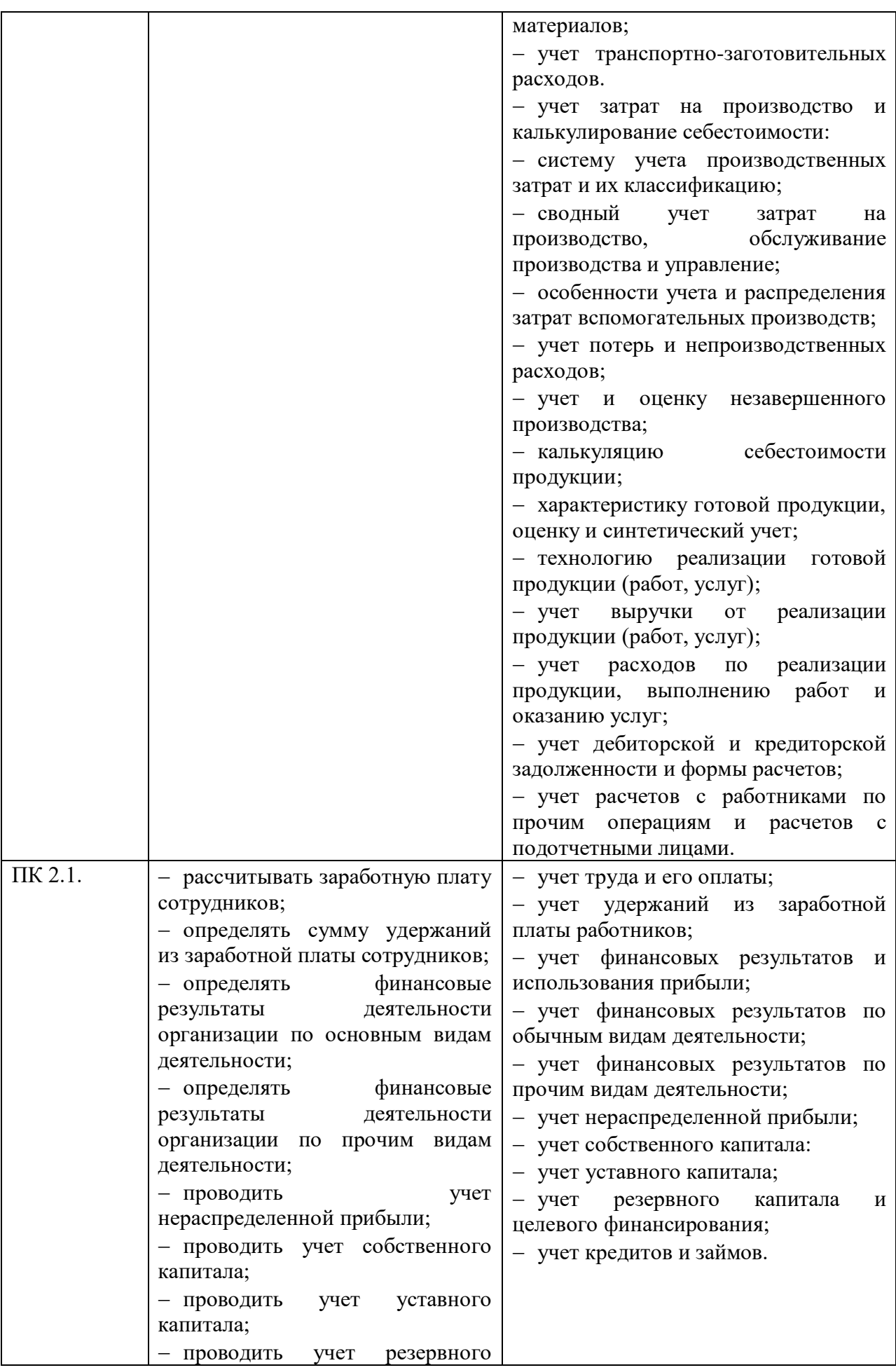

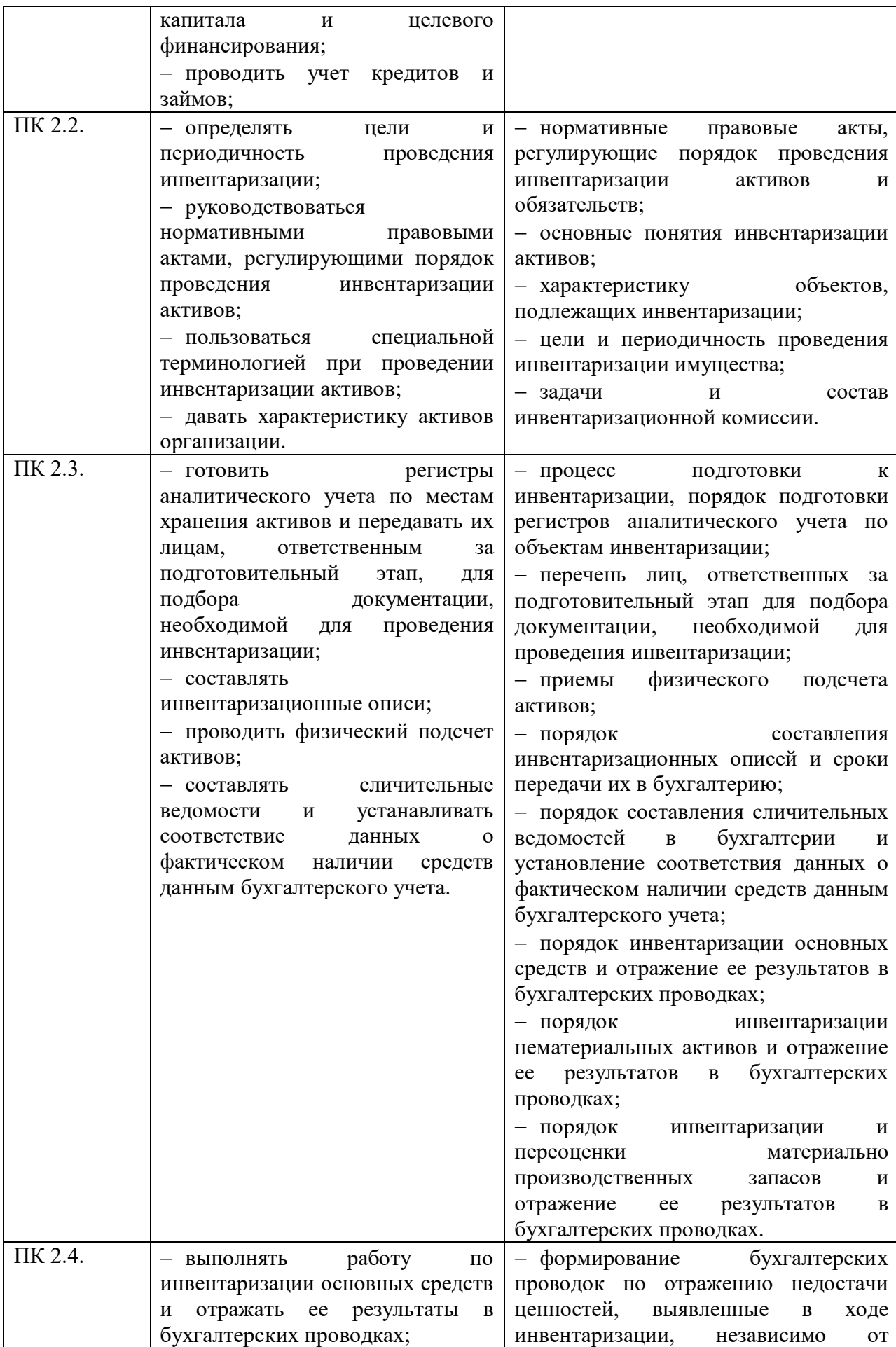

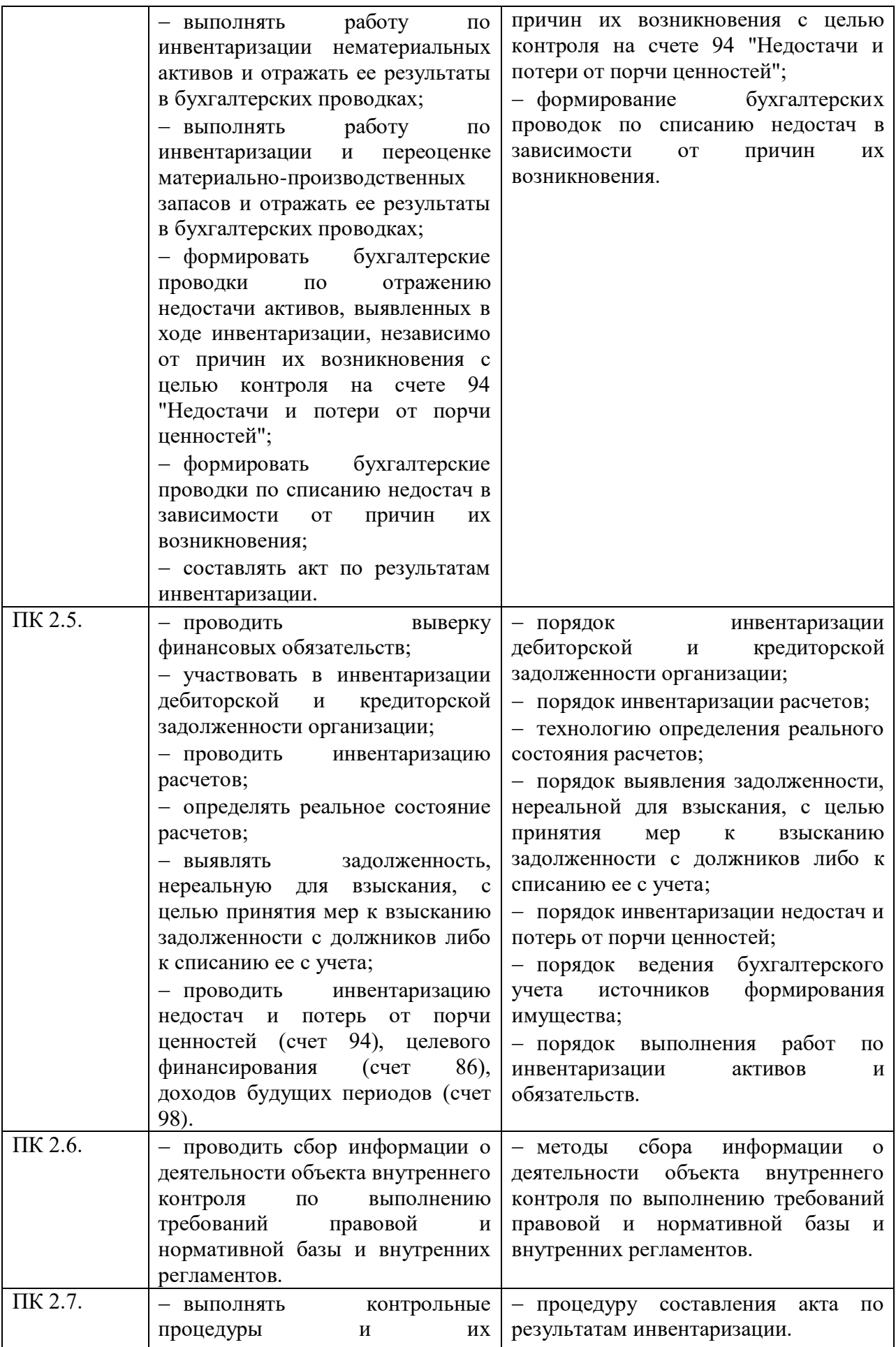

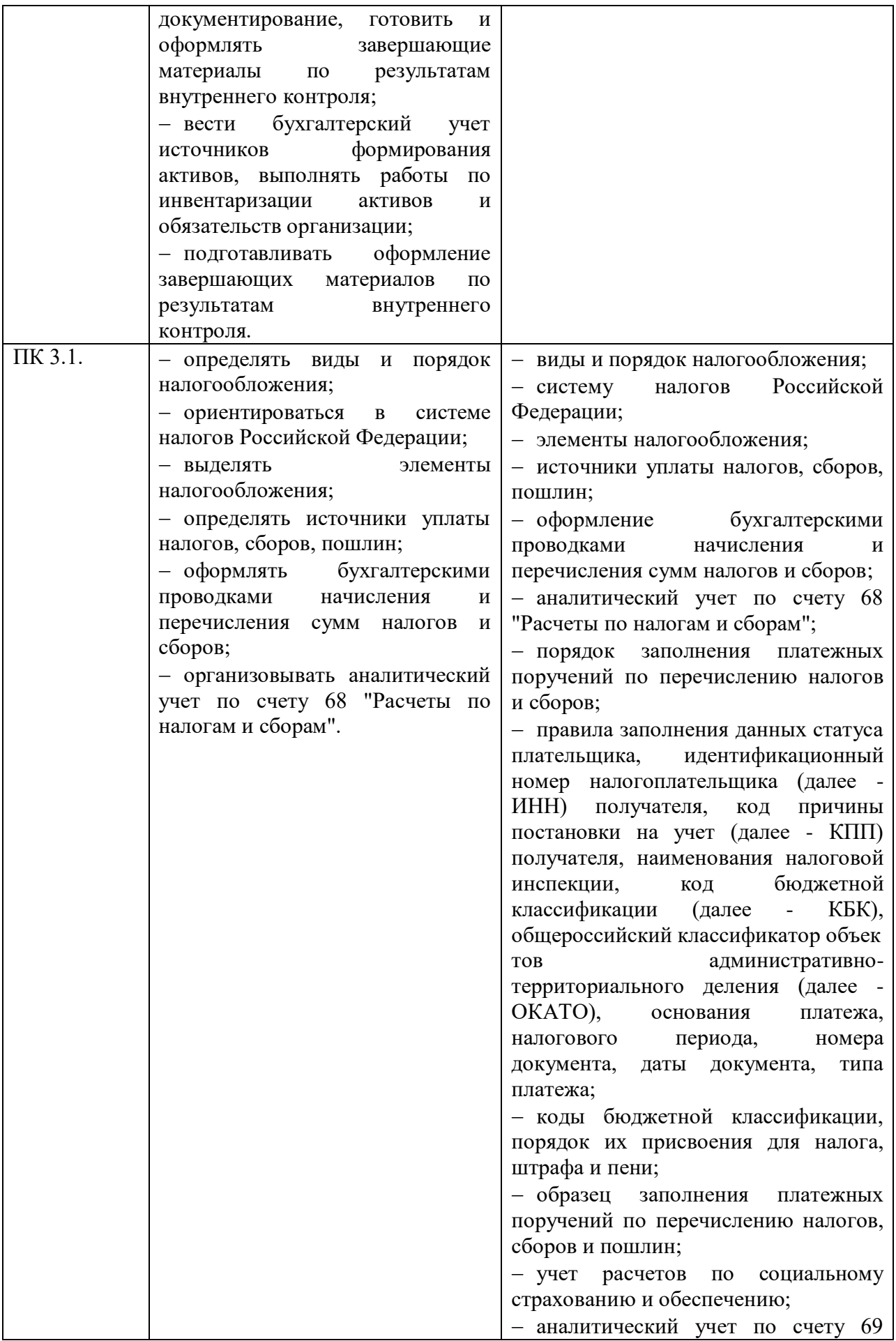

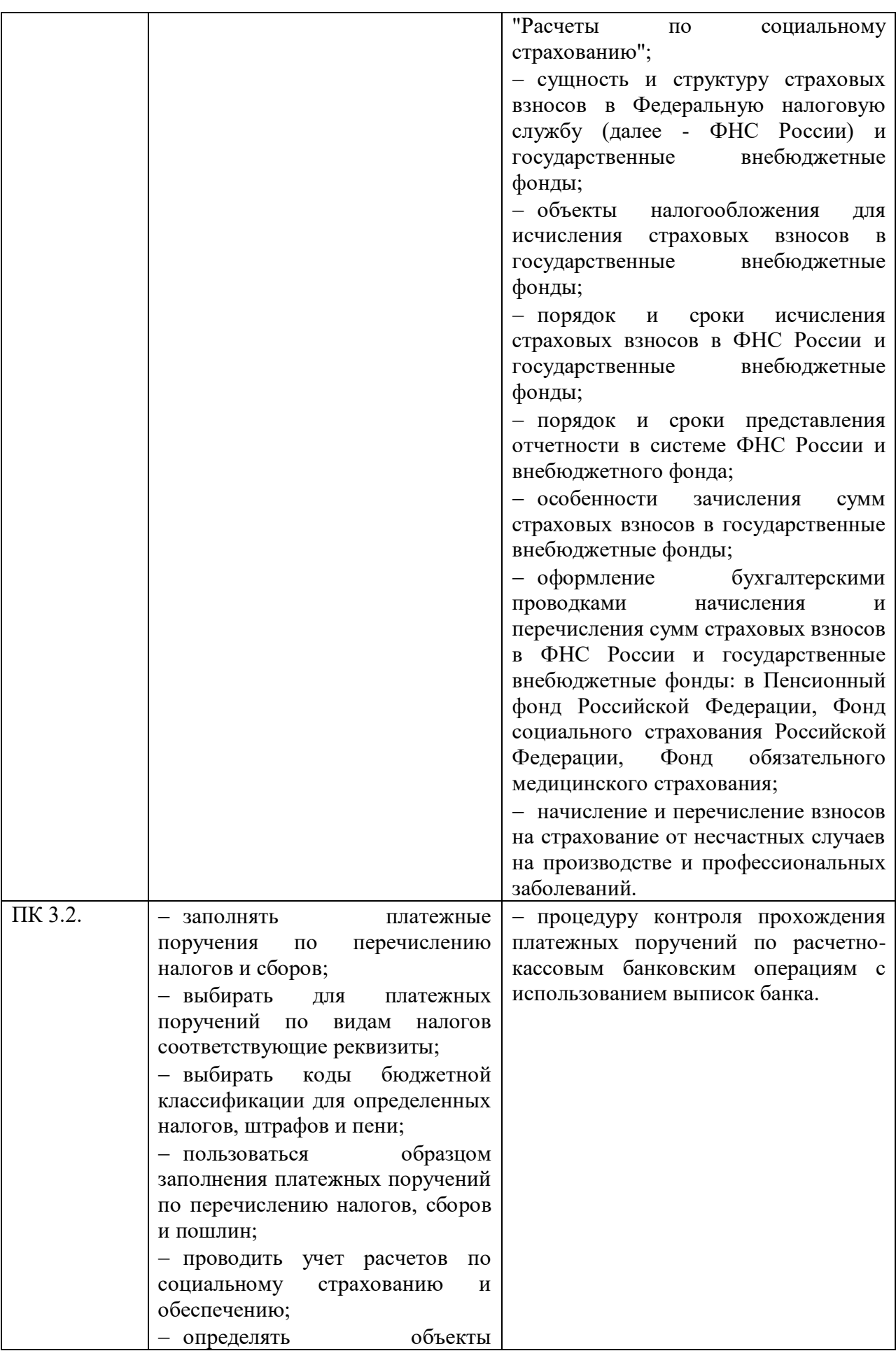

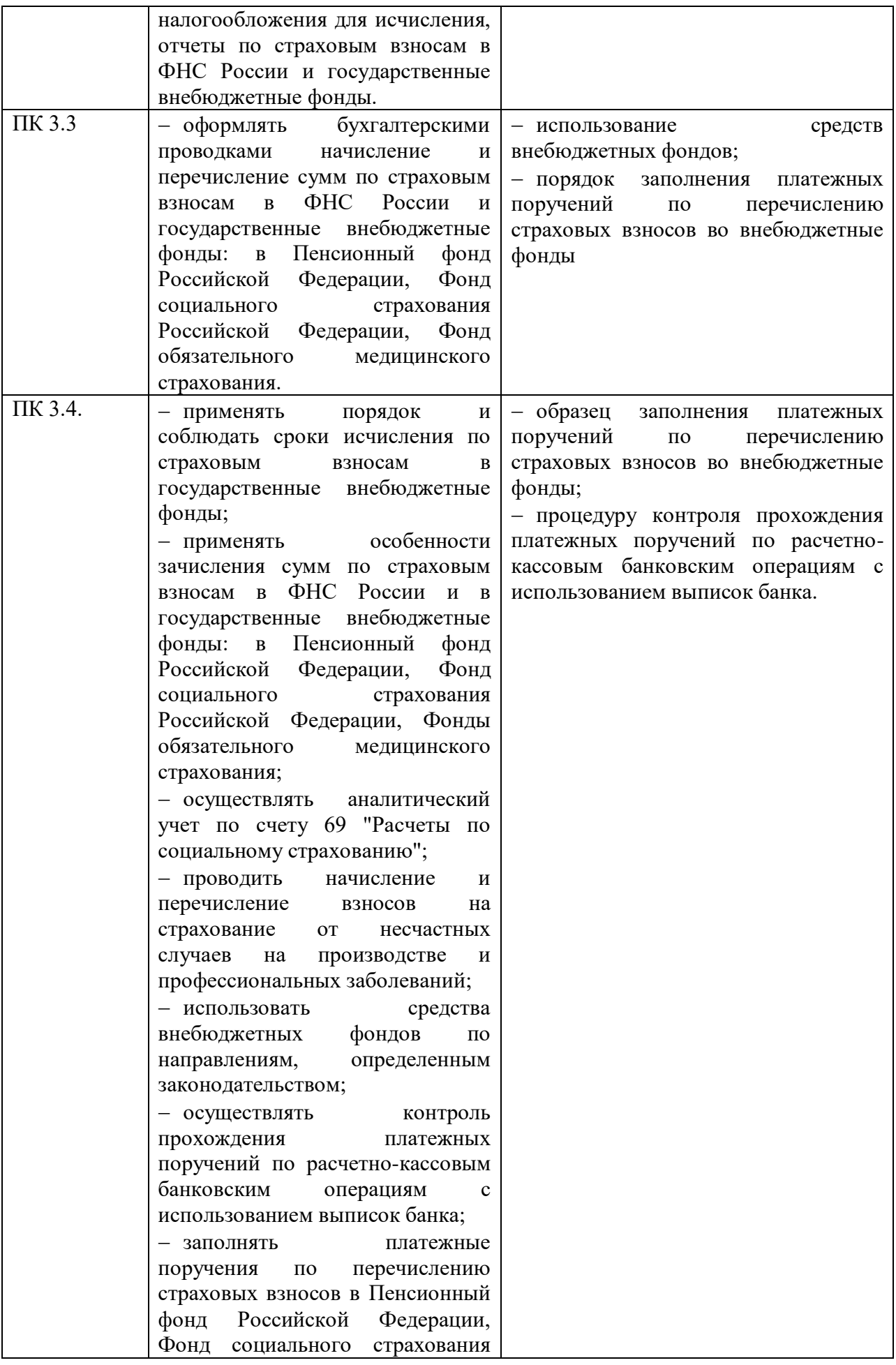

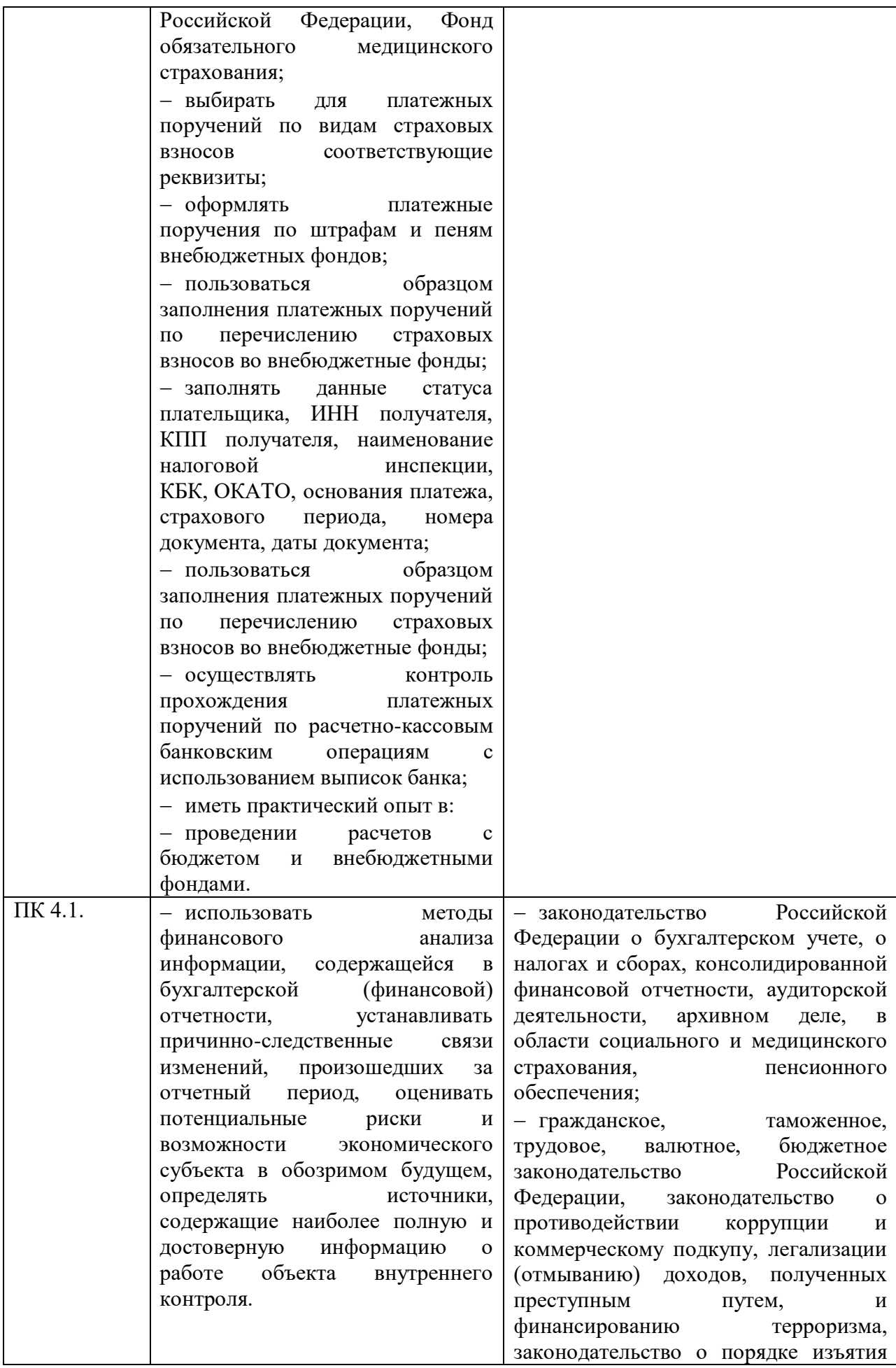

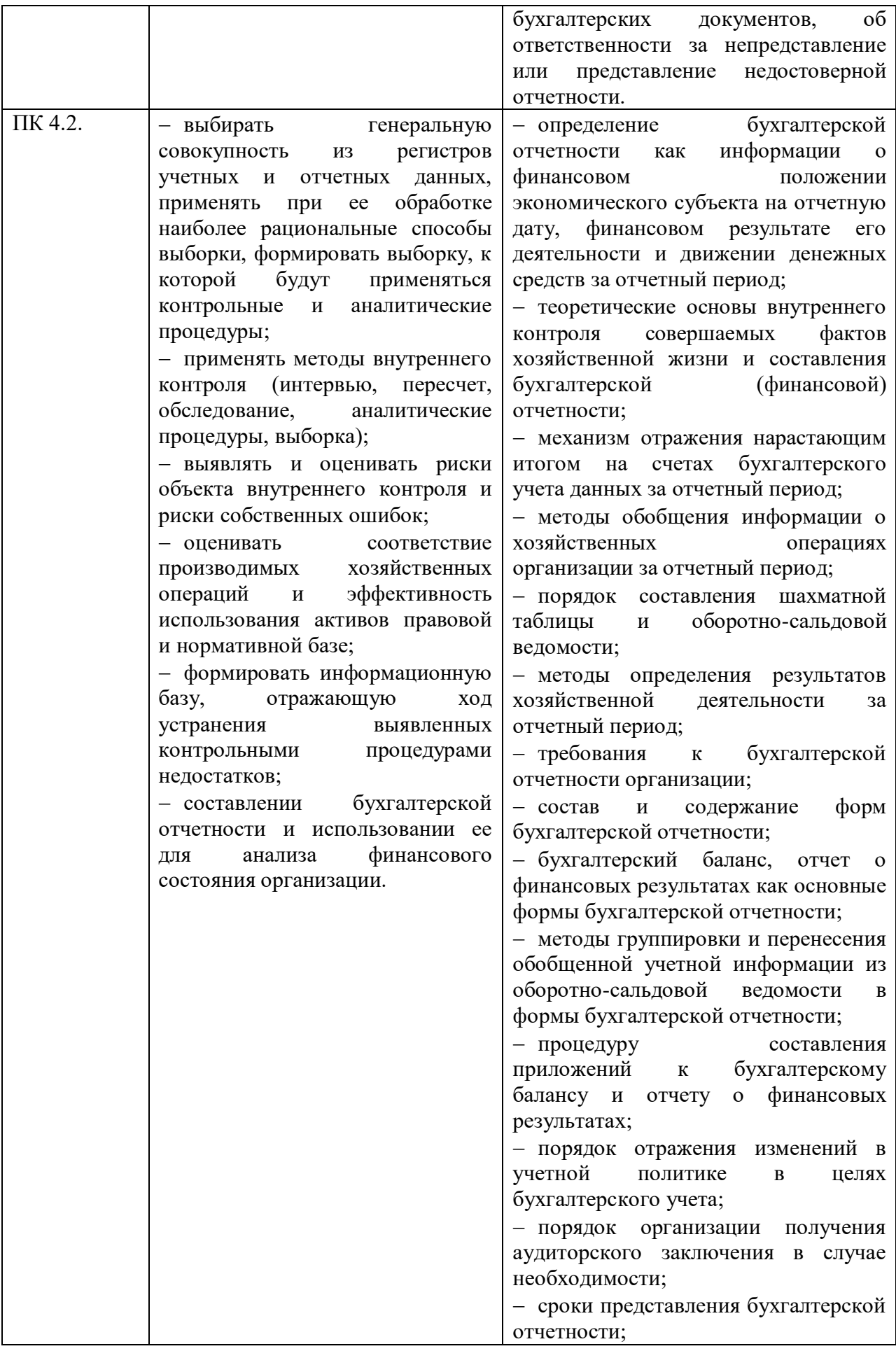

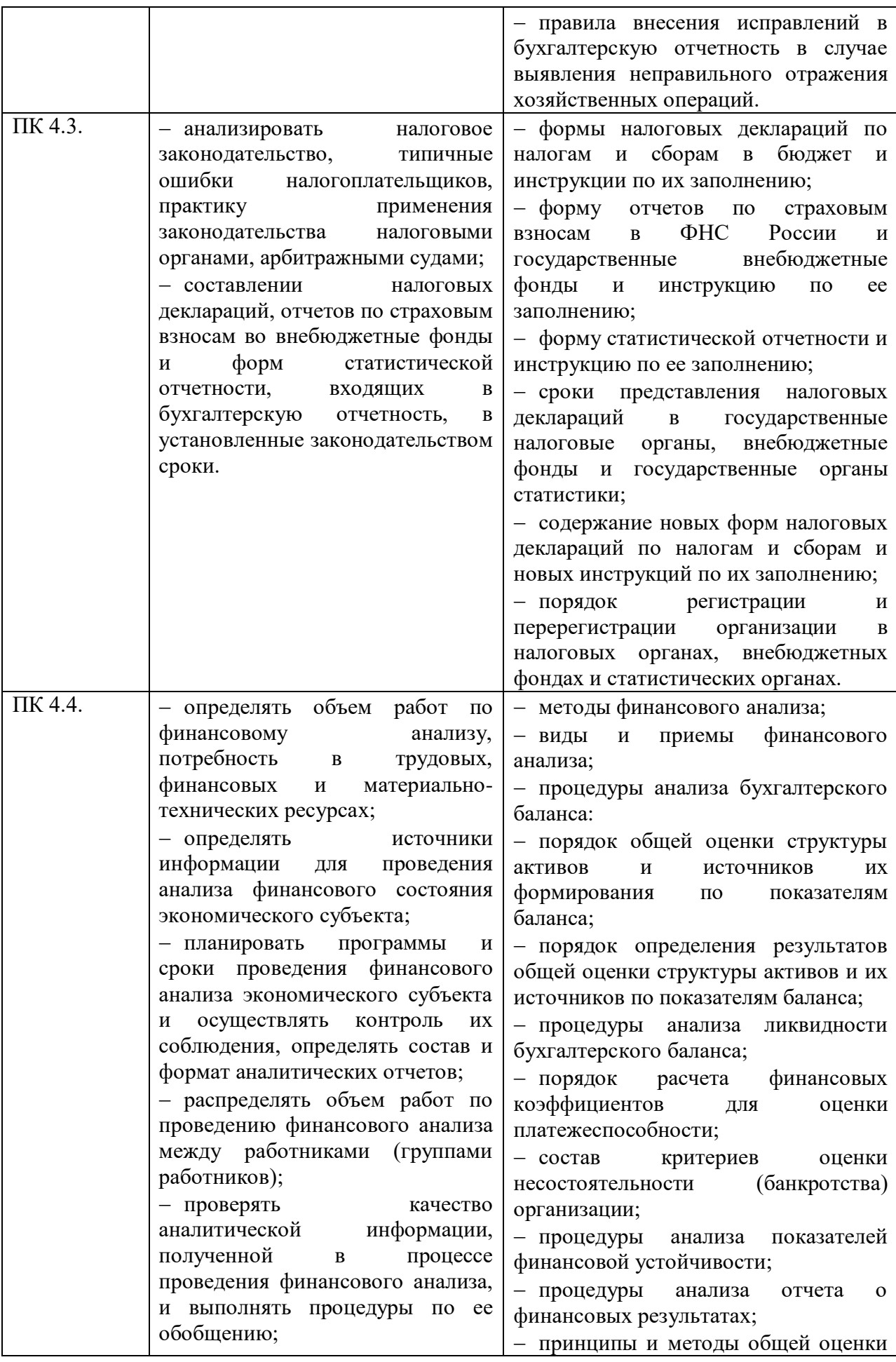

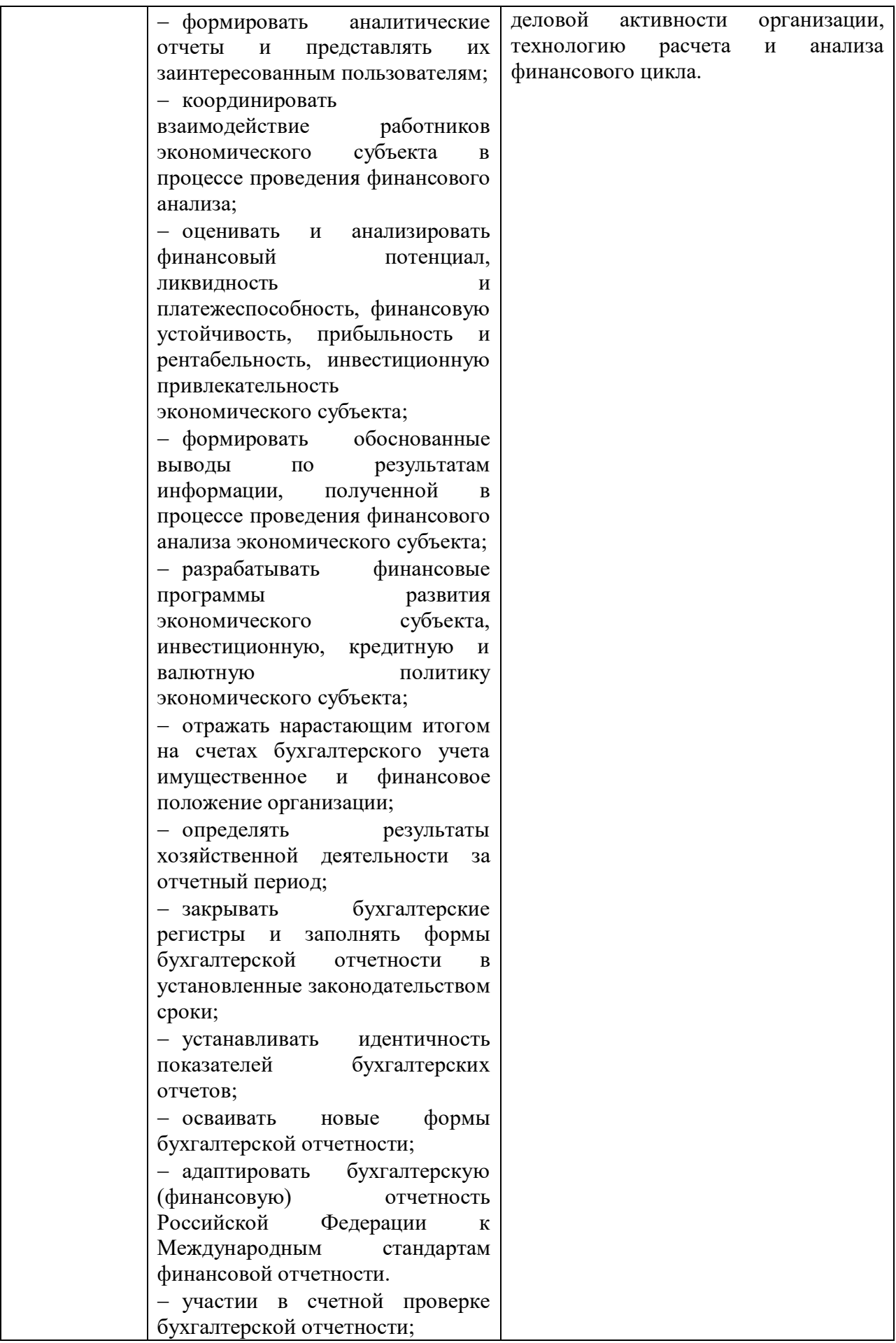

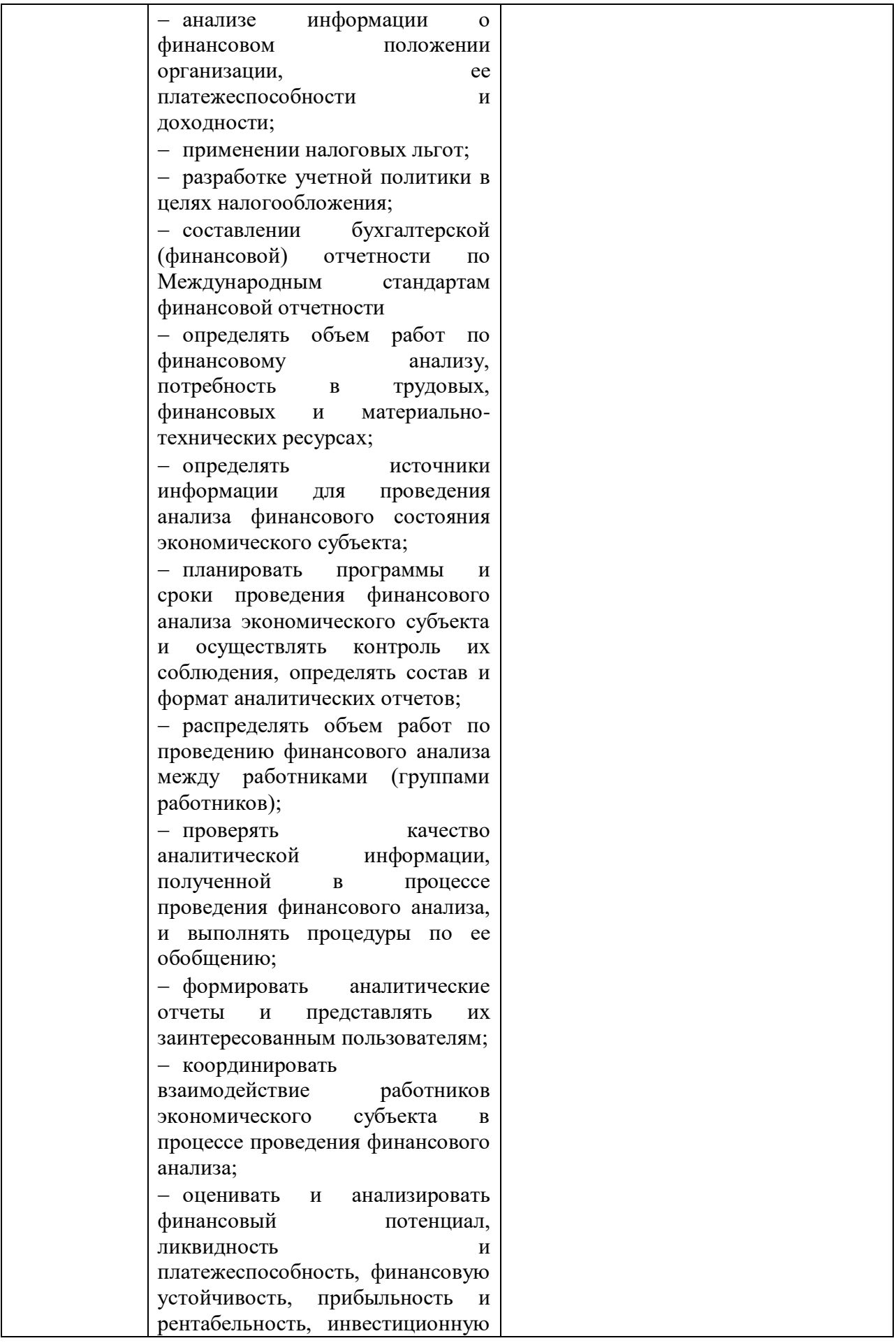

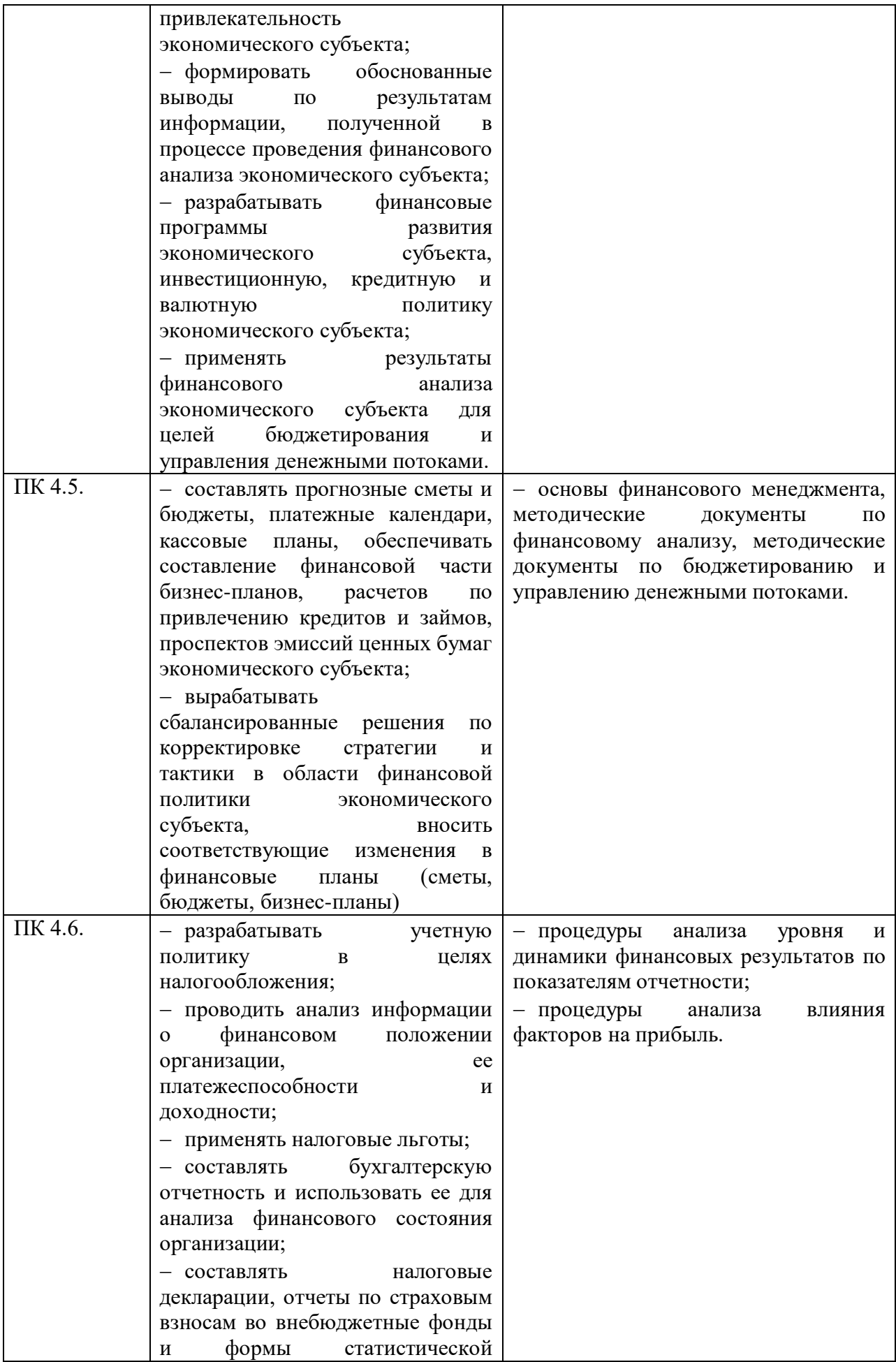

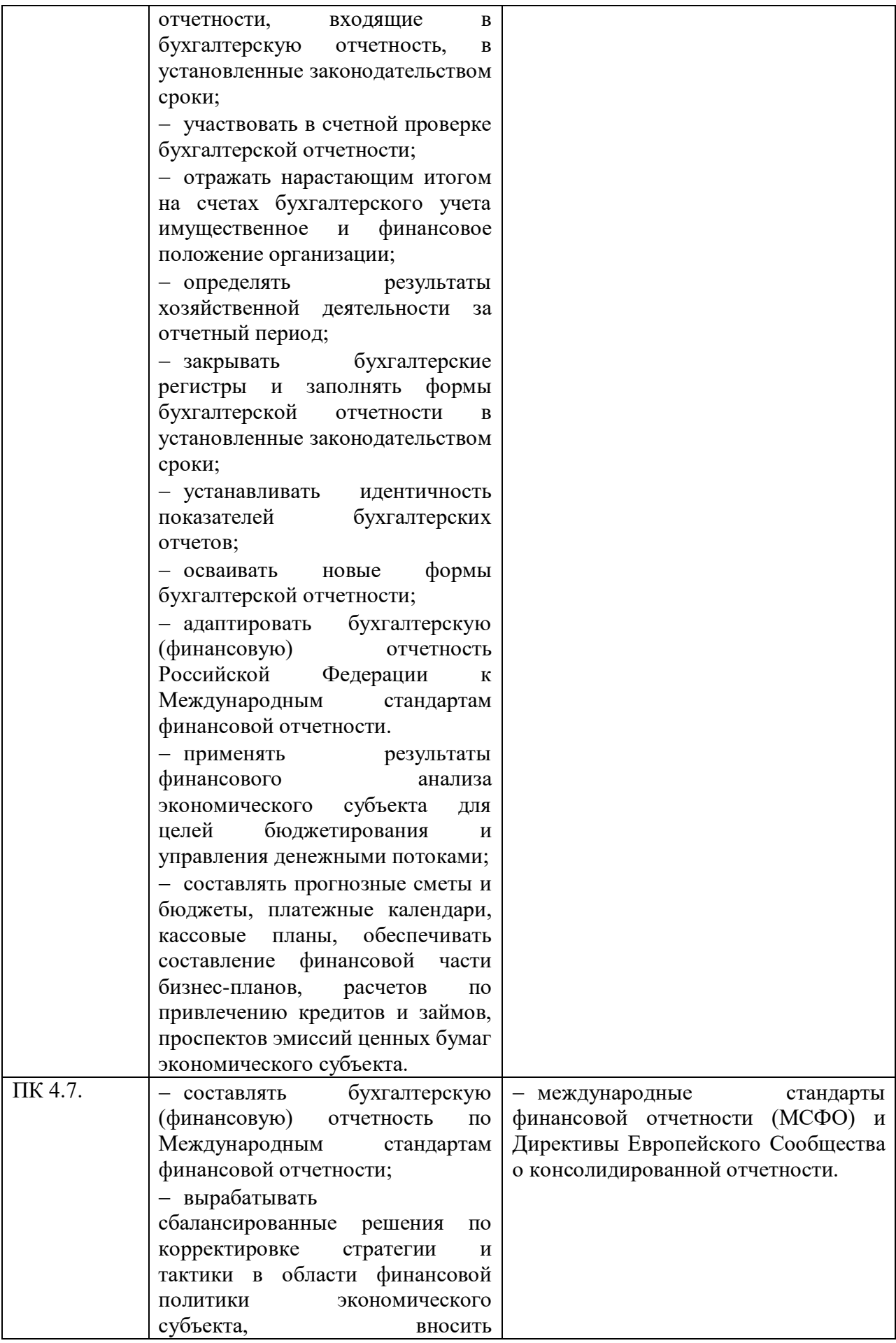

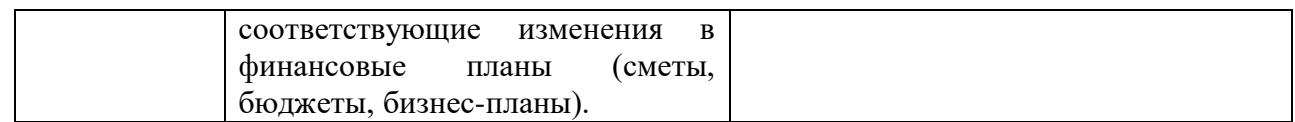

# **2 СТРУКТУРА И СОДЕРЖАНИЕ УЧЕБНОЙ ДИСЦИПЛИНЫ**

**2.1 Объем учебной дисциплины и виды учебной работы**

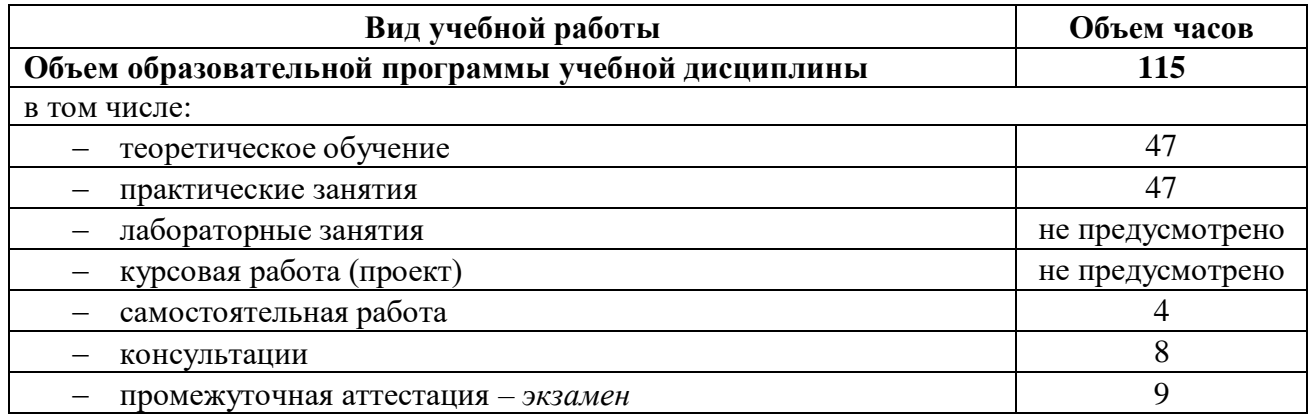

## **2.2 Тематический план и содержание учебной дисциплины**

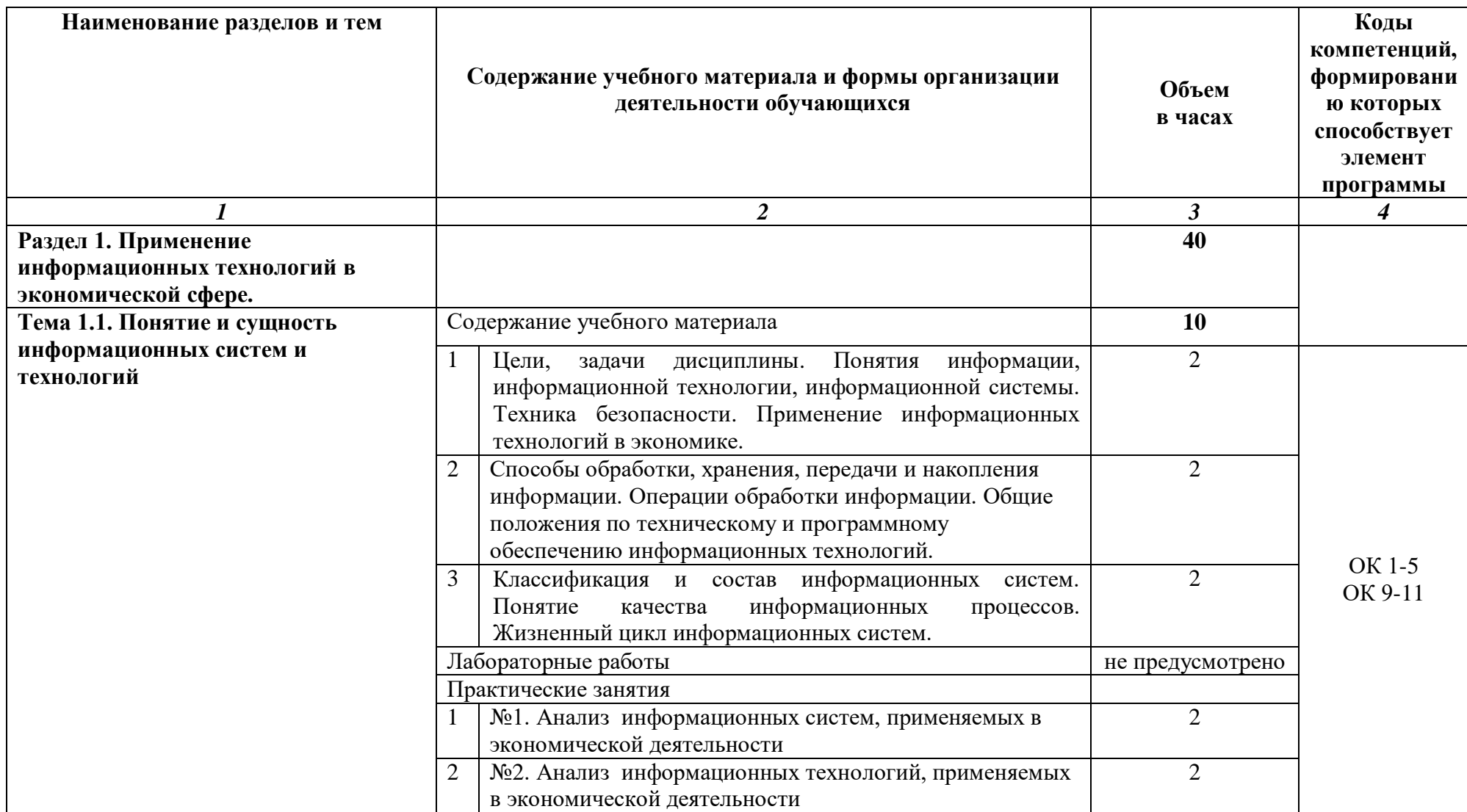

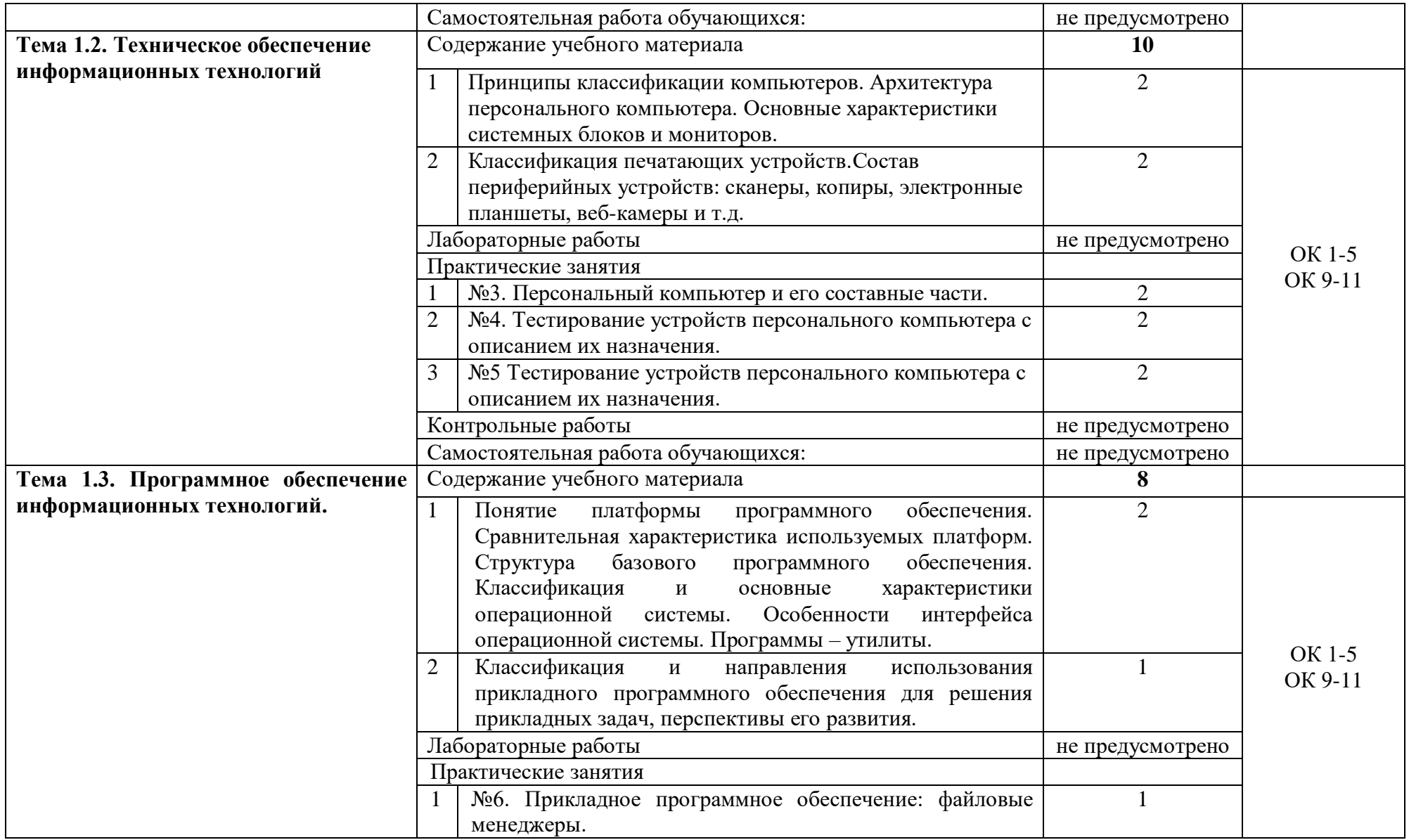

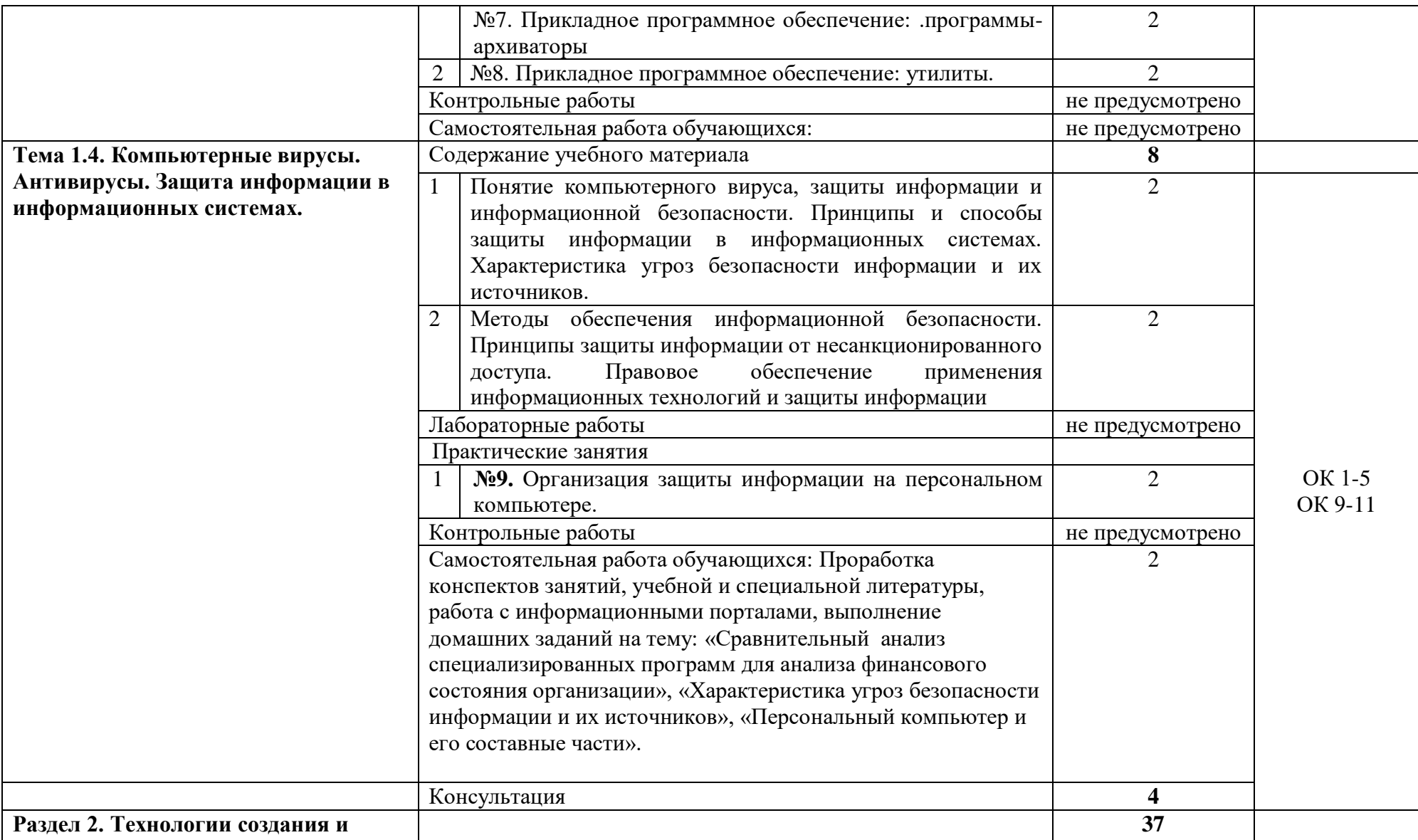

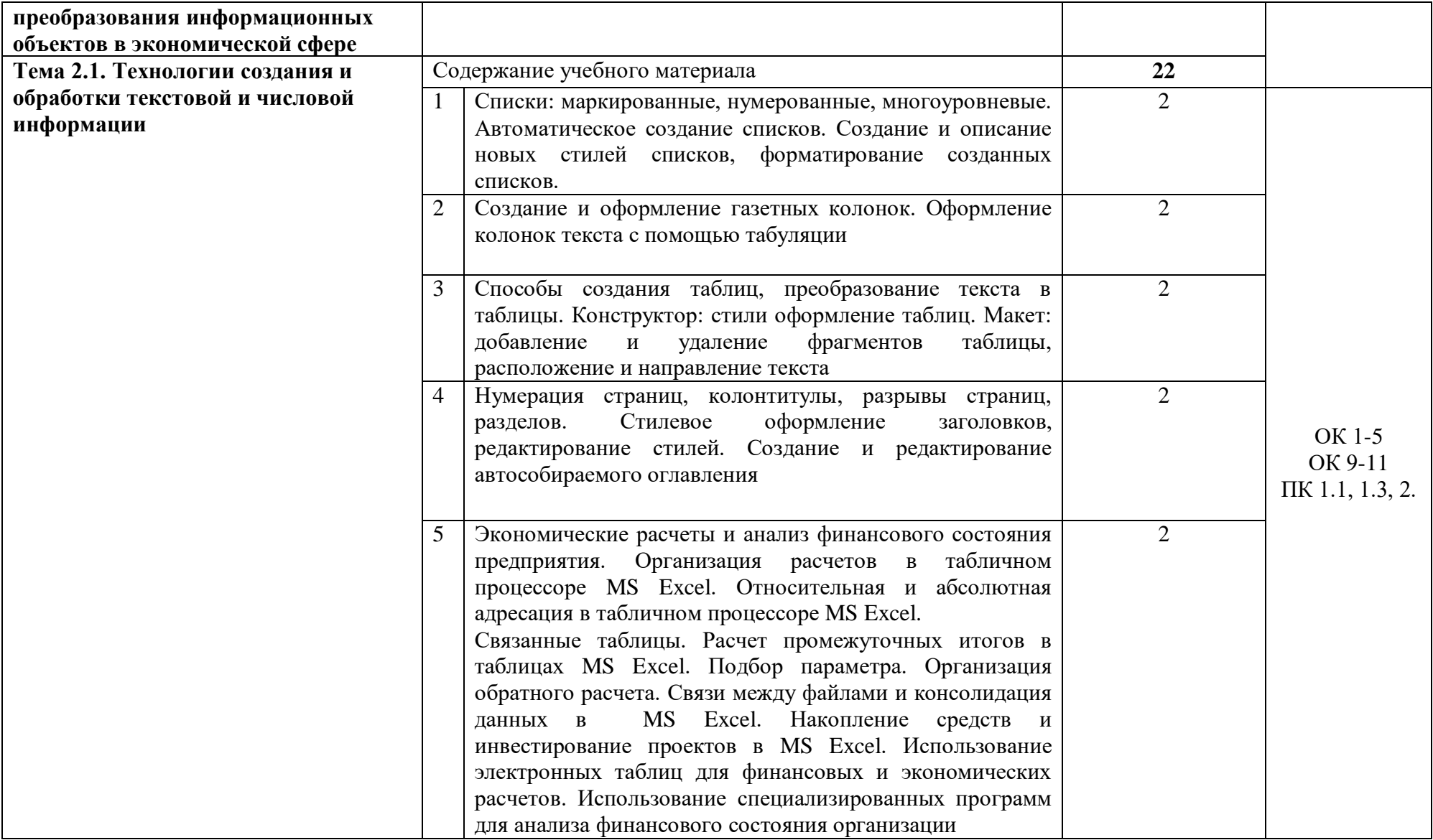

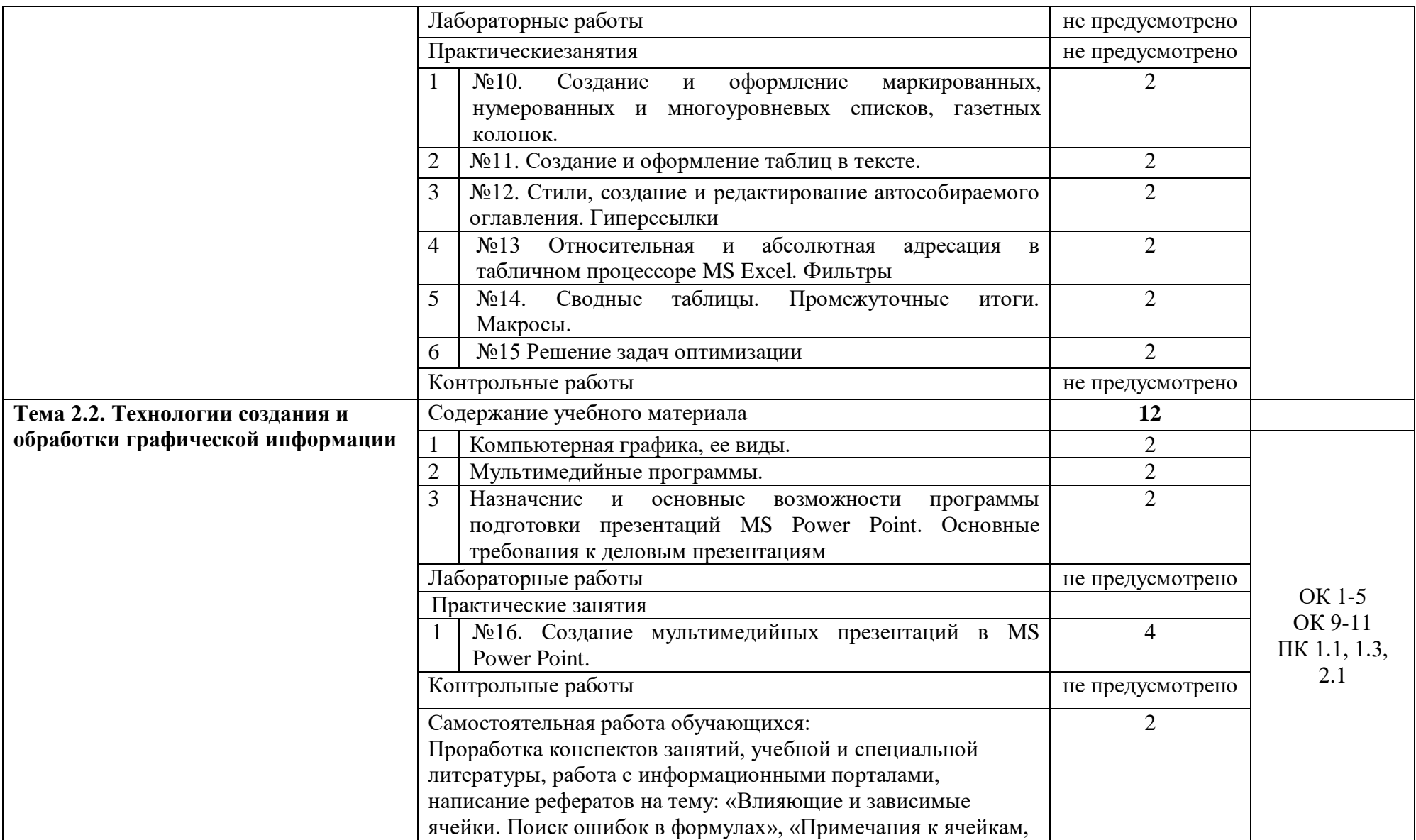

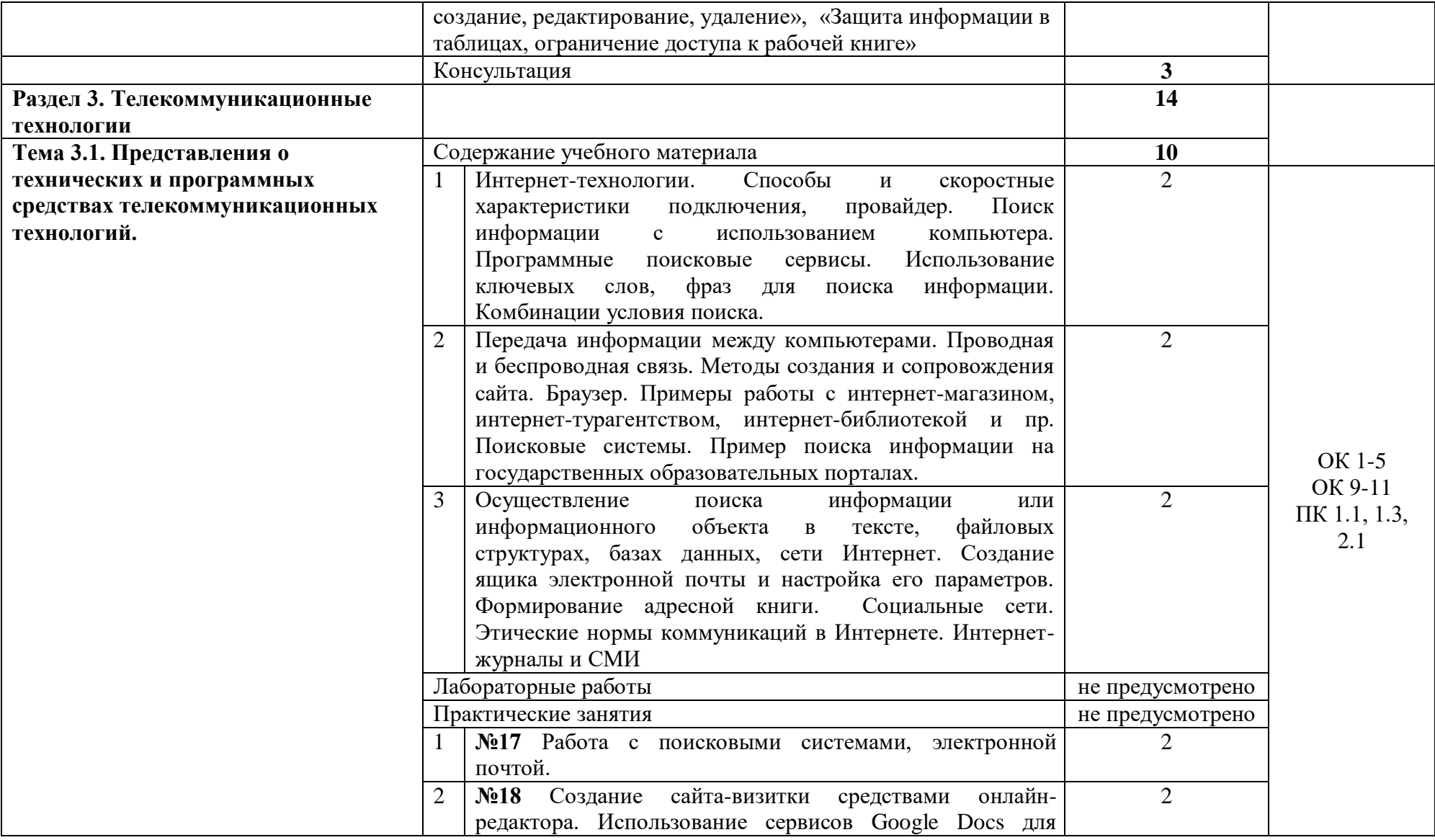

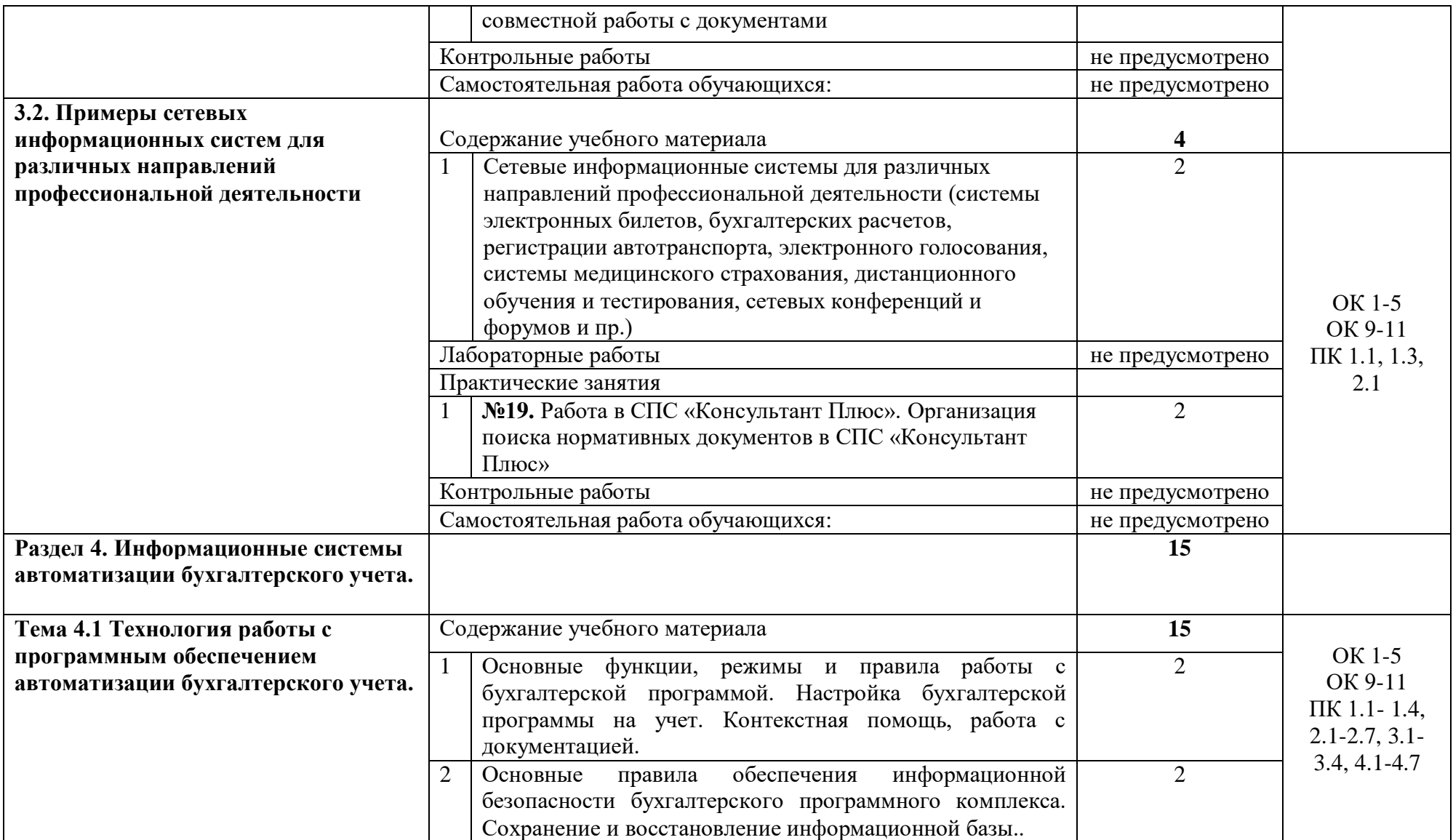

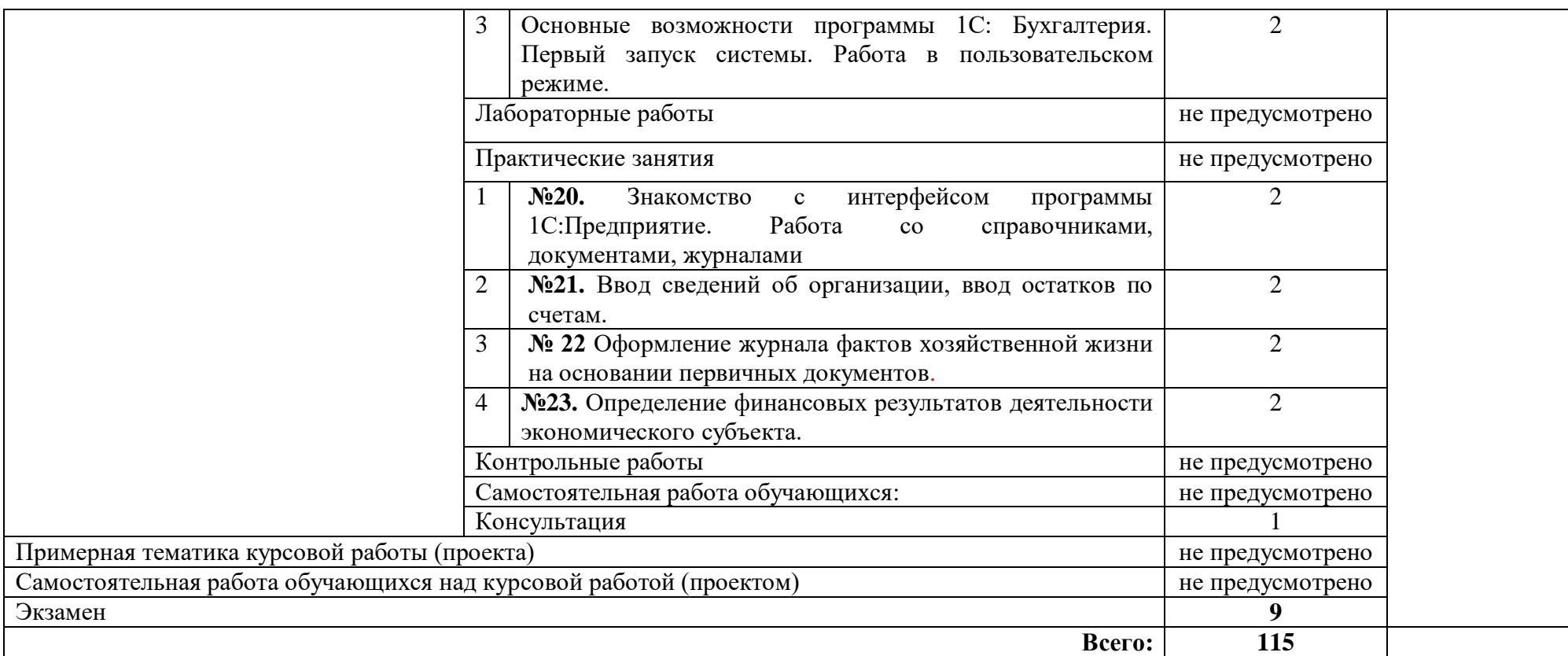

### **3 УСЛОВИЯ РЕАЛИЗАЦИИ ПРОГРАММЫ УЧЕБНОЙ ДИСЦИПЛИНЫ**

#### **3.1 Материально-техническое обеспечение**

Учебная аудитория для проведения учебных занятий (урок, практическое занятие, лабораторное занятие, лекция, семинар), групповых и индивидуальных консультаций, текущего контроля и промежуточной аттестации:

Лаборатория Информационных технологий в профессиональной деятельности

Автоматизированные рабочие места обучающихся - 20 шт., автоматизированное рабочее место преподавателя - 1 шт., мультимедийный проектор, экран, доска маркерная – 1 шт., ПК (монитор AOC – 21,5, системный блок блок B-TRONIX OFFICE №1\_3.1ГГц, /4ТБ, 500; камера; Офисный мольберт (флипчарт)

ПО: 1. Microsoft Windows 7 Professional Russian, ООО "Битроникс Владивосток" Контракт№ 0320100030814000018-45081 от 09.09.14, лицензия №64099496, бессрочно; 2. Google Chrome (свободное); 3. Adobe Acrobat Reader (свободное); 4. Adobe Flash Player (свободное); 5. 7-Zip 18.01 (x64) свободное

### **3.2 Информационное обеспечение реализации программы**

Для реализации программы учебной дисциплины библиотечный фонд ВГУЭС укомплектован печатными и электронными изданиями.

Обучающиеся из числа инвалидов и лиц с ограниченными возможностями здоровья обеспечены печатными и (или) электронными образовательными ресурсами в формах, адаптированных к ограничениям их здоровья.

#### **Основная литература**

1. Информационные технологии в экономике и управлении в 2 ч. Часть 1 : учебник для среднего профессионального образования / В. В. Трофимов [и др.] ; под редакцией В. В. Трофимова. — 3-е изд., перераб. и доп. — Москва : Издательство Юрайт, 2020. — 269 с. — (Профессиональное образование). — ISBN 978-5-534-09137-3. — Текст : электронный // ЭБС Юрайт [сайт]. — URL:<https://urait.ru/bcode/456063>

2. Информационные технологии в экономике и управлении в 2 ч. Часть 2 : учебник для среднего профессионального образования / В. В. Трофимов [и др.] ; под редакцией В. В. Трофимова. — 3-е изд., перераб. и доп. — Москва : Издательство Юрайт, 2020. — 245 с. — (Профессиональное образование). — ISBN 978-5-534-09139-7. — Текст : электронный // ЭБС Юрайт [сайт]. — URL:<https://urait.ru/bcode/456064>

#### **Дополнительная литература**

1. Нетёсова, О. Ю. Информационные технологии в экономике : учебное пособие для среднего профессионального образования / О. Ю. Нетёсова. — 3-е изд., испр. и доп. — Москва : Издательство Юрайт, 2020. — 178 с. — (Профессиональное образование). — ISBN 978-5-534-09107-6. — Текст : электронный // ЭБС Юрайт [сайт]. — URL: https://urait.ru/bcode/452872

#### **Нормативные документы**

*1. Правила техники безопасности и гигиены при работе на ПК*

## **4 КОНТРОЛЬ И ОЦЕНКА РЕЗУЛЬТАТОВ ОСВОЕНИЯ УЧЕБНОЙ ДИСЦИПЛИНЫ**

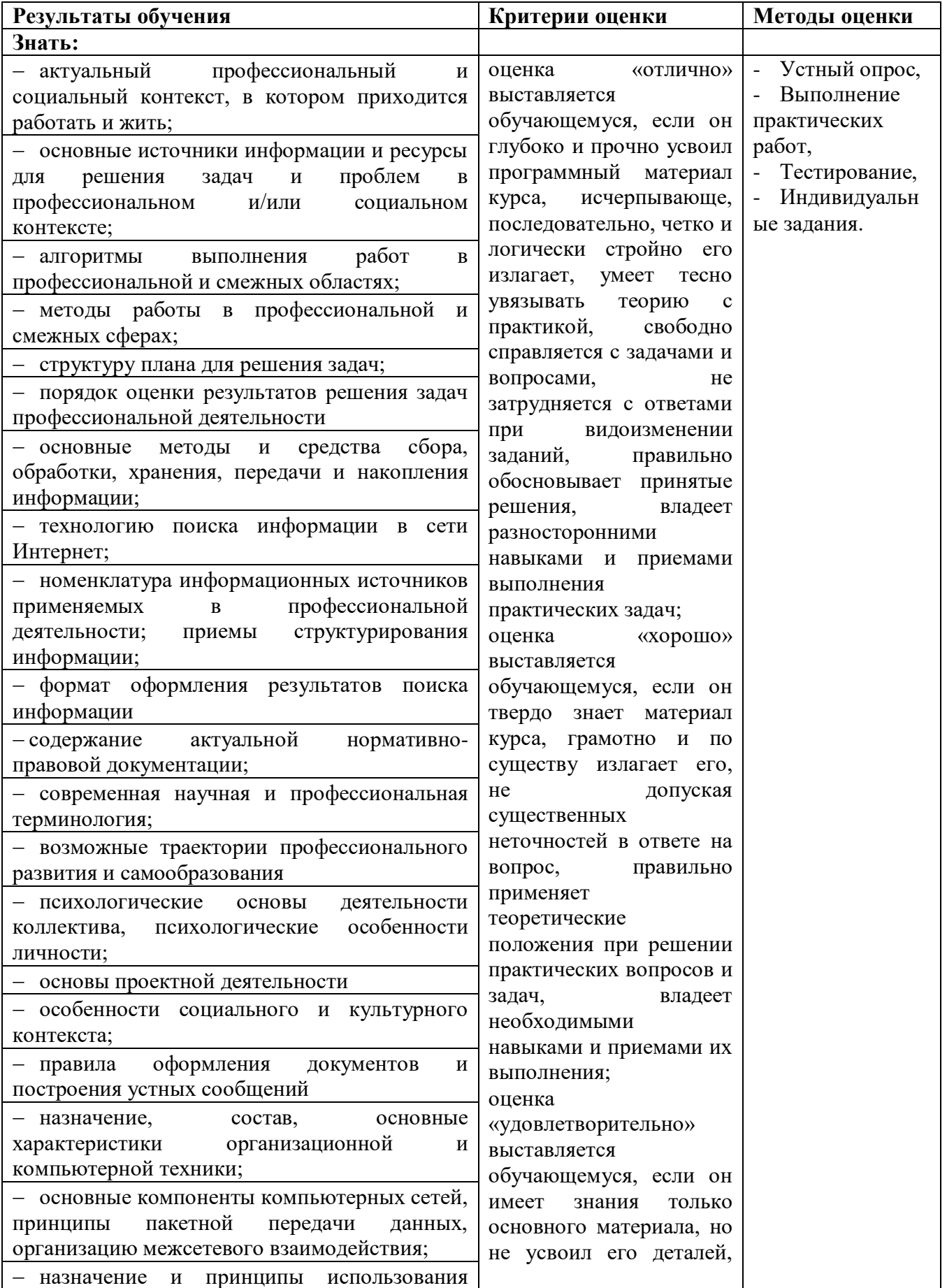

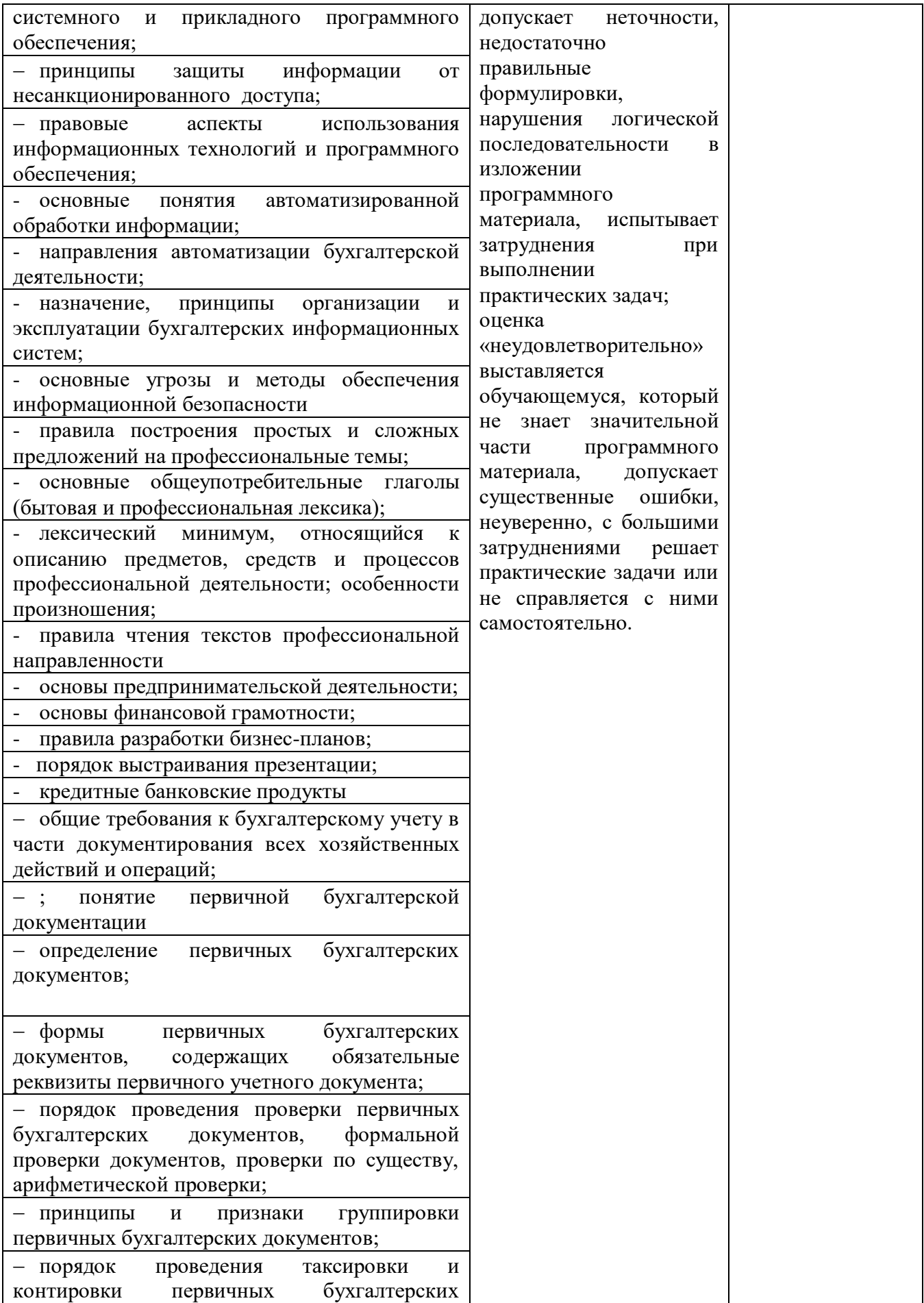

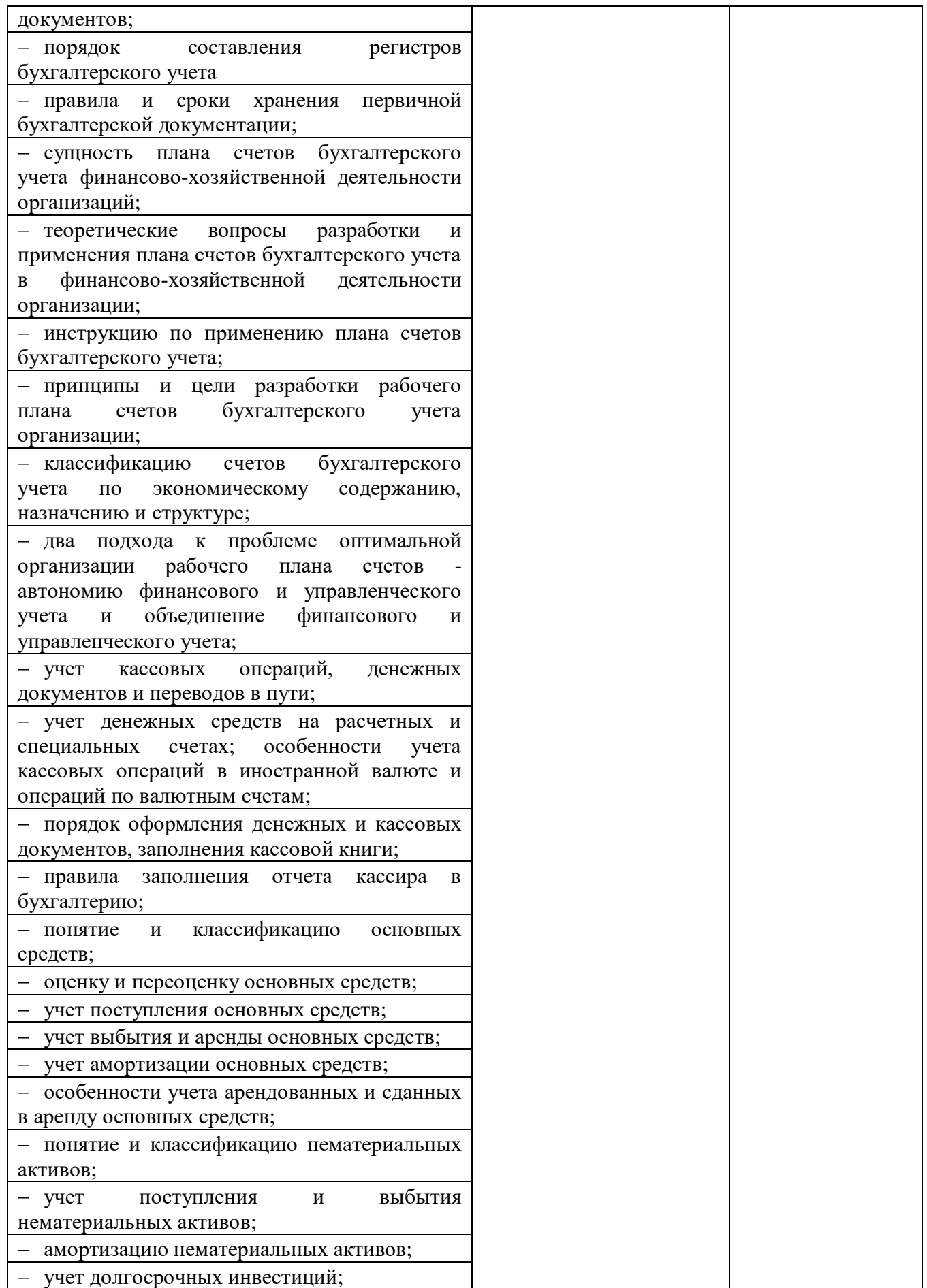

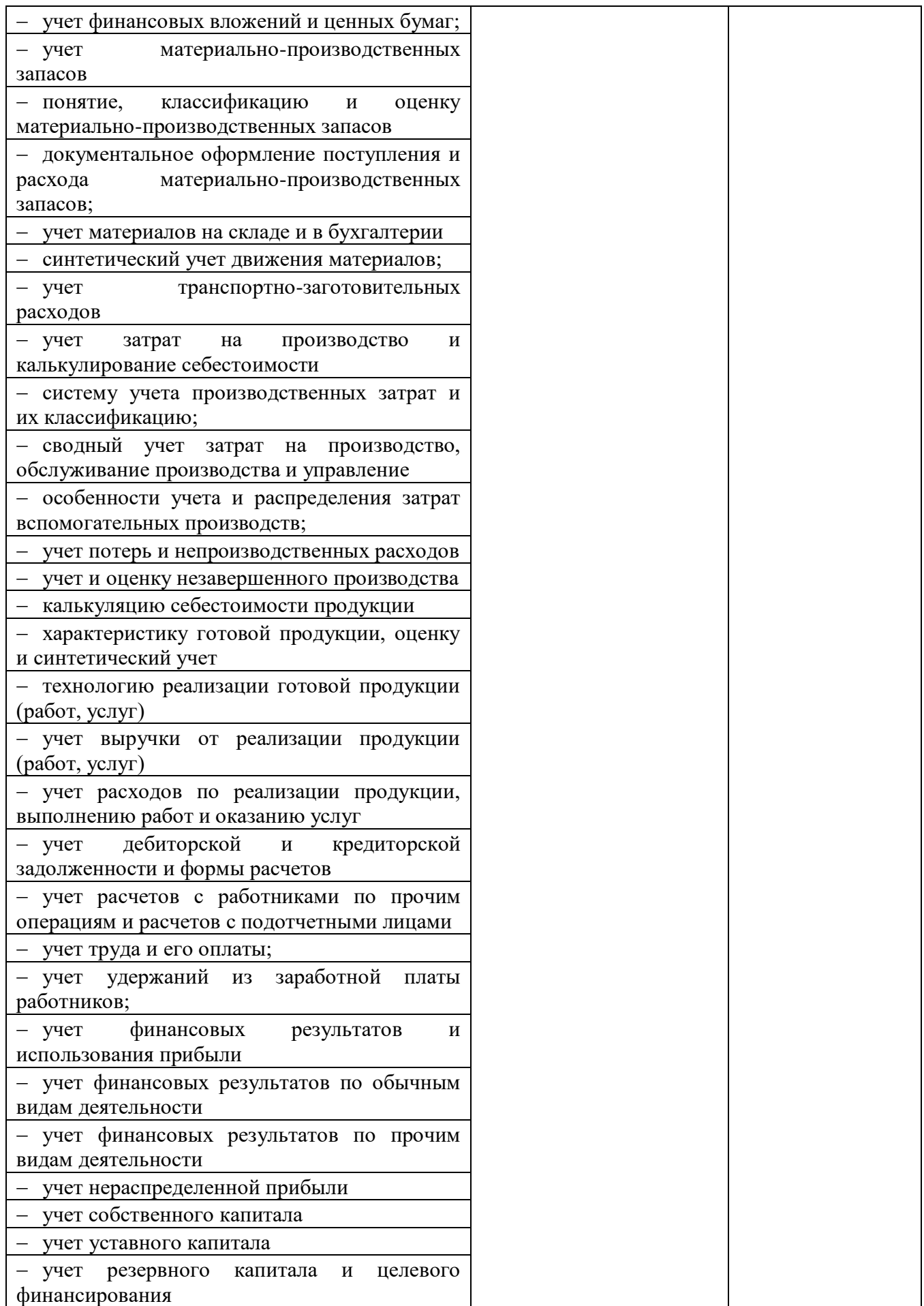
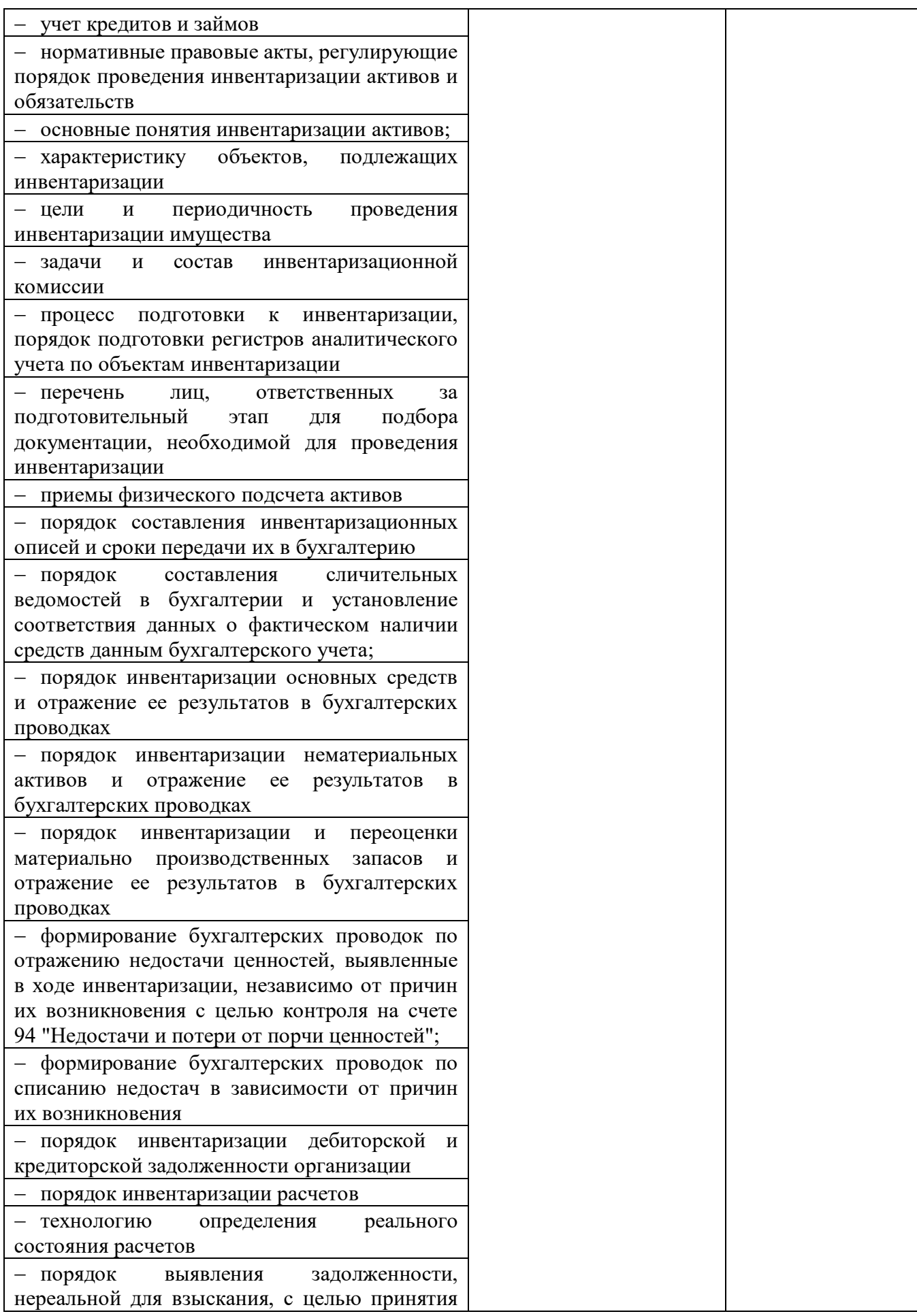

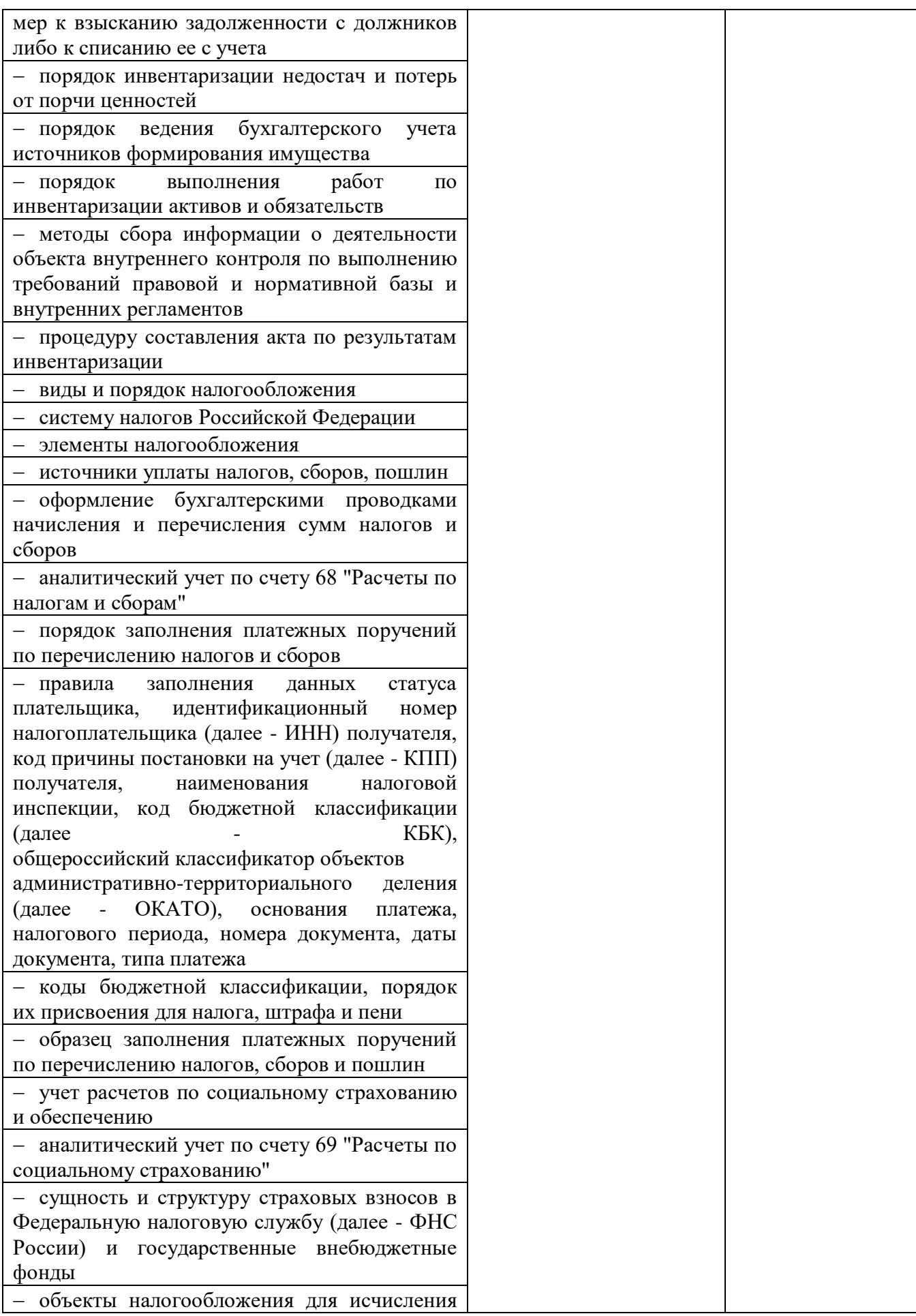

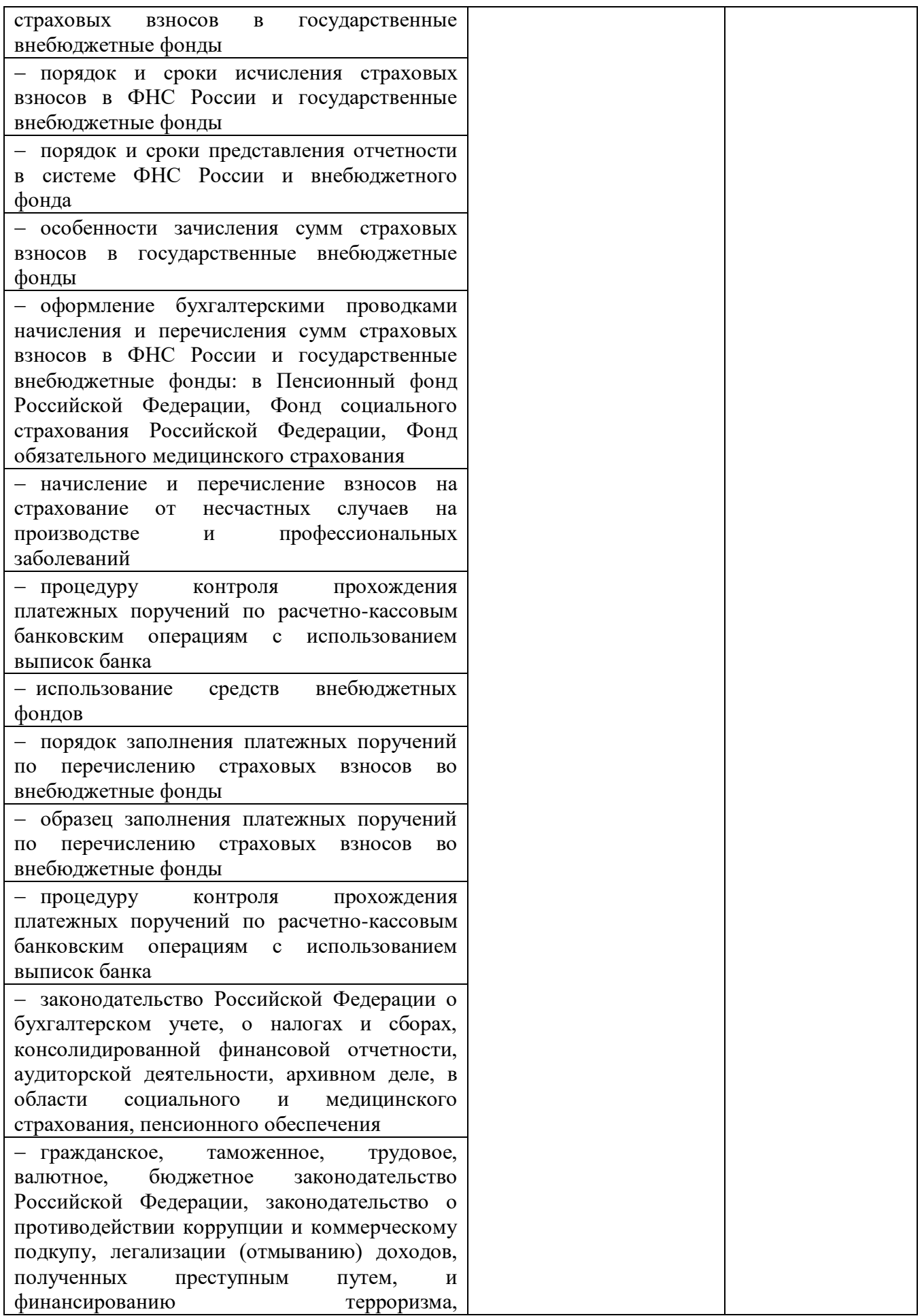

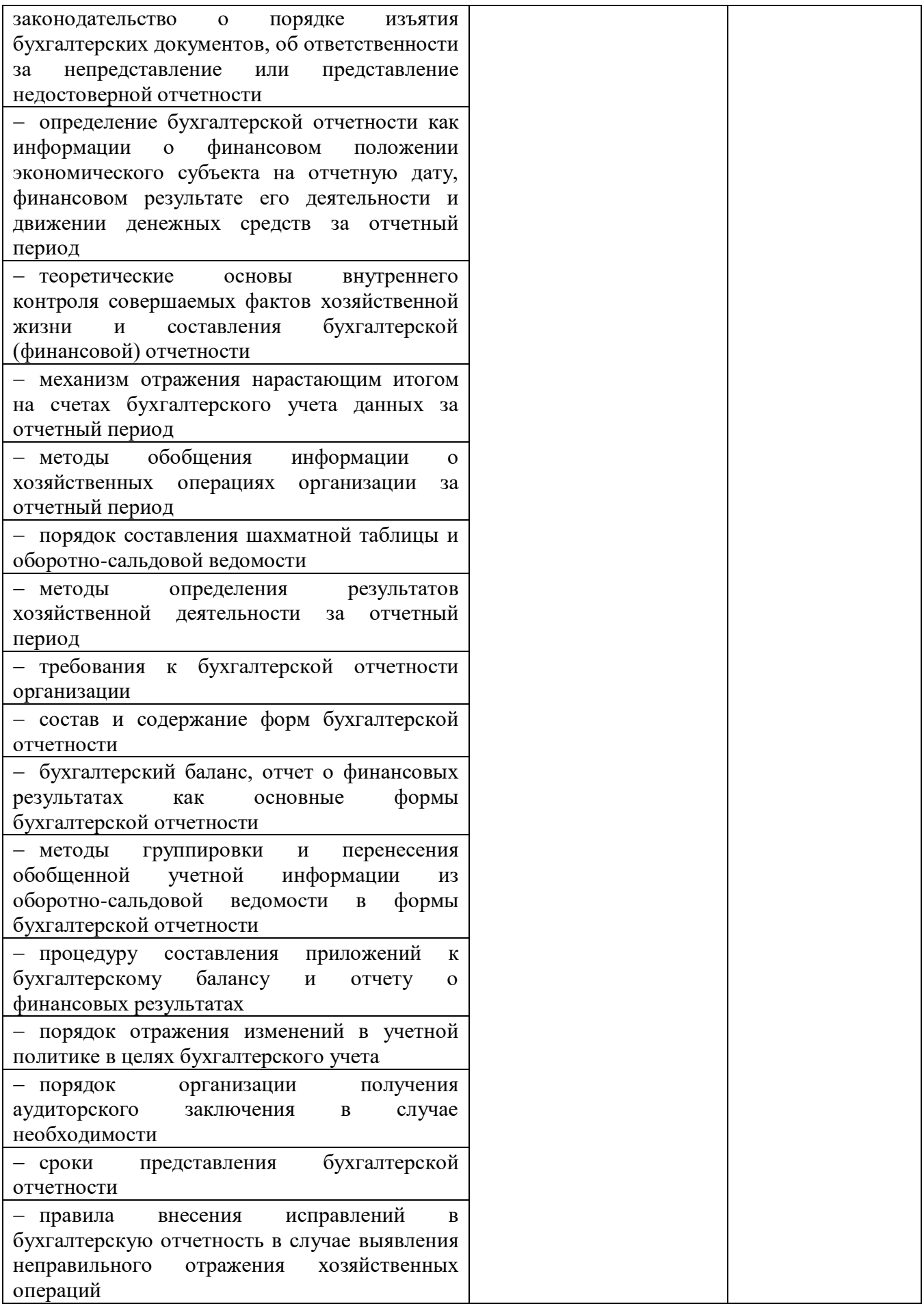

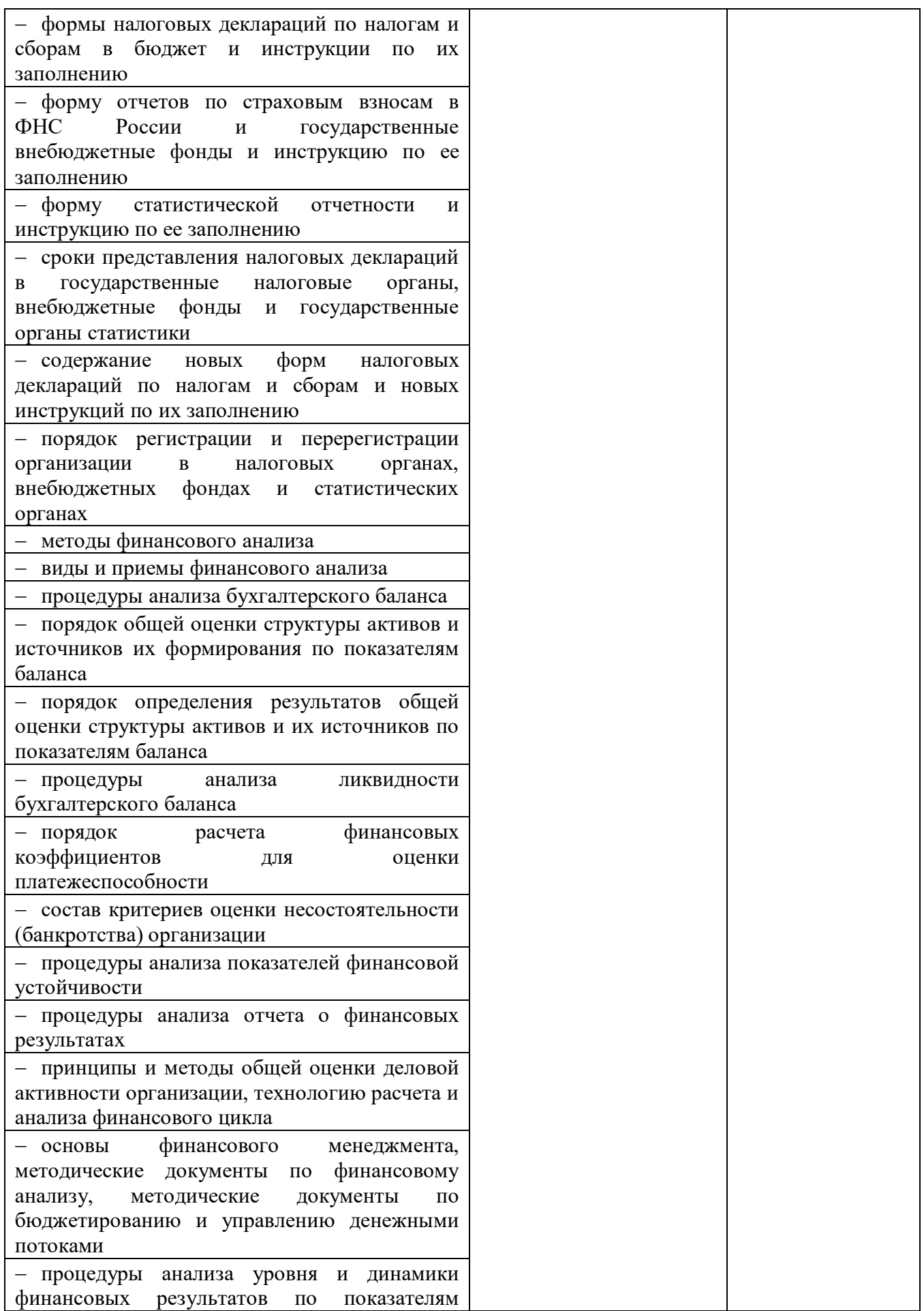

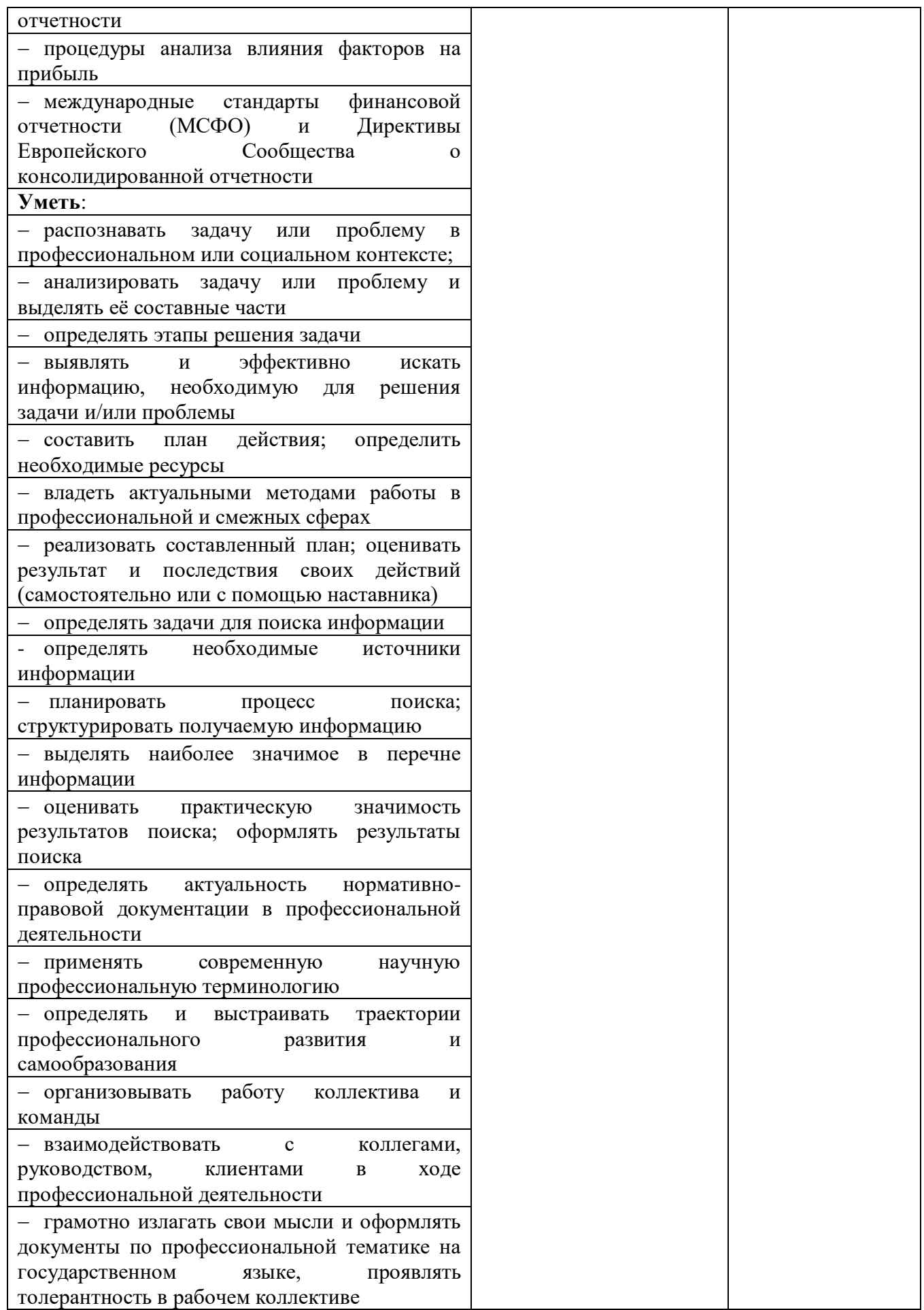

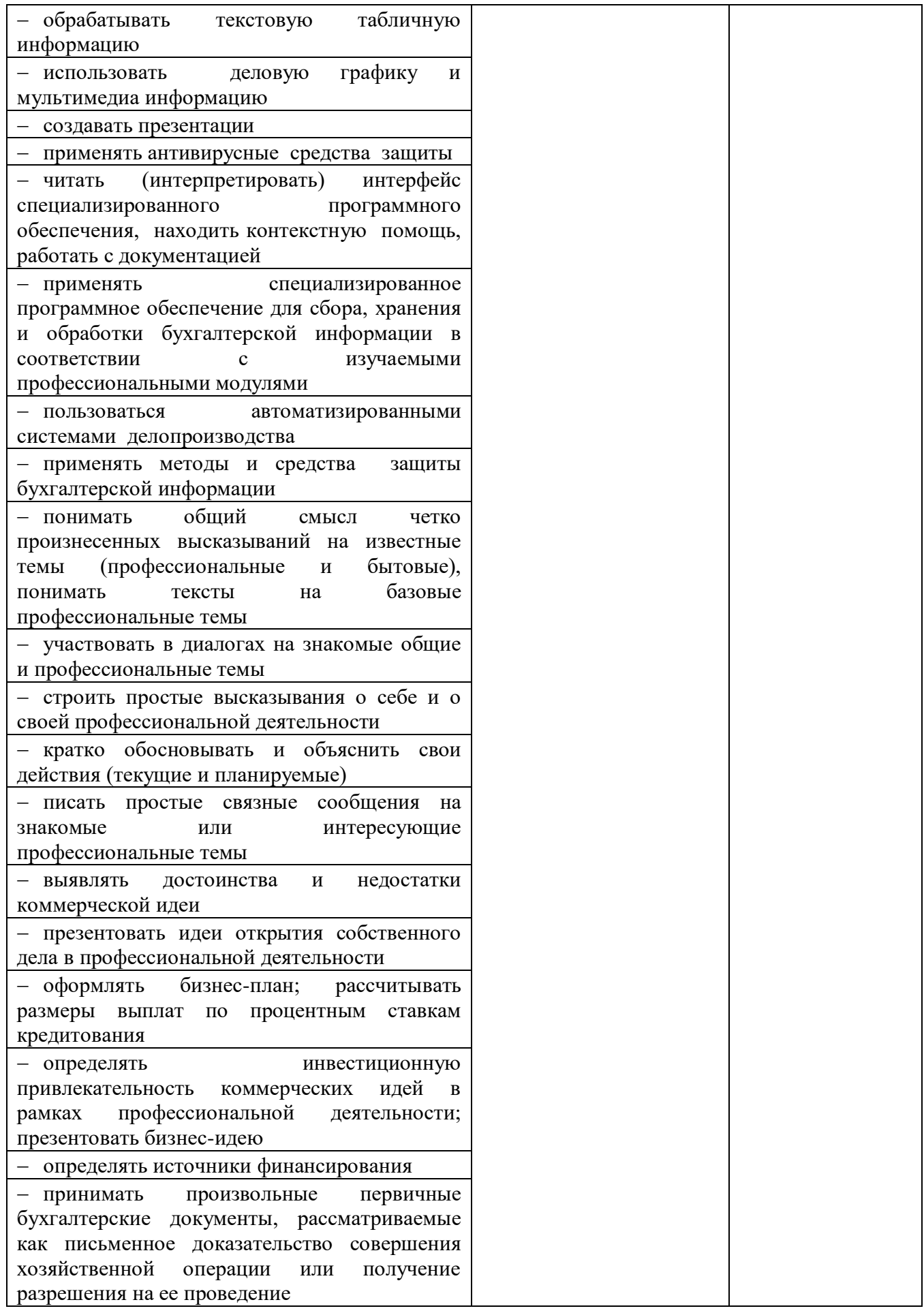

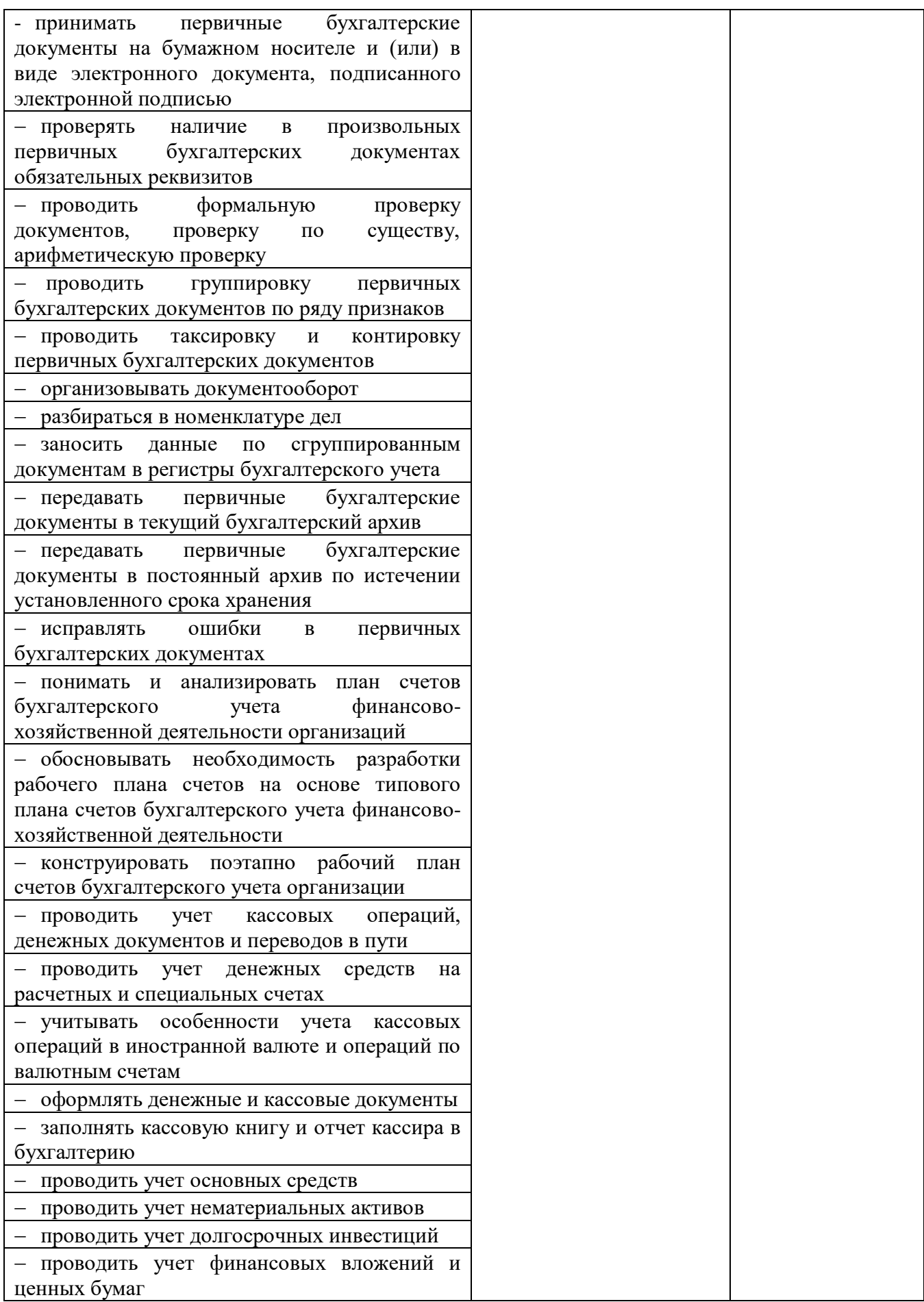

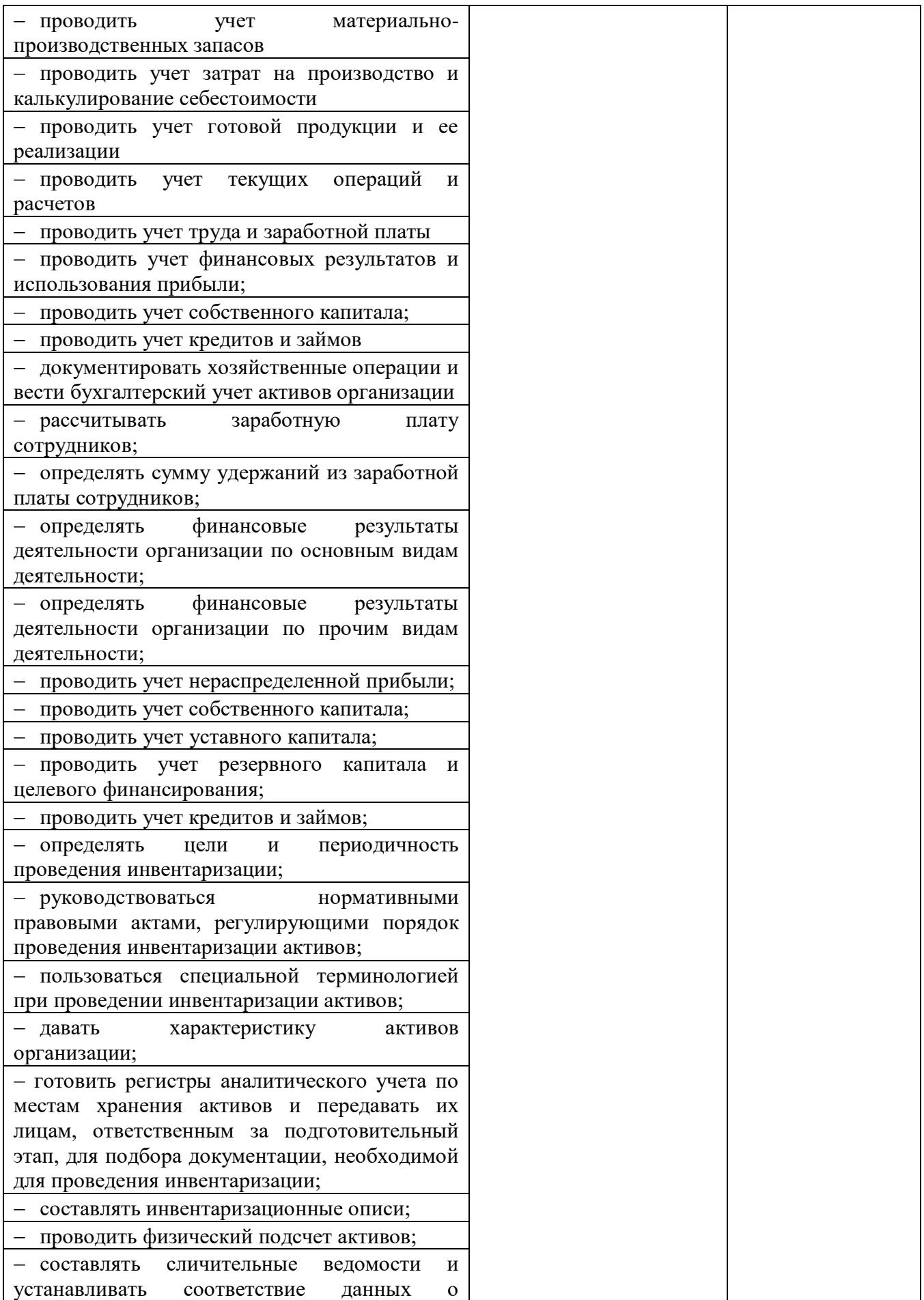

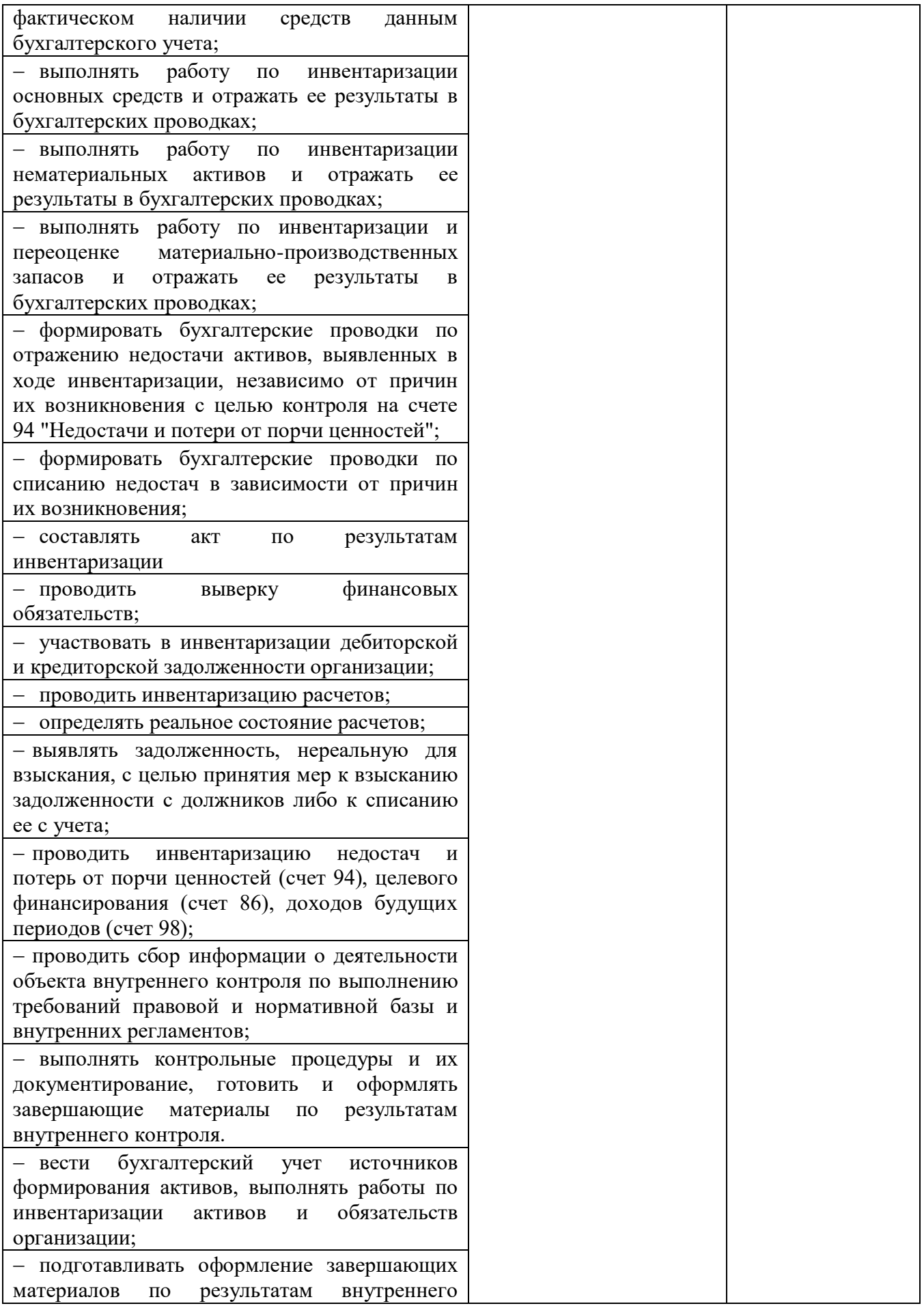

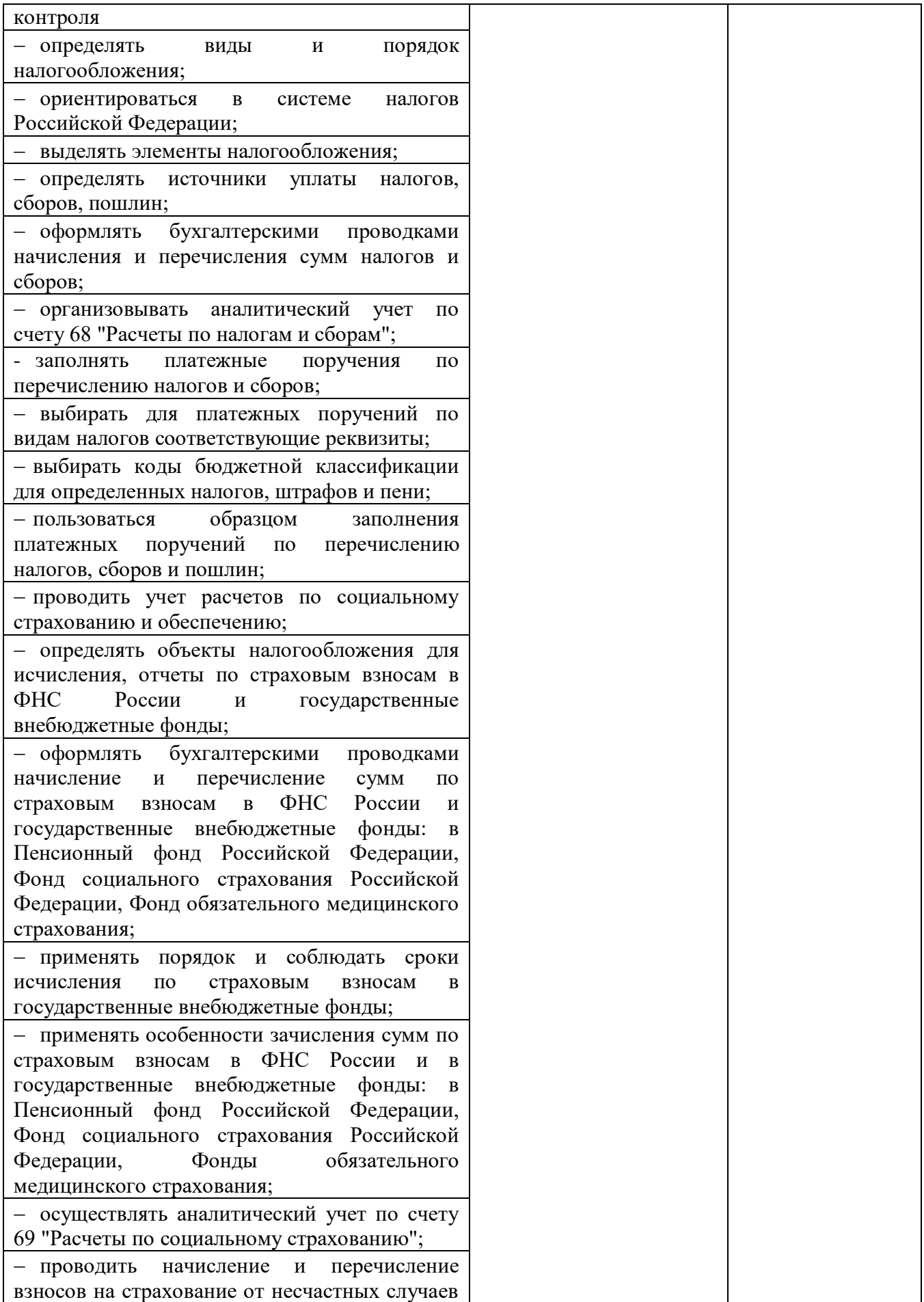

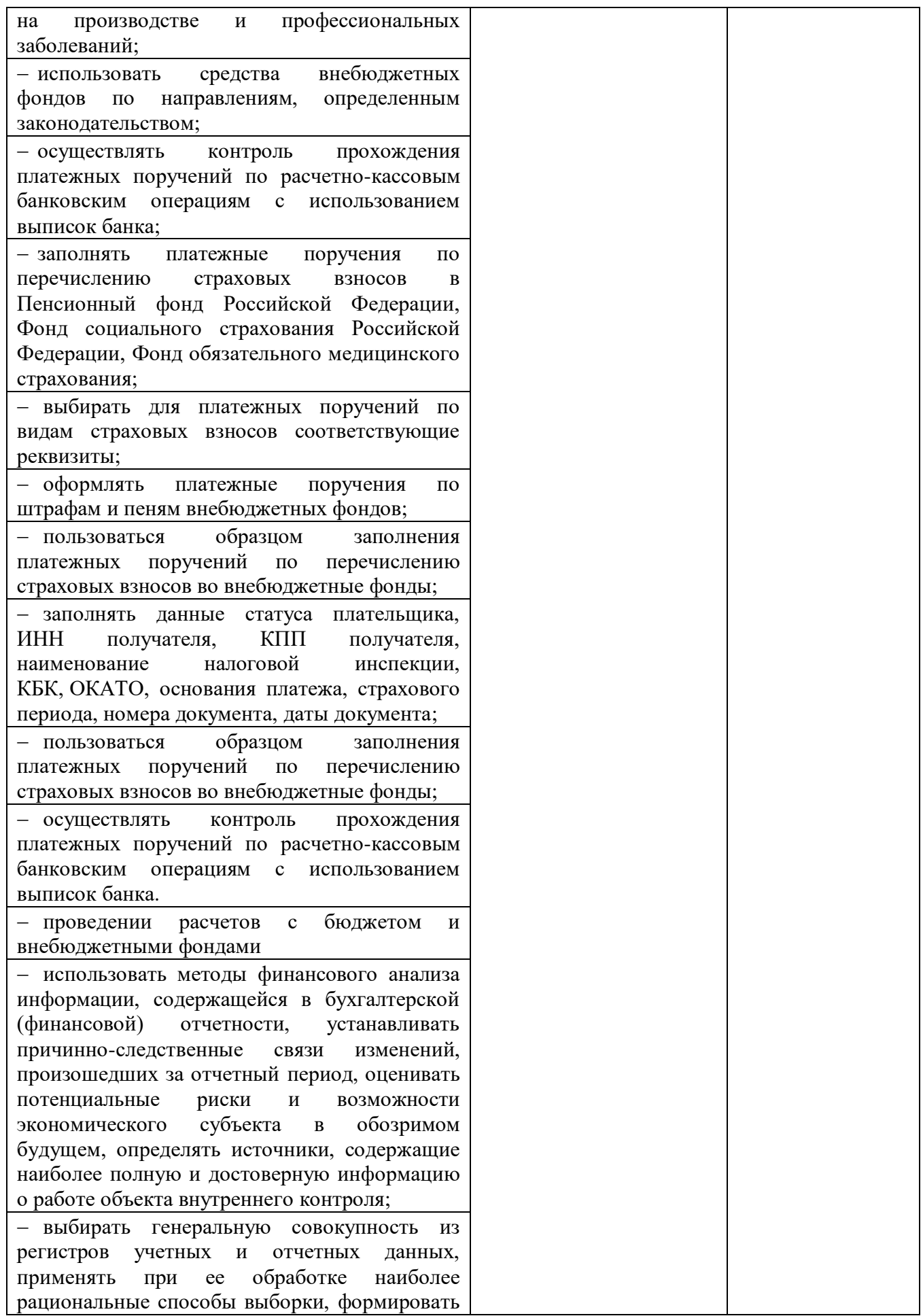

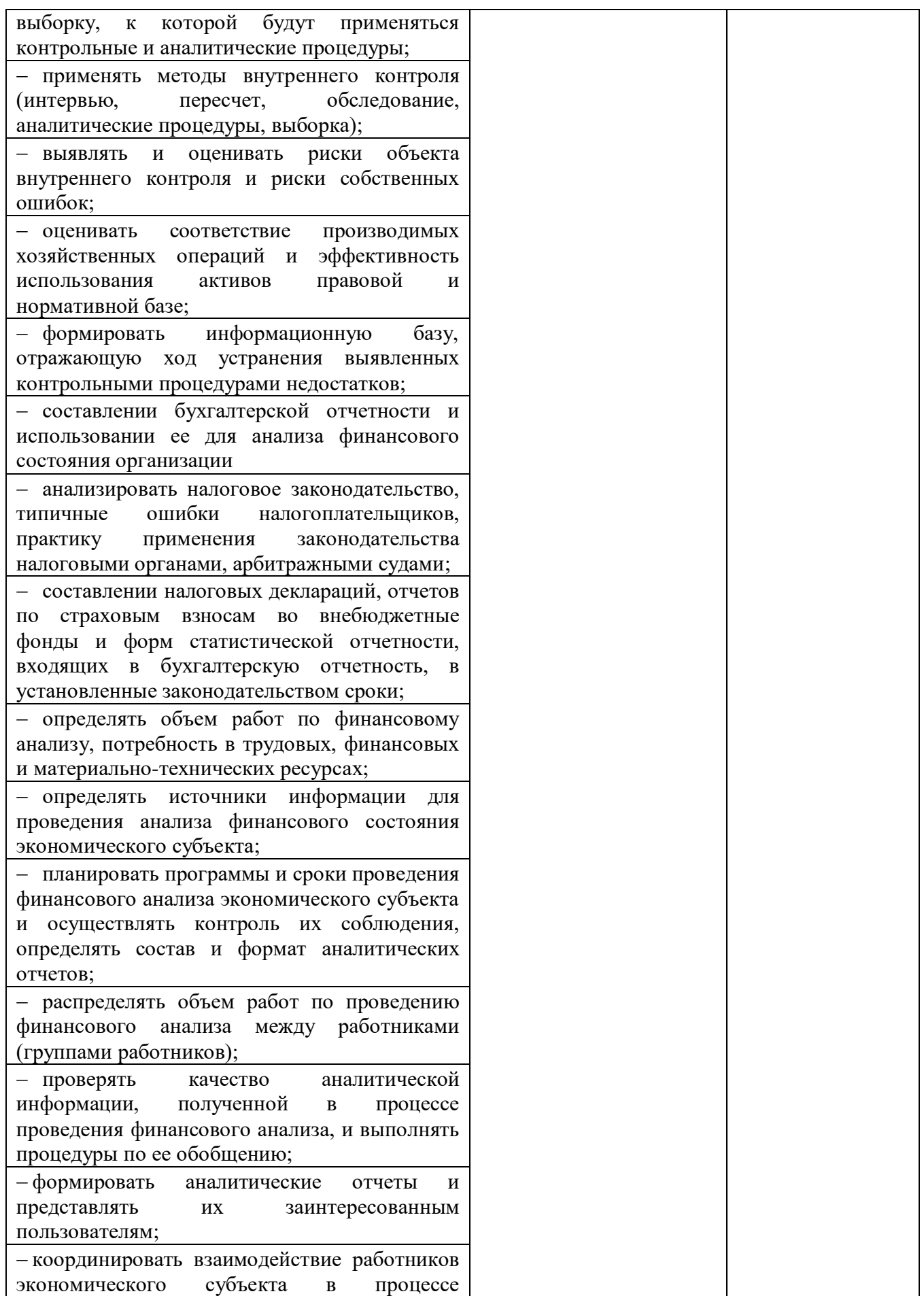

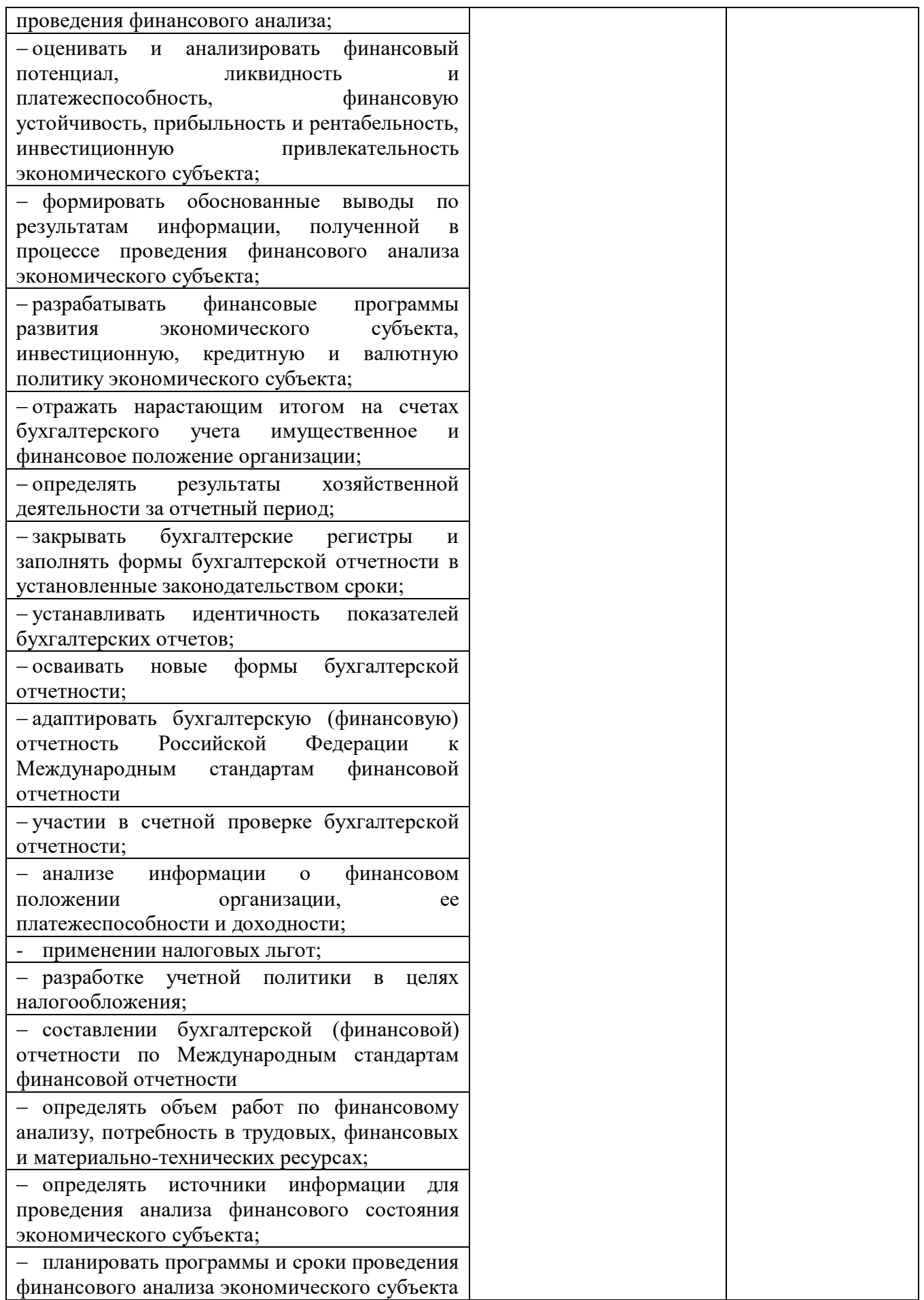

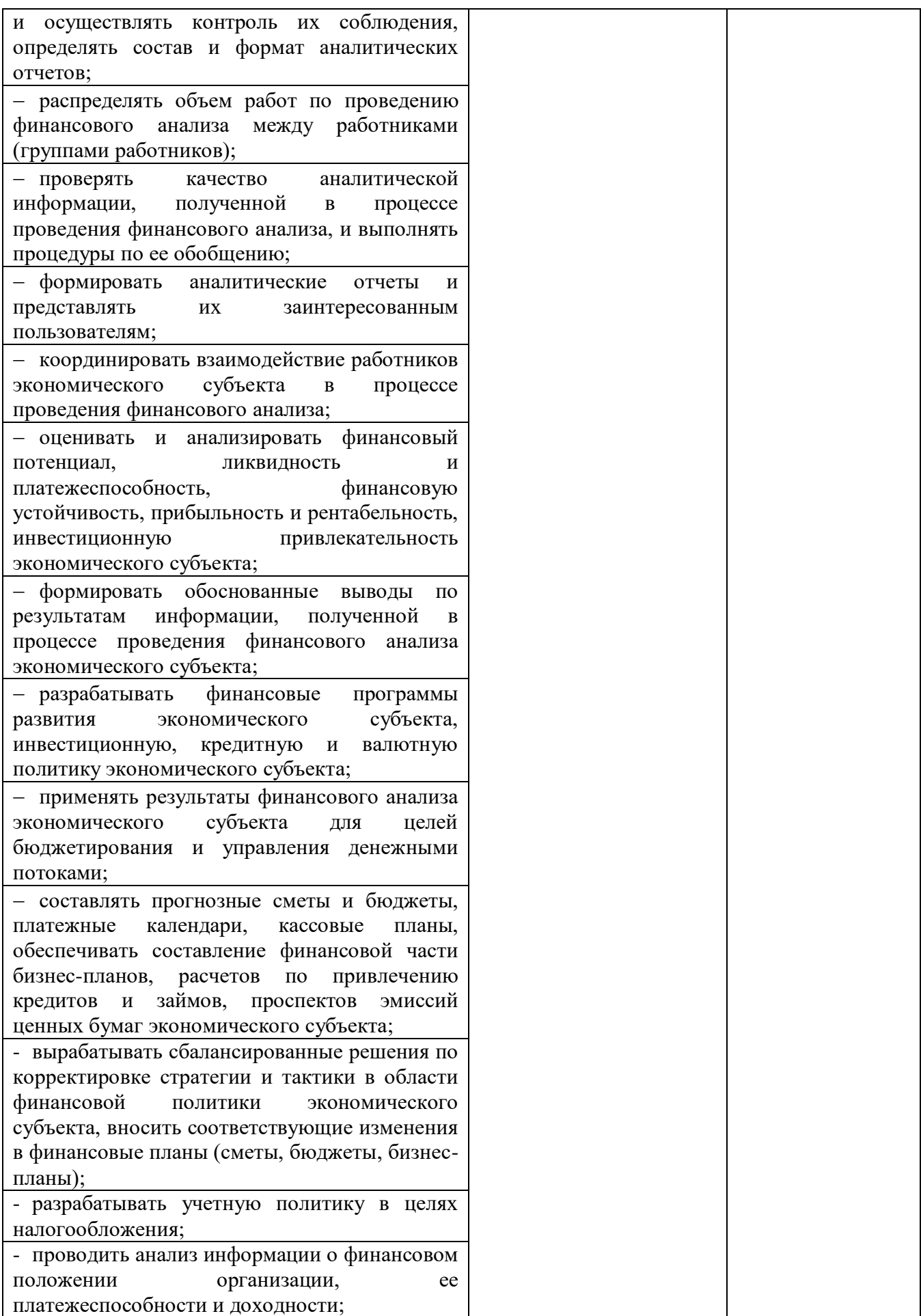

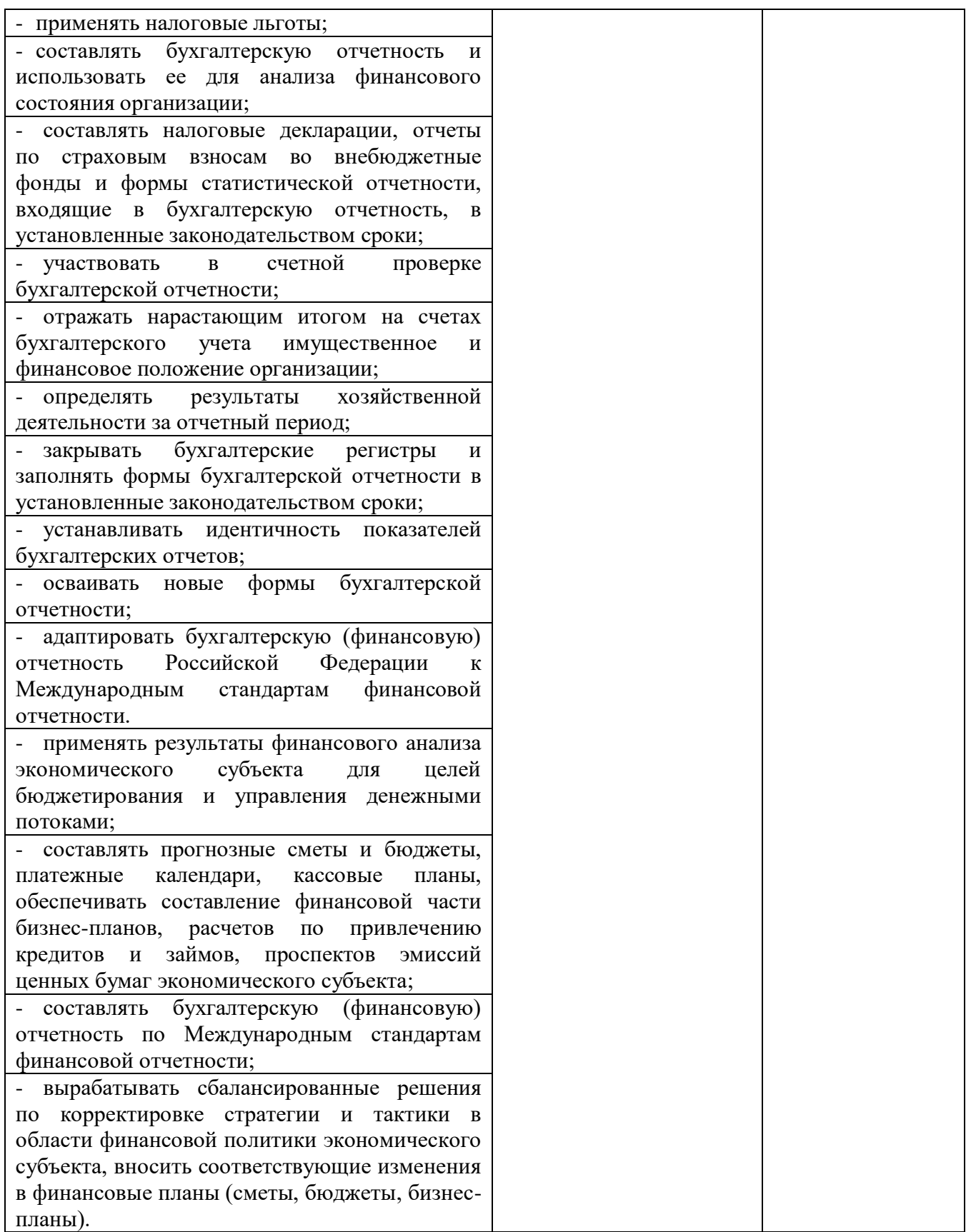

Для оценки достижения запланированных результатов обучения по дисциплине разработаны контрольно-оценочные средства для проведения текущего контроля и промежуточной аттестации, которые прилагаются к рабочей программе дисциплины.

## МИНОБРНАУКИ РОССИИ ВЛАДИВОСТОКСКИЙ ГОСУДАРСТВЕННЫЙ УНИВЕРСИТЕТ ЭКОНОМИКИ И СЕРВИСА

# КОНТРОЛЬНО-ОЦЕНОЧНЫЕ СРЕДСТВА

для проведения текущего контроля и промежуточной аттестации по учебной дисциплине ОП.08 ИНФОРМАЦИОННЫЕ ТЕХНОЛОГИИ В ПРОФЕССИОНАЛЬНОЙ ДЕЯТЕЛЬНОСТИ программы подготовки специалистов среднего звена 38.02.01 Экономика и бухгалтерский учет (по отраслям)

Форма обучения: очная

Уссурийск, 2020

Контрольно-оценочные средства для проведения текущего контроля и промежуточной аттестации по учебной дисциплине разработаны в соответствии с требованиями ФГОС СПО по специальности 38.02.01 Экономика и бухгалтерский учет (по отраслям). утвержденного приказом Минобрнауки РФ от 5 февраля 2018 г. N 69, примерной образовательной программой, рабочей программой учебной дисциплины.

Разработчик(и): Косиенко О.А., преподаватель

Рассмотрено и одобрено на заседании цикловой методической комиссии

Протокол №  $\frac{\beta}{\beta}$  от « $\frac{\beta}{\beta}$ »  $\frac{\beta}{\beta}$   $\frac{\beta}{\beta}$  20  $\frac{\beta}{\beta}$  г.

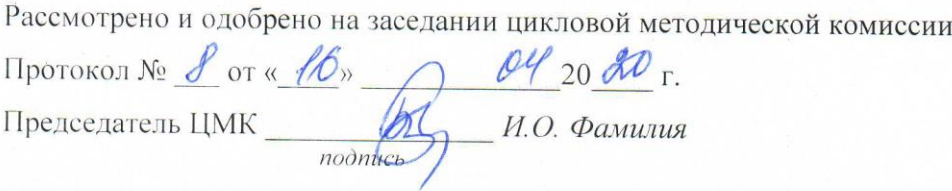

#### 1 Обшие сведения

Контрольно-оценочные средства (далее - КОС) предназначены для контроля и оценки образовательных достижений обучающихся, освоивших программу учебной дисциплины ОП. 08 «Информационные технологии в профессиональной деятельности.

КОС включают в себя контрольные материалы для проведения текущего контроля успеваемости и промежуточной аттестации по дисциплине, которая проводится в форме экзамена (с использованием оценочного средства - устный опрос в форме ответов на вопросы билетов, устный опрос в форме собеседования, выполнение письменных заданий, тестирование  $u(m, d)$ 

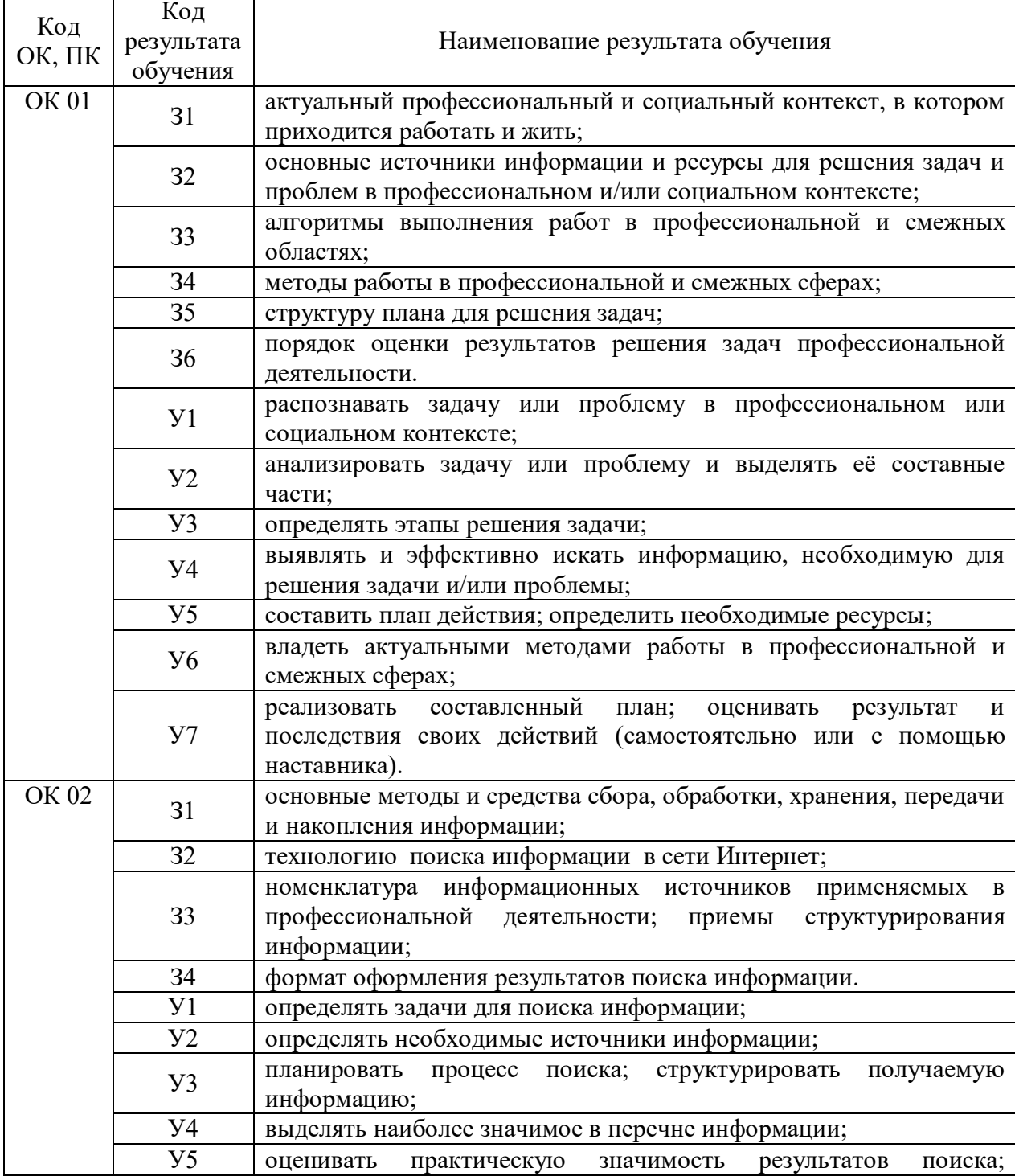

#### 2 Планируемые результаты обучения по дисциплине, обеспечивающие результаты освоения образовательной программы

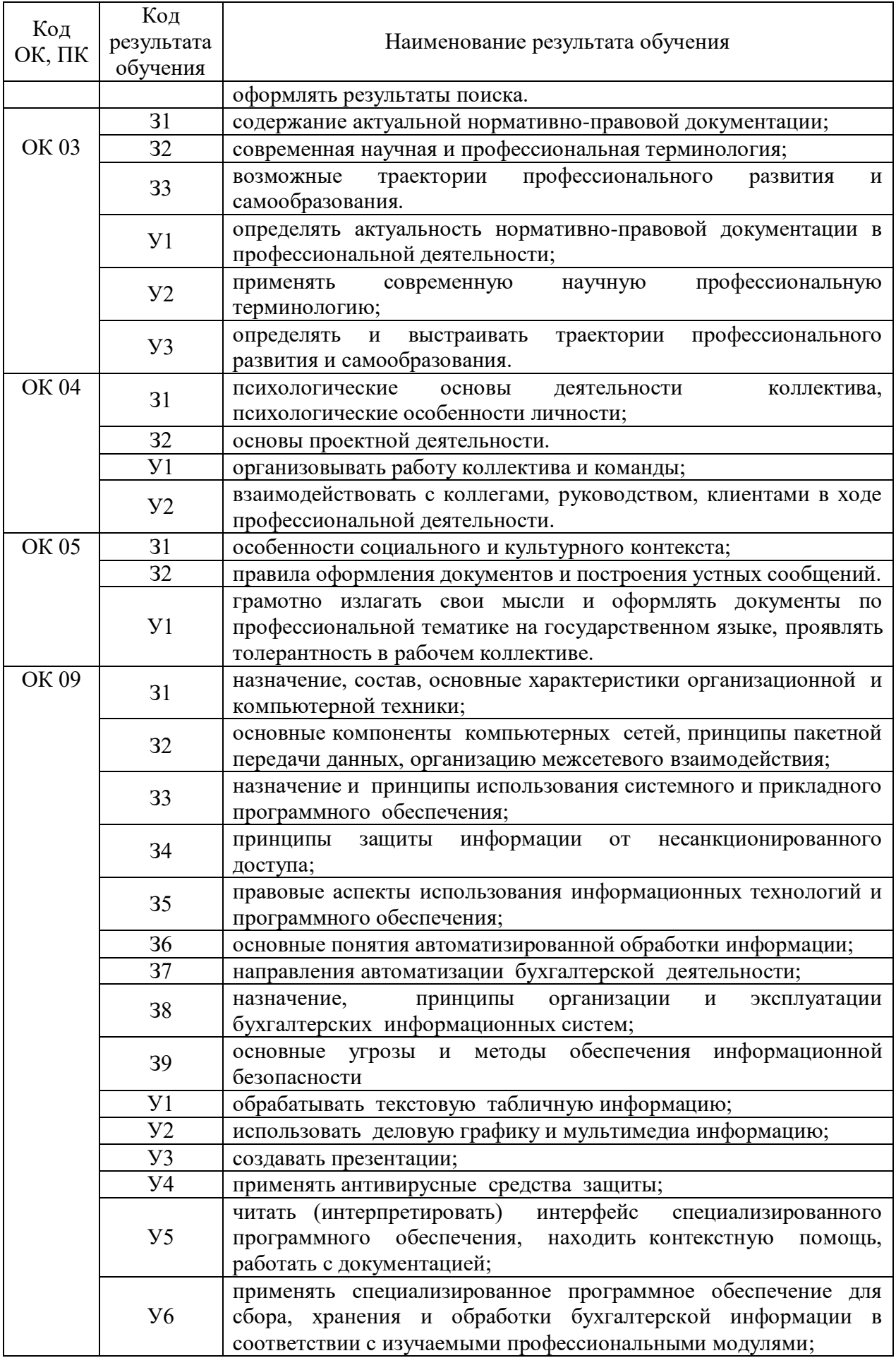

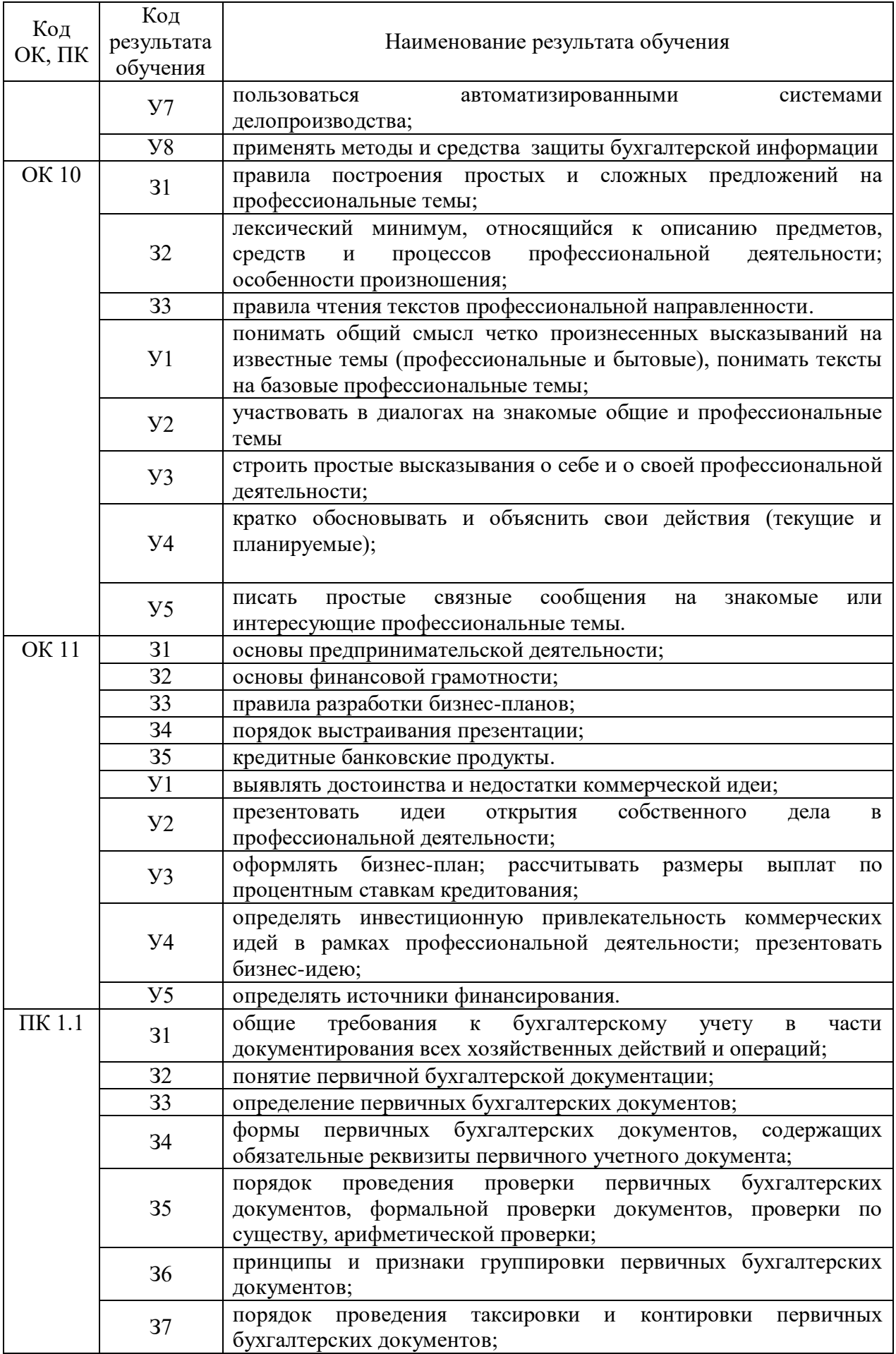

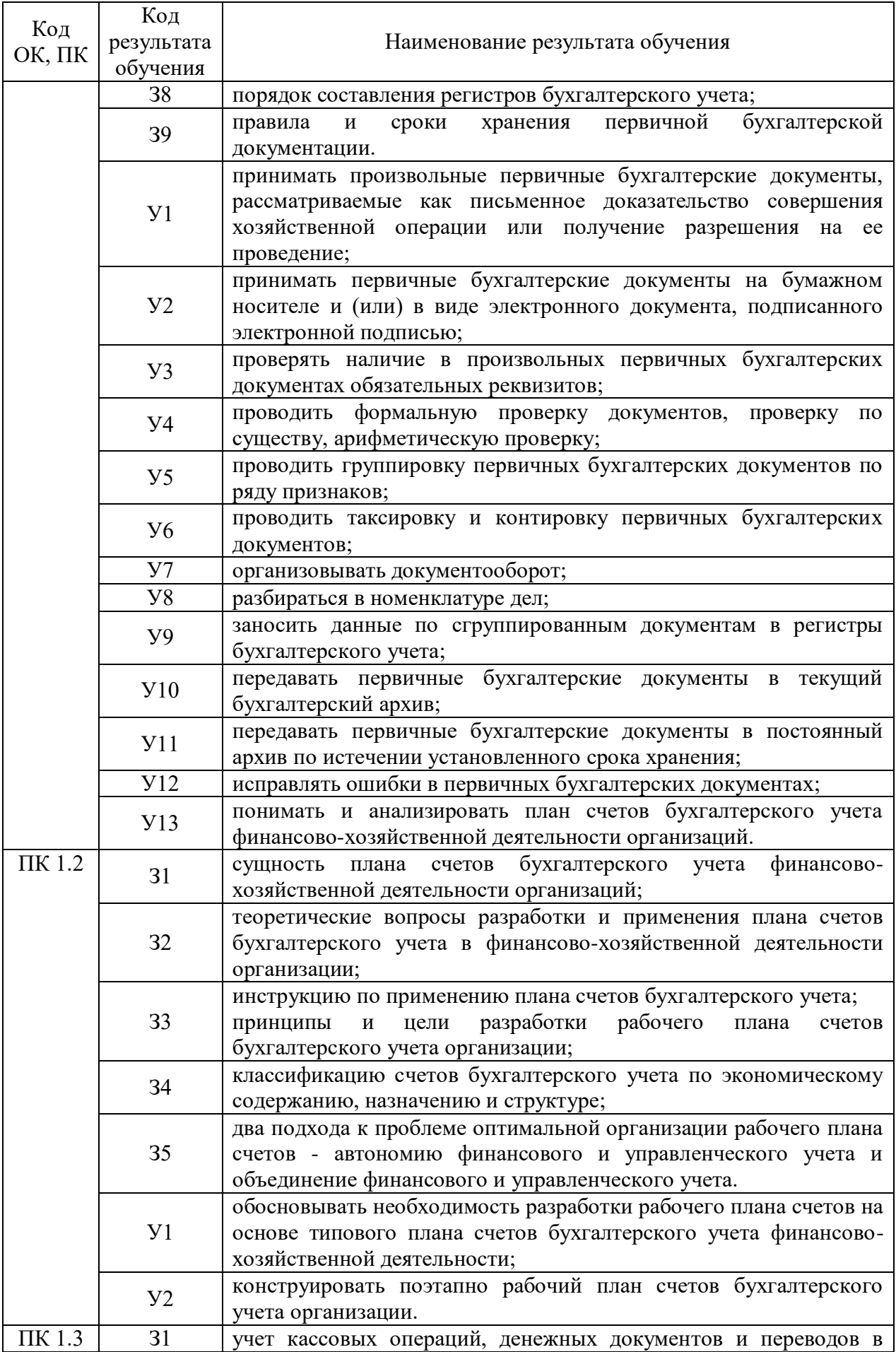

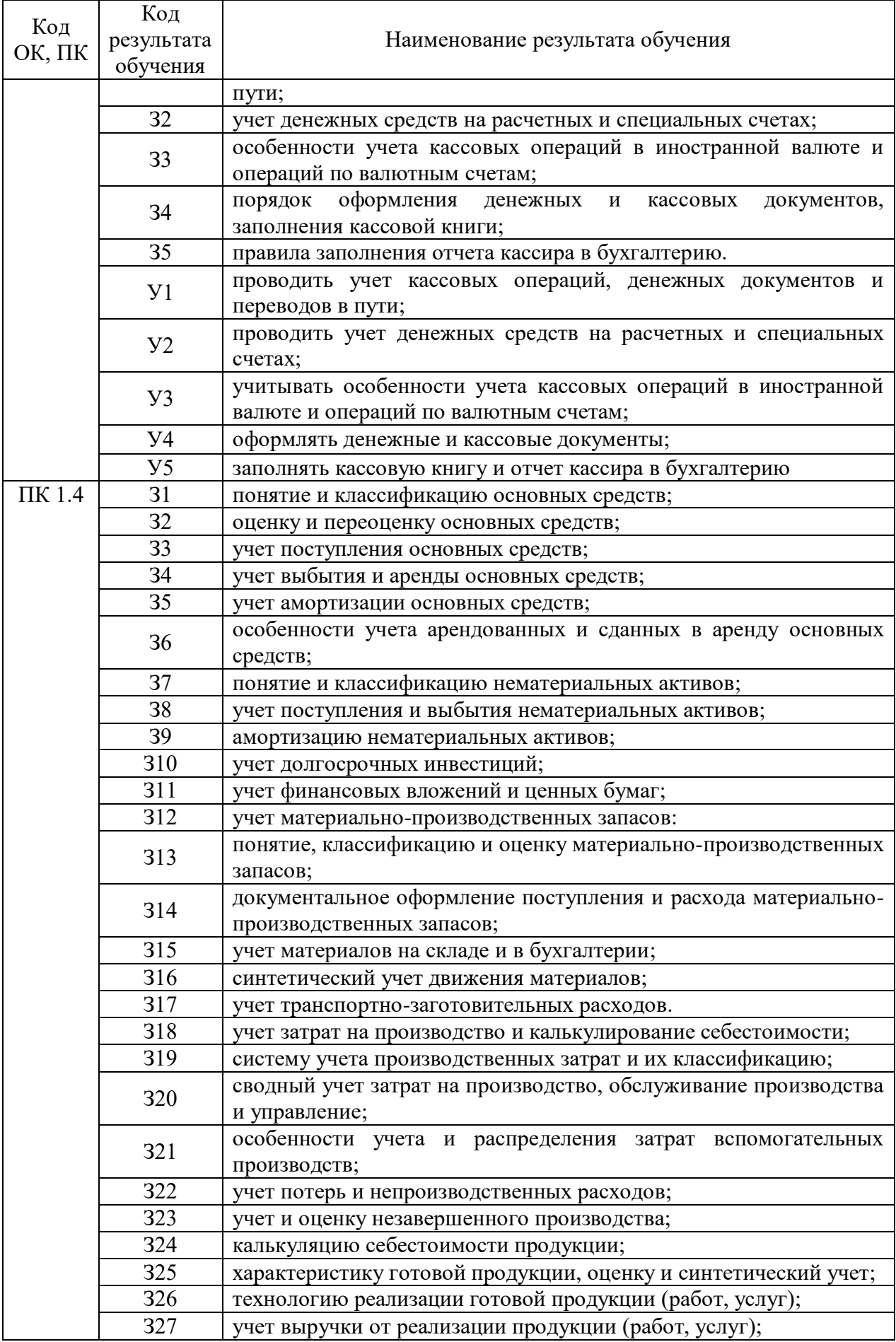

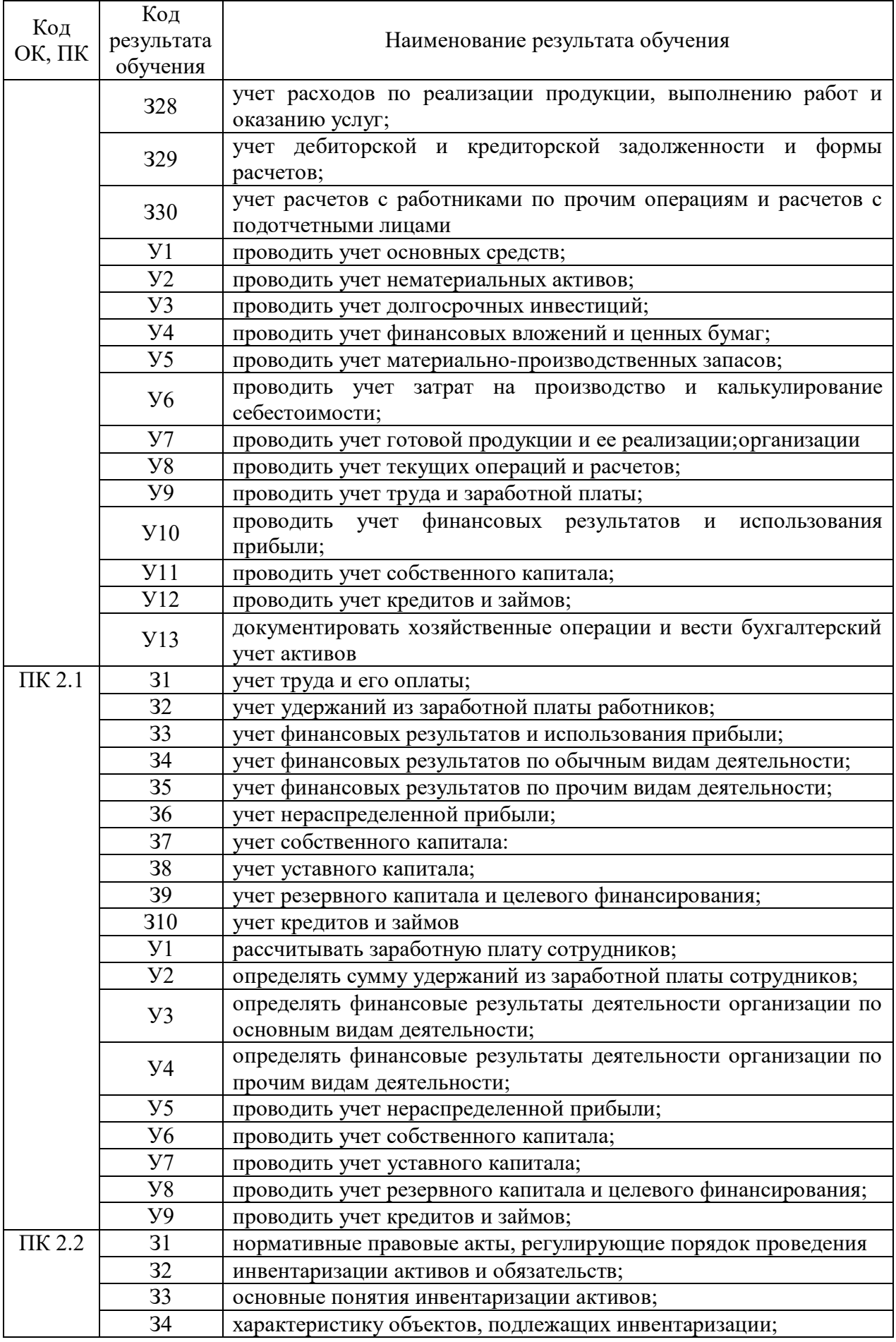

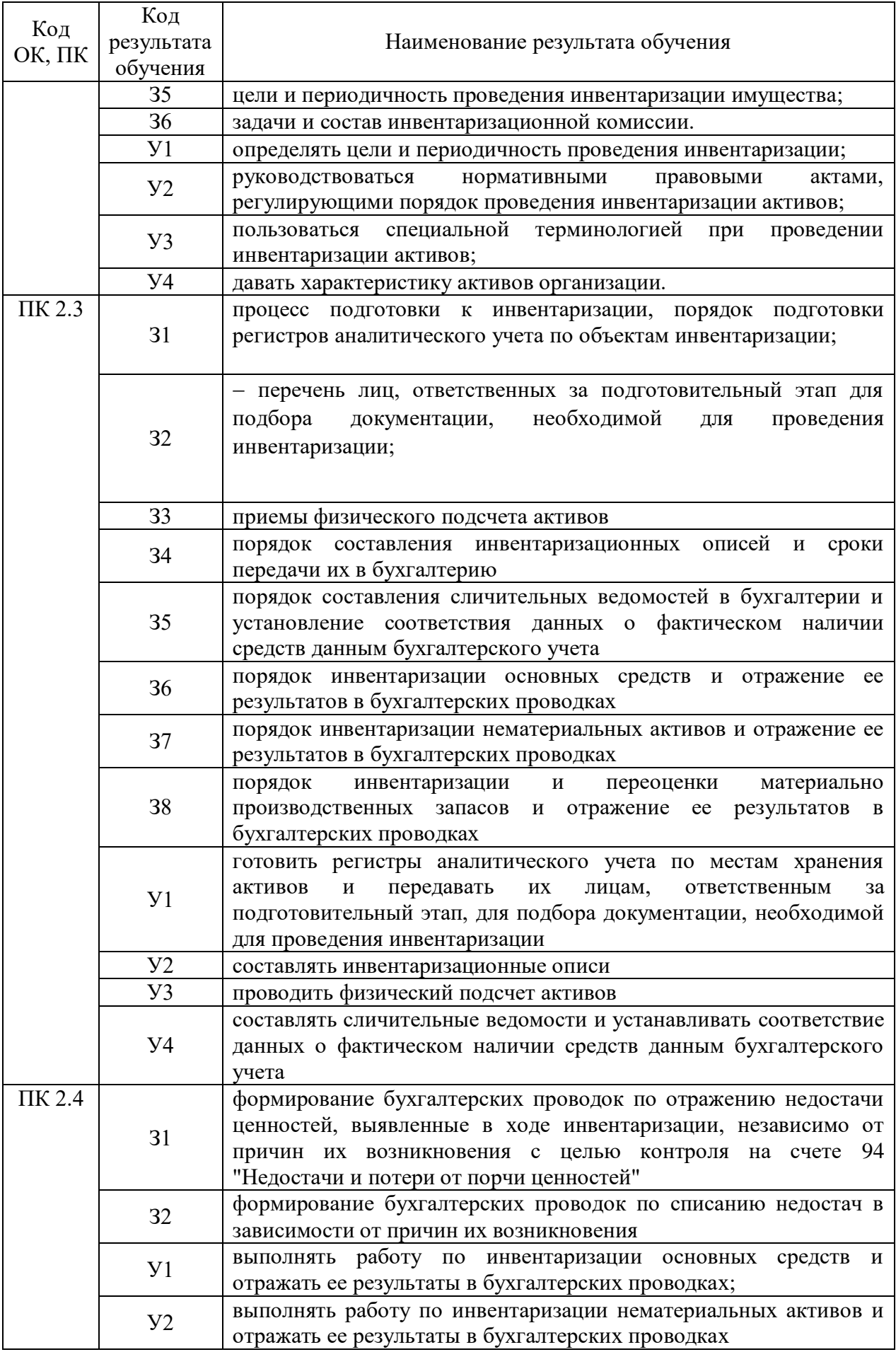

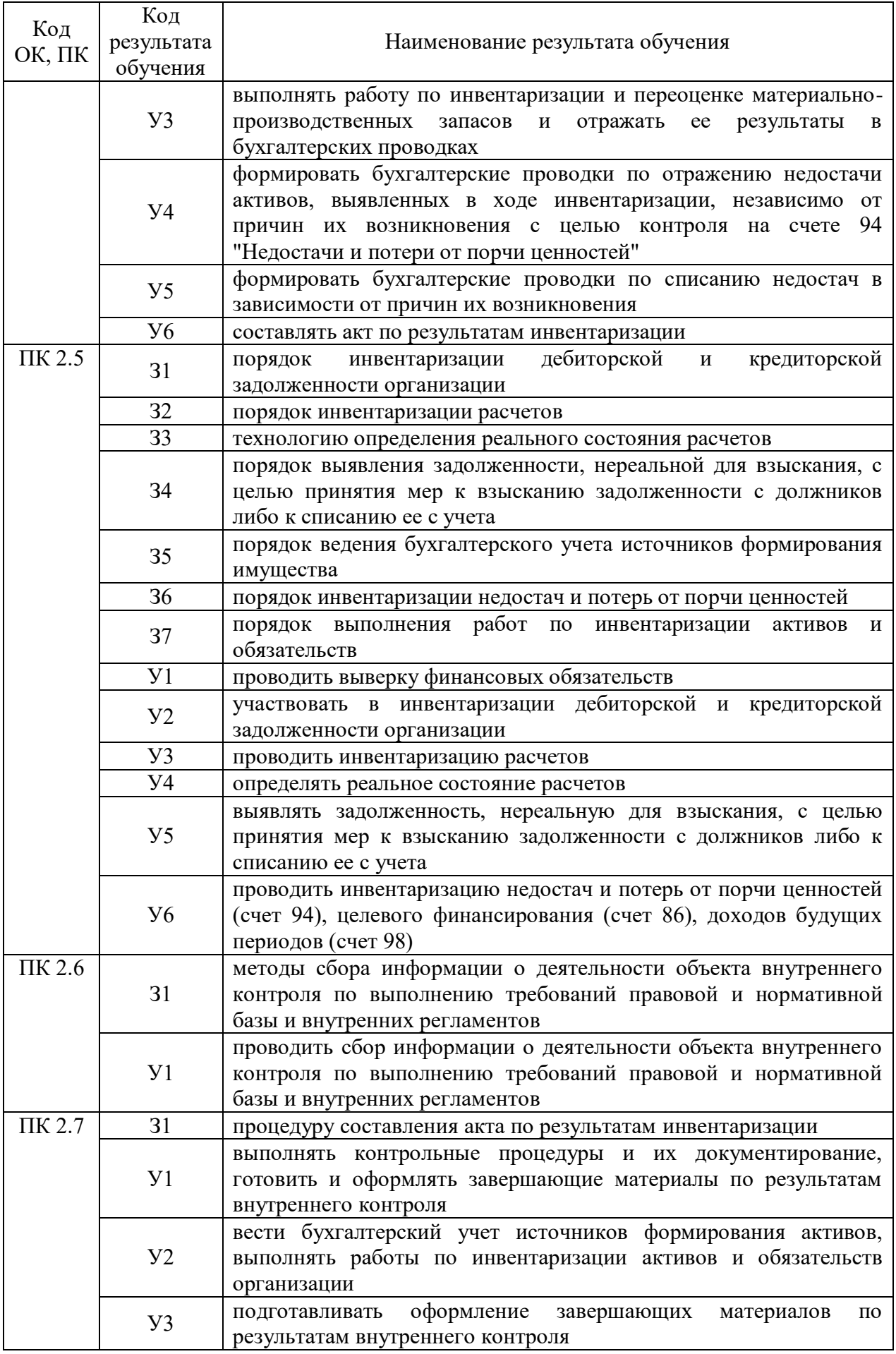

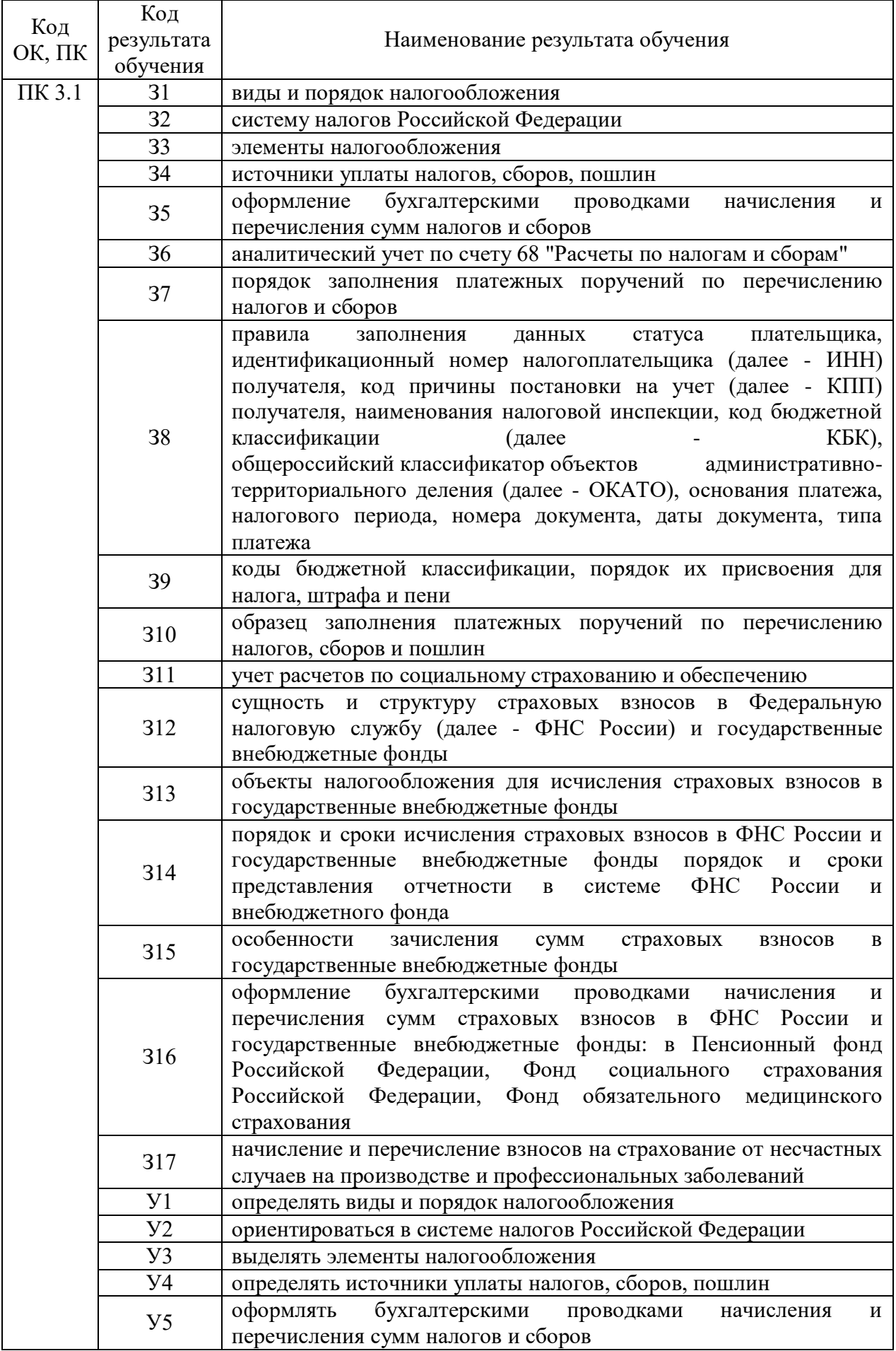

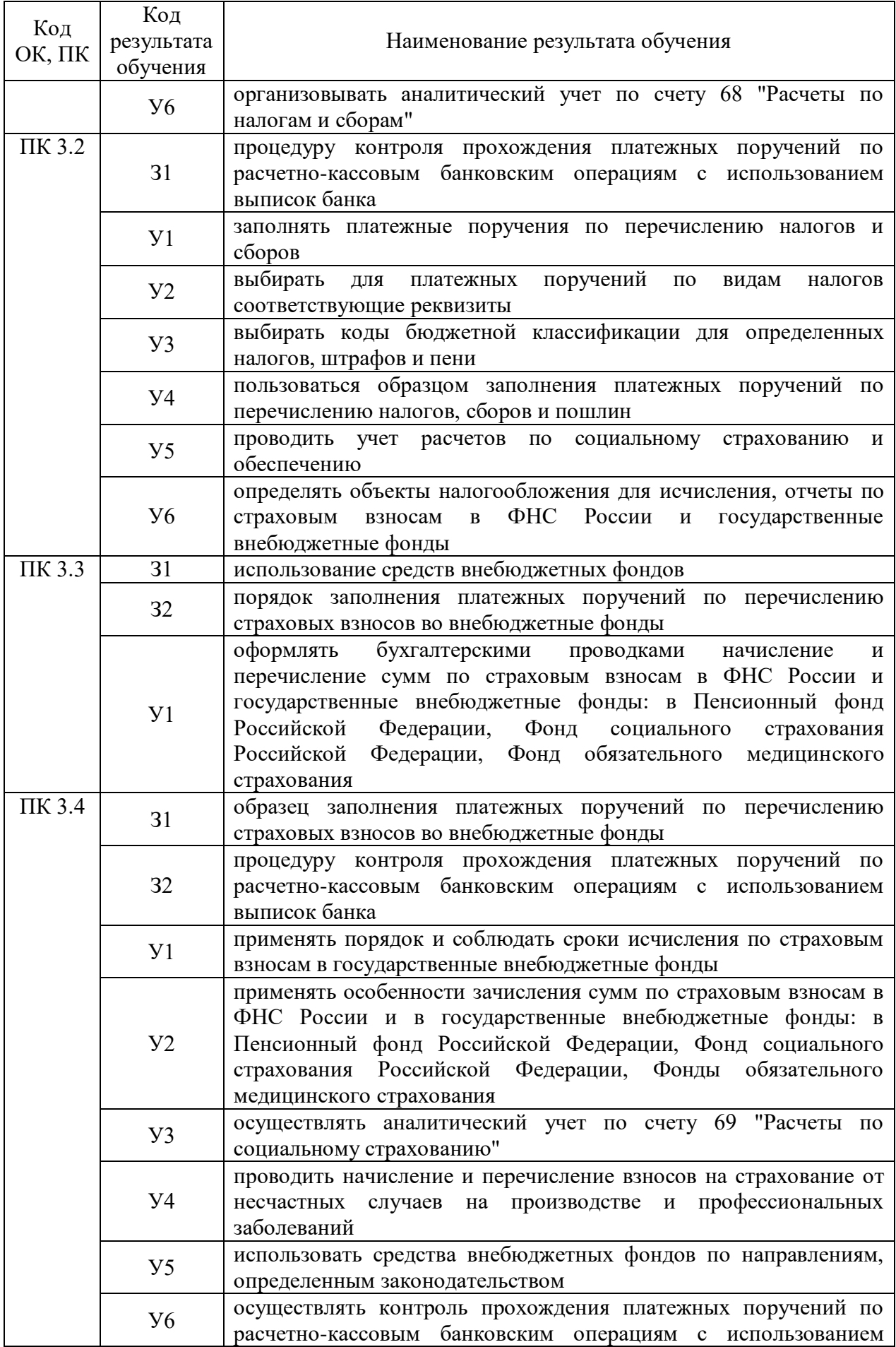

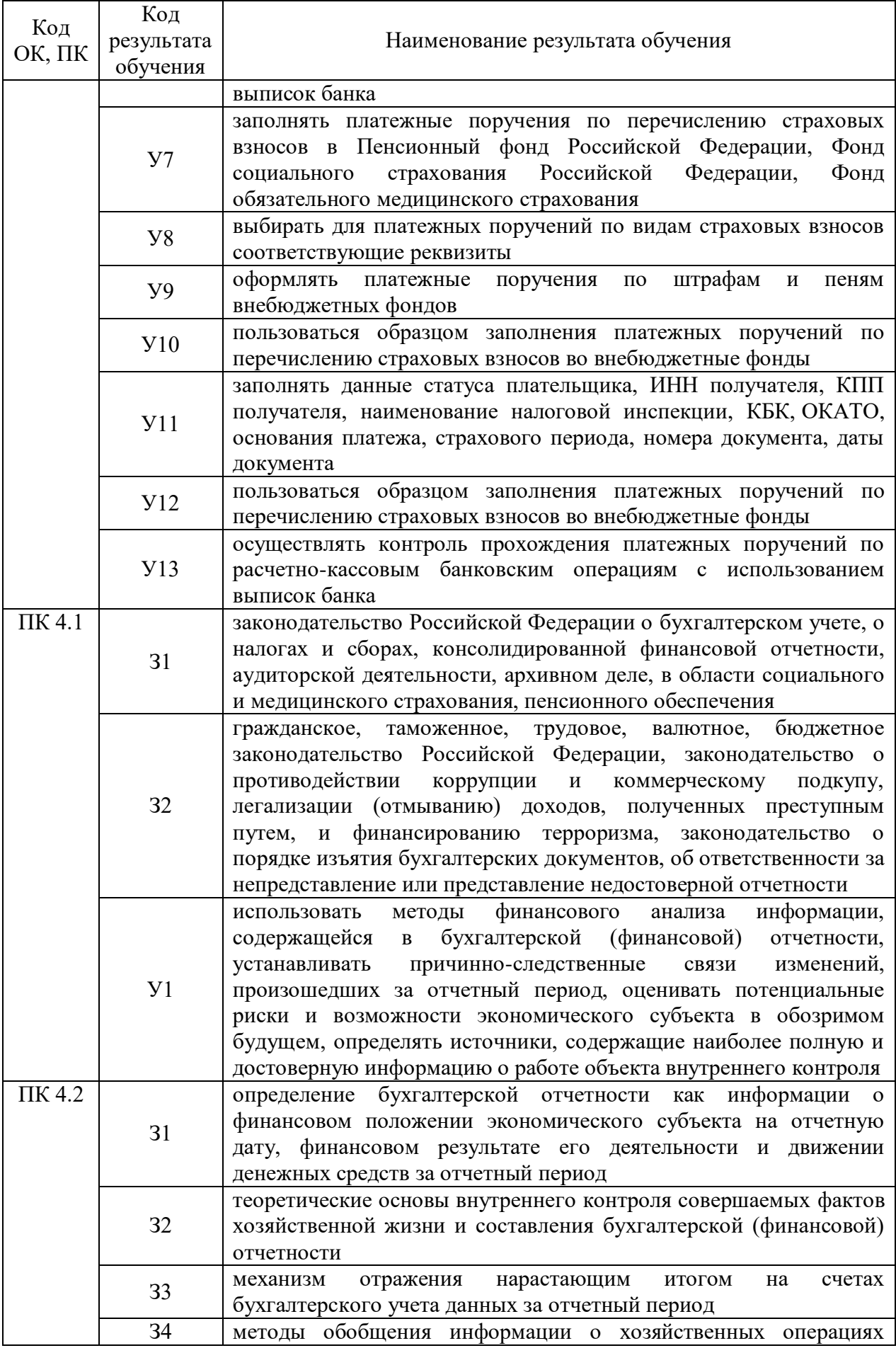

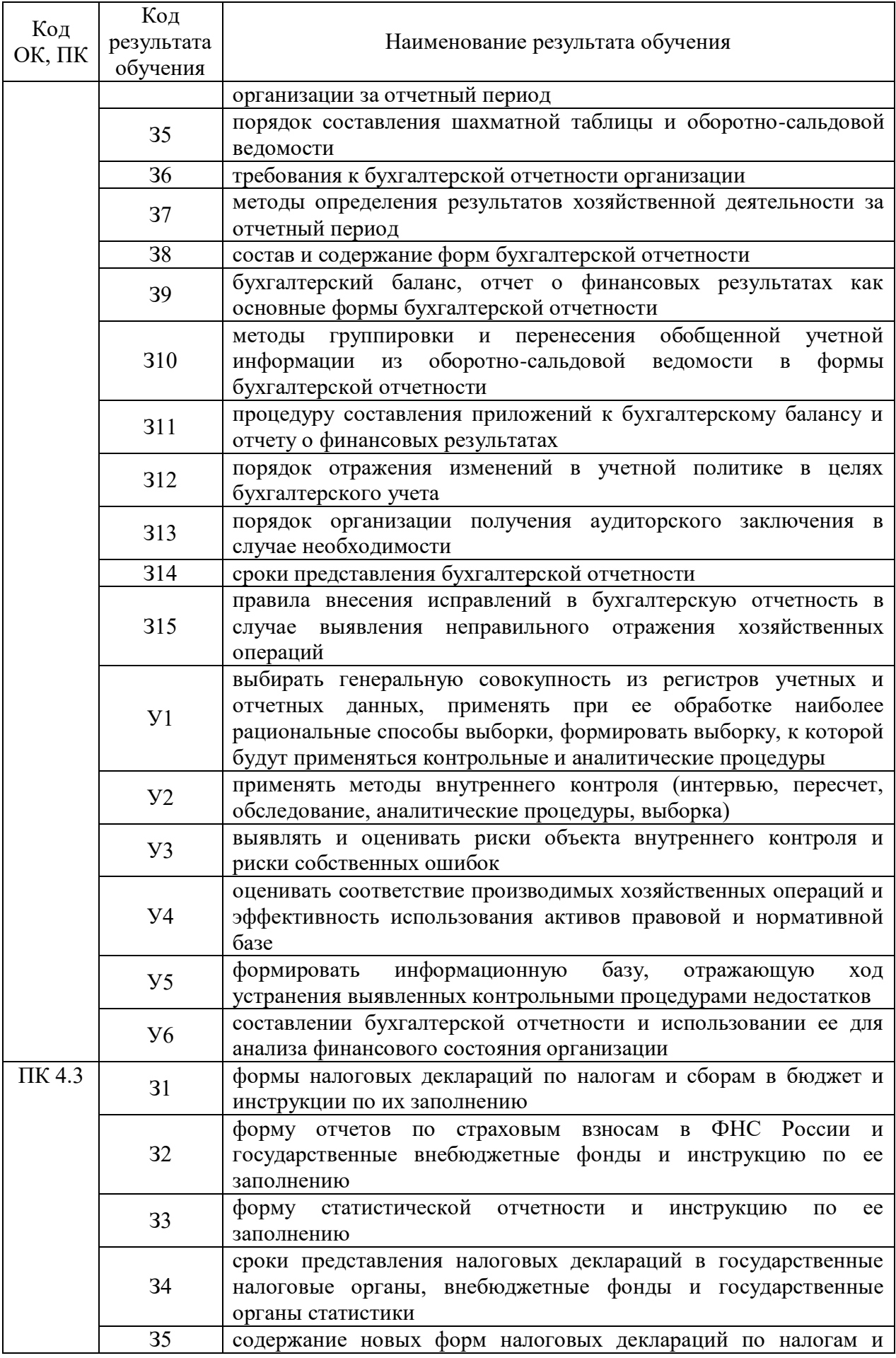

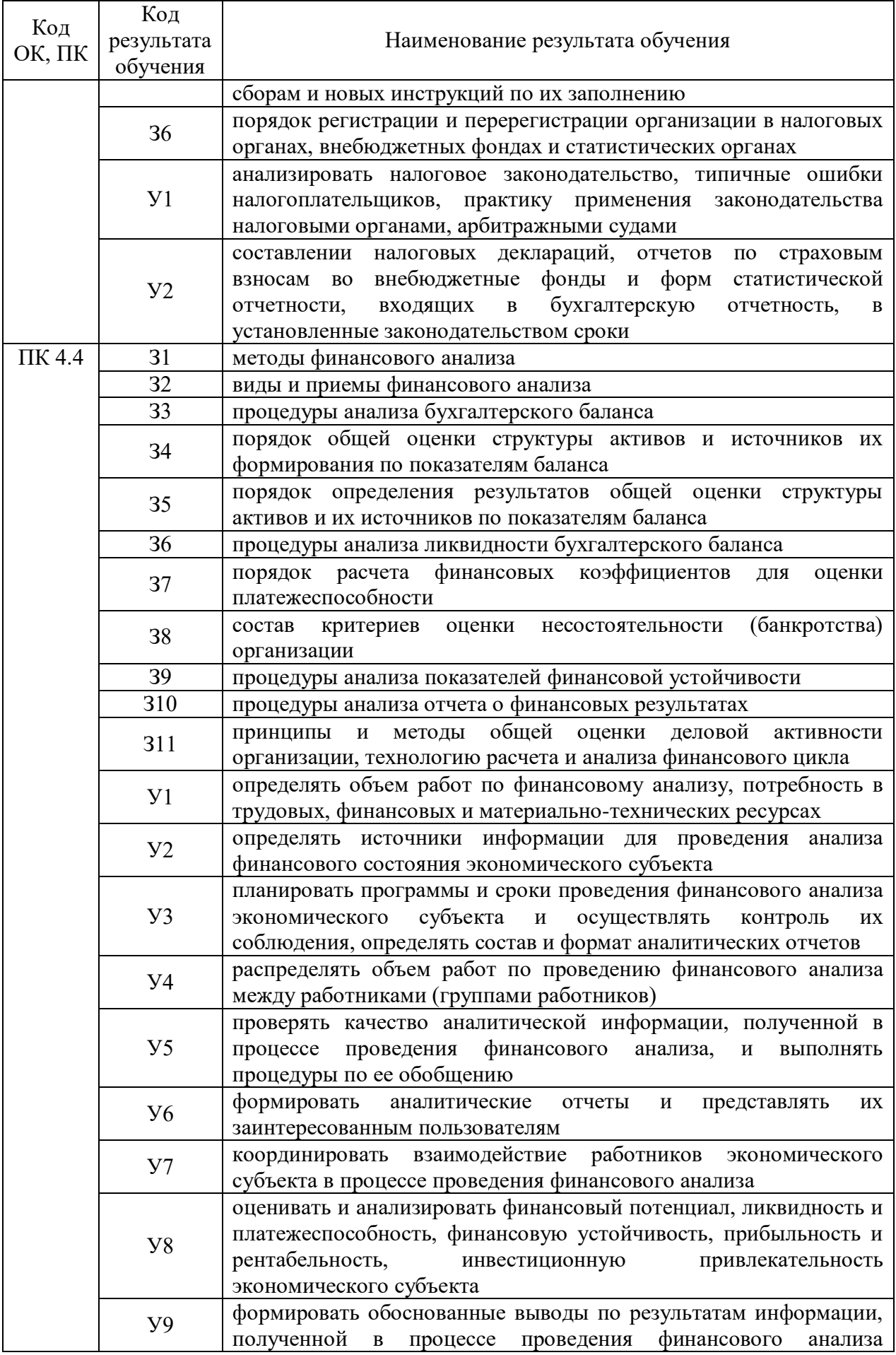

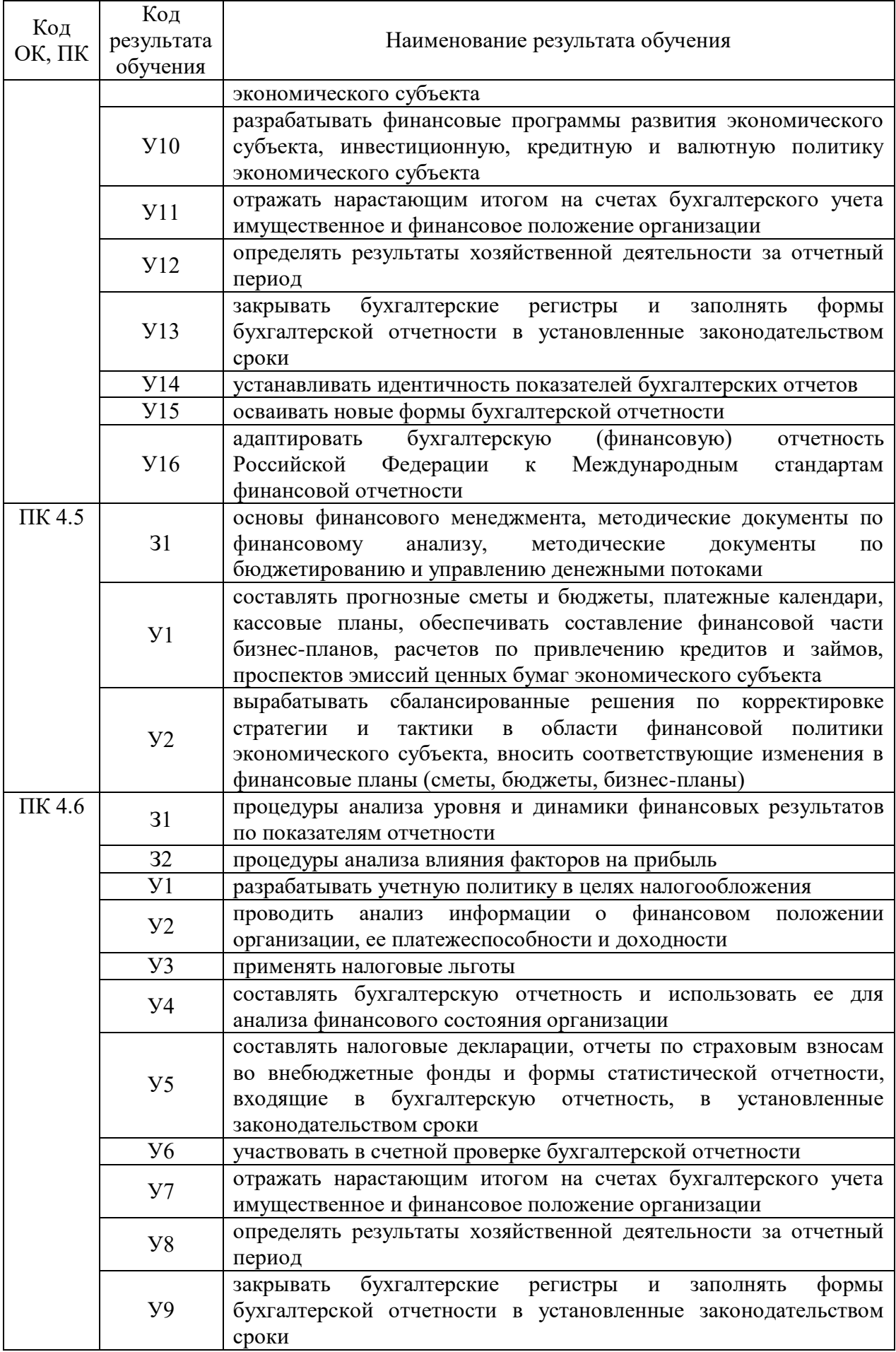

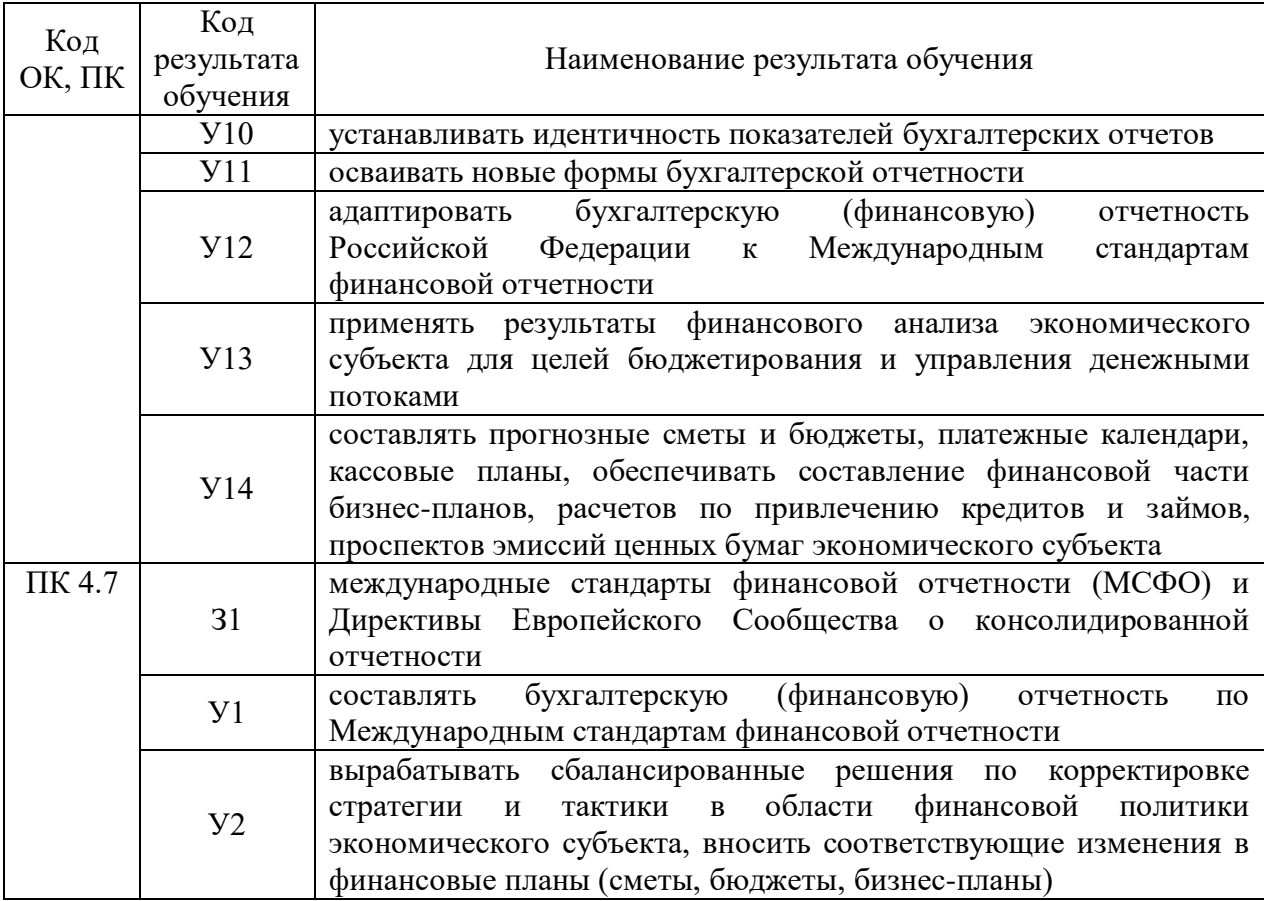

### 3 Соответствие оценочных средств контролируемым результатам обучения 3.1 Средства, применяемые для оценки уровня теоретической подготовки

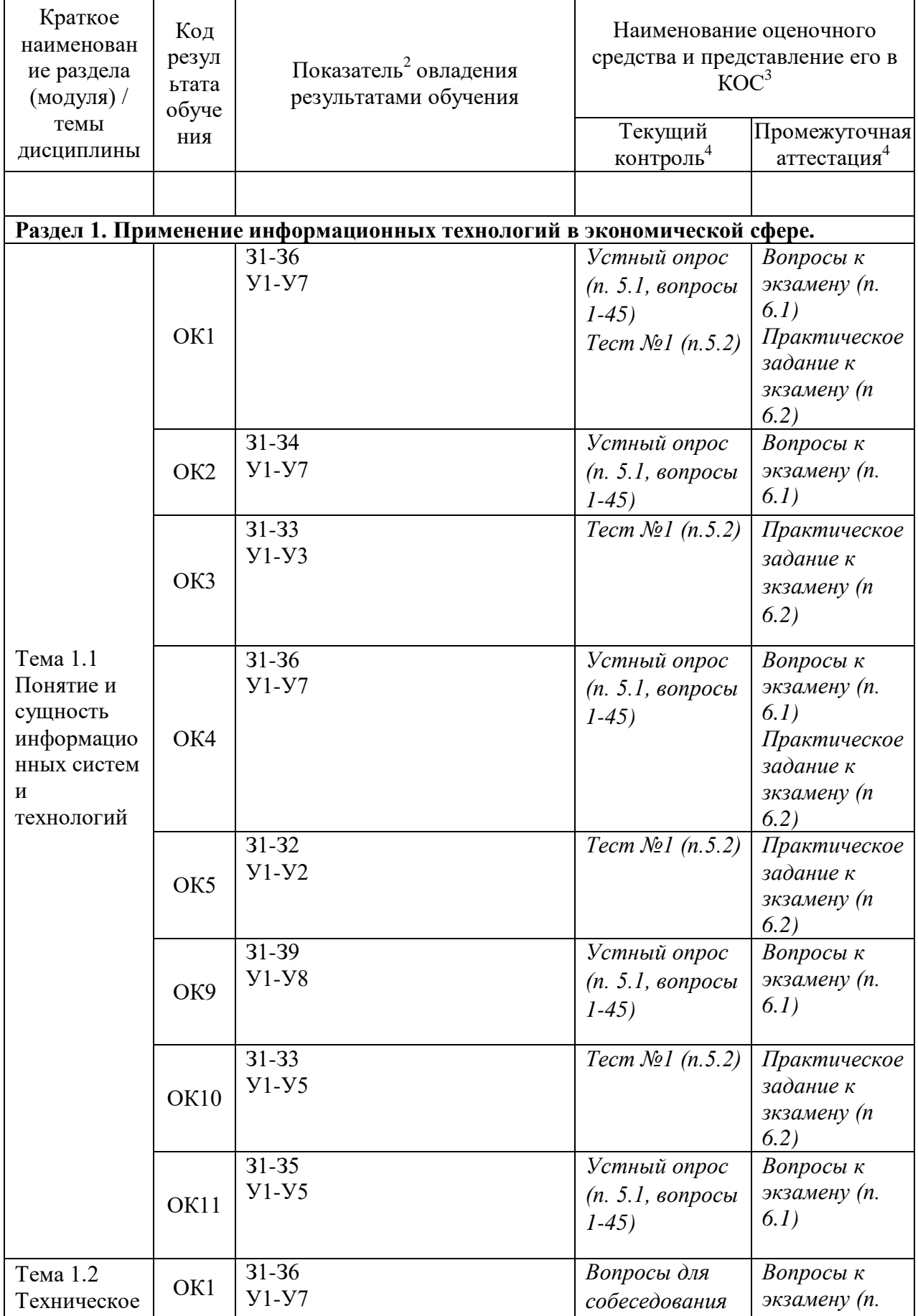

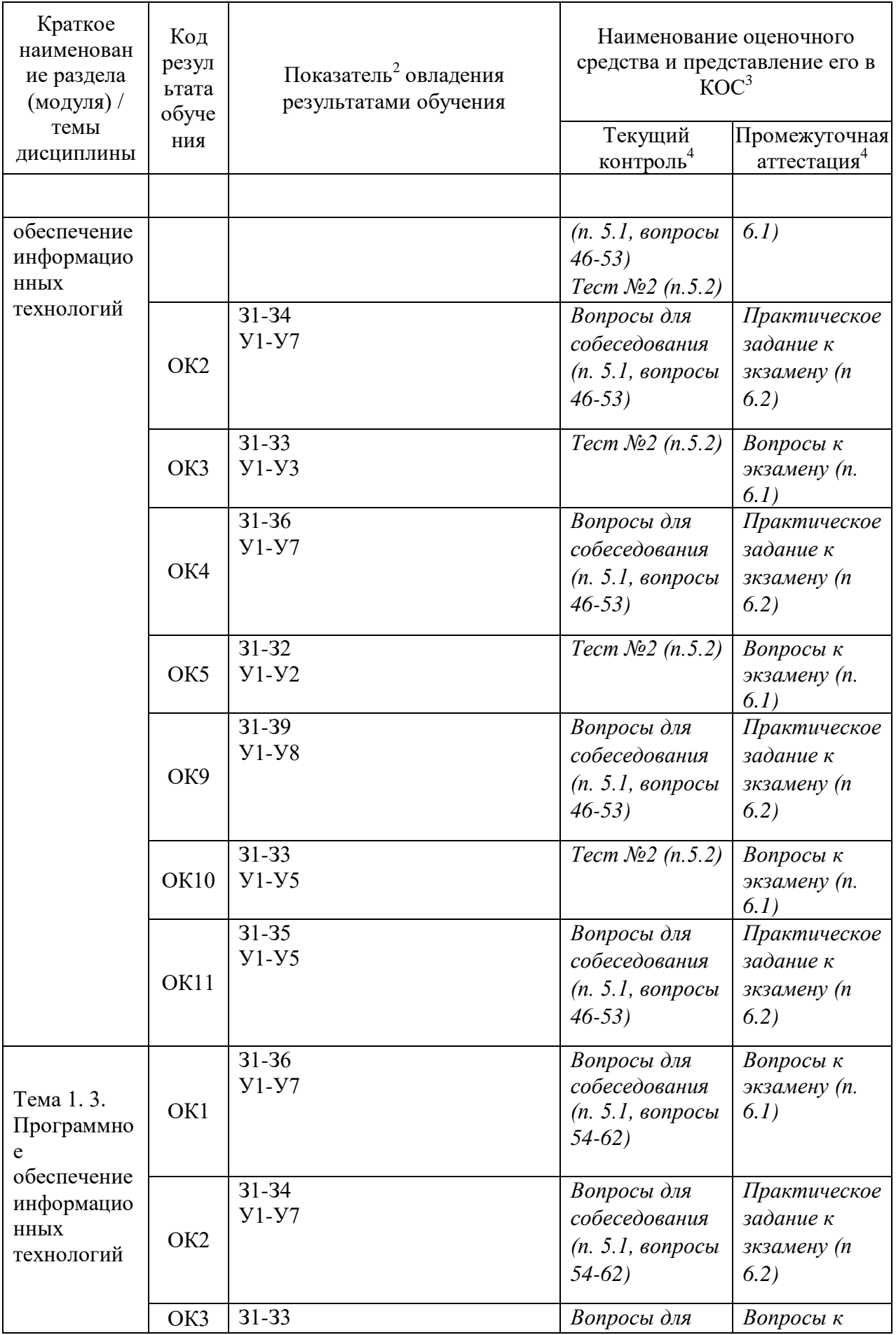

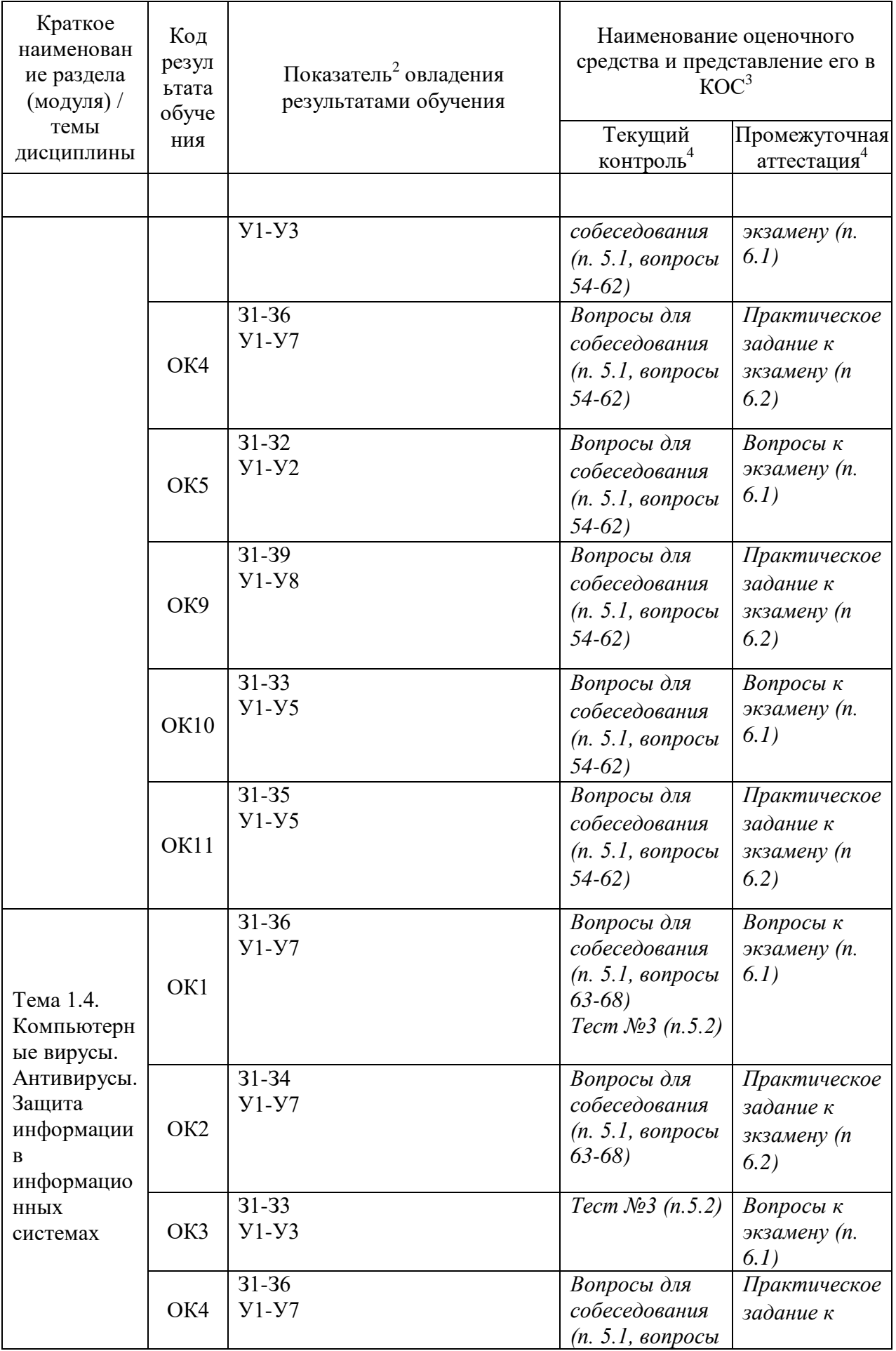
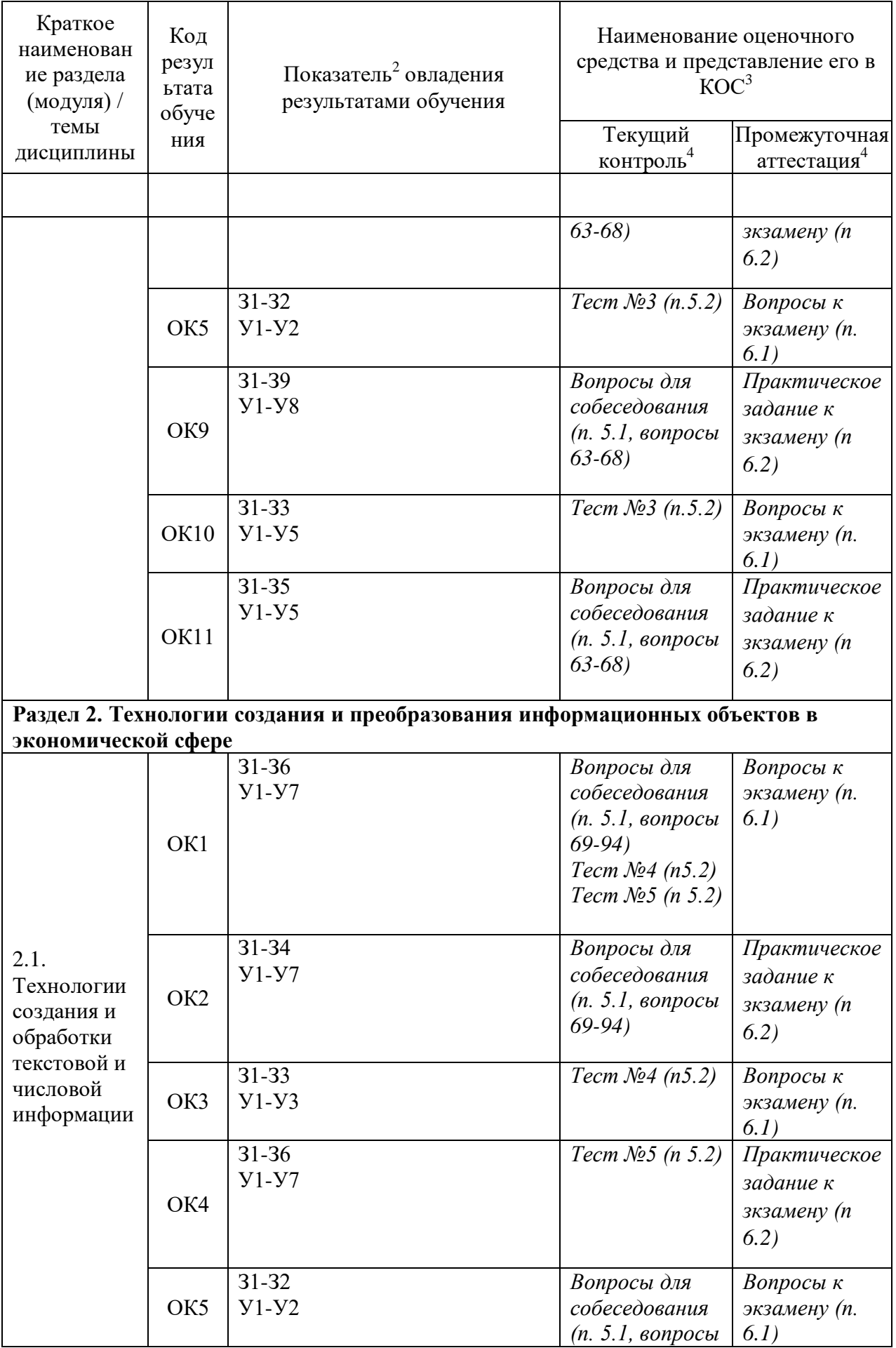

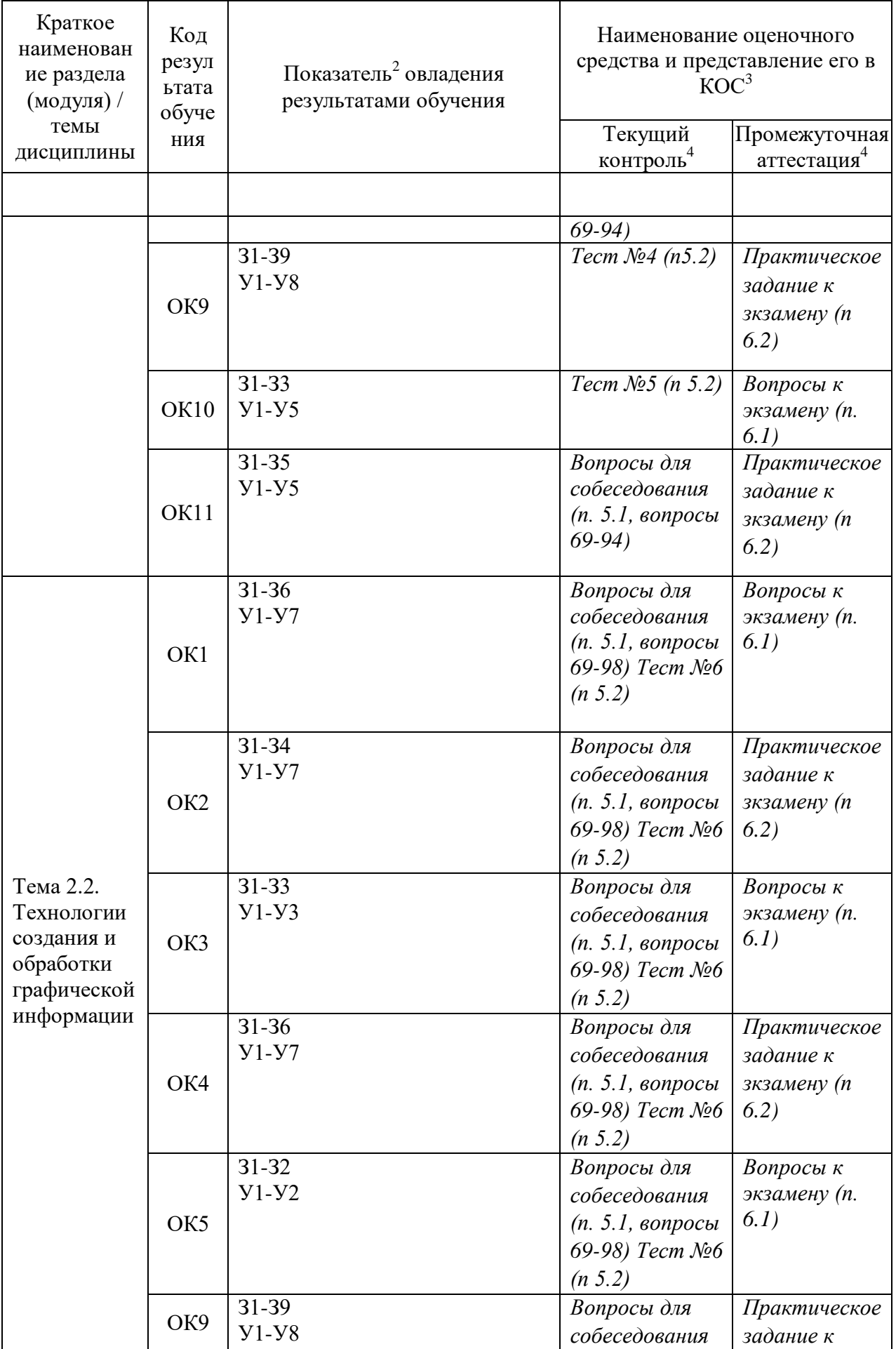

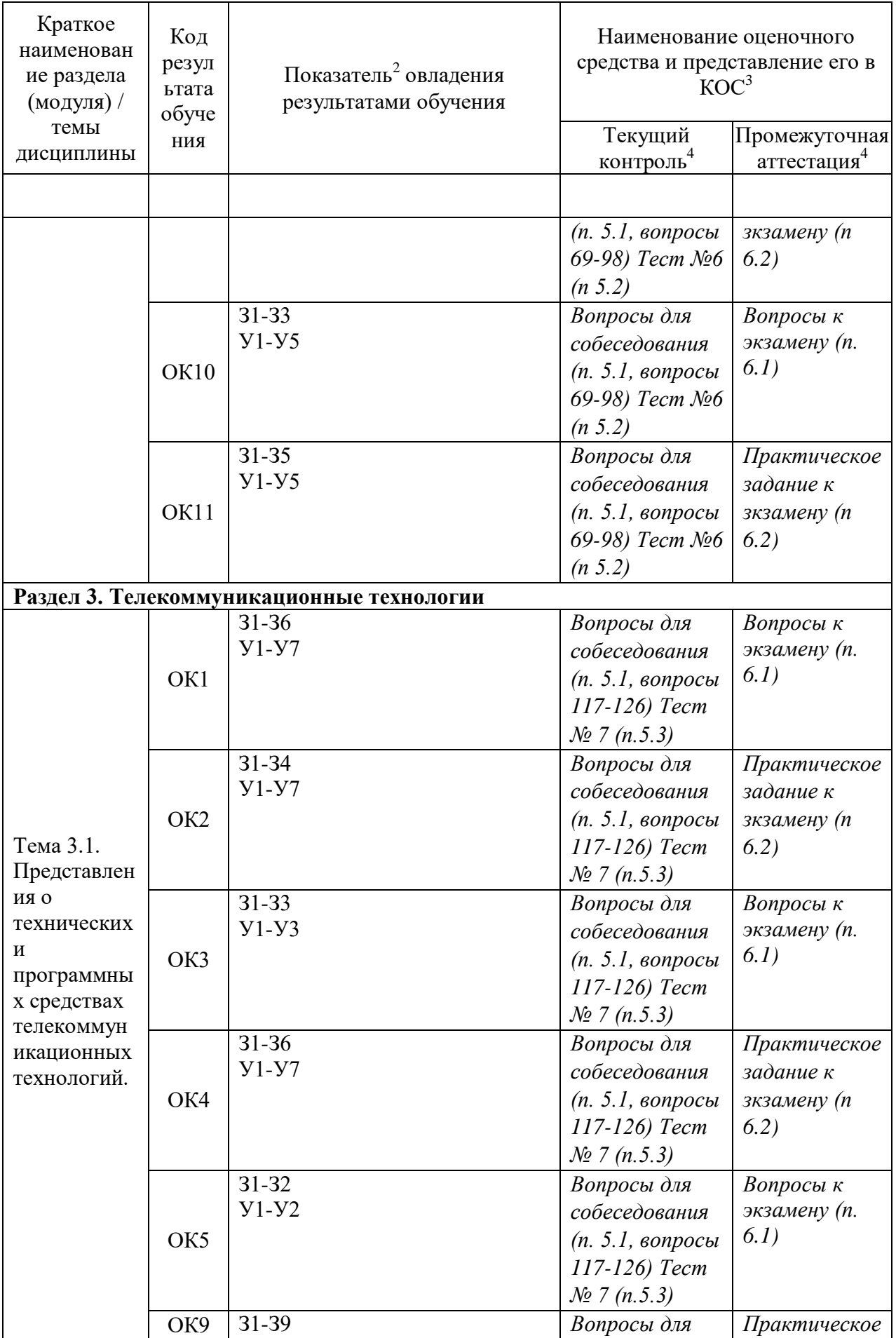

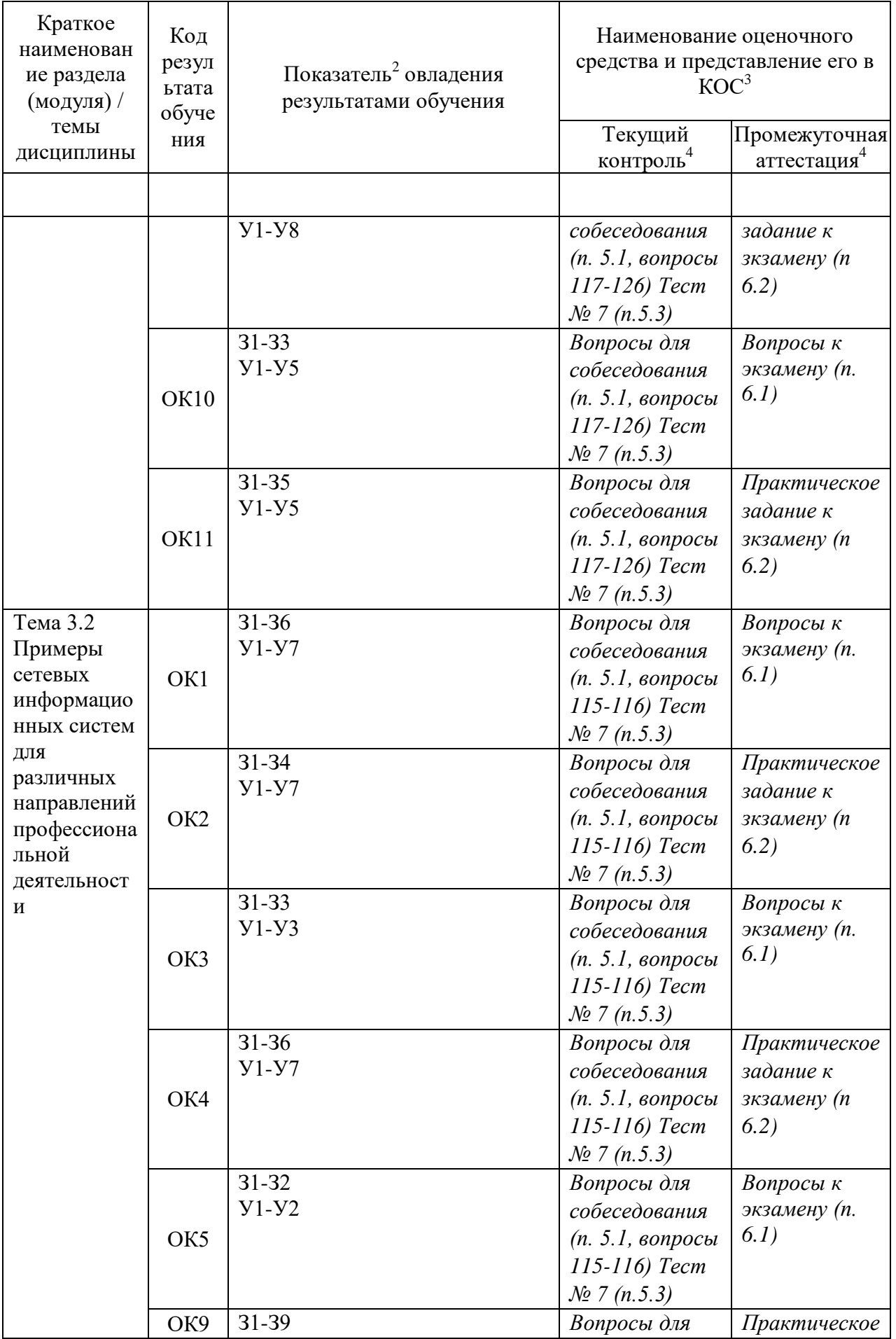

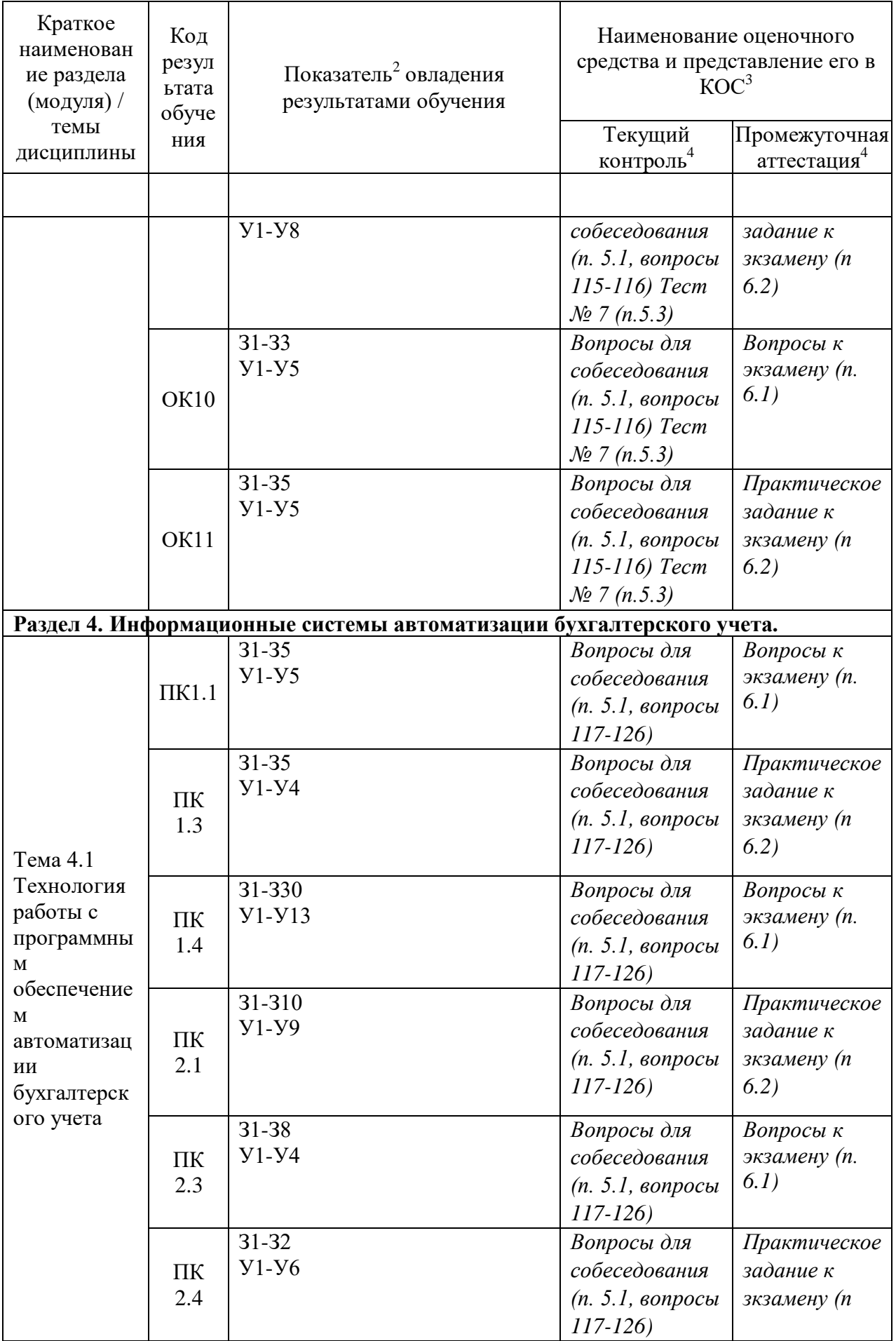

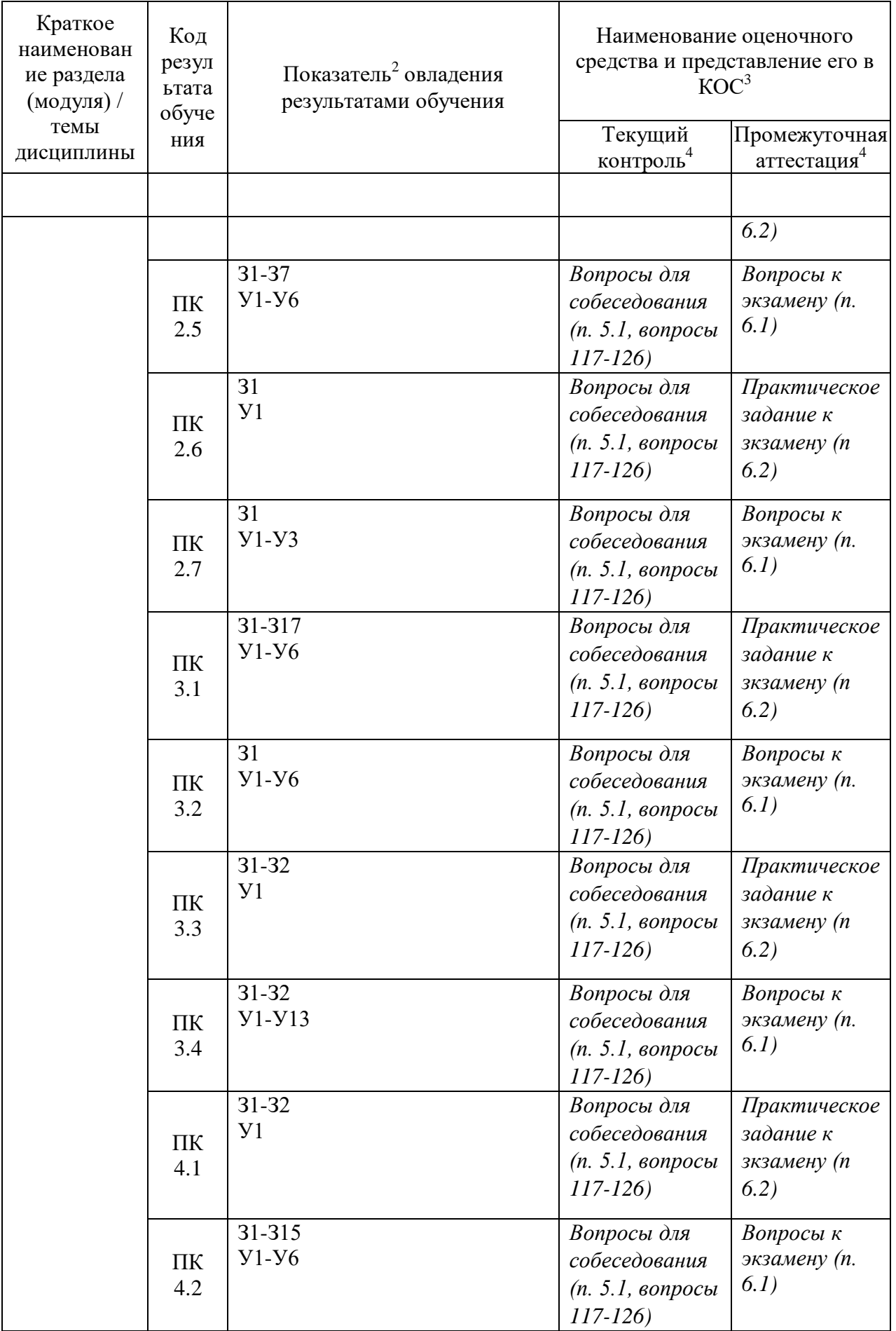

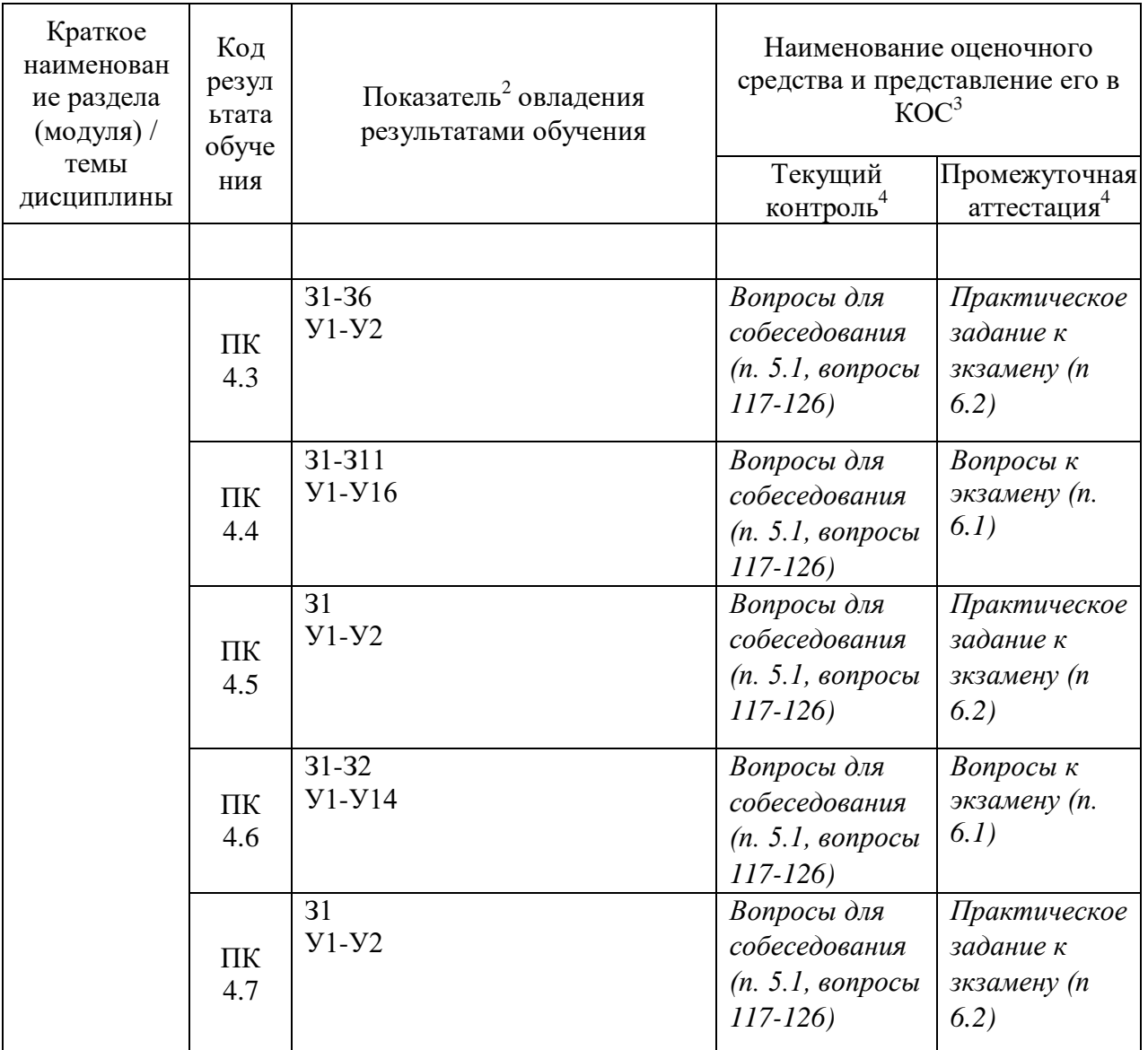

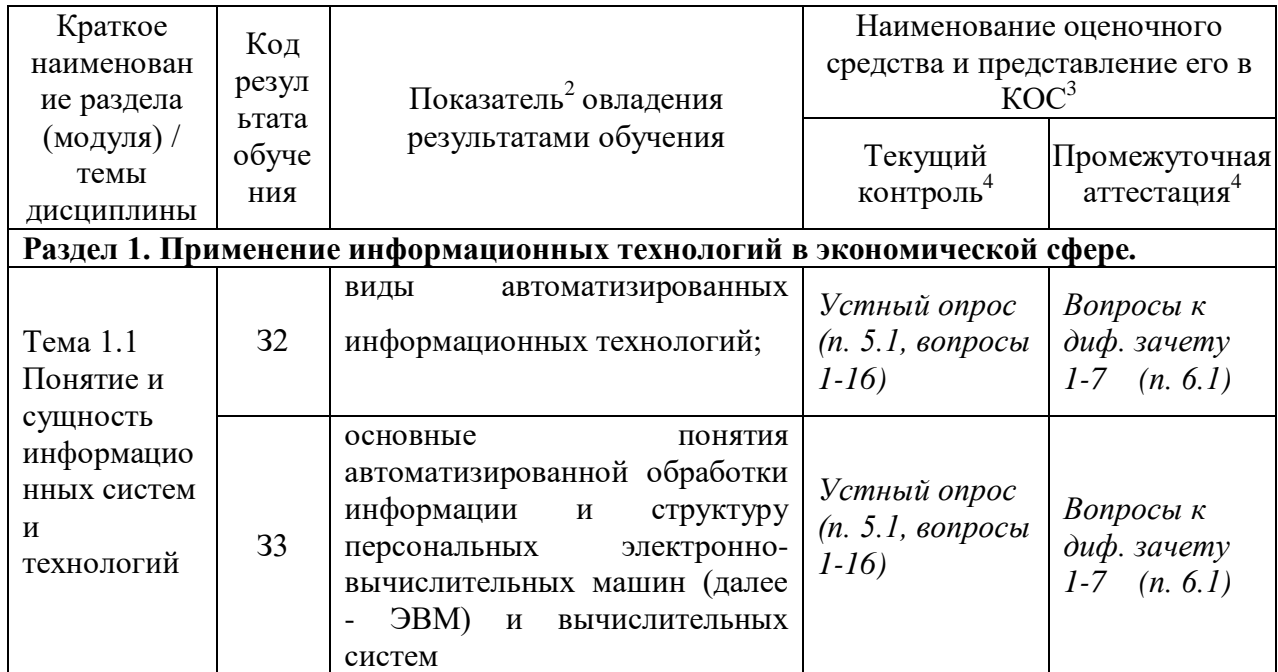

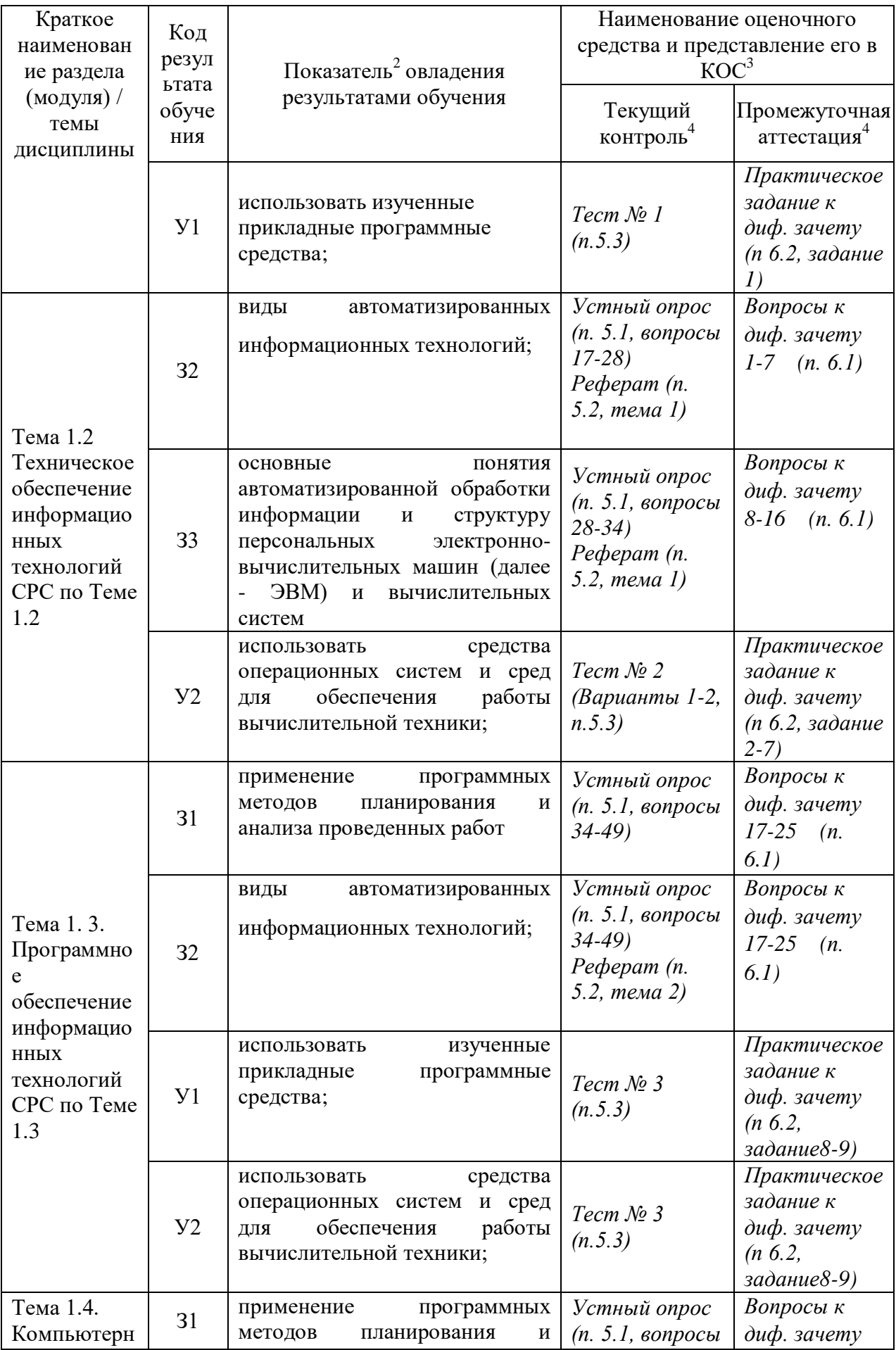

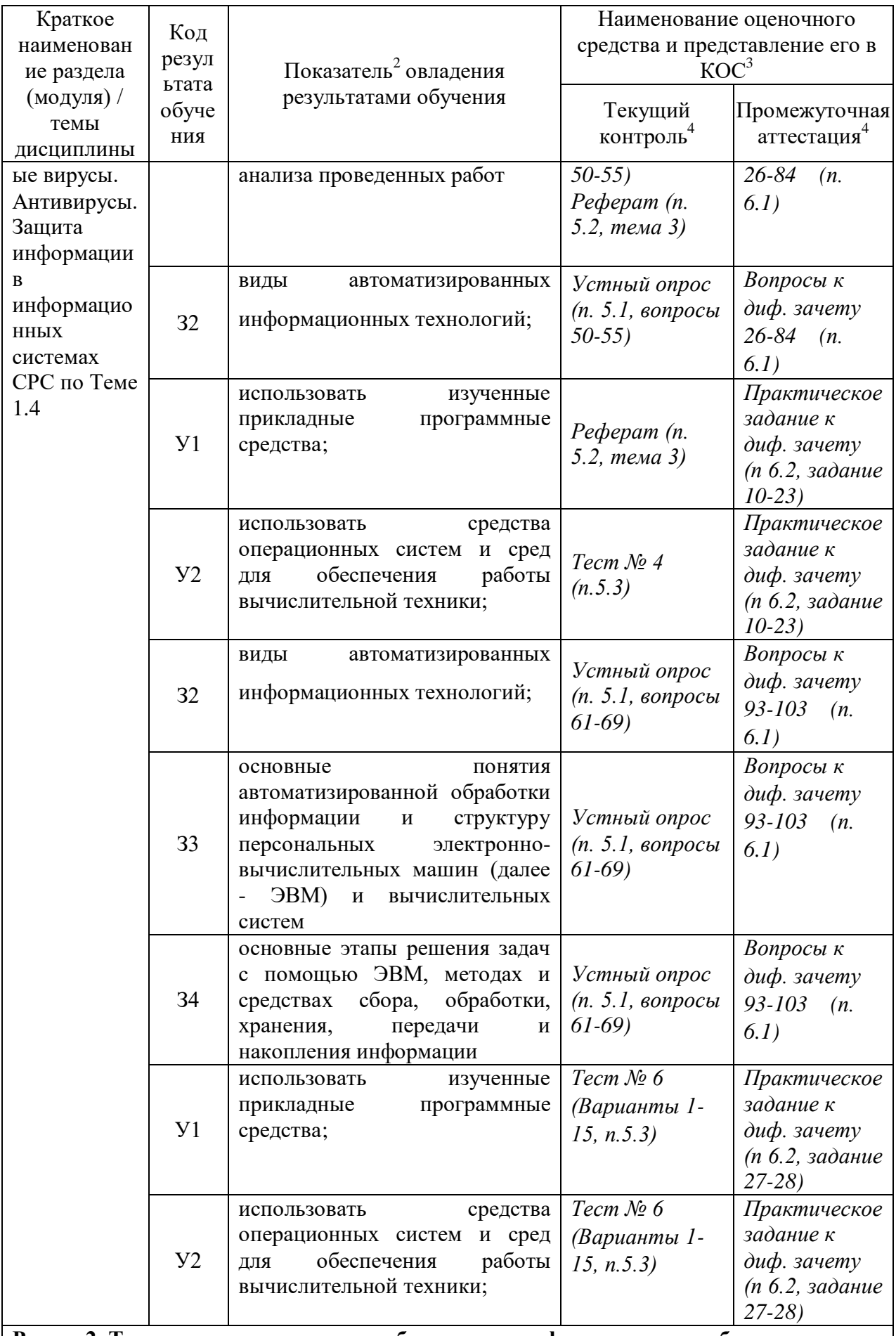

Раздел 2. Технологии создания и преобразования информационных объектов в

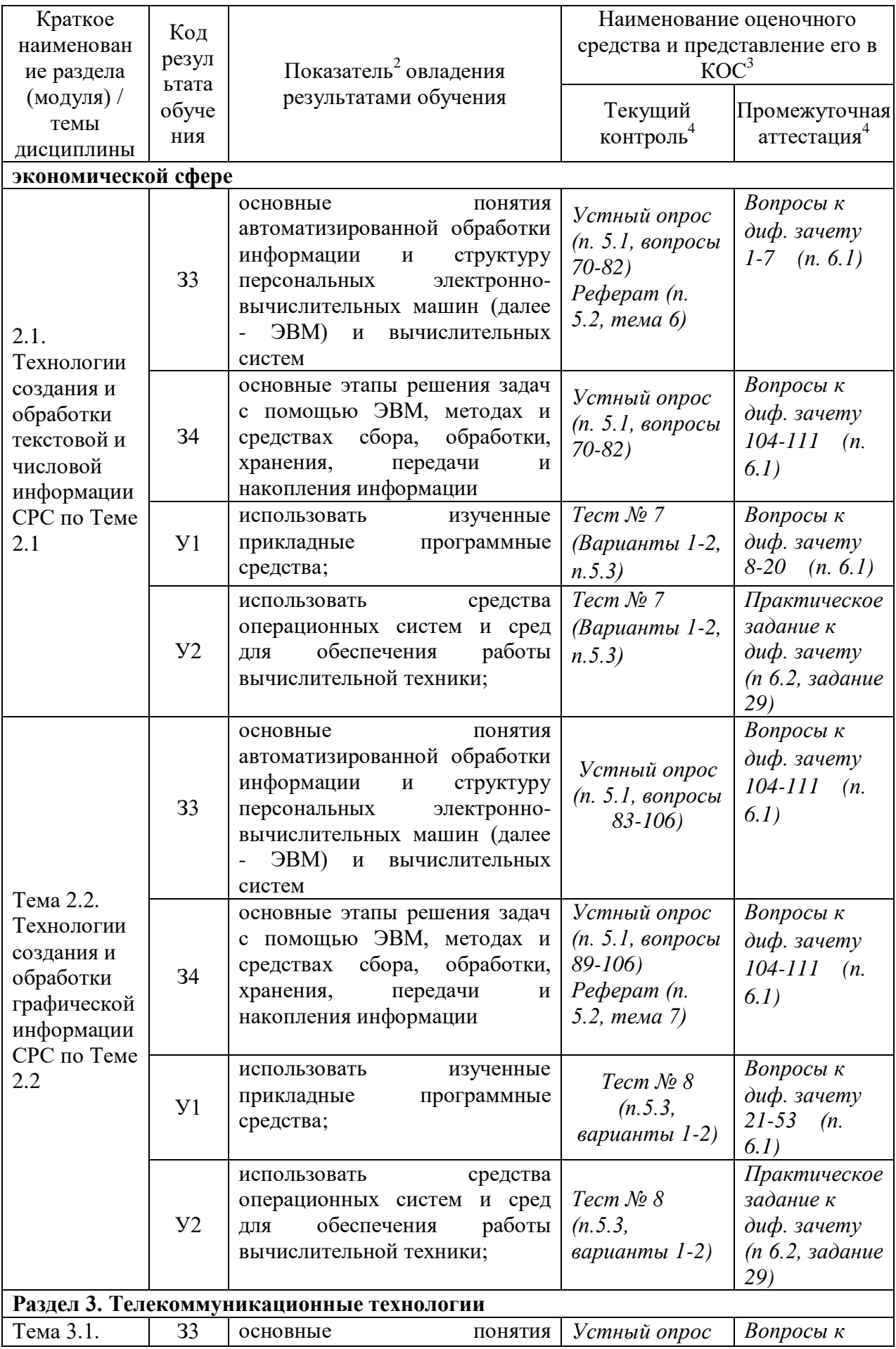

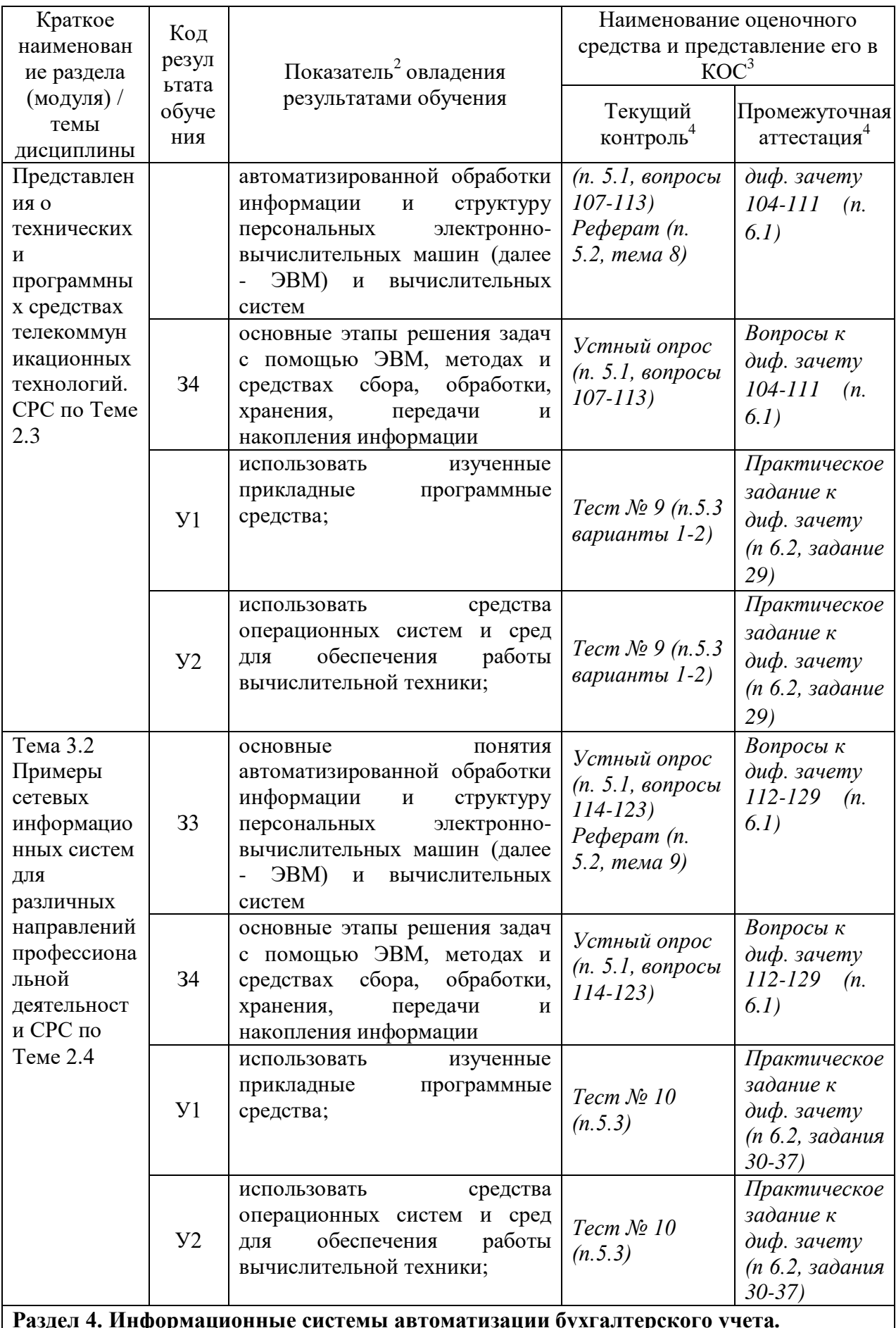

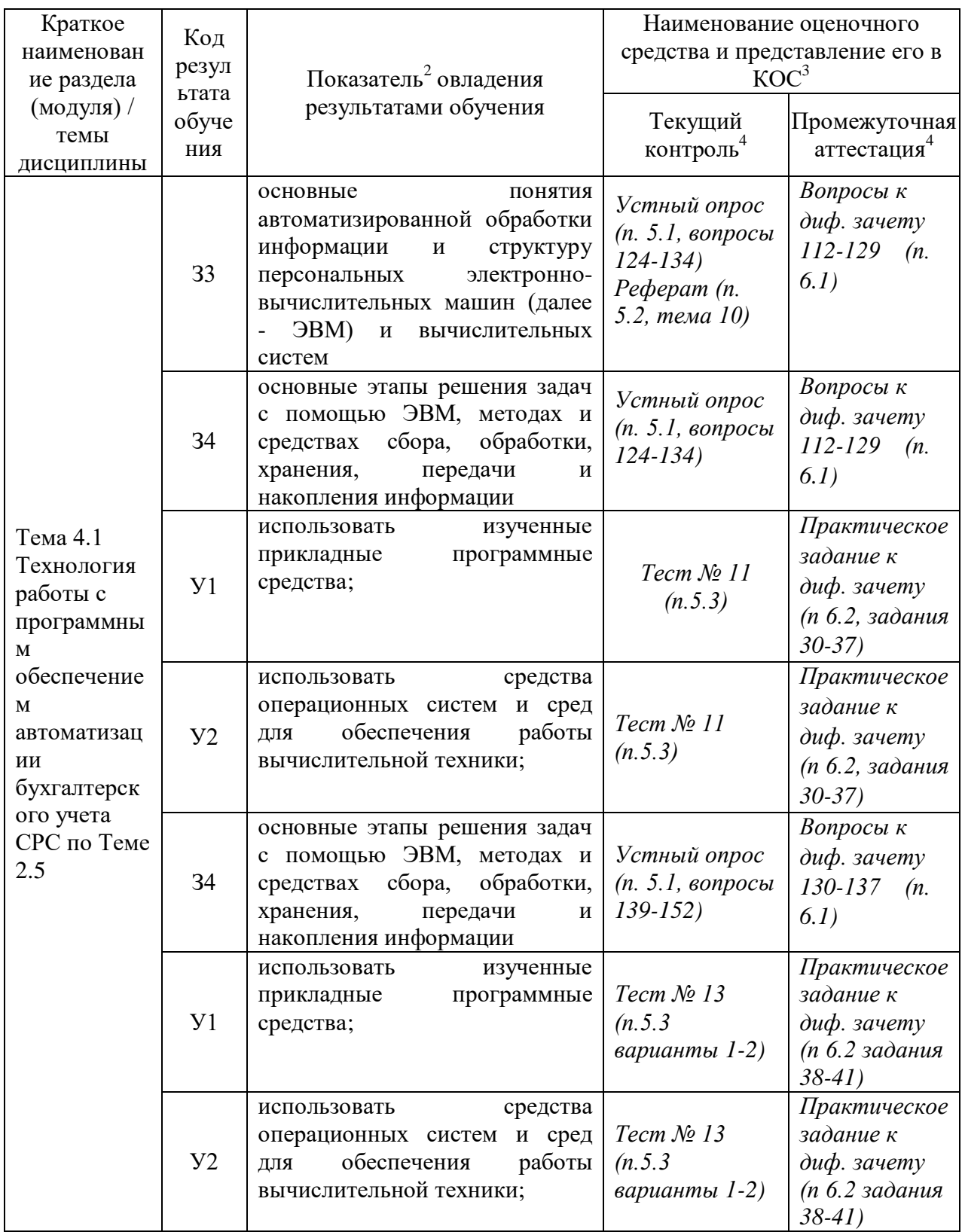

<sup>2</sup> - для формулировки показателей использовать положения Таксономии Блума.<br><sup>3</sup> - Однотипные оценочные средства нумеруются, н-р: «Тест №2», «Контрольная работа №4».<br><sup>4</sup> - Примеры всех оценочных средств должны быть предст

3.2 Средства, применяемые для оценки уровня практической подготовки

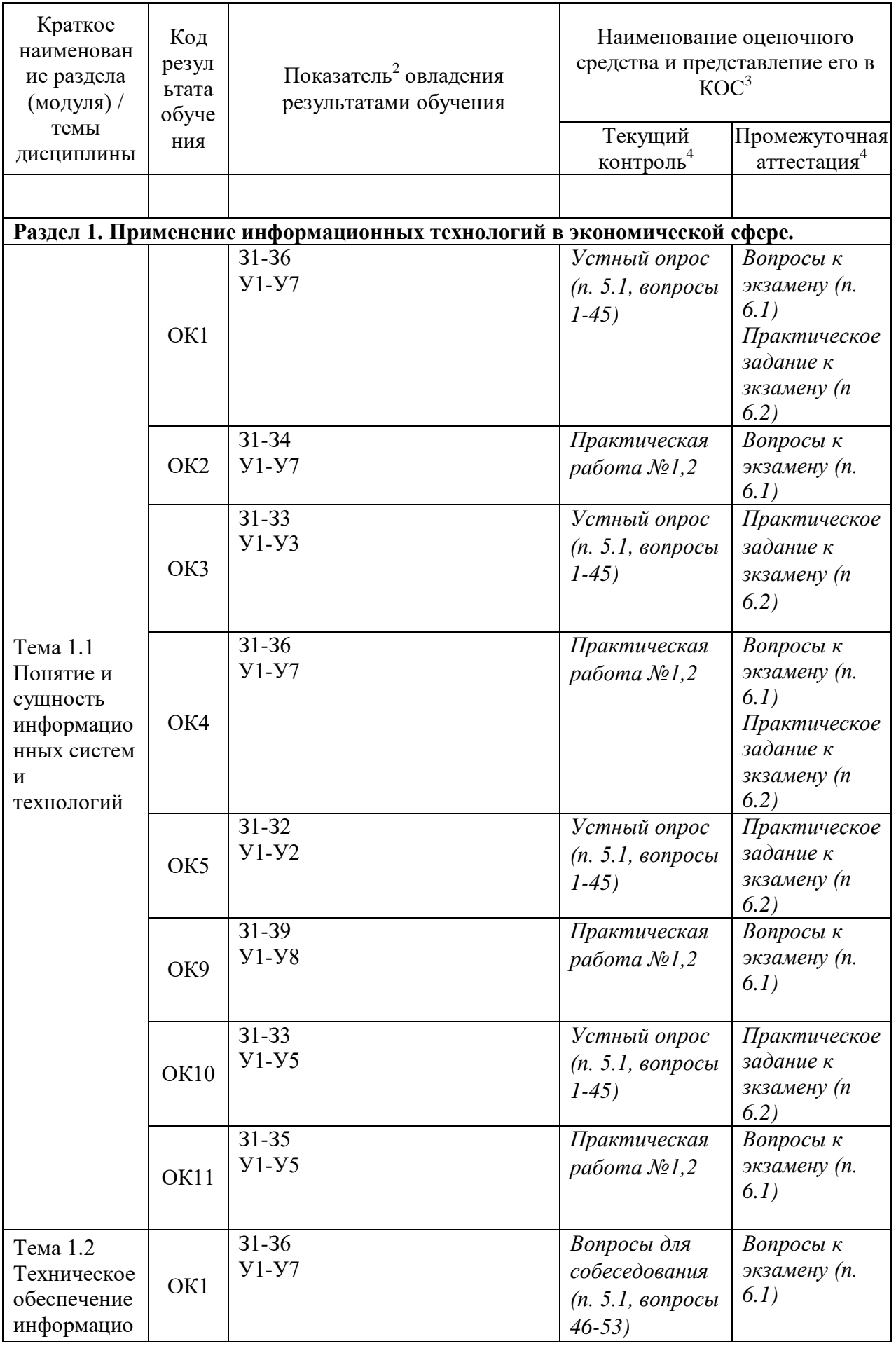

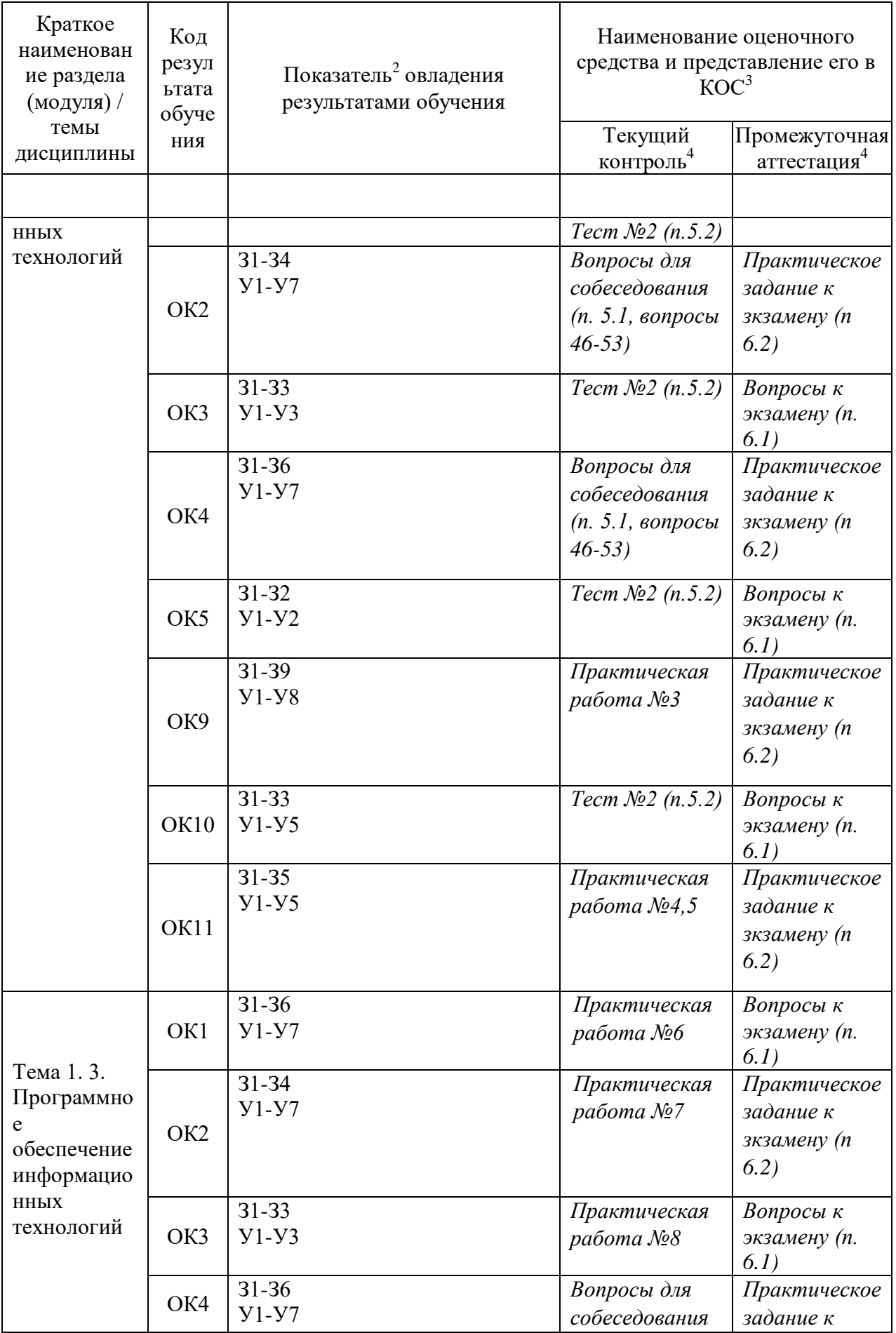

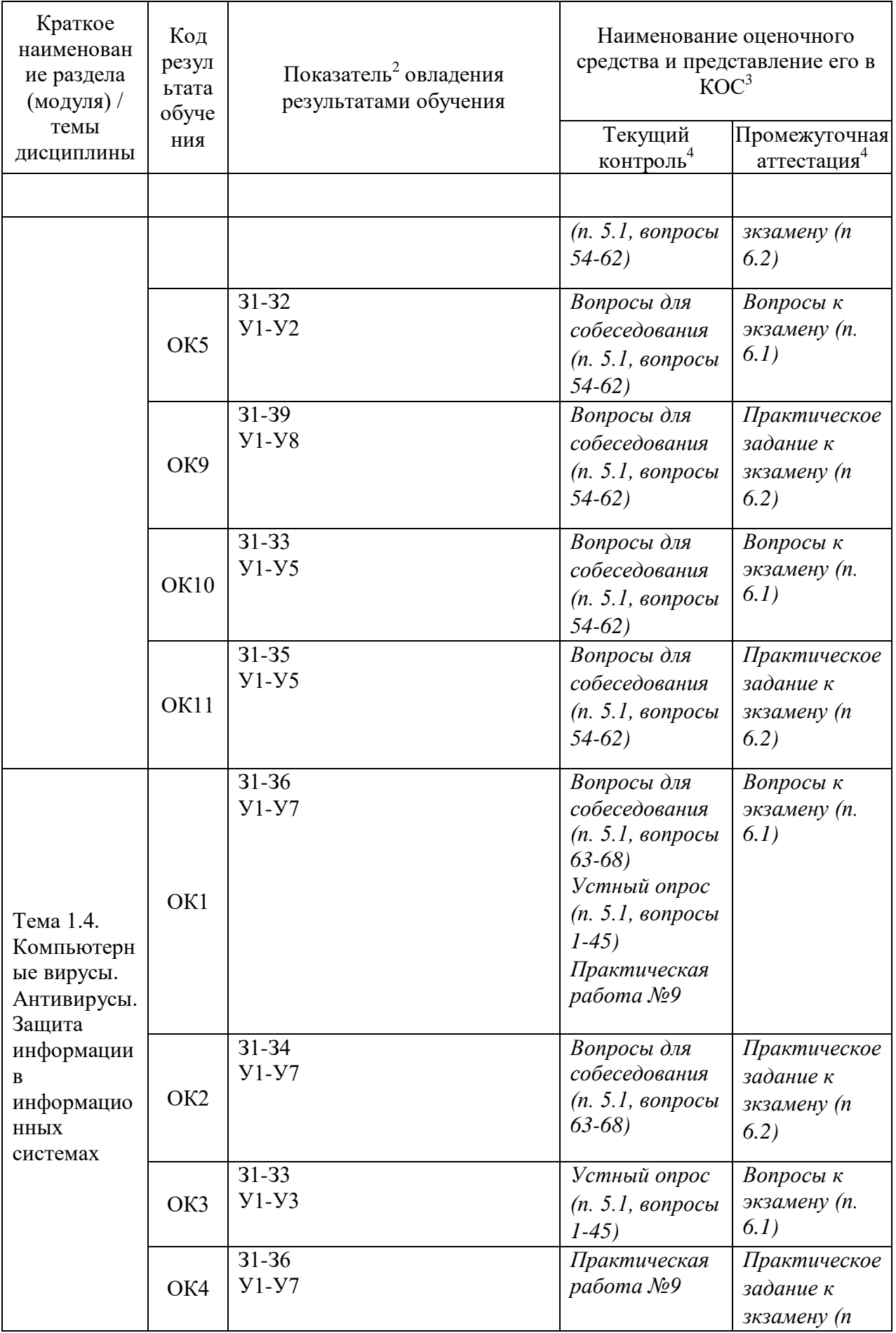

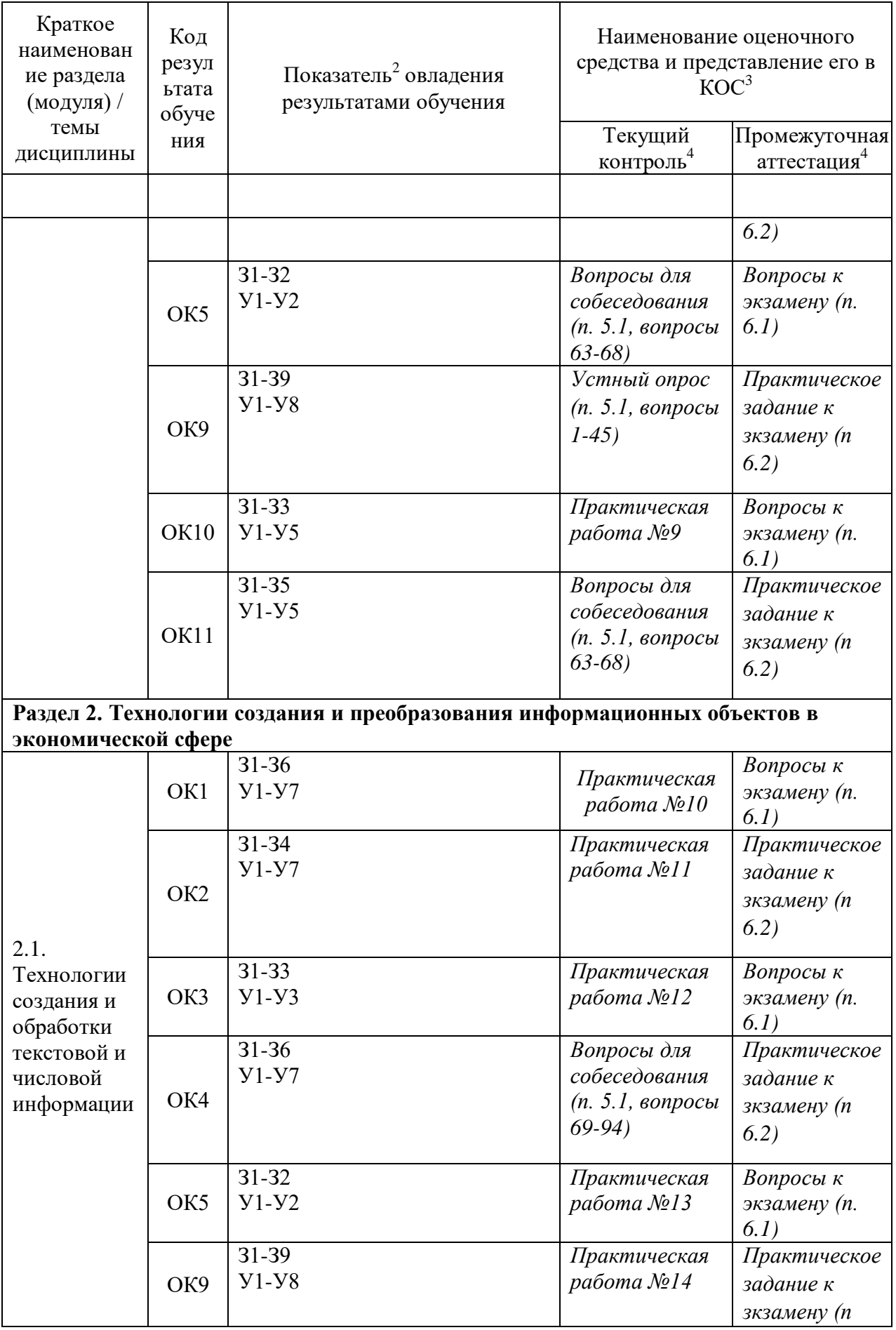

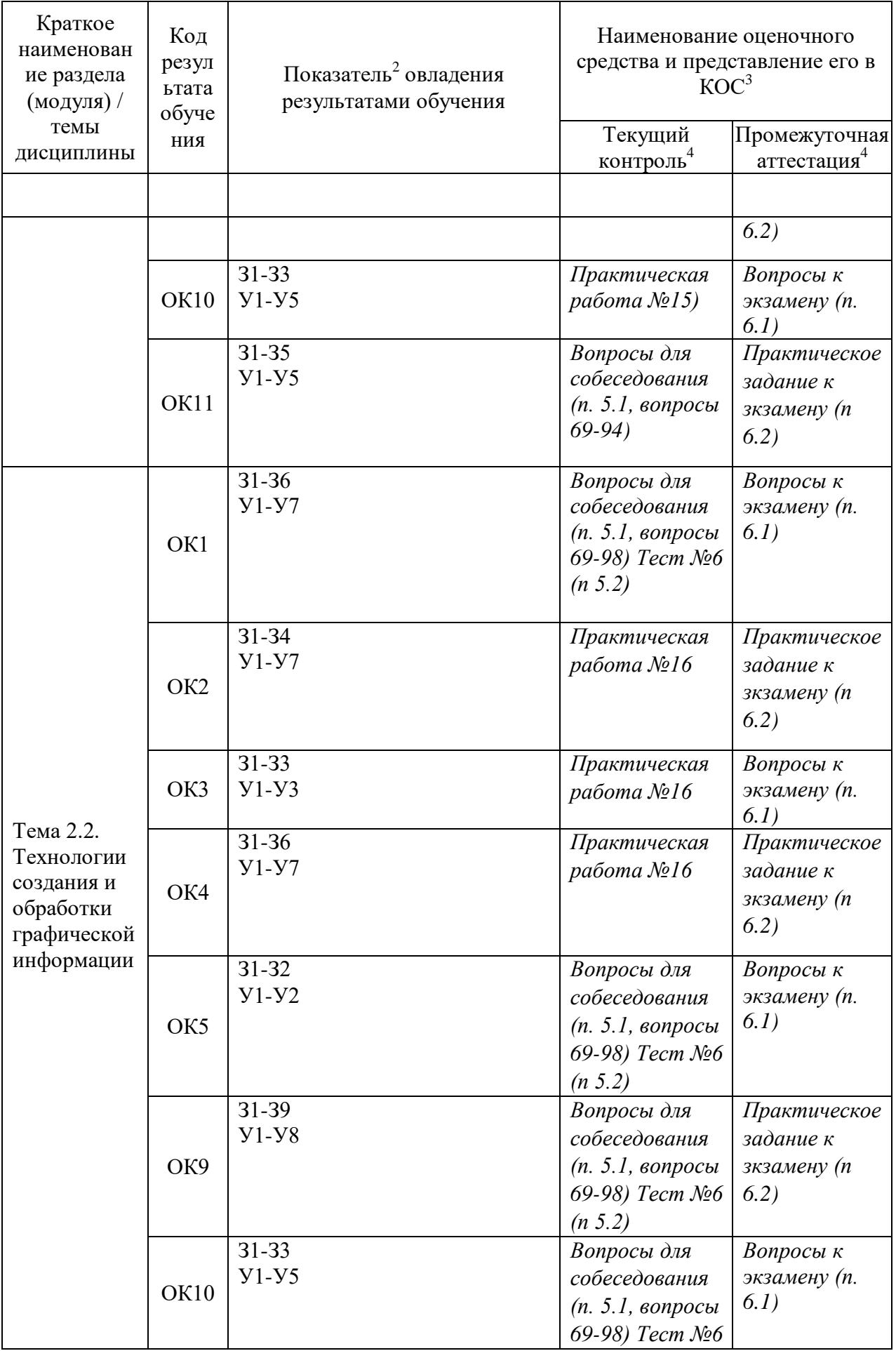

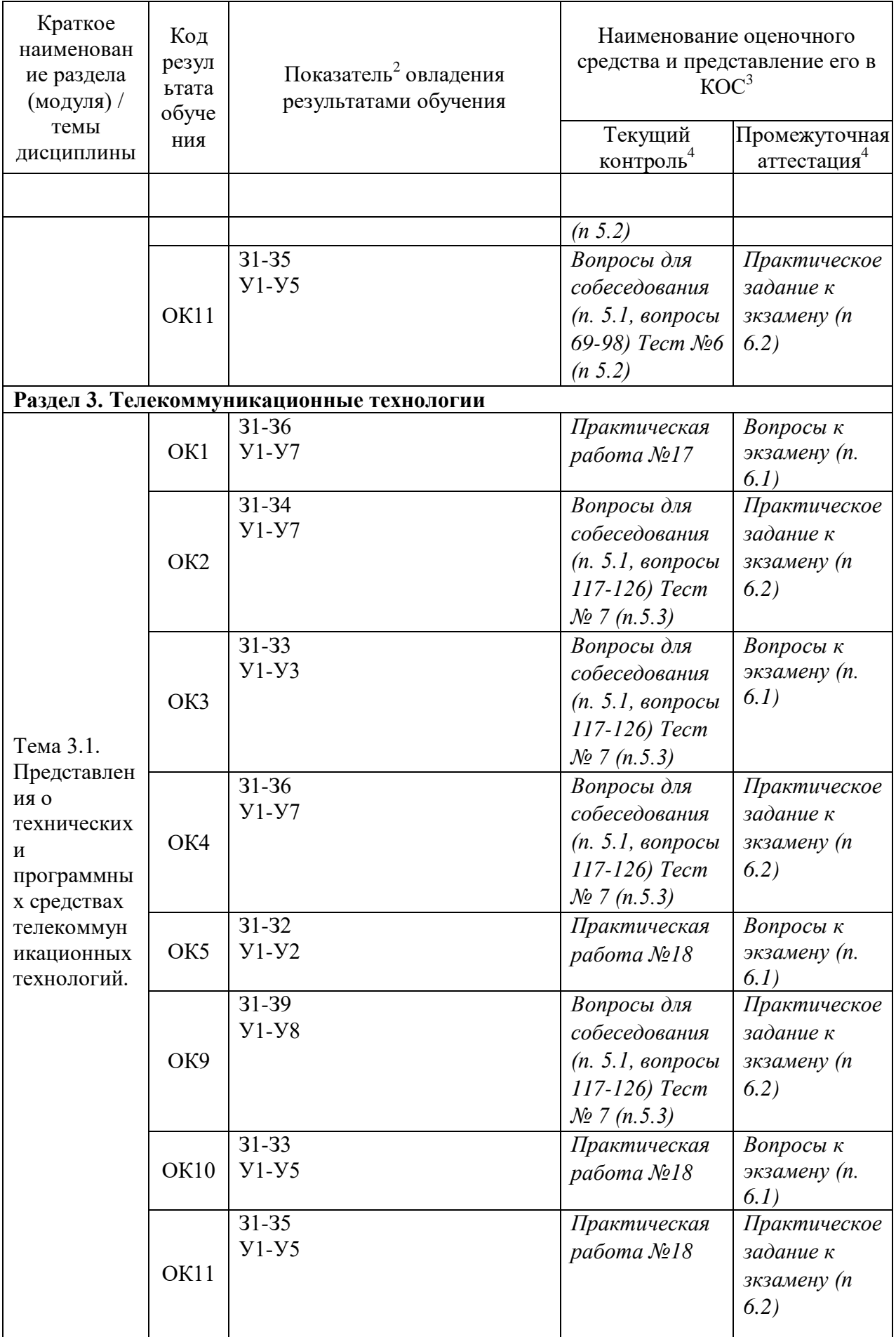

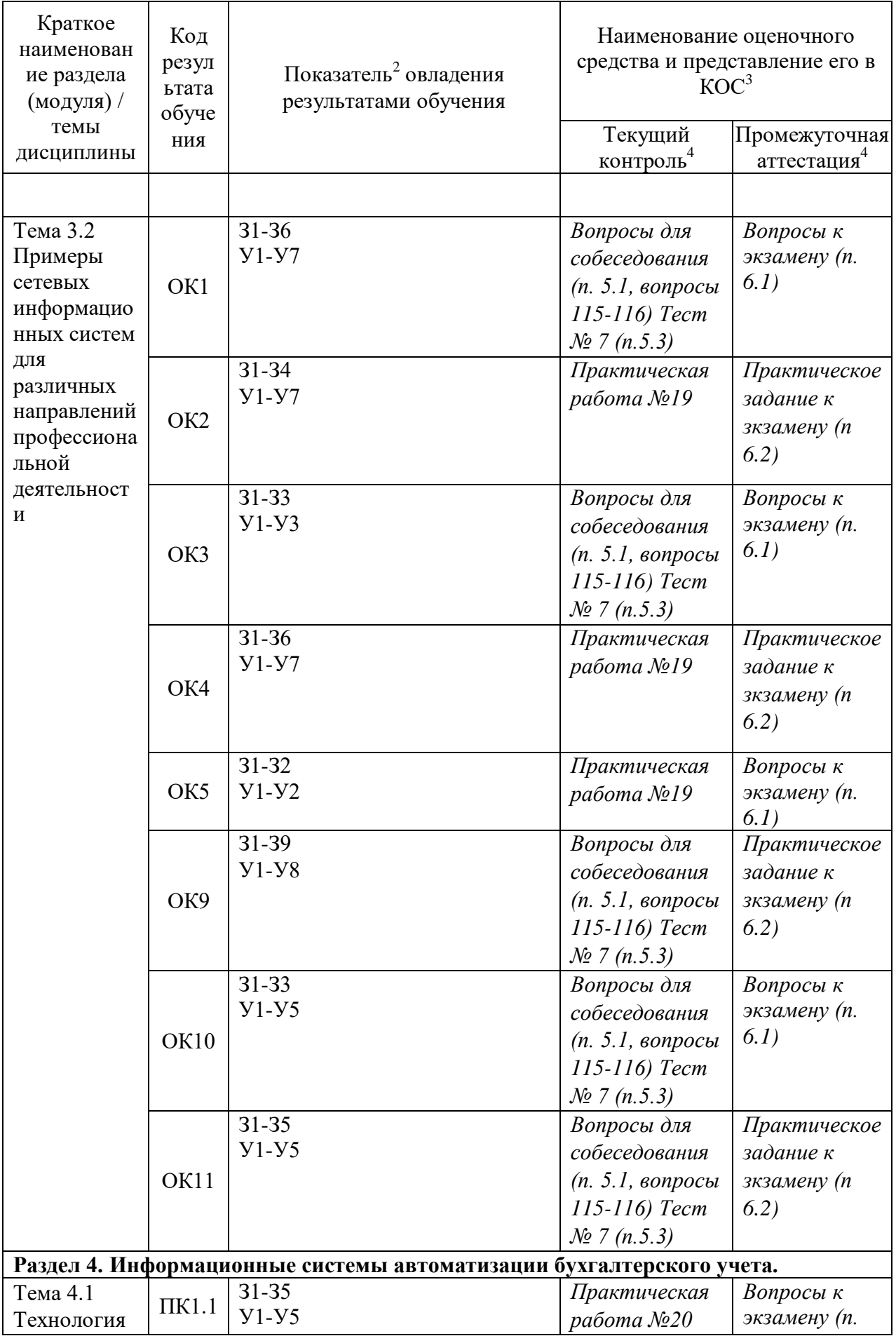

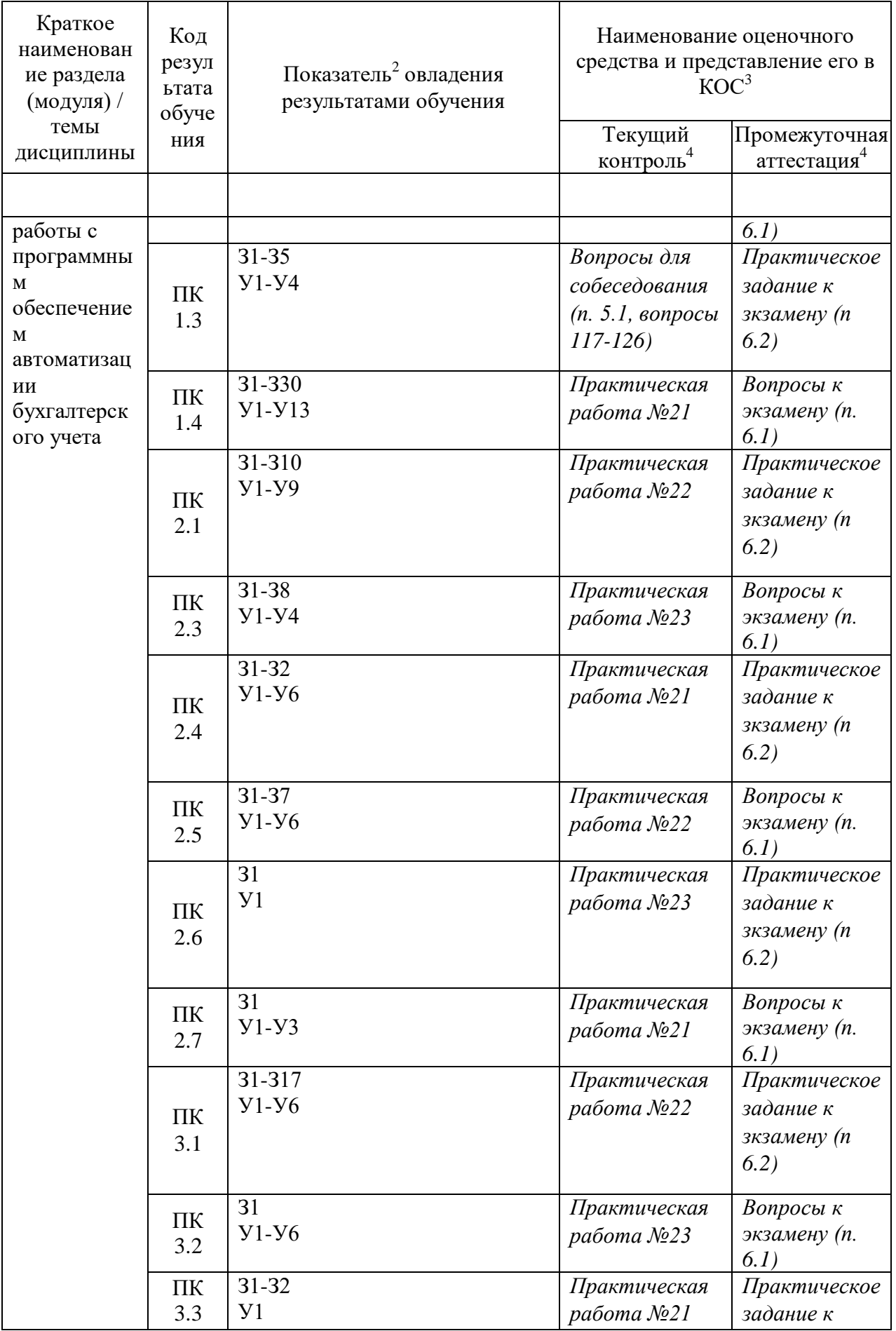

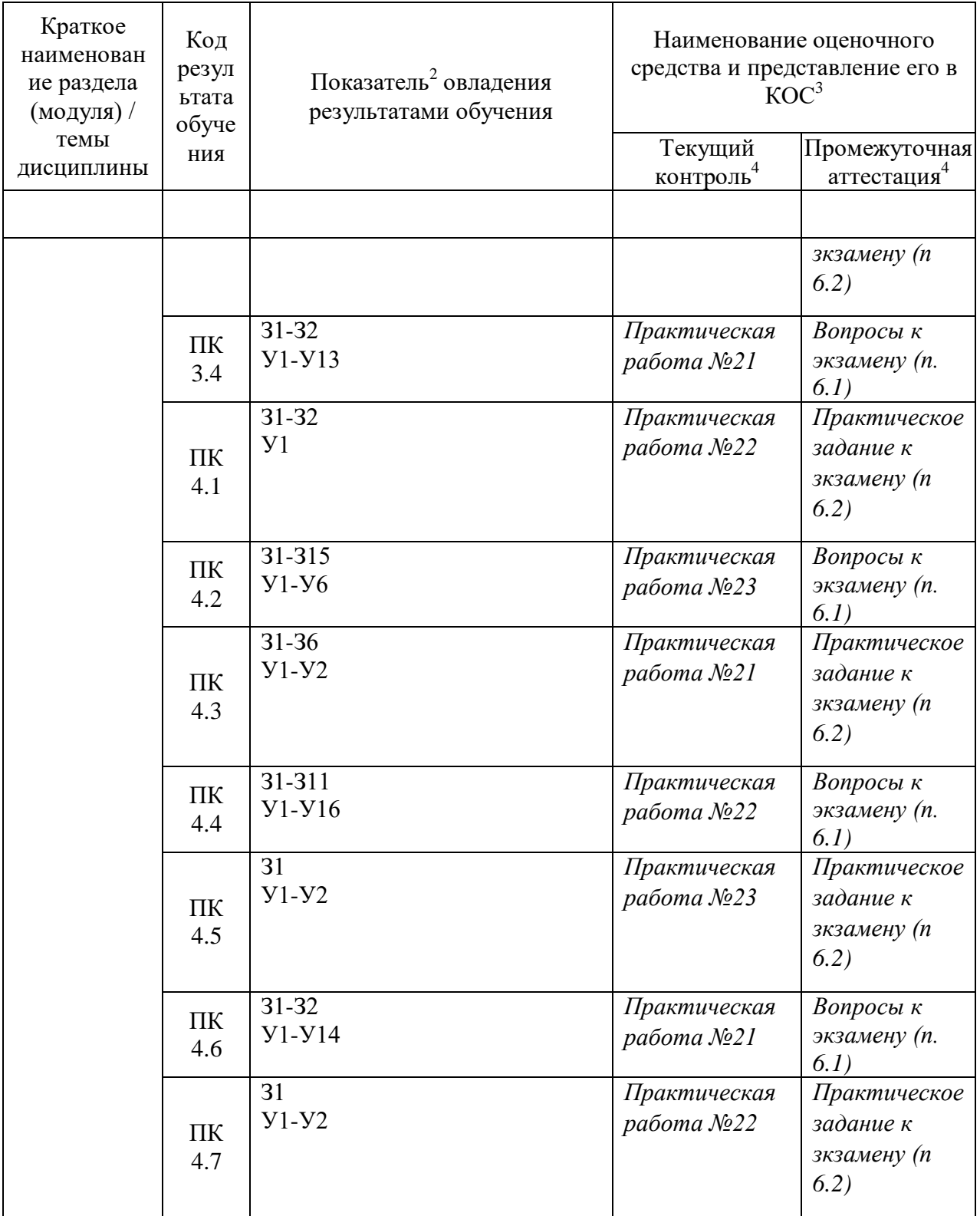

## **4 Описание процедуры оценивания**

Результаты обучения по дисциплине, уровень сформированности компетенций оцениваются по четырёх бальной шкале оценками: «отлично», «хорошо», «удовлетворительно», «неудовлетворительно»

Текущая аттестация по дисциплине проводится с целью систематической проверки достижений обучающихся. Объектами оценивания являются: степень усвоения теоретических знаний, уровень овладения практическими умениями и навыками по всем видам учебной работы, качество выполнения самостоятельной работы, учебная дисциплина (активность на занятиях, своевременность выполнения различных видов заданий, посещаемость всех видов занятий по аттестуемой дисциплине).

При проведении промежуточной аттестации оценивается достижение студентом запланированных по дисциплине результатов обучения, обеспечивающих результаты освоения образовательной программы в целом. Оценка на зачете / экзамене выставляется с учетом оценок, полученных при прохождении текущей аттестации.

#### Критерии оценивания устного ответа

(оценочные средства: собеседование, устное сообщение)

5 баллов - ответ показывает прочные знания основных процессов изучаемой предметной области, отличается глубиной и полнотой раскрытия темы; владение терминологическим аппаратом; умение объяснять сущность, явлений, процессов, событий, делать выводы и обобщения, давать аргументированные ответы, приводить примеры; свободное владение монологической речью, логичность и последовательность ответа; умение приводить примеры современных проблем изучаемой области.

4 балла - ответ, обнаруживающий прочные знания основных процессов изучаемой предметной области, отличается глубиной и полнотой раскрытия темы; владение терминологическим аппаратом; умение объяснять сущность, явлений, процессов, событий, делать выводы и обобщения, давать аргументированные ответы, приводить примеры; свободное владение монологической речью, логичность и последовательность ответа. Однако допускается одна - две неточности в ответе.

3 балла - ответ, свидетельствующий в основном о знании процессов изучаемой предметной области, отличающийся недостаточной глубиной и полнотой раскрытия темы; знанием основных вопросов теории; слабо сформированными навыками анализа явлений, процессов, недостаточным умением давать аргументированные ответы и приводить примеры; речью. нелостаточно своболным владением монологической логичностью  $\mathbf{M}$ последовательностью ответа. Допускается несколько ошибок в содержании ответа; неумение привести пример развития ситуации, провести связь с другими аспектами изучаемой области.

2 балла - ответ, обнаруживающий незнание процессов изучаемой предметной области, отличающийся неглубоким раскрытием темы; незнанием основных вопросов теории, навыками анализа явлений, несформированными процессов; неумением лавать аргументированные ответы, слабым владением монологической речью, отсутствием логичности и последовательности. Допускаются серьезные ошибки в содержании ответа; незнание современной проблематики изучаемой области.

#### Критерии оценивания тестового задания

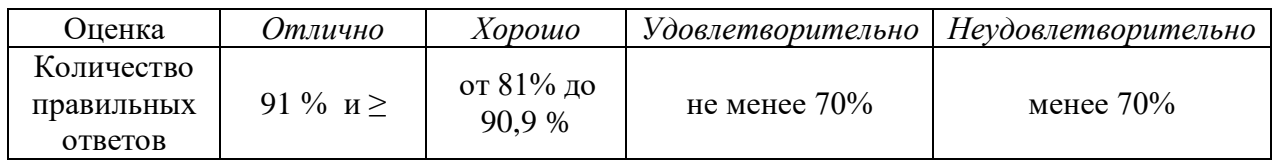

### Критерии выставления оценки студенту на зачете/ экзамене

(оценочные средства: устный опрос в форме ответов на вопросы билетов, устный опрос в форме собеседования, выполнение письменных разноуровневых задач и заданий, комплексная расчетно-графическая работа, творческое задание, кейс-задача, портфолио, проект  $u$  m.n.)

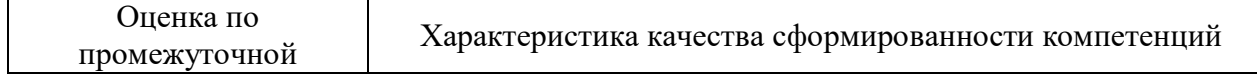

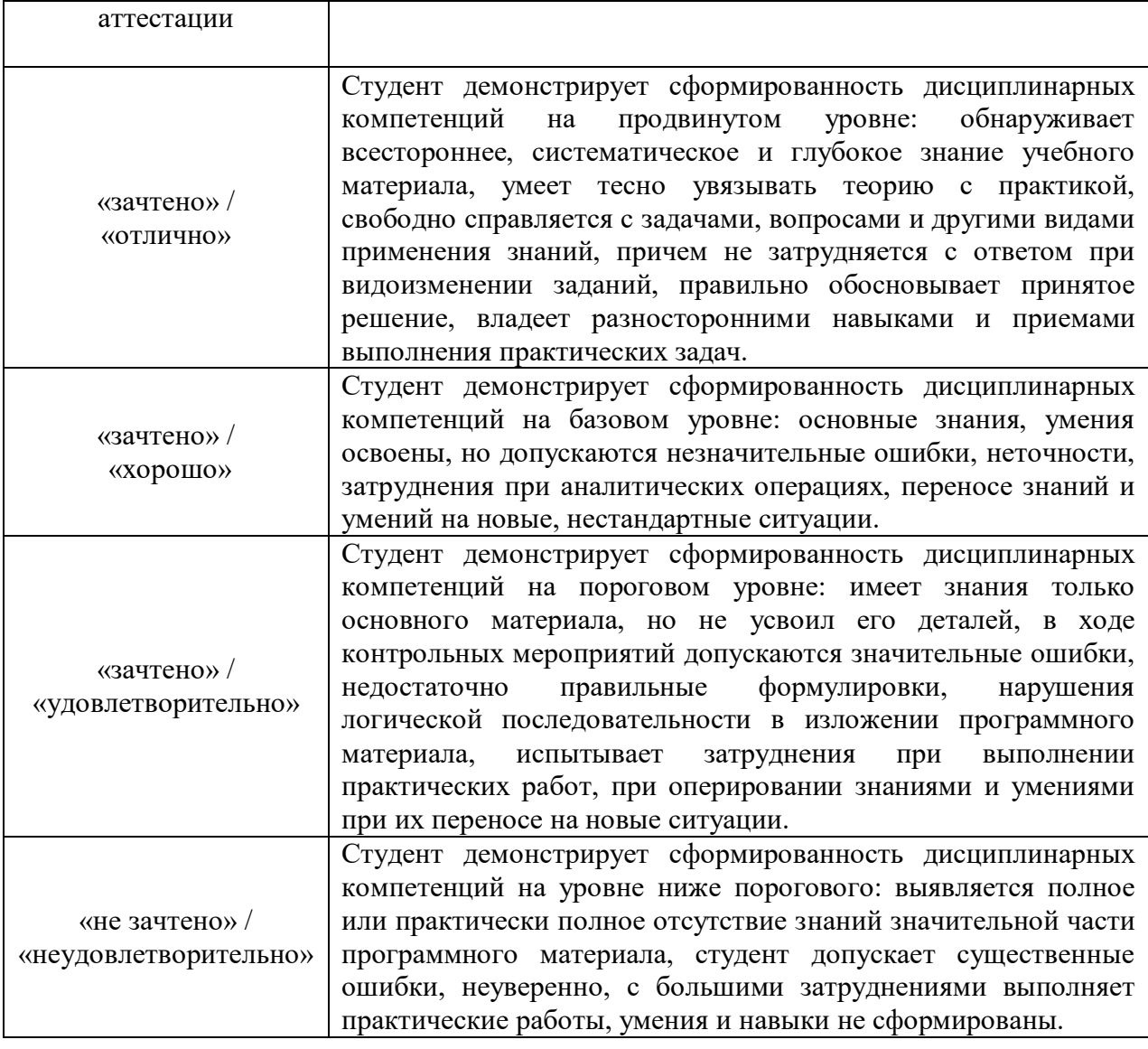

## 5. Примеры оценочных средств для проведения текущей аттестации

### 5.1 Вопросы для собеседования (устного опроса):

- 1. Что такое информация?
- 2. Что такое ланные?
- 3. Что такое информационные технологии?
- 4. Какими основными свойствами характеризуются информационные технологии?
- 5. Перечислите основные понятия информатики.
- 6. Какие подходы к определению информации вы знаете?
- 7. Какова связь между информатикой и кибернетикой?
- 8. Каковы основные свойства информации? Охарактеризуйте каждое свойство.
- 9. Перечислите возможные действия с информацией.
- 10. Классификация информации.
- 11. Проблемы информатизации общества.
- 12. Этапы развития информационных технологий.
- 13. Информационное общество. Модели и проблемы информатизации общества.
- 14. Что подразумевается под понятием "информация" в бытовом, естественно-научном и техническом смыслах?
- 15. Приведите примеры обработки информации человеком. Что является результа-тами этой обработки?
- 16. Приведите примеры информации:
	- а) достоверной и недостоверной;
	- б) полной и неполной;
	- в) ценной и малоценной;
	- г) своевременной и несвоевременной;
	- д) понятной и непонятной;
	- е) доступной и недоступной для усвоения;
	- ж) краткой и пространной.

17. С помощью каких трех информационных процессов можно описать информационную деятельность человека? Приведите примеры.

- 18. Почему хранение, обработка и передача информации являются информационными процессами?
- 19. В чем сущность процесса хранения информации?
- 20. Что такое носитель информации? Что может являться носителем информации?
- 21. Приведите примеры хранения информации, выделив при этом носители информации.
- 22. Назовите виды информационных носителей. Какие свойства им присущи?
- 23. Что такое хранилище информации? Приведите примеры различных способов организации хранения информации.
- 24. В чем сущность процесса обработки информации? Что понимается под исполнителем?
- 25. Что является результатом процесса обработки информации? Где хранится информация во время ее обработки?
- 26. Перечислите способы обработки информации.
- 27. Приведите примеры обработки информации, выделив входную и выходную информацию, способ и средство ее обработки.
- 28. Приведите пример обработки информации в вашей деятельности. В каком случае можно автоматизировать процесс обработки информации?
- 29. В чем сущность процесса передачи информации?
- 30. Приведите примеры передачи информации в деятельности человека выделив источник, приемник и канал связи.
- 31. За счет чего при передаче информации возникает шум? Каковы способы защиты от шума?
- 32. Чем передача информации отличается от обмена информацией?
- 33. Что понимается под скоростью передачи информации и пропускной способностью канала связи? В чем измеряются эти параметры?
- 34. Может ли скорость передачи информации быть выше пропускной способности канала связи? Почему?
- 35. Дайте определение понятия «информация». Какие фазы существования информации вы знаете?
- 36. Какие виды информации вы знаете? На какие группы подразделяют техническую и экономическую информации?
- 37. Чем характерна экономическая информация?
- 38. Каковы свойства информации?
- 39. Что называется данными?
- 40. Какие этапы обработки информации вы знаете?
- 41. Какими способами может быть представлена информация? Чем они характеризуются?
- 42. В каких единицах измеряется информация?
- 43. Сколько различных состояний можно выразить при помощи 5-и двоичных разрядов?
- 44. Какими способами информация может быть передана? Что называется связью?
- 45. Что такое сообщение? Информационный параметр сообщения?
- 46. Принципы классификации компьютеров.
- 47. Архитектура персонального компьютера.
- 48. Основные характеристики системных блоков и мониторов.
- 49. Классификация печатающих устройств.
- 50. Состав периферийных устройств: сканеры, копиры, электронные планшеты, веб-камеры и т.д.
- 51. Персональный компьютер и его составные части.
- 52. Тестирование устройств персонального компьютера с описанием их назначения.
- 53. Тестирование устройств персонального компьютера с описанием их назначения.
- 54. Понятие платформы программного обеспечения.
- 55. Сравнительная характеристика используемых платформ.
- 56. Структура базового программного обеспечения.
- 57. Классификация и основные характеристики операционной системы.
- 58. Особенности интерфейса операционной системы.
- 59. Программы утилиты.
- 60. Прикладное программное обеспечение: файловые менеджеры.
- 61. Прикладное программное обеспечение: программы-архиваторы. утилиты.
- 62. Классификация и направления использования прикладного программного обеспечения для решения прикладных задач, перспективы его развития.
- 63. Понятие компьютерного вируса, защиты информации и информационной безопасности.
- 64. Принципы и способы защиты информации в информационных системах.
- 65. Характеристика угроз безопасности информации и их источников.
- 66. Методы обеспечения информационной безопасности.
- 67. Принципы защиты информации от несанкционированного доступа.
- 68. Правовое обеспечение применения информационных технологий и защиты информации
- 69. Списки: маркированные, нумерованные, многоуровневые.
- 70. Автоматическое создание списков.
- 71. Создание и описание новых стилей списков, форматирование созданных списков.
- 72. Создание и оформление газетных колонок.
- 73. Оформление колонок текста с помощью табуляции.
- 74. Способы создания таблиц, преобразование текста в таблицы.
- 75. Конструктор: стили оформление таблиц.
- 76. Макет: добавление и удаление фрагментов таблицы, расположение и направление текста.
- 77. Нумерация страниц, колонтитулы, разрывы страниц, разделов.
- 78. Стилевое оформление заголовков, редактирование стилей.
- 79. Создание и редактирование автособираемого оглавления.
- 80. Экономические расчеты и анализ финансового состояния предприятия.
- 81. Организация расчетов в табличном процессоре MS Excel.
- 82. Относительная и абсолютная адресация в табличном процессоре MS Excel.
- 83. Связанные таблицы.
- 84. Расчет промежуточных итогов в таблицах MS Excel.
- 85. Подбор параметра. Организация обратного расчета.
- 86. Связи между файлами и консолидация данных в MS Excel.
- 87. Накопление средств и инвестирование проектов в MS Excel.
- 88. Использование электронных таблиц для финансовых и экономических расчетов.
- 89. Использование специализированных программ для анализа финансового состояния организации.
- 90. Создание и оформление маркированных, нумерованных и многоуровневых списков, газетных колонок.
- 91. Стили, создание и редактирование автособираемого оглавления.
- 92. Гиперссылки.
- 93. Относительная и абсолютная адресация в табличном процессоре MS Excel.
- 94. Фильтры. Решение задач оптимизации
- 95. Компьютерная графика, ее виды.
- 96. Мультимедийные программы.
- 97. Назначение и основные возможности программы подготовки презентаций MS Power Point.
- 98. Основные требования к деловым презентациям Создание мультимедийных презентаций в MS Power Point.
- 99. Интернет-технологии.
- 100.Способы и скоростные характеристики подключения, провайдер.
- 101.Поиск информации с использованием компьютера.
- 102.Программные поисковые сервисы.
- 103.Использование ключевых слов, фраз для поиска информации.
- 104.Комбинации условия поиска.
- 105.Передача информации между компьютерами.
- 106.Проводная и беспроводная связь.
- 107.Методы создания и сопровождения сайта.

108.Браузер.

- 109.Примеры работы с интернет-магазином, интернет-турагентством, интернет-библиотекой и пр.
- 110.Поисковые системы. Пример поиска информации на государственных образовательных порталах. Осуществление поиска информации или информационного объекта в тексте, файловых структурах, базах данных, сети Интернет.
- 111.Создание ящика электронной почты и настройка его параметров. Формирование адресной книги. Социальные сети.
- 112. Этические нормы коммуникаций в Интернете. Интернет-журналы и СМИ Работа с поисковыми системами, электронной почтой.
- 113. Создание сайта-визитки средствами онлайн-редактора.
- 114.Использование сервисов Google Docs для совместной работы с документами
- 115.Сетевые информационные системы для различных направлений профессиональной деятельности (системы электронных билетов, бухгалтерских расчетов, регистрации автотранспорта, электронного голосования, системы медицинского страхования, дистанционного обучения и тестирования, сетевых конференций и форумов и пр.)
- 116. Работа в СПС «Консультант Плюс». Организация поиска нормативных документов в СПС «Консультант Плюс»
- 117.Основные функции, режимы и правила работы с бухгалтерской программой.
- 118.Настройка бухгалтерской программы на учет.
- 119.Контекстная помощь, работа с документацией.
- 120.Основные правила обеспечения информационной безопасности бухгалтерского программного комплекса.
- 121.Сохранение и восстановление информационной базы..
- 122.Основные возможности программы 1С: Бухгалтерия. Первый запуск системы. Работа в пользовательском режиме.
- 123.Знакомство с интерфейсом программы 1С:Предприятие. Работа со справочниками, документами, журналами Ввод сведений об организации, ввод остатков по счетам
- 124.Оформление журнала фактов хозяйственной жизни на основании первичных документов.
- 125.Определение финансовых результатов деятельности экономического субъекта.
- 126.Подготовка бухгалтерский (финансовой) и налоговой отчетности. Сохранение и восстановление базы данных.

# **5.2 Примеры тестовых заданий**

*Тест № 1*

- 1. Информация это…
- а) последовательность знаков некоторого алфавита
- б) книжный фонд библиотеки

в) сведения об окружающем мире и протекающих в нем процессах, воспринимаемые человеком непосредственно или с помощью специальных устройств

г) сведения, содержащиеся в научных теориях

2. Информацию, существенную и важную в настоящий момент, называют:

а) полезной

б) актуальной

в) достоверной

г) объективной

3. Известно, что наибольший объём информации физически злоровый человек получает при помоши:

а) органов слуха

б) органов зрения

в) органов осязания

г) органов обоняния

д) вкусовых рецепторов

4. По форме представления информацию можно условно разделить на следующие виды:

а) математическую, биологическую, медицинскую, психологическую и пр.

б) текстовую, числовую, графическую, звуковую, комбинированную

в) обыденную, научную, производственную, управленческую

г) визуальную, звуковую, тактильную, обонятельную, вкусовую

5. Дайте самый полный ответ. При двоичном кодировании используется алфавит, состоящий из:

а)  $0 \mu 1$ 

б) слов ДА и НЕТ

в) знаков + и -

г) любых двух символов

6. В какой строке единицы измерения информации расположены по возрастанию?

а) гигабайт, мегабайт, килобайт, байт, бит

б) бит, байт, мегабайт, килобайт, гигабайт

в) байт, бит, килобайт, мегабайт, гигабайт

г) бит, байт, килобайт, мегабайт, гигабайт

Время выполнения  $-\underline{10}$  минут

Tecm No 2

1 вариант

1. Примером информационного процесса может служить:

а) изготовление бумаги

б) выплавка стали

в) выращивание овощей дискете

г) хранение данных на компьютере

2. Записная книжка обычно используется с целью:

а) обработки информации

б) хранения информации

в) передачи информации

г) хранения, обработки и передачи информации

3. Произошло событие: лиса взяла след зайца. Органом, воспринявшим информацию, является:

а) кожа  $B)$  HOC

б) язык  $\Gamma$ ) yxo

4. На метеостанции измерение температуры воздуха представляет собой процесс:

- а) хранения информации
- б) передачи информации
- в) защиты информации
- г) сбора информации
- 5. Примером передачи информации может служить процесс:
- а) отправления телеграммы
- б) поиск нужного слова в словаре
- в) коллекционирование марок
- г) поиск ошибок в диктанте
- 6. Средством представления информации на бумаге НЕ может быть:
- а) буква в) сигнал

б) знак г) символ

2 вариант

### 1.К средствам передачи звуковой информации можно отнести

- а) учебник истории
- б) вывеску названия магазина
- в) журнал
- г) аудиокассету
- 2. Примером информационного процесса может служить:
- а) строительство зданий
- б) процесс поиска нужной литературы в библиотеке
- в) процесс производства электроэнергии
- г) процесс добычи полезных ископаемых

3. Произошло событие: повар принял решение подсолить борщ. Органом, воспринявшим информацию, является:

- а) кожа в) нос
- б) язык г) ухо

4. В отделении ЗАГСа регистрируют факт рождения ребенка. С какой целью это делается?

- а) хранения информации
- б) передачи информации
- в) сбора информации
- г) сбора, обработки, хранения и передачи информации
- 5. Примером обмена информации может служить процесс:
- а) выполнение домашней работы по физике
- б) наблюдение за поведением рыб в аквариуме
- в) прослушивание радиопередачи
- г) разговор по телефону с другом
- 6. Средство представления информации на аудиодиске:
- а) буква в) сигнал
- б) знак г) символ

Время выполнения – \_20\_ минут

*Тест № 3*

- 1. Сведения об объектах окружающего нас мира это:
- а) информация
- b) объект
- с) предмет
- d) информатика
	- 2. Дискретный сигнал это:
- а) непрерывно изменяющийся во времени
- b) несущий какую нибудь информацию
- с) который можно декодировать
- d) принимающий конечное число конкретных значений
	- 3. Непрерывный сигнал это:
- а) непрерывно изменяющийся во времени
- b) несущий какую нибудь информацию
- с) который можно декодировать
- d) принимающий конечное число конкретных значений
	- $\overline{4}$ . По способу восприятия информацию классифицируют на:
- визуальную, аудиальную, тактильную, обонятельную, вкусовую; a)
- $b)$ обонятельную, осязательную, текстовую, числовую, звуковую;
- текстовую, числовую, звуковую, графическую, комбинированную.  $\mathbf{c})$ 
	- $5<sub>1</sub>$ Тактильную информацию человек получает посредством:
- специальных приборов a)
- b) термометров
- с) барометров
- d) органов осязания

6. Свойство информации которое указывает, что информация существенна для настоящего времени?

- a) Достоверность
- $b)$ Объективность
- Полнота  $\mathbf{c})$
- $\mathbf{d}$ Актуальность
- Понятность  $e)$ 
	- 7. Информацию, изложенную на доступном для получателя языке называют:
- a) понятной
- b) полной
- с) полезной
- d) актуальной
	- 8. Наибольший объем информации человек получает при помощи:
- органов слуха a)
- органов зрения  $b)$
- с) органов обоняния
- d) органов осязания
	- 9. Визуальную информацию несёт:
- a) картина
- $b)$ звук грома
- вкус яблока  $c)$
- d) комариный укус

10. Установите соответствие между видами информации процессов и реализующими их действиями.

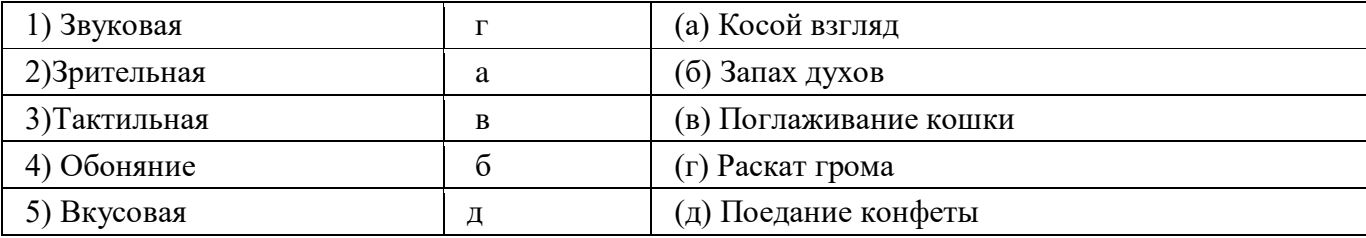

11. Свойство информации, означающее, что информация представлена в форме, понятной получателю.

- Достоверность a)
- **b)** Объективность
- с) Полнота
- d) Актуальность

### е) Понятность

12. Свойство информации, означающее достаточность информации для понимания и принятия решения.

- а) Достоверность
- b) Объективность
- с) Полнота
- d) Актуальность
- е) Понятность

Tecm  $N_2$  3 Вариант 1

1. Под информационной безопасностью понимается...

А) защищенность информации и поддерживающей инфраструктуры от случайных или преднамеренных воздействий естественного или случайного характера, которые могут нанести неприемлемый ущерб субъектам информационных отношений в том числе владельцам и пользователям информации и поддерживающей инфраструктуре.

Б) программный продукт и базы данных должны быть защищены по нескольким направлениям от воздействия

- В) нет правильного ответа
- 2. Защита информации это..
- А) комплекс мероприятий, направленных на обеспечение информационной безопасности.
- Б) процесс разработки структуры базы данных в соответствии с требованиями
- пользователей
- В) небольшая программа для выполнения определенной задачи
- 3. От чего зависит информационная безопасность?
- А) от компьютеров
- Б) от поддерживающей инфраструктуры
- В) от информации

4. Основные составляющие информационной безопасности:

- А) целостность
- Б) достоверность
- В) конфиденциальность
- 5. Доступность это...

А) возможность за приемлемое время получить требуемую информационную услугу.

Б) логическая независимость

В) нет правильного ответа

6. Целостность - это..

- А) целостность информации
- Б) непротиворечивость информации
- В) защищенность от разрушения
- 7. Конфиденциальность это..

А) защита от несанкционированного доступа к информации

Б) программ и программных комплексов, обеспечивающих технологию разработки, отладки

- и внедрения создаваемых программных продуктов
- В) описание процедур
- 8. Для чего создаются информационные системы?
- А) получения определенных информационных услуг
- Б) обработки информации
- В) все ответы правильные
- 9. Целостность можно подразделить:
- А) статическую

Б) динамичную

В) структурную

10. Где применяются средства контроля динамической целостности?

- А) анализе потока финансовых сообщений
- Б) обработке данных
- В) при выявлении кражи, дублирования отдельных сообщений

11. Какие трудности возникают в информационных системах при конфиденциальности?

- А) сведения о технических каналах утечки информации являются закрытыми
- Б) на пути пользовательской криптографии стоят многочисленные технические проблемы
- В) все ответы правильные

12. Угроза — это...

А) потенциальная возможность определенным образом нарушить информационную безопасность

Б) система программных языковых организационных и технических средств,

предназначенных для накопления и коллективного использования данных

В) процесс определения отвечает на текущее состояние разработки требованиям данного этапа

13. Атака – это...

А) попытка реализации угрозы

Б) потенциальная возможность определенным образом нарушить информационную

безопасность

В) программы, предназначенные для поиска необходимых программ.

14. Источник угрозы - это..

А) потенциальный злоумышленник

- Б) злоумышленник
- В) нет правильного ответа

15. Окно опасности  $-$  это...

А) промежуток времени от момента, когда появится возможность слабого места и до момента, когда пробел ликвидируется.

Б) комплекс взаимосвязанных программ для решения задач определенного класса конкретной предметной области

В) формализованный язык для описания задач алгоритма решения задачи пользователя на компьютере

16. Какие события должны произойти за время существования окна опасности?

- А) должно стать известно о средствах использования пробелов в защите.
- Б) должны быть выпущены соответствующие заплаты.

В) заплаты должны быть установлены в защищаемой И.С.

17. Угрозы можно классифицировать по нескольким критериям:

А) по спектру И.Б.

Б) по способу осуществления

В) по компонентам И.С.

18. По каким компонентам классифицируется угрозы доступности:

А) отказ пользователей

Б) отказ поддерживающей инфраструктуры

В) ошибка в программе

19. Основными источниками внутренних отказов являются:

А) отступление от установленных правил эксплуатации

Б) разрушение данных

В) все ответы правильные

20. Основными источниками внутренних отказов являются:

А) ошибки при конфигурировании системы

Б) отказы программного или аппаратного обеспечения

В) выход системы из штатного режима эксплуатации

21. По отношению к поддерживающей инфраструктуре рекомендуется рассматривать следующие угрозы:

А) невозможность и нежелание обслуживающего персонала или пользователя выполнять свои обязанности

Б) обрабатывать большой объем программной информации

В) нет правильного ответа

22. Какие существуют грани вредоносного П.О.?

- А) вредоносная функция
- Б) внешнее представление
- В) способ распространения

23. По механизму распространения П.О. различают:

- А) вирусы
- Б) черви
- В) все ответы правильные

24. Вирус - это...

А) код обладающий способностью к распространению путем внедрения в другие программы

Б) способность объекта реагировать на запрос сообразно своему типу, при этом одно и то же имя метода может использоваться для различных классов объектов

В) небольшая программа для выполнения определенной задачи

25. Черви – это...

А) код способный самостоятельно, то есть без внедрения в другие программы вызывать распространения своих копий по И.С. и их выполнения

Б) код обладающий способностью к распространению путем внедрения в другие программы

В) программа действий над объектом или его свойствами

Вариант 2

1. Конфиденциальную информацию можно разделить:

А) предметную

Б) служебную

В) глобальную

2. Природа происхождения угроз:

А) случайные

- Б) преднамеренные
- В) природные
- 3. Предпосылки появления угроз:
- А) объективные
- Б) субъективные
- В) преднамеренные
4. К какому виду угроз относится присвоение чужого права?

- А) нарушение права собственности
- Б) нарушение содержания
- В) внешняя среда
- 5. Отказ, ошибки, сбой это:
- А) случайные угрозы
- Б) преднамеренные угрозы
- В) природные угрозы
- 6. Отказ это...

А) нарушение работоспособности элемента системы, что приводит к невозможности выполнения им своих функций

Б) некоторая последовательность действий, необходимых для выполнения конкретного задания

В) структура, определяющая последовательность выполнения и взаимосвязи процессов

 $7.$  OHINGKa  $-$  3TO...

А) неправильное выполнение элементом одной или нескольких функций происходящее в следствии специфического состояния

Б) нарушение работоспособности элемента системы, что приводит к невозможности выполнения им своих функций

В) негативное воздействие на программу

8. Сбой – это...

А) такое нарушение работоспособности какого-либо элемента системы в следствии чего функции выполняются неправильно в заданный момент

Б) неправильное выполнение элементом одной или нескольких функций происходящее в следствие специфического состояния

В) объект-метод

9. Побочное влияние - это...

А) негативное воздействие на систему в целом или отдельные элементы

Б) нарушение работоспособности какого-либо элемента системы в следствии чего функции выполняются неправильно в заданный момент

В) нарушение работоспособности элемента системы, что приводит к невозможности выполнения им своих функций

10. СЗИ (система защиты информации) делится:

А) ресурсы автоматизированных систем

Б) организационно-правовое обеспечение

В) человеческий компонент

11. Что относится к человеческому компоненту СЗИ?

- А) системные порты
- Б) администрация
- В) программное обеспечение

12. Что относится к ресурсам А.С. СЗИ?

- А) лингвистическое обеспечение
- Б) техническое обеспечение
- В) все ответы правильные

13. По уровню обеспеченной защиты все системы делят:

- А) сильной защиты
- Б) особой защиты
- В) слабой защиты

14. По активности реагирования СЗИ системы делят:

- А) пассивные
- Б) активные
- В) полупассивные

15. Правовое обеспечение безопасности информации – это…

А) совокупность законодательных актов, нормативно-правовых документов, руководств, требований, которые обязательны в системе защиты информации Б) система программных языковых организационных и технических средств, предназначенных для накопления и коллективного использования данных

В) нет правильного ответа

16. Правовое обеспечение безопасности информации делится:

- А) международно-правовые нормы
- Б) национально-правовые нормы
- В) все ответы правильные

17. Информацию с ограниченным доступом делят:

- А) государственную тайну
- Б) конфиденциальную информацию
- В) достоверную информацию

18. Что относится к государственной тайне?

А) сведения, защищаемые государством в области военной, экономической … деятельности

- Б) документированная информация
- В) нет правильного ответа

19. Вредоносная программа - это…

А) программа, специально разработанная для нарушения нормального функционирования систем

- Б) упорядочение абстракций, расположение их по уровням
- В) процесс разделения элементов абстракции, которые образуют ее структуру и поведение

20. Основополагающие документы для обеспечения безопасности внутри организации:

- А) трудовой договор сотрудников
- Б) должностные обязанности руководителей
- В) коллективный договор

21. К организационно - административному обеспечению информации относится:

- А) взаимоотношения исполнителей
- Б) подбор персонала
- В) регламентация производственной деятельности

22. Что относится к организационным мероприятиям:

- А) хранение документов
- Б) проведение тестирования средств защиты информации
- В) пропускной режим
- 23. Какие средства используется на инженерных и технических мероприятиях в защите информации:
- А) аппаратные
- Б) криптографические
- В) физические

24. Программные средства - это...

А) специальные программы и системы защиты информации в информационных системах различного назначения

Б) структура, определяющая последовательность выполнения и взаимосвязи процессов, действий и задач на протяжении всего жизненного цикла

В) модель знаний в форме графа в основе таких моделей лежит идея о том, что любое выражение из значений можно представить в виде совокупности объектов и связи между ними

25. Криптографические средства - это...

А) средства специальные математические и алгоритмические средства защиты информации, передаваемые по сетям связи, хранимой и обрабатываемой на компьютерах с использованием методов шифрования

Б) специальные программы и системы защиты информации в информационных системах различного назначения

В) механизм, позволяющий получить новый класс на основе существующего Время выполнения  $-20$  минут

Tecm No 4

Вариант 1

1.В каком меню Word можно осуществлять форматирование документа:

- a) Таблица;
- b) Правка;
- c) Вставка;
- d) Формат;
- e) Окно.
- 2. Средства «Файл» диалогового окна прикладных программ позволяют:
	- a) создавать, открывать, сохранять, отправлять на печать файлы и т.д.
	- b) обеспечивать ряд важных функций редактирования файла;
	- c) для проверки правописания,;
	- d) производить вставки необходимых объектов;
	- e) форматировать выделенные блоки текущего документа.
- 3. Вставка символов в Мicrosoft Word:
	- a) Вставка + Символ;
	- b) Формат + Шрифт;
	- c) Вид + Символ;
	- d) Вид + Табуляция;
	- e) Формат + Абзац.
- 4. В каком меню Word vможно осуществить предварительный просмотр:
	- a) Сервис + предварительный просмотр:
	- b) Файл + предварительный просмотр:
	- c) Формат + просмотр:
	- d) Вид + предварительный просмотр:
	- e) Правка + предварительный просмотр:
- 5. Укажите неверный тип выравнивания в MS Word:
	- a) по левому краю;
	- b) по правому краю;
	- c) по центру;
	- d) по ширине;
	- e) по абзацу.

6. В MS WORD для того, чтобы добавить рамку ко всему документу необходимо...

- a) выполнить команды: Формат\ Границы и заливка \ Страница Рамка;
- b) выполнить команды: Формат \ Границы и заливка \ Граница-Рамка;
- c) выделить текст и нажать на кнопку Таблицы и границы на Стандартной панели;
- d) выполнить команды: Файл \ Параметры страницы...
- 7.Для замены шрифта одного на другой необходимо выполнить команду:
	- а) Формат + Абзац;
	- b) CTRL+END;
	- c) На начале абзаца нажать на клавиши SHIFT+END;
	- d) Формат + Шрифт;
	- e) Среди предъявленных ответов нет правильного.
- 8. Для быстрого копирования используется команда
	- a) Правка + Копировать
	- b) Файл + Сохранить;
	- c) Документы + Положить в папку;
	- d) Файл + Сохранить как;
	- e) Документы + Сохранить как.
- 9. Интервал выставляется с помощью команд?
	- a) Формат + Шрифт;
	- b) Формат + Абзац;
	- c) Файл + Параметры таблицы;
	- d) Вставка + Символ;
	- e) Вставка + Интервал.
- 10. В Word в каком пункте меню можно выбрать альбомный или книжный режим ориентации документа:
	- a) Формат;
	- b) Файл;
	- c) Правка;
	- d) Вид;
	- e) Сервис
- Вариант 2
- 1. С помощью какого меню Word можно разделить текст на колонки:
	- a) Вид;
	- b) Сервис;
	- c) Правка;
	- d) Таблица;
	- e) Формат.
- 2. С помощью каких команд Word можно установить поля страницы:
	- a) Вид + Параметры страницы + вкладка Поля;
	- b) Сервис + Поля + Параметры страницы;
	- c) Правка + Поля;
	- d) Вставка + вкладка Поля;
	- e) Файл + Параметры страницы + вкладка Поля.
- 2. В MS Word команда Создать предназначена:
	- a) Для создания нового документа;
	- b) Для создания новой таблицы в документе;
	- c) Для создания колонок в документе;
	- d) Для создания нового рисунка;
	- e) Для вставки рисунка в документ.
- 4. Средства «Правка» диалогового окна прикладных программ позволяют:
	- a) создавать, открывать, сохранять, отправлять на печать файлы и т.д.
	- b) обеспечивать ряд важных функций редактирования файла;
	- c) выбирать режим просмотра текущего документа;
	- d) производить вставки необходимых объектов;
	- e) форматировать выделенные блоки текущего документа.
- 5. Средства «Вид» диалогового окна прикладных программ позволяют:
	- a) создавать, открывать, сохранять, отправлять на печать файлы и т.д.
	- b) обеспечивать ряд важных функций редактирования файла;
	- c) выбирать режим просмотра текущего документа;
	- d) производить вставки необходимых объектов;
	- e) форматировать выделенные блоки текущего документа.
- 6. Средства «Вставка» диалогового окна прикладных программ позволяют:
	- a) создавать, открывать, сохранять, отправлять на печать файлы и т.д.
	- b) обеспечивать ряд важных функций редактирования файла;
	- c) выбирать режим просмотра текущего документа;
	- d) производить вставки необходимых объектов;
	- e) форматировать выделенные блоки текущего документа.
- 7. Средства «Формат» диалогового окна прикладных программ позволяют:
	- a) создавать, открывать, сохранять, отправлять на печать файлы и т.д.
	- b) обеспечивать ряд важных функций редактирования файла;
	- c) выбирать режим просмотра текущего документа;
	- d) производить вставки необходимых объектов;
	- e) форматировать выделенные блоки текущего документа

8.В каком из меню Word находиться правописание:

- a) Файл
- b) Правка
- c) Вид
- d) Вставка
- e) Сервис

9. В каком из меню Word можно отменить действие(ввод):

- a) Файл
- b) Правка
- c) Вид
- d) Вставка
- e) Сервис

10. С помощью какого меню Word можно осуществляется номера страниц.

- a) Файл
- b) Правка
- c) Вид
- d) Вставка
- e) Сервис

Вариант 3

1.В каком из меню Word находиться сортировка

- a) Таблица
- b) Вид
- c) Вставка
- d) Сервис
- e) Формат

2.Анимация текста выставляется с помощью команд?

a) Формат + Шрифт+Анимация;

- b) Формат + Абзац+ Шрифт+Анимация;
- c) Файл + Шрифт+Анимация;
- d) Вставка + Символ+Анимация;
- e) Вставка + Шрифт+Анимация
- 3.Масштаб выставляется с помощью команд?
	- a) Вид +Масштаб;
	- b) Формат +Масштаб;
	- c) Файл + Масштаб
	- d) Вставка + Масштаб;
	- e) Вставка + Масштаб
- 4. Буквица Мicrosoft Word:
	- a) Вставка +буквица;
	- b) Формат + буквица;
	- c) Вид + буквица;
	- d) Вид + буквица;
	- e) Формат + буквица

5.Курсив текста выставляется с помощью команд?

- a) Формат + Шрифт+Курсив;
- b) Формат + Абзац+ Шрифт+курсив;
- c) Вид + Шрифт+курсив;
- d) Вставка +курсив;
- e) Вставка +Шрифт+курсив

6.Информационной (знаковой) моделью является…

- a) анатомический муляж
- b) макет здания
- c) модель корабля
- d) диаграмма

7.В текстовом редакторе основными параметрами при задании шрифта являются…

- a) гарнитура, размер, начертание
- b) отступ, интервал
- c) поля, ориентация
- d) стиль, шаблон
- 8.В процессе форматирования текста изменяется…
	- a) размер шрифта
	- b) параметры абзаца
	- c) последовательность символов, слов, абзацев
	- d) параметры страницы
- 9.Как вставит картинки из компьютера в документ?
	- a) Вставка -картинки
	- b) Вид-рисунок- из файла
	- c) Вставка рисунок -из файла
	- d) Вставка из компьютера-картинки
- 10.Основные команды меню ПРАВКА:
	- a) Создать, открыть, закрыть, сохранить.
	- b) Вырезать, копировать, вставить.
- с) Обычный, электронный документ, разметка страницы.
- d) Разрыв, номера страниц, дата и время.
- е) Шрифт, абзац, список, границы и заливки.

Время выполнения - 10 минут

# Tecm  $N_2$  5

- 1. Электронная таблица это:
	- а) устройство персонального компьютера, управляющее его ресурсами в процессе обработки данных в табличной форме;
	- b) прикладная программа, предназначенная для обработки структурированных в виде таблицы данных:
	- с) системная программа, управляющая ресурсами персонального компьютера при обработке таблиц;
	- d) прикладная программа для обработки кодовых таблиц
- 2. В электронной таблице при перемещении или копировании формул относительные ссылки:
	- а) преобразуются независимо от нового положения формулы;
	- b) преобразуются в зависимости от нового положения формулы;
	- с) преобразуются в зависимости от наличия конкретных функций в формулах;
	- d) не изменяются
- 3. Выберите верное обозначение строки в электронной таблице:
	- a)  $8D$ ;
	- b)  $K3$ ;
	- c)  $49:$
	- $d)$  CF

4. Для того, чтобы одновременно выделить несколько ячеек, необходимо:

- а) нажать и удерживать клавишу <ALT>;
- b) это сделать невозможно;
- c) нажать и удерживать клавишу <CTRL>;
- d) выделить диапазон ячеек;
- 5. В каком из указанных диапазонов содержится ровно 15 ячеек электронной таблицы:
	- a)  $F7: H10$ ;
	- b) Al:  $C5$ ;
	- c)  $I5:K8$ ;
	- d)  $D7: F8$ ;
- 6. Среди приведенных записей отыщите формулу для электронной таблицы.
	- a) S7C5-C3A2;
	- b)  $A1 = S7*C5-C3*A2;$
	- c)  $S7*C5-C3*A2;$
	- d) =  $S7*C5-C3*A2$ .

7. В ячейку А8 ввели формулу =  $(C6 - C7)$ \*\$D\$4. Затем эту формулу распространили вправо. Какая формула содержится в ячейке F8? Ответ:

8. В ячейку F13 ввели формулу =F12 / \$B4. Затем эту формулу распространили вниз. Какая формула содержится в ячейке F15?

Ответ:

9. В ячейки СЗ, С4, D3, D4 введены соответственно числа 10, 4, 6, 5.

Какое число будет находиться в ячейке D8 после введения в эту ячейку формулы  $=$ CYMM $(C3:D4$ ?

- a) 2;
- b) 14;
- c) 15;
- d) 25.

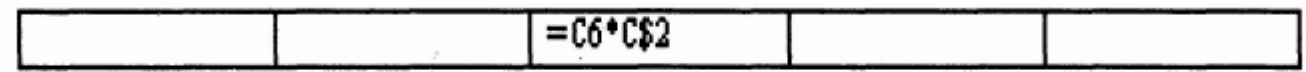

10. В первую ячейку ряда ввели некоторую формулу, которую затем распространили вправо. В одной из ячеек оказалась следующая формула:

Самостоятельно впишите формулы во все остальные ячейки ряда.

11. Имена каких строк и столбцов при копировании формулы =\$F23+Y\$21 не будут меняться:

- a) F, Y
- b) 23, Y
- c) 21, F
- d) 23, 21

12. Каково число диапазонов, суммируемых в формуле:

=СУММ(F2;F6:F15;C13:C55;H1:H5;J1;L1;L2;N1:O12)

- a) 10
- b) 7
- c) 6
- d) 8

13.В ячейку внесена формула см. рис., как она изменится при копировании в G 6?

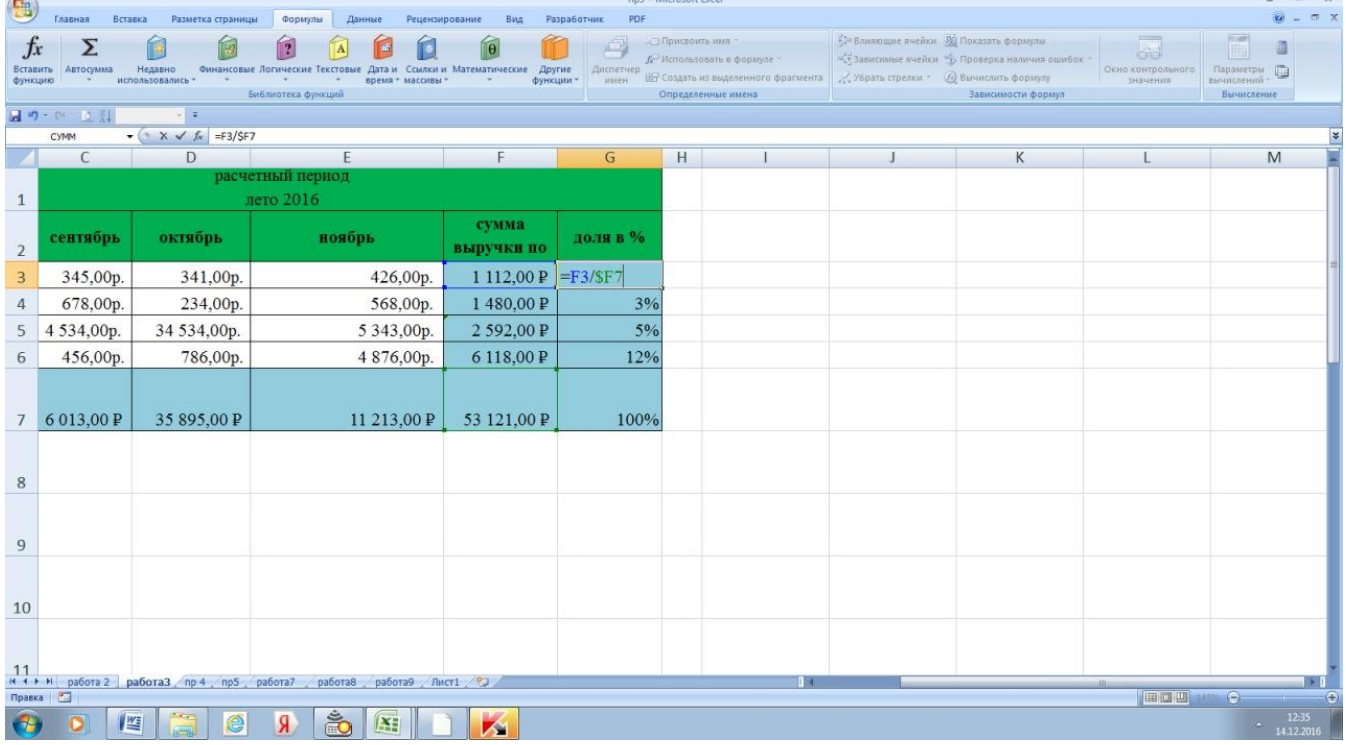

14. В ячейку внесена формула см. рис., как она изменится при копировании на три ячейки вправо?

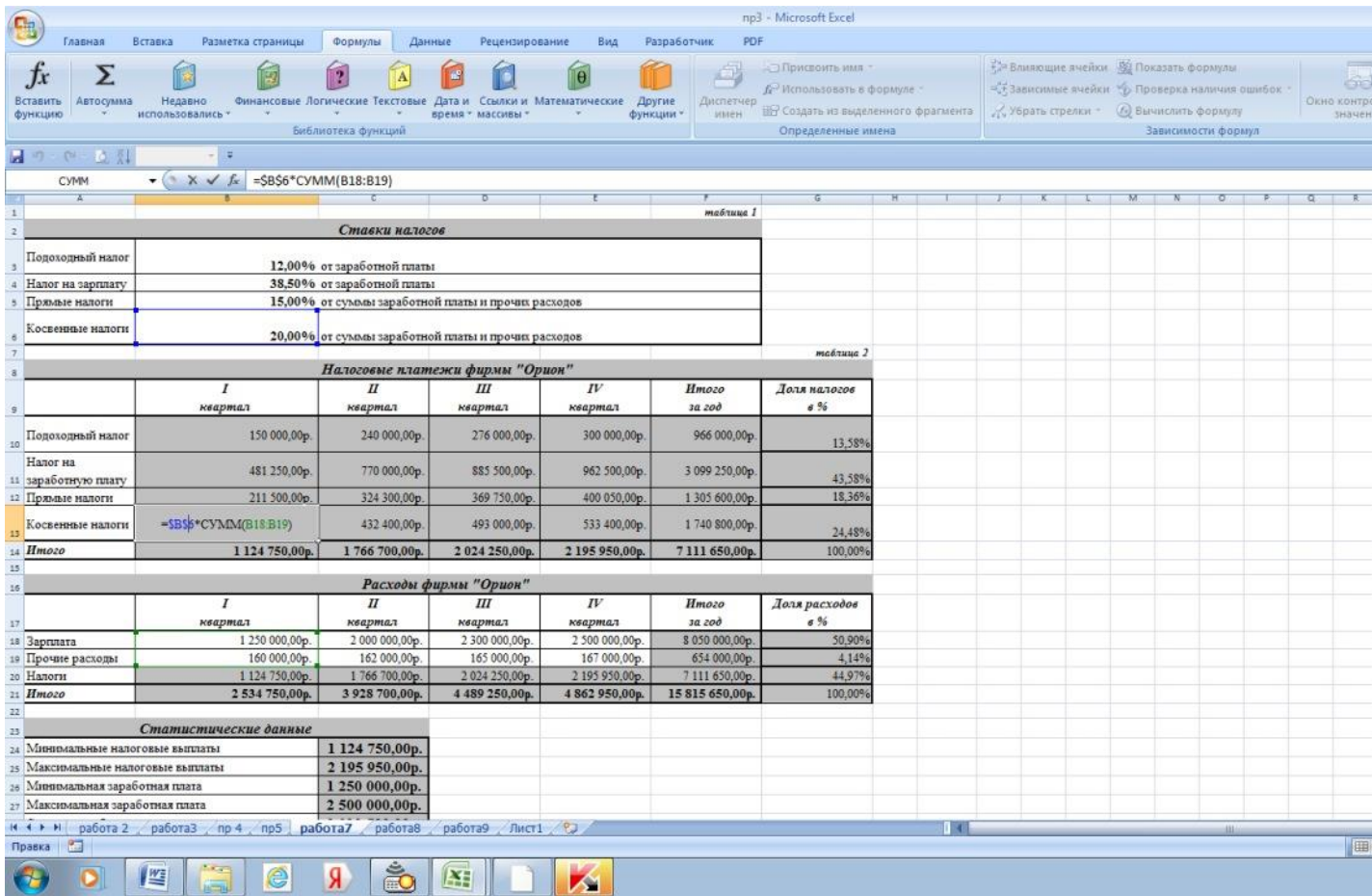

15 Укажите, что определяет функция СРЗНАЧ в программе Excel?

- а) среднее арифметическое заданного диапазона ячеек
- b) среднее значение от деления ячеек
- с) упорядочивание по убыванию чисел
- d) поиск самого короткого текста

Время выполнения - 15 минут

# $Tecm N<sub>2</sub>6$

Вариант 1

- 1. Что такое Power Point?
	- а) прикладная программа Microsoft Office, предназначенная для создания презентаций
	- b) прикладная программа для обработки кодовых таблиц
	- с) устройство компьютера, управляющее его ресурсами в процессе обработки данных в табличной форме
	- d) системная программа, управляющая ресурсами компьютера
- 2. Составная часть презентации, содержащая различные объекты, называется...
	- а) слайд
	- b) лист
- c) кадр
- d) рисунок

3. В каком разделе меню окна программы Power Point находится команда *Создать (Новый) слайд*?

- a) Показ слайдов
- b) Вид
- c) Файл
- d) Вставка
- 4. Какая кнопка панели *Рисование* в программе Power Point меняет цвет контура фигуры?
	- a) цвет шрифта
	- b) тип линии
	- c) тип штриха
	- d) цвет линий
- 5. Команды добавления диаграммы в презентацию программы Power Point ...
	- a) Правка Добавить диаграмму
	- b) Файл Добавить диаграмму
	- c) Вставка Диаграмма
	- d) Формат *– Диаграмма*
- 6. Открытие панели WordArt в окне программы Power Point осуществляется с помощью команд: a) Вид – Панели инструментов – WordArt
	- b) Вид WordArt
	- c) Вставка WordArt
	- 1. *Сервис – Панели инструментов – WordArt*

7. В каком разделе меню окна программы Power Point находится команда *Настройка анимации*?

- a) Показ слайдов
- b) Формат
- c) Файл
- 1. *Вставка*
- 8. Клавиша F5 в программе Power Point соответствует команде ...
	- а) Меню справки
	- b) Свойства слайда
	- с) Показ слайдов
	- 1. Настройки анимации
- 9. Какая клавиша прерывает показ слайдов презентации программы Power Point?
	- a) Enter
	- b) Del
	- c) Tab
	- d) Esc
- 10. Укажите расширение файла, содержащего обычную презентацию Microsoft PowerPoint.
	- a) . ppt
	- b)  $. \text{gif}$
	- c)  $.jpg$
	- $d)$  . pps

Вариант 2

1. Что такое презентация PowerPoint?

- а) демонстрационный набор слайдов, подготовленных на компьютере
- b) прикладная программа для обработки электронных таблиц
- с) устройство компьютера, управляющее демонстрацией слайдов
- d) текстовой документ, содержащий набор рисунков, фотографий, диаграмм
- 2. Запуск программы Power Point осуществляется с помощью команд ...
	- а) Пуск Главное меню Программы Microsoft Power Point
	- b) Пуск Главное меню Найти Microsoft Power Point
	- c) Панели задач Настройка Панель управления Microsoft Power Point
	- d) Рабочий стол Пуск Microsoft Power Point
- 3. Выбор макета слайда в программе Power Point осуществляется с помощью команд ...
	- а) Формат Цветовая схема слайда
- b) Формат Разметка слайда
- c) Вставка Дублировать слайд
- d) Правка Специальная вставка

4. Какая кнопка панели *Рисование* в программе Power Point меняет цвет внутренней области фигуры?

- a) цвет линий
- b) цвет заливки
- c) стиль тени
- d) цвет шрифта
- 5. Команды вставки картинки в презентацию программы Power Point…
	- a) Вставка Объект
	- b) Вставка Рисунок Картинки
	- c) Формат Рисунок Картинки
	- d) Формат Рисунок Из файла
- 6. Применение фона к определенному слайду в презентации Power Point
	- a) Формат Фон Применить
	- b) Формат Фон Применить ко всем
	- c) Вставка Фон
	- d) Вид Оформление Фон
- 7. Команды вставки картинки в презентацию программы Power Point…
	- a) а) Вставка Объект
	- b) b) Формат Рисунок Из файла
	- c) c) Формат Рисунок Картинки
	- d) d) Вставка Рисунок Картинки

#### 8. Эффекты анимации отдельных объектов

слайда презентации программы Power Point задаются командой …

- a) Показ слайдов Настройка анимации
- b) Показ слайдов Эффекты анимации
- c) Показ слайдов Настройка действия

d) Показ слайдов - Настройка презентации

# 9. Выполнение команды Начать показ

слайдов презентации программы Power Point осуществляет клавиша...

- a)  $F4$
- b)  $F3$
- c)  $F5$
- $d)$  F7

10. Укажите расширение файла, содержащего обычную презентацию Microsoft PowerPoint.

- a)  $. \text{gif}$
- $b)$  . ppt
- c)  $.jpg$

Время выполнения  $-10$  минут

Tecm №7

Вариант 1

- 1. Какой из способов подключения к Интернет обеспечивает наибольшие возможности для доступа к информационным ресурсам:
- а) постоянное соединение по оптоволоконному каналу +
- б) терминальное соединение по коммутируемому телефонному каналу
- в) удаленный доступ по коммутируемому телефонному каналу
- 2. Модем  $-$  это:
- а) сетевой протокол
- б) техническое устройство +
- в) сервер Интернет

3. Модем, передающий информацию со скоростью 28 800 бит/с, может передать две страницы текста (3 600 байт) в течение:

а) 1 минуты

- б) 1 дня
- в) 1 секунды +
- 4. Электронная почта (e-mail) позволяет передавать:
- а) сообщения и приложенные файлы +
- б) только файлы
- в) видеоизображения
- 5. Какой протокол является базовым в Интернет:
- a) HTML
- 6) HTTP
- $_B$ ) TCP/IP +
- 6. Компьютер, подключенный к Интернет, обязательно имеет:
- a) Web-сервер
- $(6)$  IP-адрес +
- в) доменное имя

7. Гиперссылки на web – странице могут обеспечить переход:

а) на любую web - страницу данного региона

б) только в пределах данной web - страницы

в) на любую web – страницу любого сервера Интернет +

8. Задан адрес электронной почты в сети Internet: user name $@$ int.glasnet.ru. Каково имя владельца электронного адреса:

a) user name  $+$ 

 $6)$  ru

B) glasnet.ru

9. Браузеры (например, Microsoft Internet Explorer) являются:

а) трансляторами языка программирования

б) антивирусными программами

 $\alpha$ ) средством просмотра web-страниц +

10. Web-страницы имеют формат (расширение):

 $a)$  \*.doc

 $6*1$ .htm +

 $_{\rm B})$  \*.exe

11. Модем – это устройство, предназначенное для:

а) передачи информации по телефонным каналам связи +

б) вывода информации на печать

в) обработки информации в данный момент времени

12. К середине 2015 года число пользователей достигло:

а) 500 млн.

 $(6)$  3.3 млрд. +

в) 50 млн.

13. В качестве гипертекстовых ссылок можно использовать:

а) слово, группу слов или картинку, при подведении мыши к которым ее курсор принимает форму человеческой руки +

б) любое слово или любую картинку

в) только картинку

14. Web-страница:

а) сводка меню программных продуктов

б) документ, в котором хранится вся информация по сети

в) документ, в котором хранится информация сервера +

15. Адресация:

а) способ идентификации абонентов в сети +

б) почтовый адрес пользователя сети

в) адрес сервера

Вариант 2

1. Скорость передачи информации по магистральной оптоволоконной линии обычно составляет не меньше, чем:

a)  $28,8$  бит/с

б) 1 Мбит/с +

в) 100 Кбит/с

2. Какой из адресов соответствует домену второго уровня:

a) interweb.spb.ru/present

6) www.junior.ru/nikolaeva/word.htm

 $\alpha$ ) www.fizika.ru +

3. Компьютерные телекоммуникации:

а) обмен информацией между пользователями о состоянии работы компьютера

б) дистанционная передача данных с одного компьютера на другой +

в) перенесение информации с одного компьютера на другой с помощью дискет

4. Домен – это:

а) название устройства, осуществляющего связь между компьютерами

б) название программы, для осуществления связи между компьютерами

в) часть адреса, определяющая адрес компьютера пользователя в сети +

5. Задан адрес электронной почты в сети Интернет: user name $@$ mtu-net.ru Каково имя компьютера, на котором хранится почта:

а) mtu-net

 $6)$  mtu-net.ru +

в) ru

6. Какой из технический способов связи обладают наибольшей пропускной способностью:

а) оптоволоконная кабельная связь +

б) телефонные линии

в) электрическая кабельная связь

7. Что такое IP-адрес:

а) доставка каждого пакета до места назначения

б) уникальный сетевой адрес узла в компьютерной сети +

в) протокол управления передачей

8. Web-страница- это:

а) служба передачи данных

б) сервис Интернета

в) документ, имеющий свой адрес +

9. Всемирная система объединённых компьютерных сетей для хранения, обработки и передачи информации[:

а) интерком

 $6)$  интернет +

в) инстанет

10. В этом году Национальный научный фонд США создал сеть NSFNET для связи между университетами и вычислительными центрами:

а) 1980

б) 1990

в)  $1984 +$ 

11. В 1984 году была разработана система:

а) вторичных имён

б) доменных имён +

в) цифровых имён

12. В этом году был разработан протокол Internet Relay Chat:

а) 1988 +

б) 1980

в) 1990

13. С 22 января этого года прямой доступ в интернет получил экипаж Международной космической станции:

а) 2000

б) 2012

в)  $2010 +$ 

14. Образно говоря, «язык», используемый компьютерами для обмена данными при работе в сети:

а) протокол +

б) калька

в) эсперанто

14. Система доменных имён, обеспечивающая возможность использования для адресации узлов сети мнемонических имён вместо числовых адресов:

a) FTP

 $6$ ) DNS +

 $_{\rm B}$ ) IRC

15. Адресация:

а) способ идентификации абонентов в сети +

б) почтовый адрес пользователя сети

в) адрес сервера

Время выполнения - 10 минут

Tecm No9

1. Главный инструмент разработчика информационной системы на базе 1С

- 1) Платформа
- 2) Прикладное решение
- 3) Конфигуратор

2. Логические единицы, составляющие конфигурацию системы 1С:

- 1) Объекты конфигурации
- 2) Элементы формы приложения
- 3) Составляющие части платформы

3. Объект конфигурации, предназначенный для работы со списками данных

- 1) Справочник
- 2) Документ
- 3) Регистр накопления
- 4) Перечисление
- $5)$  Отчет

4. Является прикладным и предназначен для описания информации о совершенных хозяйственных операциях или о событиях, произошедших в жизни организации

- 1) Справочник
- 2) Документ
- 3) Регистр накопления
- 4) Перечисление
- $5)$  Отчет

5. Объект конфигурации, являющийся прикладным и предназначенный для описания структуры аккумулирования данных

- 1) Справочник
- 2) Документ
- 3) Регистр накопления
- 4) Перечисление

 $5)$  Отчет

6. Виды числовой информации, накапливаемой регистром накопления, называются

- 1) Элементами макета
- 2) Элементами справочника
- 3) Ресурсами
- 4) Реквизитами

7. Объект конфигурации, являющийся прикладным и предназначенный для описания алгоритмов, при помощи которых пользователь сможет получать необходимые ему выходные данные

- 1) Справочник
- 2) Документ
- 3) Регистр накопления
- 4) Макет
- $5)$  Отчет

8. Объект конфигурации, являющийся прикладным и предназначенный для описания структуры хранения данных в разрезе нескольких измерений

- 1) Регистр сведений
- 2) Регистр накоплений
- 3) Макет
- 4) Отчет

9. Являются основными элементами интерфейса, т.к. образуют разделы прикладного решения

- 1) Подсистемы
- 2) Макеты
- 3) Меню конфигурации
- 4) Панель навигации

10. Назначением данного объекта является аккумулирование числовой информации в разрезе нескольких измерений

- 1) регистр накопления
- 2) регистр сведений
- $3)$  отчет
- 4) журнал документов
- 5) документ

11. Изменение состояние регистра накопления происходит, как правило, при проведении документа и заключается в ...........

- 1) добавлении в него нескольких записей
- 2) сохранении дополнительной информации, описывающей каждое движение
- 3) сохранении ссылки на регистратор

12. Этот объект конфигурации использует виртуальную таблицу оборотов

- 1) регистр накопления
- 2) регистр сведений
- 3) документ

4) журнал документов

5) отчет

13. Объект конфигурации, являющийся прикладным и предназначенный для описания алгоритмов, при помощи которых пользователь сможет получать необходимые ему выходные данные

- 1) Справочник
- 2) Документ
- 3) Регистр накопления
- 4) Макет
- 5) Отчет

14. Объект конфигурации , предназначенный для хранения различных форм представления данных, которые могут потребоваться каким-либо объектам конфигурации

- 1) Регистр сведений
- 2) Регистр накоплений
- 3) Макет
- 4) Отчет
- 5) Конструктор печати

15. Объект конфигурации, являющийся прикладным и предназначенный для описания структуры хранения данных в разрезе нескольких измерений

- 1) Регистр сведений
- 2) Регистр накоплений
- 3) Макет
- 4) Отчет

16. Объект конфигурации, являющийся прикладным и предназначенный для описания структуры хранения постоянных наборов значений, не изменяемых в процессе работы конфигурации

- 1) Макет
- 2) Перечисление
- 3) Отчет
- 4) Документ
- 5) Регистр накоплений

17. Назначением данного объекта является аккумулирование числовой информации в разрезе нескольких измерений

- 1) регистр накопления
- 2) регистр сведений
- 3) отчет
- 4) журнал документов
- 5) документ

18. Изменение состояния регистра накопления происходит, как правило, при проведении документа и заключается в..

1) добавлении в него нескольких записей

2) сохранении дополнительной информации, описывающей каждое движение

3) сохранении ссылки на регистратор

19. Этот объект конфигурации использует виртуальную таблицу оборотов

- 1) регистр накопления
- 2) регистр сведений
- 3) документ
- 4) журнал документов
- $5)$  отчет

20. На основе этого объекта платформа создает в базе данных таблицу, в которой хранится набор некоторых постоянных значений

- 1) Перечисление
- 2) Справочник
- 3) Документ
- 4) Регистр сведений

# 6. Примеры оценочных средств для проведения промежуточной аттестации

# 6.1 Примеры тестовых заданий

# Тестовые залания

#### «Информационные технологии в профессиональной деятельности» дисциплина «Экономика и бухгалтерский учет» 38.02.01 код специальность

- $1.$ Дисковод - это...
	- устройство сопряжения компьютера с линией связи a)
	- б) устройство для длительного и безопасного хранения дискет
	- в) устройство для записи и считывания информации с дискет
	- $\Gamma$ ) программа, обеспечивающая доступ к диску
- $2.$ Системная плата - это...
	- а) операционная система, загружаемая в ПК
	- б) подставка к монитору
	- в) плата отвечающая за эксплуатацию ПК в единицу времени
	- г) устройство, к которому подключают основные части компьютера
- $\mathcal{E}$ В одном байте содержится ...
- а) 256 бит
- б) 16 бит
- в) 1024 бит
- г) 8 бит
- 4. Монитор это…
	- а) вид специальной управляющей программы
	- б) устройство для вывода информации на бумагу
	- в) устройство для ввода информации ПК
	- г) устройство отображения символьной и графической информации
- 5. Сканер это…
	- а) устройство вывода графической информации на бумагу
	- б) оборудование для сжатия излучений от ПК
	- в) устройства ввода изображения в компьютер
	- г) программа визуализации трехмерной графики
- 6. Один килобайт равен…
	- а) 1000 байт
	- б) 1024 байт
	- в) 8200 байт
	- г) 512 байт
- 7. Шина это…
	- а) резиновые подставки под системным блоком
	- б) многопроводные линии, связывающие различные части ПК
	- в) устройство, на котором расположены составные части системного блока
	- г) устройство для долговременного хранения системных программ
- 8. В необходимый набор устройств для работы пользователя на персональном компьютере входит…
	- а) операционная система, клавиатура, дисплей
	- б) системный блок, клавиатура, монитор
	- в) клавиатура, дисплей, принтер
- г) сканер, защитный экран, плоттер
- 9. Основной характеристикой «винчестера» является…
	- а) скорость записи
	- б) скорость чтения
	- в) емкость диска
	- г) диаметр диска
- 10. За единицу измерения количества информации принят…
	- а) 1 бод
	- б) 1 бит
	- в) 1 байт
	- г) 1 Кбайт
- 11. Чему равен 1 Мбайт?
	- а) 1000 байт
	- б) 1024 байт
	- в) 1000 Кбайт
	- г) 1024 Кбайт
- 12. «Бит» это…
	- а) звуковой сигнал, воспроизводимый компьютером
	- б) минимальная единица количества информации
	- в) смысловое наполнение знака
	- г) правило, описывающее преобразование знаков
- 13. CD-ROM- это…
	- а) механическая мышь с шариком в основании
	- б) адаптер персонального компьютера
	- в) накопитель на лазерном диске
	- г) накопитель на гибких магнитных дисках
- 14. Чему равен 1 Гбайт?
	- а) 1000 Мбит
	- б) 1024 Кбайт
- в) 1000 000 Кбайт
- г) 1024 Мбайт
- 15. К устройствам ввода информации относится…
	- а) клавиатура
	- б) колонки
	- в) принтер
	- г) модем

16. Процессор – это...

- а) устройство компьютера, предназначенное для хранения информации в процессе ее обработки
- б) устройство ПК, подключаемое к системному блоку для организации ускоренного процесса ввода-вывода информации
- в) центральное устройство компьютера, организующее процесс обработки информации
- г) программа, с помощью которой пользователь организует процесс обработки информации
- 17. Курсор показывает…
	- а) позицию строки, в которой появиться символ при нажатии клавиши
	- б) разрешение на ввод команды
	- в) начало новой строки
	- г) запрет на ввод команды
- 18. Оперативное запоминающее устройство это…
	- а) устройство, которое используется для хранения программ и данных в процессе их обработке
	- б) внешнее устройство для длительного хранения информации
	- в) специальное устройство, подключаемое к клавиатуре
	- г) система, предназначенная для защиты от вирусов
- 19. Производительность работы компьютера (быстрота выполнения операций) зависит от…
	- а) размера экрана дисплея
	- б) напряжения питания
	- в) частоты процессора
	- г) быстроты нажатия на клавиши
- 20. Тактовая частота ПК влияет на…
	- а) объем оперативной памяти
	- б) скорость ввода информации с клавиатуры
	- в) скорость обработки информации
	- г) объем винчестера
- 21. Видеоадаптер это…
	- а) специальная программа, обеспечивающая работу дисплея
	- б) программа обработки графической информации
	- в) устройство, подключаемое к системному блоку для вывода на экран дисплея видеороликов
	- г) микросхема (печатная плата с электроникой), предназначенная для управлением дисплеем
- 22. Максимально допустимое время работа оператора за дисплеем по отношению к продолжительности рабочего дня равно…
	- а) 60%
	- б) 80%
	- в) 40%
	- г) 50%
- 23. «Загрузить компьютер» значит…
	- а) считать программу с внешнего устройства и разместить ее в оперативной памяти
	- б) записать программу на винчестер
	- в) записать программу на дискету
	- г) уничтожить, стереть программу
- 24. Драйвер клавиатуры это…
	- а) устройство, подключаемое вместо клавиатуры
	- б) специальный кабель, соединяющий клавиатуру и системный блок
	- в) специальная программа, обеспечивающая обслуживание клавиатуры либо ее нестандартное использование
	- г) способ подключения клавиатуры к системному блоку
- 25. Программы архиваторы применяются для…
	- а) облегчения доступа к данным
- 132
- б) обеспечения наглядности информации
- в) защиты информации от несанкционированного доступа
- г) увеличения свободного места на дисках
- 26. Микропроцессор предназначен для…
	- а) управления работой компьютера и обработки данных
	- б) ввод информации в ЭВМ и вывода ее на принтер
	- в) обработки текстовых данных
	- г) обработки графических данных
- 27. От разрядности микропроцессора зависит…
	- а) количество используемых внешних устройств
	- б) возможность подключения к сети
	- в) максимальный объем внутренней памяти и производительность компьютера
	- г) время работы на компьютере
- 28. Функция процессора состоит в…
	- а) подключении компьютера к электронной сети
	- б) обработке данных, вводимых в компьютер
	- в) выводе данных на печать
	- г) сканировании программ
- 29. Постоянная память предназначена для…
	- а) длительного хранения информации
	- б) хранения неизменяемой информации
	- в) кратковременного хранения информации в текущий момент времени
	- г) копирования информации
- 30. Внешняя память предназначена для….
	- а) длительного хранения информации
	- б) хранения неизменяемой информации
	- в) кратковременного хранения информации в текущий момент времени
	- г) копирования информации
- 31. Принтер предназначен для…
- ввода алфавитно-цифровых данных, управления работой компьютера a)
- $6)$ вывода информации на бумагу
- $B)$ вывода на экран текстовой и графической информации
- $\Gamma$ ) сканировании программ
- 32. Персональный компьютер - это...
	- комплекс электронных устройств, осуществляющих обработку информации a)
	- $\delta$ ) некоторая модель, устанавливающая состав, порядок и принципы взаимодействия входящих в нее компонентов
	- $B)$ комплекс программных и аппаратных средств
	- $\Gamma$ ) комплекс проводников
- 33. Минимальная конфигурация персонального компьютера...
	- a) системный блок, монитор, клавиатура
	- $6)$ системный блок, монитор, мышь, клавиатура
	- $B)$ системный блок, монитор, мышь, принтер,
	- $\Gamma$ ) системный блок, мышь, комплекс мультимедиа
- 34. Тактовая частота микропроцессора измеряется в...
	- мегагерцах a)
	- кодах таблицы символов  $\sigma$
	- байтах и битах  $B)$
	- $\Gamma$ ) амперах
- 35. Оперативная память предназначена для...
	- a) длительного хранения информации
	- $\sigma$ ) хранения неизменяемой информации
	- $B)$ кратковременного хранения информации в текущий момент времени
	- защиты от вирусов  $\Gamma$ )
- 36. Устройствами внешней памяти являются...
	- a) оперативные запоминающие устройства
	- накопители на гибких и жестких магнитных дисках  $\sigma$ )
	- в) стримеры
- г) плоттеры
- 37. Жесткие диски получили название…
	- а) CD ROM
	- б) диджитайзер
	- в) винчестер
	- г) DVD ROM
- 38. К устройствам вывода информации относятся…
	- а) мышь
	- б) сканер
	- в) модем
	- г) принтер
- 39. После отключения электропитания информация сохраняется на …
	- а) оперативном запоминающем устройстве
	- б) мониторе
	- в) накопителе на магнитном диске
	- г) процессоре компьютера
- 40. Монитор предназначен для…
	- а) ввода алфавитно-цифровых данных, управления работой компьютера
	- б) вывода информации на бумагу
	- в) вывода на экран текстовой и графической информации
	- г) сканирования программ
- 41. Клавиша «BACKSPАCE» служит для…
	- а) отмены текущего режима или команды
	- б) удаления символа, находящегося слева от курсора
	- в) завершения ввода информации
	- г) перемещения курсора в конец строки
- 42. Цифровая клавиатура при выключении режима Num Lock переходит в режим…
	- а) отображения изображения
	- б) функциональных клавиш
- в) управление курсором
- г) псевдографики
- 43. Для удаления символа, находящегося справа от курсора используется клавиша:
	- а) Num Lock
	- б) INSERT
	- в) DELETE
	- г) ESC
- 44. Клавиша Delete служит для:
	- а) отмены текущего режима или команды
	- б) удаления символа, находящегося cправа от курсора
	- в) завершения ввода информации
	- г) перемещения курсора в конец строки
- 45. Клавиша Esc служит для…
	- а) для удаления символа, находящегося с лева от курсора
	- б) отмены текущего режима или команды
	- в) завершения ввода информации
	- г) перемещения курсора в конец строки
- 46. Функция клавиши Enter заключается в…
	- а) окончание ввода команд
	- б) перемещении курсора к началу строки
	- в) отмене ввода команды
	- г) переключении с русского на латинский алфавит
- 47. Для включения режима прописных букв используется клавиша…
	- а) Num Lock
	- б) Caps Lock
	- в) Scroll Lock
	- г) Print Screen
- 48. Клавиатура предназначена для…
	- а) вывода информации из компьютера
- б) ввода информации в компьютер
- $B)$ для хранения информации
- г) для записи информации

Компьютерные вирусы

55. Компьютерный вирус - это...

- а) программы, активизация которых вызывает уничтожение программ и файлов;
- б) совокупность программ, находящиеся на устройствах долговременной памяти;
- в) программы, которые могут "размножаться" и скрытно внедрять свои копии в файлы, загрузочные секторы дисков и документы;
- г) программы, передающиеся по Всемирной паутине в процессе загрузки Web-страниц.

## 56. Макро-вирусы загружают файлы...

- а) исполнительные;
- б) графические и звуковые;
- в) файлы документов Word и элект. таблиц Excel;
- $r)$  html документы.

## 57. Неопасные компьютерные вирусы могут привести к ...

- а) сбоям и зависаниям при работе компьютера;
- б) потере программ и данных;
- в) форматированию винчестера;
- г) уменьшению свободной памяти компьютера.

58. Вид компьютерных вирусов. Которые внедряются и поражают исполнительный файлы с расширением \*.exe, \*.com

- а) файловые вирусы;
- б) загрузочные вирусы;
- в) макро-вирусы;
- г) сетевые вирусы.

### 59. Основные типы компьютерных вирусов:

- а) Аппаратные, программные, загрузочные
- б) Программные, загрузочные, макровирусы.
- в) Файловые, сетевые, макровирусы, загрузочные.
- 60. Действие антивирусной программы основано на...
	- а) ожидании начала вирусной атаки.
- б) сравнении программных кодов с известными вирусами*.*
- в) удалении зараженных файлов.
- 61. К антивирусным программа относятся …
	- а) AVP, DrWeb, Norton AntiVirus.
	- б) MS-DOS, MS Word, AVP.
	- в) MS Word, MS Excel, Norton Commander.
- 63. Основные меры по защите информации от повреждения вирусами:
	- а) проверка дисков на вирус
	- б) создавать архивные копии ценной информации
	- в) не пользоваться "пиратскими" сборниками программного обеспечения
	- г) передавать файлы только по сети
- 64. "Троянский конь" относится к вирусам…
	- а) макро-вирусы;
	- б) интернет-черви;
	- в) скрипт-вирусы;
	- г) загрузочные вирусы.
- 65. Опасные компьютерные вирусы могут привести к…
	- а) сбоям и зависаниям при работе компьютера;
	- б) потере программ и данных;
	- в) форматированию винчестера;
	- г) уменьшению свободной памяти компьютера.

66. Вид компьютерных вирусов, которые внедряются и поражают файлы с расширением \*.txt, \*.doc

- а) файловые вирусы;
- б) загрузочные вирусы;
- в) макро-вирусы;
- г) сетевые вирусы.

67. Антивирусные программы - это программы для:

- а) Обнаружения вирусов
- б) Удаления вирусов
- в) Размножения вирусов
- г) Помещение в карантинную зону зараженных файлов
- 69. Основные признаки проявления вирусов:
	- а) Частые зависания и сбои в работе компьтера
	- б) Уменьшение размера свободной памяти
	- в) Значительное увеличение количества файлов
	- г) Медленная работа компьютера

Текстовый редактор Microsoft Word

71. Удалить графический объект из документа MS Word можно последовательностью команд...

- а) выделить графический объект и нажать клавишу Del
- б) выделить графический объект и нажать клавишу Enter
- в) указать на графический объект и нажать клавишу Shift
- выделить графический объект и перенести за границу документа  $\Gamma$ )
- 72. В документе MS Word кнопка Фигуры находится на вкладке...
	- а) Вставка
	- б) Главная
	- в) Ссылки
	- г) Вид
- Конфеты
- Мармелад
- Шоколад

73. Список • Вафли в документе MS Word называется...

- а) маркированным
- б) многоуровневым
- в) нумерованным
- г) правильным

74. Создать общий заголовок у нескольких столбцов представленной таблицы в документе MS

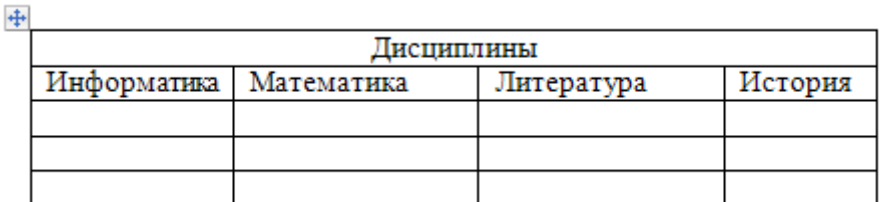

можно следующим

b

Word

образом...

- а) выделить нужные ячейки, Макет, Автоформат таблицы
- б) Конструктор, Колонки
- в) выделить нужные ячейки, Макет, Объединить ячейки
- г) Конструктор, Объединить ячейки
- 75. Команды работы с фрагментами текста Копировать и Вставить в MS Word находятся на …
	- а) панели быстрого доступа
	- б) вкладке Главная
	- в) вкладке Вставка
	- г) вкладке Ссылки
- 76. Для загрузки программы MS Word необходимо в меню Пуск выбрать пункт
	- а) программы
	- б) документы
	- в) панель управления

77. Для установления значений полей для нового документа MS Word необходимо выбрать команду «Поля» на вкладке …

- а) главная
- б) вставка
- в) разметка страницы

78. Для выделения абзаца текста в MS Word необходимо установить курсор на любое слово абзаца и щелкнуть левой кнопкой мыши

- а) один раз
- б) трижды
- в) дважды
- 79. Для выделения строки в тексте в MS Word необходимо щелкнуть левой кнопкой мыши а) слева от строки текста
	- б) справа от строки текста
	- в) на любом слове текста

80. Для выделения слова в тексте в MS Word необходимо установить указатель мыши на слове и щелкнуть левой кнопкой мыши

- а) один раз
- б) дважды
- в) трижды
- 81. Сохранить документ в MS Word можно командой сохранить на…
	- а) панели быстрого доступа
	- б) кнопки Office
	- в) вкладки Главная
- г) вкладки Рассылки
- 82. Установить порядок расположения текста в две колонки в MS Word
- 1: перейти на вкладку Разметка страницы
- 2: выбрать команду колонки другие колонки
- 3: выбрать тип две
- 4: установить ширину и промежуток

5: ок

- 83. Установить порядок создания таблицы с заданным числом строк и столбцов в MS Word
- 1: перейти на вкладку Вставка
- 2: выполнить команду таблица вставить таблицу
- 3: установить число столбцов
- 4: установить число строк
- 5: ок
- 84. Изменить размер шрифта в MS Word можно командой шрифт из меню
	- а) формат
	- б) вид
	- в) правка
- 85. Нумерованный список в тексте в MS Word задается командой Нумерация на вкладке…
	- а) вставка
	- б) главная
	- в) вид

86. Автоформат таблицы в MS Word задается командой Стиль таблицы на вкладке…

- а) таблица
- б) конструктор
- в) вставка

87. Чтобы разбить ячейку таблицы на несколько в MS Word, необходимо на вкладке Макет выполнить команду

- а) разбить ячейки
- б) разъединить
- в) вставить таблицу

88. Для вставки рисунка из коллекции клипов в MS Word, необходимо на вкладке Вставка выполнить команду…

- а) рисунок
- б) объект
- в) эскизы

89. Отменить последнее выполненное действие в MS Word можно на панели быстрого доступа командой

- а) отменить
- б) вернуть
- в) повторить
- 90. Установить порядок удаления выделенного фрагмента текста в MS Word
	- 1: выделить фрагмент
	- 2: перейти на вкладку главная
	- 3: выбрать команду вырезать
- 91. Лента в текстовом редакторе MS Word предназначена для
	- а) вывода информации об аппаратных средствах
	- б) быстрого вызова команд
	- в) активизации системного меню
- 92. Назовите основную функцию элемента экрана MS Word "Линейки".
	- а) содержит название программы и текущего документа
	- б) показывает границы полей, положение и типы табуляторов, и параметры формата абзаца
	- в) содержит кнопки наиболее часто использующихся команд
- 93. Укажите параметры страницы, которые можно задавать в окне Параметры страницы
	- а) количество разделов на странице
	- б) зеркальность полей
	- в) размер полей
	- г) количество страниц на листе
	- д) ориентацию
	- е) количество колонок на странице
	- ж) количество строк
- 94. Укажите возможные начертания шрифта
	- а) утолщенный
	- б) полужирный курсив
	- в) полужирный
	- г) курсив
	- д) обычный курсив
	- е) обычный
- 95. В понятие шрифта входят следующие параметры…
- а) начертание
- $6)$ тип шрифта
- в) размер символов
- г) междустрочный интервал
- 96. Выберите варианты оформления списка в документах Microsoft Word.
	- а) раскрывающиеся
	- б) нумерованные
	- в) многоуровневые
	- г) маркированные
	- двухуровневые  $\overline{A}$
	- е) упорядоченные
- 97. Перечислите основные элементы окна Microsoft Word 2007
	- а) строка состояния
	- б) панель быстрого доступа
	- в) строка индикаторов
	- г) строка меню
	- д) панель инструментов
	- е) рабочее поле
	- ж) панель задач
	- з) строка заголовка
	- и) ленты, с вкладками команд
	- к) панель приложений

98. Для изменения междустрочного интервала, отступов, табуляции следует выполнить последовательные команды...

- а) Главная Абзац
- б) Главная Список
- в) Главная Шрифт
- г) Главная Стили и форматирование

99. Перед вами текст. Определите для каждого абзаца способ выравнивания и отметьте нужный. Например: 1, 3, 2, 3, 4.

Директору АО «Луч» Иванову С.Г. Петрова Н.Б. заявление. Прошу принять меня на работу в качестве менеджера по рекламе или торгового представителя вашей фирмы в нашем городе. Рекомендации и резюме высылаю факсом.

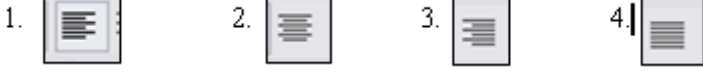

# +: 3,3,3,2,4

100. Пункт Шрифт программы Word позволяет ...

- а) разбивать тест на колонки
- б) перезапускать программу Word
- в) задавать тип шрифта, цвет, размер и его начертание
- г) устанавливать маркированный список

101. Кегль шрифта – это…

- а) тип шрифта
- б) начертание буквы
- в) размер высоты буквы

102. Укажите команду вставки готовых объектов (автофигур, фигурных стрелок и т.д.) в программе Word.

- а) Вставка Иллюстрации Клип мультимедиа
- б) Вставка Иллюстрации Фигуры
- в) Вставка Иллюстрации Документ Image
- г) Вставка Иллюстрации Рисунок

103. Форматирование в текстовом редакторе – это…

- а) изменение параметров абзаца
- б) замена текста
- в) изменение параметров сохранения документа
- г) изменение параметров шрифта

104. Чтобы применить команду форматирования шрифта к абзацу необходимо ...

- а) навести курсор мыши на абзац
- б) установить текстовый курсор в данный абзац
- в) выделить весь документ
- г) выделить абзац
105. Внесение изменений, исправлений и корректировки в текстовый документ называется...

- а) форматирование
- б) вставка
- в) редактирование
- $\Gamma$ ) замена

106. Для создания таблицы в документе программы MS Word нужно последовательно выполнить команды ...

- а) Таблица Вставить Таблица
- б) Вставка Таблица Вставить таблицу
- в) Разметка страницы Таблица Вставить таблицу
- г) Главная Вставить Таблица
- 107. В программе Word при вводе текста в документ нажимать клавишу Enter следует...
	- а) в конце каждой страницы
	- б) в конце каждого абзаца
	- в) в конце каждой строки
	- г) после каждого слова

108. В режим создания или редактирования колонтитулов можно перейти с помощью...

- а) команды «Колонтитулы» на ленте «Главная»
- б) с помощью двойного щелчка в верхнем или нижнем поле документа
- в) с помощью команды «Структура» изменю «Вид»
- г) с помощью двойного щелчка на вертикальной линейке

109. Перед вами горизонтальные линейки. Найдите соответствие.

- 1) отрицательный абзацный отступ
- 2) нулевой абзацный отступ

3) положительный абзацный отступ

```
+\frac{1}{2}+\frac{1}{2}+\frac{
```

```
1. 2. 1. 1. 1. 2. 1. 3. 1. 4. 1. 5. 1. 6. 1. 7. 1. 8. 1. 9. 1. 10. 1. 11. 1. 12. 1. 13. 1. 14. 1. 15. 1. 16. 1. 17. 1. 18. 1. 2. 1
```
110. Microsoft Word - это:

- а) пакет для подготовки презентаций, который позволяет создавать не только печатные материалы и комплекты слайдов для оформления выступлений, но и экранные презентации с анимацией и звуковым оформлением
- б) текстовый процессор, предназначенный для создания текстовых документов различной степени сложности
- в) программа обработки электронных таблиц, незаменимое средство для анализа больших массивов данных
- г) система управления реляционными базами данных

Электронные таблицы

- 111. Порядок запуска приложения Microsoft Excel
	- 1: пуск
	- 2: все программы
	- 3: Microsoft Office
	- 4: Microsoft Office Excel
- 112. Рабочий лист электронной таблицы это...
	- а) строка формул
	- б) таблица, разделенная на ячейки
	- в) выделенный блок ячеек
- 113. Основные элементы электронной таблицы
	- а) лист
	- б) книга
	- в) страница
	- г) ячейка
	- д) таблица

114. Группа функций для расчета финансовых операций по кредитам, ссудам, займам

- а) математические
- б) статистические
- в) расчетные
- г) финансовые

115. Запись формулы в Microsoft Excel начинается со знака

- $a) =$
- $6)$  %
- $B)$  \*

116. Установить соответствие между пиктограммами и их назначением в Microsoft Excel

- $L1$   $\mathbb{Q}$  +
- $L2 \cdot \frac{9}{6}$
- $L3 \div 00$
- 
- $L4:$   $100$

# $L5:000$

- R1: финансовый числовой формат
- R2: процентный формат
- R3: увеличить разрядность
- R4: уменьшить разрядность
- R5: формат с разделителями
- 117. В Microsoft Excel формула включает
	- а) числа
	- б) текст
	- в) имена ячеек
	- г) арифметические знаки
- 118. В Microsoft Excel запись в ячейке ##### означает
	- а) деление на ноль
	- б) результат не умещается в ячейке
	- в) имя невозможно распознать
	- г) недопустимый тип аргументов
- 119. В Microsoft Excel запись в ячейке #ИМЯ означает
	- а) деление на ноль
	- б) результат не умещается в ячейке
	- в) имя невозможно распознать
	- г) недопустимый тип аргументов
- 120. В Microsoft Excel запись в ячейке #ЗНАЧ! означает
	- а) деление на ноль
	- б) результат не умещается в ячейке
	- в) имя невозможно распознать
	- г) недопустимый тип аргументов
- 121. В Microsoft Excel запись в ячейке #ССЫЛКА! означает
	- а) недопустимый тип аргументов
	- б) деление на ноль
- в) недопустимая ссылка на ячейку
- г) имя невозможно распознать

122. В Microsoft Excel, абсолютная ссылка в формуле используется для….. адреса ячейки

- а) указание
- б) перемещение
- в) копирование
- г) удаление

123. Признак абсолютной адресации ячеек в Microsoft Excel

- а) !
- $6) =$
- в) \$
- г) ?

124. Кнопка для вставки функции в ячейку в Microsoft Excel

- a)  $f_x$  $6)$   $\Sigma$  -
- $\sqrt[\mathsf{A}]{\mathsf{B}}$  , в)

125. Установить денежный формат в ячейке можно с использованием группы, расположенной на закладке Главная

- а) число
- б) ячейки
- в) редактирование

126. Установите соответствие между адресом ячейки и установленном в ней форматом

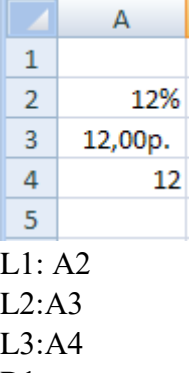

R1: процентный

R2: финансовый

R3:числовой

127. Формула для нахождения среднего значения данных ячеек по столбцу С

- a)  $=CP3HAY(C2:C5)$
- $6)$  =CP3HAYA(C2:C5)
- $B)$  = CP3HAY(C2:D5)

128. Функции принадлежащие к категории Статистические

- a) MAKC
- $6)$  M $HH$
- в) СРЗНАЧ
- г) CУMM
- д) ЦЕЛОЕ

129. Для вычисления суммы данных ячеек используется кнопка

- a)  $f_x$  $6)$   $\Sigma$  -
- $B$ )  $\frac{A}{A}T$

130. Формула суммы диапазона ячеек D1:D6

- a)  $=CYMM(D1:D6)$
- $6)$  CYMM(D1:D6)
- $B) = CVMM(D6:D1)$

131. Функция минимального значения ряда чисел (Microsoft Excel)

- a) MAKC
- $6)$  MH $H$
- в) СРЗНАЧ

132. Функция для сложения видимых строк таблицы (Microsoft Excel)

- а) ЦЕЛОЕ
- б) ПРОМЕЖУТОЧНЫЕ ИТОГИ
- в) CУMM

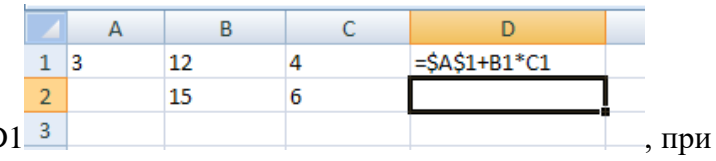

133. Формула, записанная в ячейку D копировании в D2 примет вид...

- a)  $= $A$1+B2*C2$
- $6) = A2+B2*C1$

в)  $=A1+B1*C2$ 

 $r) = $A$2+B2*C2$ 

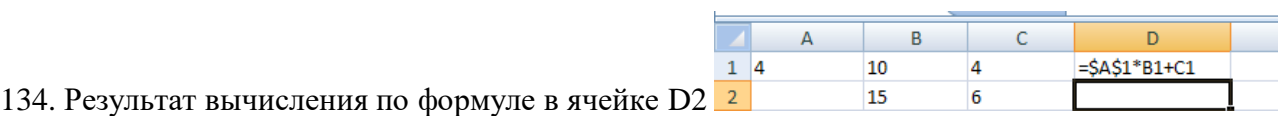

+: 66

135. Установить фильтр данных в таблице MS Excel можно с помощью команды Автофильтр вкладки…

- а) Главная
- б) Формулы
- в) Данные
- г) Вставка

136. Действия при сортировке данных (Microsoft Excel)

- 1. установить курсор в ячейке таблицы
- 2. на кладке Данные выбрать команду Сортировка…
- 3. указать данные для сортировки и порядок сортировке
- 4. нажать ОК.
- 137. Действия при фильтрации данных (Microsoft Excel)
- 1. установить курсор в ячейке таблицы
- 2. на кладке Данные выбрать команду Фильтр…
- 3. указать числовые фильтры
- 4. задать условие отбора
- 5. нажать ОК.

138. Выбор данных по заданному критерию устанавливается с помощью … данных (Microsoft Excel)

- а) сортировки данных
- б) фильтрации данных
- в) подбора параметров
- г) поиска данных

139. Для поиска значения, которое надо ввести в формулу, чтобы получить известный результат используют средства (Microsoft Excel)

- а) сортировки данных
- б) фильтрации данных
- в) подбора параметров
- г) поиска решения

Для определения оптимального значения целевой ячейки, изменяя значение ячеек, 140. которые используются при расчете значения целевой ячейки используют средство (Microsoft Excel)

- а) сортировки данных
- б) фильтрации данных
- в) подбора параметров
- г) поиска решения
- 141. Действия при решении задач подбором параметров (Microsoft Excel)
- 1. Вкладка Данные
- 2. группа Работа с данными – Анализ «что если» - Подбор параметра
- 3. "Установить в ячейке" - ссылка на целевую ячейку
- $\overline{4}$ . "Значение" - искомый результат
- 5. "Изменяя значение ячейки" - ссылка на изменяемую ячейку
- 6. OK

142. Действия при решении задач с использованием инструмента «Поиск решения» (Microsoft Excel)

- 1. Вкладка Данные
- 2. группа Работа с данными Анализ «что если» Подбор параметра
- 3. "Установить целевую ячейку" ссылка на целевую ячейку,
- 4. "Максимальному значению" или "Минимальному значению",
- 5. "Изменяя ячейки" ссылки на изменяемые ячейки,
- 6. "Ограничения" ограничения задачи (через "Добавить")
- 7. Нажать кнопку Выполнить

143. Для определения будущей стоимости займа или вклада используют функцию (Microsoft Excel)

- $a)$   $bC$
- $6)$   $\Pi$ C
- $(B)$   $\Pi$  $\Pi$
- $r)$  KHEP

144. Для определения текущей стоимости займа используют функцию (Microsoft Excel)

- $a)$   $bC$
- $6)$   $\Pi$ C
- в) ПЛТ
- г) КПЕР

145. Для определения общего периодов выплат вклада(займа) используют функцию (Microsoft Excel)

- а) СТАВКА
- б) ПС
- в) ПЛТ
- г) КПЕР

146. Для определения постоянных периодических выплат по вкладу или займу используют функцию (Microsoft Excel)

- а) СТАВКА
- б) ПС
- в) ПЛТ
- г) БС

147. Для определения процентной ставки по вкладу или займу используют функцию (Microsoft Excel)

- а) СТАВКА
- б) ПС
- в) ПЛТ
- г) БС

# **Автоматизация бухгалтерского учета 1С: Бухгалтерия**

- 148. Порядок запуска программы 1С: Бухгалтерия:
	- 1: на панели задач щёлкнуть по кнопке ПУСК
	- 2: команда Все программы
	- 3: выбрать 1С:Предприятие 8
	- 4: в меню запуска программы выбрать 1С: Предприятие
- 149. Порядок создания информационной базы в программе 1С: Бухгалтерия
	- 1: запустить программу 1С: Предприятие
	- 2: кнопка Добавить
	- 3: кнопка выбора Создание информационной базы на основе шаблонов
	- 4: название информационной базы
	- 5: выбор места хранения информационной базы
	- 6: кнопка Готово
- 150. Режим программы для ведения бухгалтерского учета.
	- а) конфигуратор
- б) бухгалтерский учет
- в) 1С: Предприятие
- г) монитор

152. Учетная политика предприятия формируется ... в соответствии с требованиями законодательства

- а) главным бухгалтером
- б) руководителем предприятия
- в) советом предприятия
- г) уставом

153. Учетная политика предприятия утверждается ... в соответствии с требованиями законолательства

- а) главным бухгалтером
- б) руководителем предприятия
- в) советом предприятия
- г) уставом

154. Учетная политика предприятия утверждается на ...

- а) год
- б) три года
- в) пять лет
- г) бессрочно
- 155. Изменение учетной политики организации может производиться в случаях...
	- а) изменения законодательства РФ или нормативных актов по бухгалтерскому учету
	- б) разработки организацией новых способов ведения бухгалтерского учета
	- в) изменения условий деятельности
	- г) смены места адреса
	- д) увольнения главного бухгалтера

157. Сформировать различные отчеты в программе «1С: Предприятие» можно с помощью кнопки …

- а) отчеты
- б) журнал проводок
- в) субконто
- г) печать

158. Просмотреть записи в журнале проводок по выбранному счету в программе «1С: Предприятие» можно с помощью кнопки…

- а) отчеты
- б) проводки
- в) субконто
- г) печать

160. Вывести на экран сформированный документ для просмотра можно с помощью кнопки

- а) отчеты
- б) журнал проводок
- в) печать

162. Диалог запуска программы 1С: Предприятие предоставляет пользователю следующие возможности:

- а) выбор режима программы
- б) изменение информационной базы
- в) добавление информационной базы
- г) удаление информационной базы
- д) просмотр списка доступных информационных баз
- е) копирование информационных баз
- ж) перемещение информационных баз

164. Основным назначением настроек является:

- а) установка параметров, влияющих на поведение системы
- б) правильный ввод пароля программы
- в) авторизация доступа
- г) отображение списка пользователей
- 165. Открыть список организаций можно с помощью пункта меню
	- а) предприятие
	- б) операции
	- в) производство

166. Соответствие название команд их пиктограммам на панели инструментов

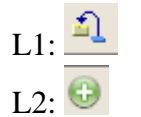

 $L3 \cdot \frac{L}{L}$ 

 $L4:$  $L5$ :

 $L6:$   $\boxed{\times}$ 

R1: переместить элемент в другую группу

R2: добавить

- R3:добавить группу
- R4: добавить копированием
- R5: изменить текущий элемент
- R6: пометить на удаление

# 169. Полное наименование счета или субсчета указывается в реквизите…

- а) наименование
- б) полное наименование
- в) код

170. Если при вводе бухгалтерской записи программа запрашивает валютную сумму, а сумму в рублях рассчитывает как произведение валютной суммы на курс валюты на дату операции, то по счету ведется (учет)

- а) количественный
- б) аналитический
- в) валютный

171. Если при вводе проводки программа запрашивает количество, а сумму проводки рассчитывает как произведение цены за единицу на количество, то по счету ведется (учет)

- а) количественный
- б) аналитический
- в) валютный

173. Виды счетов бухгалтерского учета…

- а) Активные
- б) Пассивные
- в) Активно-пассивные
- г) Расчетные
- д) Финансовые

174. К свойствам счетов, определённым в конфигурации 1С: Бухгалтерия относятся настройки учета

- а) аналитического
- б) количественного
- в) валютного
- г) параметров
- д) рабочего периода

175. Действия по изменению плана счетов можно выполнить в режиме:

- а) конфигуратор
- б) отладчик
- в) 1С: Предприятие
- г) монитор

176. Справочники предназначены для…

- а) ведения аналитического учёта
- б) ввода информации в первичные документы
- в) хранения информации
- г) формирования отчётных документов
- д) редактирования операций
- 177. Справочник представляет собой одноуровневый и многоуровневый

+: список

178. Для ввода нового элемента справочника необходимо воспользоваться кнопкой

+: добавить

- 179. Порядок удаления элемента справочника
	- 1: открыть справочник
	- 2: выделить элемент
	- 3: щелкнуть на панели инструментов по кнопке Пометить на удаление
	- 4: закрыть все окна
	- 5: в меню Операции выбрать команду Удаление помеченных объектов
	- 6: кнопка Контроль
	- 7: кнопка Удалить
- 180. Дерево групп в окне справочника предназначено для
	- а) ввода новых групп
	- б) быстрого выбора нужной группы элементов
	- в) перемещения элементов из одной группы в другую
- 181. Виды справочников в программе 1С: Бухгалтерия:
	- а) подчиненные
	- б) одноуровневые
	- в) многоуровневые
	- г) неподчинённые
- д) стандартные
- е) нестандартные
- ж) периодические

183. Данные о сотрудниках предприятия помещают в справочник:

- а) сотрудники организаций
- б) физические лица
- в) контрагенты
- г) подразделения
- д) номенклатура

184. Справочник Контрагенты предназначен для ввода информации о

- а) поставщиках
- б) покупателях
- в) учредителях
- г) сотрудниках
- д) материалах

185. Справочник Номенклатура предназначен для ввода информации о

- а) материалах
- б) товарах
- в) поставщиках
- г) покупателях
- д) учреждениях

186. Справочник Банковские счета предназначен для ввода информации о

- а) материалах
- б) товарах
- в) банках
- г) банковских счетах организации
- д) банковских счетах контрагентов
- е) учреждениях
- 187. Форма диалога справочника предназначена для ввода
	- а) проводок в операцию
	- б) группы пользователей
- в) элемента справочника
- г) постоянных реквизитов предприятия

188. Справочник открыт в режиме выбора. Чтобы изменить реквизиты элемента справочника необходимо выделить объект и нажать на кнопку

- а) добавить
- б) добавить копированием
- в) изменить
- 189. Ввод операций вручную производится при работе с журналом
	- а) операций
	- б) проводок
	- в) инвентарная книга

190. Операции, содержащие проводки, в 1С: Бухгалтерии можно ввести…

- а) вручную
- б) документами
- в) справочниками
- г) путеводителем
- 191. Календарь предназначен для…
	- а) ввода дат
	- б) установки рабочего периода
	- в) отключения проводок
	- г) ведения расчётов
- 192. Калькулятор предназначен для…
	- а) ввода дат
	- б) установки рабочего периода
	- в) отключения проводок
	- г) ведения расчётов

193. Объект помечен на удаление. Результат, если вы снова попытаетесь пометить его на удаление

- а) все останется без изменений
- б) помеченный объект будет удален
- в) программа снимет с объекта пометку на удаление

194. Для записи операций в программе 1С: Бухгалтерия в информационную базу используются кнопки

- а) ОК
- б) Записать и закрыть
- в) закрыть

195. Введённые операции и проводки в типовой конфигурации 1С: Бухгалтерия группируются в журнале:

- а) операций
- б) проводок
- в) документов
- г) платёжные документы
- д) документы общего назначения

196. Режим просмотра проводок, принадлежащих операции можно отобразить кнопкой

- а) проводки
- б) обновить текущий список
- в) результат проведения документа
- г) структура подчиненности
- 197. Для ведения учёта в типовой конфигурации используются

+: документы

198. Основные реквизиты шапки документа

- а) номер
- б) дата
- в) комментарий
- г) основание

200. В типовой конфигурации включён набор документов, предназначенный для учёта кадров в организации о

- а) приёме на работу
- б) кадровых изменениях
- в) увольнении
- г) авансовый отчёт
- д) платёжное поручение

201. Документы по учёту кадров группируются в журнале

а) учета кадров организаций

- б) производственные
- в) по учету зарплаты

202. При проведении документов по учёту кадров информация документа переносится в справочник

- а) физические лица
- б) сотрудники организации
- в) структура организации
- г) ответственные лица

203. Документ о кадровом перемещении используют при…

- а) переводе работника из одного подразделения в другое
- б) изменении типа вычета из доходов
- в) изменении месячного оклада
- г) выплате заработной платы

204. Поручение организации банку о перечислении соответствующей суммы с его расчётного счёта на расчётный счёт получателя

+: платёжное

205. Поручение действительно в течение …дней со дня выписки

- а) 10
- б) 12
- в) 3
- г) 5

206. Для ввода нового документа платёжное поручение необходимо выбрать пункт меню…

+: банк и касса

207. Расчёты между предприятиями организаций осуществляются оформлением документа…

- а) платёжное требование
- б) платёжное поручение
- в) аккредитив
- г) доверенность

209. Отражение в бухгалтерском учёте зачисления или списания денежных средств по расчётному счёту в типовой конфигурации предназначен документ

+: банковская выписка

- 210. Реквизит, предназначенный для ввода корреспондирующего счёта
	- а) назначение платежа
	- б) корр. счёт
- в) платёжный документ
- г) движение денежных средств

211. Операции, связанные с приёмом, хранением и расходованием наличных денежных средств называют …

+: кассовыми

212. Приём наличных денег кассами предприятий производится по ### кассовым ордерам

+: приходным

213. Выдача наличных денег из касс предприятий производится по ### кассовым ордерам +: расходным

- 214. Прервать ввод проводки можно с помощью клавиши
	- а) ESC
	- б) END
	- в) DEL
	- г) Enter

215. Завершение ввода проводки осуществляется с помощью кнопки

- а) Enter
- б) END
- в) Пробел

216. Ввод начальных остатков осуществляется как ввод обычных проводок со счетом 000

- а) за текущий период
- б) за предшествующий период
- в) за будущий период.
- 217. Отредактировать раннее введенную проводку можно в журнале
	- а) операций
	- б) проводок
	- в) документов

218. Установите соответствие назначению пиктограммы

- $L1: \boxed{=}$
- $L2$ .
- $L3:$
- 
- R1: не проведен
- R2: проведен
- R3: помечен на удаление
- 219. Для проверки правильности ввода начальных остатков по счетам сформируется
	- а) оборотно-сальдовая ведомость
- б) анализ счета
- в) карточка счета
- г) субконто по счету

220. Режим «Ввод на основании» в программе применяется для формирования

- а) проводок на основании раннее введенных данных
- б) документов на основании типовой операции
- в) документов на основании данных раннее сформированного документа
- 221. Анализ счета отражает
	- а) обороты между выбранным счетом и остальными счетами
	- б) остатки по выбранному счету за период
	- в) информацию о проводках за период
	- г) список проводок, отобранных по заданным критериям

222. Карточка счета отражает

- а) обороты между выбранным счетом и остальными счетами
- б) остатки по выбранному счету за период
- в) информацию о проводках за период
- г) список проводок, отобранных по заданным критериям

223. Отчет по проводкам отражает

- а) обороты между выбранным счетом и остальными счетами
- б) остатки по выбранному счету за периода
- в) информацию о проводках за период
- г) список проводок, отобранных по заданным критериям

224. Отчет можно вывести с помощью команд меню

+: отчеты

225. Документ Приходный (Расходный) кассовый ордер можно распечатать с помощью кнопки +: печать

226. Оформить Авансовый отчет можно с помощью команды меню…

+: касса

- 227. Погашение задолженности подотчетного лица осуществляется с помощью документа…
	- а) платежное требование
	- б) расходный кассовый ордер
	- в) авансовый отчет
	- г) приходный кассовый ордер

д) платежное поручение входящее

228. Для регистрации поступления и списания безналичных денежных средств на расчетный счет организации предназначены документы

+: платежное поручение

- а) банковская выписка
- б) расходный кассовый ордер
- в) приходный кассовый ордер
- 229. Для кадрового учета в программе 1С: Бухгалтерия предназначены документы
	- а) прием на работу
	- б) кадровое перемещение
	- в) увольнения из организации
	- г) зарплата к выплате
	- д) депонирование

230. Информация о налогообложении доходов работника налогом на доходы физических лиц в документе Начисление зарплаты работникам находится на закладке

- а) НДФЛ
- б) начисления
- в) работники
- 231. Документы по учету заработной платы
	- а) начисление зарплаты
	- б) ведомость на выплату зарплаты
	- в) прием на работу
	- г) увольнение работника
- 233. Расторжение с работником трудовых отношений осуществляется с помощью документа
	- а) начисление зарплаты
	- б) кадровое перемещение
	- в) увольнения из организаций
	- г) прием на работу

234. Для хранения информации об работнике, связанной с выполнением должностных обязанностей предназначен справочник

- а) сотрудники организаций
- б) физические лица
- в) управление данными работника
- г) ответственные лица организаций

238. Отражение ввода в эксплуатацию основных средств в программе 1С: Бухгалтерия производиться документом

- а) поступление товаров и услуг
- б) поступление основных средств
- в) принятие к учету
- г) ввод в эксплуатацию

239. Перемещение основных средств в программе 1С: Бухгалтерия производиться документом

- а) поступление товаров и услуг
- б) перемещение
- в) принятие к учету
- г) ввод в эксплуатацию

240. Ежемесячное начисление амортизации по объектам основных средств осуществляется документом

- а) поступление
- б) принятие к учету
- в) закрытие месяца
- г) списание

241. Выбытие объектов основных средств с баланса организаций отражается с помощью документов

- а) подготовка к передаче
- б) выбытие
- в) передача
- г) списание
- д) закрытие месяца

242. Для формирования документов по учету объектов основных средств используют команды меню…

+: ОС

243. В целях обеспечения достоверности данных бухгалтерского учета и отчетности основных средств один раз в три года проводится

- а) инвентаризация
- б) передача

в) списание

244. Для ведения списков объектов НМА используется справочник

- а) нематериальные активы
- б) основные средства
- в) номенклатура

245. Для отображения в учете расходов организации на приобретение НМА предназначен документ

- а) поступление НМА
- б) принятие к учету НМА
- в) передача НМА

247. Для выполнения регламентных операций ежемесячно вводится документ, как последний документ месяца

- а) закрытие месяца
- б) реализация товаров
- в) выработка материалов

# **6.2 Контрольные задания к экзамену**

Задание 1.

*Дано*: Программа Microsoft Word. Визитная карточка предприятия

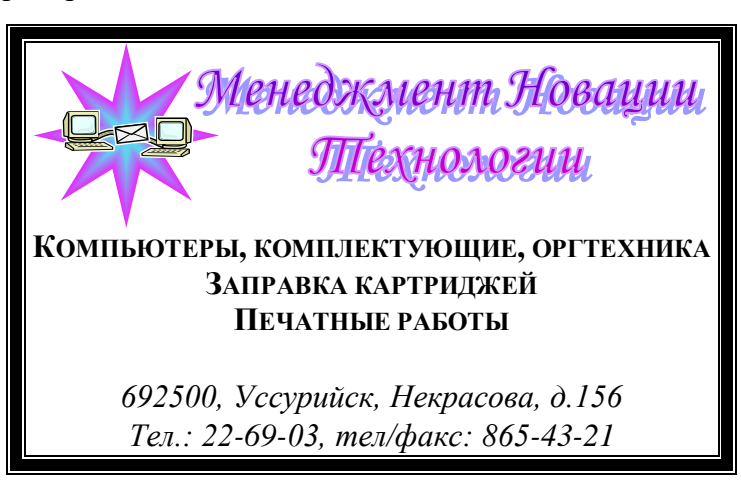

*Задание:* Используя графические возможности программы Microsoft Word, создать визитную карточку предприятия. Сохранить визитную карточку в своей папке под именем Визитка**.** Задание 2.

*Дано*: Программа Microsoft Word. Схема:

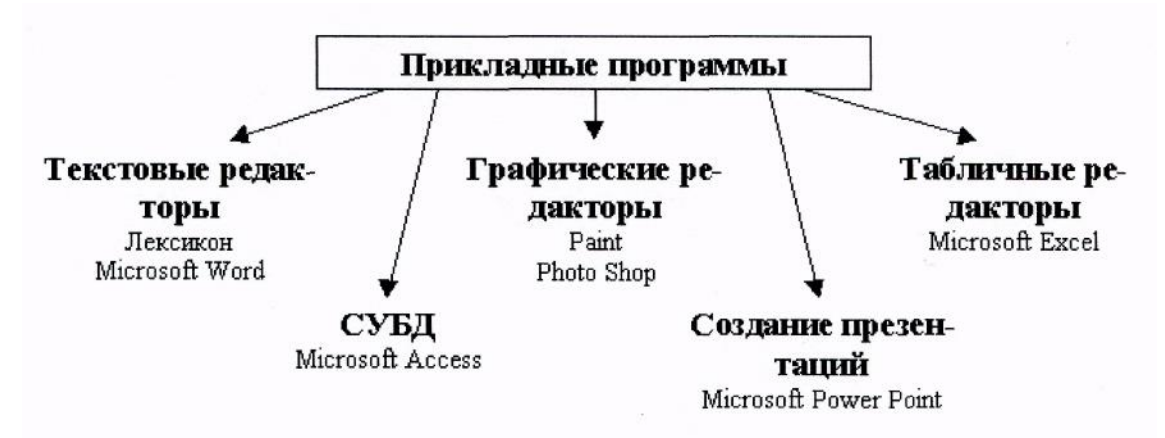

*Задание:* Используя программу Microsoft Word, создать схему по образцу. Сохраните результат своей работы в своей папке под именем Схема.

Задание 3

*Задание:* Используя программу Microsoft Word, создать схему по образцу. Сохраните результат своей работы в своей папке под именем Схема Задание 6.

*Дано*: Программа Microsoft Word.

Таблица:

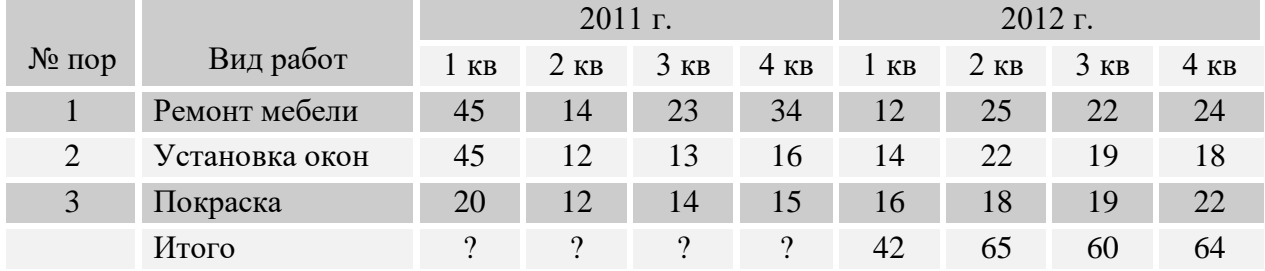

*Задание:* Используя программу Microsoft Word, создать таблицу согласно образца, выполнить вычисления. Сохранить результат своей работы в своей папке под именем Товарооборот.

Задание 4.

*Дано*: Программа Microsoft Word.

Рекламный листок туристического агентства вида:

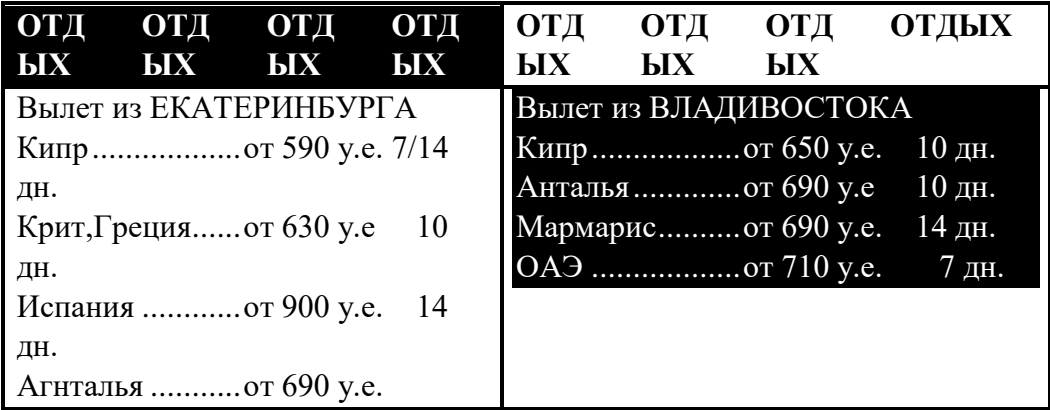

# *ТУРИСТИЧЕСКОЕ АГЕНСТВО «INTOURIST»*

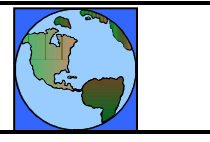

**692500, Россия, Приморский край, Уссурийск, ул. Краснознамённая, 68 3-10-64, 3-52-66, e-mal: nadejnost@ussuriisk.ru** 

*Задание:* Используя программу Microsoft Word, создать рекламный листок туристического агентства по образцу. Сохраните результат своей работы в своей папке под именем Реклама.

Задание 5.

*Дано*: Известно, что в штате фирмы состоят 3 менеджера, 2 заведующих отделами, 1 главный бухгалтер, 1 программист, 1 директор. Общий месячный фонд оплаты труда сотрудников фирмы составляет 200000 руб., за основу берётся оклад менеджера, а все остальные вычисляются по формуле: А\*М+В, где А и В – коэффициенты, М- оклад менеджера. Известно, что зав. отделом получает в 1,5 раза больше менеджера  $(A=1,5; B=0)$ , программист на 1750 руб. больше зав. отделом, главный бухгалтер – 2 раза больше программиста, директор – в 5 раз больше менеджера.

*Задание*: Используя программу Microsoft Excel и режим подбора параметра, определите штатное расписание фирмы.

Задание 6.

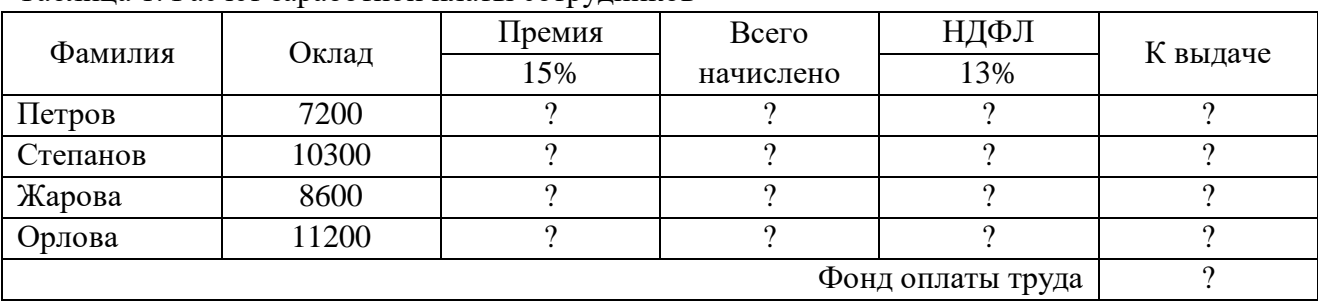

Таблица 1. Расчет заработной платы сотрудников

*Дано*: Таблица расчета заработной платы сотрудников фирмы (таблица1)

*Задание*: Используя программу Microsoft Excel, произведите расчеты в таблице. Используя режим подбора параметров, определите процент премии сотрудников фирмы, если фонд заработной платы составляет 80000 руб.

# Задание 7.

*Дано:* Известно, что для нормальной работы фирмы требуется 5...7 менеджеров, 1…3 заведующих отделами, главный бухгалтер, программист, директор фирмы. Известно, зарплата зав. отделом на 3000 рублей больше зарплаты менеджера, а зарплата главного бухгалтера больше зарплаты менеджера в 4 раза. Зарплата программиста на 3500 руб. больше зарплаты менеджера, а зарплата на 2000 руб. больше зарплаты главного бухгалтера.

*Задание:* Используя программу Microsoft Excel и режим поиск решения определить, какими должны быть оклады сотрудников фирмы, при условии, что оклад менеджера не должен быть меньше 8400 руб., а общий месячный фонд зарплаты должен быть минимален.

Задание 8.

*Дано:* Фирма производит несколько видов продукции из одного и того же сырья — А и В. Реализация продукции А дает прибыль 30 руб., В — 40 руб. на единицу изделия. Продукцию можно производить в любых количествах, поскольку известно, что сбыт, обеспечен, но ограничены запасы сырья. Нормы расхода сырья на производство продукции каждого вида приведены ниже

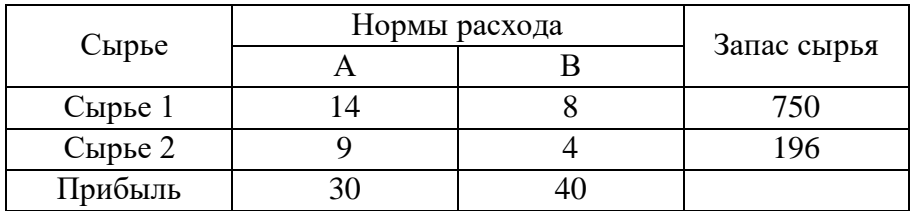

*Задание:* Используя программу Microsoft Excel и режим поиск решения определить, какой продукции и сколько надо произвести, чтобы общая прибыль от реализации была максимальной.

Задание 9.

*Дано*: Программа Microsoft Excel.

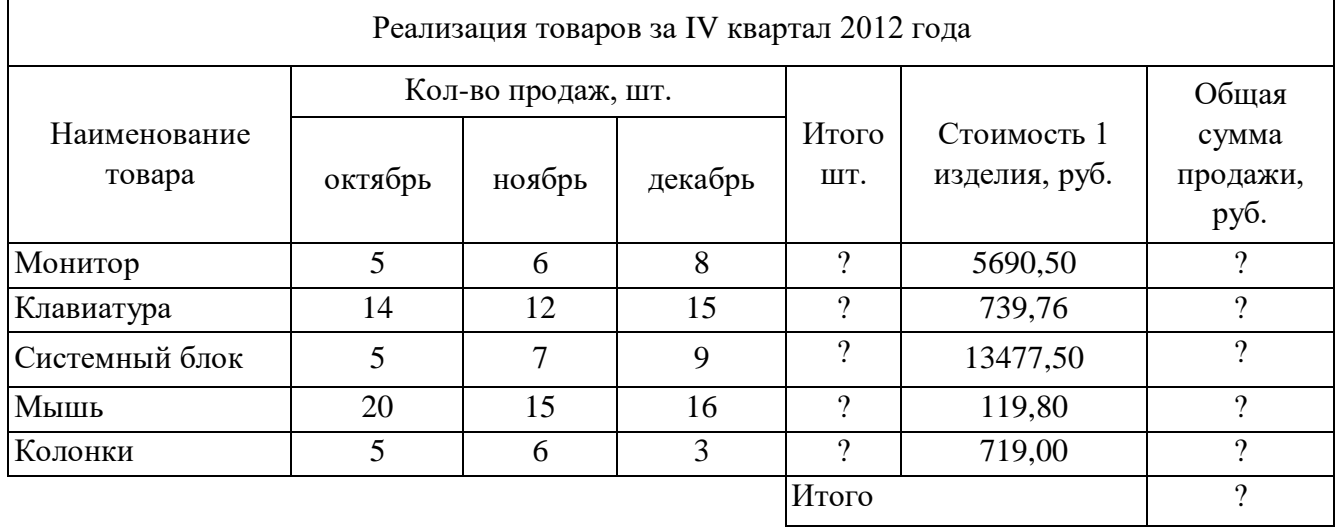

*Задание*: Создать таблицу по образцу. Вычислить недостающие данные. Составить диаграмму, отражающую уровень продаж каждого товара за квартал. Сохранить результат своей работы в своей папке под именем Ответ.

Задание 10.

*Дано*: Программа Microsoft Excel.

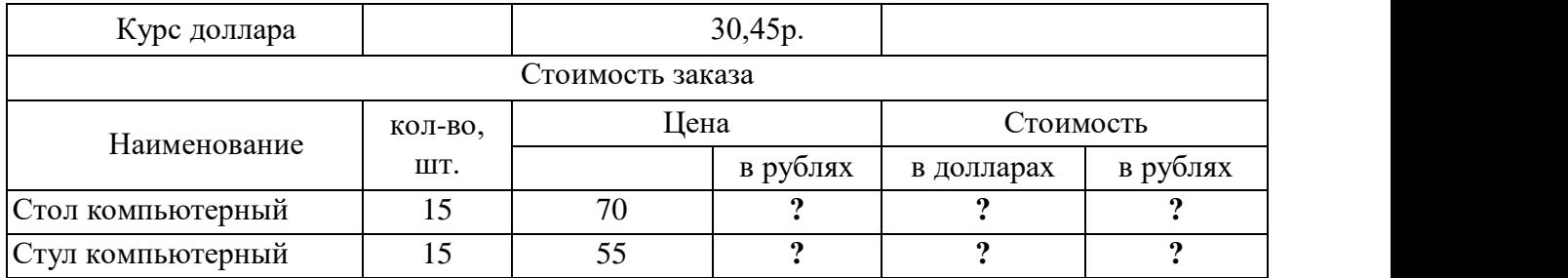

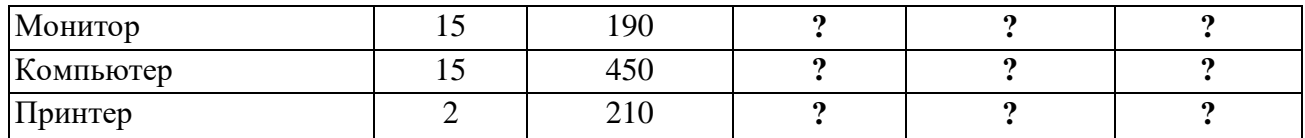

*Задание*: Создать таблицу по образцу. Вычислить недостающие данные. Сохранить результат, а своей папке под именем Таблица.

Задание 11.

*Дано*: Программа Microsoft Excel.

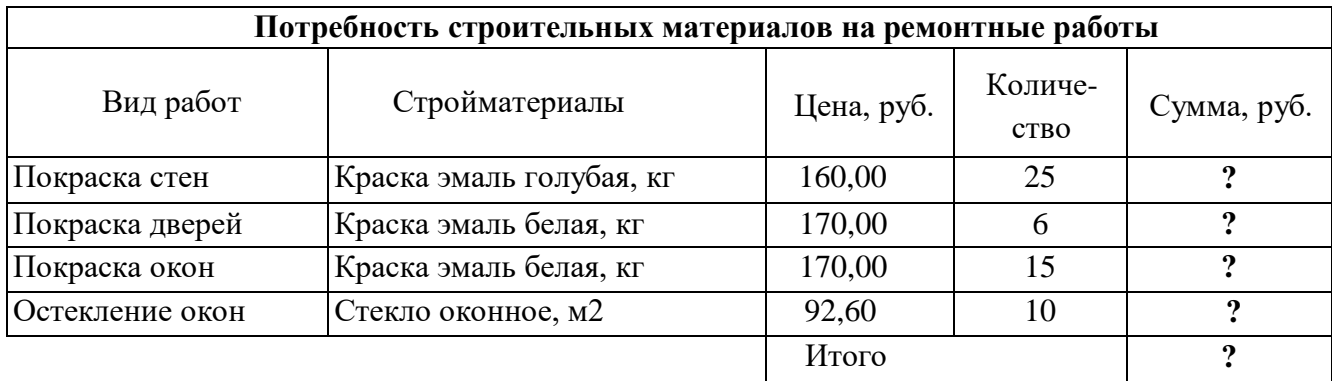

*Задание*: Создать таблицу по образцу. Вычислить недостающие данные. Построить линейчатую диаграмму, отражающую стоимость каждого вида работ. Результат сохранить под именем Таблица**.**

Задание 12.

*Дано*: Программа Microsoft Word. Образец текста:

692507

г. Уссурийск

ул. Попова д.21 кв. 22

Иванову Алексею Петровичу

10 ноября 2010г.

692500

г. Уссурийск

ул. Ленина д.101 к. 208

Депутату Законодательного собрания

Петрову Игорю Александровичу.

Уважаемый Игорь Александрович!

Зная Вас как чуткого, честного человека и компетентного специалиста, обращаюсь к

Вам с предложениями по улучшению работы городского пассажирского транспорта.

Предлагаемые меры позволят:

- Избежать повышения тарифов на проезд в транспорте;
- Более эффективно использовать подвижной состав;
- Повысить уровень представления населению транспортных услуг.

*Задание:* Используя программу Microsoft Word, ввести текст согласно образца, сохраняя приемы форматирования. Сохранить результат своей работы в своей папке под именем Письмо. Задание 13.

*Дано:* Информационная база «Экзамен» в программе 1С: Бухгалтерия.

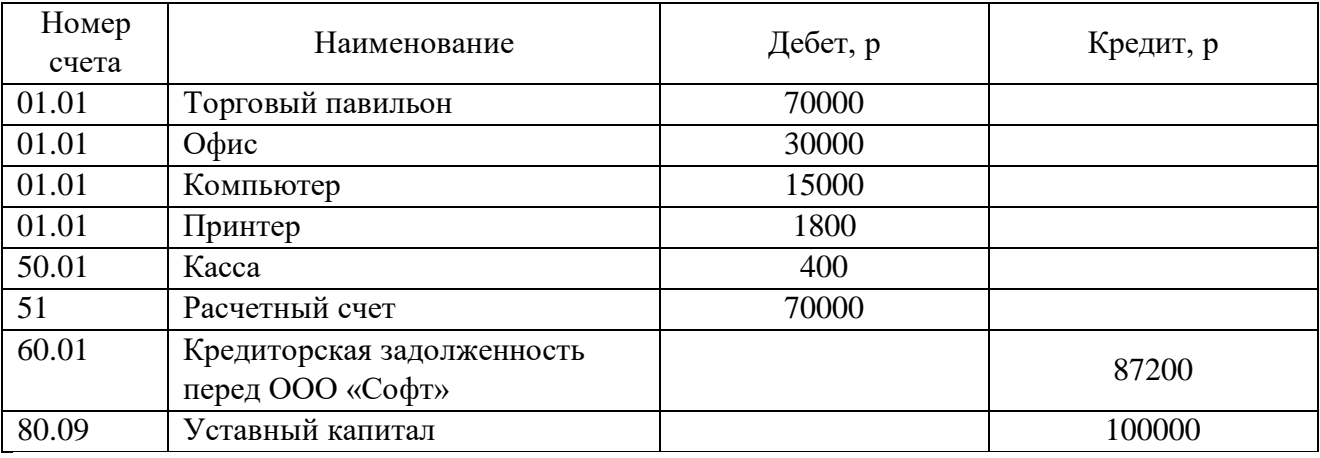

Средства организации на начало периода.

*Задание:* Используя программу 1С: Бухгалтерия, ввести начальные остатки по счетам согласно исходным данным. Ввод вручную.

# Задание 14.

*Дано:* Информационная база «Экзамен» в программе 1С: Бухгалтерия. 16 марта по накладной  $\mathbb{N}_2$  12 от 000 «Софт» куплен Персональный компьютер стоимостью 36 600 руб. ( с учетом НДС). К документам поставщика приложен счет-фактура № 33 от 16 марта 2013 г. Компьютер оприходован на Оптовый склад. 17 марта компьютер принят к учету. Согласно акту о приёмепередаче объекта основных средств № 23 от 17 марта 2013 г. объект передан в эксплуатацию в подразделение Цех производства, ответственным за сохранность назначен Тимошенко А.С., срок полезного использования объекта установлен продолжительностью три года, способ начисления амортизации для целей бухгалтерского учета – линейный, счет отражения расходов - 20.

*Задание:* Используя программу 1С: Бухгалтерия, отразить операции по поступлению и принятию к учёту Персонального компьютера. Сформировать счёт-фактуру на поставку персонального компьютера и акт о приеме – передаче персонального компьютера.

Задание 15.

*Дано:* Информационная база «Экзамен» в программе 1С: Бухгалтерия. 17 марта ООО «Интек» приобрело исключительное право на компьютерную программу «Астра» сроком на три года на основании лицензионного договора с правообладателем ООО «Софт» стоимостью 36000 руб. НДС не облагается. (счет-фактура № 42 от 17 марта 2013г.). 18 марта 2013 года компьютерная программа установлена на компьютер, находящийся в производственном цеху. Срок полезного использования 3 года, Ответственным лицом за сохранность программы и документации назначен Тимошенко А.С. В способ начисления амортизации для целей бухгалтерского учета – линейный.

*Задание:* Используя программу 1С: Бухгалтерия, отразить операцию поступления и принятию к учету компьютерной программы. Сформировать счёт-фактуру на поставку компьютерной программы «Астра»

Задание 16.

*Дано:* Информационная база «Экзамен» в программе 1С: Бухгалтерия. Информация по основному средству Станок токарный:

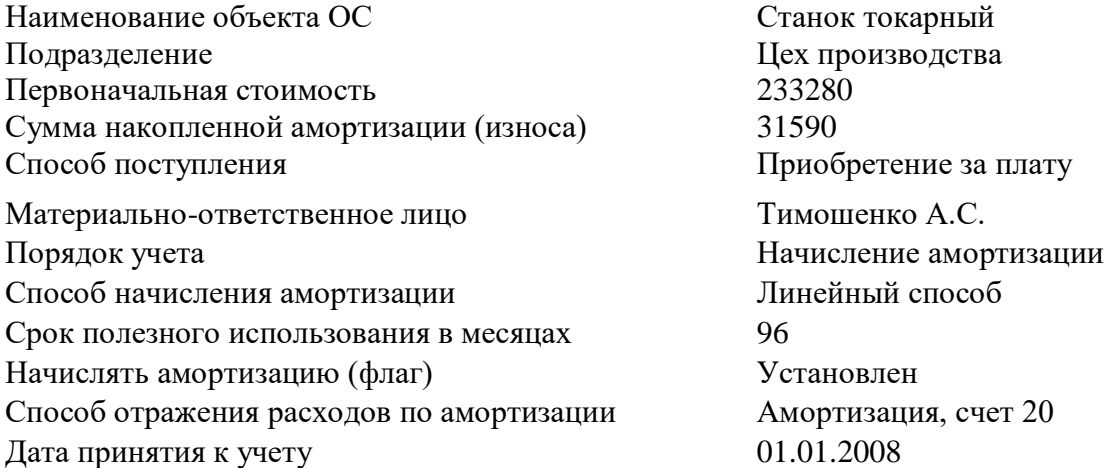

22 марта 2013 г. по счет-фактуре № 42 от 22 марта 2013 года продан Автомобиль по договорной цене 250000 руб. без учета НДС.

*Задание:* Используя программу 1С: Бухгалтерия, отразить начальные остатки по основному средству токарному станку. Заполнить документы по продаже автомобиля ООО «Крона». Оформить счет-фактуру на продажу автомобиля. Сформировать акт приема-передачи автомобиля ООО «Крона».

# Задание 17.

*Дано:* Информационная база «Экзамен» в программе 1С: Бухгалтерия. Работник Тимошенко А.С. командирован в город Новосибирск для согласования графика поставки товаров в рамках заключённого договора сроком на пять дней с 14 марта по 18 марта 2013 г. с проездом самолетом. Перед командировкой работник получил аванс в размере 25300 руб. из расчета:

- суточные 500 руб. (5 х 100 руб.);
- расходы по найму жилого помещения 2200 руб. (4 х 550 руб.);
- расходы на проезд 22600 руб.

После возвращения из командировки в бухгалтерию 21 марта 2013г. представлен отчет с подтверждающими документами:

с квитанцией гостиницы по найму жилого помещения на сумму 3000 руб. (4 х 750 руб.) и авиабилетами на сумму 22600 руб. Суммы уплаченного налога на добавленную стоимость в документах выделены отдельной строкой. Итого авансовый отчет утвержден в сумме 26100 руб.

*Задание:* Используя программу 1С: Бухгалтерия, составить и распечатать авансовый отчет по командировке Тимошенко А.С.

# Задание 18.

*Дано:* Информационная база «Экзамен» в программе 1С: Бухгалтерия. Сотрудник Мироненко И.С. 16 марта 2013 г. получила под отчет на приобретение канцелярских товаров 7000 руб. 18 марта 2013 г. на оптовый склад оприходовано 100 регистраторов документов 80 мм, а в бухгалтерию представлен авансовый отчет и чек № 234 от ТД «Гранд» на сумму 6500 руб. *Задание:* Используя программу 1С: Бухгалтерия, составить и распечатать авансовый отчет от Мироненко И.С.

#### Задание 19.

*Дано:* Информационная база «Экзамен» в программе 1С: Бухгалтерия. Приказом по ООО «Орма» от 15 апреля 2013г. на постоянную работу в должности инспектора по кадрам с окладом 18000 руб. в месяц с 15 апреля 2013 г. принята Геращенко Оксана Петровна (паспорт гражданина Российской Федерации, серия 25 02, № 113260, выдан ОВД г. Уссурийска 22 сентября 2002 г., код подразделения 250-12, ИНН 251104125162, страховой номер в ПФР 045-- 470893 02, дата рождения 16 августа 1985 г., место рождения г. Уссурийск, проживает по адресу: Уссурийск, ул. Плеханова, д. 84, кв. 30). Имеет на иждивении дочь 2006 г. рождения. *Задание:* Используя программу 1С: Бухгалтерия, составить приказ о приеме на работу Геращенко О.П. в подразделение Администрация с указанием сведений по начислению заработной платы. Сформировать документы по начислению заработной платы Геращенко О.П. за апрель месяц, произвести начисление НДФЛ и страховых взносов. Сформировать расчетную ведомость и расчётный листок на выплату заработной платы Геращенко О.П.

Задание 20.

*Дано:* Информационная база «Экзамен» в программе 1С: Бухгалтерия. Информация о сотрудниках ООО «Орма».

Сотрудник Тимошенко А.С. переведен на должность заместитель директора по производству с повышением оклада на 3000 рублей с должности мастера (оклад 16000 руб.) с 15 апреля 2013 г. *Задание:* Используя программу 1С: Бухгалтерия, произвести начисление заработной платы Тимошенко А.С. за апрель месяц, произвести начисление НДФЛ и страховых взносов за апрель месяц. Произвести выплату заработной платы сотруднику Тимошенко А.С. за апрель

Задание 21.

месяц.

*Дано:* Информационная база «Экзамен» в программе 1С: Бухгалтерия. Выписка банка по расчетному счету ООО «Орма»

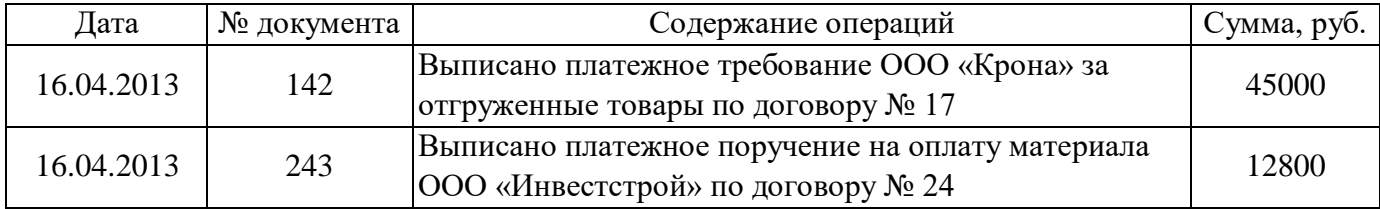

*Задание:* Используя программу 1С: Бухгалтерия, оформить и распечатать платежные документы, произвести списание с расчетного счета ООО «Орма» денежных средств в сумме 12800 рублей за покупку материалов, и поступление на расчётный счет ООО «Орма» денежных средств в сумме 45000 рублей за проданный товар.

#### Задание 22.

*Дано:* Информационная база «Экзамен» в программе 1С: Бухгалтерия. Операции по кассе ООО «Орма» на 17 апреля 2013 г.:

- 1. Выдано в подотчет Мироненко И.С. на приобретение канцтоваров 7000 руб.
- 2. Поступили наличные денежные средства от покупателя ООО «Крона» за проданную продукцию по счет- фактуре № 12 от 17.04. 2013 в сумме 43800 рублей
- 3. Сдана розничная выручка от неавтоматизированной торговой точки Павильон в сумме 32000 рублей
- 4. Сданы денежные средства на расчетный счет ООО «Орма» в сумме 60000 рублей (кассир – Мироненко И.С.)

*Задание:* Используя программу 1С: Бухгалтерия, составить кассовые документы. Составить отчет кассира за 17 апреля 2013 г.

#### Задание 23.

*Дано:* Информационная база «Экзамен» в программе 1С: Бухгалтерия. 18 апреля 2013 г. в ООО «Орма» поступили следующие материалы от ООО "Крона" (Накладная № 122 от 18.04.2013, счет-фактура № 125 от 18.04.2013г.):

- Доска Д1 в количестве 10 куб. метров по 5900 руб. за 1 куб. метр на общую сумму 59000 руб., в т.ч. НДС 9000 руб.
- Ручка мебельная Р1 в количестве 100 штук по 118 руб. за 1 шт., на общую сумму 11800 руб., в т.ч. НДС 1800 руб.

Материалы оприходованы на Оптовый склад по приходному ордеру № 1 от 18.04.2013.

19 апреля 2013 года для нужд основного производства (счет 20.01, номенклатурная группа – мебель, статья затрат – Материальные расходы) материалы были переданы в Цех производства на изготовление Тумбы.

*Задание:* Используя программу 1С: Бухгалтерия, сформировать документы по поступлению материалов в ООО»Орма» и отпуску материалов в производство. Сформировать счёт-фактуру на поступление материалов и требование - накладную на отпуск материалов в производство.

# Задание 24.

*Дано:* Информационная база «Экзамен» в программе 1С: Бухгалтерия. 11 апреля 2013 в ООО»Орма» поступили следующие товары от ООО "Кант" (Накладная № 123 от 11.04.2013, счет-фактура № 126 от 11.04.2013)

- Обои 150 рулонов по 736 руб. за 1 рулон, в т.ч. НДС;
- Вагонка 10 упаковок по 990 руб. за 1 упаковку, в т.ч. НДС;

Товары приходуются по закупочным ценам на оптовый склад (приходный ордер № 2 от 11.04.13).

12 апреля 2013 года ООО «Орма» выписала счёт ЗАО ТД «Гранд» на следующий товар:

- Вагонка - 5 упаковок по 2500 руб. за 1 упаковку, в т.ч. НДС.

Реализация товаров по счёту произведена 15 апреля 2013 года.

ООО «Орма» оказала услуги и предоставила акт об оказании услуг ЗАО ТД Гранд по доставке материалов в количестве 1 шт. по цене 3000 рублей., счет отнесения затрат – 26.

*Задание:* Используя программу 1С: Бухгалтерия, сформировать документы по поступлению и реализации товаров, оказания услуг. Сформировать счета-фактуры на поступление и реализацию товаров, акт об оказании услуг.

### Задание 25.

*Дано:* Информационная база «Экзамен» в программе 1С: Бухгалтерия. 16 апреля 2013 года из основного производства на оптовый склад ООО «Орма» передана готовая продукция:

Стол письменный - 25 шт.

Стул - 100 шт.

17 апреля 2013 года реализована готовая продукция ООО «Крона» по счету-фактуре № 121 от 17.04.2013 г:

Стол письменный - 15 шт. по цене 6800 рублей (в том числе НДС)

Стул - 50 шт. по цене 2400 рублей (в том числе НДС)

*Задание:* Используя программу 1С: Бухгалтерия, сформировать документы по учету готовой продукции.

Задание 26.

*Дано:* Информационная база «Экзамен» в программе 1С: Бухгалтерия.

18 апреля 2013 года из основного производства на оптовый склад ООО «Орма» передана готовая продукция:

Шкаф навесной – 15 шт.

Стол рабочий – 5 шт.

21 апреля 2013 года реализована готовая продукция ООО «Мой дом» по счету-фактуре № 121 от 21.04.2011:

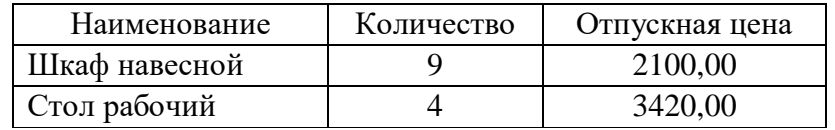

*Задание:* Используя программу 1С: Бухгалтерия, оформить документы по учету проданной готовой продукции.

Задание 27.

*Дано:* Информационная база «Экзамен» в программе 1С: Бухгалтерия. 14.04.2013 года выставлен счет покупателю ИП Соколов 15.04.2011 года на основании счета была произведена реализация товара:

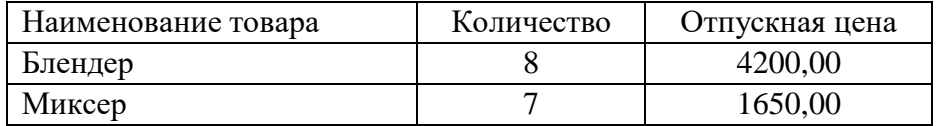

Реализация товаров по счёту произведена 15 апреля 2013 года.

ООО «Орма» оказала услуги и предоставила акт об оказании услуг ЗАО ТД Гранд по доставке материалов в количестве 1 шт. по цене 3000 рублей., счет отнесения затрат – 26.

*Задание:* Используя программу 1С: Бухгалтерия, сформировать документы по поступлению и реализации товаров, оказания услуг. Сформировать счета-фактуры на поступление и реализацию товаров, акт об оказании услуг.

#### Задание 28.

*Дано:* Информационная база «Экзамен» в программе 1С: Бухгалтерия.

15.04. 2013 года Тимохин Петр Михайлович (паспорт гражданина РФ серия 0503 № 127654, выдан ОВД г. Уссурийска, код подразделения 250-12) командирован в город Хабаровск для согласования графика поставки товаров в рамках заключенного договора сроком на 5 дней проездом поездом. Перед командировкой работник получил аванс в размере 10710 руб.

23.04. 2011 года в бухгалтерию представлен отчет с подтверждающими документами: квитанция гостиницы по найму жилого помещения на сумму 4200 руб. (4\*1050 руб.) и билеты на поезд на сумму 70010 руб. Суммы уплаченного налога на добавленную стоимость в документах выделены отдельной строкой. Суточные в размере 400 рублей (4\*100).

*Задание:* Используя программу 1С: Бухгалтерия, оформить и распечатать авансовый отчет. Произвести расчет с Тимохиным П.М.

#### Задание 29.

*Дано:* Информационная база «Экзамен» в программе 1С: Бухгалтерия.

21.04. 2013 года на оптовый склад ООО «Орма» поступил лазерный принтер Canon LASER SHOT LBP 1120 по цене 6 920 руб.

21.04. 2013 года согласно акту о приёме-передаче объекта основных средств по форме № ОС-1 объект передан в эксплуатацию в подразделение Бухгалтерия, ответственность за сохранность возложена на главного бухгалтера Васильеву Е.М., срок полезного использования 2 года, способ начисления амортизации для целей бухгалтерского и налогового учета – линейный, счет отнесения затрат - 26.

*Задание:* Используя программу 1С: Бухгалтерия, сформировать счёт-фактуру на поступление основного средства, акт о приеме-передаче лазерного принтера Canon LASER SHOT LBP 1120.

Задание 30.

*Дано:* Информационная база «Экзамен» в программе 1С: Бухгалтерия.

Выписка банка по валютному счету ООО «Орма»:

(курс валюты (\$ USD) -31,58 руб.):

1. Остаток денежных средств на 22.04. 2013 года на валютном счете организации ООО «Орма» - 18000\$.

2. 23.04.2013 года получено от ОАО «Радуга» за проданные товары по платежному требованию № 572 денежные средства в размере 18200\$

3. 23.04.2013 года погашен краткосрочный кредит Примсоцбанка в размере 14800\$.

*Задание:* Используя программу 1С: Бухгалтерия, ввести операции по учету денежных средств на валютном счете. Определить остаток на конец дня по валютному счету.

#### **6.3 Практические работы**

#### **№1,2 Анализ информационных систем, применяемых в экономической деятельности**

Цель: ознакомиться с понятием справочно-информационной системы, технологией поиска информации в справочно-информационных системах.

Задание 1. Что такое информационная система?

Задание 2. Свойства системы.

Задание 3. Классификация информационных систем.

#### **Теоретические сведения**

Нередко мы употребляем понятия «простой объект», «сложный объект». А размышляли ли вы о том, в чем разница между простым и сложным? На первый взгляд, возникает такой очевидный ответ: сложный объект состоит из множества простых. И чем больше в нем таких «деталей», тем предмет сложнее. Например: колесо, руль и другие детали велосипеда простые объекты, а сам велосипед, собранный из этих деталей, — сложное устройство.

Как по-другому назвать этот сложный объект?

Велосипед — это система. Его назначение — быть транспортным средством для человека.

**Информационная система** – это взаимосвязанная совокупность средств, методов и персонала, используемых для хранения, обработки и выдачи информации в интересах достижения поставленной цели.

Система — это сложный объект, состоящий из взаимосвязанных частей (элементов) и существующий как единое целое. Всякая система имеет определенное назначение (функцию, цель).

А другие части велосипеда чем являются?

Подсистема – система, входящая в состав какой либо другой, более крупной системы.

Но только ли в количестве деталей заключается различие между простым и сложным?

Рассмотрим кучу кирпичей и дом, построенный из этих кирпичей.

Как бы много ни было кирпичей в куче, ее нельзя назвать системой, потому что в ней нет единства, нет целесообразности. А жилой дом имеет вполне конкретное назначение — в нем можно жить. В кладке дома кирпичи определенным образом взаимосвязаны, в соответствии с конструкцией. Конечно, в конструкции дома кроме кирпичей имеется много других деталей (доски, балки, окна и пр.), все они нужным образом соединены и образуют единое целое — дом.

#### **Свойства системы**

Первое главное свойство системы — целесообразность. Это назначение системы, главная функция, которую она выполняет.

Второе главное свойство системы — целостность. Нарушение элементного состава или структуры ведет к частичной или полной утрате целесообразности системы.

Всякая система определяется не только составом своих частей, но также порядком и способом объединения этих частей в единое целое. Все части (элементы) системы находятся в определенных отношениях или связях друг с другом. Здесь мы выходим на следующее важнейшее понятие — понятие структуры.

Структура — это порядок связей между элементами системы.

Из тех же самых кирпичей и других деталей кроме жилого дома можно построить гараж, забор, башню. Все эти сооружения строятся из одних и тех же элементов, но имеют разную конструкцию. Можно сказать, что они различаются структурой. И от структуры зависят свойства и назначение системы.

Например, с зависимостью свойств различных систем от их структуры вам приходилось и еще предстоит встретиться в разных школьных дисциплинах. Например, известно, что графит и алмаз состоят из молекул одного и того же химического вещества — углерода. Но в алмазе молекулы углерода образуют кристаллическую структуру, а у графита структура совсем другая - слоистая. В результате алмаз - самое твердое в природе вещество, а графит мягкий, из него делают грифели для карандашей.

Необходимо понимать разницу между компьютерами и информационными системами. Компьютеры, оснащенные специализированными программными средствами, являются технической базой и инструментом для информационных систем. Информационная система немыслима без персонала, взаимодействующего  $\mathbf{c}$ компьютерами  $\mathbf{M}$ телекоммуникациями.

**Информационная система (ИС)** - это система, построенная на базе компьютерной техники, предназначенная для хранения, поиска, обработки и передачи информации, имеющая определённую практическую сферу применения.

#### Классификация ИС

1. Самой простой и очевидной классификацией является классификация по областям применения. В этой связи можно говорить об информационных системах в экономике (АСЭ автоматизированные системы в экономике), в образовании (АСО), в научных исследованиях (АСНИ) и т.д.

 $2.$ Eme одним классификационным признаком может выступать характер информации, которой оперирует ИС. С этой точки зрения все информационные системы принято делить нафактографические и документальные.

Под фактографическим типом данных принято понимать данные представляющие собой описание некоторых фактов предметной области.

Например, фактом являются данные на конкретного человека (ФИО, адрес, паспортные данные и т.п.), книгу (автор, название, год издания и т.п.), машину (марка, год выпуска, производитель и т.п.) и т.д. Другими словами, факт в информационной системе предстает в виде набора некоторых свойств (атрибутов), количественное значение которых, как правило, выражается простым типом данных. Характерным представителем фактографических информационных систем является широко известная в бухгалтерских кругах «1С бухгалтерия».

Документ, в отличие от факта, не может быть выражен простой структурой.

Определение. Под документом будем понимать хранящийся в информационной базе, объект произвольной структуры, содержащий информацию произвольного характера, доступ, к которому можно получить по его реквизитам.

Под реквизитами документа будем понимать совокупность свойств этого документа, позволяющих однозначно его идентифицировать. Примерами реквизитов могут служить название документа, его номер, дата создания, имена создателей, электронная подпись и т.д. В качестве примеров документов можно привести статьи, тексты приказов и распоряжений, бухгалтерские документы, карты местности, звуковые записи и т.д. Важно еще раз подчеркнуть, что структура объекта, который мы назвали документом, может носить самый произвольный характер: форматы для текстовых документов (обычный текстовый формат, формат Word, формат PDF, формат DJVu, формат HTML и т.д.), таблицы, графические файлы и T.II.

Типичным примером документальных информационных систем являются справочные юридические системы типа Гарант, Консультант+ и т.п. Поисковые интернет системы также являются представителями документальных систем. Реальные информационные системы часто оперируют некоторой смесью фактографической и документальной информации, тем более что современные СУБД, на основе которых, как правило, и строятся современные ИС, предоставляют мощные инструментальные средства для манипулирования информацией того и другого типа.

3. Наконец, информационные системы можно классифицировать и по той роли, которую они играют в профессиональной деятельности. Таким образом, можно выделить следующие ИС:

Системы управления. ИС данного типа предназначены для решения задач автоматизации процессов управления. Выделяют также классы систем управления персоналом и систем управления технологическими процессами. АСУ (автоматизированная система управления), САУ(система автоматического управления - без участия человека).

Вычислительные информационные системы. Данные системы предназначены для проведения оперативных расчетов и обмена информацией между рабочими местами в рамках одной организации. В данном классе выделяются также системы автоматического проектирования (САПР).

Поисково-справочные информационные системы. Данные системы предназначены для сбора, хранения и поиска информации справочного характера. Такие системы не заменимы в конкретных областях знаний: медицине, юриспруденции, программированию и др.

Системы принятия решения. Системы этого класса предназначены для автоматизации поиска решения руководящего состава. Особенностью задач принятия решений являются: недостаточность имеющейся информации, ее противоречивость и не четкость, слабая формализация и наличие качественных оценок. В качестве ИС для принятия решений используются системы, построенные на основе алгоритмов искусственного интеллекта и баз знаний. Часто такие системы поддерживают естественно-языковой интерфейс.

Информационные обучающие системы. К информационным обучающим системам относят: системы программного обучения, системы для деловых игр и тренажерные комплексы.

#### 4. По техническим средствам

Локальная сеть Глобальная сеть Один компьютер

#### №3. Персональный компьютер и его составные части.

Цель работы: изучить основные блоки и периферийные устройства персонального компьютера, способы их соединения, конструктивы (разъемы), основные характеристики (название, тип разъема, количество контактов, скорость передачи данных, дополнительные свойства); научиться определять по внешнему виду типы разъемов, подключаемое к ним оборудование, знать основные устройства персонального компьютера, их назначение и основные характеристики; научиться определять компоненты системного блока по внешнему виду, уяснить порядок и способы их соединения

#### **Теоретические основы**

Основные разъемы для подключения периферийного оборудования и устройств приведены на рис. 1.

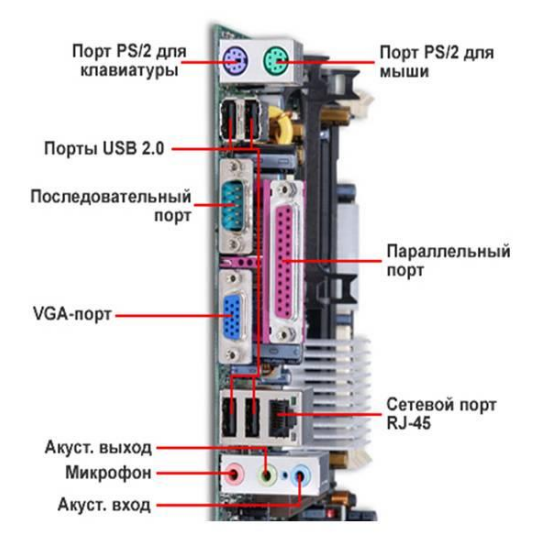

# Порты материнской платы

#### Основные разъемы для подключения

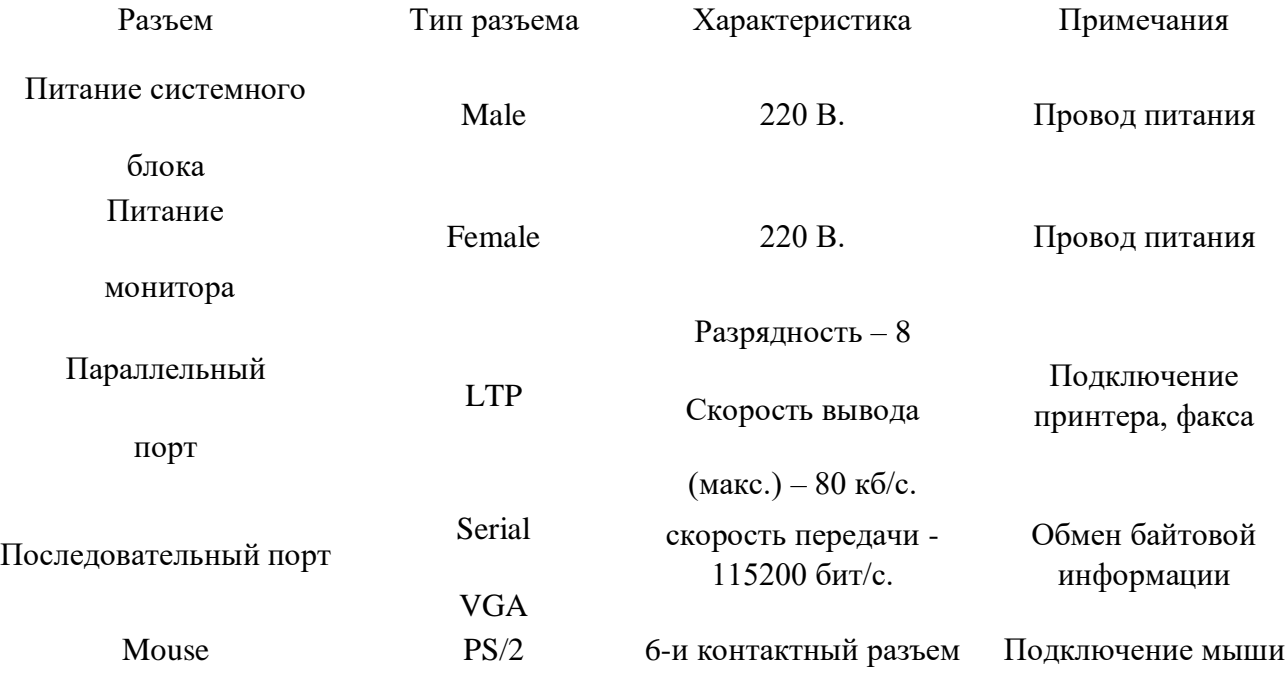

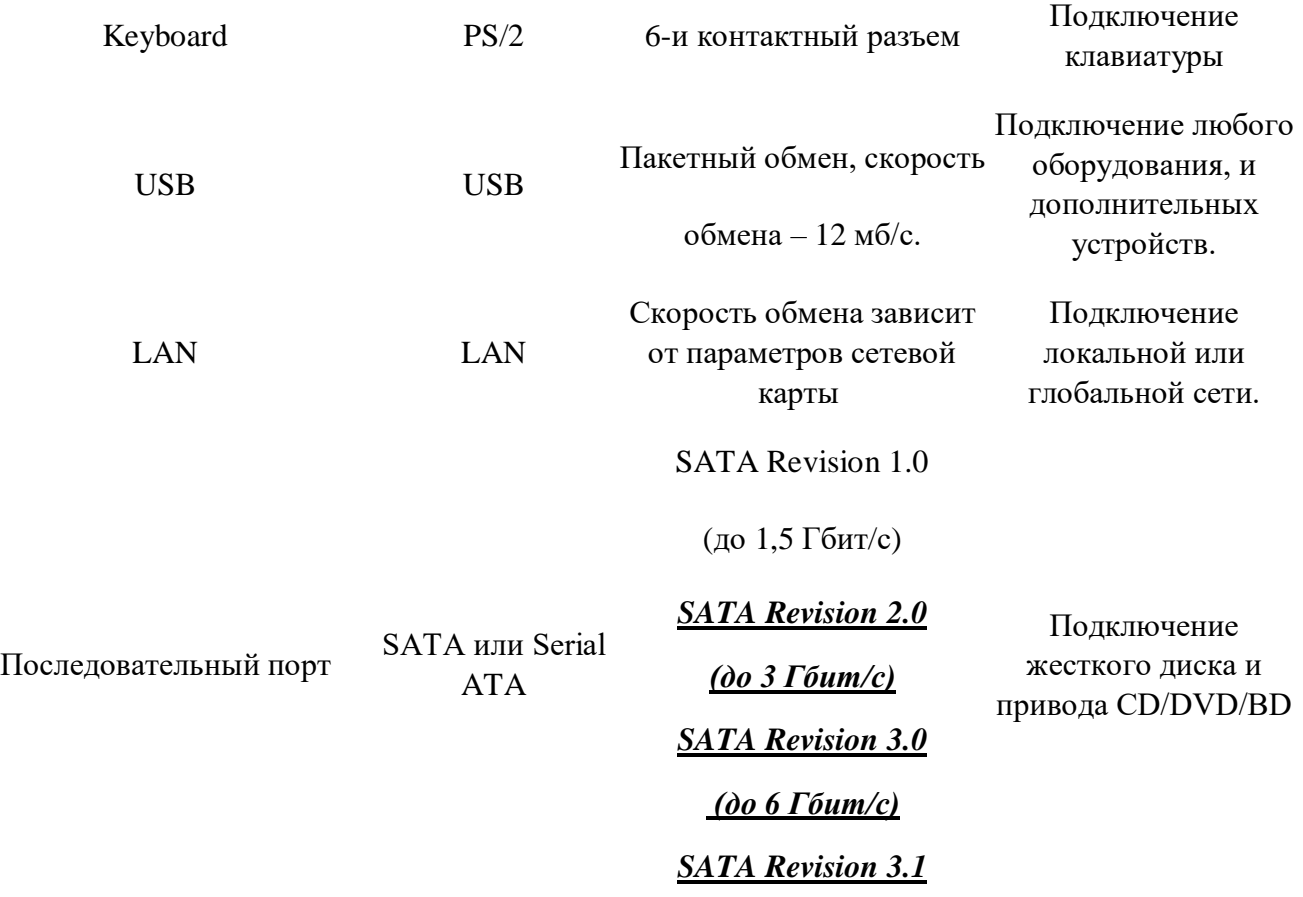

# **Задачи:**

- 1. Определение ключевых параметров аппаратного обеспечения рабочего ПК
- 2. Подбор аппаратной конфигурации ПК по индивидуальному заданию

# **Порядок выполнения работы**

#### **Задание 1**

- 1. Убедитесь в том, что компьютерная система обесточена (при необходимости, отключите систему от сети).
- 2. Разверните системный блок задней стенкой к себе.
- 3. По наличию или отсутствию разъемов USB установите форм-фактор материнской платы (при наличии разъемов USB – форм-фактор АТХ, при их отсутствии -AT).
- 4. Установите местоположение и снимите характеристики следующих разъемов:
- питания системного блока;
- питания монитора;
- сигнального кабеля монитора;
- клавиатуры;
- последовательных портов (два разъема);
- параллельного порта;
- других разъемов.
- 5. Убедитесь в том, что все разъемы, выведенные на заднюю стенку системного блока, не взаимозаменяемы, то есть каждое базовое устройство подключается одним единственным способом.
- 6. Изучите способ подключения мыши.

Мышь может подключаться к разъему последовательного порта или к специальному порту PS/2, имеющему разъем круглой формы. Последний способ является более современным и удобным. В этом случае мышь имеет собственный выделенный порт, что исключает возможность ее конфликта с другими устройствами, подключаемыми к последовательным портам. Последние модели могут подключаться к клавиатуре через разъем интерфейса USB.

7. Заполните таблицу:

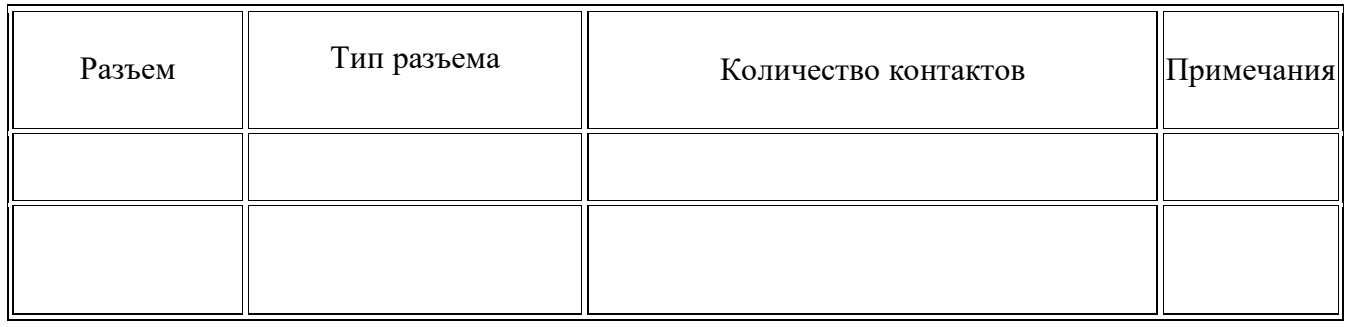

- 8. Определить наличие основных устройств персонального компьютера.
- 9. Установите местоположение блока питания, выясните мощность блока питания (указана на ярлыке).
- 10. Установите местоположение материнской платы.
- 11. Установите характер подключения материнской платы к блоку питания.

Для материнских плат в форм-факторе AT подключение питания выполняется двумя разъемами. Обратите внимание на расположение проводников черного цвета – оно важно для правильной стыковки разъемов.

12. Установите местоположение жесткого диска.

Установите местоположение его разъема питания. Проследите направление шлейфа проводников, связывающего жесткий диск с материнской платой. Обратите внимание на местоположение проводника, окрашенного в красный цвет (на жестком диске он должен быть расположен рядом с разъемом питания).

13. Установите местоположения дисководов гибких дисков и дисковода CD-ROM.

Проследите направление их шлейфов проводников и обратите внимание на положение проводника, окрашенного в красный цвет, относительно разъема питания.

14. Установите местоположение платы видеоадаптера.

Определите тип интерфейса платы видеоадаптера.

- 15. При наличии прочих дополнительных устройств выявите их назначение, опишите характерные особенности данных устройств (типы разъемов, тип интерфейса и др.).
- 16. Заполните таблицу:

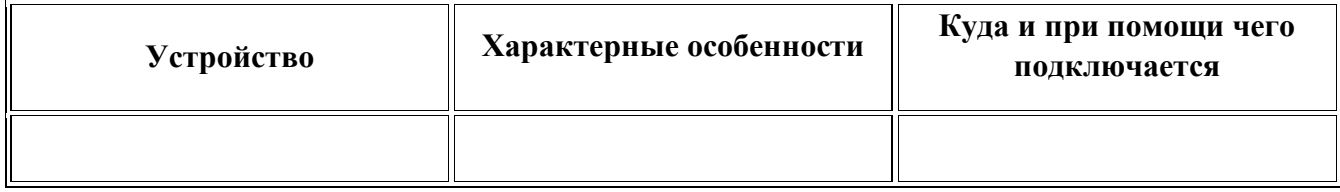

#### **Работа через программное обеспечение**

17. Определение типа и характеристик центрального процессора и объёма оперативной памяти.

На рабочем столе найдите иконку Мой компьютер. Через контекстное меню

вызовите команду *Свойства* в открывшемся окне найдите информацию о процессоре и оперативной памяти.

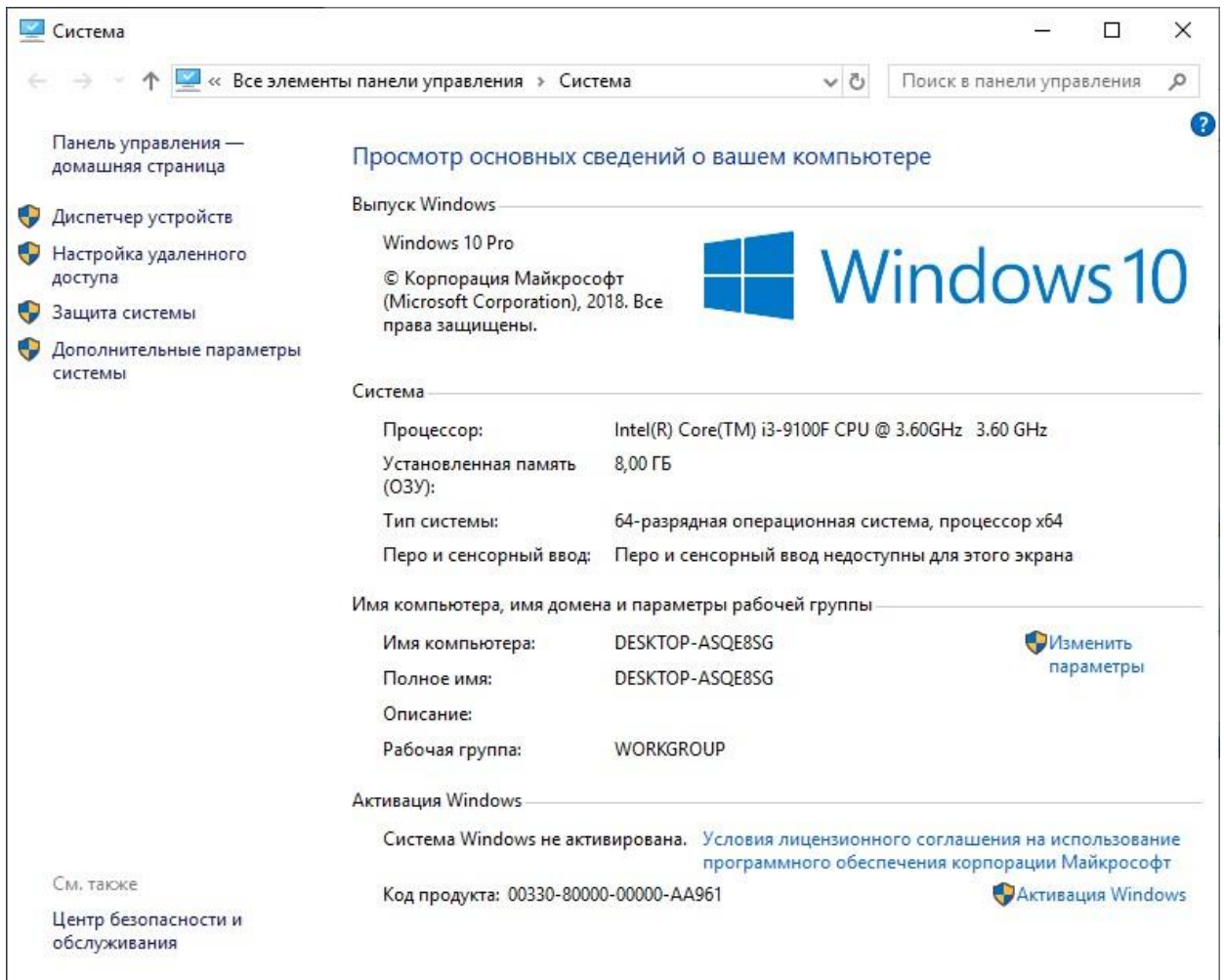

#### Для приведённого на рисунках ниже примера:

Фирма производитель процессора: Intel

Семейство процессоров: Core – i3 9100 CPU

Частота работы процессора: 3 600 ГГц

Объём оперативной памяти: 8 ГБ

1. Определение объёма памяти на жестких накопителях На рабочем столе найдите и дважды щелкните на иконку Мой компьютер. В появившемся окне будут показаны иконки для всех внешних накопителей, подключённых в настоящий момент к системе.

Вызовите окно Свойства через пункт меню Свойства в контекстном меню одного из дисков. В появившемся окне найдите информацию об общем объёме диска, о занятом и свободном месте. Для дисководов без дисков объём равен ()

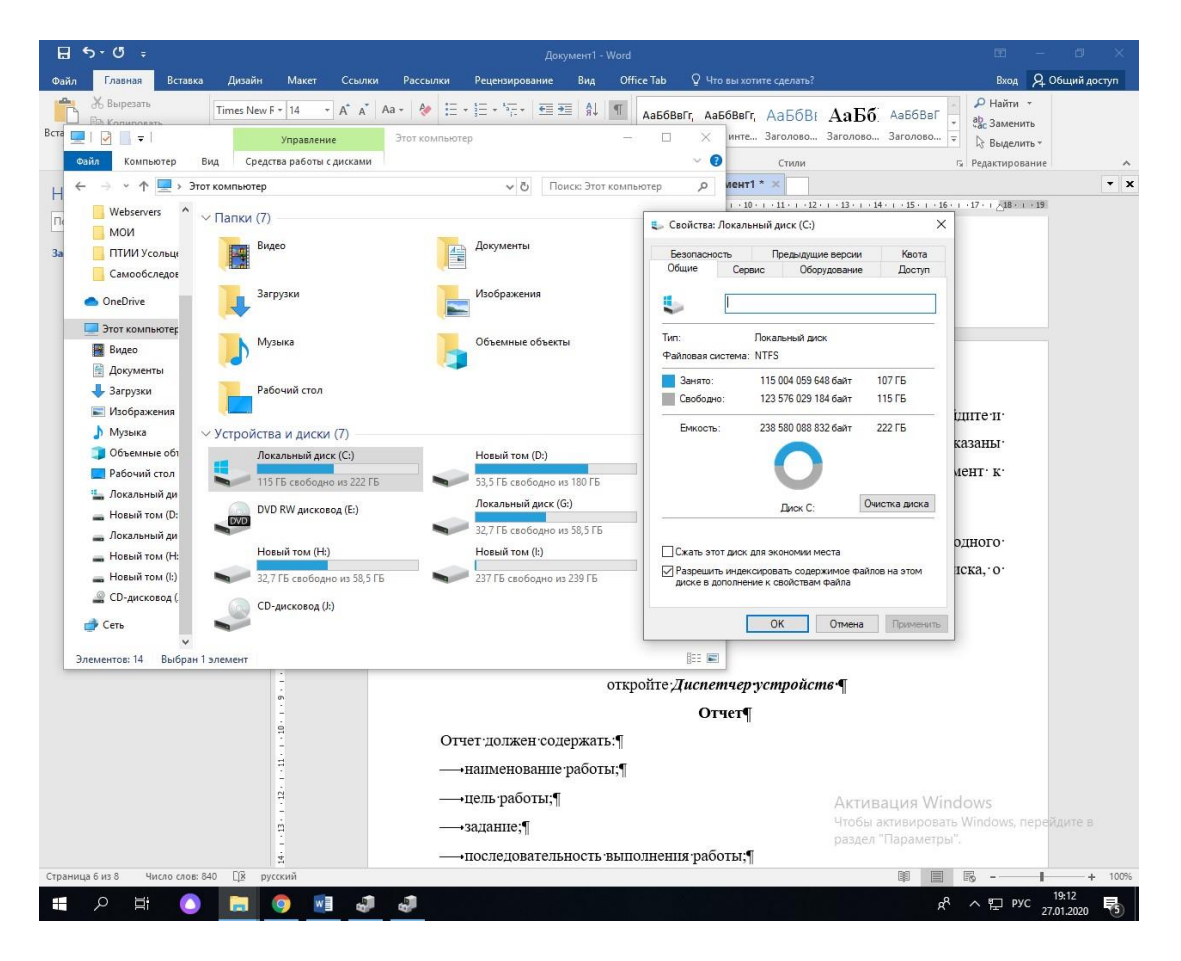

Определение количества физических накопителей, подключённых к компьютеру. Определение модели видеокарты. Фактическое количество физических накопителей, подключённых к компьютеру, может быть меньше показанного в папке Мой компьютер, поскольку один физический накопитель может быть разбит на несколько разделов, отображающихся независимо друг от друга. На рабочем столе найдите иконку *Мой компьютер*. Через контекстное меню вызовите команду *Свойства*, откройте вкладку Диспетчер *устройств*

#### **Отчет**

Отчет должен содержать:

- наименование работы;
- цель работы;
- задание;
- последовательность выполнения работы;
- ответы на контрольные вопросы;
- вывод о проделанной работе.

#### **Контрольные вопросы**

1. Укажите состав системного блока.

- 2. Назначение, основные характеристики, интерфейс устройств персонального компьютера (по каждому устройству), входящих в состав системного блока.
- 3. Назовите основные устройство жесткого диска SSD
- 4. Перечислите состав базовой аппаратной конфигурации;
- 5. Укажите основные характеристики монитора;
- 6. Характеристики (тип разъема, количество контактов, скорость передачи данных) разъемов: видеоадаптера; последовательных портов; параллельного порта; шины USB; сетевой карты; питания системного блока; питания монитора.
- 7. Запишите типы периферийных устройств.

#### **Задание 2**

#### **Подбор аппаратной конфигурации ПК по индивидуальному заданию**

Для подбора компонентов Вы можете воспользоваться сервисом **[Конфигуратор компьютера.](https://www.dns-shop.ru/configurator/)**

#### **[Конфигуратор](https://www.dns-shop.ru/configurator/) компьютера**

Выберите конфигурацию по заданию. Проверьте согласованность параметров выбранных компонентов в строках, помеченных цветом. Обоснуйте выбор каждого компонента в поле для примечания в строке Выбранная модель. Приведите значения дополнительных характеристик для выбранных компонентов в остальных строках.

Дополните конфигурацию периферийным оборудованием по желанию – наушники, микрофон, принтер, сканер и пр. Подсчитайте суммарную стоимость выбранной комплектации.

#### **Варианты**

- 1. Intel Core i7, OEM, видео от NVIDIA
- 2. Intel Core i7, BOX, встроенное видео
- 3. Intel Core i5, OEM, видео от AMD
- 4. Intel Core i5, BOX, встроенное видео
- 5. AMD A10, BOX, видео от NVIDIA
- 6. AMD A8, BOX, видео от AMD
- 7. AMD A10, OEM, встроенное видео
- 8. AMD A8, OEM, видео от NVIDIA

#### *Пример конфигурации*

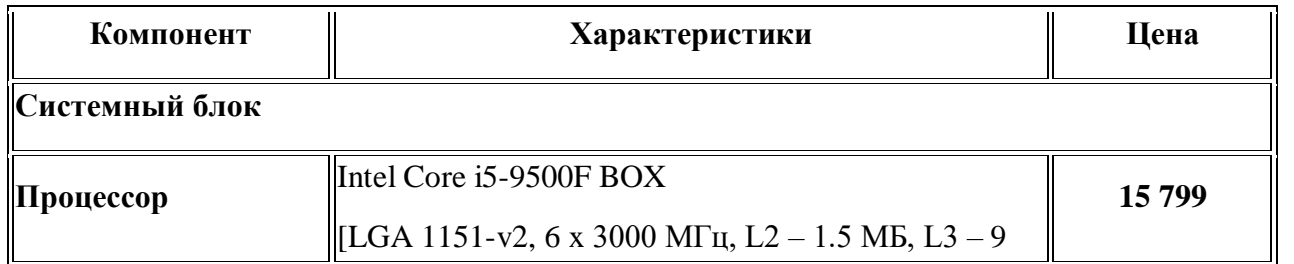

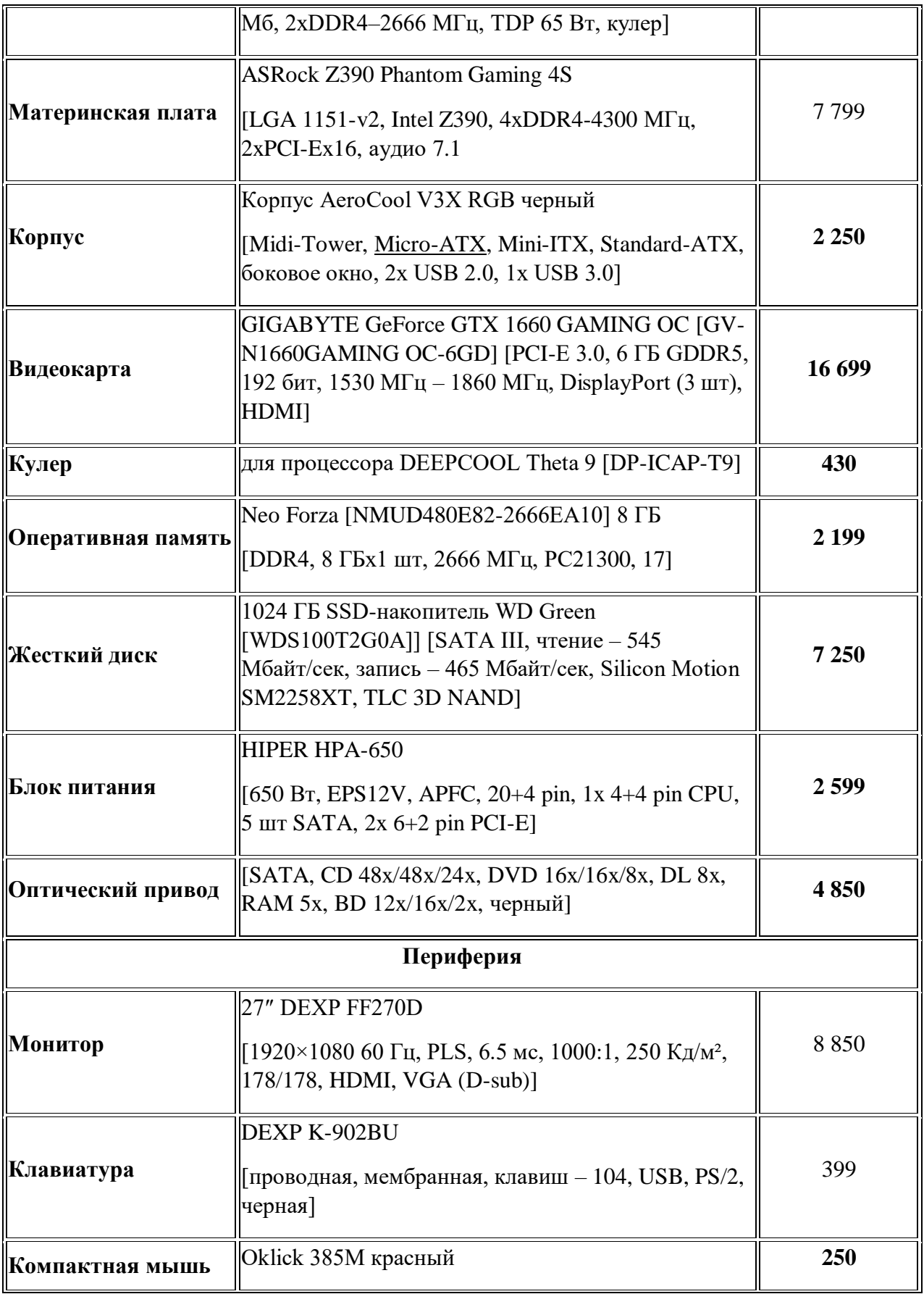

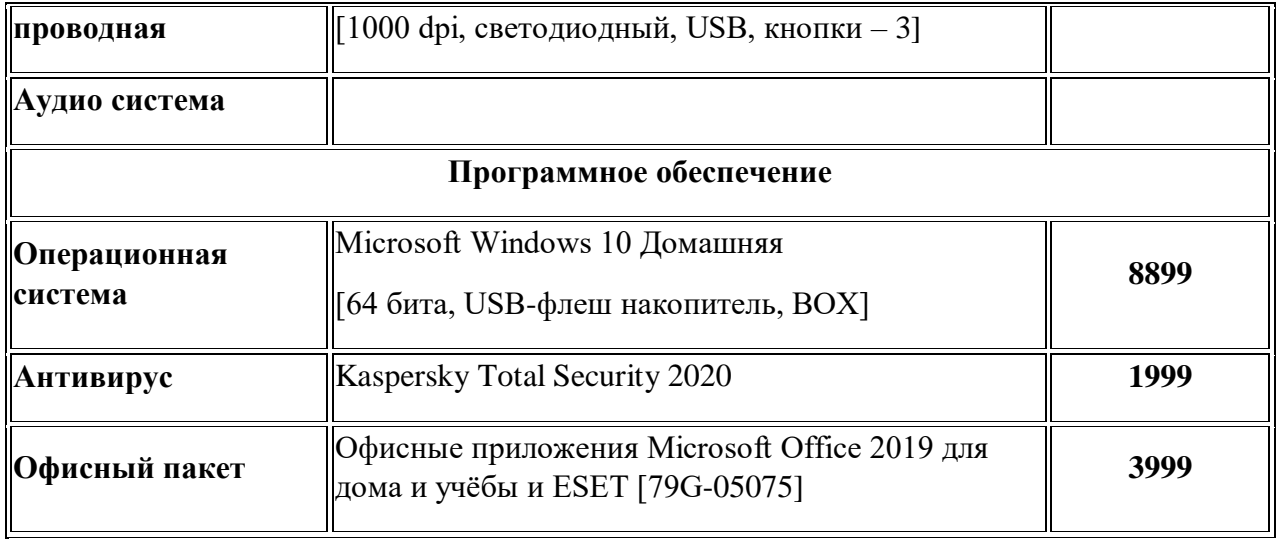

№4,5 Тестирование устройств персонального компьютера с описанием их назначения.

Цели: изучение общих принципов структурной организации ЦП, а также алгоритма выполнения процессором команд; изучить характеристики процессора.

#### Теоретические основы

На рисунке 1 представлены важнейшие компоненты микропроцессора, а также его связь с основной памятью при помощи трех магистралей данных, адресов и управления. В состав МП входят устройство управления (УУ), арифметическо-логическое устройство (АЛУ) и набор регистров.

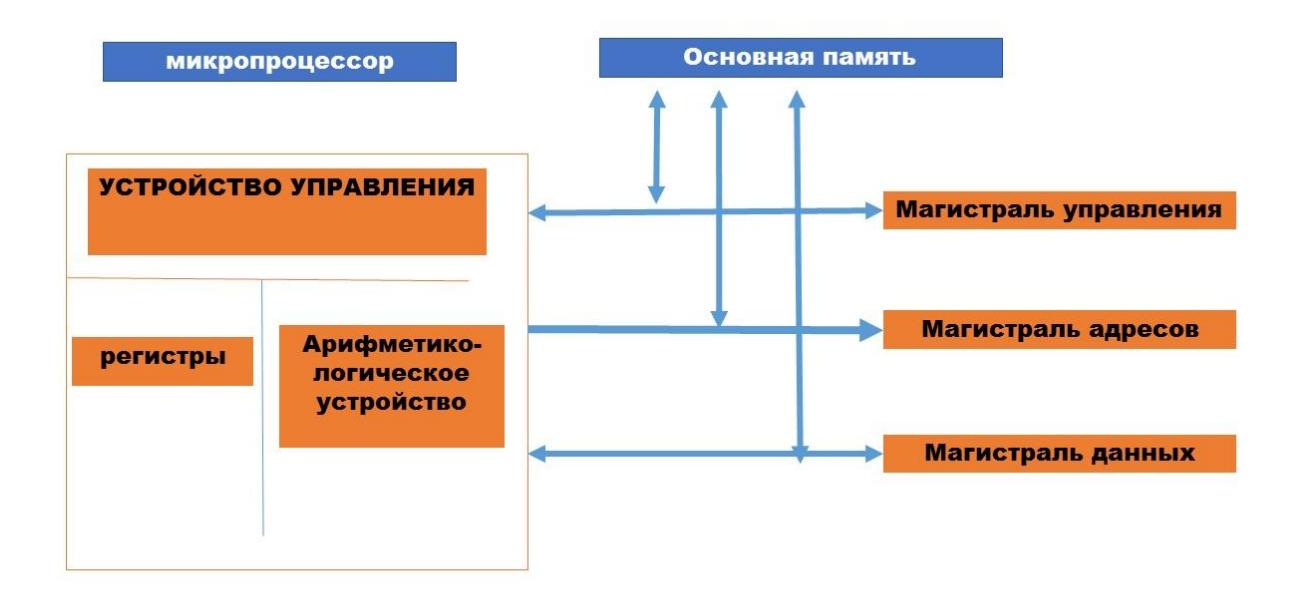

Устройство управления предназначено для управления работой всех компонентов микрокомпьютера и обеспечения должного взаимодействия различных компонентов друг с другом. Управление осуществляется с помощью импульсных сигналов, посылаемых УУ на соответствующие входы управляемых компонентов. Кроме того, УУ может получать ответные сигналы с управляемых компонентов.

Рисунок 1 – Микропроцессор и его связи с основной памятью

Физически УУ представляет собой цифровую электронную схему, на вход которой поступают коды подлежащих выполнению операций, а входом являются серии управляющих сигналов. Восприняв код той или иной операции, УУ формирует цепочку управляющих сигналов и подает их в нужные точки микрокомпьютера.

Арифметическо-логическое устройство предназначено для исполнения арифметических и логических операций. Основу АЛУ составляет *операционный блок* - цифровое электронное устройство, которое может настраиваться на различные операции и непосредственно осуществлять их. Настройка операционного блока на конкретную операцию и последовательность шагов ее выполнения обеспечиваются с помощью управляющих сигналов от УУ.

Регистры являются важными элементами микропроцессора. Регистр - это электронное цифровое устройство для временного запоминания информации в форме двоичного числа или кода. Запоминающим элементам в регистре является триггер, который может находиться в одном из двух состояний. Одно из этих состояний соответствует запоминанию двоичного нуля, а другое – запоминанию двоичной единицы. В общем случае регистр содержит несколько связанных друг с другом триггеров - по одному триггеру на каждый разряд запоминаемого двоичного числа. Число триггеров в регистре называется разрядностью регистра. Например, регистр из восьми триггеров - это 8-разряюный или 8-битовый регистр (так как каждый разряд регистра обеспечивает хранение одного бита информации).

Многие регистры специализированы по своей функции. Так, существуют регистр-аккумулятор или просто аккумулятор, программный счетчик, регистр команд, регистр адреса памяти и т.д. Аккумулятор входит в АЛУ и предназначен для хранения одного из операндов перед выполнением операции в АЛУ или для кратковременного запоминания результата операции. Операнд – это данное, используемое в текущей операции. Например, в операции суммирования операндами являются оба слагаемых.

Программныйсчетчик (счетчик команд, регистр адреса команды) служит для формирования и запоминания адреса очередной выполняемой команды. После выполнения каждой команды программный счетчик содержит адрес следующей команды, по которому эта команда хранится в памяти микрокомпьютера.

Регистр команд используется для хранения кода текущей выполняемой команды. Входящий в состав команды код операции используется, как уже говорилось, для формирования в УУ определенной серии управляющих сигналов, зависящей от конкретного кода операции. Оставшаяся часть кода команды может содержать информацию об адресах операндов, участвующих в выполнении данной команды.

Регистр адреса памяти служит для запоминания адреса кода команды, операнда или результата операции во время извлечения (чтения) команды или операнда из памяти или записи результата операций в память. Регистр адреса памяти может входить не в состав МП, а в состав элементов памяти микрокомпьютера.

Изменить роль специализированных регистров или даже узнать их содержимое программным путем нельзя, т.е. эти регистры, как говорят, программно-недоступны. Но в состав МП входят и регистры, которые программист может использовать в своей программе. Такие регистры микропроцессора называются программно-доступными. Состав и назначение их различны в разных типах микропроцессоров. Однако среди них почти всегда имеются регистр слова состояния процессора (РССП) и несколько регистров общего назначения (РОН).

Регистр слова состояния проиессора хранит слово состояния процессора (ССП), отражающее информацию о состоянии МП и выполняемой им программы в каждый данный момент времени.

Регистры обшего назначения обычно не имеют конкретного функционального назначения. Программист может в своей программе задействовать их так, как он считает нужным. Чтобы отличить РОНы друг от друга им присвоены уникальные имена (или номера), которые и записываются в программе.

Основная память. Микропроцессор может обрабатывать только те данные, которые находятся в основной памяти. Основная память обычно состоит из двух частей - ОЗУ и ПЗУ.

Оперативное запоминающее устройство обеспечивает чтение находящихся в нем данных и запись в него новых данных. В микрокомпьютерах ОЗУ обычно реализуется как энергозависимая память, т.е. такая память, содержимое которой разрушается ("стирается") при выключении микрокомпьютера.

Постоянное запоминающее устройство обеспечивает только чтение данных, которые однажды были записаны в ПЗУ. Таким образом, содержимое ПЗУ не может быть изменено микропроцессором, оно постоянно (отсюда и название этого вида памяти). Это устройство создается как энергонезависимая память: ее содержимое не "стирается" при выключении питания микрокомпьютера. Запись нужных данных в ПЗУ осуществляется на специальных устройствах, вне микрокомпьютера. В ПЗУ помещают обычно некоторые особо важные или не подлежащие изменению программы и разнообразные константы.

Основная память представлена в совокупности блока ячеек памяти и регистра адреса. Процесс чтения (выборки) информации из ячейки или записи (занесения) информации в ячейку называется доступом к памяти. Для доступа к памяти предварительно по магистрали адреса в регистр адреса должен быть помещен адрес той ячейки, к которой производится доступ.

В состав МП входит генератор тактовой частоты. Он предназначен для синхронизации (т.е. согласования во времени) работы компонентов микрокомпьютера. Генератор формирует периодическую последовательность импульсов с частотой от нескольких сотен килогерц до нескольких мегагерц в зависимости от типа микропроцессора. Напомним, что гери – это единица измерения частоты колебаний, равная одному колебанию в секунду.

## Регистры

Регистры процессора можно разделить на следующие группы:

- регистры общего назначения;  $\bullet$
- сегментные регистры;
- регистр указателя команд и флаговый регистр;  $\bullet$
- регистры дескрипторов;  $\bullet$
- управляющие регистры;
- регистры системных адресов;  $\bullet$
- отладочные регистры;
- тестовые регистры.  $\bullet$

Регистры общего назначения являются 32 разрядными. При этом для сохранения совместимости с младшими моделями процессор 80386 поддерживает структуру регистровых файлов процессоров 8086 и 80286, действительны все наименования, применявшиеся для обозначения 16- и 8-разрядных регистров.

#### Процессоры класса Pentium

Процессоры Pentium фирмы Intel представляют пятое поколение процессоров семейства 80х86. По базовой регистровой архитектуре и системе команд они совместимы с 32-битными процессорами, но имеют 64-битную шину данных, благодаря чему их иногда ошибочно называют 64-разрядными. По сравнению с предыдущими поколениями процессоры Pentium имеют следующие качественные отличия:

- Суперскалярная архитектура: процессор имеет два параллельно работающих конвейера обработки (U-конвейер с полным набором и V-конвейеи с несколько ограниченным набором инструкций), благодаря чему он способен одновременно выполнять две инструкции. Однако преимущества этой архитектуры полностью реализуются только при специальном режиме компиляции ПО;
- $\bullet$ Применение технологии динамического предсказания ветвлений совместно с выделенным внутренним кэшем команд объемом 8 Кбайт обеспечивает максимальную загрузку конвейеров.
- Применение технологии динамического предсказания ветвлений совместно с выделенным внутренним кэшем команд объемом 8 Кбайт обеспечивает максимальную загрузку конвейеров.
- Внутренний (Level 1) кэш данных объемом 8 Кбайт в отличие от 486 работает с отложенной (до освобождения внешней шины) записью и настраивается на режим сквозной или обратной записи, поддерживая протокол MESI.
- Внешняя шина данных ради повышения производительности имеет разрядность 64 бит, что требует соответствующей организации памяти.
- Встроенный сопроцессор за счет архитектурных улучшений (конвейеризации) в 2-10 раз превосходит FPU-486 по производительности.
- Введено несколько новых инструкций, в том числе распознавание семейства и модели CPU.
- Применено выявление ошибок внутренних устройств (внутренний контроль паритета) и внешнего интерфейса шины, контролируется паритет шины адреса.
- Введена возможность построения функционально избыточной двухпроцессорной системы.
- Реализован интерфейс построения двухпроцессорных систем с симметричной архитектурой (начиная со второго поколения Pentium).
- Введены средства управления энергопотреблением.
- Применена конвейерная адресация шинных циклов.
- Сокращено время (количество тактов) выполнения инструкций.
- Введена трассировка инструкций и мониторинг производительности.
- Расширены возможности виртуального режима введена виртуализация флага прерываний.
- Введена возможность оперирования страницами размером 4 Мб (вместо 4 Кб) в режиме  $\bullet$ страничной переадресации (Paging).

Все Pentium-процессоры имеют средства SMM, возможности которых расширялись по мере появления новых моделей.

Средства тестирования включают возможность выполнения встроенного теста BIST (Built-in Self Test), обеспечивающего выявление ошибок микрокодов, программируемых логических матриц, тестирование командной кэш-памяти, кэш-памяти хранения данных, буфера быстрой переадресации и ROM. Все процессоры имеют стандартный тестовый порт IEEE 1149.1, позволяющий тестировать процессор с помощью интерфейса JTAG.

Процессоры Pentium MMX (P55C) — новое поколение процессоров, основанное на MMXтехнологии, которая ориентирована на мультимедийное, 2D - и SD-графическое и коммуникационное применение. В логическую архитектуру Pentium введены восемь 64-битных регистров, 4 новых типа данных и 57 дополнительных мнемоник инструкций для одновременной обработки нескольких единиц данных SIMD (Single Instruction Multiple Data). Одновременно обрабатываемое 64-битное слово может содержать как одну единицу обработки, так и 8 однобайтных, 4 двухбайтных или 2 четырехбайтных операнда. В остальных командах обеспечивается совместимость с Pentium. На самом деле, регистры ММХ физически расположены в стеке регистров FPU, так что новых регистров этот процессор не предоставляет, и чередование использования программой инструкций FPU и MMX приводит к снижению эффективности работы, связанному с необходимостью пересылок данных из стека в память и обратно. Эффективность ММХ вызывает некоторые сомнения, поскольку те функции, для которых они целесообразны, с успехом выполняются акселераторами графических карт, которые стали уже обыденными.

## Интерфейс шины процессоров Pentium

По интерфейсу и составу сигналов шина процессора Pentium похожа на шину 486, но имеет значительные отличия. Новые особенности направлены на поддержку политики обратной записи кэша, повышение производительности и обеспечение дополнительных функциональных возможностей.

Шина данных – 64-битная, для повышения производительности обмена с памятью.

## Расширения архитектуры

Процессоры Pentium (и более старшие) имеют ряд расширений относительно базовой архитектуры 32-разрядных процессоров и ее развития в процессорах четвертого поколения, появляющихся по мере совершенствования моделей. Для возможности получения сведений о них в систему команд включена инструкция CPUID, позволяющая программно в любой момент времени (а не только сразу после сигнала RESET) получить сведения о классе, модели и архитектурных особенностях конкретного процессора.

В дополнение к базовой архитектуре 32-разрядных процессоров, Pentium имеет набор регистров, специфических для модели — MSR (Model Specific Registers). В их число входит группа тестовых регистров (TR1...TR12), средства мониторинга производительности, регистры-фиксаторы адреса и данных цикла, вызвавшего срабатывание контроля машинной ошибки. Название этой группы регистров указывает на возможную их несовместимость для разных классов (Pentium и Pentium Pro) и даже моделей процессоров. Программа, их использующая, должна опираться на сведения о процессоре, полученные с помощью инструкции CPUID.

Средства мониторинга производительности включают таймер реального времени и счетчики событий. Таймер TSC (Time Stamp Counter) представляет собой 64-битный счетчик, инкрементируемый с каждым тактом ядра процессора. Для чтения его содержимого предназначена инструкция RDTSC.

Счетчики событий CTRO, CTR1 разрядностью по 40 бит программируются на подсчет событий различных классов, связанных с шинными операциями, исполнением инструкций, событиями во внутренних узлах, связанных с работой конвейеров, кэша, контролем точек останова и т. п. Шести битные поля типов событий позволяют каждому из счетчиков независимо назначить подсчет событий из обширного списка. Состояние счетчиков может быть предустановленно и считано программно.

Тестовые регистры позволяют управлять большинством функциональных узлов процессора, обеспечивая возможность весьма подробного тестирования их работоспособности. С помощью бит регистра TR12 можно запретить новые архитектурные свойства (предсказание и трассировку ветвлений, параллельное выполнение инструкций), а также работу первичного кэша:

- Бит  $0$  NBP (No Branch Prediction) запрещает заполнение буфера ВРВ. При этом прежние вхождения продолжают действовать, для полного отключения предсказания необходимо загрузить регистр CR3 (это вызовет сброс таблицы ветвлений).
- Бит  $1 TR -$  разрешает формирование специального цикла сообщения о ветвлении.
- Бит  $2$  SE (Single Pipe Execution) запрещает работу второго конвейера (отменяет парное исполнение инструкций).
- Бит  $3 (3$  (Cache Inhibit) запрещает заполнение строк первичного кэша.
- Бит 9 ITR (10 Trap Restart) разрешает поддержку рестарта инструкций ввода/вывода при прерываниях SMI.

## Двухпроцессорные системы

Процессоры Pentium, начиная со второго поколения, имеют специальные интерфейсные средства для построения двухпроцессорных систем. Интерфейс позволяет на одной локальной системной шине устанавливать два процессора, пру этом почти все их одноименные выводы просто непосредственно объединяются Целью объединения является либо использование симметричной мультипроцессорной обработки SMP (Symmetric Multi-Processing), либо построение функционально избыточных систем FRC (Functional Redundancy Checking).

В системе с SMP каждый процессор выполняет свою задачу, порученную ему операционной системой. Поддержку SMP имеют такие OC, как Novell Net Ware, Widows NT, OS/2.

## Процессоры Pentium Pro и Pentium II

От процессора Pentium Pro принято отсчитывать начало шестого поколения С точки зрения принципа организации вычислений, главное отличие поколения заключается в применении динамического исполнения, при котором внутри процессора инструкции могут исполняться не в том порядке (out of order), который предполагает программный код.

Процессор Pentium Pro (P6) относительно классического процессора Pentium имеет следующие усовершенствования:

- Применено динамическое исполнение комбинация методов предсказания множественных ветвлений, анализа прохождения данных и виртуального выполнения. При этом команды, не зависящие от результатов предыдущих операций, могут выполняться в измененном порядке, но последовательность выгрузки результатов в память и порты будет соответствовать исходному программному коду.
- Применена архитектура двойной независимой шины, повышающая суммарную  $\bullet$ пропускную способность. Одна шина — системная — служит для общения ядра с основной памятью и интерфейсными устройствами, другая — внутренняя предназначена исключительно для обмена со вторичным кэшем.
- В корпусе процессора интегрирован синхронный L2-кэш объемом 256-512 Кбайт, подключенный к внутренней шине.
- В систему команд введены инструкции условной пересылки данных, позволяющие  $\bullet$ сократить количество условных переходов.

Для повышения достоверности шина поддерживает ЕСС-контроль.

#### Порядок выполнения работы

- 1. Запустить программу Everest (Общая папка\LAI)
- 2. Найти и записать в тетрадь характеристики процессора (ЦП):
	- $\circ$  Тип ШП.
	- **Исхолная частота.**
	- $\circ$  K $\partial$ III
	- Технологический процесс (расстояние между дорожками в нанометрах)
	- Размер корпуса
	- **Количество контактов (pin)**
- Напряжение питания ядра ЦП
- о Максимально возможная температура ядра
- о Текущая температура ЦП

Провести тестирование общей производительности процессора (Тест - CPU Queen) и ответить на вопрос: на каком месте находится ЦП в ряду известных программе Everest процессоров.

#### Содержание отчета.

Отчет о лабораторной работе должен содержать:

- цель работы;
- индивидуальное задание;
- описание выполнения индивидуального задания;
- ответы на контрольные вопросы;
- выводы.  $\bullet$

#### Контрольные вопросы

- 1. Поясните алгоритм выполнения команд процессором.
- 2. Когда ЦП может начать программу обслуживания прерывания?
- 3. Какой из регистров входит в состав АЛУ?
- 4. Чем определяется разрядность регистра?
- 5. Определите важные характеристики для процессора.
- 6. Какие основные параметры включают в понятие производительности компьютерной системы?

#### №6. Прикладное программное обеспечение: файловые менеджеры.

Цель работы: закрепить умения работать с файловыми менеджерами

#### Основные понятия.

1 Файловые менеджеры — это программы-оболочки для работы с опера- ционной системой. Одним из первых файловых менеджеров является Norton Commander для работы с ОС DOS, созданный Питером Нортоном. В нем впер- вые использован двухпанельный интерфейс.

2 К классическим файловым менеджерам относятся: DOS Navigator, FAR Manager, Volkov Commander, Windows Commander и т. д. Классические файло- вые менеджеры унаследовали комбинации клавиш Norton Commander.

- 3 Команды управления панелями
- Ctrl-0 показать/убрать окна.
- Ctrl-U поменять окна местами.
- Ctrl-P показывать одно окно с текущим каталогом.

**Ctrl -F1** - показать/убрать левое окно.

**Ctrl -F2** - показать/убрать правое окно.

**Ctrl-L** - показать информацию о состоянии текущего диска.

**Ctrl -R** перечитать каталог.

**Alt-Fl** - выбрать накопитель и считать каталог в левое окно.

**A1t-F2 -** выбрать накопитель и считать каталог в правое окно.

#### 4 Управление файлами

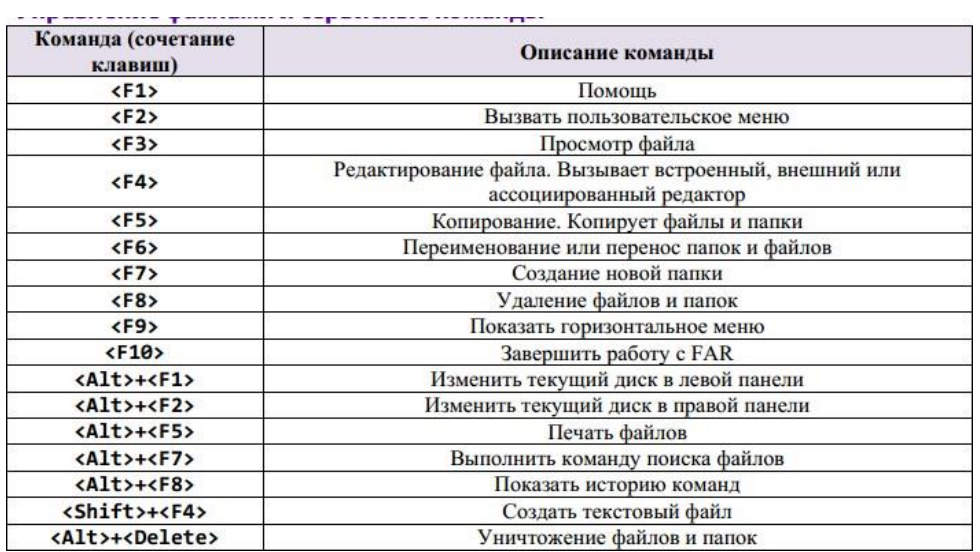

#### **Задание**

- 1 Запустить файловый менеджер
- 2 Открыть в менеджерах папки «Мои документы» и «Рабочий стол» 3 Поменять

панели местами

4 Открыть информационную панель, описать ее содержимое 5 Открыть

дерево папок

6 С помощью файлового менеджера на рабочем столе создать файловую структуру:

FS\DOSN FS\MOUSEN FS\PRACTICE FS\PRACTICE\DOCSN

Здесь N – номер варианта

В папку DOSN скопировать 5 файлов различных типов (текстовый, элек- тронная таблица, графический, аудио и программный)

В папку MOUSEN скопировать несколько файлов с именем MOUSE, но с разными расширениями

В папку FS\PRACTICE\DOCSN поместить 5 практических работ

В корневом каталоге создать файлы READMY.txt с описанием файловой структуры, DIRINFO.doc с текстом

Выполнил Фамилия И.О.

Дата ЛЛ.ММ.ГГГГ.

> 7 Скопировать папку MOUSEN в каталог PRACTICE 8 Удалить папку FS\MOUSEN

#### **Исходные данные:**

Персональный компьютер

#### **Ход работы:**

1 Запустим файловый менеджер Far Manager

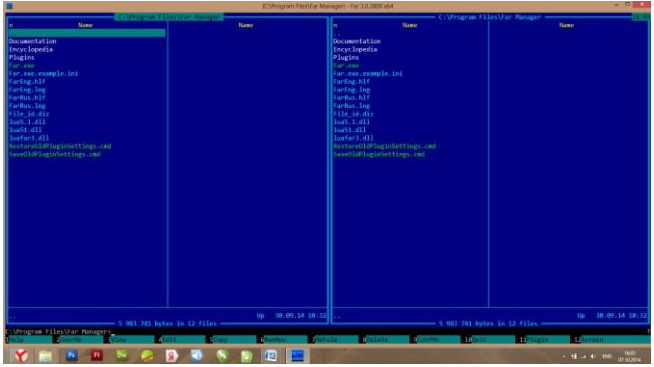

2 Откроем папки «Мои документы» и «Рабочий стол», для этого с помо- щью клавиатуры вернемся в корневой каталог диска С, затем выберем папки Desktop в левой панели и Documents в правой:

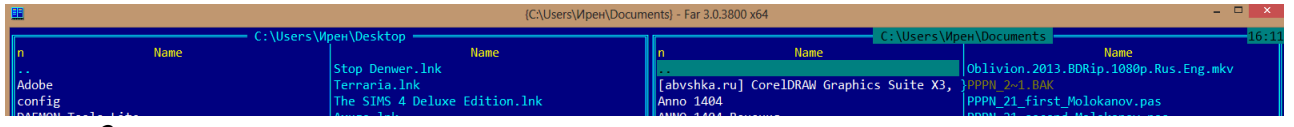

3 Поменяем панели местами с помощью Ctrl+U:

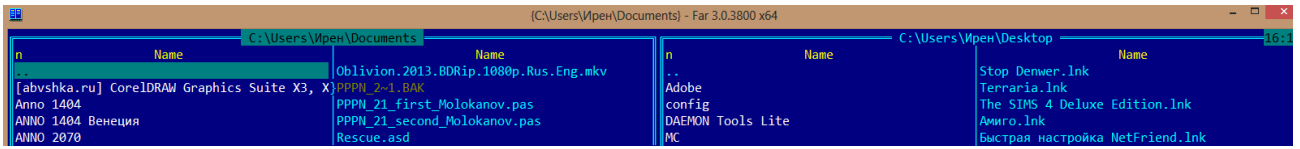

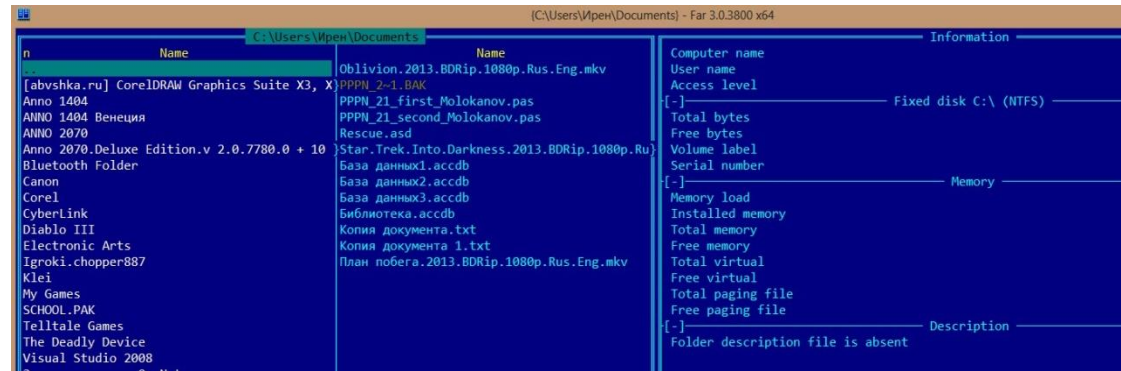

4 Откроем информационную панель с помощью Ctrl+L:

В информационной панели содержится информация: … 5 Дерево

папок открывается с помощью Ctrl+Т:

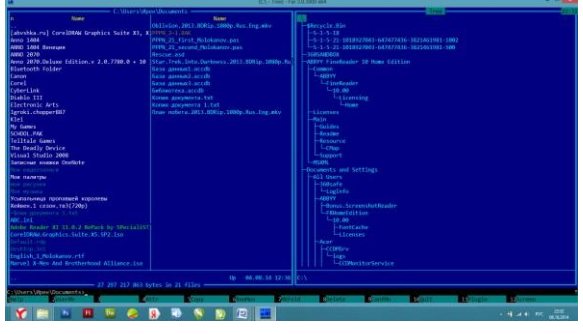

197

6 На рабочем столе создадим файловую структуру

## №7. Прикладное программное обеспечение: .программы-архиваторы

### Цели:

Познакомить с назначением и функциями архиваторов.

Научить архивировать файлы с разными значениями сжатия.

Применять пароли.

#### Краткие теоретические сведения:

Архивация - это сжатие, уплотнение, упаковка информации с целью ее более рационального размещения на внешнем носителе (диске или дискете). Архиваторы - это программы, реализующие процесс архивации, позволяющие создавать и распаковывать архивы.

Необходимость архивации связана с резервным копированием информации на диски и дискеты с целью сохранения программного обеспечения компьютера и защиты его от порчи и уничтожения (умышленного, случайного или под действием компьютерного вируса). Чтобы уменьшить потери информации, следует иметь резервные копии всех программ и файлов.

Программы-упаковщики (архиваторы) позволяют за счет специальных методов сжатия информации создавать копии файлов меньшего размера и объединять копии нескольких файлов в один архивный файл. Это даёт возможность на дисках или дискетах разместить больше информации, то есть повысить плотность хранения информации на единицу объёма носителя (дискеты или диска).

Кроме того, архивные файлы широко используются для передачи информации в Интернете и по электронной почте, причем благодаря сжатию информации повышается скорость её передачи. Это особенно важно, если учесть, что быстродействие модема и канала связи (телефонной линии) намного меньше, чем процессора и жесткого лиска.

Работа архиваторов основана на том, что они находят в файлах повторяющиеся участки и пробелы, помечают их в архивном файле и затем при распаковке восстанавливают по этим отметкам исходные файлы.

Программы-упаковщики (или архиваторы) позволяют помещать копии файлов в архив и извлекать файлы из архива, просматривать оглавление архива и тестировать его целостность, удалять файлы, находящиеся в архиве, и обновлять их, устанавливать пароль при извлечении файлов из архива и др. Разные программы архивации отличаются форматом архивных файлов, скоростью работы, степенью сжатия, набором услуг (полнотой меню для пользователя), удобством пользования (интерфейсом), наличием помощи, собственным размером.

Ряд архиваторов позволяют создавать многотомные архивы, самоизвлекающиеся архивы, архивы, содержащие каталоги. Наиболее популярны и широко используются следующие архиваторы: ARJ, PKZIP/PKUNZIP, RAR, ACE, LHA, ICE, PAK, PKARC/PKXARC, ZOO, HYPER, AIN.

Наиболее высокоэффективными являются архиваторы RAR, ACE, AIN, ARJ.

Архиватор — компьютерная программа, которая осуществляет сжатие данных в один файл архива для более легкой передачи, или компактного их хранения. В качестве данных обычно выступают файлы и папки. Процесс создания архива называется архивацией или упаковкой (сжатием, компрессией), а обратный процесс — распаковкой или экстракцией.

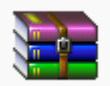

## [WinRAR](http://biblprog.org.ua/ru/winrar/)

WinRAR — мощная программа для работы с разнообразными популярными форматами архивов файлов.

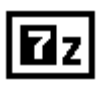

[7-Zip](http://biblprog.org.ua/ru/7zip/)

7-Zip — бесплатный файловый архиватор для Windows с высокой степенью сжатия.

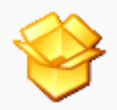

## [Universal Extractor](http://biblprog.org.ua/ru/universal_extractor/)

Universal Extractor — простая программа, служащая для извлечения данных из архивов практически любых типов.

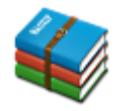

[HaoZip](http://biblprog.org.ua/ru/haozip/)

HaoZip — мощный бесплатный архиватор со множеством полезных и удобных дополнительных возможностей.

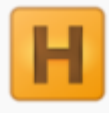

## [Hamster Free ZIP Archiver](http://biblprog.org.ua/ru/hamster_free_zip_archiver/)

Hamster Free ZIP Archiver — легкий бесплатный архиватор с красивым интерфейсом и достаточным количеством важных опций.

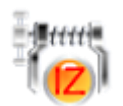

[IZArc](http://biblprog.org.ua/ru/izarc/)

IZArc — бесплатный архиватор для Windows, поддерживающий большое количество форматов.

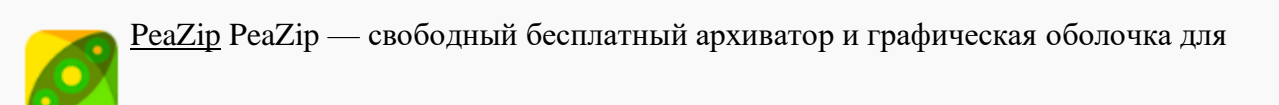

других архиваторов.

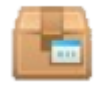

[ExtractNow](http://biblprog.org.ua/ru/extractnow/)

ExtractNow — многофункциональный бесплатный архиватор с поддержкой большинства распространенных форматов архивов.

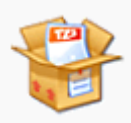

[TUGZip](http://biblprog.org.ua/ru/tugzip/)

TUGZip — простой в использовании архиватор, поддерживающий большое количество форматов.

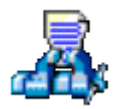

[WinAce](http://biblprog.org.ua/ru/winace/)

WinAce — мощный архиватор, поддерживающий множество популярных форматов архивов и собственный формат ACE.

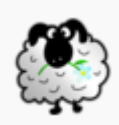

[Zipeg](http://biblprog.org.ua/ru/zipeg/)

Zipeg — мощный бесплатный архиватор с многими полезными особенностями.

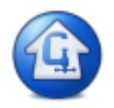

[StuffIt Expander](http://biblprog.org.ua/ru/stuffIt_expander/)

StuffIt Expander — бесплатная программа, позволяющая распаковывать сжатые и зашифрованные архивы популярных форматов.

#### **Технология выполнения работы:**

Создайте в своей рабочей папке (папке с вашей группой) следующие папки: папку со своей фамилией, в ней папки Архивы.

Запустите программу WinRar.

Откройте на компьютере учителя папку с исходным материалом для практической работы Практикум. В этой папке создайте три типа файлов .doc, .bmp, .exe.

Ответьте на вопрос письменно в тетради, какого типа документы имеют вышеперечисленные расширения?

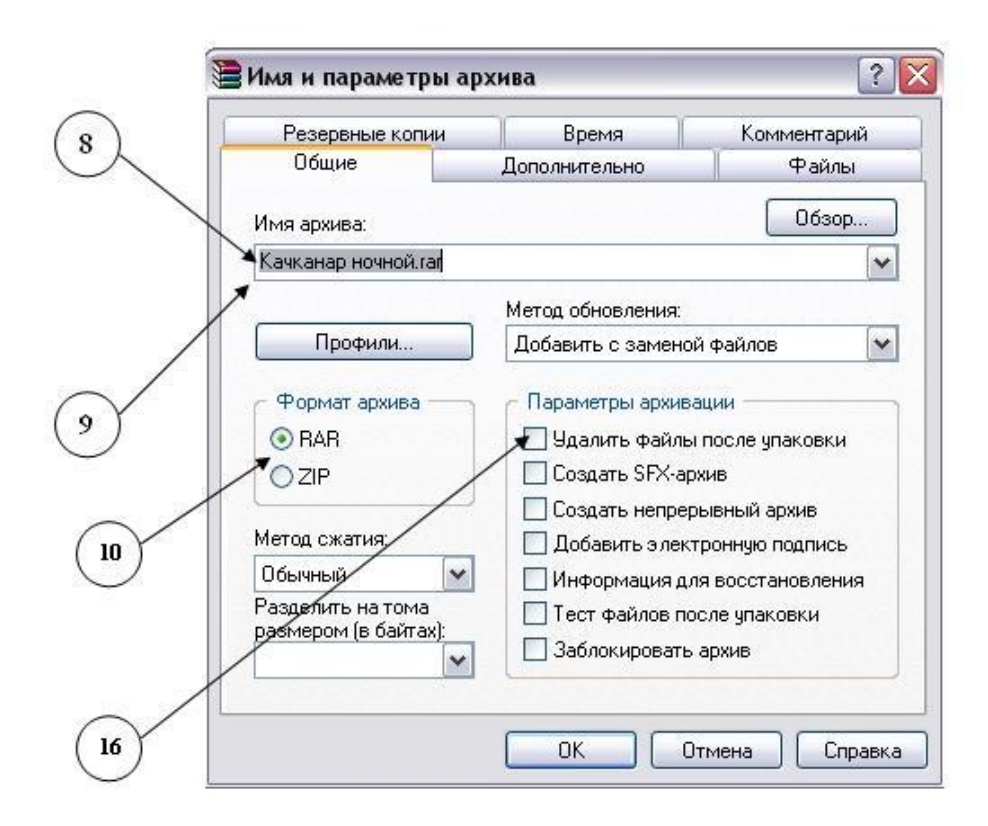

Скопируйте в папку Архивы файлы из папки Практикум.

Заархивируйте графический файл и сравните размеры обоих файлов. Для этого выполните следующие действия:

Щелчком правой кнопки мыши выделите файл типа .bmp

Щелкните на кнопке Добавить в архив…, появится диалоговое окно, уточняющее параметры архивации.

По умолчанию архивный файл имеет имя исходного файла.

Если необходимо задать иное имя архива, то введите его в поле ввода имени.

Выберите формат архивного файла, например RAR.

Остальные параметры оставьте без изменения.

Щелкните по кнопке Ok.

Сравните размеры исходного файла и архивного. Данные внесите в таблицу 1.

Заархивируйте файл типа .doc и сравните размеры обоих файлов. Данные внесите в таблицу 1.

Заархивируйте файл типа .exe и сравните размеры обоих файлов. Данные внесите в таблицу 1.

Удалите исходные файлы.

Заархивируйте файлы в формате архива ZIP. Заполните таблицу 1. полученными данными.

Внимание!!! Возможно упаковывать файлы с их последующим удалением, если был выбран такой метод.

Таблица 1

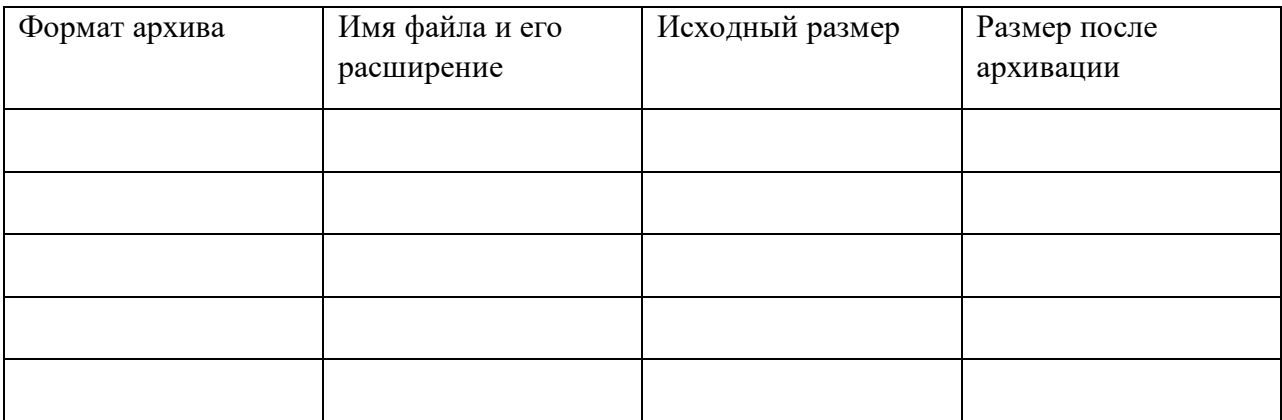

При создании нового архива нужно задать параметры архивирования. Прежде всего, необходимо задать имя архивного файла и место его сохранения на диске. Далее, нужно выбрать формат архивации RAR или ZIP (формат ZIP более широко распространен, а метод RAR обеспечивает больше возможностей и более сильное сжатие).

В обоих форматах поддерживаются шесть методов архивации: Без сжатия, Скоростной, Быстрый, Обычный, Хороший и Максимальный. Максимальный метод обеспечивает наиболее высокую степень сжатия, но с наименьшей скоростью. Напротив, Скоростной сжимает плохо, но очень быстро. Метод Без сжатия просто помещает файлы в архив без их упаковки. Если вы создаете архив для передачи по компьютерным сетям или для долговременного хранения, имеет смысл выбрать метод Максимальный для получения наилучшего сжатия. Если же вы создаете ежедневную резервную копию данных, то, как правило, лучше использовать Обычный метод. Следующий параметр архивации — размер словаря. Он может принимать значения 64, 128, 256, 512 и 1024 Кб. Чем больше размер словаря, тем лучше, но медленнее сжатие.

WinRAR позволяет создавать многотомные архивы, то есть архивы, состоящие из нескольких частей. Обычно тома используются для сохранения большого архива на нескольких дискетах или других сменных носителях. Первый том архива имеет обычное расширение гаг, а расширения последующих томов нумеруются как r00, r01, r02 и так далее.

Архив может быть непрерывным (позволяет добиться максимальной степени сжатия) и самораспаковывающимся (SFX, от англ. Self-eXtracting). Для разархивации такого архива не нужна специальная программа, достаточно запустить файл архива на выполнение, так как он является исполняемым файлом и имеет расширение .exe.

Для архивации звуковых и графических файлов может использоваться дополнительный специальный метод мультимедиа сжатие, при котором может быть достигнута на 30% более высокая степень сжатия, чем при обычном сжатии.

#### **Задание:**

Опишите основные виды программ-архиваторов.

#### **№8. Прикладное программное обеспечение: утилиты.**

Цель работы: Получение практических навыков по выполнению основных действий с объектами в операционной системе семейства Windows. Освоение методов работы с программой **Total Commander.** 

#### Краткие сведения из теории

Основной частью системного программного обеспечения (ПО) является операционная система (ОС). ОС в наибольшей степени определяет облик всей вычислительной системы (ВС) в целом. ОС выполняет две по существу мало связанные функции: обеспечение пользователю-программисту удобств посредством предоставления для него виртуальной машины и повышение эффективности использования компьютера путем рационального управления его ресурсами.

ОС обеспечивает переход от «физического» уровня работы с аппаратурой ВС к более высокому «логическому» уровню, удобному для пользователя.

Операционная система - это комплекс программ, предназначенных для наиболее эффективного использования всех ресурсов ВС. ОС выполняет роль своеобразного интерфейса между пользователем и ВС. Различные ОС на одних и тех же технических средствах могут предоставить пользователю различные возможности для организации вычислительного процесса или автоматизированной обработки данных. ОС связывает аппаратное обеспечение и прикладные программы.

Наиболее важными частями операционной системы являются ядро ОС, файловая система, драйверы внешних устройств, загрузчик, системная библиотека.

Файловая система представляет собой способ организации хранения файлов в дисковой памяти. Тип файловой системы и организация хранения данных на носителях устройств внешней памяти (накопители на гибких и жестких магнитных дисках) определяют удобство работы пользователя, скорость доступа к файлам, организацию многозадачной работы, возможность создания хороших баз данных.

Существуют различные файловые системы. Например, в ОС MS DOS, Windows 3.x и Windows 95/98 файловая система FAT (File Allocation Table-таблица размещения файлов) имеет структуру управляющей информации на носителе, включающую загрузчик (ВООТ), таблицу размещения файлов (FAT) и корневой каталог (RDA).

B Windows NT используется файловая система NTFS (NT File System-файловая система NT), совместимая с файловыми системами FAT.

Файл может быть разделен на несколько частей, каждая из которых хранится на различных участках диска или на различных дисках. Имя каждого файла и основные сведения о нем хранятся в каталоге, который упрощает поиск и доступ к информации. В ОС Windows каталоги называются папками.

Каталог - это специальное место на диске, организованное для хранения имен файлов и сведений о них. Исходный каталог, в состав которого входят все остальные каталоги, называется корневым каталогом.

Все подкаталоги и файлы входят в состав главного корневого каталога (root directory). Вся эта разветвленная система образует иерархическую древовидную файловую структуру. К файловой системе имеет доступ любая прикладная программа.

К системному ПО относятся также программы специального назначения (ПСН). К ним относятся драйверы устройств, антивирусные программы, программы утилиты, программные оболочки для работы с дисками, папками и файлами, программы архиваторы и др.

Драйвер устройства-это программный компонент, получающий команды от ОС и преобразующий их в команды конкретного устройства. Зачастую драйверы разрабатываются производителями аппаратного обеспечения, и компания Microsoft их напрямую не поддерживает.

Очистка диска. Помимо стандартного средства Windows - утилиты "Очистка диска", имеется еще масса программ, предназначенных для этих целей. Эти программы обычно сканируют диск, после чего, выдают список "ненужных", по их мнению, файлов, рассортированных по типам, причем возле каждого файла будет небольшой значок, характеризующий вероятность неприятных последствий удаления этого файла. Но, несмотря на все удобства таких программ, они больше подходят для быстрого контроля за засоренностью дисков. Рекомендуется же простой просмотр содержания всех папок в каком-нибудь файловом менеджере.

Файловый менеджер Total Commander – это, пожалуй, одна из самых удачных программ, которая была написана для Windows. Практически не изменяя свой внешний вид, она эволюционирует вместе с ОС Windows, оставаясь для многих системной утилитой номер один. Во многом, это большая заслуга тех программистов, которые смогли увидеть, насколько перспективным может оказаться принцип двухпанельного интерфейса файлового менеджера.

#### **Задание 1. Настройка ОС Windows.**

Установка стандартных программ. Нажмите кнопку "Пуск", и щелкните на иконке "Панель Управления". Откроется диалоговое окно.

Кликните дважды на иконке "Система", выпишите основные параметры системы.

Кликните дважды на иконке "Дата и время", проверьте установленные дату и время.

Кликните дважды на иконке "Клавиатура", выполните необходимые настройки клавиатуры.

Кликните дважды на иконке "Мышь", выполните необходимые настройки мыши.

Кликните дважды на иконке "Экран", выполните необходимые настройки рабочего стола.

**Задание 2.** Выписать основные данные о системе в таблицу.

**Задание 3.** Открыть программу Total Commander. Ознакомиться с панелями инструментов и пунктами меню.

5. Освоить на практических примерах назначение функциональных клавиш F3 – F8. F3 просмотр.

F4-Правка F5-Копирование F6-Перемещение F7-Создать каталог F8-Удаление

**Задание 4.** Установить кнопку web-браузера на панель инструментов. Проверить ее работу.

**Задание 5.** Ответьте на вопросы:

- 1. Дайте определение операционной системе.
- 2. Что такое драйвер устройств?
- 3. Функции ОС?

#### **№9. Организация защиты информации на персональном компьютере.**

Цель работы: рассмотреть понятия: компьютерный вирус, антивирусная программа, архив, программа архивации; виды вирусов и антивирусных программ; меры профилактики ПК от компьютерных вирусов. Научиться работать с архивами, антивирусными программами.

Задание №1. Ответьте на вопросы:

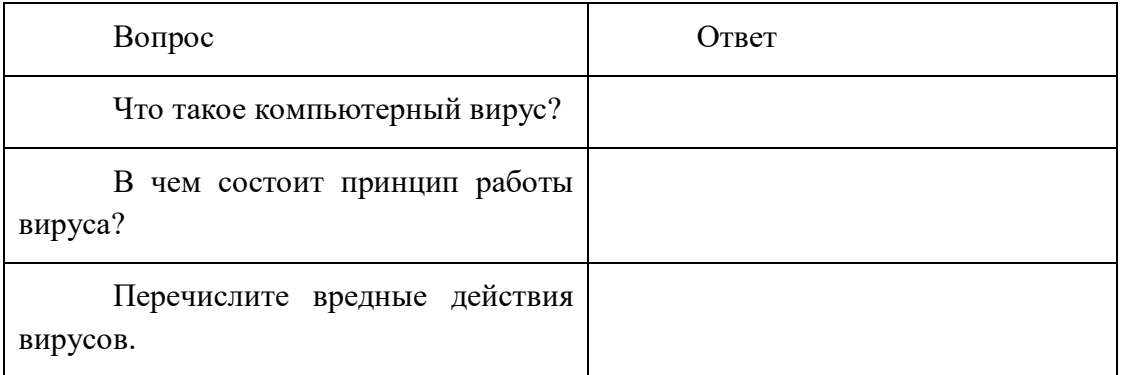

## Задание №2. Запишите признаки заражения ПК вирусом.

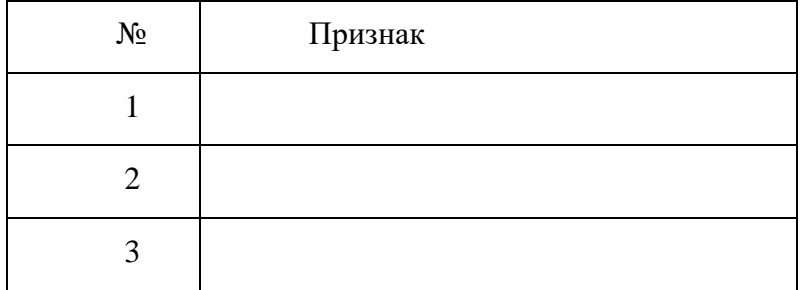

Задание №3. Проанализируйте и запишите, какие типы файлов подвержены заражению?

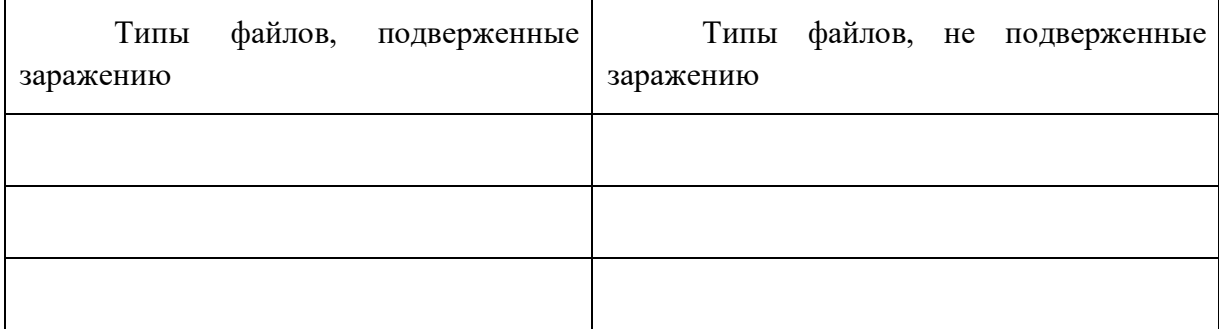

Задание №4. Проанализируйте и запишите основные способы заражения ПК.

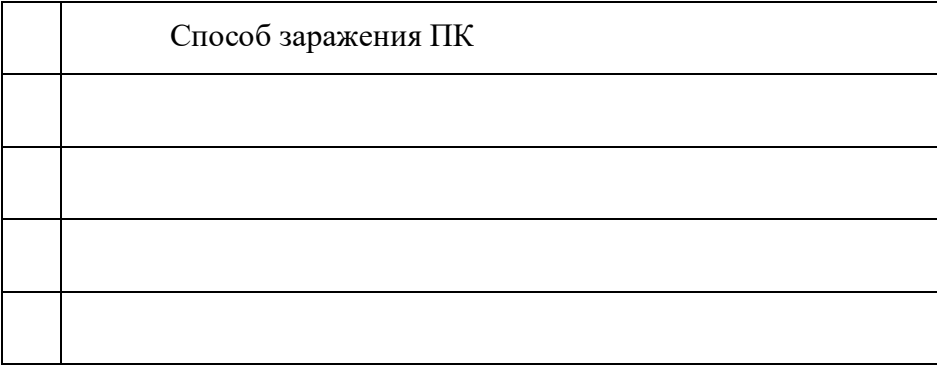

Запишите меры профилактики заражения ПК вирусом:

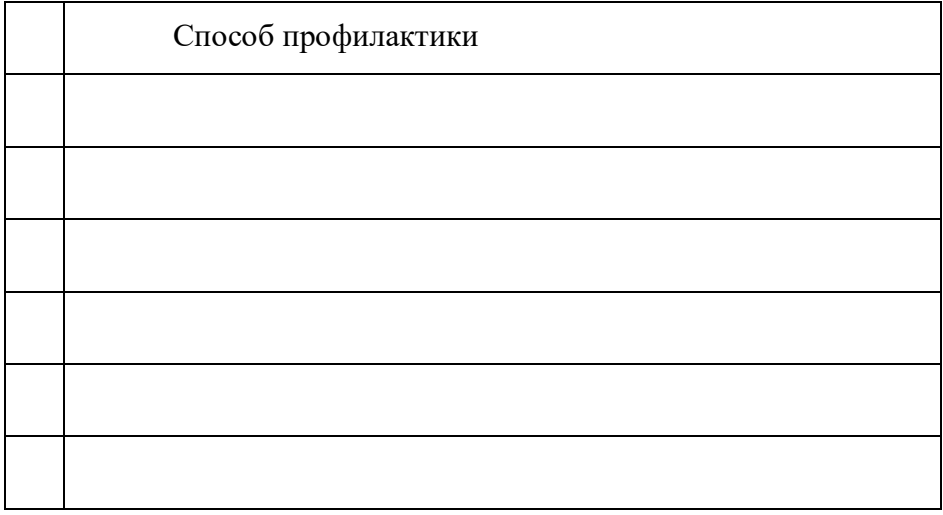

Задание №5. Запишите классификацию вирусов в виде таблицы

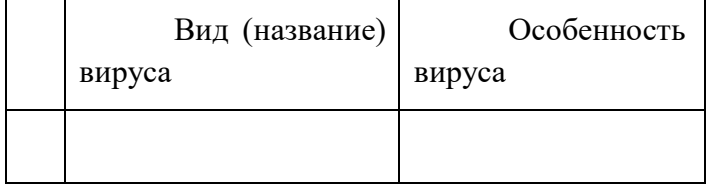

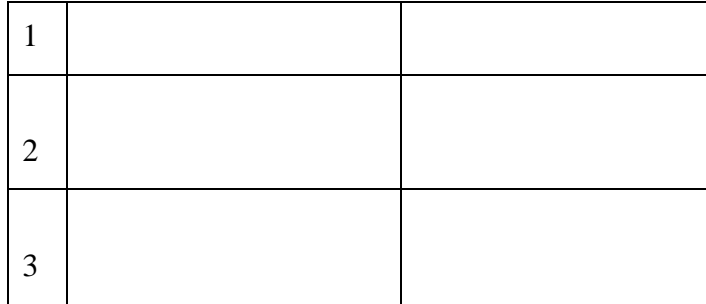

Задание №6 Сравните виды антивирусных программ, дайте им краткую характеристику.

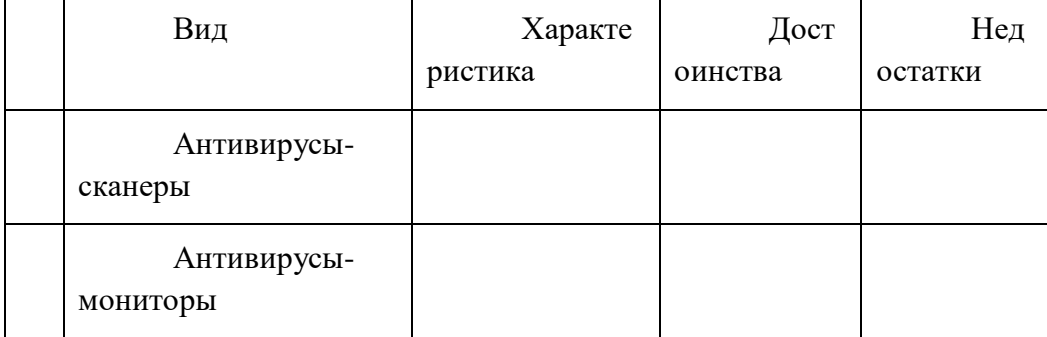

#### Задание №7. Перечислите функции, выполняемые антивирусом Касперского.

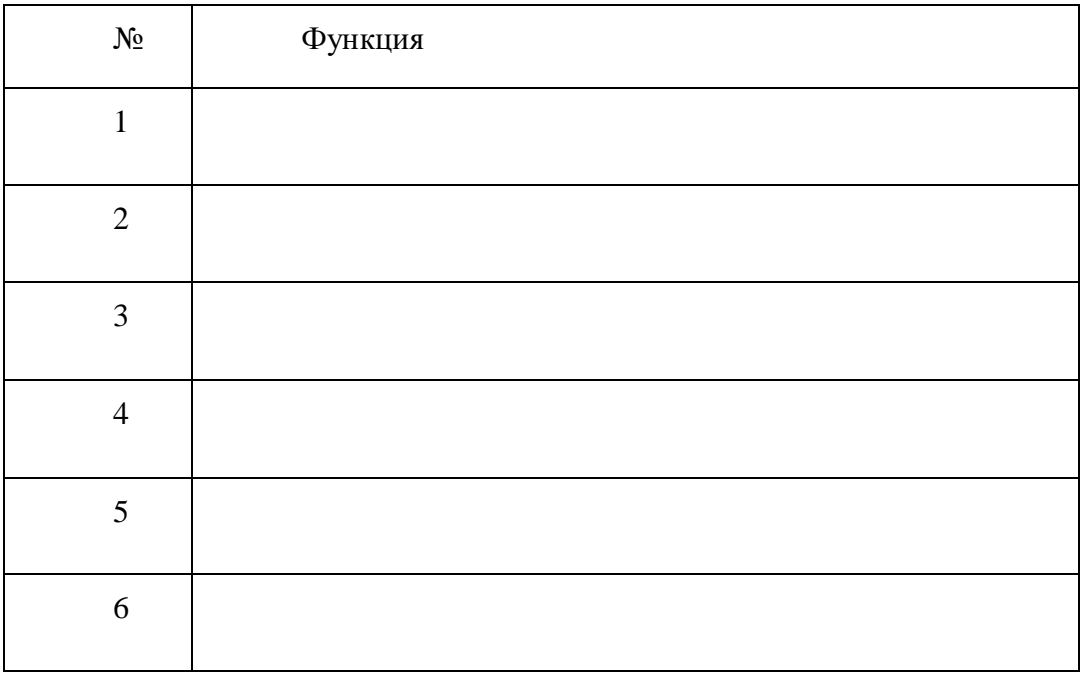

Задание №8. Создать презентацию, тема «Классификация вирусов» (8-10 слайдов).

Критерии оценки:

«2» – не выполнено ни одно задание ;

«3» –4 задания;

«4» –6 заданий;

«5» –8 заданий.

#### **№10. Создание и оформление маркированных, нумерованных и многоуровневых списков, газетных**

**Цель:** *научиться создавать и редактировать нумерованные, маркированные и многоуровневые списки в документах*.

#### *Теоретическая часть:*

**Списки** - это фрагменты текста, абзацы которого отмечены специальными знаками. *Маркированные* списки применяются для описания перечислений (например, свойств

объекта, основных положений доклада, действий пользователя). *Нумерованные* списки применяются для представления

информации, если важен порядок элементов. Для работы со списками служат пять верхних кнопок панели **Абзац** на ленте **Главная.**

Списки могут быть *одноуровневыми* маркированными, *одноуровневыми* нумерованными и *многоуровневыми*.

#### *Создание одноуровневого списка*

Список можно создавать изначально, а можно из уже существующего текста. Если необходимо сделать список из уже существующего документа, то надо выделить фрагмент текста, который подлежит форматированию и выбрать тип списка. При этом выделенный текст будет разбит по пунктам списка согласно абзацам (каждый абзац - это новый пункт списка). При работе с маркированными и нумерованными списками можно создавать свой стиль оформления. Для этого нужно выбрать пункт «**Определить новый маркер**» или «**Определить новый формат номера**».

Иногда бывает необходимо в нумерованном списке начать список не с первого номера. Для этой цели служит пункт «**Задать начальное значение**». В появившемся окне в зависимости от поставленной задачи надо установить переключатель в одно из двух положений: «**Начать новый список**» или «**Продолжить предыдущий список**». В  $\overline{3}$ поле «*Начальное значение*» задайте номер первого пункта списка.  $\left($ 

При формировании многоуровневого списка, чтобы задать создание маркеров следующего уровня можно использовать клавишу **Tab** (либо кнопку «**Увеличить** 

**отступ**» на панели «**Абзац**»). Вернуться к вводу данных предыдущего уровня можно, нажав сочетание

# **Shift+Tab** (либо кнопку «Уменьшить отступ»  $\mathbf{F}_{\text{Ha}}$ панели «**Абзац**»).

При необходимости редактирования многоуровневого списка, щелкните кнопкой мыши на кнопке «**Многоуровневый список**» и в появившемся окне – «*Определить новый многоуровневый список..*.». Здесь можно настроить формат номера, расстояние, тип шрифта и другие параметры списка.

 $\overline{(\overline{\mathbf{r}})}$ 

ŀ

#### *Задание к работе:*

Создать и провести редактирование нумерованных, маркированных и многоуровневых списков в документе

#### *Порядок выполнения работы:*

1. Запустите текстовый редактор Microsoft Word.

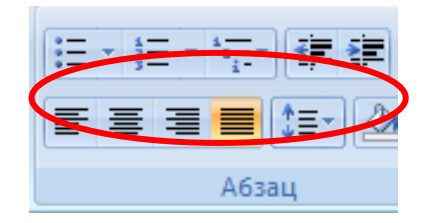

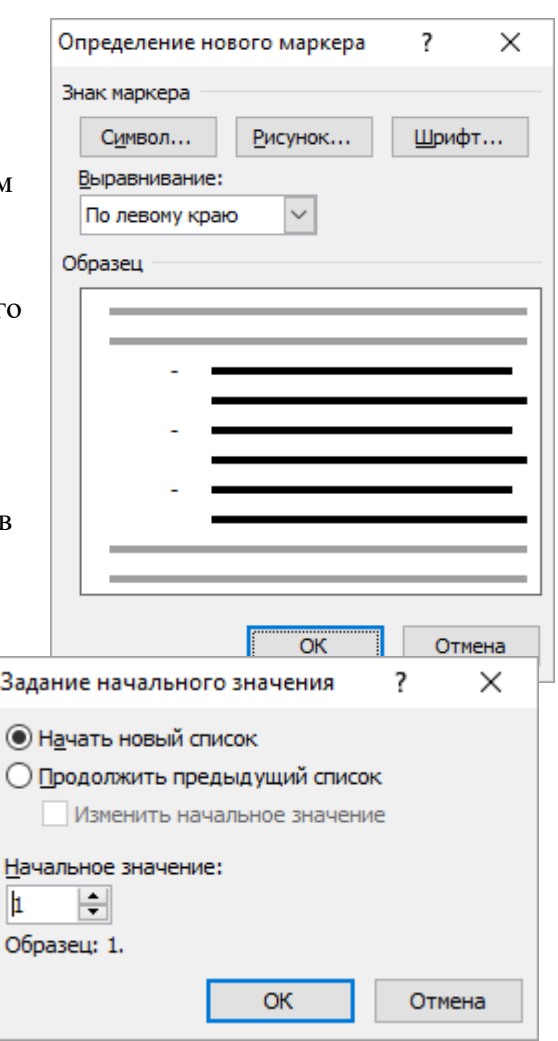

2. Установите параметры страницы. Поля: **верхнее -2 см; левое – 2,5 см, нижнее-2 см, правое – 1 см;** ориентация **– книжная.**

3. Установите параметры шрифта: гарнитура шрифта - **Times New Roman**, размер шрифта - **12**, начертание - **обычное**.

4. Установите параметры абзаца (первая строка – (**нет**), межстрочный интервал – **множитель 1,15**, интервал после – **0 пт**)

**Задание 1**. Создание списков.

1. Набрать текст по приведенному образцу. Набрать первую строку образца текста, нажать [Enter]. 2-5 строки (элементы списка) - ввести как отдельные абзацы, нажимая клавишу [Enter] в конце каждой строки.

*Образец текста:*

#### **Выбор произвольного маркера.**

Выделите абзацы, оформленные или оформляемые маркерами.

Щелкните по стрелке кнопки **Маркеры** группы **Абзац** вкладки **Главная** и выберите команду *Определить новый маркер*.

В диалоговом окне **Определение нового маркера** для выбора нового маркера нажмите кнопку **Символ**

В диалоговом окне **Символ** в раскрывающемся списке **Шрифт** выберите шрифт, символы которого будут использоваться в виде маркера (можно взять любой шрифт, но наиболее интересные символы содержатся в шрифтах *Webdings, Wingdings, Wingdings2* **и** *Wingdings3*), и дважды щелкните левой кнопкой мыши по выбранному символу. Можно также выделить символ, а затем нажать кнопку **ОК.**

2. Скопируйте набранный фрагмент текста **три** раза. После копирования у вас будет четыре фрагмента текста.

- 3. Сформировать списки разных видов методом форматирования строк фрагментов текста.
- **1-й фрагмент текста***.* Создание *одноуровневого нумерованного списка*. Для этого выделите списочную часть первого фрагмента (**2-5 строка**), задайте команду **Главная/ Нумерация**, выберите вид обычной нумерации, после чего нажмите ОК
- **2-й фрагмент текста**. Создание *одноуровневого маркированного списка*. Выделите списочную часть второго фрагмента (2-5 строка) и сформируйте одноуровневый маркированный список. Для этого используйте команду **Главная/ Маркеры**.
- **3-й фрагмент текста**. Создание *многоуровневого нумерованного списка*. Выделите списочную часть третьего фрагмента (2-5 строка) и сформируйте многоуровневый нумерованный список. Для этого используйте команду **Главная/ Многоуровневый список**, выберите вид многоуровневого нумерованного списка. Произойдет нумерация в первом уровне списка. Чтобы увидеть нумерацию второго, третьего и т.д. уровня, необходимо увеличить отступ кнопкой панели инструментов «**Увеличить отступ**».
- **4-й фрагмент текста**. Создание *многоуровневого маркированного списка*. Выделите списочную часть четвертого фрагмента (2-5 строка) и сформируйте многоуровневый маркированный список. Для этого щёлкните по стрелке кнопки **Многоуровневый** и выберите вид многоуровневого маркированного списка
- 4. Сохраните документ в своей папке с именем «**ПР\_8\_Списки.docx**».

**Задание 2**. Создание и редактирование списков.

1. Наберите текст по приведенному образцу, параметры текста - **Times New Roman**, размер шрифта - **14**. 2-5 строки (элементы списка) - введите как отдельные абзацы, нажимая клавишу [Enter] в конце каждой строки

#### *Образец текста:*

Элементарные операции информационного процесса включают в себя:

сбор, преобразование информации, ввод в компьютер;

передачу информации;

хранение и обработку информации;

предоставление информации пользователю.

- 2. Скопируйте набранный фрагмент текста два раза.
- 3. Первый текст оформите как одноуровневый нумерованный список, изменив параметры списка:
	- вид нумерации **01, 02, 03**
	- отступ номера **0,5 см**
	- отступ текста **1,25 см**
- 4. Второй текст оформить как одноуровневый маркированный список, изменив параметры маркера:
	- вид маркера -
	- отступ маркера **1см**
	- отступ текста **2 см**

5. Третий текст оформить как многоуровневый маркированный список (четыре уровня), изменив параметры маркера:

*Элементарные операции информационного процесса включают в себя*:

- *сбор, преобразование информации, ввод в компьютер;* 
	- *передачу информации;*
		- *хранение и обработку информации;* 
			- *предоставление информации пользователю.*
- 6. Сохранить изменения в файле.

**Задание 3.** Создать списки по образцу.

- Установите курсор в конец документа, и ввести текст по следующим параметрам: шрифт - **Arial***,* размер – **12 пт,** начертание *-* **полужирное**. Оформите введённый текст как нумерованный.

*Этапы изучения текстового редактора:*

- *1. Структура окна редактора.*
- *2. Создание, сохранение и открытие документа.*
- *3. Основные правила ввода и редактирования текста.*
- Наберите текст, используя маркированный список, установив следующие параметры: шрифт **Courier New***,* размер шрифта – **11пт,** начертание **–** *курсив*:

*Работа с фрагментами текста:*

- *Перемещение.*
- *Копирование.*
- Наберите текст, используя многоуровневый список, установив следующие параметры: шрифт **Times New Roman**, размер – **12 пт**, начертание - **обычное**:

*1. Форматирование страницы. 1.1. Поля.*

- 1.1.1. Верхнее.
- 1.1.2. Нижнее.
- 1.2. Выравнивание.
	- 1.2.1. по левому краю;
	- 1.2.2. по правому краю;
	- 1.2.3. по центру;
	- 1.2.4. по ширине.
- Наберите текст, используя многоуровневый список, установив следующие параметры: шрифт -**Book Antiqua**, размер шрифта – 13пт., начертание – полужирное + подчеркнутое:
	- 5) Всегда ли внимательно слушаете собеседника?
		- а) да, стараюсь;
		- b) смотря, кто мой собеседник;
		- с) не всегда.
	- 6) Считаете, вы хороший оратор?
		- а) к сожалению, нет:
		- b) да, я умею и люблю говорить.
- 5. Сохранить изменения в файле.

#### Вопросы для самоконтроля.

- 1. Для чего используются маркированные и нумерованные списки?
- 2. Перечислите способы создания нумерованных (маркированных) списков.
- 3. Какие кнопки используются для создания списков?
- 4. Как удалить маркеры или номера в списке?
- 5. Как изменить вид маркера многоуровневого маркированного списка?
- 6. Что необходимо нажать, чтобы увидеть нумерацию маркерами второго, третьего и т.д. уровней.

## №11. Создание и оформление таблиц в тексте.

Цель: научиться создавать и редактировать таблицы, ознакомиться со стандартными функциями, которые можно ввести в поле Формула; выполнять вычисления в таблицах.

#### Теоретическая часть:

Таблицы являются очень мощным инструментом форматирования. При помощи таблиц странице документа можно придать любой вид. Зачастую для решения поставленной задачи

использование таблиц является наиболее приемлемым (а

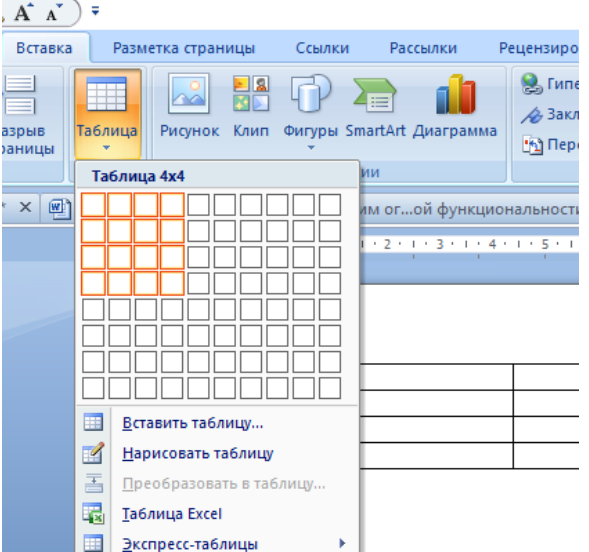

иногда единственно возможным) вариантом. Создание таблицы

## *B* Word 2007

Любая таблина состоит из строк и столбцов. Их пересечение образуют ячейки таблицы. Для вставки таблицы служит кнопка

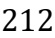

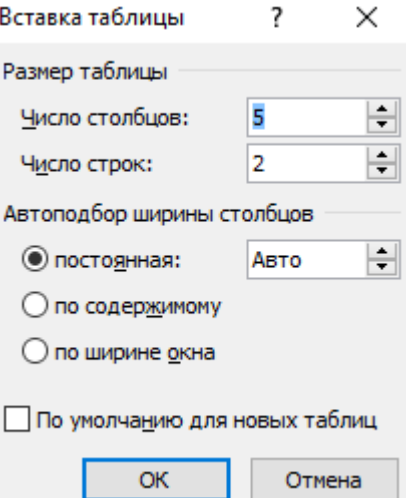

«**Таблицы**», расположенная на панели «**Таблицы**» лента «**Вставка**». При нажатии на эту кнопку можно в интерактивном режиме выбрать необходимое количество строк и столбцов для будущей таблицы. Если таблица очень большая и количество предлагаемых ячеек недостаточно, нужно воспользоваться опцией «**Вставить таблицу**» и в появившемся окне задать необходимое количество строк и столбцов.

После того как таблица вставлена в окне текстового редактора появляется контекстный инструмент «Работа с таблицами», содержащий две ленты: «**Конструктор**» и «**Макет**».

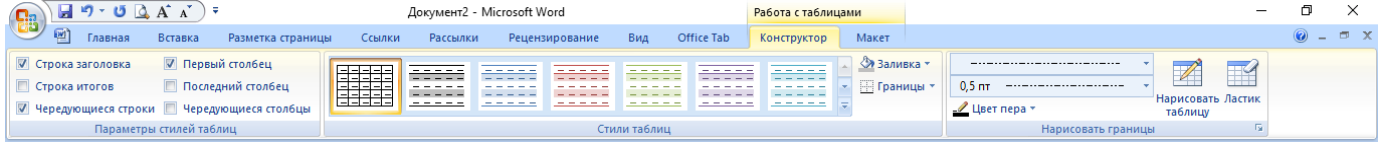

#### *Форматирование текста в таблице*

Перед тем как форматировать текст в ячейках таблицы, их надо предварительно выделить.

- Для *выделения всей таблицы* необходимо нажать на перекрестие, расположенное у верхнего левого угла таблицы.
- Для *выделения строки* необходимо сделать щелчок в поле документа, расположенного левее выделяемой строки.
- Для *выделения столбца* необходимо щелкнуть у верхней границы выделяемого столбца (при этом курсор приобретает вид жирного указателя).
- *Выделить несколько соседних ячеек* можно протяжкой мыши при нажатой клавише Shift.
- *Выделять ячейки в произвольном порядке* можно протяжкой мыши при нажатой клавише Ctrl.

Кроме того, можно воспользоваться кнопкой «**Выделить**», расположенной на ленте «**Макет**» контекстного инструмента «**Работа с** 

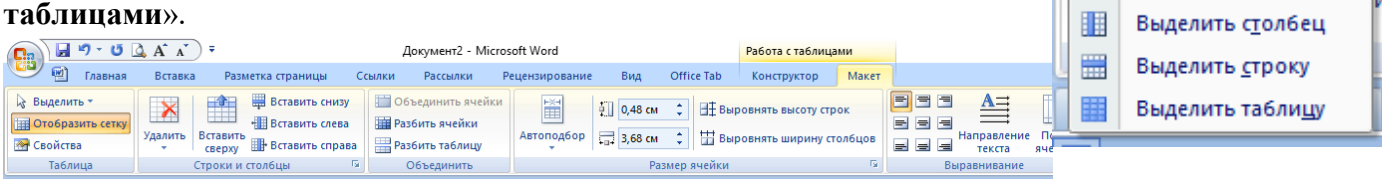

Само же форматирование текста в выделенных ячейках таблицы ничем не отличается от форматирования обычного текста документа.

Тонкие настройки таблицы (параметры строк, столбцов, ячеек) можно произвести в окне «*Свойства таблицы*», которое открывается кнопкой «**Свойства**» на панели «**Таблица**».

Word 2007 представляет большой выбор уже готовых вариантов форматирования таблиц. Все они расположены на панели «**Стили таблиц**». Панель «**Параметры стилей таблиц**» позволяет устанавливать дополнительные параметры форматирования в дополнение к уже готовым стилям.

Рецензирование

Документ2 - Microsoft Word

Рассылки

Ссылки

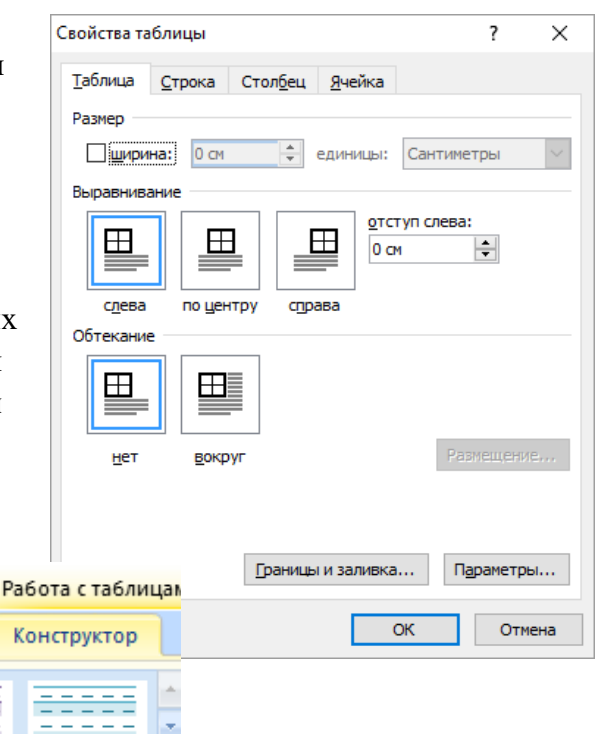

 $9 - 00$ 

Главная

Выделить ячейку

A

Вста

ы

凾

Выделить \*

À.

賱

Стили таблиц

Вид

213

Office Tab

Для настроек границ таблицы служит кнопка «**Границы**». Из ее контекстного меню можно выбрать различные типы границ. Рядом с ней расположена кнопка «**Заливка**».

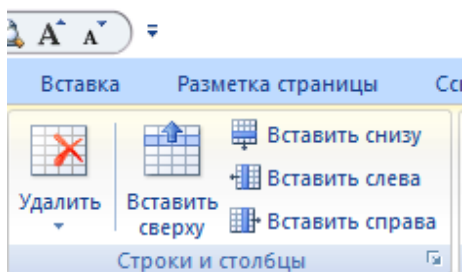

Для вставки и удаления элементов таблицы предназначены инструменты панели «**Строки и столбцы**» контекстной ленты «**Макет**».

Вопрос построения сложных таблиц затрагивался на предыдущем занятии. Мы рассматривали вариант "рисования" таблицы. Существует

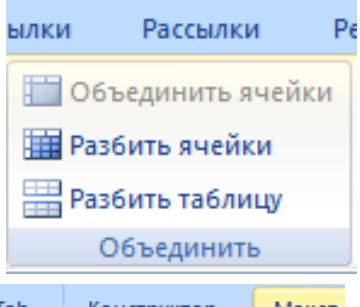

еще один способ достичь того же результата - воспользоваться

инструментами панели «**Объединить**».

Инструменты панели «**Размер ячейки**» позволяют произвести точные настройки размеров для любой ячейки таблицы.

Инструменты панели

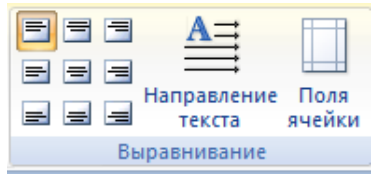

шензирование Вид Office Tab Конструктор Макет  $\frac{1}{2}$  0,48 cm ∃‡Выровнять высоту строк  $\frac{1}{10}$  3,68 cm Автоподбор Н Выровнять ширину столбцов Размер ячейки ß.

### «**Выравнивани**

**е**» предназначены для выравнивания текста в ячейках, задания его направления и установки полей в ячейках

Иногда таблица может не умещаться целиком на одну страницу. В этом случае принято на каждой новой странице повторять «шапку»

таблицы. Для этого надо выделить строку (строки) таблицы, которые будут выступать в качестве заголовка. Затем нажать кнопку «**Повторить строки заголовков**» на панели «**Данные**».

## *Сортировка таблицы*

Сортировку применяют для упорядочивания данных таблицы. Установите курсор в том столбце, по которому будет производиться сортировка и нажмите кнопку «**Сортировка**» на панели «**Данные**».

В появившемся окне «*Сортировка*» при необходимости необходимо ввести дополнительные параметры сортировки.

ПОМНИТЕ! Наиболее часто применяемые команды при работе с ячейками таблицы доступны в контекстном меню ячейки, которое вызывается правым щелчком мыши

#### *Задание к работе:*

Создать таблицы по образцу, произвести редактирование и форматирование таблиц в документе.

## *Порядок выполнения работы:*

1. Запустите текстовый редактор Microsoft Word.

2. Установите параметры страницы. Поля: **верхнее -2 см; левое – 2,5 см, нижнее-2 см, правое – 1 см;** ориентация **– книжная.**

3. Установите параметры шрифта: гарнитура шрифта - **Times New Roman**, размер шрифта - **12**, начертание - **обычное**.

4. Установите параметры абзаца (первая строка – (**нет**), межстрочный интервал – **множитель 1,15**, интервал после – **0 пт**)

**Задание 1**. Создание и редактирование таблиц.

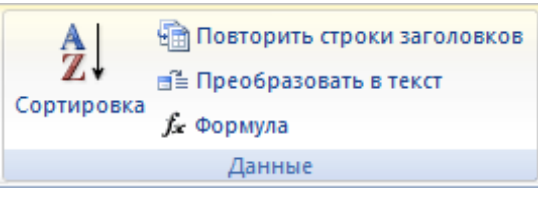

1. Создать и отредактировать таблицы по образцу:

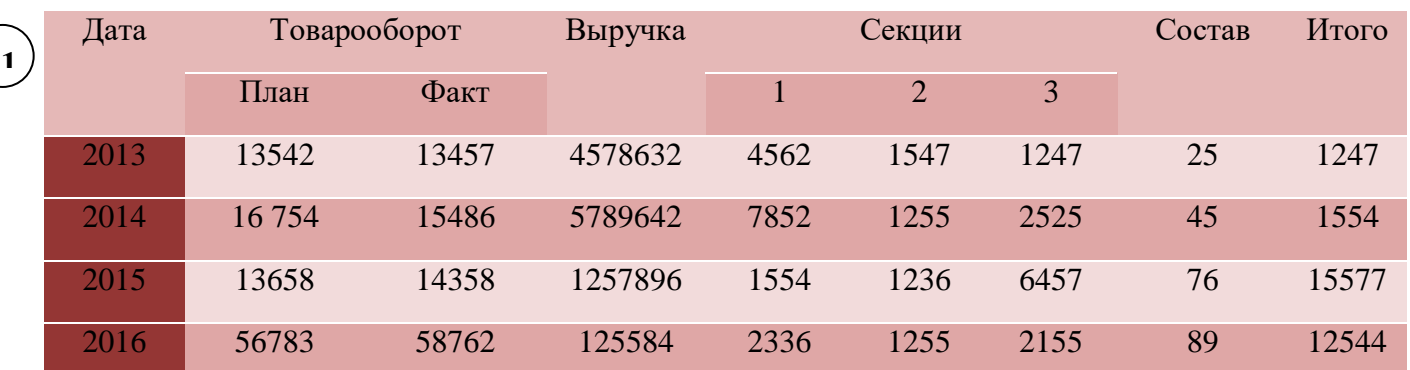

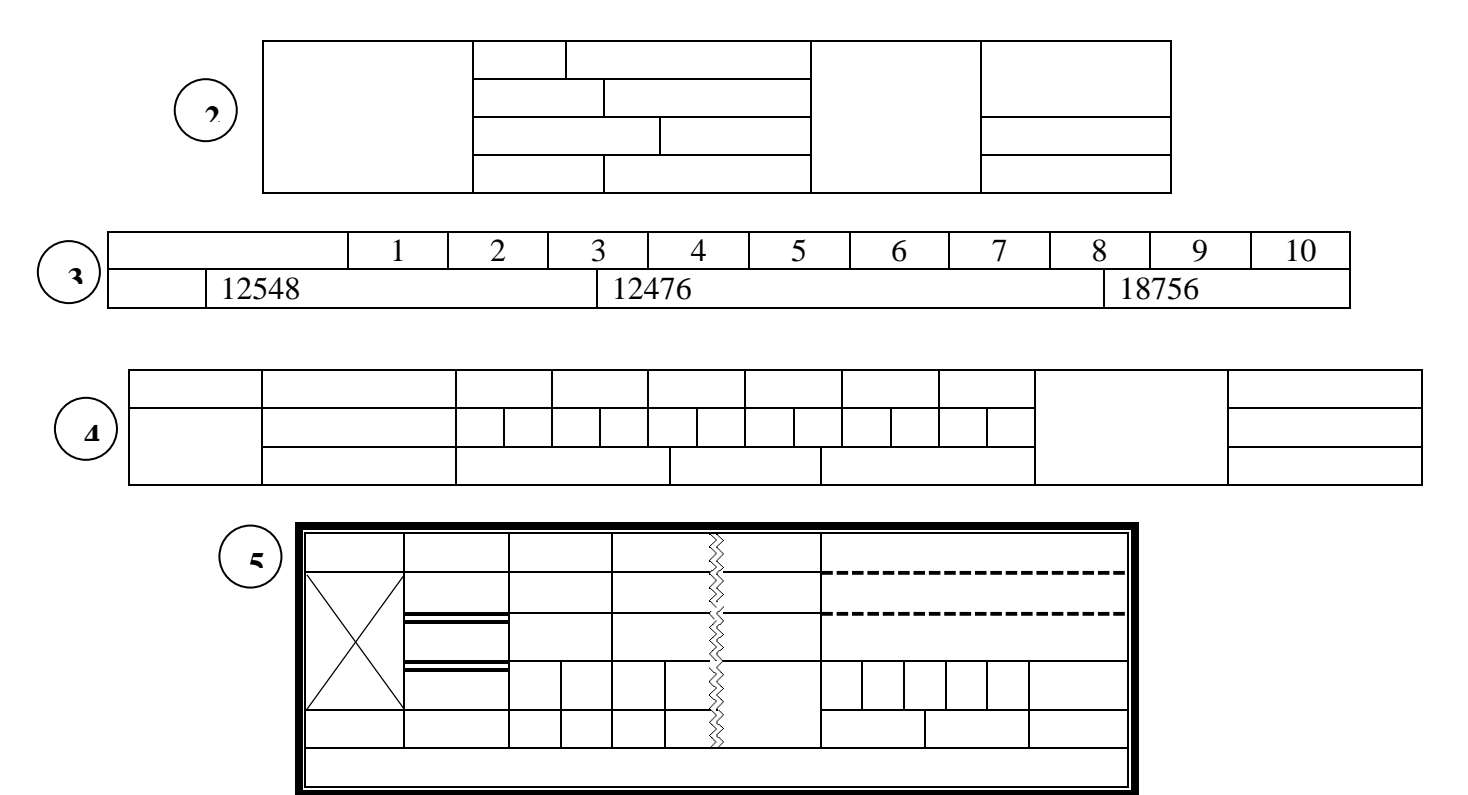

- Для вставки таблицы, использовать вкладку **Вставка- Таблица – Вставить таблицу…**
- Указать количество строк и столбцов.
- Для изменения размеров столбцов и строк использовать в разделе **Работа с таблицами** на вкладке **Макет** в группе **Размер ячейки**, указать размеры ячеек.
- Для объединения ячеек таблицы, необходимо выделить объединяемые ячейки, в разделе **Работа с таблицами** на вкладке **Макет** в группе **Объединить** выбрать команду **Объединить ячейки**.
- Чтобы разбить ячейки таблицы, необходимо установить курсор в ячейке, которую надо разбить, в разделе **Работа с таблицами** на вкладке **Макет** в группе **Объединить** выбрать команду **Разбить ячейки,** указать количество столбцов и строк**.**
- Чтобы задать стиль таблице**,** установить курсор в таблице**,** в разделе **Работа с таблицами** на вкладке **Конструктор** в группе **Стили таблиц** выбрать необходимый стиль таблицы.

**Задание 2.** Создать таблицу в Word по образцу:

#### **Сведения о работе** а пЛата Сведения о приёме на работу, о На основании чего

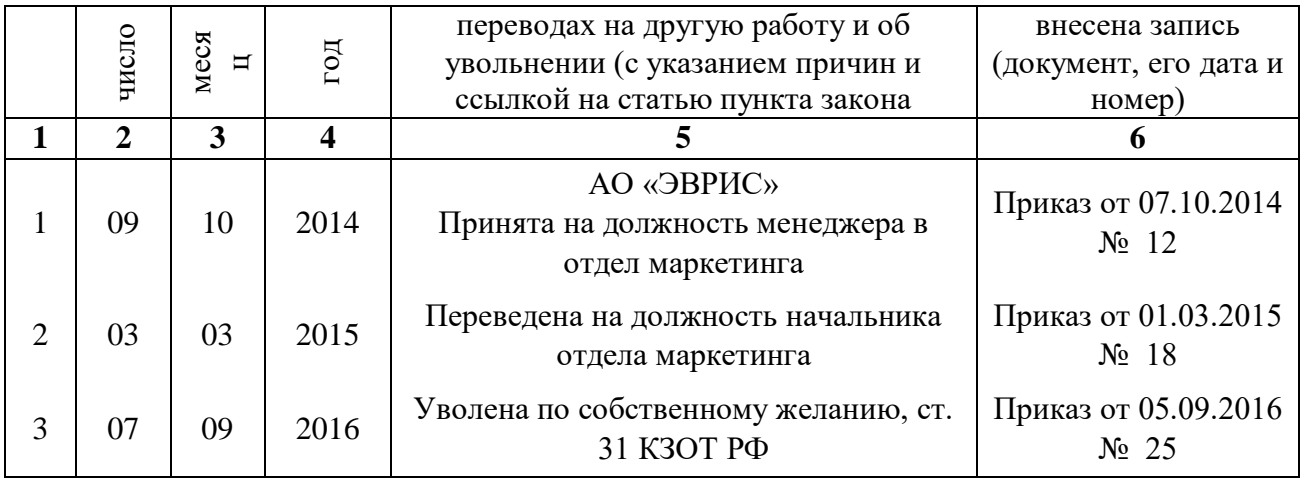

- Для выравнивания текста в ячейках таблицы, необходимо установить курсор в ячейке таблицы**,**  в разделе **Работа с таблицами** на вкладке **Макет** в группе **Выравнивание** выбрать вид расположения текста в ячейке таблицы или направление текста в ячейке

**Задание 3**. Создайте и заполните ячейки таблицы по образцу:

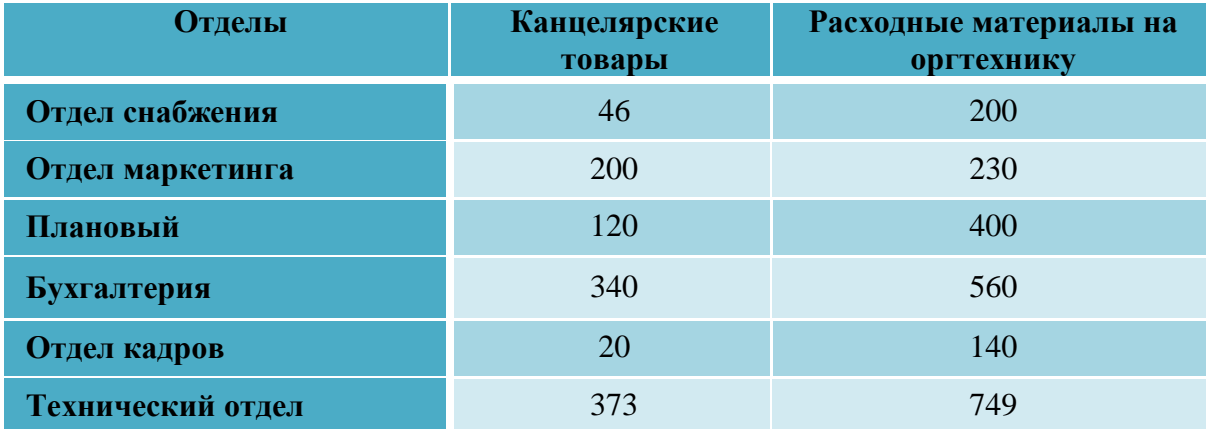

- 2. Задайте стиль таблицы по образцу.
- 2. Вставить столбцы **Сумма** и **НДС** и оформить их как вычисляемые:
	- Установить курсор в любую ячейку столбца таблицы, левее или правее которого требуется вставить новый столбец.
	- Нажать кнопку **Вставить слева** или **Вставить справа** группы **Строки и столбцы** на вкладке **Макет** в разделе **Работа с таблицами**
	- Значение столбца **Сумма** вычисляется как сумма столбцов **Канцелярские товары** и **Расходные материалы на оргтехнику** с помощью **Работа с таблицами –Макет- Данные - Формула**.
	- В появившемся окне в строке *Формула* нужно набрать **=SUM(LEFT),** что означает суммирование числовых ячеек, расположенных слева. Формулу нужно набирать для каждой ячейки столбца.
	- Оформление столбца **НДС**. Значение НДС определяется как 18% от значений столбца **Сумма.**
	- В этом случае столбцы таблицы имеют имена A,B,C,D ...., строки нумеруются 1,2,3,..., ячейки имеют адреса из имени столбца и номера строки, на пересечении которых они расположены - Al, B3, D4 и т.д., как в табличном процессоре.
	- Для подсчета значения в первой строке столбца **НДС** в окне *Формула* набираем формулу
**= D2\*18%,** для второй строки **- =D3\*18%** и т.д

- 3. Вставить строку **ИТОГО** и подсчитать в ней суммы по каждому столбцу.
	- Установить курсор в любую ячейку строки таблицы, выше или ниже которой требуется вставить новую строку.
	- Нажать кнопку **Вставить сверху** или **Вставить снизу** группы **Строки и столбцы** на вкладке **Макет** в разделе **Работа с таблицами**
	- Для вычисления суммы по столбцу **Канцелярские товары** нужно в окне *Формула* набрать формулу **=SUM(ABOVE).** Аналогично вычисляются суммы по остальным столбцам
- 4. Постройте диаграмму, отражающую сумму материалов по отделам:
	- При построении диаграммы использовать вкладку **Вставка –** группа **Иллюстрации – Диаграмма**

## **№12. Стили, создание и редактирование автособираемого оглавления. Гиперссылки**

**Цель:** *отработать навыки создавать стиль и форматировать документ, используя стили.*

### *Формируемые компетенции:*

- ОК 1. Понимать сущность и социальную значимость своей будущей профессии, проявлять к ней устойчивый интерес
- ОК 2. Организовывать собственную деятельность, определять методы и способы выполнения профессиональных задач, оценивать их эффективность и качество
- ОК 3. Принимать решения в стандартных и нестандартных ситуациях и нести за них ответственность
- ОК 4. Осуществлять поиск, анализ и оценку информации, необходимой для постановки и решения профессиональных задач, профессионального и личностного развития
- ОК 5. Использовать информационно-коммуникационные технологии для совершенствования профессиональной деятельности
- ОК 8. Самостоятельно определять задачи профессионального и личностного развития, заниматься самообразованием, осознанно планировать повышение квалификации

*Материальное обеспечение*: *пакет Microsoft Office: Microsoft Word, методические указания по выполнению практической работы*.

*Список литературы*: *Сергеева И.И. Информатика: учебник. / И.И. Сергеева, А.А. Музалевская, Н.В. Тарасова. – М.: Форум-Инфра-М, 2012, стр. 189-192*

## *Теоретическая часть:*

## *Использование стилей.*

*Стили* представляют собой набор атрибутов форматирования, то есть могут включать гарнитуру, начертание и размер шрифта, выравнивание и др. К выделенному фрагменту текста все атрибуты форматирования стиля применяются одновременно. Также стили позволяют, задав один раз необходимые параметры, пользоваться ими все время в разных документах.

Для задания стиля следует выделить необходимый текст и щелкнуть на изображении нужного стиля. Для изменения набора стилей щелкните на кнопке *Изменить стили* в группе *Стили* вкладки *Главная* на ленте, выполните команду *Набор стилей* и в появившемся меню щелкните на названии нужного набора. Кроме того, с помощью меню

кнопки *Изменить стили* вы можете выбрать цветовое и шрифтовое оформление набора стилей

В Microsoft Word предусмотрена также возможность создания пользовательских стилей.

Для создания стиля на основе отформатированного текста необходимо:

- 1. Выделите текст, который служит образцом.
- 2. Щелкните правой кнопкой мыши на выделенном тексте и в контекстном меню выполните команду *Стили - Сохранить выделенный фрагмент как новый экспрессстиль*.
- 3. В открывшемся окне ввести имя стиля.
- 4. При необходимости изменить какие либо параметры оформления нажмите кнопку *Изменить*. В окне *Создание стиля* вы можете выбрать нужные настройки.
- 5. Нажмите кнопку OK, чтобы подтвердить создание нового стиля. Вы увидите, что он занял свое место в списке экспресс – стилей.

## *Оглавление*

Оглавление представляет собой список заголовков документа. Оно используется для просмотра тем, обсуждаемых в документе. При создании документа для Интернета можно поместить оглавление в рамку веб-страницы для упрощения перемещения по документу.

Можно создать оглавление с помощью встроенных в Microsoft Word форматов стилей заголовков и стилей уровней структуры. Если необходимо использовать собственный формат заголовков, то можно применить пользовательский стиль заголовков.

## *Создание оглавления*

Наиболее простым способом создать оглавление является использование встроенных стилей заголовков Возможно создание оглавления при помощи пользовательских стилей, примененных к документу. Можно также присвоить уровни элементов оглавления отдельным фрагментам текста.

## *Пометка элементов оглавления с применением встроенных стилей заголовков*

- 1. Выделите заголовок, к которому необходимо применить тот или иной стиль заголовка.
- 2. На вкладке **Главная** в группе **Стили** выберите необходимый стиль.

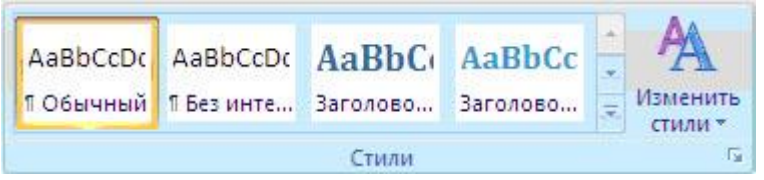

Например, если выделен текст, к которому следует применить стиль основного заголовка, выберите в коллекции «Экспресс-стили» стиль с именем **Заголовок 1.**

После того как все элементы оглавления будут помечены, можно приступить к сборке оглавления.

## *Создание оглавления при помощи встроенных стилей заголовков*

Данную процедуру следует применять, если документ был создан с использованием стилей заголовков.

- 1. Щелкните в документе место, куда будет вставлено оглавление (обычно это начало документа).
- 2. На вкладке **Ссылки** в группе **Оглавление** и указатели выберите **Оглавление**, а затем щелкните необходимый стиль оглавления.

## *Обновление оглавления*

Если заголовки или другие элементы оглавления были добавлены в документ или удалены из него, обновить оглавление можно простым способом.

1. На вкладке **Ссылки** в группе **Оглавление и указатели** выберите команду **Обновить таблицу**.

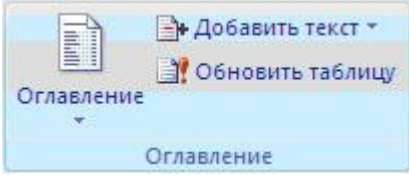

2. Установите переключатель в положение **обновить только номера страниц** или **обновить целиком**.

# *Удаление оглавления*

- 1. На вкладке **Ссылки** в группе **Оглавление** нажмите кнопку **Оглавление**.
- 2. Выберите команду **Удалить оглавление**

# *Задание к работе:*

Создать текстовый документ. Провести форматирование, используя встроенные стили. Создать оглавление документа.

# *Порядок выполнения работы*

- 1. Запустите текстовый редактор Microsoft Word
- 2. Установите параметры страницы. Поля: **верхнее -2 см; левое – 2,5 см, нижнее-2 см, правое – 1 см;** ориентация **– книжная.**
- 3. Установите параметры шрифта: гарнитура шрифта **Times New Roman**, размер шрифта **12**, начертание - **обычное**.
- 4. Установите параметры абзаца (первая строка (**нет**), межстрочный интервал **множитель 1,15**, интервал после – **0 пт**)

**Задание 1**. Оформление документа с помощью стилей.

1. Набрать текст по приведенному ниже образцу.

## *Образец текста:*

# **Программное обеспечение информационных технологий**

**Программа** - это упорядоченная последовательность команд, предназначенная для решения разных задач с помощью компьютерной техники и технологии; точная и подробная последовательность инструкций на понятном компьютеру языке с указанием правил обработки информации.

**Программное обеспечение (ПО)** – это *программные средства* информационных технологий. Они подразумевают создание, использование компьютерных программ различного назначения и позволяют техническим средствам выполнять операции с машиночитаемой информацией.

## *Системное программное обеспечение*

*Системное ПО* – это совокупность программ общего пользования, служащих для управления ресурсами компьютера (центральным процессором, памятью, вводомвыводом), обеспечивающих работу компьютера и компьютерных сетей. Системное ПО включает: базовое, языки программирования и сервисное.

#### *Базовое программное обеспечение*

Базовое ПО включает: операционные системы, операционные оболочки и сетевые операционные системы.

*Операционная система* (ОС) – это комплекс взаимосвязанных программ, предназначенных для автоматизации планирования и организации процесса обработки программ, ввода-вывода и управления данными, распределения ресурсов, подготовки и отладки программ, других вспомогательных.

*Сетевые ОС* – это комплекс программ, обеспечивающих обработку, передачу, хранение данных в сети; доступ ко всем её ресурсам, распределяющих и перераспределяющих различные ресурсы сети.

*Операционная оболочка* – это программная надстройка к ОС; специальная программа, предназначенная для облегчения работы и общения пользователей с ОС (Norton Commander, Windows Commander, Проводник и др.).

#### *Языки программирования*

Языки программирования – это специальные команды, операторы и другие средства, используемые для составления и отладки программ. Они включают собственно языки и правила программирования, трансляторы, компиляторы, редакторы связей, отладчики и др.

## *Сервисное системное программное обеспечение*

Сервисное системное ПО для ОС включает драйверы и программы-утилиты.

*Драйверы* – это специальные файлы ОС, расширяющие её возможности и включаемые в её состав для организации настройки ОС на использование различных устройств ввода-вывода, установки региональных параметров (языков, форматов времени, даты и чисел) и т.д.

*Программы-утилиты* – это полезные программы, дополняющие и расширяющие возможности ОС. К этому классу программ можно отнести архиваторы, программы резервного копирования и др.

## *Инструментальное программное обеспечение*

*Инструментальное программное обеспечение* или *инструментальные программные средства* (ИПО) – это программы-полуфабрикаты или конструкторы, используемые в ходе разработки, корректировки или развития других программ. Они позволяют создавать различные прикладные пользовательские программы.

#### *Прикладное программное обеспечение*

*Прикладное программное обеспечение* (ППО) или *прикладные программные средства* используются при решении конкретных задач. Эти программы помогают пользователям выполнять необходимые им работы на компьютерах.

2. Отформатировать первую строку текста, используя встроенный стиль **Заголовок 1**.

- выделите первую строку документа;

- щелкнуть на изображении нужного стиля (**Заголовок 1**) в группе *Стили* вкладки *Главная* на ленте.

3. Строкам **Системное программное обеспечение, Инструментальное программное обеспечение, Прикладное программное обеспечение** присвоить стиль **Заголовок 2.**

4. Строкам **Базовое программное обеспечение, Языки программирования, Сервисное системное программное обеспечение** присвоить стиль **Заголовок 3.**

**Задание 2.** Создание стиля.

1. Создать стиль для форматирования текста, для этого:

- выделить первый и второй абзацы.
- отформатировать его, по следующим параметрам:

Шрифт- **Times New Roman** Начертание шрифта- **обычный** Размер шрифта: **14** Цвет шрифта: **Черный** Выравнивание – **по ширине** Межстрочный интервал - **полуторный** отступ первой строки на – **1,5 cм**

- щелкнуть правой кнопкой мыши на выделенном тексте и в контекстном меню выполнить команду **Стили - Сохранить выделенный фрагмент как новый экспресс-стиль**.
- в открывшемся окне ввести имя стиля, например *Мой стиль*. Нажать ОК.

2. Отформатируйте текст между строками **Системное программное обеспечение** и **Базовое программное обеспечение**, используя созданный стиль, для этого:

- выделите первое предложение отформатированного текста в первой главе;
- щёлкните на команде **Формат по образцу** в группе **Буфер обмена** на ленте**;**
- курсор приобретает вид кисти;
- с нажатой левой кнопкой мыши выделите текст которому надо присвоить формат.
- 3. Отформатируйте текст между заголовками, используя созданный стиль, для этого:
	- выделите текст между заголовками;
	- щелкнуть на изображении стиля **Мой стиль** в группе **Стили** вкладки **Главная** на ленте.

**Задание 3.** Изменение стиля оформления документа.

1. Изменить формат стилю **Заголовок 1,** по следующим параметрам**:**

Шрифт- **Times New Roman** Начертание шрифта- **полужирный** Размер шрифта: **14** Цвет шрифта: **Черный** Видоизменение – **все прописные** Выравнивание – **по центру** Интервалы: перед абзацем – **12 пт**

после абзаца – **12пт**

- для изменения стиля щелкнуть правой кнопкой мыши на стиле **Заголовок 1** и выбрать команду **Изменить**
- с помощью кнопки **Формат** установить необходимые параметры, используя команды **Шрифт** и **Абзац**.

2. Изменить формат стилю **Заголовок 2,** по следующим параметрам:

Вид шрифта - **Bookman Old Style** Начертание – **полужирный курсив** Размер - **14** Цвет – **тёмно-синий** Интервал перед – **6пт** Интервал – **6пт** Выравнивание – **по левому краю**

3. Изменить формат стилю **Заголовок 3,** по следующим параметрам:

Вид шрифта - **Book Antiqua** Начертание – **полужирный** Размер - **14** Цвет – **черный** Выравнивание – **по левому краю** Отступ первой строки **– 1,5 см**

**Задание 4.** Вставка нумерации страниц

1. Вставить номера страниц в документ, начиная с цифры **3**, расположить их внизу страницы от центра.

- вкладка **Вставка** группа **Колонтитулы Номер страницы – Внизу страницы – по центру.**
- для задания нужного номера на 1-ой странице пользуются кнопкой **Формат номера страниц…**

**Задание 4.** Создание оглавления документа.

1. В начале документа добавить еще одну страницу и создать на ней автосодержание текста изысканным стилем.

- установить курсор в начало документа и вставьте новую страницу с помощью вкладки **Вставка** группа **Страницы – Пустая страница**
- на новой странице установить стиль **Обычный**, выравнивание текста **по центру**.
- выбрать вкладку **Ссылки** группа **Оглавление** и команда **Оглавление**
- выбрать **Автособираемое оглавление 1**
- выделить оглавление и выбрать команду **Оглавление…** из группы **Оглавление** вкладки **Ссылки**
- из списка **Форматы** выбрать **Изысканный**
- из списка **Заполнитель** выбрать **Нет**
- из списка **Уровни** установить **3** и нажать кнопку **ОК**.

2. Изменить формат **Оглавление,** по следующим параметрам: шрифт – **Times New Roman**; размер – **14пт**; отступ слева – **0,5 см** относительно каждого уровня; межстрочный интервал – **полуторный.** Слово **Оглавление** отформатировать по следующим параметрам: шрифт – **Times New Roman**; размер – **14пт,** начертание **– полужирное,** цвет **– чёрный,**  выравнивание **– по центру.**

**Задание 5.** Создание титульной страницы.

1. Вставить в начале документа титульную страницу.

- установить курсор в начало документа и вставьте титульную страницу с помощью вкладки **Вставка** группа **Страницы – Титульная страница – Полоски**
- на титульной странице удалить имеющийся текст, установить стиль **Обычный**, выравнивание текста **по центру**.
	- 3. На первом листе оформите титульный лист (формат шрифта установить по своему усмотрению):

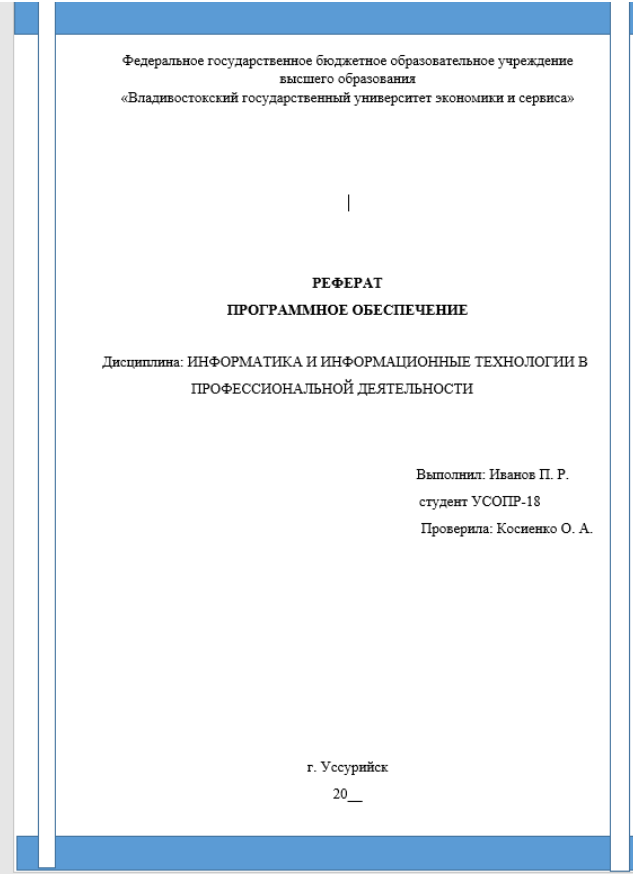

**Задание 6.** Создание колонтитула.

1.Вставьте в верхний колонтитул документа свою фамилию и номер группы (колонтитул на первой странице не ставить).

- чтобы отменить колонтитул на первой странице, при оформлении колонтитула, на вкладке **Конструктор** выбрать **Особый колонтитул на первой странице**.

## *Вопросы для самоконтроля*

- 1. Понятие стиля. Применение и создание стиля.
- 2. Как скопировать форматы?
- 3. Как создать оглавление текстовому документу?
- 4. Как изменить формат стиля?
- 5. Что такое колонтитулы и как с ними работать?

### **№13 Относительная и абсолютная адресация в табличном процессоре MS Excel. Фильтры**

**Цель:** *отработать умения ввода формул в ячейки электронной таблицы, используя относительные и абсолютные ссылки на ячейки.*

#### *Теоретическая часть:*

#### *Использование ссылок в формулах*

#### *Относительные и абсолютные ссылки*

По умолчанию ссылки на ячейки в формулах относительные, то есть адрес ячейки определяется на основе расположения этой ячейки относительно ячейки с формулой. При копировании ячейки с формулой относительная ссылка автоматически изменяется. Именно возможность использования относительных ссылок и позволяет копировать формулы.

Например, при копировании автозаполнением ячейки D2 (рис.15) на нижерасположенные ячейки, в ячейке D3 будет формула =B3\*C3, в ячейке D4 будет формула =B4\*C4 и т. д.

|    | Буфер обм<br>Шрифт                                                | Выравнивание    |     | <b>Hucho</b> |    |  |  |
|----|-------------------------------------------------------------------|-----------------|-----|--------------|----|--|--|
|    | $= B2$ <sup>*</sup> C <sub>2</sub><br>D <sub>2</sub><br>$f_{\pi}$ |                 |     |              |    |  |  |
|    | A                                                                 | B               | c   | D            | E  |  |  |
|    | Наименование                                                      | Количество Цена |     | Стоимость    |    |  |  |
|    | Основы баз данных                                                 | 17              | 450 | 7650         |    |  |  |
|    | Основы ASP, NET 2.0                                               | 18              | 300 | 5400         |    |  |  |
|    | Основы web-технологий                                             | 21              | 450 | 9450         |    |  |  |
|    | Основы локальных сетей.                                           | 22              | 450 | 9900         |    |  |  |
| 6  | Беспроводные сети Wi-Fi                                           | 17              | 300 | 5100         |    |  |  |
|    | Межсетевое экранирование                                          | 24              | 300 | 7200         |    |  |  |
| 8  | Логические нейронные сети                                         | 21              | 450 | 9450         |    |  |  |
|    | Нейрокомпьютерные системы                                         | 25              | 225 | 5625         |    |  |  |
| 10 | Операционная система Unix                                         | 12              | 300 | 3600         |    |  |  |
|    | Операционная система Linux                                        | 26              | 450 | 11700        |    |  |  |
| 17 | Основы операционных систем                                        | 37              | 540 | 19980        |    |  |  |
|    | Язык программирования Си++                                        | 11              | 270 | 2970         |    |  |  |
|    | <b>MTOro</b>                                                      |                 |     |              | 配· |  |  |
|    |                                                                   |                 |     |              |    |  |  |

*Рис. 15. Копирование формул*

В некоторых случаях использование относительных ссылок недопустимо. Например, в таблице на рис. 16 при копировании ячейки Е2 на нижерасположенные ячейки ссылка на ячейки В2 и С2 должны изменяться, а ссылка на ячейку А20 должна оставаться неизменной

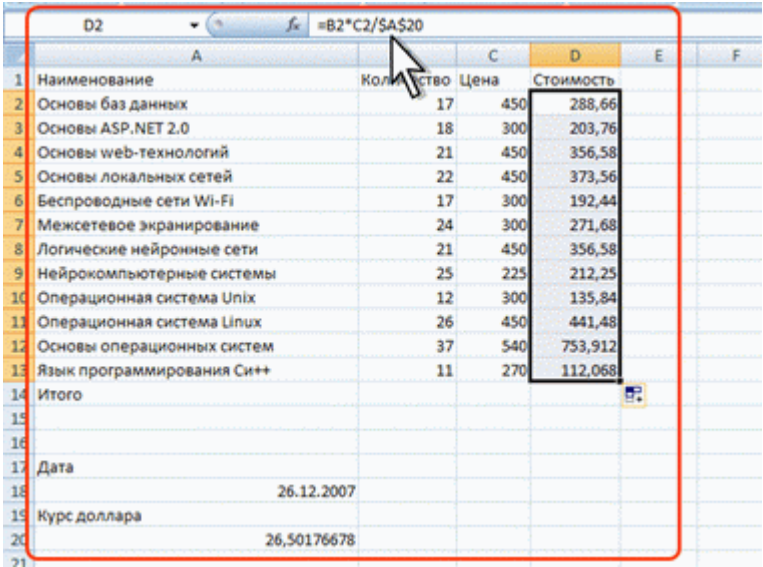

Для того чтобы ссылка на ячейку при копировании не изменялась, необходимо использовать абсолютные ссылки. Абсолютная ссылка ячейки имеет формат \$A\$1, где \$ – служебный символ, показывающий абсолютную ссылку.

Чтобы ссылка на ячейку была абсолютной, после указания ссылки на ячейку следует нажать клавишу **F4**. Ссылку можно преобразовать из относительной в абсолютную и при редактировании ячейки с формулой. К заголовкам столбца и строки в адресе ячейки следует добавить служебный символ \$. Например, для того чтобы ссылка на ячейку А20 стала абсолютной, необходимо ввести \$A\$20.

Ссылка может быть не только относительной или абсолютной, но и смешанной.

Ссылка формата A\$1 является относительной по столбцу и абсолютной по строке, т.е. при копировании ячейки с формулой выше или ниже, ссылка изменяться не будет. А при копировании влево или вправо будет изменяться заголовок столбца.

Ссылка формата \$A1 является относительной по строке и абсолютной по столбцу, т.е. при копировании ячейки с формулой влево или вправо ссылка изменяться не будет. А при копировании выше или ниже будет изменяться заголовок строки.

#### *Задание к работе*

**Задание 1.** Создать таблицу расчета рентабельности продукции. Константы вводить в расчетные формулы в виде абсолютной адресации.

**Задание 2.** Создать таблицу «Анализ продаж» по образцу, произвести необходимые расчёты. Константы вводить в расчетные формулы в виде абсолютной адресации.

**Задание 3.** Создать таблицу расчета дохода сотрудников организации. Константы вводить в расчетные формулы в виде абсолютной адресации.

**Задание 4**. Создать таблицу прайс-листа. Константы вводить в расчётные формулы в виде абсолютной ссылки.

**Задание 5.** Оформить таблицу оплаты командировочных расходов группе работников, посетивших научные семинары в городах Москве, С-Петербурге и Новосибирске

#### *Порядок выполнения работы:*

1. Открыть программу Microsoft Excel.

**Задание 1**. Создать таблицу расчета рентабельности продукции. Константы вводить в расчетные формулы в виде абсолютной адресации

- 1. Создать таблицу расчета рентабельности продукции (рис. 17)
- 2. Произвести расчеты в таблице. При вводе формул использовать абсолютные ссылки.

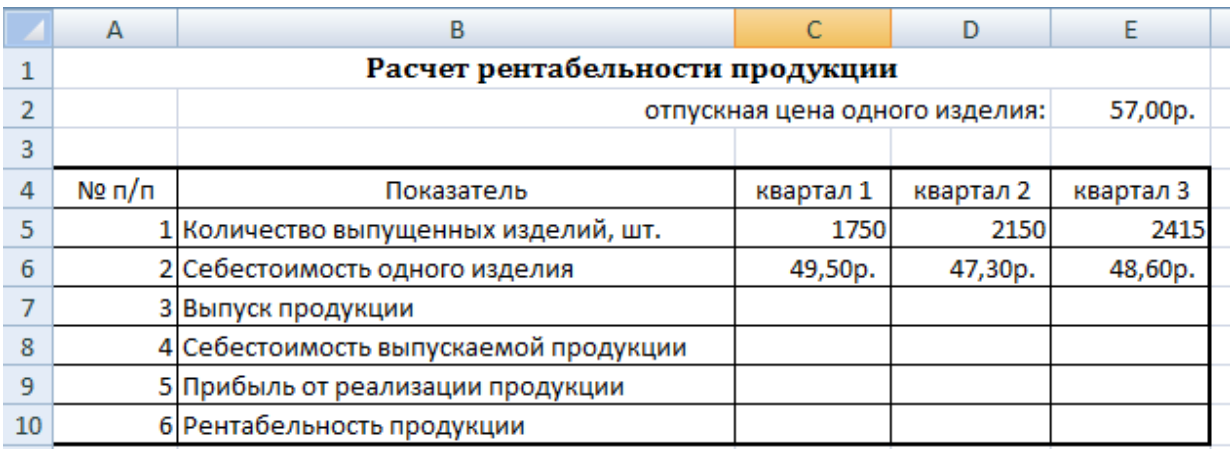

*Рис. 17 Исходные данные для Задания 1*

Формулы для расчета:

*Выпуск продукции = Количество выпущенных изделий \* Отпускная цена одного изделия*

*Себестоимость выпускаемой продукции = Количество выпущенных изделий \* Себестоимость одного изделия*

*Прибыль от реализации продукции = Выпуск продукции — Себестоимость выпускаемой продукции*

## *Рентабельность продукции = Прибыль от реализации продукции/Себестоимость выпускаемой продукции*

- 3. На строку расчета рентабельности продукции наложите *Процентный формат* чисел. Остальные расчеты производите в *Денежном формате.*
- 4. Переименуйте лист на новое имя *Рентабельность*.

**Задание 2.** Создать таблицу «Анализ продаж» по образцу (рис.18), произвести необходимые расчёты. Константы вводить в расчетные формулы в виде абсолютной адресации.

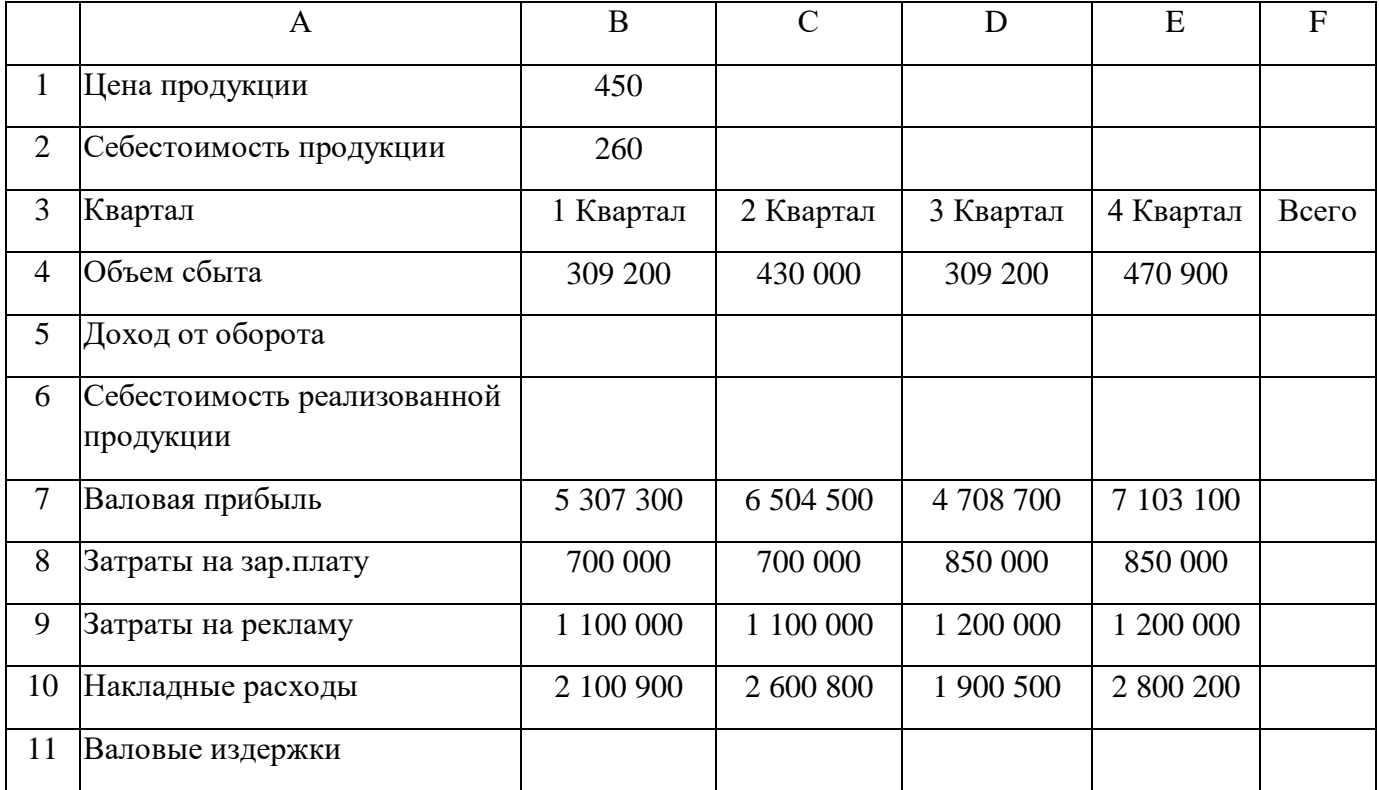

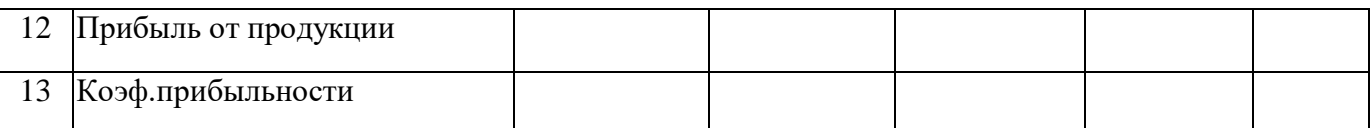

*Рис.18 Исходные данные для таблицы «Анализ продаж»*

- 1. Перейдите на новый Лист.
- 2. Создать таблицу *Анализ продаж* (рис. 18)
- 3. Произвести расчеты в таблице. При вводе формул использовать абсолютные ссылки.

*Формулы для расчета:* 

*Доход от оборота =Объем сбыта\*Цена продукции.*

*Себестоимость реализованной продукции = Объем сбыта\* Себестоимость продукции*

*Валовые издержки = Затраты на зар. плату + Затраты на рекламу + Накладные расходы*

*Прибыль от продукции = Валовая прибыль - Валовые издержки*

*Коэф. прибыльности = Прибыль от продукции / Доход от оборота*

*Всего вычисляется как сумма ячеек соответствующей строки*

- 4. В колонках *таблицы* установить *денежный* формат чисел.
- 5. Переименуйте лист на новое имя *Анализ продаж*.

**Задание 3.** Создать таблицу расчета дохода сотрудников организации. Константы вводить в расчетные формулы в виде абсолютной адресации

- 1. Перейдите на новый Лист.
- 2. Создать таблицу «*Расчет доходов…*» (рис. 19). Ввести значения констант и исходные данные. Форматы (денежный или процентный) данных задать по образцу задания.

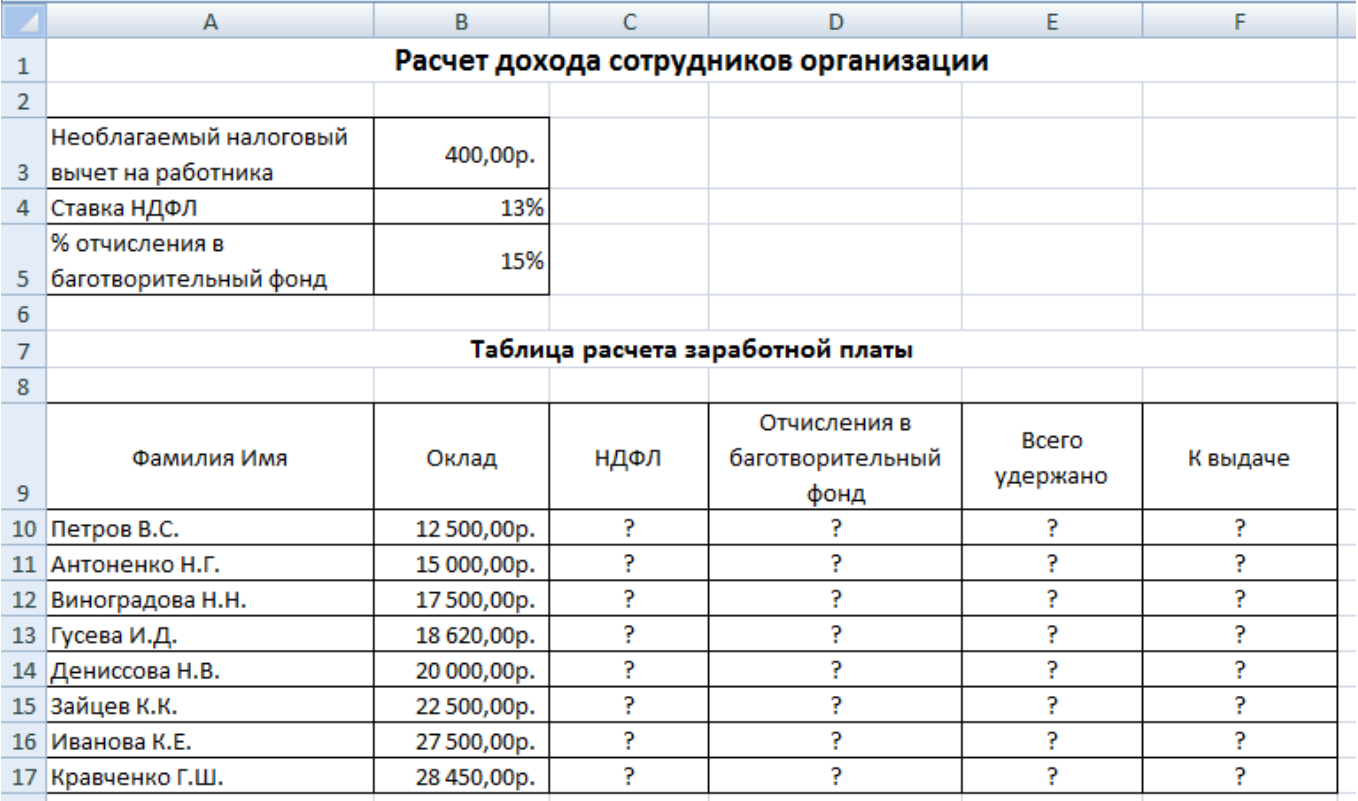

## *Рис. 19 Исходные данные для Задания 3*

3. Произвести расчеты по формулам, применяя к константам абсолютную адресацию.

*Формулы для расчетов:*

```
НДФЛ = (Оклад – Необлагаемый налоговый вычет на работника) х % ставки НДФЛ.
```
*Отчисления в благотворительный фонд = Оклад* **х** *% отчисления в благотворительный фонд.*

*Всего удержано = НДФЛ + Отчисления в благотворительный фонд.*

*К выдаче = Оклад – Всего удержано.* 

4. Переименовать лист электронной книги, присвоив ему имя «**Доход сотрудников**».

**Задание 4.** Создать таблицу прайс-листа. Константы вводить в расчётные формулы в виде абсолютной ссылки.

1. Перейдите на новый Лист.

2. Создать таблицу «*Прайс-лист*» (рис. 20). Ввести значения констант и исходные.

3. Произвести расчёты в таблице. При вводе формул использовать абсолютные ссылки

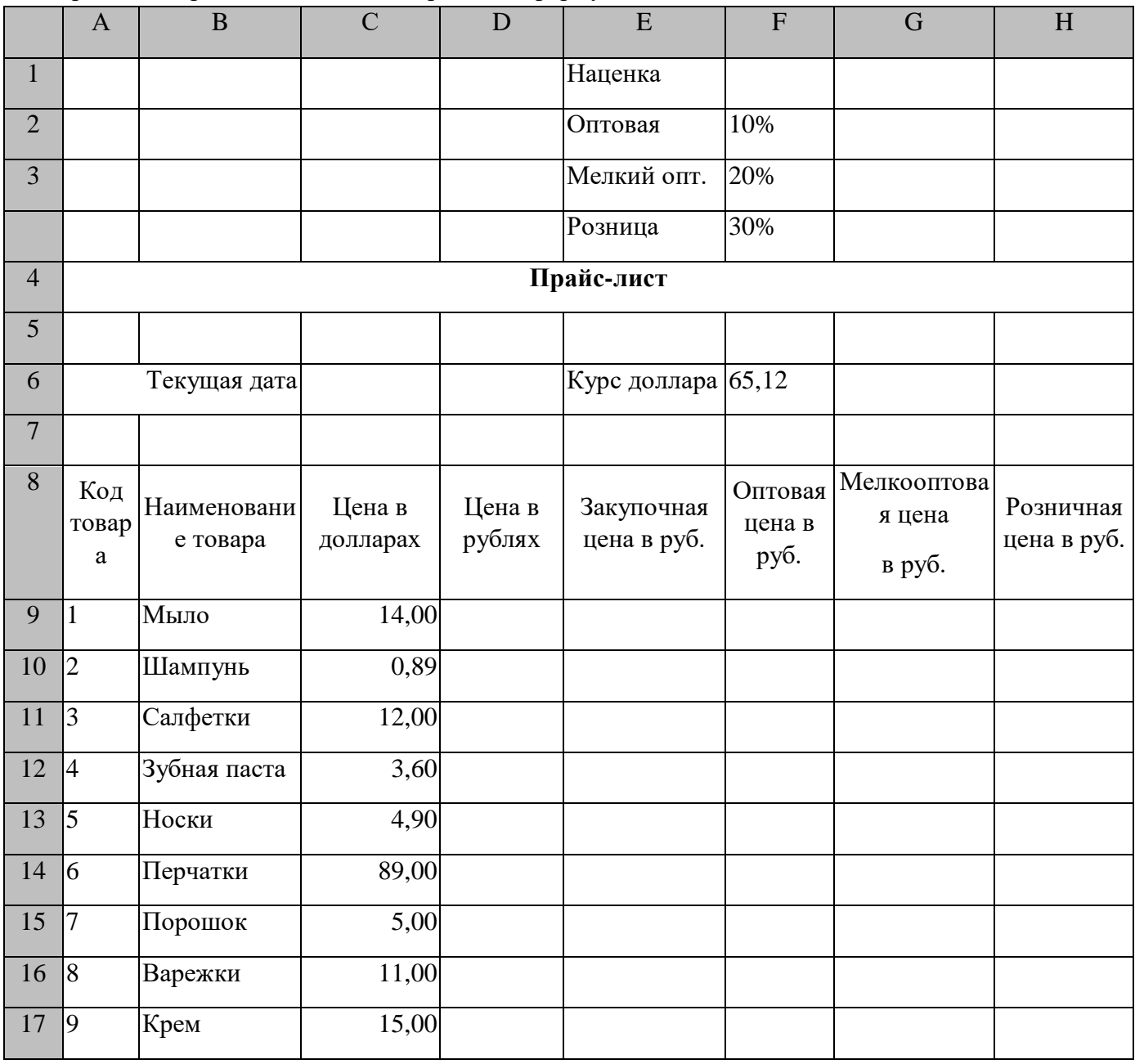

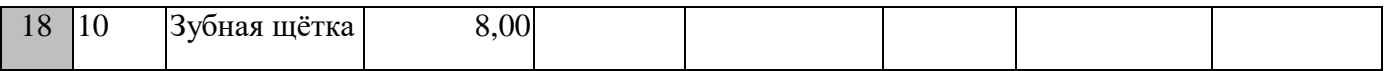

*Рис. 20 Исходные данные для Задания 4*

*Формулы для расчётов:*

*Цена в рублях = Цена в долларах\*Курс доллара*

*Закупочная цена в рублях = Цена в рублях*

*Оптовая цена = Закупочная цена + Закупочная цена\*Оптовая наценка*

*Мелкооптовая цена = Закупочная цена + Закупочная цена\*Мелкооптовая наценка*

*Розничная цена = Закупочная цена + Закупочная цена\*Розничная наценка*

4. На строки расчёта наложить **Денежный** формат

5. Переименуйте лист на новое имя **Прайс-лист**

**Задание 3**. Определить оплату командировочных расходов группе работников, посетивших научные семинары в городах Москве, С-Петербурге и Новосибирске

- 1. Перейти на новый лист
- 2. Оформить рабочий лист в соответствии с приведенным образцом (рис. 21)

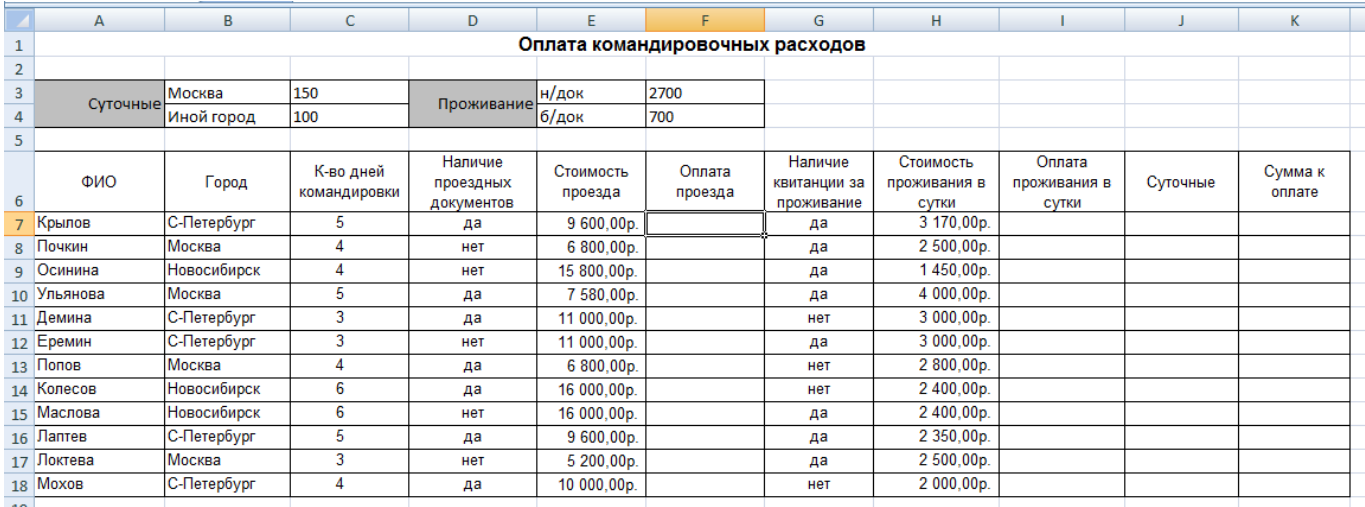

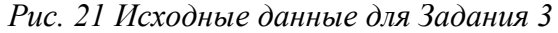

- 3. Выполнить расчет оплаты проезда в столбце «*Оплата проезда*», используя функцию **ЕСЛИ** и учитывая, что проезд не оплачивается в случае отсутствия документов.
- 4. Выполнить расчет проживания в сутки, учитывая, что при наличии документов за проживание расчет производится по предоставленным документам, но не более 2700 рублей в сутки. При отсутствии документов начисляется 700 рублей за сутки. Используйте для расчета функцию **ЕСЛИ** и другие логические функции.
- 5. Рассчитать суточные, исходя из приведенных тарифов для различных городов, используя функцию **ЕСЛИ**.
- 6. Рассчитать **сумму** к оплате для каждого командированного сотрудника, учитывая, что она равна **сумме стоимости проезда, суточных и стоимости проживания**. С помощью соответствующих формул вычислить, и занести в отдельные ячейки **минимальные, максимальные и средние** командировочные расходы

7. Переименуйте лист на новое имя **Командировка**.

#### *Вопросы для самоконтроля:*

- 1. Способы ввода формул в ячейки.
- 2. Ссылки. Понятие относительной и абсолютной ссылки.
- 3. Понятие смешанной ссылки. Примеры.

## **№14. Сводные таблицы. Промежуточные итоги. Макросы.**

Цель: отработать навыки работы с формулами и функциями, закрепить навыки создания сводных таблиц в Excel.

#### *Теоретическая часть:*

#### *Создание сводной таблицы*

- На вкладке **Вставка** выбрать команду **Сводная таблица**
- Указать диапазон для построения сводной таблицы
- Указать, место, куда следует поместить сводную таблицу (рис.46)

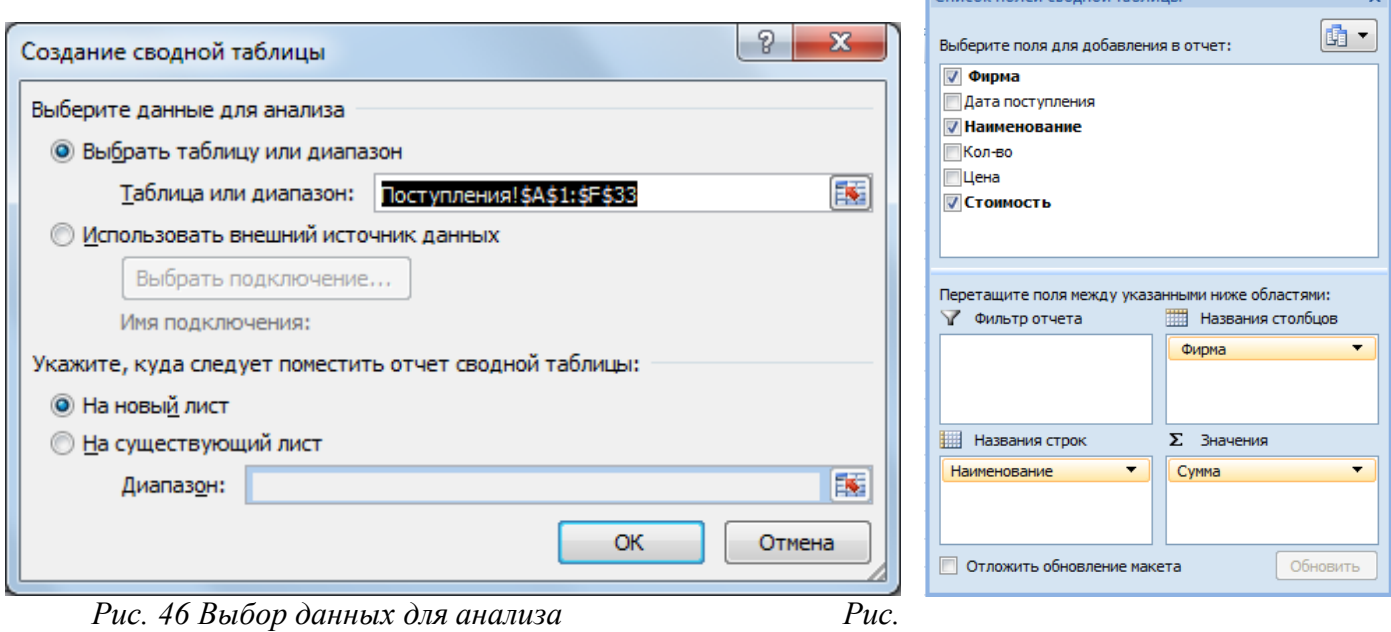

*47 Выбор полей для создания сводной таблицы*

Список полей своеной таблиць

- В окне *Список полей сводной таблицы* перенести с помощью мыши необходимые поля в область *Название столбцов*, в область *Название строк* и в область *Значения* (рис. 47).

### *Консолидация данных*

После создания нескольких списков или таблиц с похожей структурой иногда неплохо объединить отдельные наборы данных для отображения в так называемом консолидированном списке или таблице.

Для получения консолидированного списка или таблицы на основании существующих данных рекомендуется создать отдельный список или таблицу с такой же структурой, как у исходных объектов. При этом положение источников данных не ограничивается одним рабочим листом или рабочей книгой. При консолидации можно использовать данные из нескольких рабочих книг.

*Создание таблицы консолидации.*

- Выбрать место расположения обобщенных данных
- вкладка **Данные**, группа **Работа с данными**, команда **Консолидация…**
- из раскрывающегося списка *Функция* появившегося диалогового окна *Консолидация* выберите одну из функций для анализа данных. Например, функцию суммирования.
- в поле *Ссылка* укажите первый диапазон исходных данных. Для более удобного выделения диапазона ячеек диалоговое окно можно свернуть или переместить. Если диапазон данных имеет имя, введите его в поле *Ссылка*.
- часто приходится использовать данные, расположенные на разных рабочих листах. В этом случае следует выбрать нужный лист, а затем выделить необходимый диапазон данных. Если в качестве исходных данных используется несколько рабочих книг, их необходимо открыть перед применением команды *Консолидация*. Для активизации той или иной рабочей книги выберите соответствующую команду в нижней части меню *Окно*.
- после того как диапазон исходных данных выбран, его нужно добавить в список диапазонов. Для этого воспользуйтесь кнопкой *Добавить*.
- если необходимо, чтобы консолидированные данные обновлялись автоматически при изменении набора исходных данных, установите флажок *Создавать связи с исходными данными (рис. 48)*

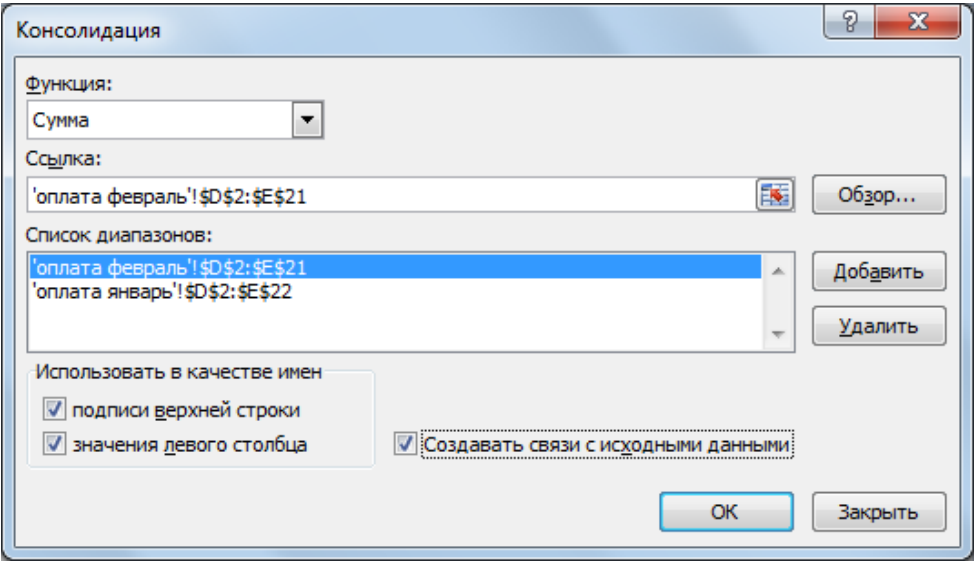

*Рис.48 Задание данных для консолидации*

Хотя для консолидации нескольких наборов данных желательно полное соответствие их структур, на практике часто возникают ситуации, когда заголовки строк или столбцов для разных наборов исходных данных не совпадают. В этом случае для корректного объединения данных необходимо правильно установить режим распознавания имен. Если не совпадают заголовки столбцов или заголовки строк, установите соответствующий флажок подписи верхней строки или значения левого столба в группе параметров *Использовать в качестве имен* диалогового окна *Консолидация.* После этого выделить диапазоны данных вместе с ячейками, содержащими заголовки, и добавить их в список диапазонов совсем несложно. После консолидации все заголовки исходных ячеек отобразятся в результирующей таблице.

Функцию, используемую при консолидации, можно менять. Для этого достаточно повторно открыть диалоговое окно *Консолидация*, выбрать из раскрывающегося списка *Функция* другую функцию и щелкнуть на кнопке ОК.

Список диапазонов, используемых при консолидации, сохраняется вместе с рабочей книгой. Поэтому любой параметр консолидации можно легко корректировать. Чтобы обновить обобщенную (консолидированную) таблицу, активизируйте ее верхнюю левую ячейку и выберите команду *Данные – Консолидация*. Проверьте и при необходимости подкорректируйте значения исходных диапазонов данных, после чего щелкните на кнопке ОК.

#### *Задание к работе:*

- 1. На основании БД «Сведения о сотрудниках», построить сводную таблицу которая анализирует мужчин и женщин по возрасту, окладу и стажу работы
- 2. На основании БД «Сведения о сотрудниках» построить сводную таблицу и диаграмму которая анализирует сотрудников по полу и образованию
- 3. Создать таблицы **Материалы**, **Поступления**.
- 4. Провести расчеты в таблице Поступления
- 5. Определить, какое количество каждого материала и на какую сумму было получено, всего и в разрезе дат поставки.
- 6. Подвести итоги в разрезе поставщиков с указанием количества и стоимости поступившего материала.
- 7. На отдельных листах рабочей книги оформите таблицы Булочная № 1, Булочная № 2, Чайная. С помощью формул рассчитайте недостающие данные..
- 8. Проведите консолидацию данных трёх рабочих листов Булочная № 1, Булочная № 2, Чайная.

### *Порядок выполнения работы:*

- 1. Открыть рабочую книгу **ПР\_24\_***Фильтры*.
- 2. Скопировать лист **Данные** в новую рабочую книгу.
- 3. Сохранить новую рабочую книгу в своей папке под именем **ПР\_26\_Сводная таблица.**
- 4. На основании БД «*Сведения о сотрудниках*», построить сводную таблицу, которая анализирует мужчин и женщин по возрасту, окладу и стажу работы в фирме:
	- На вкладке **Вставка** выбрать команду **Сводная таблица**
	- Указать диапазон для построения сводной таблицы**:** выделить таблицу *Сведения о сотрудниках*
	- Указать, место, куда следует поместить сводную таблицу: на новый лист (рис.49)
- В окне *Список полей сводной таблицы* перенесите с помощью мыши поле **Пол** в область *Фильтр отчета*, поле **Фамилия И.О.** в область *Название строк*, поле **Стаж работы на фирме** в область *Название столбцов* и поле **Оклад** в область *Значения* (рис. 50)
- 5. Переименуйте лист на новое имя *Сводная1*

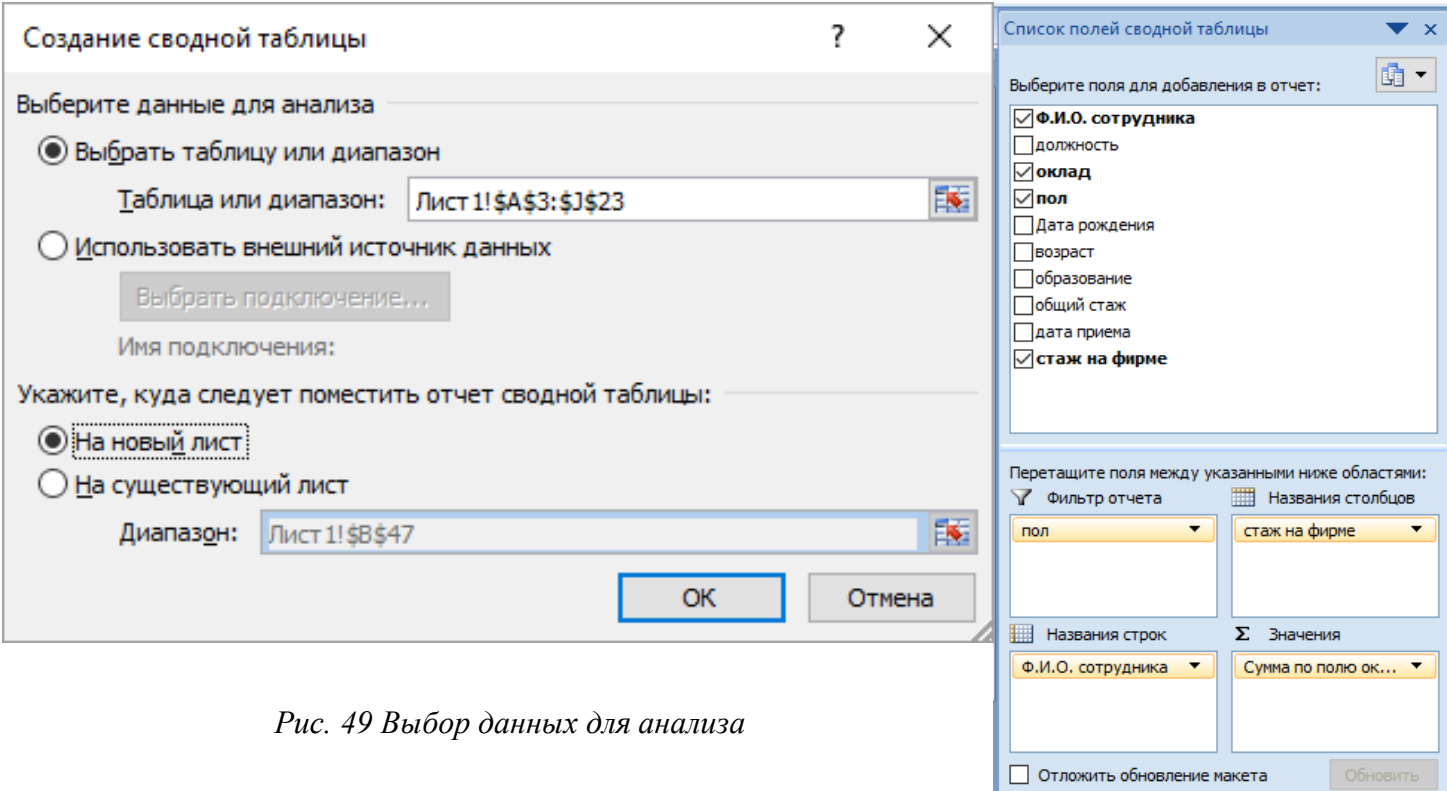

*Рис. 50 Выбор полей для создания сводной таблицы*

- 6. На основании БД «*Сведения о сотрудниках*» построить на отдельных листах сводную таблицу и диаграмму, которая анализирует сотрудников по полу и образованию.
- 7. Переименовать рабочие листы на новые имена **Сводная 2** и **Диаграмма** соответственно.
- 8. Перейти на новый лист. На новом листе рабочей книги создать таблицу *Материалы*.

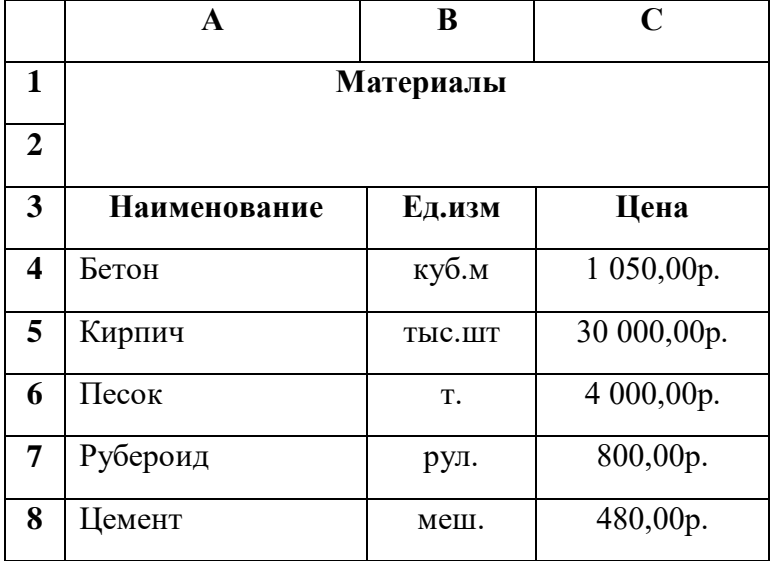

9. Перейти на новый лист и создать таблицу учёта поступления материалов **Поступления**.

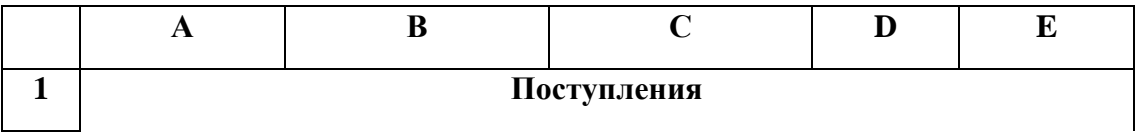

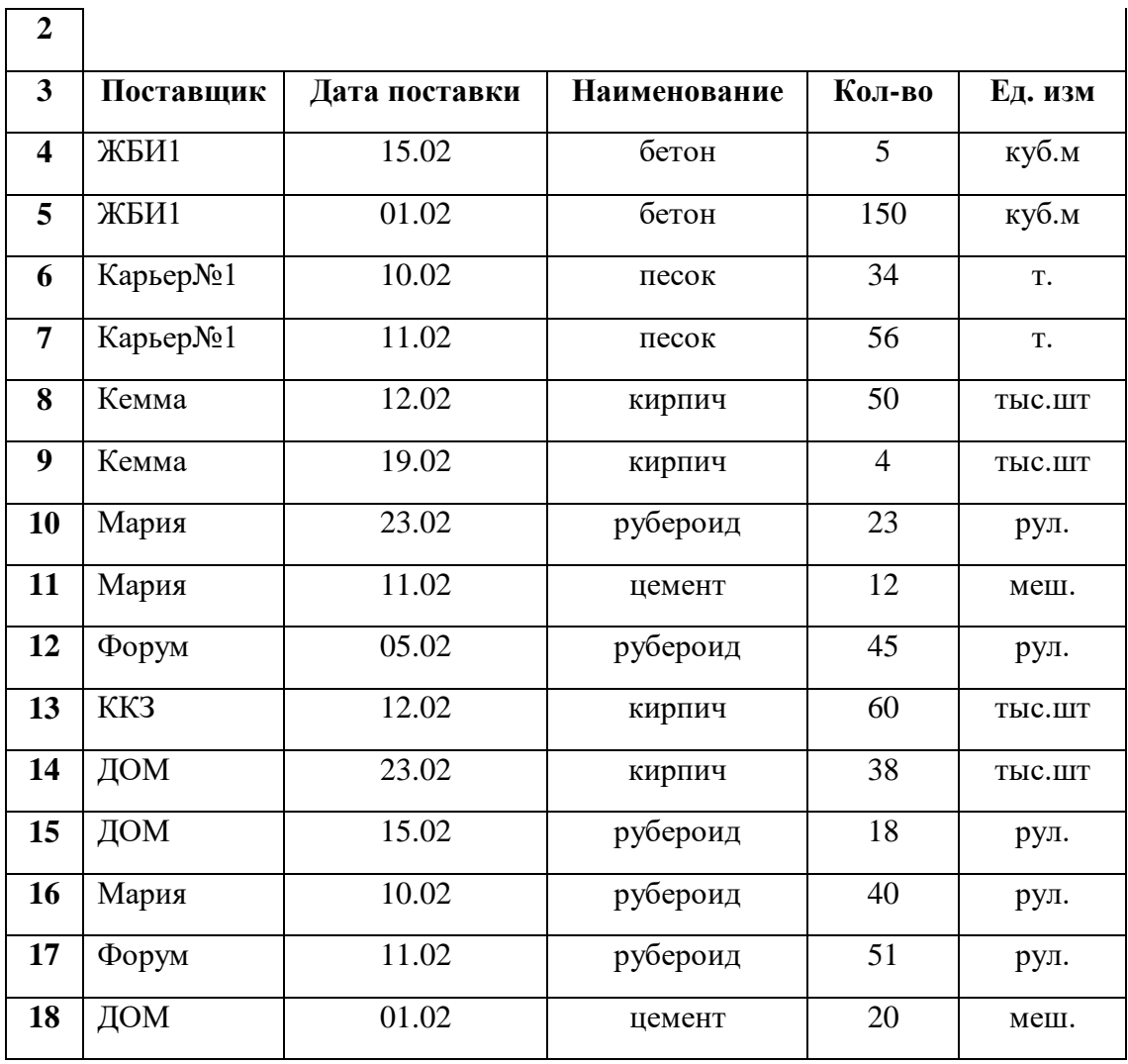

- 10. Добавить в таблице *Поступления* справа столбец **Цена**. После выбора материала этот столбец должен автоматически заполняться данными:
- Используя функцию **ЕСЛИ** введите в ячейку **F4** следующую формулу:

**=ЕСЛИ(C4="бетон";материалы!\$C\$4;ЕСЛИ(C4="песок";материалы!\$C\$6;ЕСЛИ(C4="кирпи ч";материалы!\$C\$5;ЕСЛИ(C4="цемент";материалы!\$C\$8;материалы!\$C\$7))))**

- Воспользовавшись автозаполнением заполните все ячейки столбца **Цена**.
- 11. Добавить справа столбец **Сумма**, в которой вставить формулу для расчёта стоимости поступивших материалов.
- 12. На отдельном листе определить, какое количество каждого материала и на какую сумму было получено, всего и в разрезе дат поставки. Переименовать лист на новое имя **Поставки**
- 13. На отдельном листе подвести итоги в разрезе поставщиков с указанием количества и стоимости поступившего материала. Переименовать лист на новое имя **Поставщики.**
- 14. Сохранить изменения в рабочей книге.
- 15. Открыть новую рабочую книгу. В разных рабочих книгах оформить таблицы 1, 2, 3 соответственно. С помощью формул рассчитайте недостающие данные.

| <b>Наименование</b> | Количество | Цена  | Сумма |
|---------------------|------------|-------|-------|
| Городской           | 50         | 14,00 |       |
| Ржаной              | 75         | 13,00 |       |
| Лаваш               | 20         | 20,00 |       |
| Итого               | റ          |       |       |

*Реализация хлебобулочных изделий в булочной № 1.*

Таблица 2

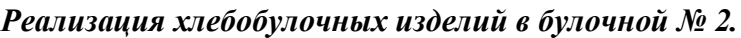

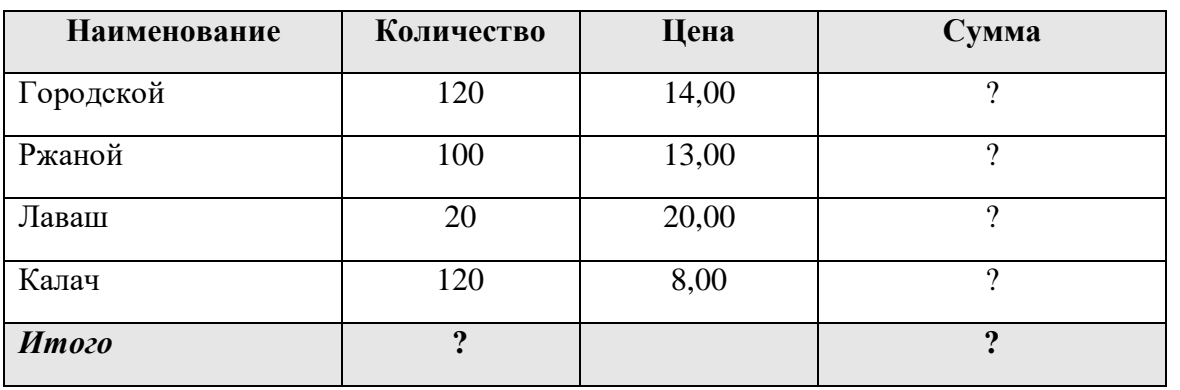

Таблица 3

*Реализация хлебобулочных изделий в чайной.*

| Наименование | Количество | Цена  | Сумма |
|--------------|------------|-------|-------|
| Выпечка      | 100        | 7,50  |       |
| Ржаной       |            | 13,00 |       |
| Лаваш        | 50         | 20,00 |       |
| Итого        | റ          |       |       |

- 16. Сохранить рабочие книги в своей папке под именами **Булочная № 1, Булочная № 2, Чайная**.
- 17. Провести консолидацию данных трёх рабочих книг **Булочная № 1, Булочная № 2, Чайная**. Разместить результат на листе **Консолидация**. В качестве данных для рабочих книг используйте таблицы 1, 2, 3 соответственно.
	- Создать новый лист в книге **ПР\_26\_ Сводная таблица**. Переименовать лист на новое имя **Консолидация**.
	- На листе **Консолидация** выделить ячейку **А1**, соответствующую левому верхнему углу области назначения для итогового отчета. Вкладка **Данные** группа **Работа с данными**  команда **Консолидация**
	- В окне **Консолидация** в поле *Функция***: Сумма;** Установите флажки **Использовать в качестве имен: подписи верхней строки и значения левого столбца** Щелкнуть мышкой в текстовом поле *Ссылка:* **Перейдите на книгу-источник данных Булочная №1** - **Выделите на нем область данных для консолидации Добавить**  Повторите эту процедуру для всех областей консолидации **ОК**. (рис. 51)

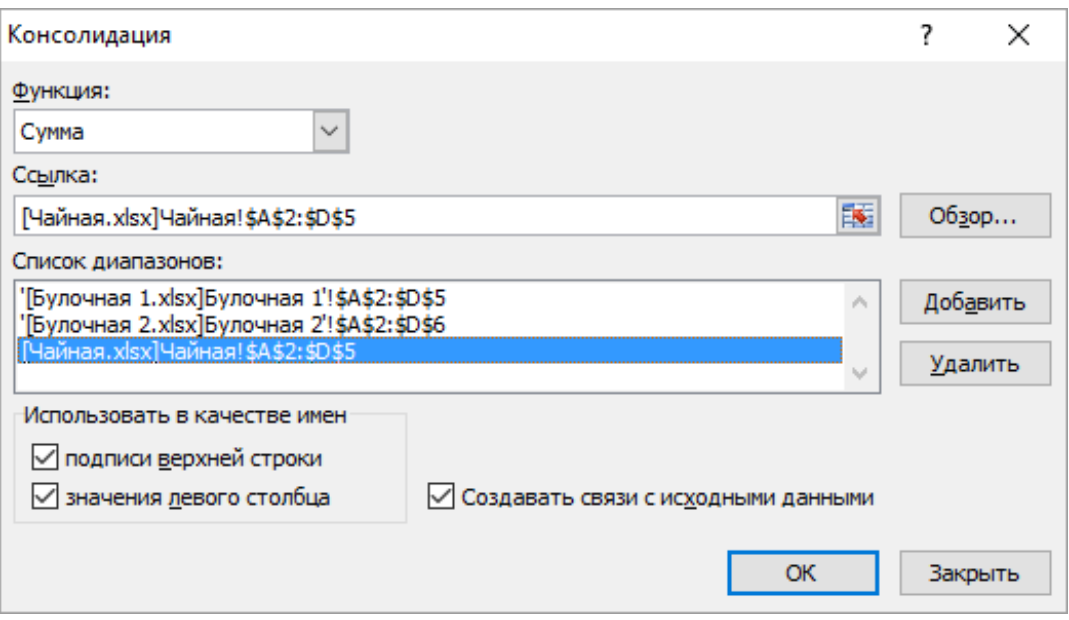

*Рис. 51 Выбор данных для создания таблицы консолидации*

18. Сохранить изменения в рабочей книге.

#### **№15 Решение задач оптимизации**

**Цель:** *систематизировать умения работы в редакторе электронных таблиц Excel.*

#### *Задание к работе:*

Применяя все известные приемы создания и форматирования табличных документов, выполнить задания по образцу. Выполнять каждое задание на новом листе электронной книги.

|                | $\mathbf{A}$ | B              | $\mathcal{C}$ | D     | E       | $\mathbf F$ | G              | H     |        |       |
|----------------|--------------|----------------|---------------|-------|---------|-------------|----------------|-------|--------|-------|
| $\mathbf{1}$   |              |                |               |       |         |             |                |       |        |       |
| $\overline{2}$ | Наименование | Цена<br>товара | Склад 1       |       | Склад 2 |             | Склад 3        |       | Итого  |       |
| $\overline{3}$ | товара       |                | колич.        | сумма | колич.  | сумма       | колич.         | сумма | колич. | сумма |
| $\overline{4}$ | Миксер       | 780,00         | 15            |       | 6       |             | $\overline{2}$ |       |        |       |
| 5              | Чайник       | 1200,00        | 12            |       |         |             | $\overline{4}$ |       |        |       |
| 6              | Фен          | 980,00         | 3             |       | 4       |             | 7              |       |        |       |
| $\overline{7}$ | Комбайн      | 12785,00       | 6             |       | 8       |             | 8              |       |        |       |
| 8              | Блендер      | 3400,00        | 9             |       |         |             | 3              |       |        |       |

**Задание 1**. Разработать «*Ведомость учета стоимости товаров*» на складах фирмы:

1. Посчитать итоговые суммы и количества по каждому наименованию и суммы по складам для указанного количества

- 2. Посчитать итоговые суммы по складам и по всей фирме.
- 3. Найти минимальную сумму по складу 1
- 4. Найти максимальную сумму по складу 2
- 5. Найти среднюю цену
- 6. Найти количество имеющихся наименований товаров на складе 1 с помощью функции СЧЕТ
- 7. Найти количество отсутствующих товаров на складе 2 с помощью функции СЧИТАТЬПУСТОТЫ
- 8. Найти количество товаров на сумму более 8000 на складе 3 используя функцию СЧЕТЕСЛИ
- 9. Сохранить рабочую книгу в своей папке под именем **ПР\_27\_Итоги**.

**Задание 2.** Открыть рабочую книгу **\_zadanie 2\_pr\_27** и выполнить задания. Каждое задание оформить на отдельном листе.

### **2.1. Применение автофильтра в MS EXCEL**

- 1. Определить перечень Товаров с ценой >=2000 до <=9000 и которые проданы в марте и феврале 2012 года. Отсортировать полученные данные по Продавцу (от А до Z).
- 2. Определить партии Товаров, реализация которых превысила 600 единиц. Отсортировать полученные данные по возрастанию цены Товара.
- 3. Определить Покупателей, продающих Цифровые фото и видеокамеры. Отсортировать эти данные по Товару.
- 4. Определить Покупателей, продающих Товары, в названии которых содержится слово Камера. Отсортировать эти данные по Товару. Убедиться, что результат аналогичен результату в задании №3.
- 5. Определить 5 самых дорогих Товаров.
- 6. Определить самые дешевые Товары: отсортировать по возрастанию цены, затем отобрать самые дешевые (отобрать 10% от общего количества Товаров).

7. Определить Товары с ценой, которая выше средней. Отсортировать товары по алфавиту.

# **2.2 Применение Расширенного фильтра в MS EXCEL**

- 1. Определить Товары из Франции, Германии или Бельгии, количество которых больше 100 единиц и меньше либо равно 1000 единиц.
- 2. Определить Покупателей из России или Беларуси, купивших товар в 2012 году и по цене, меньшей или равной средней цены Товаров из Германии
- 3. Определить Продавцов с максимальным и минимальным объемами продаж
- 4. Для Покупателя Белый ветер определить сумму затрат за 2012 год.

## **2.3 Применение Промежуточных Итогов в MS EXCEL**

- 1. Определить среднюю цену товаров каждого Продавца.
- 2. Определить количество покупок каждого Покупателя.
- 3. Определить среднюю цену товаров в 2011 и 2012 годах.
- 4. Сохранить рабочую книгу под именем **ПР\_27\_Задание 2\_Фамилия.**
- 5. Перейти в рабочую книгу **ПР\_27\_Итоги.** Если она была ранее закрыта, то открыть рабочую книгу **ПР\_27\_Итоги**.

**Задание 3.** Рассчитать ежемесячные выплаты по кредиту в 600 000 р., 800 000 р., 1 000 000 р., 1 200 000 р. при ставке 18% годовых со сроком погашения 1, 2, 3, 4 года при условии, что выплаты производятся в начале каждого месяца.

**Задание 4.** Известно, что для нормальной работы фирмы требуется 5...7 менеджеров, 1…3 заведующих отделами, главный бухгалтер, программист, директор фирмы. Известно, зарплата зав. отделом на 4000 рублей больше зарплаты менеджера, а зарплата главного бухгалтера больше зарплаты менеджера в 4 раза. Зарплата программиста на 3500 руб. больше зарплаты менеджера, а зарплата на 3000 руб. больше зарплаты главного бухгалтера. Определить, какими должны быть оклады сотрудников фирмы, при условии, что оклад менеджера не должен быть меньше 13400 руб., а общий месячный фонд зарплаты должен быть минимален.

Задание 5. На разных рабочих листах создать таблицы расчета заработной платы за январь, февраль и март, изменяя формулы расчета премии: в январе = 20%; в феврале = 27 %; в марте = 35 %.

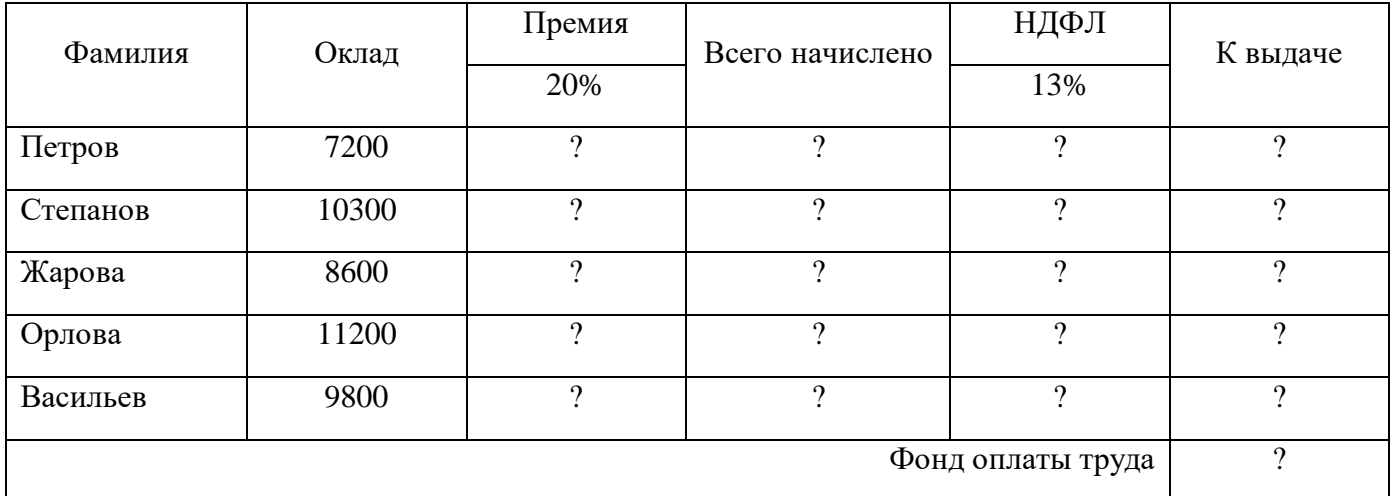

Таблица 1. Расчет заработной платы за январь

Таблица 2. Расчет заработной платы за февраль

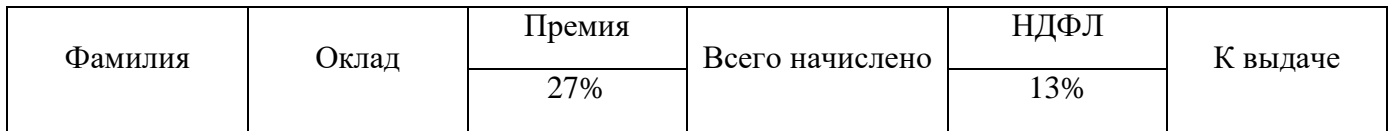

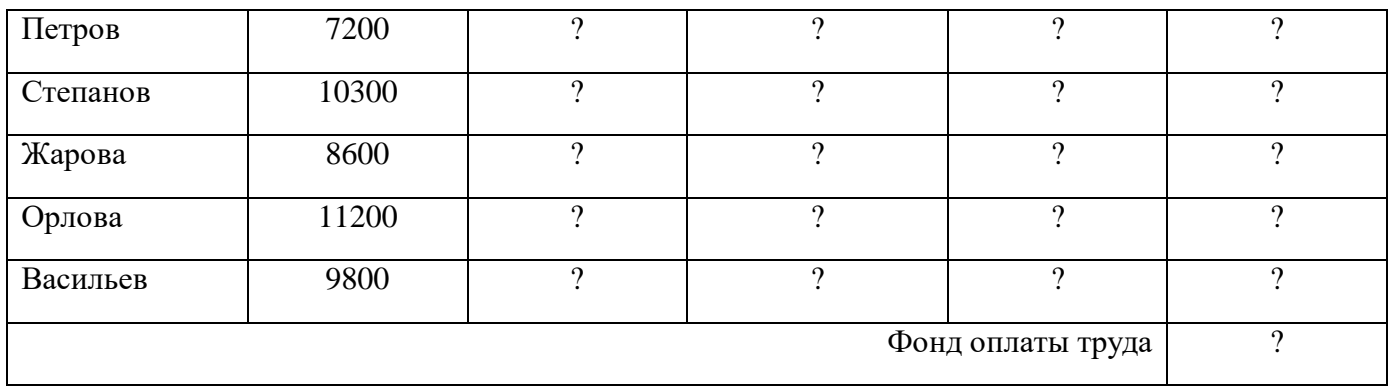

## Таблица 3. Расчет заработной платы за март

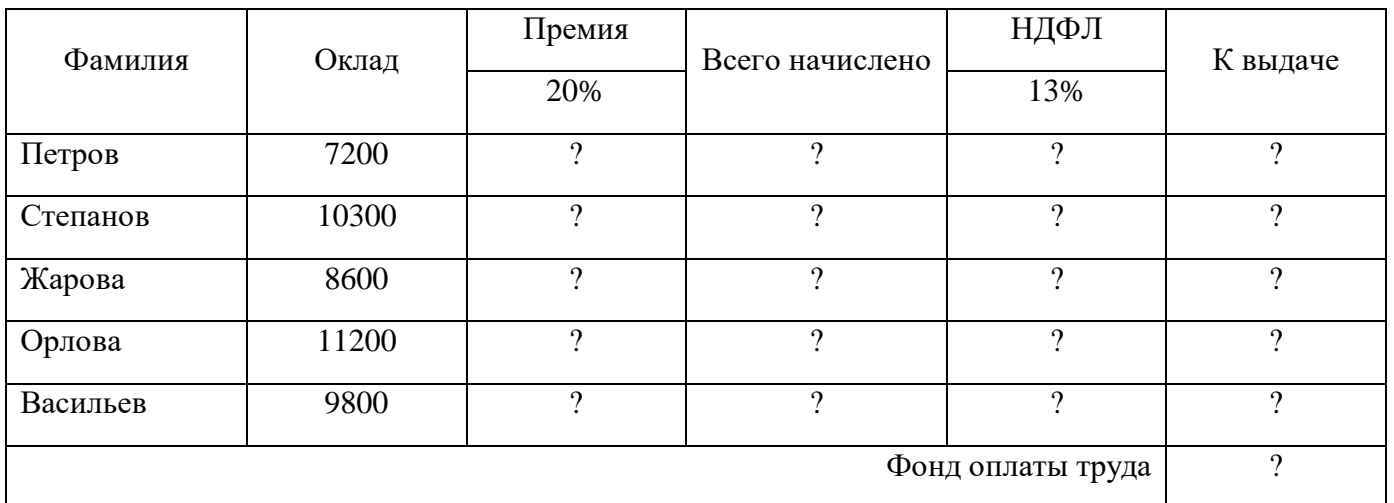

5. Произведите расчеты в таблице.

6. Рассчитать среднее значение зарплаты за каждый месяц.

- 7. Постройте гистограмму заработной платы сотрудников за март.
- 8. Создайте таблицу консолидации расчета квартальной зарплаты каждого сотрудника.
- 9. Применяя функции МАКС и МИН, выделите сотрудников с максимальной и минимальной квартальной заработной платой.
- 10. Проведите условное форматирование таблицы расчета зарплаты за февраль:
	- премия (27 %) меньше 3000 р. синим цветом;
	- премия (27 %) больше 3000 р. малиновым цветом.
- 11. Проведите сортировку окладов сотрудников за февраль в порядке возрастания.
- 12. Постройте круговую диаграмму квартальной заработной платы сотрудников.
- 13. Используя режим подбора параметров, определите процент премии сотрудников фирмы за январь, если фонд заработной платы составляет 180000 руб.

#### *Вопросы для самоконтроля:*

- 1. Электронной таблицы и их назначение.
- 2. Ссылки на ячейки. Понятие относительной и абсолютной ссылки.
- 3. Понятие смешанной ссылки. Примеры
- 4. Правила ввода формул в электронных таблицах.
- 5. Использование мастера функций при вводе формул.
- 6. Расскажите этапы построения диаграммы
- 7. Как произвести сортировку данных в электронной таблице?
- 8. Как произвести подсчёт промежуточных итогов?
- 9. Как использовать инструмент Подбор параметра?
- 10. Укажите этапы решения задач оптимизации в табличном процессоре Microsoft Excel.
- 11. Назначение финансовых функций в электронных таблицах.
- 12. Для чего предназначен инструмент Таблица данных?
- 13. Фильтрация данных.
- 14. Расширенный фильтр. Правила задания условий критериев для расширенного фильтра.
- 15. Условное форматирование. Задание правила условного форматирования.
- 16. Как подвести "Итоги" по базе данных?
- 17. Назначение таблицы консолидации. Как создать таблицу консолидации?

#### **№16. Создание мультимедийных презентаций в MS Power Point.**

**Цель:** *освоение приемов создания мультимедийных презентаций с помощью программы Microsoft Power Point*

#### *Теоретическая часть:*

#### *Основные понятия*

Мультимедиа – технология, позволяющая совмещать вывод разнотипной информации: символьной, графической, видеоизображения, звука.

Компьютерная презентация – представление иллюстративной, рекламной и прочей информации с помощью компьютера, состоящее в смене слайдов на экране с использованием эффектов мультимедиа.

Слайд – отдельный кадр презентации.

Power Point – программа подготовки и проведения презентаций, входящая в состав прикладного пакета Microsoft Office.

Чтобы одновременно с добавлением слайда в презентацию выбрать макет нового слайда, можно выполнить следующие действия:

240

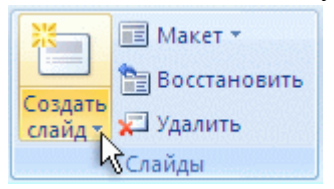

1. На вкладке **Слайды** щелкните непосредственно под единственным содержащимся на этой вкладке слайдом.

2. В группе **Слайды** вкладки **Главная** щелкните стрелку рядом с кнопкой **Создать слайд**. (рис. 1)

#### *Рис 1. Создать слайд*

Появится коллекция, в которой отображаются эскизы различных доступных макетов слайдов.

1 - Имя определяет содержимое, для которого спроектирован каждый из макетов.

2 - Местозаполнители с цветными значками могут содержать текст, но в них также можно щелкнуть эти значки, чтобы автоматически вставить объекты, включая рисунки SmartArt и [клип.](javascript:AppendPopup(this,)

3 - Щелкните нужный макет для нового слайда. (рис. 2)

Новый слайд появляется и на вкладке **Слайды**, где он выделяется как текущий, и в области **Слайд**. Повторите эту процедуру для каждого добавляемого слайда.

### **Применение к слайду нового макета**

Чтобы изменить макет существующего слайда, выполните следующие действия:

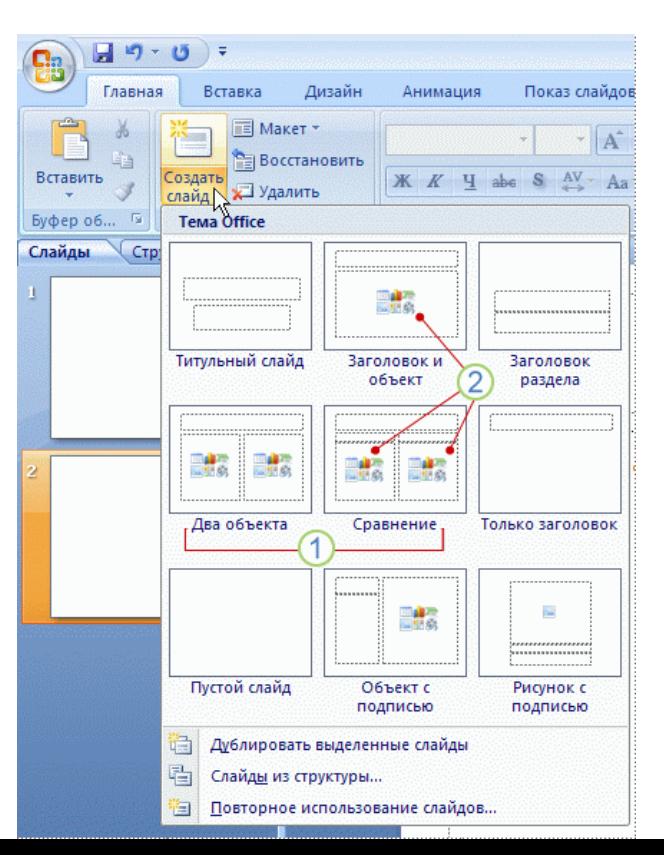

- 1. На вкладке **Слайды** щелкните слайд, к которому нужно применить новый макет.
- *2.* В группе **Слайды** вкладки **Главная**

*Рис. 2 Коллекция макетов слайдов*

щелкните элемент **Макет**, а затем выберите нужный новый макет.

### *Применение к слайду нового макета*

Чтобы изменить макет существующего слайда, выполните следующие действия:

- 1. На вкладке **Слайды** щелкните слайд, к которому нужно применить новый макет.
- 2. В группе **Слайды** вкладки **Главная** щелкните элемент **Макет**, а затем выберите нужный новый макет.

Office PowerPoint 2007 автоматически применяет к презентациям, созданным с помощью шаблона новой презентации, тему Office, но внешний вид презентации можно легко изменить в любой момент, применив другую тему.(рис.3)

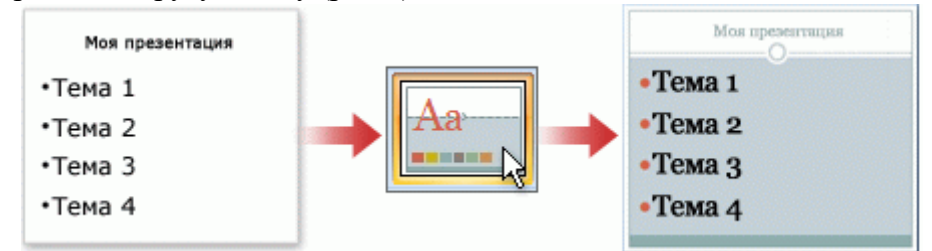

*Рис. 3 Использование тем презентации*

## *Применение к презентации другой темы*

В группе **Темы** вкладки **Оформление слайда** щелкните нужную тему документа.

*Примечания.* Для предварительного просмотра внешнего вида текущего слайда после применения конкретной темы наведите указатель на эскиз этой темы. Чтобы увидеть эскизы дополнительных тем, щелкните стрелки рядом со строкой эскизов.(рис.4)

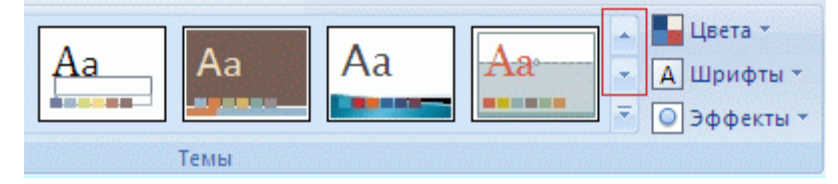

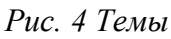

Если не указано иное, Office Power Point 2007 применяет темы ко всей презентации. Чтобы изменить внешний вид только выбранных слайдов, на вкладке **Слайды** нажмите и удерживайте клавишу CTRL, одновременно щелкая каждый слайд, который нужно изменить. Выбрав все слайды, щелкните правой кнопкой мыши тему, которую нужно применить к этим слайдам, и выберите в контекстном меню команду **Применить к выделенным слайдам**.

## *Добавление и форматирование текста*

Самым общим содержанием слайдов в презентации Power Point является текст - в заголовках, названиях и маркированных списках.

 Чтобы добавить текст на любой слайд, щелкните местозаполнитель, в который нужно добавить текст, а затем введите или вставьте нужный текст.

### *Добавление клипа, рисунков SmartArt и других объектов*

Office PowerPoint 2007 позволяет добавлять множество видов аудио и видеоданных, включая таблицы, рисунки SmartArt, [клип,](javascript:AppendPopup(this,) фигуры, диаграммы, музыку, фильмы, звуки и анимации. Можно также добавить [гиперссылки](javascript:AppendPopup(this,) , чтобы повысить гибкость перемещения по презентации и вне ее, а также привлекающие глаз [переходы](javascript:AppendPopup(this,) между слайдами.

### *Добавление клипа*

1. Щелкните прототип, в который необходимо добавить клип.

Если прототип не выделен или если выделен прототип, в который нельзя вставить изображение, клип вставляется в центр слайда.

2. На вкладке **Вставка** в группе **Иллюстрации** нажмите кнопку **Клип**.

Откроется область задач **Клип**.

3. В области задач **Клип** найдите и щелкните нужный клип.

Теперь клип можно переместить, изменить ее размер, повернуть, добавить к ней текст и выполнить иные изменения.

*Совет.* Чтобы найти дополнительный клип на веб-узле Microsoft Office Online, щелкните ссылку **Клип на узле Office Online** в нижней части области задач **Клип**.

## *Преобразование текста слайда в рисунок SmartArt*

Рисунок SmartArt — это визуальное представление сведений, которое можно полностью настроить..

Чтобы вставить нужный рисунок SmartArt, а затем добавить к нему текст, необходимо:

- 1. Щелкнуть местозаполнитель, в который нужно добавить рисунок SmartArt. Если местозаполнитель не выделен или если выделен местозаполнитель, в который нельзя вставить изображение, рисунок SmartArt вставляется в центр слайда.
- 2. На вкладке **Вставка** в группе **Иллюстрации** нажать кнопку **SmartArt**.
- 3. В крайней левой области диалогового окна **Выбор рисунка SmartArt** щелкнуть нужный тип рисунка SmartArt.
- 4. В центральной области найти и щелкнуть нужный макет, а затем нажать кнопку **OK**.

## *Добавление гиперссылок*

Можно добавлять гиперссылки, чтобы переходить к произвольным показам, указанным слайдам в презентации, к различным презентациям, документам Microsoft Office Word, листам Microsoft Office Excel, локальным или Интернет-ресурсам, а также к сообщениям электронной почты. В качестве гиперссылки можно использовать любой объект, содержащий текст, фигуры, таблицы, графики и рисунки.

Для перехода с одного слайда на другой, к ресурсу в локальной сети или в Интернете либо даже к другому файлу или программе можно воспользоваться гиперссылками.

- 1. Выделите текст, который нужно щелкнуть для активации гиперссылки.
- 2. Либо можно выделить объект (например, клип или рисунок SmartArt ).
- 3. В группе **Ссылки** вкладки **Вставка** щелкните элемент **Гиперссылка**.
- 4. В диалоговом окне **Вставка гиперссылки** нажмите соответствующую кнопку в поле **Мои адреса**, чтобы задать назначение ссылки (то есть место, на которое указывает ссылка).

*Например*, чтобы перейти на другой слайд презентации, нажмите кнопку **Место в документе**. Найдите и щелкните место назначения, внесите нужные изменения в поля **Отображаемый текст** и **Адрес**, а затем нажмите кнопку **OK**.

### *Добавление анимации*

*Анимация* - добавление к тексту или объекту специального видео- или звукового эффекта. Например, можно создать элементы текстового списка, влетающие на страницу слева по одному слову, или добавить звук аплодисментов при открытии рисунка. Анимировать можно любые из *объектов*(таблицу, диаграмму, рисунок, формулу или данные другого типа). Чтобы упростить разработку анимации, PowerPoint предлагает пользователю стандартные встроенные эффекты анимации для элементов на всех слайдах, выбранных в образце слайдов.

### *Создание и применение настраиваемого эффекта анимации к тексту или объекту*

Щелкните текст или объект, для которого нужно создать анимацию. На вкладке **Анимация** в группе **Анимация** нажмите на кнопку **Настройка анимации**. В правой части интерфейса программы появится область задач. В области задач **Настройка анимации** нажмите кнопку **Добавить эффект** и затем выполните одно или несколько следующих действий.

- Чтобы текст или объект появился с эффектом, выберите команду **Вход**, а затем нужный эффект.
- Чтобы добавить эффект (например, вращение) к отображаемому на слайде тексту или объекту, выберите команду **Выделение**, а затем нужный эффект.
- Чтобы добавить эффект удаления текста или объекта со слайда в заданный момент, выберите команду **Выход**, а затем нужный эффект.
- Чтобы добавить эффект, перемещения объекта в пределах слайда по определенному маршруту, выберите команду **Пути перемещения**, а затем нужный эффект.
- Чтобы задать, каким образом эффект применяется к тексту или объекту, щелкните правой кнопкой мыши настраиваемый эффект анимации в списке **Настройка анимации**, затем выберите команду **Параметры эффектов**.
- Чтобы задать параметры для текста, выберите на вкладках **Эффект**, **Время** и **Анимация текста** параметры, которые нужно использовать для анимации текста.

#### *Добавление переходов между слайдами*

Переходы между слайдами — это эффекты анимации, вставляемые во время показа при смене слайдов. Скорость эффекта перехода между слайдами можно контролировать. Можно также добавлять звук при смене слайдов.

В приложении Microsoft Office PowerPoint 2007 предусмотрено множество различных типов переходов между слайдами. Ниже перечислены некоторые из них. (рис. 5)

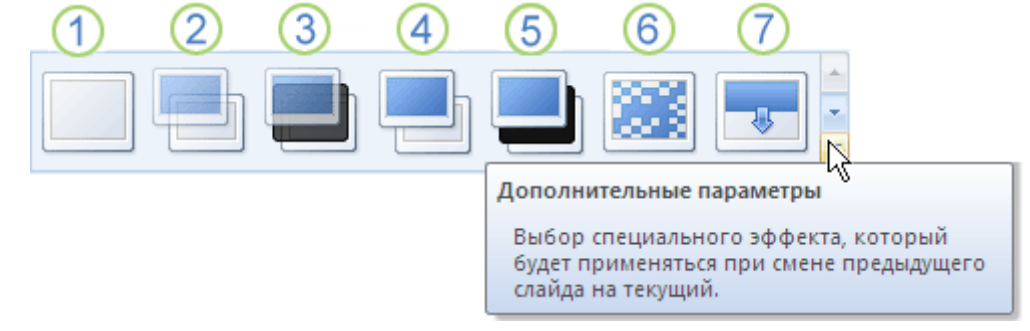

Нет перехода

- Жалюзи горизонтальные
- Жалюзи вертикальные
- Прямоугольник внутрь
- Прямоугольник наружу
- Шашки горизонтальные
- Шашки вертикальные

### *Рис. 5 Типы переходов между слайдами*

Чтобы посмотреть другие эффекты смены слайдов, в списке экспресс-стилей нажмите кнопку **Дополнительно** , как показано на схеме выше.

## *Просмотр презентации в виде показа слайдов*

Для просмотра презентации на экране компьютера в том виде, в каком она будет представлена аудитории, выполните следующие действия:

- 1. В группе **Начать показ слайдов** вкладки **Показ слайдов** выполните одно из следующих действий:
	- Для запуска презентации с первого слайда выберите **С начала**.
	- Чтобы начать показ со слайда, в настоящий момент находящегося в области **Слайд**, выберите **С текущего слайда**.

Презентация открывается в режиме показа слайдов.

2. Щелкните мышью, чтобы перейти к следующему слайду.

*Совет.* Чтобы вернуться в обычный режим, в любой момент можно нажать клавишу ESC.

## *Задание к работе.*

Создать презентацию по составу прикладного пакета Microsoft Office. Обеспечить переход между слайдами с помощью гиперссылок. Настроить анимацию на объекты в презентации, переходы между слайдами. Продемонстрируйте презентацию. Вид слайдов представлен на рисунке.

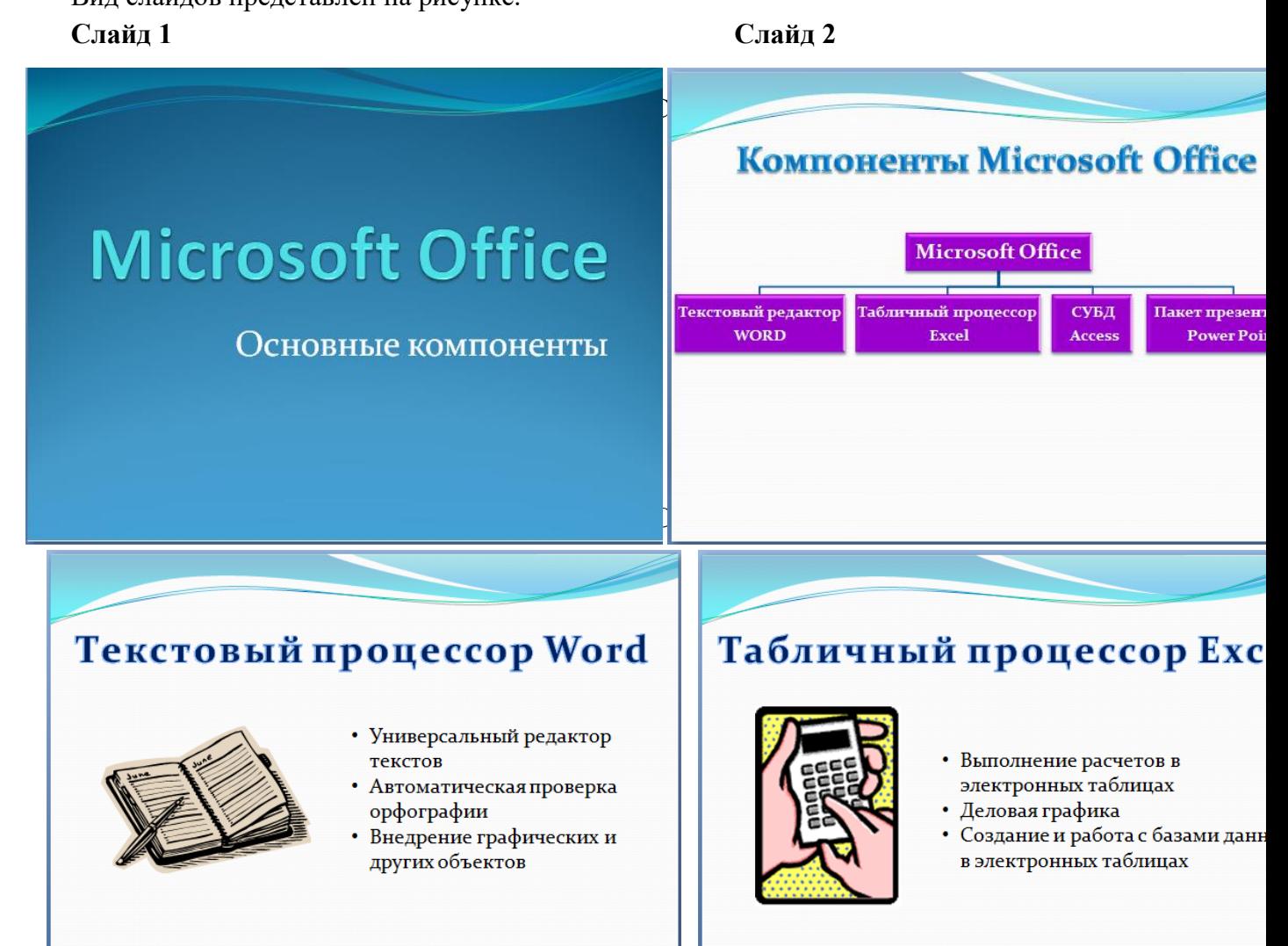

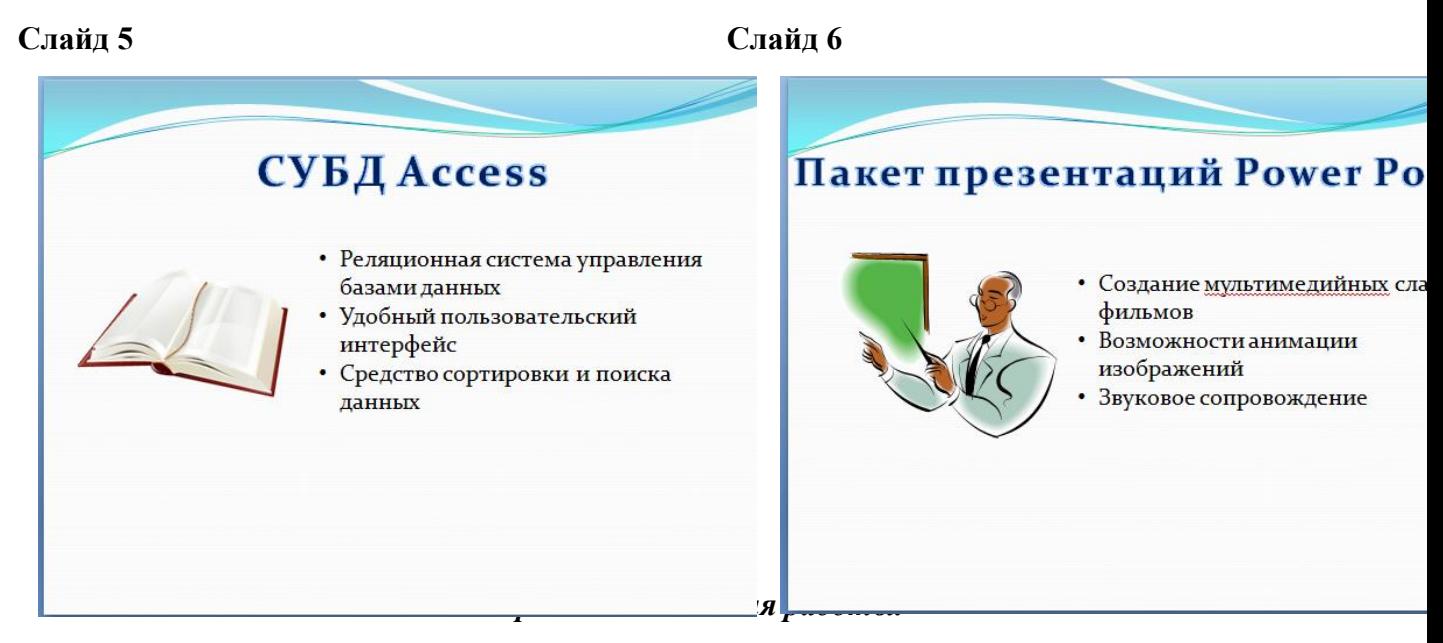

- 1. Запустить программу Microsoft Power Point.
- 2. Выберите дизайн слайдов (шаблон оформления), для этого:
- Перейдите на вкладку **Дизайн** и в группе **Темы** просмотрите все предлагаемые шаблоны и выберите шаблон **Поток.** Выбранное оформление будет применено ко всем слайдам презентации.
- 3. Оформите титульный лист презентации установив размер шрифта для заголовка **88 пт**, подзаголовка – **40 пт**.
- 4. Создайте новый слайд, выбрав на вкладке **Главная** в группе **Слайды** команду **Создать слайд – Пустой слайд**.
- 5. Оформите 2 слайд презентации, заголовок слайда оформить объектом WordArt, схему оформить с помощью объекта SmartArt:
	- для оформления заголовка слайда перейдите на вкладку **Вставка** выберите команду **WordArt**, подберите подходящий вариант.
	- Для оформления схемы на вкладке **Вставка** выбрать команду **SmartArt,** выбрать вид **Иерархия** – тип **Организационная диаграмма,** выбрать стиль по своему усмотрению
	- чтобы добавить фигуру в диаграмму, выбрать на вкладке **Конструктор** в группе **Создать рисунок** команду **Добавить фигуру – Добавить фигуру после.**
	- Заполнить шаблон соответствующим текстом, затем вставить новый пустой слайд.
- 6. При оформлении слайдов 3-6 заголовок оформите объектом WordArt, текст оформите с помощью команды **Надпись** на вкладке **Вставка** и команды **Список** на вкладке **Главная**.
- 7. Для вставки картинок используйте на вкладке **Вставка** команду **Клип** или выберите картинки с помощью ссылки **Клипы** на веб-**узле Office Online**.
- 8. Обеспечить возможность переходов со слайда 2 «Компоненты Microsoft Office» на слайды 3, 4, 5,6 с помощью гиперссылок, для этого:
- Выделить текст или фигуру в качестве указателя гиперссылки и на вкладке **Вставка** в группе **Связи** выбрать команду **Гиперссылка…**
- В диалоговом окне Вставка гиперссылки в поле Связать с: выбрать местом в документе, в поле **Выберите место в документе** указать нужный слайд в качестве адреса ссылки (Слайд 3), нажать Ок. (рис.6)

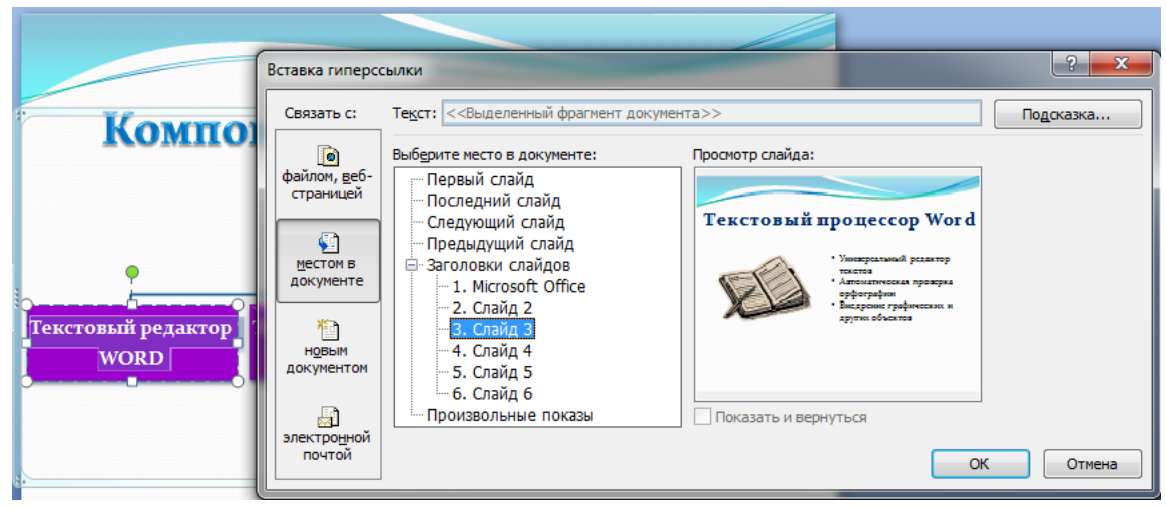

Рис.6 Вставка гиперссылки

- Аналогично обеспечить переход на **слайды 4, 5,6**.
- 9. Обеспечить возможность обратного перехода со слайда 3 на слайд 2 с помощью управляющей кнопки **В начало**, для этого:
	- На вкладке **Вставка** в группе **Иллюстрации** выбрать команду **Фигуры Управляющие кнопки – В начало,** прорисовать фигуру в правом нижнем углу слайда
	- В появившемся окне **Настройка действия** на вкладке **По щелчку мыши**  установить переключатель **Перейти по гиперссылке**: из списка выбрать **Слайд…,**  указать нужный слайд в качестве адреса ссылки **(слайд 2),ОК**.
- 10. Обеспечить возможность обратных переходов со слайдов 6,5,4 на слайд 2 с помощью управляющей кнопки **В начало.**
- 11. Настройте эффекты анимации для первого слайда, для этого:
	- Щелчком мыши выделите заголовок
- На вкладке **Анимация,** в группе **Анимация** выбрать команду **Настройка анимации**. На экране справа, появится диалог **Настройка анимации**.
- Из списка **Добавить эффект** выберите **Вход** и перейдите на строку **Растворение**
- Ниже справа от названия объекта с анимацией нажмите кнопку с треугольником и выберите команду **Время**
- В появившемся окне **Растворение** с открытой вкладкой **Время** из списка **Начало**  выберите **После предыдущего;** из списка **Задержка** выберите **1 сек.;** из списка **Скорость** выберите **2сек.(средне);** из списка **Повторение** выберите **нет** и нажмите **Ок.**
- 12. Настройте эффекты анимации на подзаголовок первого слайда. Все объекты должны демонстрироваться автоматически с задержкой в 1 секунду.
- 13. Настройте эффекты анимации на все объекты остальных слайдов по своему усмотрению. Все объекты должны демонстрироваться автоматически с задержкой в 2 секунды.
- 14. Задайте способ перехода слайдов:
- Перейдите к первому слайду, воспользовавшись полосой прокрутки.
- На вкладке **Анимация** в группе **Переход к этому слайду** просмотрите все доступные способы перехода. После выделения каждого элемента списка соответствующий ему эффект будет демонстрироваться. Выберите эффект **Жалюзи вертикальные** и установите из списка **Скорость перехода - медленно**, **Смена слайда** установить флажок **По щелчку**.
- Нажмите кнопку **Применить ко всем**, чтобы применить установленные эффекты ко всем слайдам презентации.
	- 15. Продемонстрируйте презентацию преподавателю.

### *Вопросы для самоподготовки:*

- 1. Понятие электронной презентации.
- 2. Понятие слайда.
- 3. Расскажите, как можно применить шаблон дизайна к презентации?
- 4. Как применить анимацию в презентации?
- 5. Какие эффекты анимации вы знаете?
- 6. Какие способы перехода между слайдами вы знаете?

### **№17 Работа с поисковыми системами, электронной почтой.**

**Цель:** *закрепить умения производить поиск информации в сети Internet, используя различные поисковые системы*

*Теоретическая часть:*

Поисковые системы интернета представляют собой сложные программы для поиска информации на сайтах сети и web-интерфейс для взаимодействия с пользователем.

Программная часть поисковика занимается сбором информации с сайтов, обработкой текстов с web-страниц, хранением этих текстов специальной форме, поиском по хранящимся текстам и выводом пользователю ссылок на релевантные страницы в определенном порядке.

Наиболее распространенные поисковые системы:

**<http://www.google.ru/> Гугл** - лидер поиска на разных языках Google - Огромная база данных, мощный ресурс, в рунете работает отлично, обеспечивает высокий уровень. Гугл постоянно выпускает новые сервисы, в лидерах - браузер и почта, блоги и группы, карта мира и офисный пакет программ, там можно скачать бесплатно антивирусы.

**<http://www.yandex.ru/> Яндекс Ру** - поисковая система Яndex - Самая посещаемая поисковая система на русском, специально адаптирована, постоянно развивается и создаёт что-то новенькое - Почта и хостинг, Яндекс Маркет, Карты и словари, Поиск картинок и др. службы. <http://yaca.yandex.ru/> Рейтинг по тИЦ и Каталог, хорошая модерация в рубриках.

**<http://www.rambler.ru/> Рамблер Ру** - Поисковая система Rambler - первая Российская поисковая машина на русском языке, Медиа, ICQ и др. сервисы, поддерживает качественный раздел Top100<http://top100.rambler.ru/> Рейтинг сайтов топ 100 Рамблер это возможность быстро просмотреть подробную статистику от дня до двух месяцев.

**<http://www.mail.ru/> Майл Ру** - поисковая система и почта Mail.ru - Поисковик и почтовая служба, крупнейший портал российского Интернета Это не только мощнейшая почтовая служба, карты словари и софт, но и более 40 интернет-сервисов, включая <http://top.mail.ru/> - рейтинг Майл Ру.

**<http://www.sputnik.ru/> Спутник Ру** - поисковая система и портал Sputnik.ru - упрощает поиск официальной информации и доступ к российским государственным службам и онлайн сервисам, повышенный уровень безопасности помогает сделать интернет чище от нехороших ресурсов. Спутник рассчитан на активное использование разными возрастными категориями, имеет грамотную систему.

#### *Задания к работе:*

1. Изучите интерфейс программы Internet Explorer:

- запустите программу Internet Explorer. При стандартной установке программы выполните действия *Пуск/ Программы/Internet Explorer.* Если компьютер не подключен к сети Интернет, то при запуске сначала будет предложено установить соединение с организацией, предоставляющей доступ к Интернету. Выполните соединение. После соединения произойдет загрузка стартовой страницы;
	- найдите в окне *Internet Explorer Главное меню, Панель инструментов* с кнопками пиктографического меню, *Адресную строку, Строку состояния* (рис. 1).

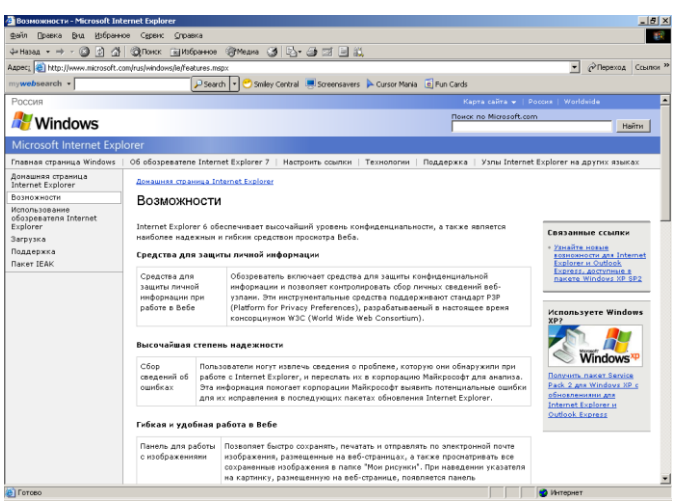

- изучите кнопки панели инструментов.

## *Рис. 1. Интерфейс программы Internet Explorer*

- Кнопки со стрелками *(Назад* и *Вперед)* в левой части панели инструментов служат для передвижения назад и вперед.
- Кнопка *Обновить —* для перезагрузки файла.
- Кнопка *Домой —* для возврата на стартовую страницу.
- Кнопка *Поиск —* для поиска в Интернете.
- Кнопка *Избранное*  для пометки понравившихся вам серверов, чтобы можно было быстро вернуться к ним.
- Кнопка *Печать* предназначена для печати.
- 2. Загрузите web-страницы.
	- введите в адресную строку адрес русскоязычной поисковой системы Rambler [www.rambler.ru](http://www.rambler.ru/) и нажмите клавишу [Enter]. Подождите, пока загрузится страница. Обратите внимание на изображение вращающегося земного шара в правом верхнем углу экрана, который обозначает, что идет процесс загрузки. В это же время на панели инструментов активизируется красная кнопка *Остановить,*  предназначенная для остановки загрузки;
	- рассмотрите загрузившуюся *Главную страницу —* вы видите поле для ввода ключевого слова и ряд рубрик. Для перехода на ссылки, имеющиеся на странице, подведите к ссылке курсор и щелкните левой кнопкой мыши. Ссылка может быть рисунком или текстом другого цвета (обычно с подчеркнутым шрифтом). Чтобы узнать, является ли элемент страницы ссылкой, подведите к нему указатель. Элемент является ссылкой, если указатель принимает вид руки с поднятым указательным пальцем;
	- определите, сколько ссылок вы видите на web-странице.
- 3. Работа с сайтом Министерство по налогам и сборам:
- Зайдите на сайт Министерство по налогам и сборам. Для этого в поле адреса введем [www.nalog.ru.](http://www.nalog.ru/) После загрузки всех элементов страницы мы видим на экране webстраницу МНС (рис. 2).
- найдите на загруженной странице ссылку «Новости МНС России» и щелкните по ней мышью, при этом в окно обозревателя будет загружена новая страница. В центре страницы располагаются ссылки на последние новости. Щелкнув мышью по одной из таких ссылок, можно перейти к более подробному описанию новостей.

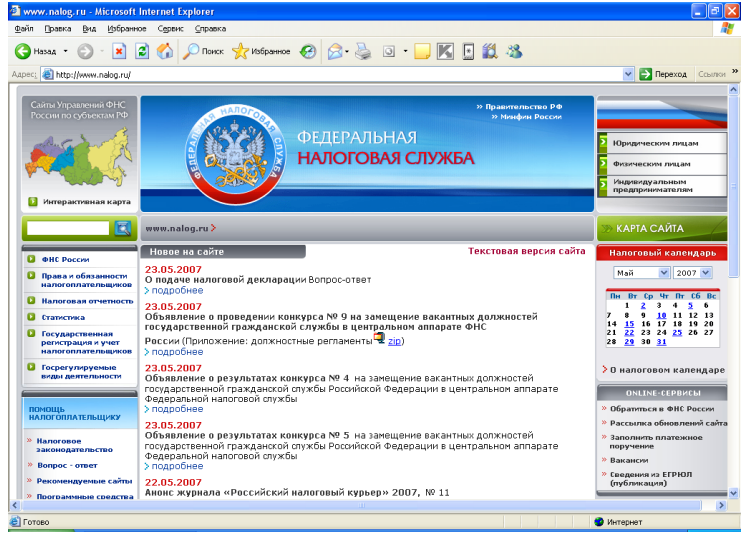

*Рис. 2. Web-страница МНС России*

- Перейдите в раздел «Региональные налоговые органы» и узнайте координаты регионального управления МНС, в том числе и адрес его сайта в Интернете.
- В разделе «Правовая информация» ознакомьтесь с основными нормативными документами.
- Найдите новые формы налоговой отчётности.
- Ознакомьтесь с содержимым раздела «Наша консультация», перейти на которую можно по соответствующей ссылке или по адресу [www.nalog.park.ru](http://www.nalog.park.ru/)
- Вернитесь на предыдущую страницу.

*Краткая справка.* Для возврата на предыдущую страницу совсем не обязательно вновь набирать ее адрес, достаточно нажать кнопку панели инструментов *Назад* (в виде стрелки влево). Если вы захотите вернуться на несколько страниц назад или вперед, нажмите на кнопку *Список,* расположенную справа от соответствующей кнопки *(Вперед/Назад)* Щ и из списка названий ранее просмотренных страниц выберите нужное название.

- 4. Организация поиска информации в Интернете с помощью встроенных средств поиска:
	- настройте поисковую систему, для этого нажмите кнопку *Настроить* в панели поиска, появится окно *Настройки поиска.* После настройки нажмите кнопку *ОК,*  чтобы установить новые параметры поиска.
- нажмите на панели инструментов кнопку *Поиск* (с лупой), при этом вы уже должны быть подключены к Интернету. В левой части окна *Internet Explorer* появится панель настройки условий поиска. Обычно эта панель такая узкая, что не видны все надписи, поэтому следует перетащить мышью правую границу панели немного правее, чтобы увеличить ширину окна поиска.
- выберите категорию поиска «Поиск web-страниц» и в поле ввода панели поиска введите поисковое выражение, после чего нажмите кнопку *Поиск.*
- вернуться к вводу условия можно в любое время нажатием кнопки *Создать,*  расположенной в верхней части панели поиска.
- после настройки введите в окне *Поиск* поисковое выражение «Помощь бухгалтеру» и нажмите кнопку *Поиск.* Программа передаст запрос поисковой системе, выбранной настройками первой. Первая поисковая система произведет поиск, и результаты будут представлены в панели поиска.
- для запуска поиска второй поисковой системой нажмите кнопку *Следующий,* для запуска третьей — еще раз кнопку *Следующий.*
- 5. Организация поиска информации в Интернете с помощью поисковой системы Rambler.
	- зайдите на сайт поисковой системы Rambler по адресу [www.rambler.ru](http://www.rambler.ru/)
	- на страничке rambler виден список ссылок, сгруппированных по темам. Этот список озаглавлен «top 100», т. е. «Лучшие сайты Интернета по рейтингу Rambler». Войдите в список «top 100» по гиперссылке.
	- ссылки на сайты сгруппированы по разделам, а на первой странице есть ссылки на все имеющиеся разделы.
	- для перехода к просмотру раздела следует щелкнуть мышью по соответствующей ссылке. Например, щелчок мыши по ссылке «Бизнес и финансы» загружает список сайтов, посвященных этой теме.
	- найдите в «top 100» список ресурсов «Бизнес и финансы». Для этого в списке «top 100» найдите строку «Бизнес и финансы» и щелчком мыши раскройте ее.
	- Эта ссылка откроет страницу с огромным количеством ресурсов, связанных с технологической направленностью. В появившемся окне представлена таблица с названиями сайтов; при этом, чем ближе к началу таблицы расположены ресурсы, тем они более популярны (чаще посещаются).
	- Ссылки в списке отсортированы по степени популярности сайта. Наиболее посещаемые, а значит, и самые интересные сайты расположены в начале списка. По указанному количеству посетителей вы можете судить о популярности данного сайта. В списке используется информация о посещаемости на день просмотра.
	- Если же вы хотите получить усредненные сведения, следует найти в нижней части страницы строку *Показать за* и щелкнуть мышью по расположенной рядом ссылке

«7 дней» или «30 дней». Чтобы отобразить следующую страницу списка, следует перейти по ссылке «следующие 25». Щелкнув мышью по интересующей ссылке в списке, вы загрузите соответствующую web-страницу.

- Выберите первую ссылку из списка ресурсов. Вы попадаете на выбранную страничку. Изучите материалы странички и, используя гиперссылки, уточните интересующую вас информацию. Вернитесь в список ресурсов «Бизнес и финансы».
- Перейдите к разделу «Работа» и ознакомьтесь с вакансиями профессии «Бухгалтер».
- Для перехода к другому разделу следует выбрать ссылку на него в расположенном в правой части страницы списке. В новом разделе вы можете также познакомиться с наиболее популярными сайтами. Выбрав ссылку «Все ресурсы», расположенную в нижней части списка, вы перейдете к списку наиболее посещаемых ресурсов Интернета, вне зависимости от тематики.
- 6. Поиск информации по ключевому слову в поисковой системе Яndex.
	- зайдите на сайт поисковой системы Яndex по адресу [www.yandex.ru](http://www.rambler.ru/) (рис. 3).

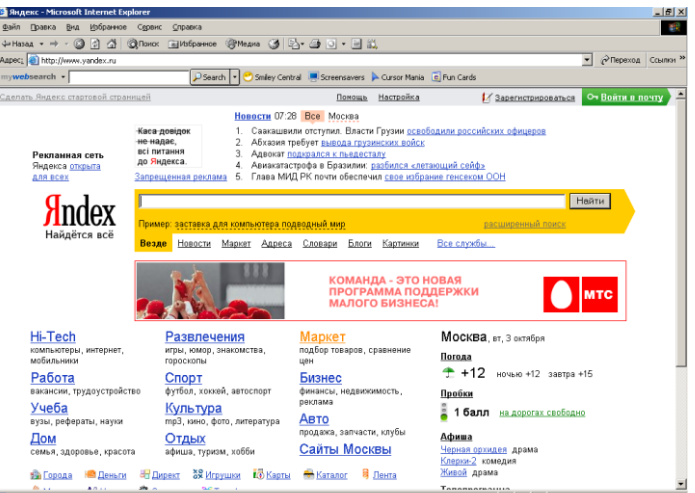

*Рис.3. Поисковая система Яndex*

- в поле ввода введите «Бухгалтер» и нажмите кнопку *Найти*.
- определите, сколько ресурсов найдено. Помните: чем более точный запрос вы составите, тем меньше документов будет найдено.
- откройте первую ссылку в списке и ознакомьтесь с его содержанием.
- 7. Откройте страничку Российского Интернет магазина Ozon.ru. В каталоге «Книги» ознакомьтесь с новой интересующей вас литературой по выбранной вами специальности.
- 8. Ознакомьтесь с российскими сайтами бухгалтерских программ финансового анализа (табл. 1)
# Таблица 1.

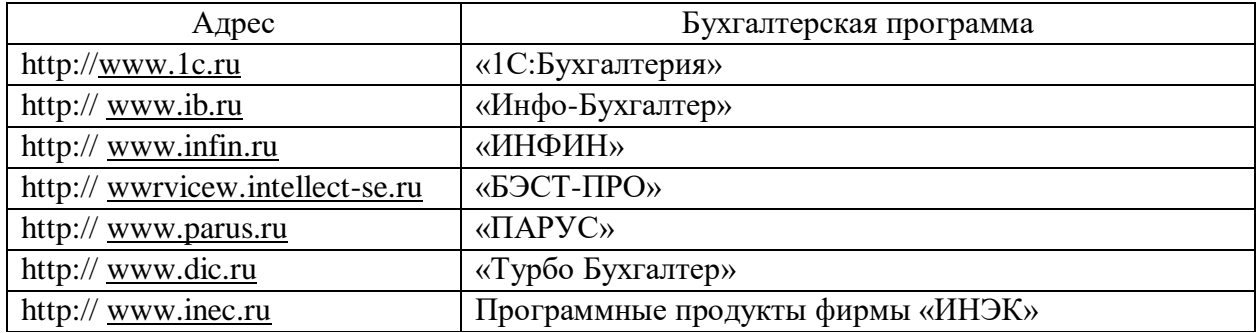

#### Адреса бухгалтерских программ

9. Ознакомьтесь с российскими сайтами финансовой и бизнес-информацией. (табл. 2)

Таблина 2

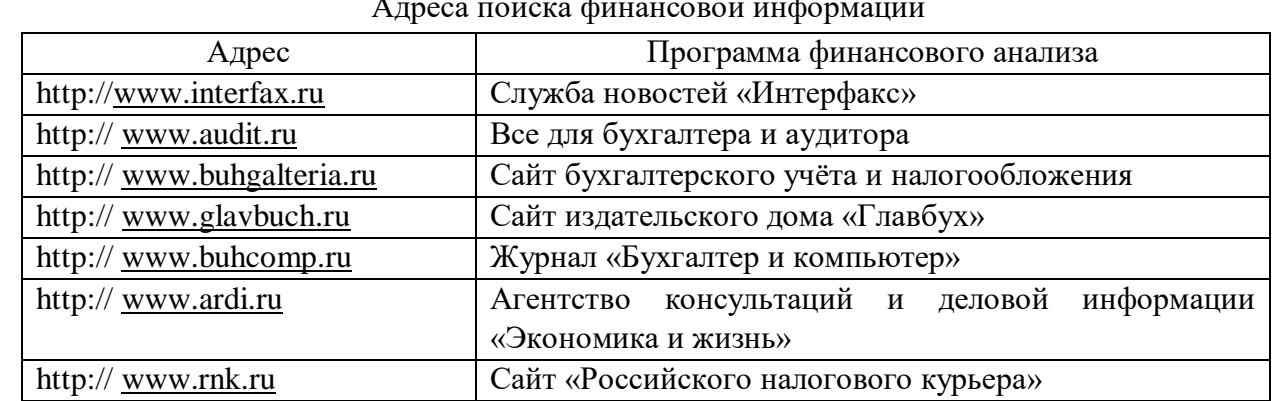

# Адреса поиска финансовой информации

## *Порядок выполнения работы:*

- 1. Изучить теоретическую часть.
- 2. В тетради для практических работ оформить отчет следующего содержания:
	- Тема.
	- Цель работы.
	- Практическое задание.
- 3. Выполнить задания практической работы. Результаты оформить в тетради для практических работ.

## *Вопросы для самоконтроля:*

- 1. Что собой представляет структура Интернет?
- 2. Какие средства поиска существуют в Интернет?
- 3. В чём заключаются отличия поисковых систем от электронных каталогов?
- 4. Как произвести поиск информации по ключевому слову в сети Интернет?
- 5.

# **№18 Создание сайта-визитки средствами онлайн-редактора. Использование сервисов Google Docs**

1. Запустите текстовый процессор **MS Word** и создайте новый документ.

2. На *Панели состояния* в нижнем правом углу приложения переключитесь на *Вебдокумент*.

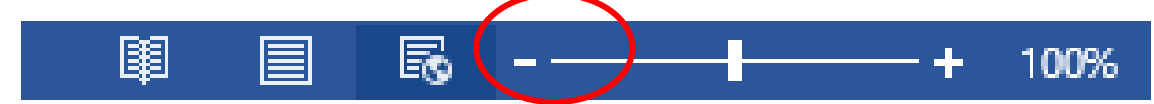

3. Для создания фона будущей веб-страницы перейдите на вкладку *Дизайн* ленты основного меню. В разделе *Фон страницы* выполните команду *Цвет страницы* – *Способы заливки*.

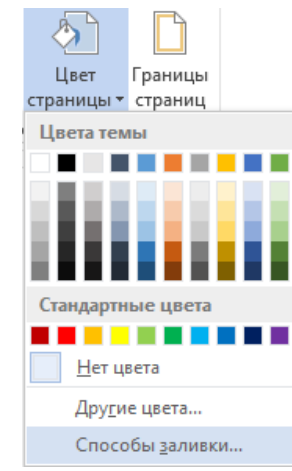

- 4. Создайте фон при помощи текстуры, рисунка из файла или узора. Обратите внимание на то, чтобы не было видно стыков при копировании фонового изображения на всю страницу.
- 5. В верхней части страницы вставьте таблицу следующего вида:

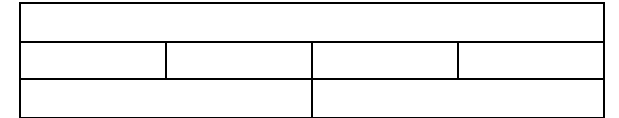

- 6. Выровняйте таблицу по центру и растяните максимально по ширине страницы.
- 7. В первой строке таблицы создайте красочную надпись с названием будущего сайта, выровняйте по центру.
- 8. Во второй строке таблицы разместите названия 4-х страниц, из которых будет состоять сайт, при этом учтите, что в первую ячейку второй строки нужно ввести надпись «*Главная*», которая позволит переходить на первую страницу сайта. Подберите размер и тип шрифта.
- 9. В третьей строке таблицы разместите краткую справку о теме сайта, добавьте изображения. Можно добавить дополнительные ячейки в таблицу, чтобы задать необходимую структуру страницы.
- 10. Сделайте границы таблицы невидимыми.
- 11. Выполните команду основного меню *Файл Сохранить как*. Укажите папку назначения. В поле *Имя файла* введите «*01*», а в поле *Тип файла* – *Веб-страница*. Сохраните файл.
- 12. Повторите предыдущий пункт ещё 3 раза для того, чтобы создать копии первой страницы с именами «*02.htm*», «*03.htm*», «*04.htm*».
- 13. Перейдите в папку, в которой сохранены 4 страницы сайта и откройте при помощи текстового процессора **MS Word** первую страницу.
- 14. Во второй строке таблицы выделите надпись «*Главная*», вызовите контекстное меню и выполните команду *Гиперссылка*. В появившемся диалоговом окне в поле *Связать с* выберите *Файл, веб-страницей*, в поле *Искать в:* - *Текущая папка*, выделите веб-страницу «*01.htm*» и нажмите *ОК*. Таким образом мы создали гиперссылку на первую страницу по надписи «*Главная*».

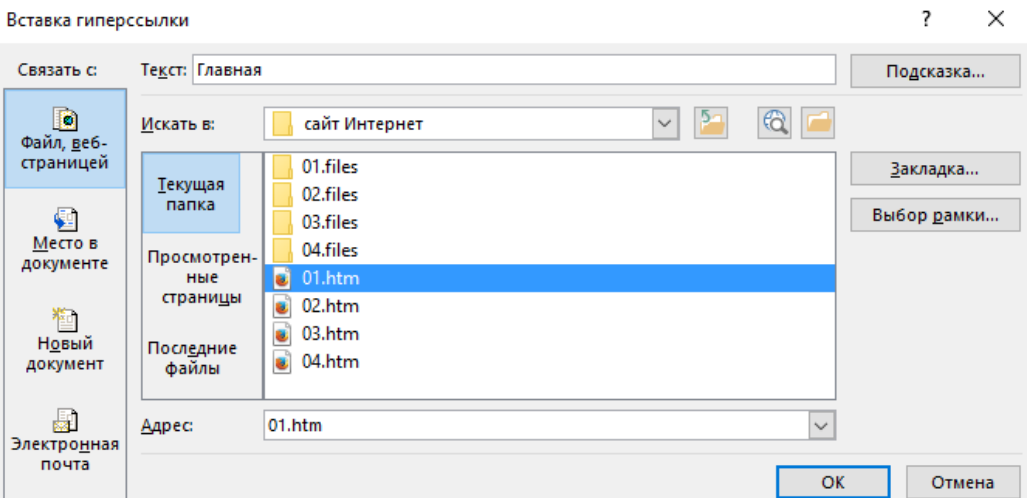

- 15. Аналогичным образом создайте гиперссылки на оставшиеся 3 страницы по оставшимся 3-м надписям во второй строке таблицы.
- 16. Сохраните файл.
- 17. При помощи команды основного меню *Файл Сохранить как*, замените существующие файлы «*02.htm*», «*03.htm*», «*04.htm*» на новые копии первой страницы, чтобы на них тоже появились гиперссылки.
- 18. Наполните оставшиеся 3 страницы соответствующим содержимым.

# **№19. Работа в СПС «Консультант Плюс». Организация поиска нормативных документов в СПС «Консультант Плюс»**

**Цель:** *сформировать навыки поиска документов, используя справочно-правовую систему «Консультант Плюс»*

#### *Теоретическая часть:*

**Консультант Плюс** - крупнейший правовой информационный ресурс. Она содержит не только нормативные акты, материалы судебной практики и другие официальные документы, но и множество консультационных материалов для юристов, бухгалтеров, кадровиков.

#### *Виды информации в системе Консультант Плюс*

В системе Консультант Плюс содержится вся необходимая правовая информация, представленная документами разного типа, такими как нормативные акты, судебные решения, различные консультационные материалы. Для удобства поиска информации все документы содержатся **в Едином информационном массиве Консультант Плюс**. Это, в

частности, позволяет проводить поиск нужных документов, не заботясь о том, к какому типу информации они относятся, создавать собственные подборки документов, относящихся к разным типам правовой информации, и т.д.

Для удобства работы с информацией весь Единый информационный массив разбит на **разделы**, объединяющие документы определенного типа (например, нормативные акты, материалы судебной практики, финансовые консультации и т.д.).

В свою очередь каждый из разделов содержит один или несколько близких по содержанию **информационных банков** (ИБ): например, раздел с нормативными актами состоит из информационного банка с нормативными актами федерального уровня и информационных банков с нормативными актами отдельных субъектов РФ.

Наиболее простой способ поиска документов в системе — **Быстрый поиск**. Он доступен со стартовой страницы, а также из любого другого места системы через панель инструментов или при выборе вкладки и сразу готов к работе.

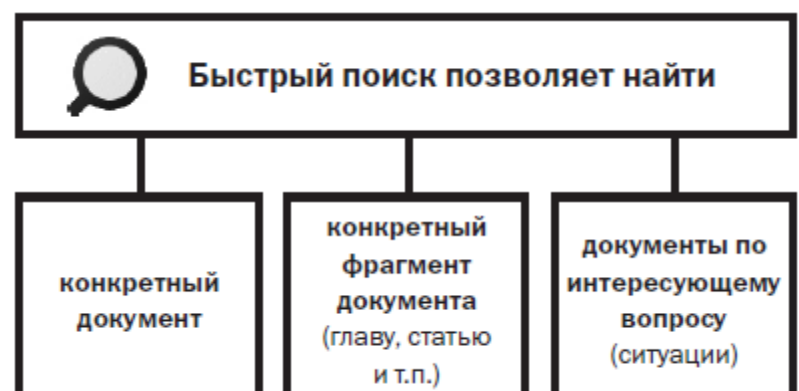

Быстрый поиск имеет широкие возможности (рис.1).

*Рис. 1. Возможности Быстрого поиска*

#### *Быстрый поиск документа*

При поиске конкретного документа можно задать два-три важных слова из его названия, вид документа, а также указать другие реквизиты. В запросе можно использовать общепринятые сокращения и аббревиатуры.

В системе Консультант Плюс кроме Быстрого поиска есть и другие инструменты поиска документов, в частности, **Карточка поиска** (рис. 2). Перейти в нее можно по ссылке со стартовой страницы, а также из любого другого места системы с помощью

кнопки  $\overline{\mathbb{R}}$  Карточка поиска панели инструментов.

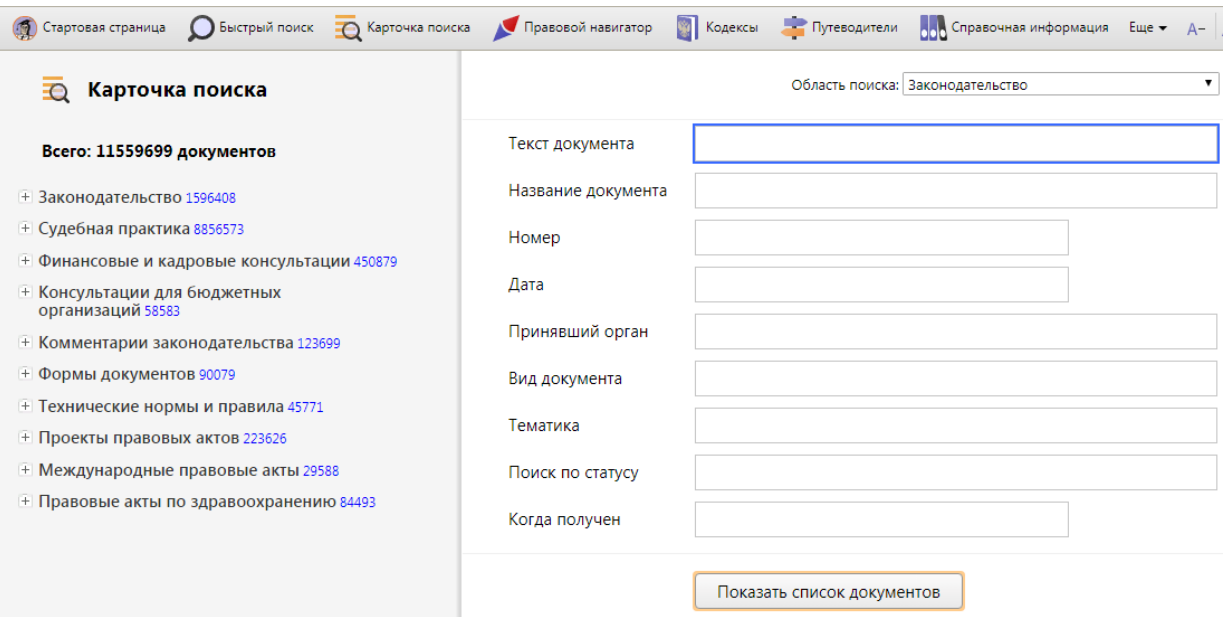

*Рис. 2. Карточка поиска Консультант Плюс*

Выбрать раздел для поиска можно из списка, представленного вверху справа (рис. 2). Карточка поиска раздела «Законодательство» позволяет проводить поиск как внутри этого раздела, так и по всем разделам системы одновременно. Поэтому в большинстве случаев поиск проводится через Карточку поиска раздела «Законодательство».

В левой части окна указывается количество документов, удовлетворяющих условиям поиска (рис. 2). Пока Карточка поиска не заполнена, здесь будет указано общее число документов в информационных банках системы Консультант Плюс, установленных на вашем компьютере.

Поиск документа можно проводить и с помощью Быстрого поиска, и с помощью Карточки поиска. В большинстве случаев удобен Быстрый поиск. Случаи, когда рекомендуется использовать Карточку поиска, представлены на рис. 3.

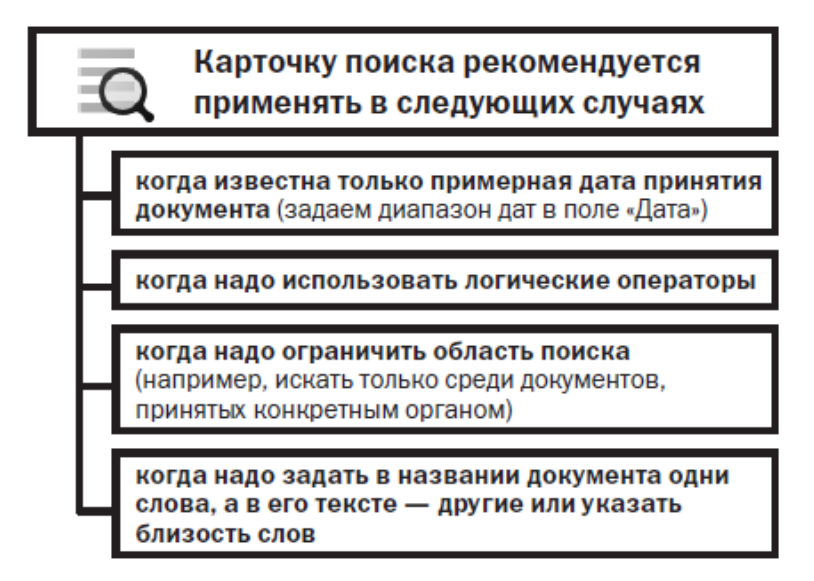

*Рис. 3. Возможности Карточки поиска*

Если реквизиты известны приблизительно, то следует задать несколько возможных значений, соединив их логическим условием ИЛИ (для поля «Дата» задать диапазон дат).

Очевидно, что наличие точных реквизитов документа позволяет найти его без особого труда.

#### *Задание к работе:*

1. Запустить справочно-правовую систему Консультант Плюс. (Некоммерческая интернет-версия Консультант Плюс)

**Задание 1. Быстрый поиск документа.** Найти закон об образовании:

1. В строке Быстрого поиска начнем набирать: *закон об образовании*. Появится список подсказок.

2. Щелкнем по подсказке на искомый закон (рис. 4).

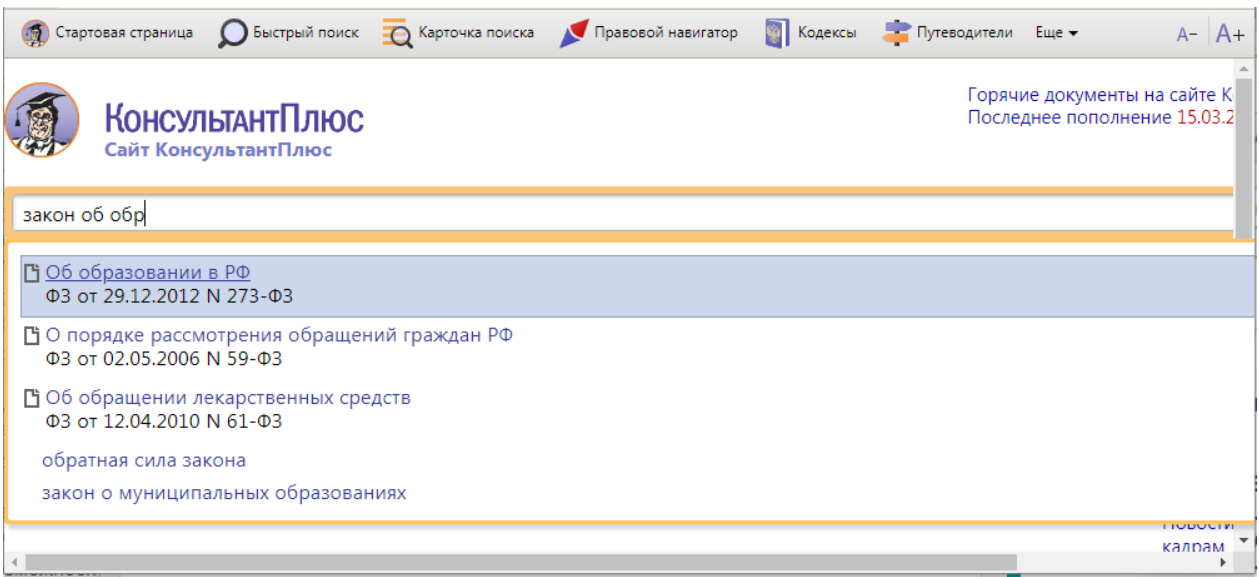

*Рис. 4. Переход к документу по подсказке в Быстром поиске*

*Справка. При вводе в строку Быстрого поиска информации о документе или его части в выпадающем списке подсказок могут появляться подсказки в виде ссылки на документ, по которой сразу можно перейти в его текст, без построения списка.*

*Для поиска кодексов удобно воспользоваться кнопкой* 

**Задание 2. Быстрый поиск фрагмента документа.** Найти ст. 24 Федерального закона «О воинской обязанности и военной службе», касающуюся предоставления отсрочки от призыва*.*

- Задать в строке Быстрого поиска: *ст 24 закона о воинской обязанности.*
- Нажать кнопку Найти
- Наиболее соответствующие запросу документы появляются сразу, до построения всего списка (рис. 5).
- Щелкнуть по ссылке на нужную статью под названием закона (рис. 5). Документ сразу откроется на ст. 24.

Результаты Быстрого поиска появляются поэтапно. По запросам с подсказкой первые несколько документов отображаются практически одновременно с нажатием на кнопку **Найти** (рис. 5), а пока пользователь их просматривает, список документов достраивается полностью.

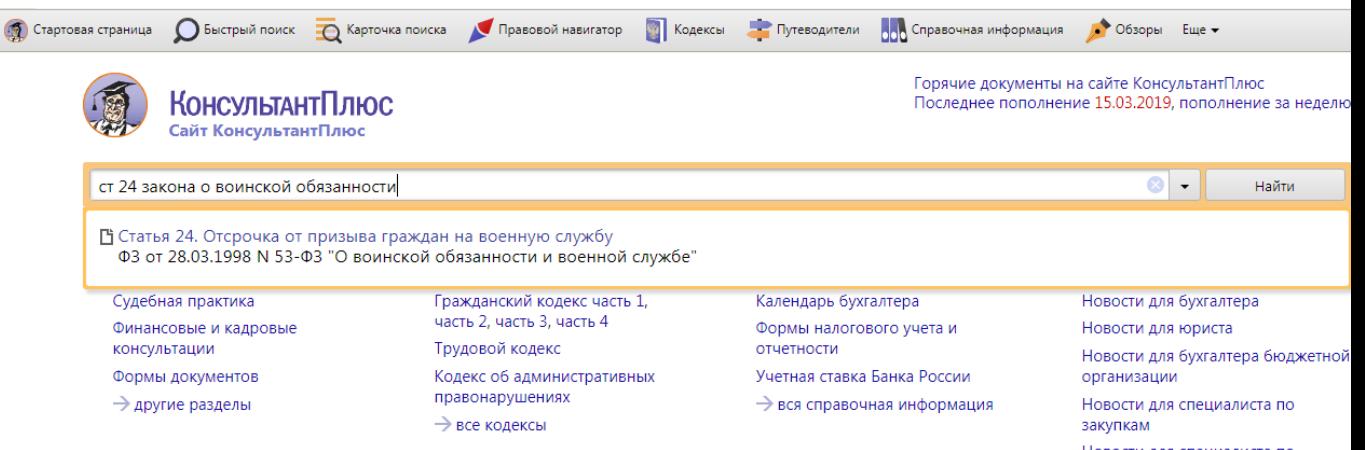

*Рис. 5. Быстрый поиск ст. 24 Федерального закона «О воинской обязанности и военной службе»*

**Задание 3. Поиск документа по реквизитам.** Найти письмо Минобрнауки по вопросу правописания букв «е» и «ё» в официальных документах, вышедшее осенью 2012г.

- Открыть **Карточку поиска**.
- В поле «**Текст документа**» ввести: *правописание е и ё*.
- В поле «**Дата**» задать диапазон: *с 01.09.2012 по 30.11.2012* (рис. 6).
- Нажать кнопку показать список документов
- В полученном списке открыть письмо Минобрнауки РФ от 01.10.2012 № ИР-829/08 «О правописание букв «е» и «ё» в официальных документах».

*Справка. В поле «Текст документа» рекомендуется указывать слова или фразы, которые наверняка есть в тексте документа. Слова нужно задавать полностью, можно использовать общепринятые сокращения и аббревиатуры. Следует избегать длинных фраз: в этом случае увеличивается вероятность того, что одно из слов такой фразы может отсутствовать в тексте документа.*

*Во вкладке «Задать» поля «Дата» можно воспользоваться встроенным календарем (рис. 6).* 

*Карточкой поиска удобно пользоваться, если надо задать логические условия.*

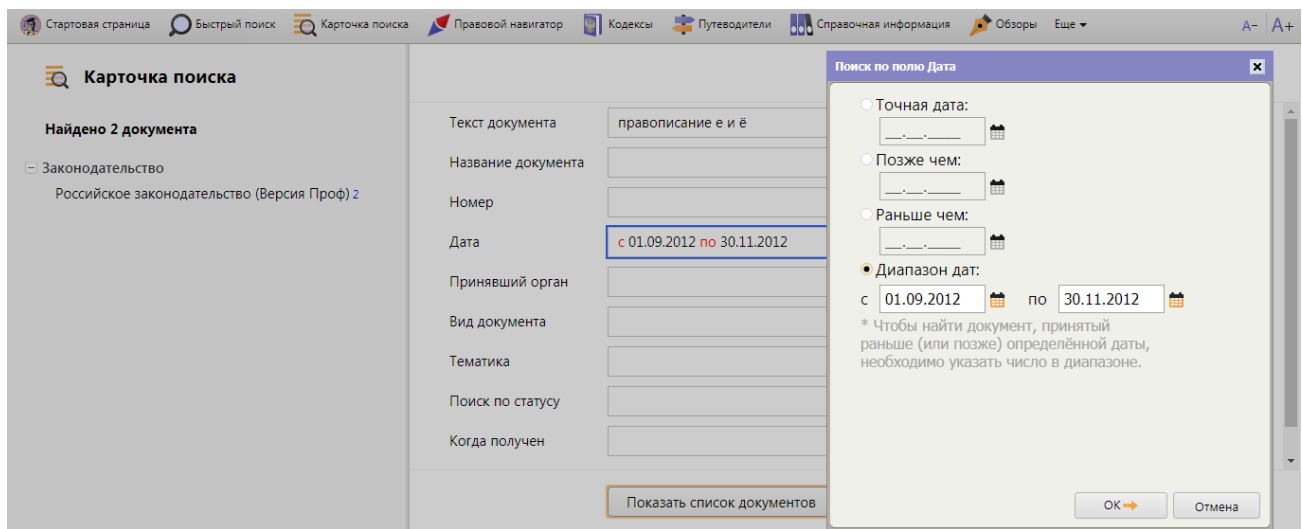

**Задание 4. Поиск документа, используя Карточку поиска**. Найти документ, которым направлено разъяснение о том, облагается ли повышенная стипендия налогом. При этом мы точно не знаем, кем принят этот документ: то ли Минобразованием РФ, то ли Рособразованием, то ли Минобрнауки РФ.

- Открыть **Карточку поиска**.
- В поле «**Принявший орган**» последовательно выбрать значения: *Минобрнауки РФ, Рособразование, Минобразование РФ*, отмечая их каждый раз галочкой (рис. 7).
- Соединить их логическим условием *или* (рис. 7).

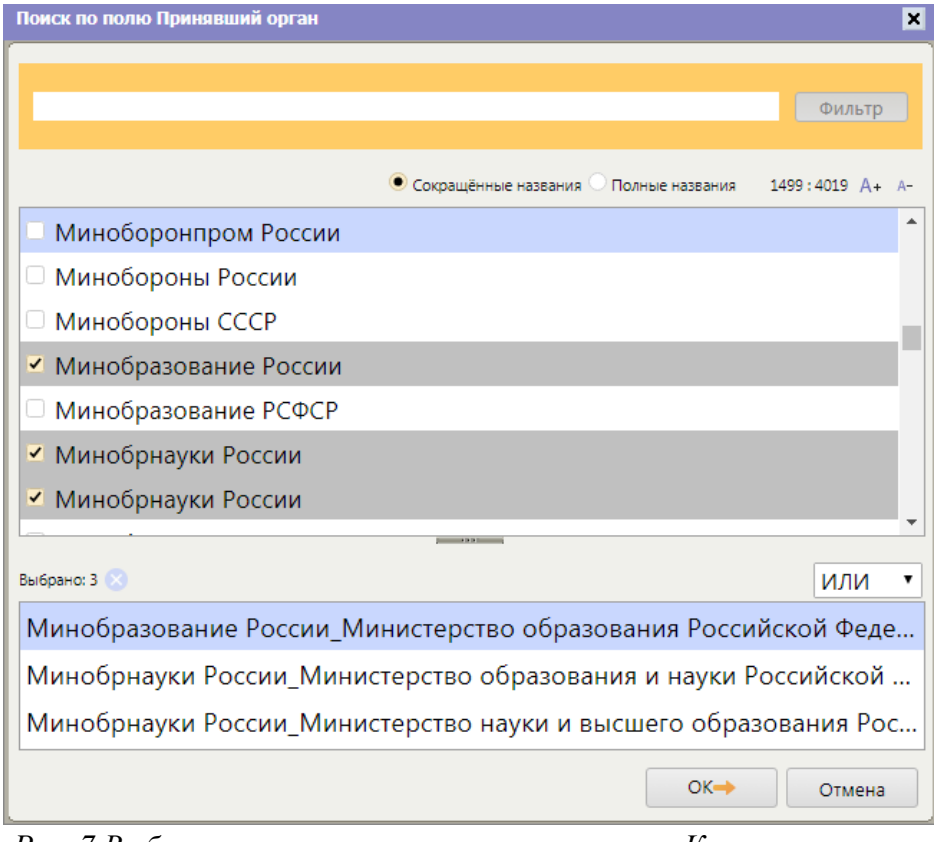

*Рис. 7 Выбор логического условия в словаре поля Карточки поиска* - В поле «**Текст документа**» введем: *стипендия налог*.

- Нажать кнопку Показать список документов
- Будет найдено Письмо Рособразования от 15.03.2005 № 16-55-69ин/04-06 «Об освобождении от налогообложения стипендий», из которого мы узнаем, что студенческие стипендии НДФЛ не облагаются.

**Справка**. *Поле «Принявший орган» (а также в других полях) можно выбирать несколько значений и соединять их различными логическими условиями (рис. 7): логическим условием* И*, чтобы найти документ, принятый совместно несколькими органами, логическим условием* ИЛИ*, если вы затрудняетесь точно определить, ка-кой именно орган принял искомый документ (как в приведенном выше примере), логическим условием* КРОМЕ*, если надо исключить какие-то значения из поиска.*

**Задание 5. Поиск ответа на практический вопрос.** Выяснить, какова продолжительность отпуска для сдачи госэкзаменов работникам-студентам, обучающимся по заочной форме обучения.

- В строке **Быстрого поиска** задать: *отпуск для сдачи госэкзаменов* и нажать кнопку Найти .
- Результатом Быстрого поиска является список документов, наиболее соответствующих поисковому запросу (не более 50 документов). Будут найдены правовые акты, консультации, судебные решения и другие материалы. В начале списка находятся документы, наиболее точно отвечающие запросу в соответствии с выбранным профилем (для юриста выше размещаются нормативные правовые акты и другие юридические документы). Для удобства работы со списком содержательная часть названия выделяется
- В начале списка найденных документов содержится Трудовой кодекс РФ. Открыть его.
- Документ откроется на фрагменте ст. 173, в котором указано, что продолжительность отпуска для прохождения государственной итоговой аттестации — до четырех месяцев в соответствии с учебным планом осваиваемой работником образовательной программы высшего образования.

*Справка. В запросе не следует произвольно сокращать слова, т.е. использовать сокращения, отличные от общепринятых: например, вместо ОТПУСК ДЛЯ СДАЧИ ГОСЭКЗАМЕНОВ задавать ОТПУСК ДЛЯ СДАЧИ ГОСОВ или вместо НАЛОГООБЛОЖЕНИЕ ПРИБЫЛИ ОРГАНИЗАЦИИ задавать НАЛОГООБЛОЖ ПРИБЫЛИ ОРГАНИЗ.*

**Задание 6.** Выяснить, как поехать учиться за границу по обмену.

- В строке **Быстрого поиска** задать: *учиться по обмену* и нажать кнопку .
- Открыть материал «Ситуация: Как поехать учиться по обмену?» из электронного журнала «Азбука права».
- В консультации подробно рассмотрено, какие шаги следует предпринять для того, чтобы поехать учиться по обмену, какие документы следует подготовить, представлена ссылка на соответствующую статью закона об образовании. Указано, куда можно обратиться, если ни один из предложенных вашим вузом вариантов не устраивает. Отмечены возможные риски.

*Справка. По запросу в Быстром поиске можно построить полный список документов из всех разделов и информационных банков, например, когда нужны все консультации или вся судебная практика для детального изучения проблемы. Для этого воспользуйтесь ссылкой «Все результаты поиска» под строкой Быстрого поиска.*

**Задание 7. Создание подборки документов по теме.** Найти указы Президента РФ, касающиеся выплат стипендий студентам, аспирантам и молодым ученым, кроме утративших силу и не вступивших в силу.

- Открыть **Карточку поиска**.
- В поле «**Вид документа**» задать: *указ*.
- В поле «**Название документа**» ввести: *стипендия студентам*.
- В поле «**Поиск по статусу**» выбрать: *все акты, кроме утративших силу, отмененных*  Показать список документов *и не вступивших в силу*. Нажать кнопку
- Будет построен список нужных документов. Просмотреть их (рис. 8).

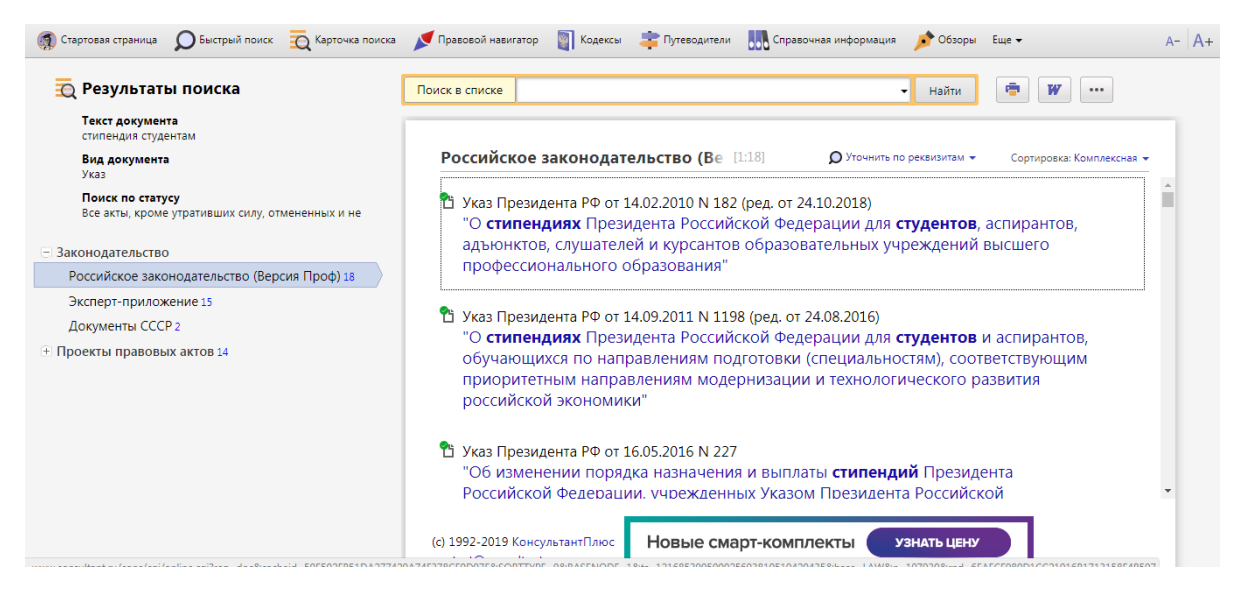

*Рис. 8. Окно со списком документов*

**Задание 8.** В подборке указов Президента о стипендиях студентам выбрать только те, что были изданы с начала 2010 г.

- Список документов построен в задании7.
- Воспользоваться опцией «**Уточнить по реквизитам**» над списком документов, выбрать для поиска поле «**Дата**» и задать: *позже чем 01.01.2010*

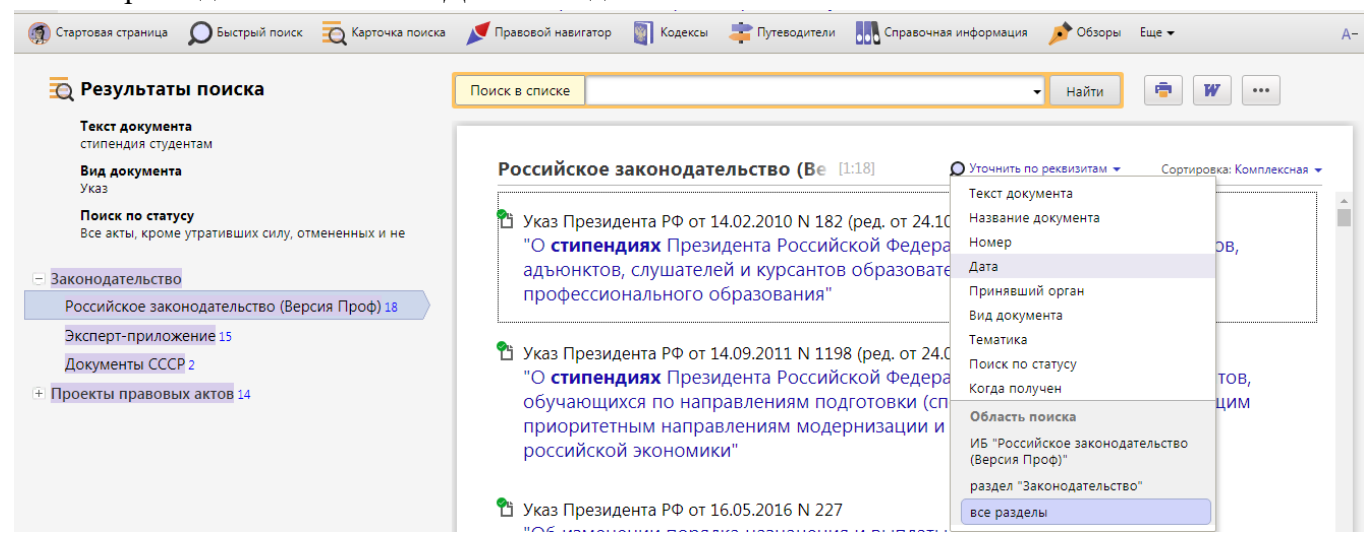

*Рис. 9. Уточнение списка документов*

*Справка. Если дерево-список содержит несколько информационных банков, то можно указать область поиска (в каких информационных банках мы будем уточнять список документов), нажав и в выпадающем списке выбрав нужный вариант в разделе «Область поиска» (рис. 9). Если надо уточнить список по тексту документов, удобно воспользоваться строкой «Поиск в списке» (рис. 9).*

**Задание 9. Поиск справочной информации.** Выяснить, какова в настоящее время величина прожиточного минимума в целом по Российской Федерации*.*

- Открыть окно «**Справочная информация**» с помощью кнопки панели инструментов.
- В разделе «**Трудовые отношения. Социальная сфера**» щелкнуть по ссылке **Прожиточный минимум** (рис. 10).
- Открыть документ «*Справочная информация: «Величина прожиточного минимума в Российской Федерации*» и найти в таблице нужную информацию.
- Обратить внимание, что в крайнем правом столбце таблицы указан нормативный акт, которым установлена величина прожиточного минимума.

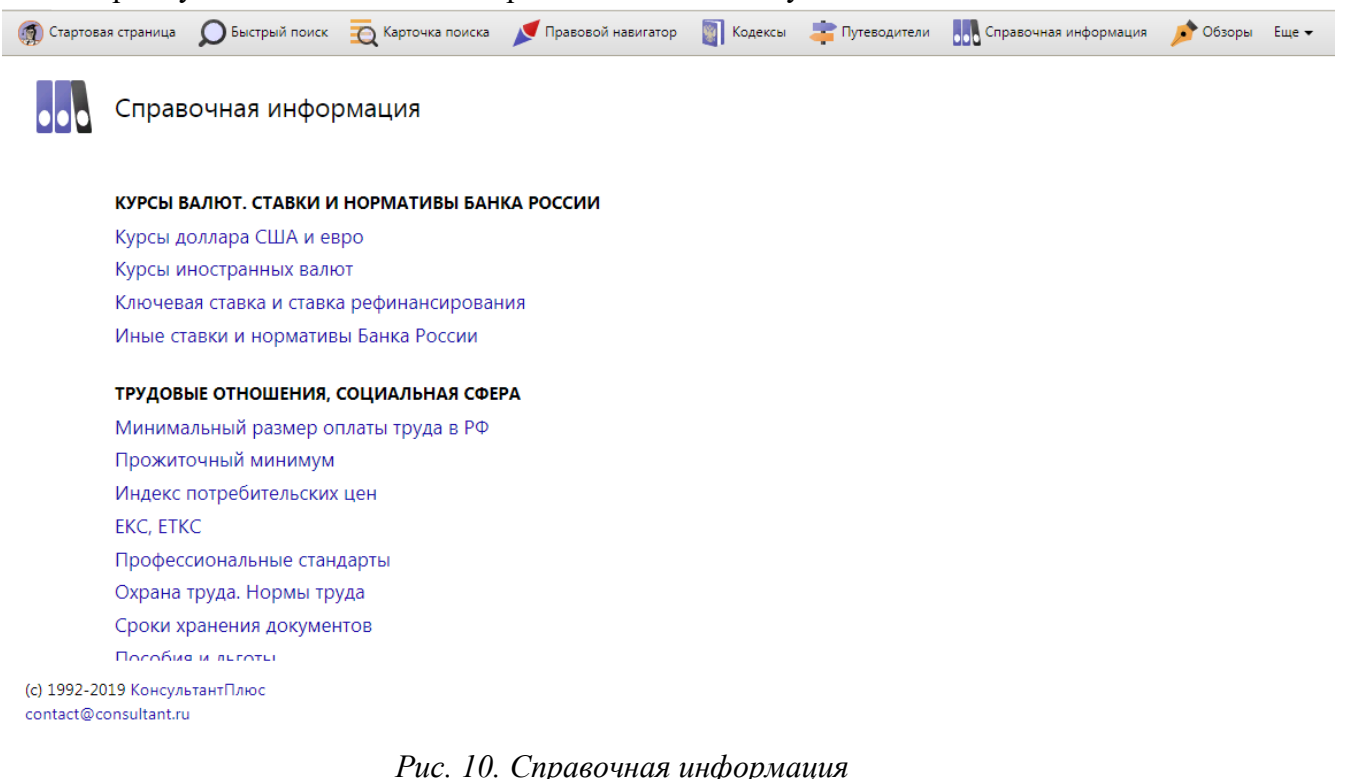

**Задание 10.** Найти и заполнить форму приказа о приеме работника на работу.

- Открыть окно «**Справочная информация**».
- Искомый документ относится к первичным учетным документам. Поэтому в разделе «ФОРМЫ В MS-WORD, MS-EXCEL И ГРАФИЧЕСКИХ ФОРМАТАХ» щелкнуть по ссылке «**Формы первичных учетных документов**».
- Открыть документ «**Справочная информация: «Формы первичных учетных документов»**.
- Перейти в его оглавление и щелкнуть по ссылке «Приказ (распоряжение) о приеме работника на работу (Унифицированная форма № Т-1) (ОКУД 0301001)». Перейти во фрагмент документа, где представлены материалы по заполнению приказа, образец его заполнения и ссылка для скачивания формы приказа в MS-Word.
- Открыть данную форму в Microsoft Word, заполнить ее и сохранить документ.

*Справка. Чтобы быстро найти необходимую форму, можно в строке над текстом документа набрать название формы и нажать кнопку .*

*С помощью строки поиска в оглавлении можно быстро найти нужный пункт. В строке поиска следует задать значимые слова, входящие в название пункта оглавления, или его номер. Находясь в оглавлении и щелкнув по названию любого его пункта, например, по названию статьи, мы попадаем в начало соответствующей статьи в тексте документа.*

#### **Задание 11. Задания для самостоятельного решения**

- 1. Найти закон Об акционерных обществах. Ответ (указать реквизиты закона и номер «Российской газеты», в которой был опубликован первоначальный текст закона)
- 2. Найти Федеральный закон «О войсках национальной гвардии Российской Федерации». Указать дату принятия данного закона Государственной Думой РФ. Ответ (указать дату принятия данного закона Государственной Думой РФ).
- 3. Найти ст. 221 «Обращение в собственность общедоступных для сбора вещей» ГК РФ (часть первая). Указать количество документов, доступных по гиперссылке «законом» в данной статье. Ответ (указать количество документов)
- 4. Найти ст. 42 «Содержание брачного договора» Семейного кодекса РФ. Указать, сколько пунктов в данной статье. Ответ (указать количество пунктов в ст. 42)
- 5. Найти письмо Минобрнауки России от 22.01.2016 № 09-99 «О стипендиальном обеспечении обучающихся». Укажите номер издания «Официальные документы в образовании», в котором оно было опубликовано. Ответ (укажите номер издания).
	- 6. Работник организации учится в вузе заочно, при этом получает высшее образование впервые. Выясните, обязан ли работодатель один раз в год оплатить ему проезд к месту учебы.
	- 7. Н. купил в магазине книгу и дома обнаружил, что одна из страниц в ней оказалась непропечатанной. Укажите, в течение, какого периода можно предъявить претензии продавцу, если на товар не установлен гарантийный срок.
	- 8. Найдите нормативный правовой акт, принятый в 4-м квартале 2016 г., в котором установлены размеры нормативов стипендиального фонда за счет федерального бюджета. Укажите, какой госорган принял данный документ. Ответ (укажите наименование госоргана).
	- 9. Найти документы Рособрнадзора, изданные в 2018 г., в названии которых упоминается ЕГЭ. Ответ (укажите количество найденных документов из информационного банка «Российское законодательство (Версия Проф)»)
	- 10. Найти статьи, опубликованные в 2018 г., в которых упоминаются такие популярные социальные сети, как Facebook и ВКонтакте. Ответ (укажите количество найденных документов из информационного банка «Юридическая пресса»)
	- 11. Найти документы, изданные летом 2017 г., в которых говорится о Всероссийском физкультурно-спортивном комплексе «Готов к труду и обороне» (ГТО). В полученном списке найдите документ, содержащий нормативы ГТО. Ответ (укажите количество подтягиваний на перекладине на золотой знак для мужчин 6 ступени)
	- 12. Найти совместный приказ МВД России, ФСБ России и МИД России об утверждении формы визовой анкеты, представляемой иностранным гражданином для получения государственной услуги по оформлению, выдаче, продлению срока действия либо восстановлению визы. Указать дату регистрации приказа в Минюсте.
	- 13. Указать актуальный на 1 июня 2018 г. размер ключевой ставки, установленной Банком России.
	- 14. Выяснить, какие праздничные дни, установленные на федеральном уровне, есть в декабре. Указать номер указа Президента РФ, которым был утвержден День юриста.
- 15. Найти статут ордена «Родительская слава» и выясните, какое количество детей должно воспитываться в семье, чтобы родители могли быть награждены этим орденом. Найдите рисунок женского знака ордена.
- 16. Во время путешествия на самолете гражданки К. был утерян ее багаж. Выяснить, имеет ли гражданка К. право потребовать компенсацию за утрату багажа. Если да, то в каком размере.
- 17. Вы собрались с друзьями отметить день рождения в квартире в г. Москве. Включили громко музыку, но в 22:30 вам в дверь позвонили соседи и попросили убавить громкость, так как они уже легли спать, а также сказали, что, если вы не прекратите, они вызовут полицию. Выяснить, какие виды административных наказаний предусмотрены за нарушение тишины в ночное время в г. Москве.
- 18. Гражданин Антонов хочет заключить брак с гражданкой Ивановой-Штраус и объединить с ней фамилии, чтобы и у нее, и у него была общая тройная фамилия. Выяснить, возможно ли это.
- 19. Найти форму для предоставления в территориальные органы Росстата сведений об использовании интеллектуальной собственности. Указать дату приказа Росстата, утвердившего данную декларацию.

#### *Вопросы для самоподготовки:*

- 1. Поисковые средства системы Консультант Плюс, их назначение.
- 2. Что такое Быстрый поиск? Как он работает?
- 3. Карточка поиска. Назначение.

## **№20. Знакомство с интерфейсом программы 1С:Предприятие. Работа со справочниками, документами**

**Цель**: *научиться вводить данные об организации, проводить основные настройки пользователя на начальном этапе работы с программой 1С.*

#### *Теоретическая часть*

Система программ 1С: Предприятие 8 включает в себя платформу и прикладные решения, разработанные на её основе (конфигурации). Конфигурация использует механизмы 1С: Предприятие 8 и работает только под управлением платформы, поэтому она не может быть использована самостоятельно, как отдельное приложение.

Функционирование системы делится на два процесса (режима работы):

- конфигурирование (описание модели предметной области средствами системы)

- исполнение (обработка данных предметной области)

В процессе конфигурирования формируется структура информационной базы, алгоритма обработки, формы диалогов и выходных документов.

Режим исполнения – это непосредственная работа пользователя с информационной системой: заполнение справочников, ввод документов, выполнение различных расчетов, формирование отчетов.

Для непосредственной работы пользователя систему запускают в режиме 1С: Предприятие.

# **Задание к работе:**

Ввод информационно-справочной информации об организации на начальном этапе внедрения программы 1С:Бухгалтерия. Перед началом работы необходимо ввести сведения обо всех организациях, по которым планируется вести учет в данной информационной базе, а также выполнить первоначальную настройку параметров учета, включая данные учетной политики.

## **Порядок выполнения работы**

1. Создать учебную базу данных под своей фамилией в своей папке для работы с программой 1С: Бухгалтерия.

2. Отрыть созданную базу в режиме **1С: Предприятие**.

3. Закрыть вкладки «*Информация*» и «*Загрузите данные из 1С: Предприятия 7.7*»

4. Нажать ссылку *Заполнить реквизиты организации*

5. В окне *Создание организации (1С: Предприятие)* выбрать вид организации - **Юридическое лицо,** нажать кнопку **Далее;** Система налогообложения:**– Общая**, нажать кнопку *Создать***.**

6. Ввести общие сведения об организации:

# *Вкладка Главное***:**

- в поле Сокращенное наименование ввести **ООО «Орма»**
- Поля Полное наименование, Краткое наименование*,* заполняются автоматически. ИНН – *2511008571 (ИНН – идентификационный номер плательщика)* КПП - *251101001* (*КПП – код причины поставки на налоговый учёт*, заполняется

автоматически). Эти коды присваиваются организации при регистрации в налоговой инспекции.

ОГРН – **1002511042160** (*ОГРН - основной государственный регистрационный номер*), Дата регистрации – *01.01.текущего года*

7. Ввести сведения о налоговом органе.

Налоговый орган (основной) - нажать ссылку **Создать**

Краткое наименование налогового органа - *Инспекция ФНС России № 9 по Приморскому краю*

Поле Полное наименование заполняется автоматически

ОКТМО**:** *05723000001(ОКТМО - общероссийский классификатор территорий муниципальных образований)*

ОКАТО: *05423000000(ОКАТО - общероссийский классификатор объектов административно-территориального деления)*

Отчетность подписывает - *Руководитель* (рис. 1)

Для сохранения данных нажать кнопку *Записать и закрыть*.

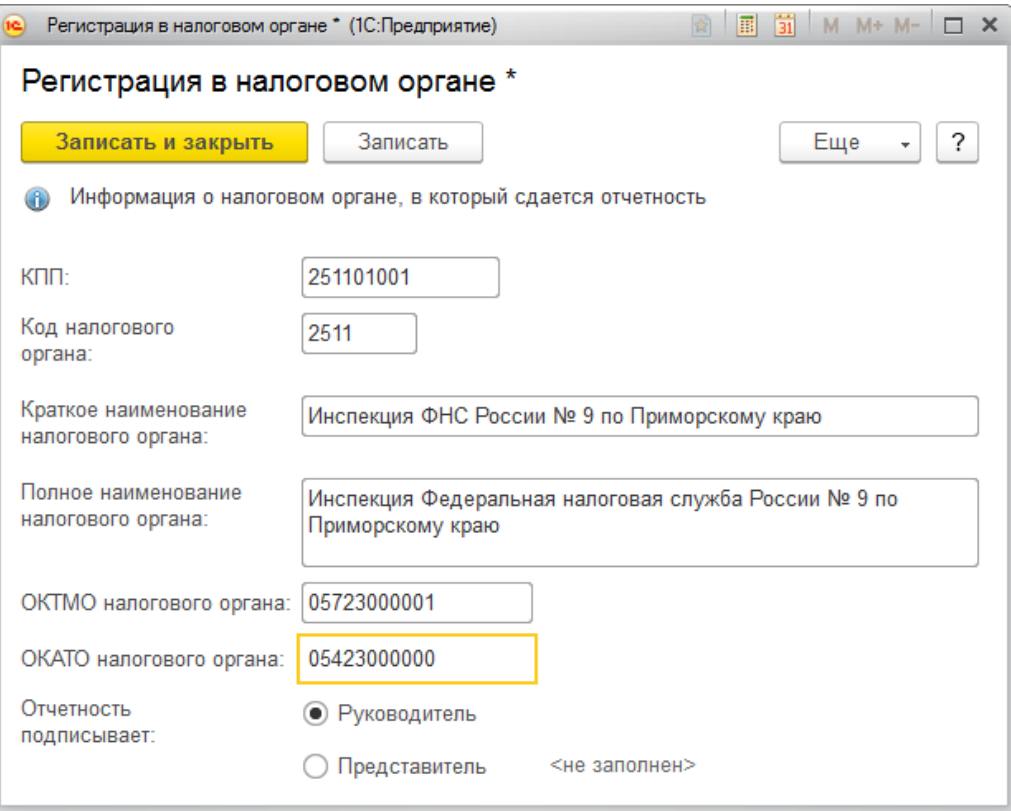

Рис.1- *Регистрация в налоговом органе*

- 8. Ввести сведения о банковском счете:
- *Справка*. *Реквизиты банка могут быть введены как вручную, так и с использованием классификатора. Использование классификатора позволяет ускорить работу по вводу данных и поможет избежать ошибок при заполнении реквизитов.*

Банковский счет (основной) - нажать ссылку *Создать* Номер счёта – *40702810600000347389* БИК – *040507795* - Нажать кнопку *Найти банк по БИК***,** автоматически заполнится поле Банк **–** *ОАО* 

*АКБ «ПРИМОРЬЕ» Г, ВЛАДИВОСТОК*

Дата открытия **–** *01.01.текущего года (рис. 2)*

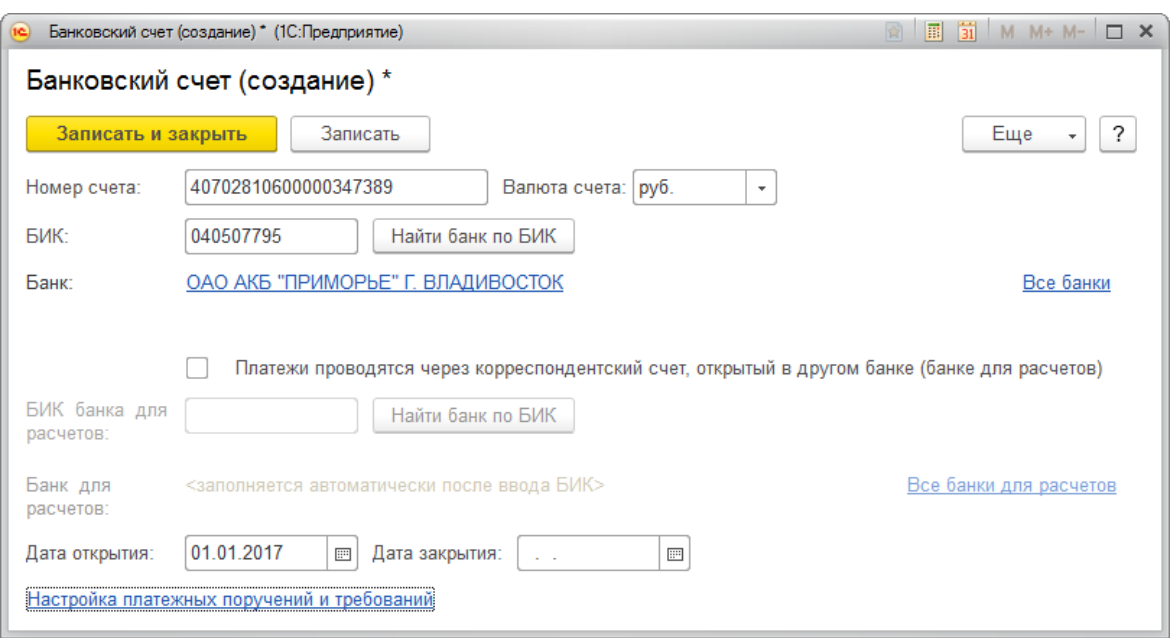

Рис. 2 – *Ввод сведений о банковском счёте*

- Для сохранения данных нажать кнопку *Записать и закрыть*
- 9. Ввести сведения о контактной информации:
- Перейти на вкладку **Адреса**

Юридический и фактический адрес:

- Заполнить Юридический адрес вручную используя ссылку *Заполнить*:
	- *692500, Приморский край, г. Уссурийск, ул. Некрасова д.234,*
	- фактический адрес заполнится автоматически.
		- *Телефон: 8 (4234)34-25-69* (рис.3)

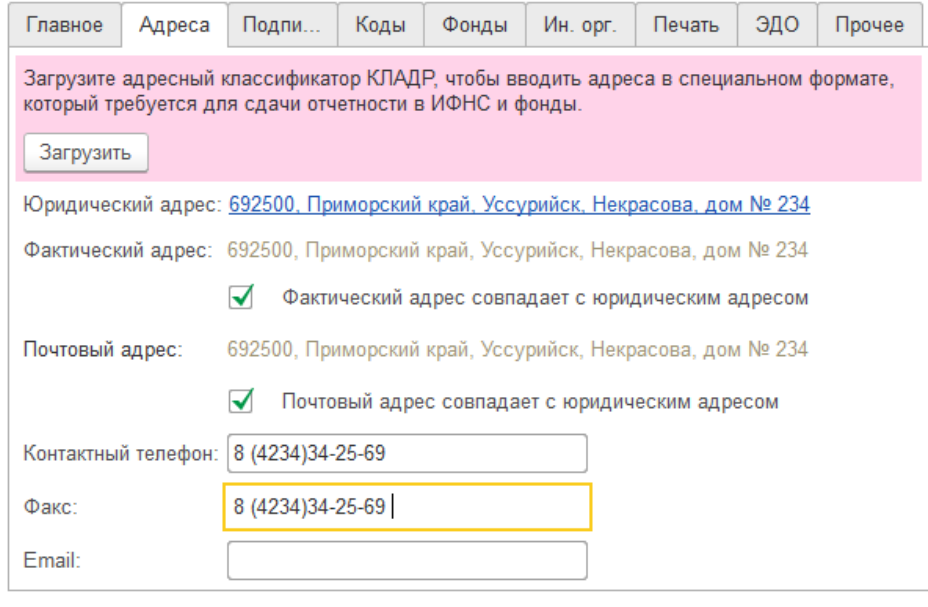

Рис 3. – *Вкладка Адреса*

10. Ввести сведения о кодах и фондах организации.

# *Вкладка Коды*

ОКОПФ **–** *12165 Общество с ограниченной ответственностью* (заполнено автоматически)

ОКФС **–** *16 Частная собственность*

ОКВЭД – *31.01 Производство мебели*

ОКПО – *52382680*

Код территориального органа Росстата – *52-38* (рис. 4)

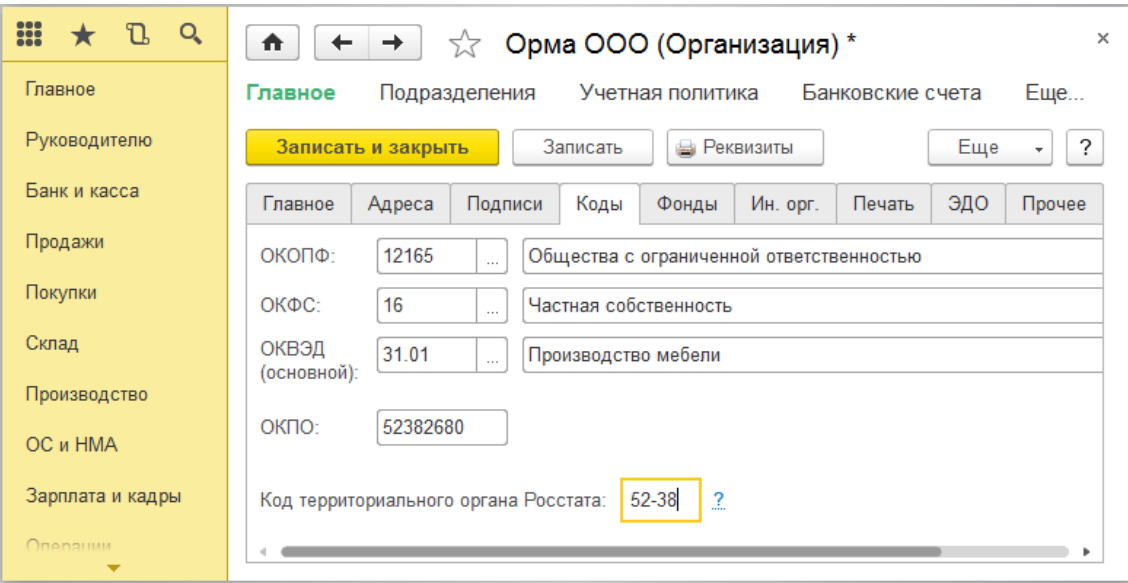

Рис. 4 – *Вкладка Коды*

# *Вкладка Фонды*

Регистрационный номер в ПФР: – *025-030-022520*

Территориальный орган ПФР **–** *Приморское отделение ПФР*

Код территориального органа ПФР: - *025-030*

Регистрационный номер в ТФОМС: – *251104687912360*

Регистрационный номер в ФСС: – *2511002856*

Территориальный орган ФСС **–** *Приморское отделение Фонда социального страхования Российской Федерации***.** 

Код подчинённости **–** *2511* (рис.5)

- После ввода всех данных нажать кнопку *Записать и закрыть***.** 

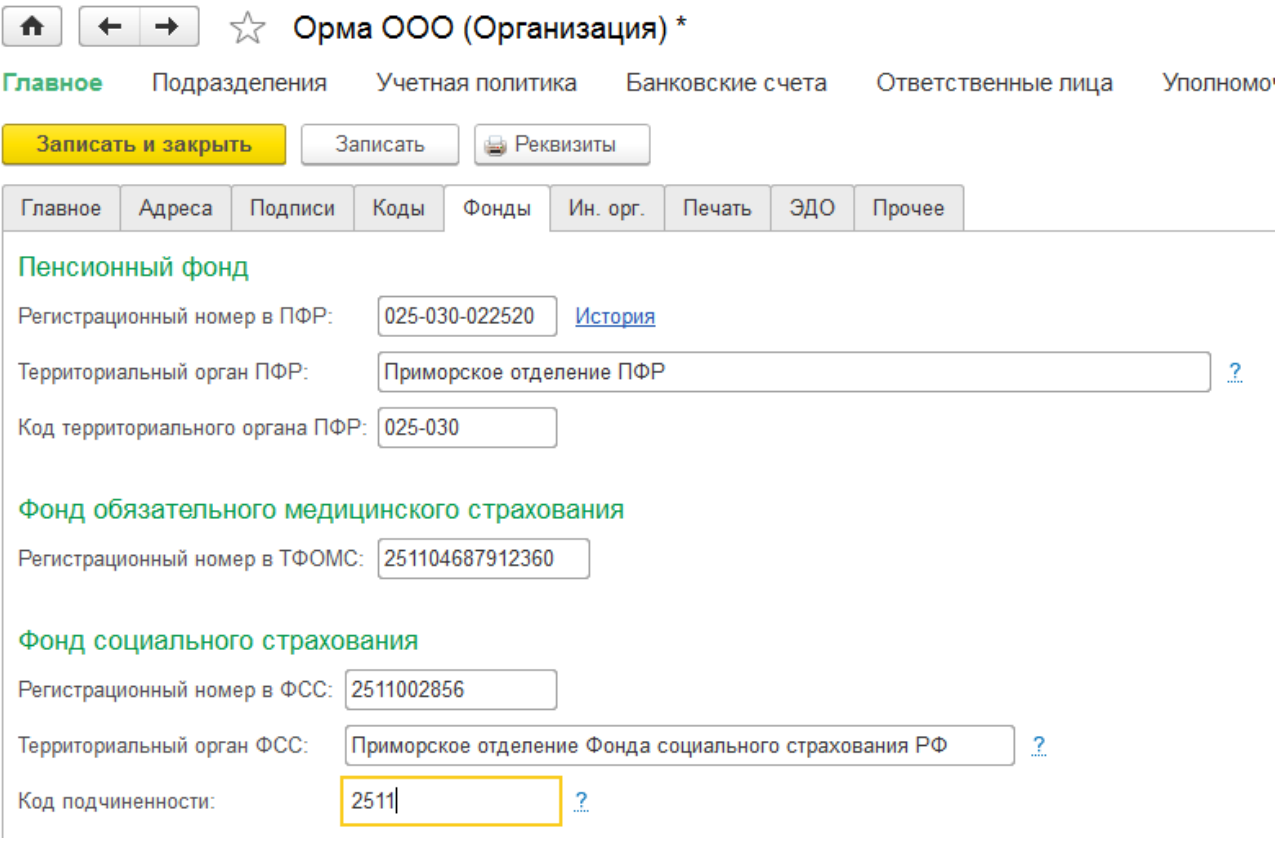

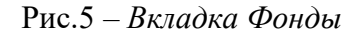

11. Ввести сведения о подразделениях.

- В верхнем поле окна «Орма ООО (Организация)» нажать гиперссылку *Подразделения*
- Нажать кнопку *Создать***,** ввести наименование **–** *Администрация.* (рис. 6) Сохранить кнопкой *Записать и закрыть*.

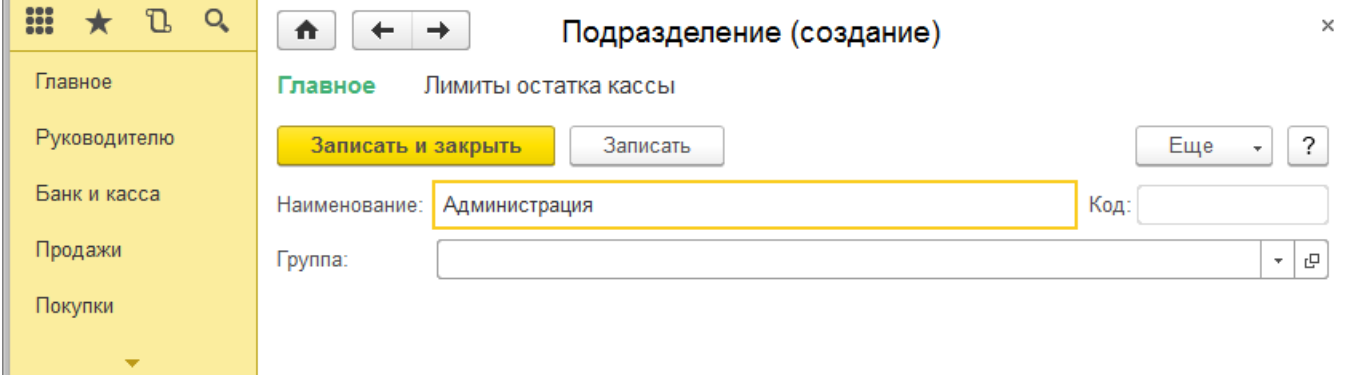

Рис. 6 *– Ввод сведений о подразделениях*

- Аналогично создать ещё два подразделения «*Торговый отдел» и «Производственный цех*»
- 12. Настроить учетную политику организации.
- *Справка. Учетная политика предприятия формируется главным бухгалтером в соответствии с требованиями законодательства, и утверждается руководителем предприятия в виде приказа об учетной политике. Учетная*

*политика устанавливается на год и в течение года не меняется. Изменение учетной политики организации может производиться в случаях:*

- *изменения законодательства РФ или нормативных актов по бухгалтерскому учету;*
- *разработки организацией новых способов ведения бухгалтерского учета;*
- *существенного изменения условий деятельности.*
- Нажать гиперссылку *«Учетная политика»* или в меню **Главное – Учетная политика**
- Открыть для изменения существующую запись, нажав на панели инструментов кнопку *Изменить (или открыть) текущий элемент*. Применяется с *01.01.текущего года;*

Система налогообложения – *общая*

# *Вкладка Налог на прибыль*

- Установить флаг **«***Применяется ПБУ 18/02 «Учет расчетов по налогу на прибыль***»**.

Метод начисления амортизации в налоговом учете – *линейный*.

Погашать стоимость спецодежды и спецоснастки - *При передаче в эксплуатацию*  (рис. 7)

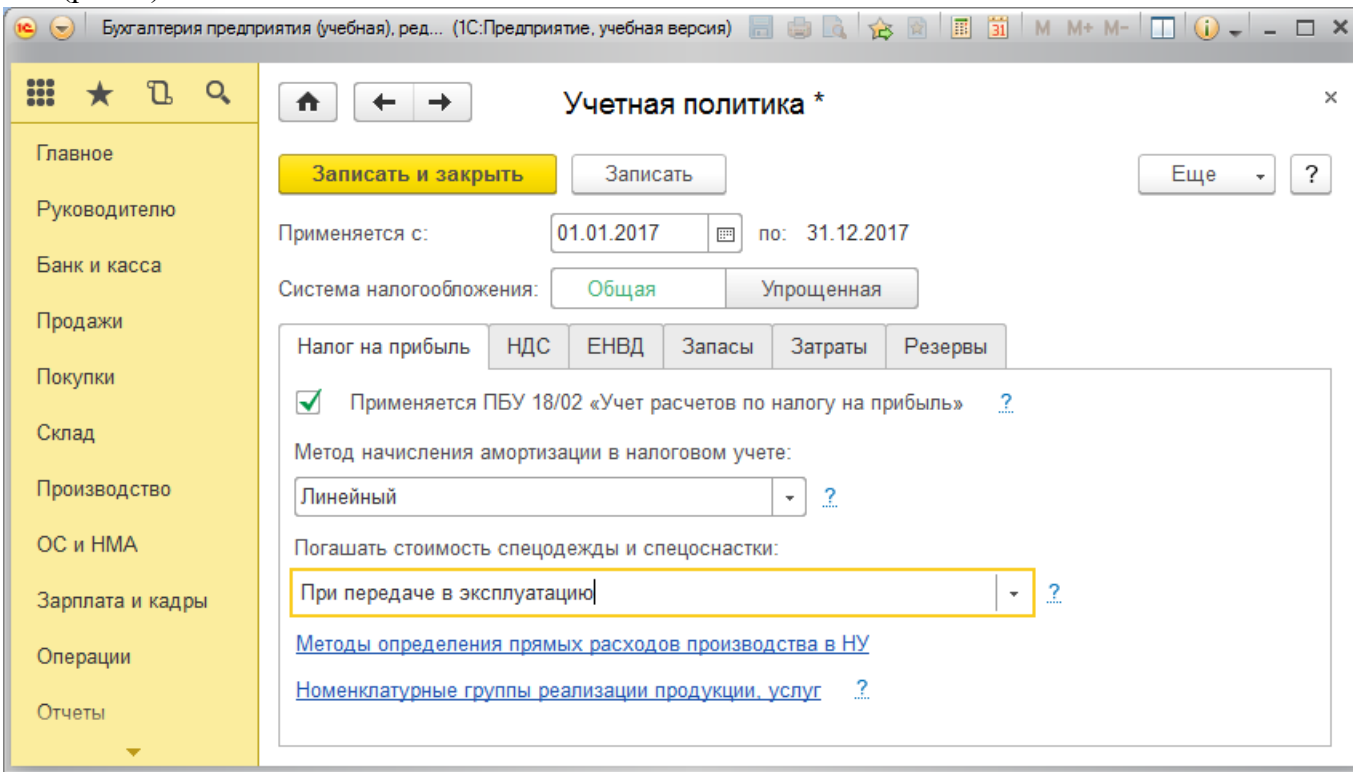

Рис. 7 *– Учетная политика. Вкладка Налог на прибыль.*

# *Вкладка НДС*

- Установить флаг: *Начислять НДС по отгрузке без перехода права собственности*
- Установить *Порядок регистрации счетов-фактур на аванс Регистрировать счетафактуры всегда при получении аванса (рис. 8)*

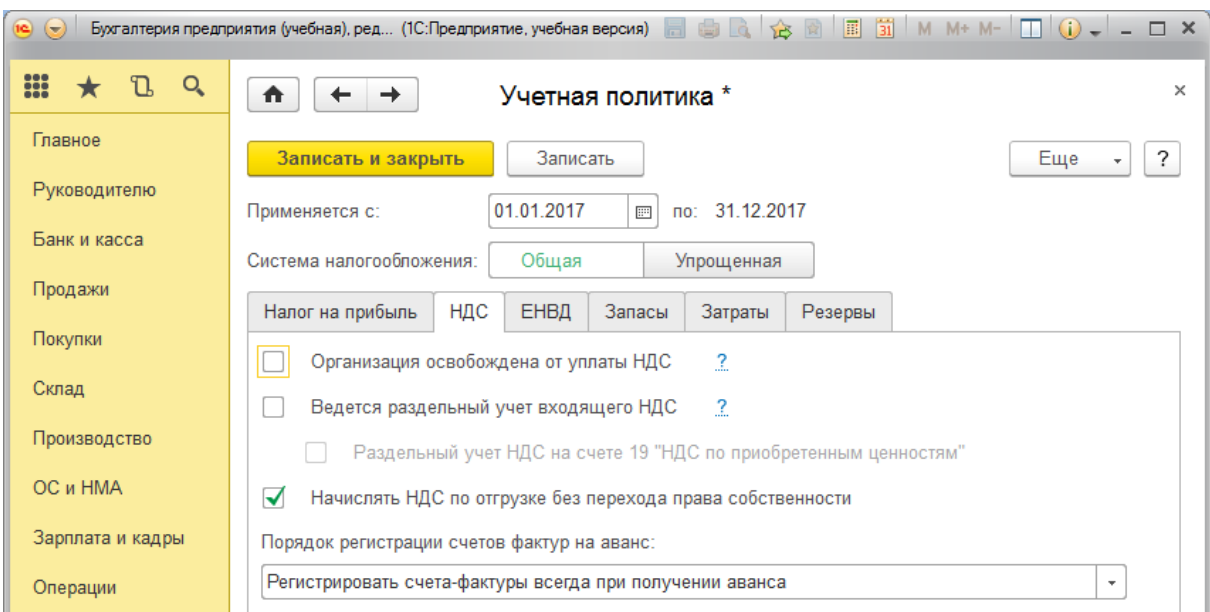

Рис. 8 *– Учетная политика. Вкладка НДС.*

# *Вкладка Запасы*

*Справка. Способ оценки материально-производственных запасов:*

*По средней стоимости – партии товаров списываются исходя из среднемесячной фактической себестоимости. Средняя себестоимость, определённая на момент отпуска, корректируется до среднемесячной при закрытии месяца;*

*ФИФО – товары списываются по себестоимости первых по времени закупок.*

- В поле *Способ* о*ценки материально-производственных запасов (МПЗ)* выбрать: *По средней стоимости*

Способ оценки товаров в рознице – *по стоимости приобретения (рис. 9)*

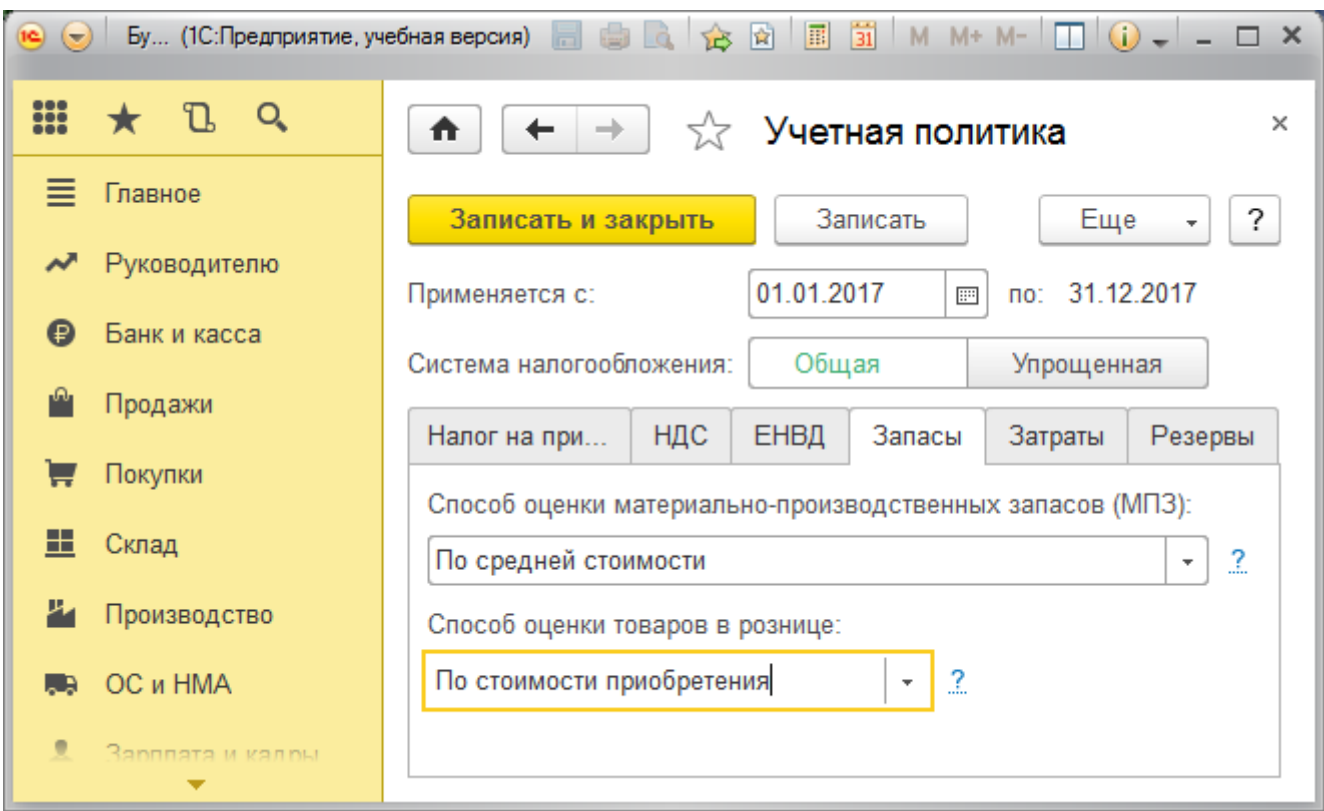

Рис. 9 *– Учетная политика. Вкладка Запасы.*

## *Вкладка Затраты*

*Справка. Указывается распределение расходов основного и вспомогательного производства для услуг сторонним организациям и собственным подразделениям. Также можно установить методы распределения косвенных расходов и использование метода «директ-костинг».*

Виды деятельности, затраты по которым учитываются на счете 20 «Основное производство»:

Установить флажки*: Выпуск продукции;*

## *Выполнение работ, оказание услуг заказчикам*

Затраты списываются со счета 20 «Основное производство» **-** *Без учета выручки от выполнения работ (оказания услуг). (рис.10)*

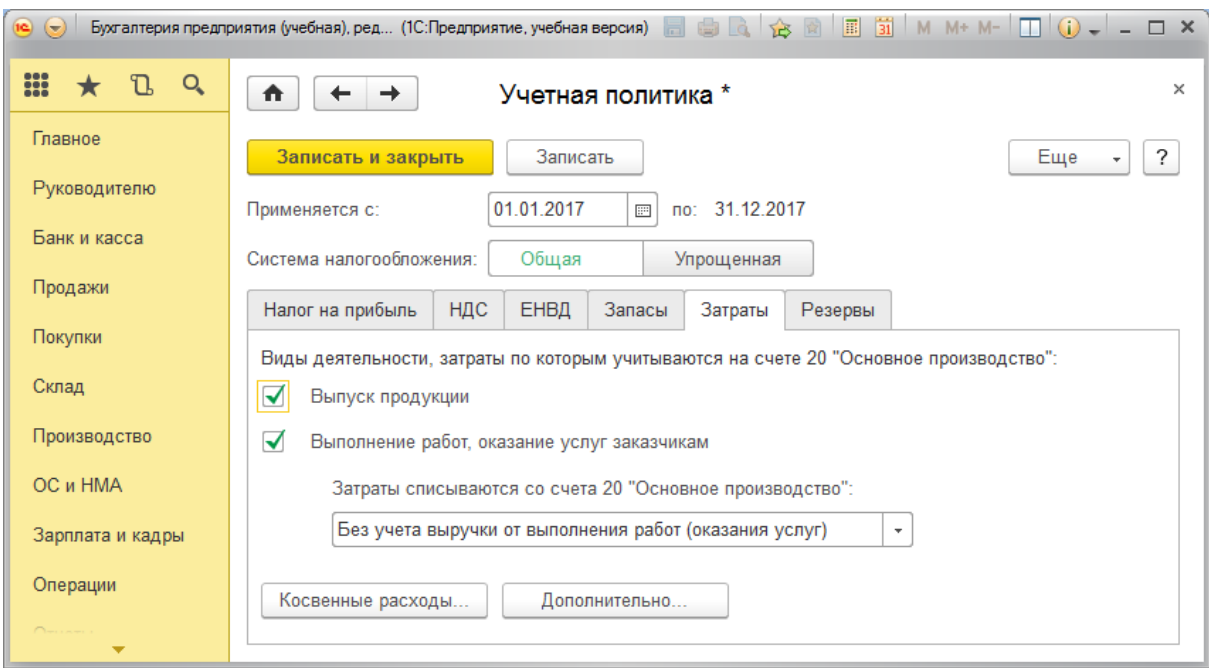

Рис. 10 *– Учетная политика. Вкладка Затраты.*

- Нажать на кнопку *Косвенные расходы…*

**Общехозяйственные расходы включаются:** выбрать*: В себестоимость продаж (директкостинг)*

- Нажать на ссылку *Методы распределения косвенных расходов*  Период – *01.01.текущего года*

Организация - *ООО Орма*

Статья затрат – *счет 26*

База распределения – *Прямые затраты.(рис. 11)*

- Закрыть регистр.
- Сохранить введённые данные нажав на кнопку *Записать и закрыть*. На вопросы программы отвечать утвердительно.
- 13. Ввести ответственных лиц организации.
- В окне **Орма ООО (Организация)** нажать гиперссылку *Ответственные лица*
- В поле **Ответственное лицо** выделить **Руководитель** и нажать на кнопку *Создать*
- В поле **Физическое лицо** нажать кнопку выбора<sup>т</sup> и в меню выбрать Нажмите + (создать) для добавления, в появившемся окне Физические лица в поле ФИО ввести *Смирнов Анатолий Иванович.* Нажать кнопку *Записать и закрыть.*
- Двойным щелчком выбрать Смирнова в документ. Должность – *Генеральный директор;*

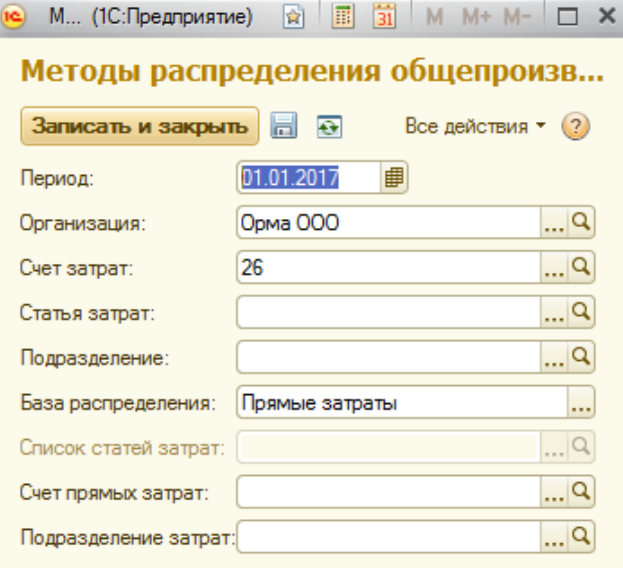

Рис. 11 *– Методы распределения косвенных расходов*

Действует с - *01.01 текущего года. (рис. 12)*

| . .          |                                                                                                |                                           |              |          |  |  |  |  |
|--------------|------------------------------------------------------------------------------------------------|-------------------------------------------|--------------|----------|--|--|--|--|
| $\bullet$    | Бухгалтерия предприятия (учебная), редакция 3.0 / <Не указан> (1С:Предприятие, учебная версия) | ESQ & E E H M M + M - IO O - - - - X      |              |          |  |  |  |  |
| m<br>B<br>Q  | 合<br>←                                                                                         | Ответственное лицо                        |              | $\times$ |  |  |  |  |
| Главное      | Записать<br>Записать и закрыть                                                                 |                                           |              |          |  |  |  |  |
| Руководителю | Ответственное лицо: Руководитель                                                               |                                           |              |          |  |  |  |  |
| Банк и касса | Физическое лицо:                                                                               |                                           | $\star$<br>凸 |          |  |  |  |  |
| Продажи      | Должность:                                                                                     | Генеральный директор                      |              |          |  |  |  |  |
| Покупки      | Действует с:                                                                                   | 01.01.2017<br>История изменений<br>$\Box$ |              |          |  |  |  |  |
| Склал        |                                                                                                |                                           |              |          |  |  |  |  |
|              |                                                                                                |                                           |              |          |  |  |  |  |

Рис.12 – *Ввод сведений об ответственных лицах*

- Сохранить данные нажав на кнопку *Записать и закрыть*.
- Аналогично ввести данные о главном бухгалтере и кассире:

*Главный бухгалтер – Васильева Елена Михайловна Кассир – Мироненко Ирина Сергеевна*,

- Закрыть окно **Орма ООО (Организация)**

14. Настроить параметры учета.

- Нажать гиперссылку *«Проверить параметры учета»* или в меню **Главное – Параметры учета**

# *Вкладка НДС*

Порядок нумерации выданных счетов-фактур – *Единая нумерация всех выданных счетов-фактур*

# *Вкладка Банк и касса*

- Установить флаг*: По статьям движения денежных средств*

# *Вкладка Запасы*

- Установить флаги: **Учет запасов ведется***: По номенклатуре (наименованиям запасов)*;
	- *По партиям (документам поступления)*
	- *По складам (местам хранения) - по количеству и сумме*.
	- *Разрешается списание запасов при отсутствии остатков по данным учета*
	- *Ведётся учет возвратной тары*

## *Вкладка Торговля*

- Установить флаг*: По номенклатуре(обороты)*

*Вкладка Зарплата и кадры*

- Установить: **Учет расчетов по заработной плате и кадровый учет ведутся** - *В этой программе*

**Учет расчетов с персоналом ведётся -** *По каждому работнику*

*Вести учет больничных и отпусков работников*

# **Кадровый учет -** *Полный*

- Сохранить данные нажав на кнопку **Записать и закрыть. ОК**.

#### 15. Настройка плана счетов.

*Справка*. *План счетов заполнен предопределенными счетами и субсчетами и их удаление* 

*невозможно, однако пользователи могут добавлять новые счета и субсчета.* Рассмотрим план счетов бухгалтерского учета (пункт меню **Главное – План счетов бухгалтерского учета**). (рис. 13)

| Рабочий<br>Банк и<br>касса<br>стол                                                 | Покупки и<br>продажи                 | Номенклатура<br>Производство<br>и склад                                                    | Основные<br>Сотрудники<br>средства и НМА<br>и зарплата | Учет, налоги.<br>отчетность | Справочники и<br>настройки учета | Администрирование |      |      |       |              |      |                    |
|------------------------------------------------------------------------------------|--------------------------------------|--------------------------------------------------------------------------------------------|--------------------------------------------------------|-----------------------------|----------------------------------|-------------------|------|------|-------|--------------|------|--------------------|
| • Рабочий стол<br>$\mathsf{x}$                                                     |                                      | План счетов бухгалтерского учета<br>$\boldsymbol{\times}$                                  |                                                        |                             |                                  |                   |      |      |       |              |      |                    |
| План счетов бухгалте                                                               |                                      | План счетов бухгалтерского учета                                                           |                                                        |                             |                                  |                   |      |      |       |              |      |                    |
| Перейти<br>COSARTE B A X   Q Найти   2 Хурнал проводок   Описание счета   Печать * |                                      |                                                                                            |                                                        |                             |                                  |                   |      |      |       |              |      | Все действия • (?) |
| Счета учета номенкл                                                                |                                      |                                                                                            |                                                        |                             |                                  |                   |      |      |       |              |      |                    |
| Счета расчетов с кон                                                               | Код счета                            | Наименование счета                                                                         | Субконто 1                                             | Субконто 2                  | Субконто 3                       | Вид               | Вал. | Кол. | Подр. | <b>HY</b>    | Заб. | Быстрый выбор      |
| Счета с особым порядком<br>Счета учета в HTT                                       | $T_a$ 01                             | Основные средства                                                                          | Основные средства                                      |                             |                                  | A                 |      |      |       | $\checkmark$ |      | 01                 |
|                                                                                    | $T_a$ 01.01                          | Основные средства в организации                                                            | Основные средства                                      |                             |                                  | А                 |      |      |       | $\checkmark$ |      | 0101               |
|                                                                                    | $T_a$ 01.08                          | Объекты недвижимости, права<br>собственности на которые не<br>зарегистрированы             | Основные средства                                      |                             |                                  | Δ                 |      |      |       | ں            |      | 0108               |
|                                                                                    | T <sub>a</sub> 01.09                 | Выбытие основных средств                                                                   | Основные средства                                      |                             |                                  | А                 |      |      |       | ◡            |      | 0109               |
|                                                                                    | $T_a$ 02                             | Амортизация основных средств                                                               | Основные средства                                      |                             |                                  | $\blacksquare$    |      |      |       | $\checkmark$ |      | 02 <sub>2</sub>    |
|                                                                                    | $T_a$ 02.01                          | Амортизация основных средств,<br>учитываемых на счете 01                                   | Основные средства                                      |                             |                                  | п                 |      |      |       | $\checkmark$ |      | 0201               |
|                                                                                    | $T9$ 02.02                           | Амортизация основных средств.<br>учитываемых на счете 03                                   | Основные средства                                      |                             |                                  | n                 |      |      |       | $\checkmark$ |      | 0202               |
|                                                                                    | $Tn$ 03                              | Доходные вложения в материальные<br>ценности                                               | Контрагенты                                            | Основные средства           |                                  | A                 |      |      |       | $\checkmark$ |      | 03                 |
|                                                                                    | $T_a$ 03.01                          | Материальные ценности в организации                                                        | Основные средства                                      |                             |                                  | А                 |      |      |       | $\checkmark$ |      | 0301               |
|                                                                                    | T <sub>a</sub> 03.02                 | Материальные ценности предоставленные<br>во временное владение и пользование               | Контрагенты                                            | Основные средства           |                                  | А                 |      |      |       | $\checkmark$ |      | 0302               |
|                                                                                    | T <sub>a</sub> 03.03                 | Материальные ценности предоставленные<br>во временное пользование                          | Контрагенты                                            | Основные средства           |                                  | A                 |      |      |       | $\checkmark$ |      | 0303               |
|                                                                                    | $T9$ 03.04                           | Прочие доходные вложения                                                                   | Контрагенты                                            | Основные средства           |                                  | А                 |      |      |       | $\checkmark$ |      | 0304               |
|                                                                                    | T <sub>a</sub> 03.09                 | Выбытие материальных ценностей                                                             | Основные средства                                      |                             |                                  | Α                 |      |      |       | $\checkmark$ |      | 0309               |
|                                                                                    | $T_a$ 04                             | Нематериальные активы                                                                      | Нематериальные<br>активы                               |                             |                                  | A                 |      |      |       | $\checkmark$ |      | 04                 |
|                                                                                    | $T_a$ 04.01                          | Нематериальные активы организации                                                          | Нематериальные<br>активы                               |                             |                                  | A                 |      |      |       | $\checkmark$ |      | 0401               |
|                                                                                    | $T_a$ 04.02                          | Расходы на научно-исследовательские,<br>опытно-конструкторские и<br>технологические работы | Нематериальные<br>активы                               |                             |                                  | А                 |      |      |       | $\checkmark$ |      | 0402               |
|                                                                                    | $T_a$ 05<br><b>Contract Contract</b> | Амортизация нематериальных активов                                                         | Нематериальные<br>активы                               |                             |                                  | n                 |      |      |       | $\checkmark$ |      | 05                 |

Рис. 13 - *Окно План счетов бухгалтерского учета*

В окне **План счетов** предусмотрены **код счета, наименование, признак забалансового учета, тип сальдо, признак учета в валюте, признак количественного учета и субконто** (3 вида аналитики).

Для быстрого поиска счета в плане счетов установим курсор в графу **Код** и набрать номер счета. Автоматически выбирается нужный счет, и курсор выставляется на соответствующий номер. Если по какому-либо счету предусмотрен валютный учет, в графе **Вал**. устанавливается флажок. Аналогично задаются признаки забалансового и количественного учета.

В колонке **Быстрый выбор** указан код счета без разделителей, что позволяет быстро выбрать нужный счет при вводе документов.

Выделение счета желтым цветом означает, что для данного счета, или счета-группы, установлен флаг **Запретить использовать в проводках**.

В форме плана счетов бухгалтерского учета можно увидеть подробное описание любого счета, выделив нужный счет, и нажав на кнопку **Описание счета**.

По кнопке **Печать** можно распечатать план счетов в виде простого списка или с подробным описанием.

С помощью кнопки **Отчеты** в плане счетов можно построить разнообразные отчеты по выбранному счету и его субконто. По кнопке **Субконто** можно перейти к списку субконто выбранного счета.

Для ввода нового счета или субсчета предназначена кнопка **Добавить** на панели инструментов. Закрыть Планы счетов.

# **Вопросы для самоконтроля:**

- 1. На какой срок устанавливается учетная политика предприятия? В каких случаях производится изменение учетной политики.
- 2. Способы оценки материально-производственных запасов.
- 3. План счетов. Понятие Субконто.
- 4. Назначение кнопок на панели инструментов окна «Организации»?

# **№21. Ввод сведений об организации, ввод остатков по счетам.**

**Цель**: *научиться вводить информацию в справочники на начальном этапе работы с программой 1С*

## *Теоретическая часть*

Если на момент внедрения программы 1С: Бухгалтерия организация осуществляла хозяйственную деятельность, то для обеспечения правильного отображения текущих остатков по счетам бухгалтерского и налогового учёта необходимо ввести начальные остатки по этим счетам.

Для удобства работы остатки рекомендуется вводить на начало отчётного периода – года, квартала или месяца.

Для ввода начальных остатков используется группа документов «**Ввод начальных остатков**». Остатки по балансовым счетам вводятся корреспонденциями со вспомогательным счетом 000, который используется только один раз для ввода начальных остатков.

Дебетовые остатки вводятся по дебету данного счета и кредиту счета 000.

Кредитовые остатки заносятся по кредиту данного счета и дебету счета 000.

При регистрации документов по вводу начальных остатков корреспонденция по счету 000 устанавливается автоматически.

Остатки по счетам бухгалтерского и налогового учета вводятся раздельно по каждой организации.

После ввода начальных остатков необходимо проверить их правильность. Сделать это можно двумя способами: непосредственно в самой обработке ввода начальных остатков и с помощью отчета «**Оборотно-сальдовая ведомость**».

## *Задание к работе:*

Ввести начальные остатки по счетам организации ООО Орма на рабочую дату 31.03 текущего года.

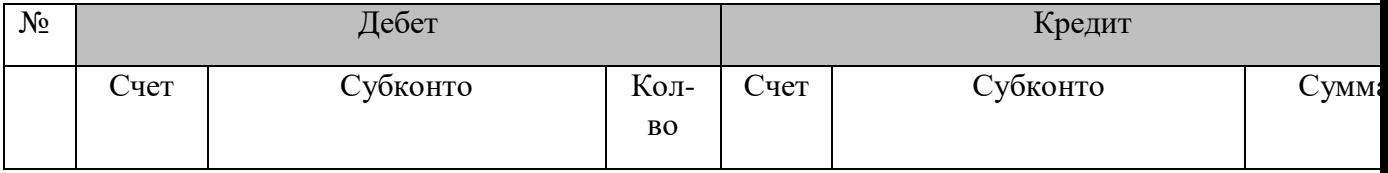

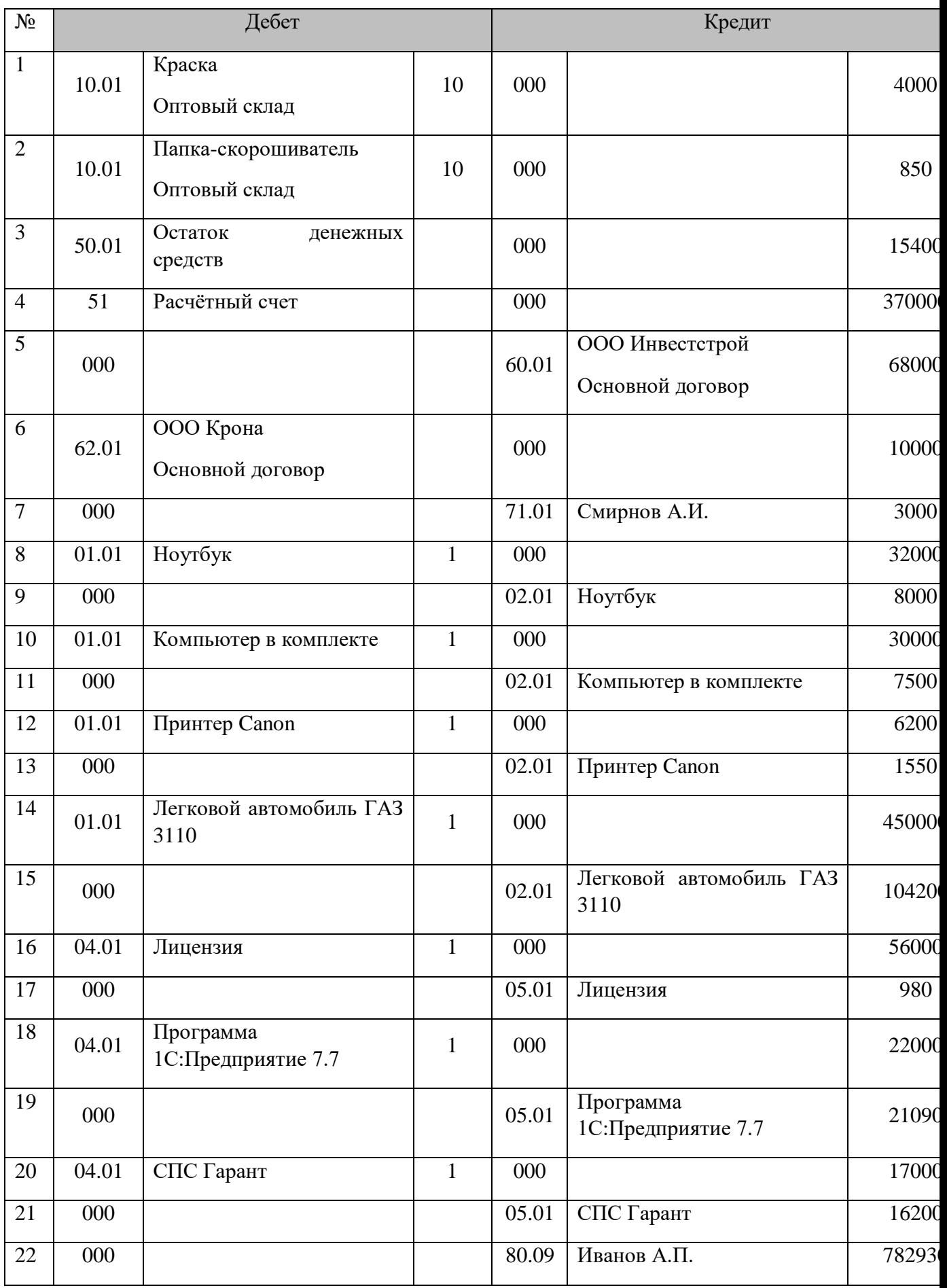

# *Порядок выполнения работы:*

- 1. Открыть свою информационную базу 1С: Бухгалтерия информационной системы 1С: Предприятие.
- 2. Ввести остатки по счетам.
- В рабочей области окна программы нажать ссылку **Ввести начальные остатки – Открыть помощник**, откроется окно *Помощник ввода начальных остатков*;
- В окне *Помощник ввода начальных остатков* нажать ссылку *Установить дату ввода начальных остатков*;
- В окне *Установка даты ввода начальных остатков* установить дату *последнего числа предыдущего месяца (*рис. 28). Нажать **Установить**.

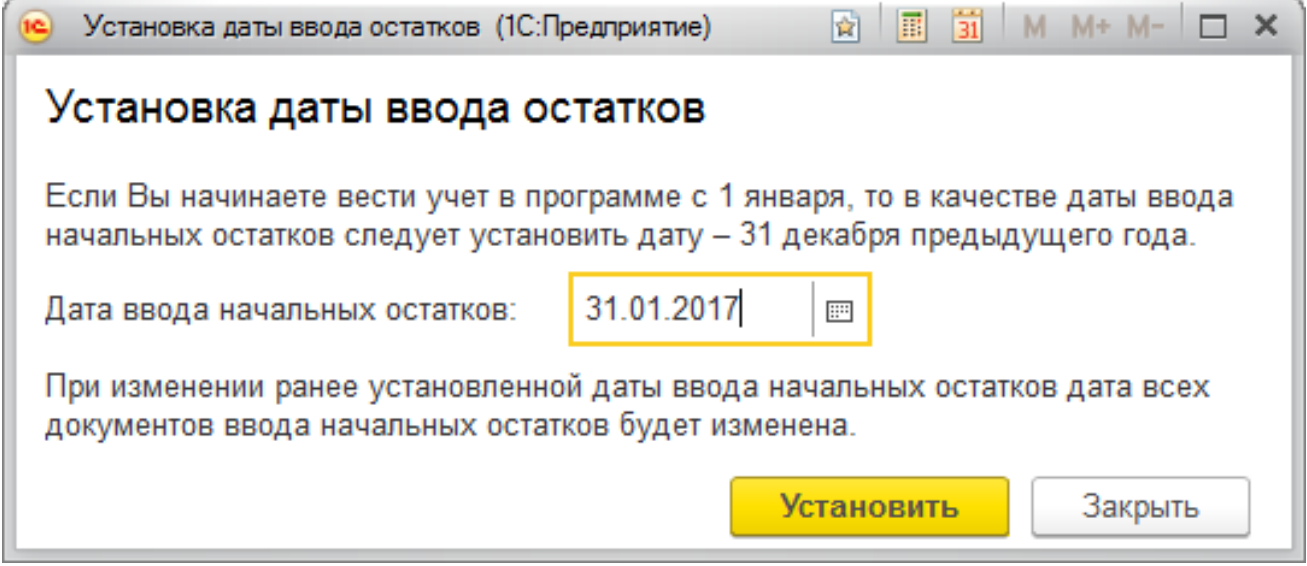

Рис. 28 *- Установка даты ввода начальных остатков*

- 2.1. Ввести начальные остатки по материалам по счёту 10.01:
- Для ввода остатков по материалам надо выбрать *счет* **10.01**«*Сырье и материалы*» и нажать кнопку **Ввести остатки по счету,** откроется документ «*Ввод остатков (создание)(Материалы (счет 10))»* .

*Вкладка Материалы на складе* 

**-** Для ввода данных, нажать кнопку *Добавить*, и ввести следующие данные в соответствующие поля:

Счет учета – выбрать **Показать всё** – выбрать **10.01**«*Сырье и материалы*» Номенклатура - выбрать из справочника номенклатуры группу **Материалы**, наименование *Краска*,

Склад – *Оптовый склад*

Партия – нажать кнопку выбора, откроется окно *Выбор документов расчетов с контрагентами*

Контрагент – открыть группу **Поставщики** и выбрать *Инвестстрой***.** 

Договор - *Основной договор*

Нажать на кнопку *Новый документ расчетов (ручной ввод)*

С. Новый документ расчетов (ручной учет)

для создания нового документа.

*Справка. Документ «Документ расчетов с контрагентами (ручной ввод)» не формирует никаких проводок и предназначен для ведения ручного учета по документам расчетов.*

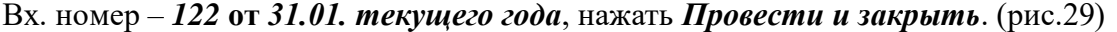

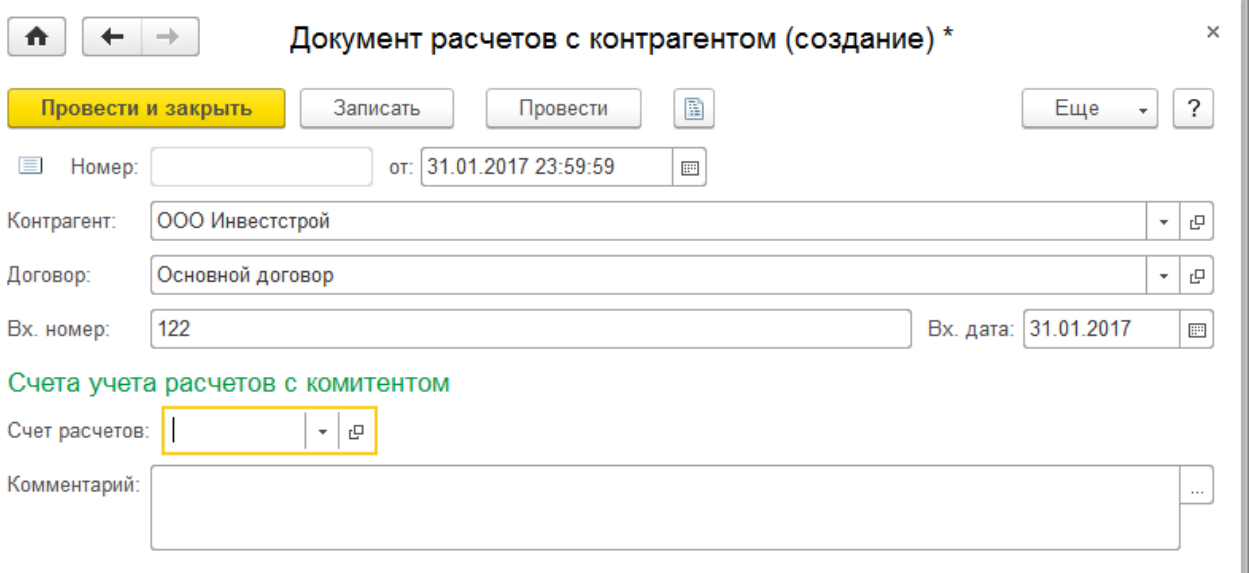

Рис. 29 *- Документ расчетов с контрагентом*

- Так как по счету 10 ведется количественный учет, в графе Количество указать - *10*. Стоимость - *4000*. (рис. 30)

| Ввод остатков (создание) (Материалы (счет 10)) *<br>₳<br>$\rightarrow$<br>$\leftarrow$ |                    |                                                                    |               |                                    |                        |            |           |          |  |  |
|----------------------------------------------------------------------------------------|--------------------|--------------------------------------------------------------------|---------------|------------------------------------|------------------------|------------|-----------|----------|--|--|
|                                                                                        | Провести и закрыть | $\vec{L}$<br>$\frac{A_{\rm T}}{K_{\rm T}}$<br>Записать<br>Провести |               |                                    |                        |            |           |          |  |  |
| 目<br>Номер:                                                                            |                    | от: 31.01.2017 0:00:00<br>Подразделение:                           |               |                                    |                        |            |           |          |  |  |
| Материалы на складе (1)                                                                |                    | Спецодежда и спецоснастка в эксплуатации                           |               | Материалы переданные в переработку |                        |            |           |          |  |  |
| Добавить                                                                               |                    |                                                                    |               |                                    |                        |            |           | Еще<br>× |  |  |
| N                                                                                      | Счет               | Склад<br>Номенклатура                                              |               |                                    | Партия                 | Количество | Стоимость | Сумма НУ |  |  |
|                                                                                        | 10.01              | Краска                                                             | Оптовый склад |                                    | Документ расчетов с ко | 10,000     | 4 000,00  | 4 000,00 |  |  |
|                                                                                        |                    |                                                                    |               |                                    |                        |            |           |          |  |  |
|                                                                                        | Итого:             |                                                                    |               |                                    |                        |            | 4 000,00  | 4 000,00 |  |  |
|                                                                                        |                    |                                                                    |               |                                    |                        |            |           |          |  |  |
| Комментарий:                                                                           |                    |                                                                    |               |                                    |                        |            |           |          |  |  |

Рис. 30 *- Ввод начальных остатков по материалам*

- Аналогично введите остатки по материалу *Папка-скоросшиватель* в количестве 10шт стоимостью 850 рублей.
- После ввода остатков по материалам провести документ, нажав кнопку *Провести и закрыть.* Окно Ввод остатков закрыть.
- 2.2. Ввести начальные остатки по кассе ООО «Орма», счет 50.01.
- В окне *Помощник ввода остатков*, выбрать *счет* **50** «*Касса*» и нажать кнопку *Ввести остатки по счету*, добавить новую строку:

Счет - **50.01** «*Касса организации*»,

Субконто – нажать кнопку выбора – *Показать все* - попадаем в справочник «*Статьи движения денежных средств*». Создать новое значение – «*Ввод начальных остатков*», Вид движения денежных средств указывать не нужно. Двойным щелчком выбираем в документ.

# Остаток Дт - **15400 рублей**.

- 2.3. Ввести начальные остатки по расчётному счёту ООО «Орма», счет 51:
- В документе *Ввод остатков (создание)(Денежные средства(счет 50-58))* нажать кнопку *Добавить*:

Счет - *51* «*Расчетные счета*», нажать клавишу Enter,

Субконто – **Банковский счет** *- 40702810600000347389, ОАО АКБ "ПРИМОРЬЕ"*; **Статьи движения денежных средств** – *Ввод начальных остатков* Остаток Дт - **370000** рублей*.*

- Нажать кнопку *Провести и закрыть*. Окно *Ввод остатков* закрыть.

2.4. Отразить кредиторскую задолженность ООО «Орма» перед поставщиком ООО «Инвестстрой» в размере 68000 рублей:

- В окне *Помощник ввода остатков*, выбрать *счет 60.01 «Расчеты с поставщиками и подрядчиками»* и нажать кнопку **Ввести остатки по счету**, добавить новую строку:

Счет - *60.01*«*Расчеты с поставщиками и подрядчиками*». Контрагент – открыть группу **Поставщики** и выбрать *Инвестстрой* Документ расчётов **-** *Документ расчетов № 1* **от** *31.01. текущего года* Остаток Кт - *68000* **рублей**,

- Нажать кнопку *Провести и закрыть*.

2.5 Отразить задолженность покупателя «*Крона*» в размере 10 000 рублей перед ООО «Орма».

- В окне *Помощник ввода остатков*, выбрать *счет 62.01 «Расчеты с покупателями и заказчиками»* и нажать кнопку **Ввести остатки по счету**, добавить новую строку: Счет - *62.01*«*Расчеты с покупателями и заказчиками*».

Контрагент - В справочнике «**Контрагенты**» открыть группу «**Покупатели**» и выбрать покупателя - «**Крона**». Договор взаиморасчетов - «**Основной договор**».

Документ расчетов - создать новый **Вх. ном**. № *145* от *31.01.текущего года*,

Остаток Дт - *10000* рублей.

- Нажать кнопку **Провести и закрыть**. Окно *Ввод остатков* закрыть.

2.6. Отразить задолженность предприятия подотчётному лицу *Смирнову А.И*. в размере 3000 рублей.

- В окне *Помощник ввода остатков*, выбрать *счет 71 «Расчеты с подотчетными лицами»*, создать новый документ, добавить новую строку Счет - *71.01*«*Расчеты с подотчетными лицами*».

Работники организации – **Показать все**, выбрать того сотрудника, кому именно мы остались должны - *Смирнов А.И*., Остаток Кт - *3000 рублей*.

- Нажать кнопку *Провести и закрыть*. Окно *Ввод остатков* закрыть.
- 2.7. Внести начальные остатки по основному средству **Ноутбук**:

- В окне *Помощник ввода остатков*, выбрать *счет 01.01* и нажать кнопку **Ввести остатки по счету**, откроется документ« *Ввод остатков (создание) (Основные средства и доходные вложения (счета 01, 02,03, 010)):»* .

#### **Подразделение** - *Администрация*

- Для ввода данных, нажать кнопку *Добавить*, и ввести следующие данные в соответствующие поля:

Основное средство – нажать кнопку выбора, откроется справочник *Основные средства*. Открыть группу *Электронно-вычислительная техника* и выбрать - *Ноутбук*;

# *Вкладка Начальные остатки*

Первоначальная стоимость (БУ) – *32000*,*00*

Первоначальная стоимость (НУ) – *32000*,*00* (заполняется автоматически)

# В разделе *Стоимость на момент ввода остатка*

Счет учета – 01.01(заполняется автоматически)

Стоимость (БУ) – *32000,00* (заполняется автоматически)

Стоимость (НУ) – *32000,00*(заполняется автоматически)

# В разделе *Накопленная амортизация (износ)*

Счет амортизации (износ) – *02.01*(заполняется автоматически)

Амортизация (износ) (БУ) **–** *8000,00*

Амортизация (износ) (НУ) **–** *8000,00*(заполняется автоматически)

# В разделе *Параметры амортизации*

Способ отражения расходов по амортизации –*Амортизация (счет 26*) (рис. 31)

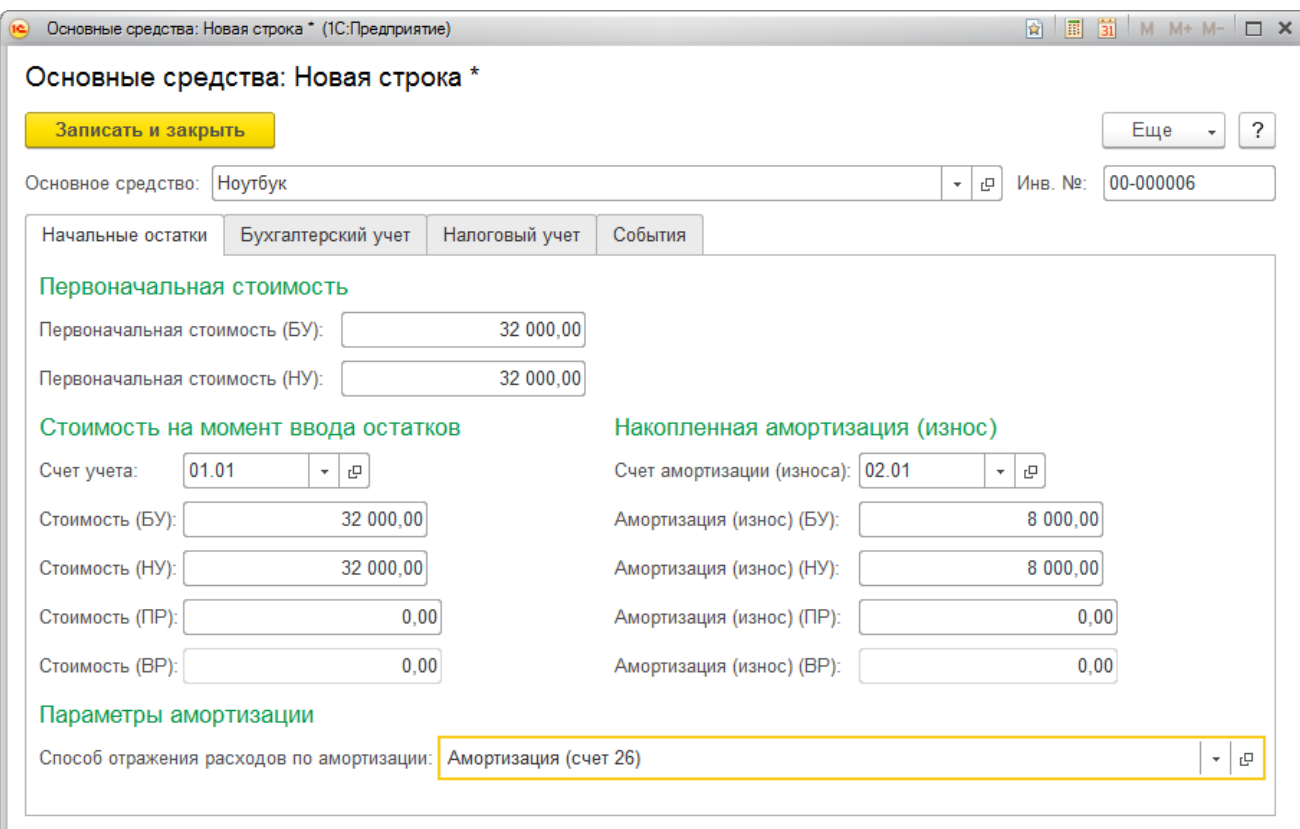

Рис. 31 – *Вкладка Начальные остатки*

# *Вкладка Бухгалтерский учет:*

Способ поступления – *Приобретение за плату* Материально-ответственное лицо – *Смирнов А.И.* Порядок учета – *Начисление амортизации* Способ начисления амортизации – *Линейный способ* Срок полезного использования (в месяцах) – *36* Флажок – *Начислять амортизацию* (рис. 32)

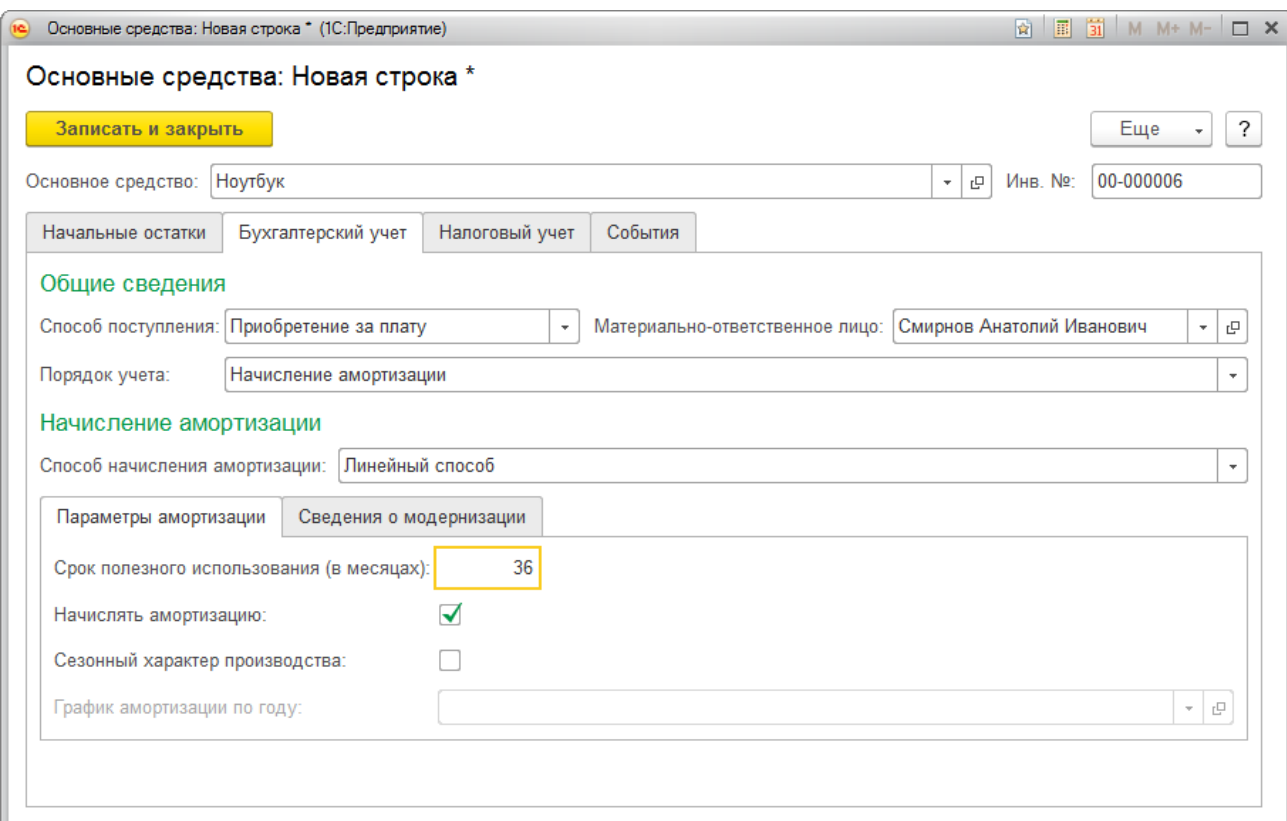

Рис. 32 - *Вкладка Бухгалтерский учет*

# *Вкладка Налоговый учет*

Порядок включения стоимости в состав расходов – *Начисление амортизации*

Срок полезного использования – *36*

Флажок – *Начислять амортизацию* (рис. 33)

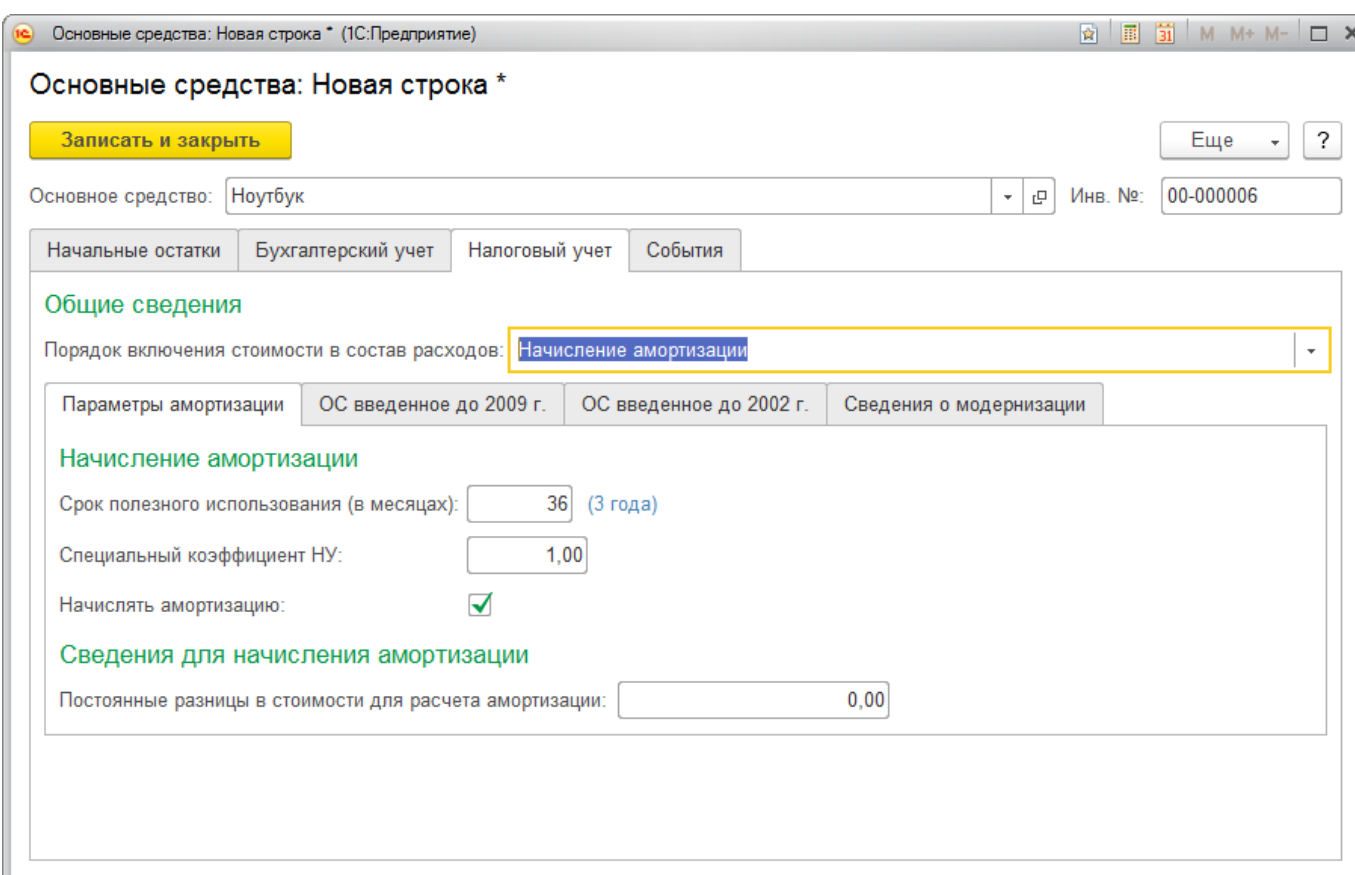

Рис. 33 - *Вкладка Налоговый учет*

# *Вкладка События*

Дата – *01.01.2014*

# Событие **–** *Принятие к учету с вводом в эксплуатацию*

Название документа – *Акт*

Номер документа – *001* ((рис. 34).

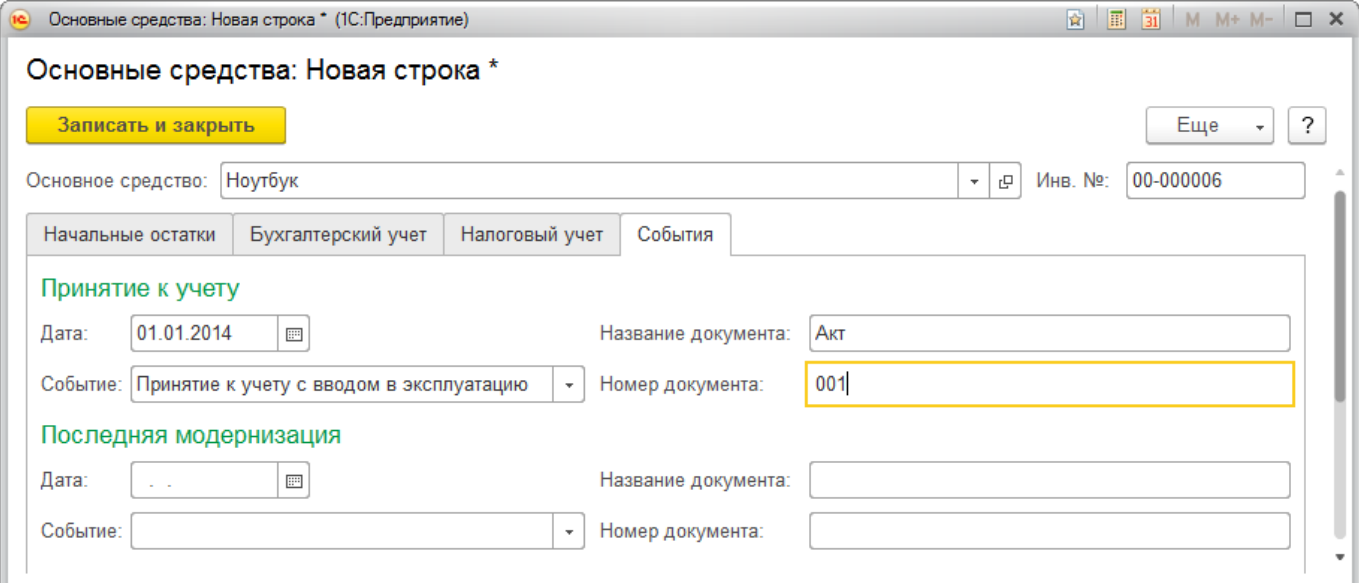

Рис. 34- *Вкладка События*

285

- Нажать кнопку **Провести и закрыть**.
- 2.8. Внести начальные остатки по основному средству **Компьютер**:

Первоначальная стоимость (БУ) – *30000*,*00* Амортизация (износ) (БУ) **–** *7500,00* Способ отражения расходов по амортизации –*Амортизация (счет 26*) Способ поступления – *Приобретение за плату* Материально-ответственное лицо – *Смирнов А.И.* Порядок учета – *Начисление амортизации* Способ начисления амортизации – *Линейный способ* Срок полезного использования (в месяцах) – *36* Флажок – *Начислять амортизацию* Дата – *01.01.2014* Событие **–** *Принятие к учету с вводом в эксплуатацию* Название документа – *Акт* Номер документа – *002* 2.9. Внести начальные остатки по основному средству – **Принтер**: Первоначальная стоимость (БУ) – *6200*,*00* Амортизация (износ) (БУ) **–** *1550,00* Способ отражения расходов по амортизации –*Амортизация (счет 26*) Способ поступления – *Приобретение за плату* Материально-ответственное лицо – *Смирнов А.И.* Порядок учета – *Начисление амортизации*

Способ начисления амортизации – *Линейный способ*

Срок полезного использования (в месяцах) – *36*

Флажок – *Начислять амортизацию*

Дата – *01.01.2014*

Событие **–** *Принятие к учету с вводом в эксплуатацию*

Название документа – *Акт*

Номер документа – *003*

2.10. Внести начальные остатки по основному средству – **Легковой автомобиль ГАЗ-3110**:

Первоначальная стоимость (БУ) – *450000,00*

Амортизация (износ) (БУ) **–** *104200,00*

Способ отражения расходов по амортизации – *Амортизация (счет 26*)

Способ поступления – *Приобретение за плату*

Материально-ответственное лицо – *Смирнов А.И.*

Порядок учета – *Начисление амортизации*

Способ начисления амортизации – *Линейный способ*

Срок полезного использования (в месяцах) – *108*

Флажок – *Начислять амортизацию*

Дата – *01.01.2010*

Событие **–** *Принятие к учету с вводом в эксплуатацию*

Название документа – *Акт*

Номер документа – *004*

2.11.Внести начальные остатки по нематериальному активу – **Программа 1С: Предприятие 7.7**:

- В окне *Помощник ввода остатков*, выбрать *счет 04.01Нематериальные активы организации* и нажать кнопку **Ввести остатки по счету**, откроется документ« *Ввод остатков (создание) (Нематериальные активы и расходы на НИОКР (счета 04,05)):»* .
- Для ввода данных, нажать кнопку **Добавить**, и ввести следующие данные в соответствующие поля:

#### *Вкладка Начальные остатки*

Нематериальный актив (расходы на НИОКР) – *Программа 1С: Предприятие 7.7*; Первоначальная стоимость (БУ) – *22000*,*00*

Первоначальная стоимость (НУ) – *22000*,*00* (заполняется автоматически)

В разделе *Стоимость на момент ввода остатка*

Счет учета – *04.01*(заполняется автоматически)

Стоимость (БУ) – *22000,00* (заполняется автоматически)

Стоимость (НУ) – *22000,00*(заполняется автоматически)

В разделе *Накопленная амортизация (износ)*

Счет начисления амортизации – *05*(заполняется автоматически)

Сумма начисленной амортизации (БУ) **–** *21090,00*

Сумма начисленной амортизации (НУ) **–** *21090,00*(заполняется автоматически)

## В разделе *Параметры амортизации*

Способ отражения расходов по амортизации –*Амортизация (счет 26*) (рис. 35)

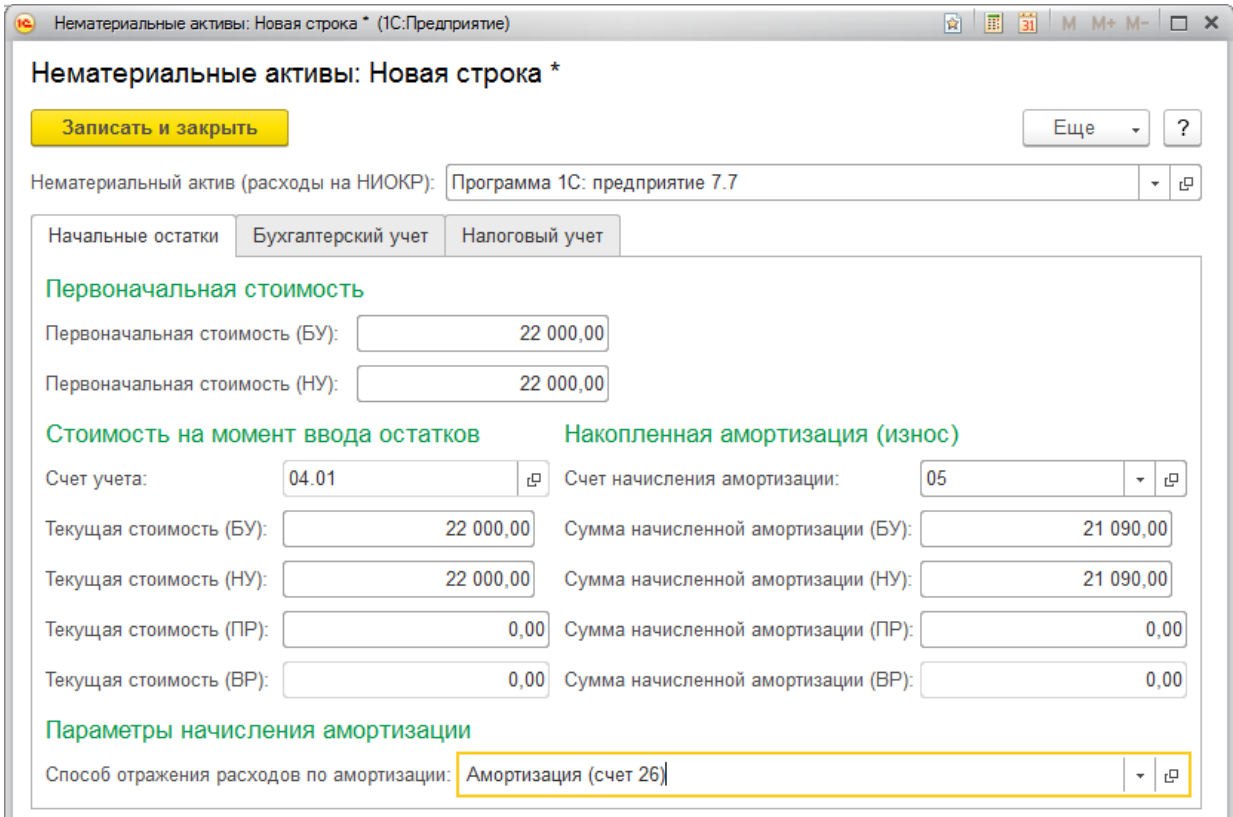

Рис. 35 - *Вкладка Начальные остатки*

# *Вкладка Бухгалтерский учет:*

Установить флажок - *Начислять амортизацию*

Срок полезного использования – *24* 

Способ начисления амортизации – *Линейный* 

Дата принятие к учету – *01.01.2015*

Способ поступления в организацию *– Приобретение за плату* (рис. 36)
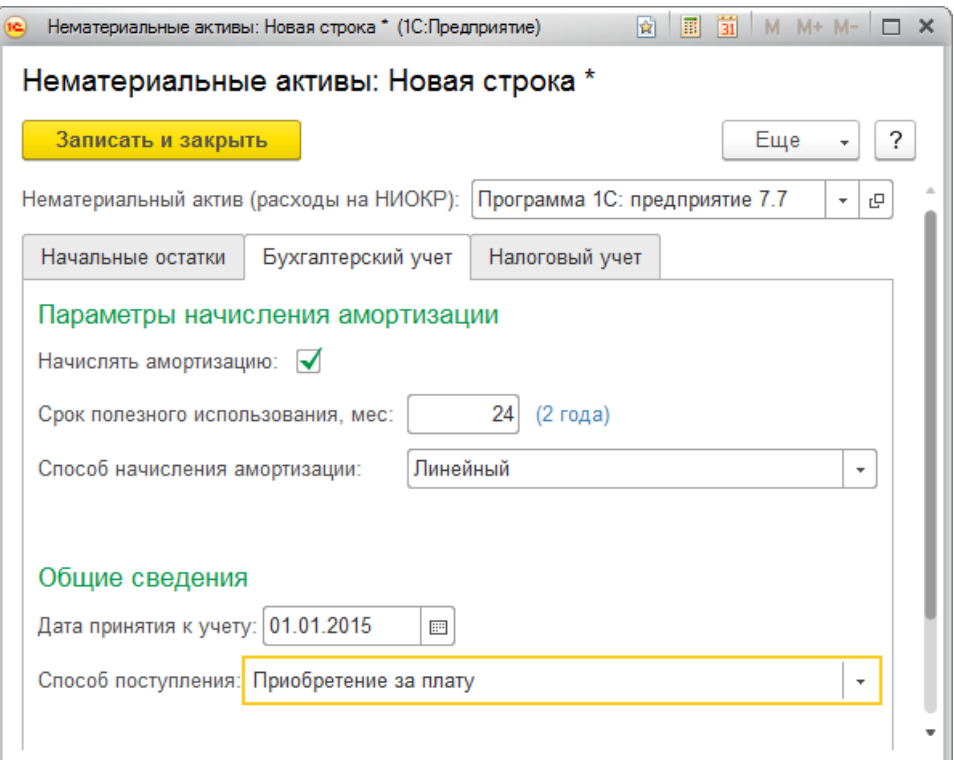

Рис. 36 - *Вкладка Бухгалтерский учет*

# *Вкладка Налоговый учет*

Вкладка заполнена автоматически (рис. 37). Записать и закрыть документ.

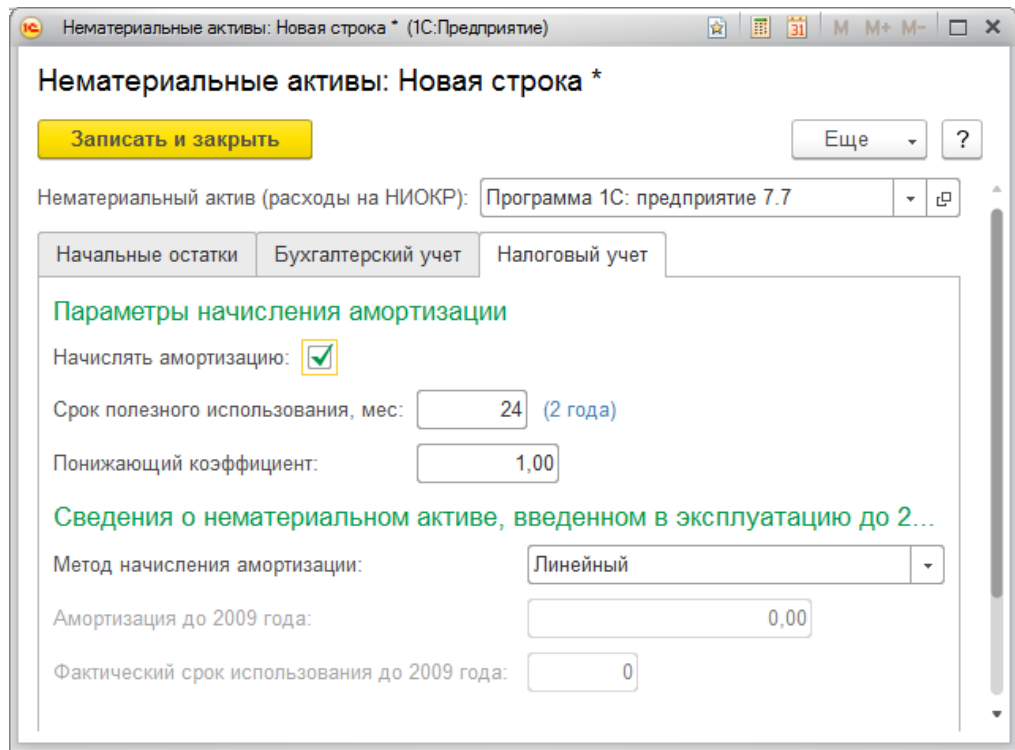

Рис. 37 - *Вкладка Налоговый учет*

2.12.Внести начальные остатки по нематериальному активу – **Лицензия**:

Первоначальная стоимость (БУ) – *56000*,*00*

Сумма начисленной амортизации (БУ) **–** *980,00*

Способ отражения расходов по амортизации –*Амортизация (счет 26*)

Установить флажок - *Начислять амортизацию*

Срок полезного использования – *60* 

Способ начисления амортизации – *Линейный* 

Дата принятие к учету – *01.01.2017*

Способ поступления в организацию *– Приобретение за плату*

- Записать и закрыть документ.
- 2.13.Внести начальные остатки по нематериальному активу **СПС Гарант**:

Первоначальная стоимость (БУ) – *17000*,*00*

Сумма начисленной амортизации (БУ) **–** *16200,00*

Способ отражения расходов по амортизации –*Амортизация (счет 26*)

Установить флажок - *Начислять амортизацию*

Срок полезного использования – *24*

Способ начисления амортизации – *Линейный* 

Дата принятие к учету – *01.01.2015*

Способ поступления в организацию *– Приобретение за плату*

- Записать и закрыть документ. Закрыть окно *Ввод остатков*.
- 3. Отразить сумму уставного капитала организации.
- В окне *Помощник ввода остатков*, выбрать *счет 80.09 «Прочий капитал»* и нажать кнопку *Ввести остатки по счету*, откроется документ« *Ввод остатков (создание) (Капитал (счета 80-86)):»,* .
- Для ввода данных, нажать кнопку **Добавить**, и ввести следующие данные в соответствующие поля

Счет - *80.09 «Прочий капитал»*.

Субконто – в справочнике *Контрагенты* открыть группу **Учредители** и выбрать *Иванов А. П.*

Остаток Кт - *782930 рублей*.

- Нажать кнопку *Провести и закрыть*. Окно *Ввод остатков* закрыть.

4. Проверить правильность ввода начальных остатков:

- меню **Отчёты - Оборотно- сальдовая ведомость**.
- установить период, за который будем формировать оборотно-сальдовую ведомость с *31.01*. по *31.01. текущего года*, нажать на кнопку *Сформировать*.

# *Результат работы:*

#### **ООО "Орма"**

#### Оборотно-сальдовая ведомость за 31 января 2017 г.

Выводимые данные: БУ (данные бухгалтерского учета)

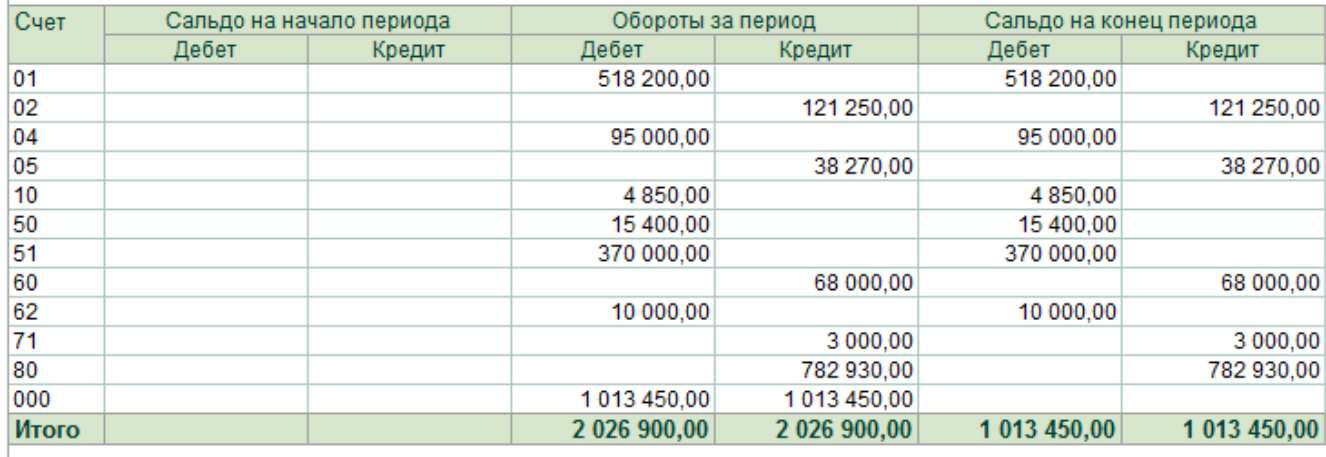

## **Вопросы для самоконтроля:**

- 1. Для каких целей необходимо вводить начальные остатки?
- 2. Какой счет используется в качестве корреспондирующего счета при вводе остатков?
- 3. Какой документ предназначен для ввода начальных остатков?
- 4. Как ввести входящие остатки по счетам?
- 5. Дата ввода начальных остатков.
- 6. Как определить правильность ввода остатков?

# **№ 22 Оформление журнала фактов хозяйственной жизни на основании первичных документов**

**Цель:** *научиться вводить проводки в журнал операций, формировать отчетные документы.*

#### *Теоретическая часть*

#### *Ручной ввод операций*

Основным способом ведения учета в конфигурации является регистрация фактов хозяйственной деятельности с помощью документов.

Альтернативным способом ведения учета является регистрация хозяйственных фактов через ручной (простой) ввод проводок.

Ручной (простой) ввод проводок бухгалтерского и налогового учета - это запись в информационную базу операций, не автоматизированных документами.

Операции, введенные вручную, доступны через специализированный журнал операций в меню **Операции - Операции, введенные вручную**.

Для операции в типовой конфигурации используются стандартные реквизиты: номер операции, дата операции, организация, содержание операции и сумма операции (рис.38)

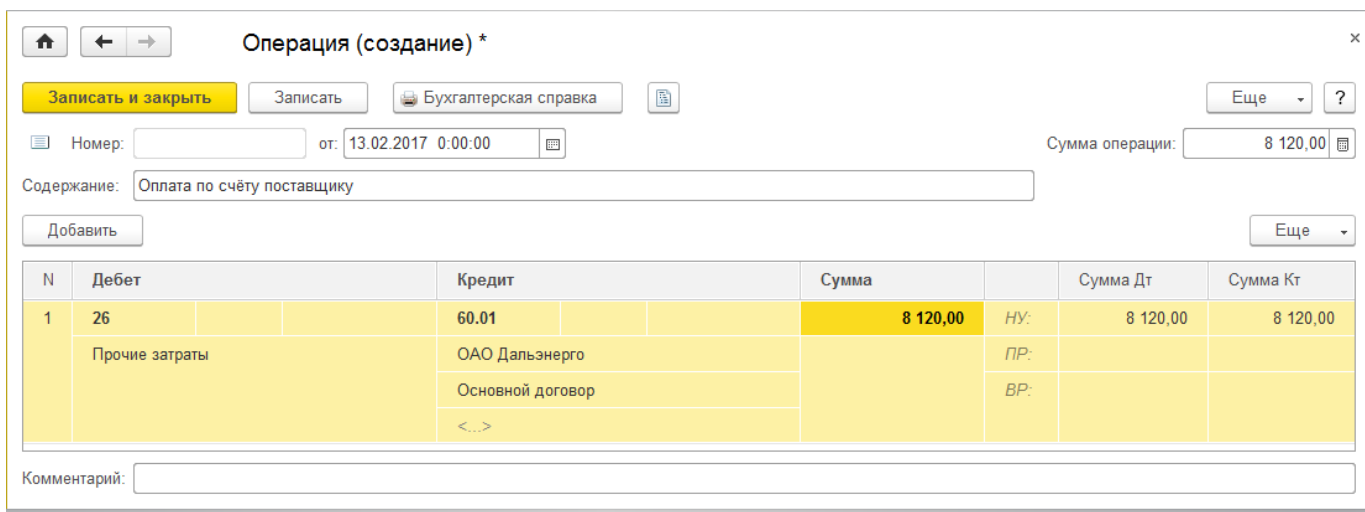

#### Рис. 38 Ввод операции вручную

Все операции нумеруются автоматически в порядке возрастания. Поле **Номер** заполняется автоматически. **Дату операции** также можно задать с помощью встроенного календаря (кнопка в поле ввода даты) или вручную.

Сумма операции подсчитывается автоматически, но значение в этом поле можно редактировать.

В поле **Содержание** следует указывать информацию, характеризующую всю операцию в целом.

Табличная часть документа *Операция (бухгалтерский и налоговый учет)* содержит информацию о проводке. Проводка, как и операция, характеризуется набором реквизитов.

Обязательными реквизитами проводок являются счета дебета и кредита. Проводка может содержать следующие необязательные реквизиты, которые устанавливаются как для дебета, так и для кредита проводки:

Подразделение затрат по дебету или кредиту счета, если у счета установлен признак Учет по подразделениям.

Суммы по налоговому учету, если у счета установлен признак Налоговый.

Количество, если в плане счетов для счета дебета или кредита установлен признак ведения количественного учета.

Валюта и валютная сумма, если в плане счетов для счета дебета или счета кредита установлен признак ведения учета в иностранной валюте.

Подразделение затрат по дебету и (или) кредиту счета.

Субконто в количестве от одного до трех. В плане счетов для выбранного счета дебета или кредита должны быть установлены признаки ведения учета по соответствующим видам субконто - группам объектов аналитического учета.

Содержание предназначено для указания текстовой информации, кратко характеризующей конкретную проводку операции.

Для того чтобы убрать неправильно выбранное значение в документе, отчете или при вводе операции вручную (если мы хотим, чтобы это поле оставалось незаполненным), надо выделить это поле (щелкнуть по нему) и нажать клавиши SHIFT + F4.

Для записи операции в информационную базу используются кнопка «Записать и закрыть».

Кнопка «Записать и закрыть» позволяет записать операцию и закрыть окно формы операции.

При ведении учета вручную пользователь непосредственно указывает все реквизиты проводок самостоятельно. При регистрации фактов хозяйственной деятельности с помощью документов реквизиты проводок заполняются автоматически.

## *Просмотр проводок*

Существует несколько способов просмотра проводок.

Проводки по бухгалтерскому и налоговому учету, сформированные при проведении документа, можно просмотреть, нажав кнопку  $\frac{A_{\text{r}}}{K_{\text{r}}}$  в форме соответствующего документа.(рис.39)

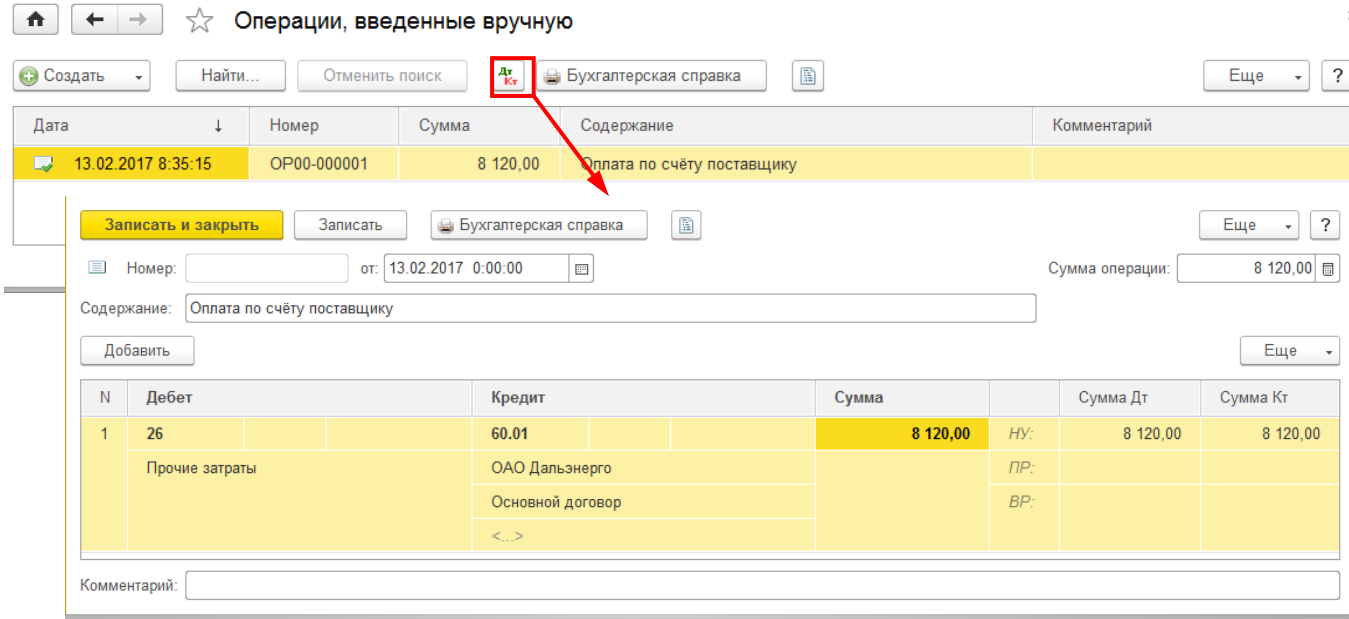

# Рис. 39 - *Проводки по бухгалтерскому и налоговому учету, сформированные при проведении документа*

Проводки, которые входят в состав конкретной операции, сформированной вручную или с помощью типовой операции, можно просмотреть в журнале операций или в форме конкретной операции, которую можно открыть из журнала.

Проводки, сформированные всеми способами (с использованием документов, типовых операций или вручную), отображаются в общем журнале операций, в меню Операции - Журнал операций (рис.40)

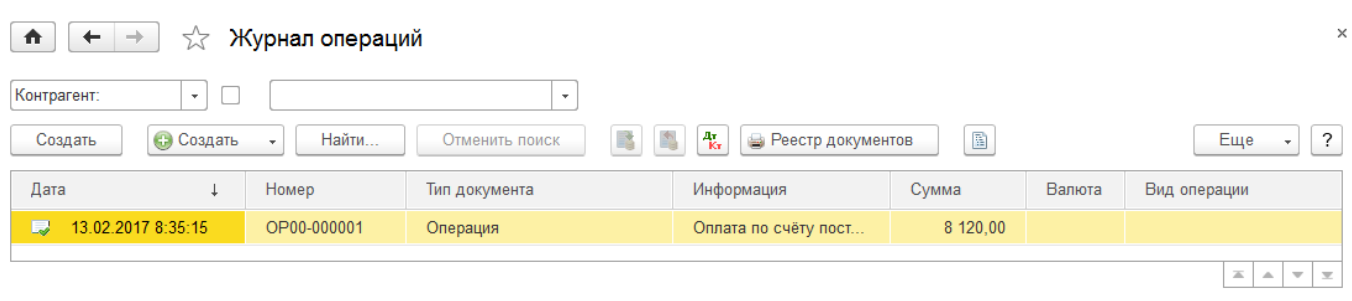

Рис. 40 - *Журнал операций*

В нижней части журнала операций показываются проводки, сформированные выделенным документом. Сумма проводок бухгалтерского учета отражается в поле Сумма.

Проводки нельзя изменять непосредственно в журнале проводок, но для корректировки можно открыть документ или операцию, сформировавшие проводку.

# **Задание к работе**

**Задание 1.** Отразить операции по учёту общехозяйственных расходов. Распределить общехозяйственные расходы между цехами основного производства. Сформировать анализ счета 26 «Общехозяйственные расходы» и обороты счета 20 «Основное производство»;

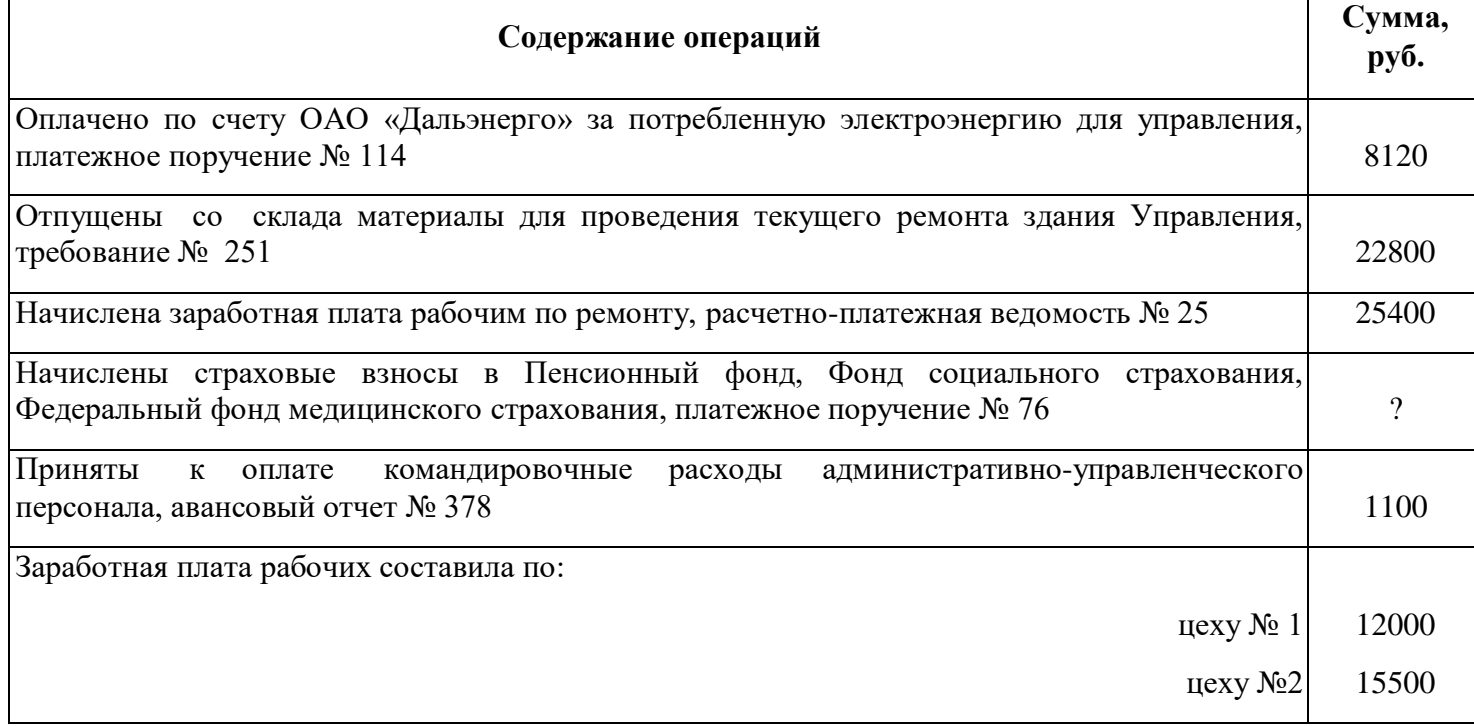

# *Порядок выполнения:*

- 1. Ввести операцию по оплате счета ОАО «Дальэнерго» за потребленную электроэнергию, корреспонденция 26 - 60.1.
	- Меню **Операции – Операции, введённые вручную**, нажать кнопку **Создать;**
	- Для ввода новой операции нажать кнопку *Создать - Операция*, откроется диалоговое окно ввода операции, ввести данные в соответствующие поля:

Дата – *текущая*

Содержание – *Оплачено по счету поставщику*

Дебет –*26*, Статьи затрат – *Прочие затраты*

Кредит – *60.01*, Контрагент – *ОАО Дальэнерго* (добавить в справочник *Контрагенты* в группу *Поставщики*), Договор – *Основной договор*

Сумма – *8120*

Содержание – *оплата поставщику* (рис.41). Нажать кнопку *Записать и закрыть*.

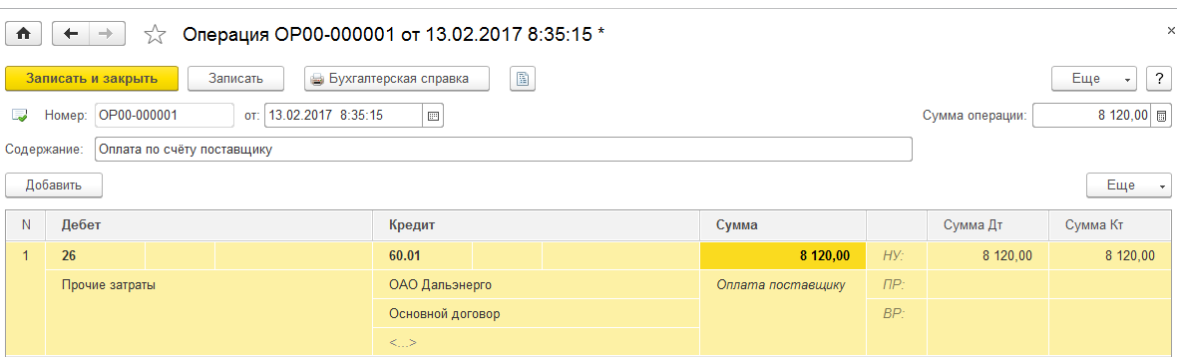

Рис. 41 – *Операция введённая вручную*

- 2. Ввести операцию: Отпущены со склада материалы для проведения текущего ремонта административного здания. Операция содержит одну проводку с корреспонденцией **26 – 10.01** на сумму *22800 рублей*.
- 3. Ввести операцию по начислению заработной платы рабочим по ремонту, корреспонденция **26 - 70**, сумма *25400 рублей*.
- 4. Ввести операция по отчислениям на социальное страхование и обеспечение, корреспонденция **26 - 69.01**, сумма – 30% от суммы заработной платы – *7620* рублей.
- 5. Ввести операцию по принятию к оплате командировочных расходов административноуправленческого персонала, корреспонденция **26 - 71.01**, сумма – *1100 рублей*.

*Справка. Чтобы распределить общехозяйственные расходы между цехами основного производства, необходимо узнать какая сумма накопилась на 26 счете, для этого сформировать анализ 26 счета и определить сумму на конец.*

*Отчет Анализ счета отражает обороты между выбранным счетом и всеми остальными счетами за определенный период, а также остатки по выбранному счету на начало и на конец периода. В отчете Анализ счета данные могут выводиться с дополнительной разбивкой по периодам времени.*

*Сформированный отчет представляет собой таблицу, в строках которой приведены номера корреспондирующих счетов и обороты в их дебет и кредит (соответственно с кредита и дебета выбранного счета), а также промежуточные итоги в разрезе установленной периодичности.*

*В настройках отчета Анализ счета можно установить признак вывода развернутого сальдо для выбранного счета. При этом развернутое сальдо рассчитывается для каждого уровня группировки и по счету в целом* 

- 6. Сформировать анализ счета 26:
	- Меню **Отчеты – Анализ счета;**
	- В поле **Счет** указать **26**
	- В поле **Период текущая дата**, нажать кнопку *Сформировать***;**
	- На экран выводится анализ 26 счета, запомнить сумму по итогу 26 счета *65040*, закрыть анализ счета.(рис.42)

| €.                 | $\rightarrow$                                                                                                  |                                         |             | $\frac{1}{2}$ Анализ счета 26 за 13.02.2017 - 28.02.2017 |  |  |  |  |  |  |  |
|--------------------|----------------------------------------------------------------------------------------------------|-----------------------------------------|-------------|----------------------------------------------------------|--|--|--|--|--|--|--|
| Период:            | 13.02.2017<br>$\overline{\mathbb{H}}$                                                                          | 28.02.2017<br>$\overline{\mathbb{H}^n}$ | 26<br>Счет: | 모<br>$\cdot$                                             |  |  |  |  |  |  |  |
|                    | Сформировать                                                                                                   | Показать настройки                      | Печать      | Регистр учета                                            |  |  |  |  |  |  |  |
|                    | 000 "Орма"<br>Анализ счета 26 за 13.02.2017 - 28.02.2017<br>Выводимые данные: БУ (данные бухгалтерского учета) |                                         |             |                                                          |  |  |  |  |  |  |  |
|                    | Кор. Счет                                                                                                    | Дебет                                   | Кредит      |                                                          |  |  |  |  |  |  |  |
| $\left  - \right $ | Начальное сальдо                                                                                               |                                         |             |                                                          |  |  |  |  |  |  |  |
|                    | 10                                                                                                    | 22 800.00                               |             |                                                          |  |  |  |  |  |  |  |
|                    | 60                                                                                                    | 8 120,00                                |             |                                                          |  |  |  |  |  |  |  |
|                    | 69                                                                                                    | 7620.00                                 |             |                                                          |  |  |  |  |  |  |  |
|                    | 70                                                                                                    | 25 400,00                               |             |                                                          |  |  |  |  |  |  |  |
|                    | 71                                                                                                    | 1 100,00                                |             |                                                          |  |  |  |  |  |  |  |
|                    | Оборот                                                                                                    | 65 040,00                               |             |                                                          |  |  |  |  |  |  |  |
|                    | Конечное сальдо                                                                                                | 65 040,00                               |             |                                                          |  |  |  |  |  |  |  |

Рис. 42 *- Отчет Анализ счета*

7. Ввести операцию по распределению суммы общехозяйственных расходов. Операция содержит две проводки с корреспонденцией **Дт 20 Кт 26**.

Дебет**–** *20.01*;

Номенклатурная группа – *Материалы*

Статьи затрат – *Прочие затраты*

Кредит – *26*,

Статьи затрат – *Прочие затраты*,

для расчёта **Суммы** использовать встроенный калькулятор, кнопка **Калькулятор** (с помощью него вычислить сумму затрат относимая на 1-ый цех: *Сумма всех затрат 65400 умножить на заработную плату по цеху1- 12000 и результат поделить на общую сумму заработной платы по цехам 1 и 2 - 27500*). Сумму, рассчитанную на калькуляторе, скопировать через буфер (для отправки в буфер надо одновременно нажать клавиши **Ctrl + С** на клавиатуре, для вставки из буфера установить курсор в поле **Сумма** и нажать клавиши **Ctrl + V), Сумма –** *28381,09***, Содержание –** *Цех 1*

- Аналогично ввести вторую проводку расчета суммы затрат по цеху 2 (рис. 43)

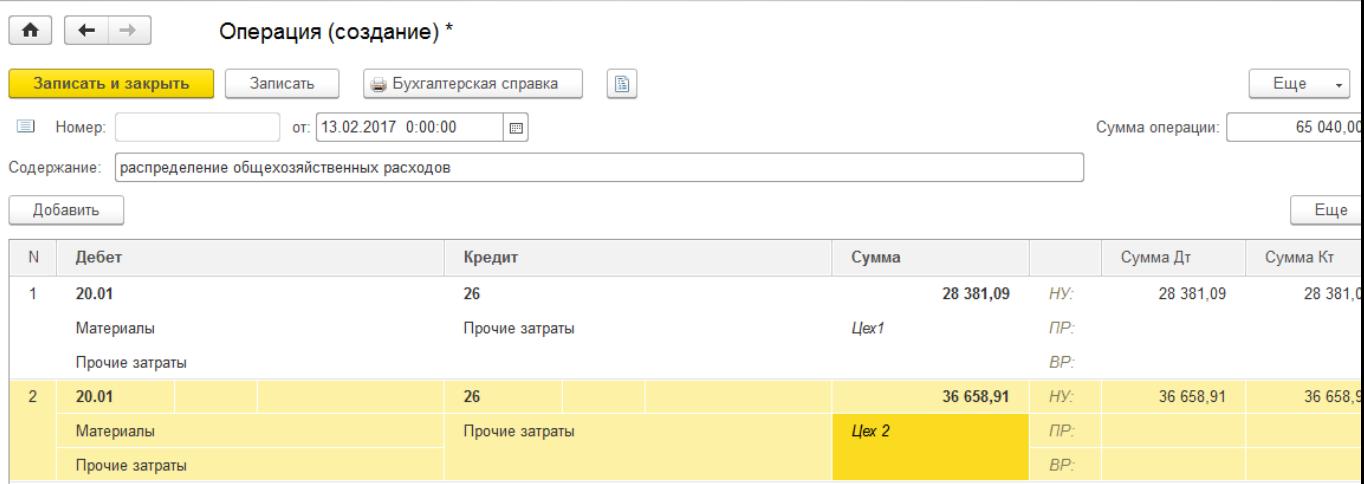

Рис. 43 *- Распределение общехозяйственных расходов между производственными цехами*

8. Сформировать анализ счета 26 «Общехозяйственные расходы» и обороты счета 20 «Основное производство»

*Справка***.** *Отчет Обороты счета выводит начальный и конечный остатки и обороты выбранного счета за выбранный период, детализацию этих оборотов в разрезе корреспондирующих счетов. Данные выводятся с дополнительной разбивкой по периодам времени заданной периодичности, в качестве которой можно выбрать любой период времени.*

*Разным периодам соответствуют разные строки отчета. В каждой строке отчета в порядке слева направо отражаются следующие данные:*

- *начальное сальдо (дебетовое и кредитовое);*
- *суммарный дебетовый оборот счета;*
- *разбивка дебетового оборота счета по корреспондирующим счетам, то есть обороты с дебета выбранного счета в кредиты корреспондирующих счетов;*
- *суммарный кредитовый оборот счета;*
- *разбивка кредитового оборота счета по корреспондирующим счетам, то есть обороты с кредита выбранного счета в дебеты корреспондирующих счетов;*
- *конечное сальдо (дебетовое и кредитовое).*

*С помощью настроек отчета можно отключить вывод части информации, а дебетовые и кредитовые обороты можно детализировать вплоть до субсчетов корреспондирующих счетов.*

*Отчет Обороты счета, в частности, дает ответ на следующий вопрос: в каком объеме и в корреспонденции с какими счетами поступали и списывались средства на выбранном счете в течение выбранного периода времени.*

*В настройках отчета Обороты счета можно установить признак вывода развернутого сальдо для выбранного счета. При этом развернутое сальдо рассчитывается для каждого уровня группировки и по счету в целом.*

- Меню **Отчеты** – **Обороты счета;**

- В поле **Счет** указать **20, период – текущий месяц** и нажимается кнопка *Сформировать***;** (рис. 44)

| Обороты счета 20 за 13.02.2017 - 28.02.2017<br>☆<br>Α |                                                                                                    |                                                    |                        |           |           |                                       |    |  |  |  |  |  |
|-------------------------------------------------------|----------------------------------------------------------------------------------------------------|----------------------------------------------------|------------------------|-----------|-----------|---------------------------------------|----|--|--|--|--|--|
|                                                       | 28.02.2017<br>13.02.2017<br>$ 20\rangle$<br>$\overline{\mathbb{H}^2}$<br>Период:<br>Cyet:<br>$\overline{\mathbb{H}^{\mathbb{H}}}$<br>凸<br>$\qquad \qquad -$<br>$\cdot$<br>$\cdots$ |                                                    |                        |           |           |                                       |    |  |  |  |  |  |
|                                                       | Σ<br>Сформировать<br>Показать настройки<br>Печать<br>Регистр учета<br>٠                                                                                                    |                                                    |                        |           |           |                                       |    |  |  |  |  |  |
|                                                       |                                                                                                    |                                                    |                        | 田         |           |                                       |    |  |  |  |  |  |
|                                                       | <b>ООО</b> "Орма"<br>Обороты счета 20 за 13.02.2017 - 28.02.2017                                                                                                    |                                                    |                        |           |           |                                       |    |  |  |  |  |  |
|                                                       |                                                                                                    | Выводимые данные: БУ (данные бухгалтерского учета) |                        |           |           |                                       |    |  |  |  |  |  |
|                                                       | <b>Счет</b><br>Номенклатурные<br>группы                                                                                                    | Начальное<br>сальдо Дт                             | Начальное<br>сальдо Кт | Оборот Дт | Оборот Кт | Конечное сальдо Конечное сальдо<br>Дт | Кт |  |  |  |  |  |
| ⊟                                                     | 20                                                                                                    |                                                    |                        | 65 040.00 |           | 65 040.00                             |    |  |  |  |  |  |
|                                                       | Материалы                                                                                                    |                                                    |                        | 65 040.00 |           | 65 040,00                             |    |  |  |  |  |  |
|                                                       | Итого                                                                                                    |                                                    |                        | 65 040,00 |           | 65 040,00                             |    |  |  |  |  |  |

Рис. 44 *- Отчет Обороты счета*

9. Сформировать карточку счета *20 «Основное производство»*

*Справка*. *Отчет Карточка счета представляет собой стандартный отчет с предельной степенью детализации - до учетной записи, то есть до проводки. Сформированный отчет представляет собой упорядоченную по датам выборку информации о проводках, которые относятся к выбранному периоду времени и в которых был использован выбранный счет.*

*Отчет выводится в виде таблицы, каждая строка которой соответствует одной проводке. В таблице выводится итоговая информация: начальный остаток по выбранному счету, а также конечный остаток и итоговые обороты.*

- Меню **Отчеты Карточка счета;**
- В поле **Счет** указать **20, период – текущий месяц** и нажимается кнопка *Сформировать***;** (рис. 45)

| π       | Карточка счета 20 за 13.02.2017 - 28.02.2017<br>53                                                     |                                                                                           |                                                    |                                   |                 |              |      |                        |                |           |      |     |  |
|---------|----------------------------------------------------------------------------------------------------|-------------------------------------------------------------------------------------------|----------------------------------------------------|-----------------------------------|-----------------|--------------|------|------------------------|----------------|-----------|------|-----|--|
| Период: | 13.02.2017                                                                                             | E<br>$-$                                                                                  | 28.02.2017<br>$\overline{\phantom{a}}$<br>$\cdots$ | $ 20\rangle$<br>Счет:<br>$\sim$ 1 | c               |              |      |                        |                |           |      |     |  |
|         | Сформировать                                                                                           |                                                                                           | Показать настройки                                 | Печать                            | Регистр учета   |              |      |                        | Σ              |           | 0,00 | Еще |  |
|         |                                                                                                    | 000 "Орма"<br>Карточка счета 20 за 13.02.2017 - 28.02.2017                                |                                                    |                                   |                 |              |      |                        |                |           |      |     |  |
|         | Выводимые данные: БУ (данные бухгалтерского учета)                                                     |                                                                                           |                                                    | Аналитика Кт                      | Дебет<br>Кредит |              |      |                        |                |           |      |     |  |
|         | Период                                                                                                 | Документ                                                                                  | Аналитика Дт                                       |                                   | Счет            |              | Счет |                        | Текущее сальдо |           |      |     |  |
| ΙE      | Сальдо на начало                                                                                       |                                                                                           |                                                    |                                   |                 |              |      | 0.00                   |                |           |      |     |  |
|         | 13.02.2017                                                                                             | Операция<br>Материалы<br>OP00-000006 ot<br>Прочие затраты<br>13.02.2017 12:46:44<br>Llex1 |                                                    | Прочие затраты                    | 20.01           | 28 381,09 26 |      |                        | Д              | 28 381,09 |      |     |  |
|         | 13.02.2017<br>Операция<br>Материалы<br>OP00-000006 or<br>Прочие затраты<br>13.02.2017 12:46:44<br>Uex2 |                                                                                           |                                                    | Прочие затраты                    | 20.01           | 36 658,91 26 |      |                        | Д              | 65 040,00 |      |     |  |
|         | Обороты за период и сальдо на конец                                                                    |                                                                                           |                                                    |                                   |                 | 65 040,00    |      | $0,00$ $\vert$ $\vert$ |                | 65 040,00 |      |     |  |

Рис. 45 - *Отчет Карточка счёта*

**Задание 2.** Отразить операции по начислению страховых взносов в государственные внебюджетные фонды. Рассчитать суммы страховых взносов в государственные внебюджетные фонды. Сформировать карточку счета 69.

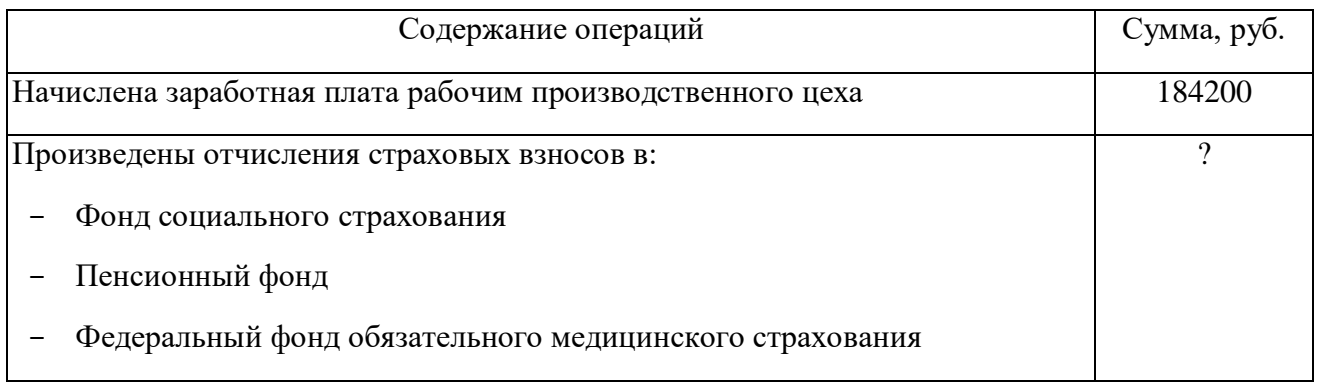

#### *Порядок выполнения:*

- 1. Ввести операцию по начислению заработной платы, содержащую проводку с корреспонденцией **20.01 – 70**, сумма - *184200***.**
- 2. Ввести операцию по начислению **страховых взносов.** Операция содержит 4 проводки:
	- 1) Проводка по начислению страховых взносов по социальному страхованию**:**

Дебет **-** *20.01***,** Номенклатурная группа - *Материалы*, Кредит – *69.01 «Расчёты по социальному страхованию»*, субконто – *Налог (взносы) начислено/уплачено.* Для расчета Суммы используется встроенный калькулятор – *2,9%* от суммы заработной платы *184200 – 5341,80* (рис. 46);

| N | Дебет                    | Кредит                               | Сумма                               |  |  |  |
|---|--------------------------|--------------------------------------|-------------------------------------|--|--|--|
|   | 20.01                    | 69.01                                | 5 341,80 画<br>HY:                   |  |  |  |
|   | Материалы                | Налог (взносы): начислено / уплачено | $5341.8$ $\star$<br>٠               |  |  |  |
|   | $\langle \ldots \rangle$ |                                      | C<br>8<br>9<br>$+/-$<br>$\ddot{}$   |  |  |  |
| ≘ | 20.01                    | 69.02.1                              | CE<br>$\%$<br>6<br>4<br>ь<br>$\sim$ |  |  |  |
|   | Материалы                | Налог (взносы): начислено / уплачено | $\leftarrow$<br>1/x<br>$\ast$       |  |  |  |
|   | $\leq$ >                 |                                      | OK<br>$\bf{0}$<br>00<br>$=$         |  |  |  |

Рис. 46 – *Расчет взноса по социальному страхованию*

2) Проводка по начислению страховых взносов в пенсионный фонд (страховая часть):

Дебет **-** *20.01***,** Номенклатурная группа - *Материалы*, Кредит – *69.02.1 «Страховая часть трудовой пенсии»*, субконто – *Налог (взносы) начислено/уплачено.* Для расчета Суммы используется встроенный калькулятор – *16%* от суммы заработной платы *184200*;

3) Проводка по начислению страховых взносов в пенсионный фонд (накопительная часть):

Дебет **-** *20.01***,** Номенклатурная группа - *Материалы*, Кредит – *69.02.2 «Накопительная часть трудовой пенсии»*, субконто – *Налог (взносы) начислено/уплачено.* Для расчета Суммы используется встроенный калькулятор – *6%* от суммы заработной платы *184200*;

4) Проводка по начислению страховых взносов в Федеральный фонд обязательного медицинского страхования:

Дебет **-** *20.01***,** Номенклатурная группа - *Материалы*, Кредит – *69.03.1»Федеральный фонд ОМС»*, субконто – *Налог (взносы) начислено/уплачено.* Для расчета Суммы используется встроенный калькулятор – *5,1%* от суммы заработной платы *184200*;(рис. 47)

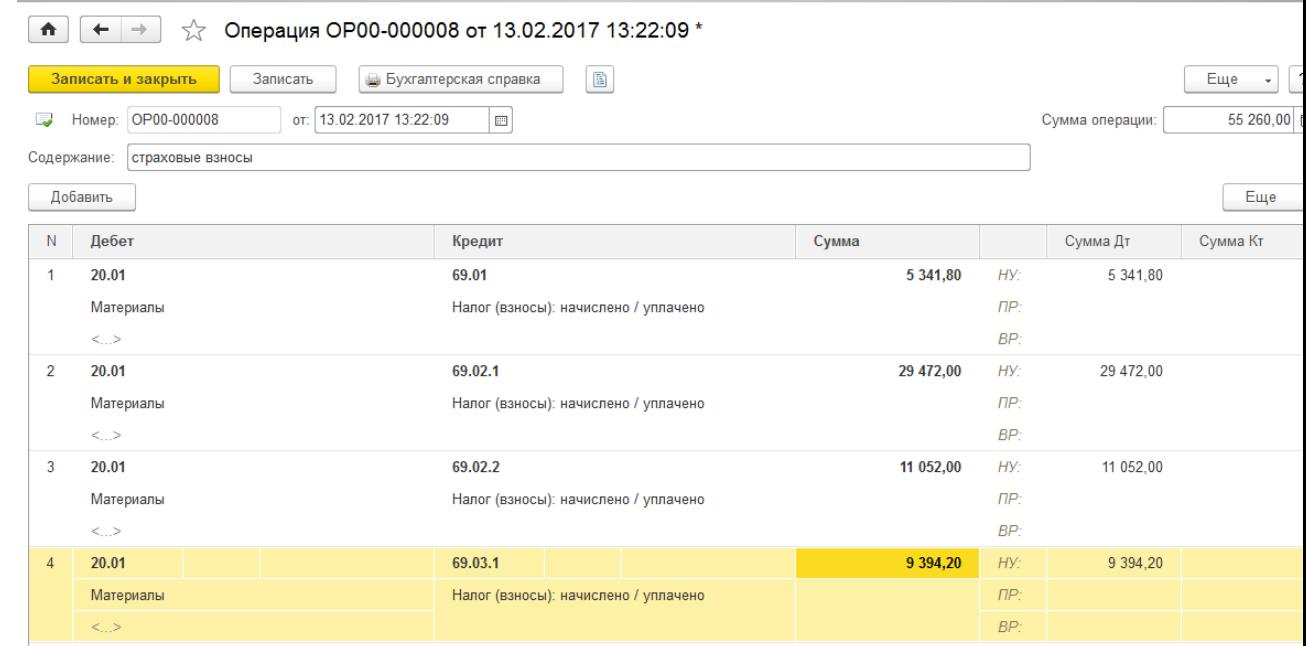

Рис. 47 – *Операция по начислению страховых взносов*

- 3. Сформировать карточку счета *69 «Расчеты по социальному страхованию и обеспечению»*
- Меню **Отчеты Карточка счета;**
- В поле **Счет** указать **69, период – текущий месяц** и нажать кнопку *Сформировать* (рис. 48)

| $\bullet$ |                                                                                                    | 낛                                                                          |                         | Карточка счета 69 за 13.02.2017 - 28.02.2017 |                               |                          |         |                |      |                |  |  |
|-----------|----------------------------------------------------------------------------------------------------|----------------------------------------------------------------------------|-------------------------|----------------------------------------------|-------------------------------|--------------------------|---------|----------------|------|----------------|--|--|
| Период:   |                                                                                                    | 13.02.2017<br>$\overline{\mathbb{H}^{\mathbb{H}}}$<br>$\qquad \qquad -$    | 28.02.2017<br>開         | 69 <br>Счет:                                 | c<br>$\overline{\phantom{a}}$ |                          |         |                |      |                |  |  |
|           | Сформировать                                                                                                    |                                                                            | Показать настройки      | Печать                                       | Регистр учета                 | $\overline{\phantom{a}}$ |         | Σ              |      | 0.             |  |  |
|           | <b>ООО</b> "Орма"<br>Карточка счета 69 за 13.02.2017 - 28.02.2017<br>Выводимые данные: БУ (данные бухгалтерского учета) |                                                                            |                         |                                              |                               |                          |         |                |      |                |  |  |
|           | Период                                                                                                    | Документ                                                                   | Аналитика Дт            | Анапитика Кт                                 | Счет                          | Дебет                    |         | Кредит<br>Счет |      | Текущее сальдо |  |  |
| Ξ         | Сальдо на начало                                                                                                    |                                                                            |                         |                                              |                               |                          |         |                | 0.00 |                |  |  |
|           | 13.02.2017                                                                                                    | Операция<br>Прочие затраты<br>OP00-000004 or<br>13.02.2017 9:34:05         |                         | <.>                                          | 26                            |                          | 69.01   | 7620.00 K      |      | 7620.00        |  |  |
|           | 13.02.2017                                                                                                    | Операция<br>OP00-000008 or<br>13 02 2017 13:22:09                          | Материалы<br>$\leq$ $>$ | Налог (взносы):<br>начислено /<br>уплачено   | 20.01                         |                          | 69.01   | 5341.80 K      |      | 12 961.80      |  |  |
|           | 13.02.2017                                                                                                    | Операция<br>Материалы<br>OP00-000008 or<br>$\leq$ ><br>13 02 2017 13:22:09 |                         | Налог (взносы):<br>начислено /<br>уплачено   | 20.01                         |                          | 69.02.1 | 29 472,00 K    |      | 42 433.80      |  |  |
|           | 13.02.2017                                                                                                    | Операция<br>OP00-000008 or<br>13.02.2017 13:22:09                          | Материалы<br>$\leq$ >   | Налог (взносы):<br>начислено /<br>уплачено   | 20.01                         |                          | 69.02.2 | 11 052,00 K    |      | 53 485.80      |  |  |
|           | 13.02.2017                                                                                                    | Операция<br>OP00-000008 or<br>13.02.2017 13:22:09                          | Материалы<br>≺⇒         | Налог (взносы):<br>начислено /<br>уплачено   | 20.01                         |                          | 69.03.1 | 9 3 9 4 2 0 K  |      | 62 880.00      |  |  |
|           |                                                                                                    | Обороты за период и сальдо на конец                                        |                         |                                              |                               | 0.00                     |         | 62 880.00 K    |      | 62 880,00      |  |  |

Рис. 48 *- Отчет Карточка счета*

**Задание 3.** Отразить операции по учёту брака в производстве. Рассчитать сумму затрат по ликвидации брака. Сформировать анализ счета и карточку счета 28 «Брак в производстве»

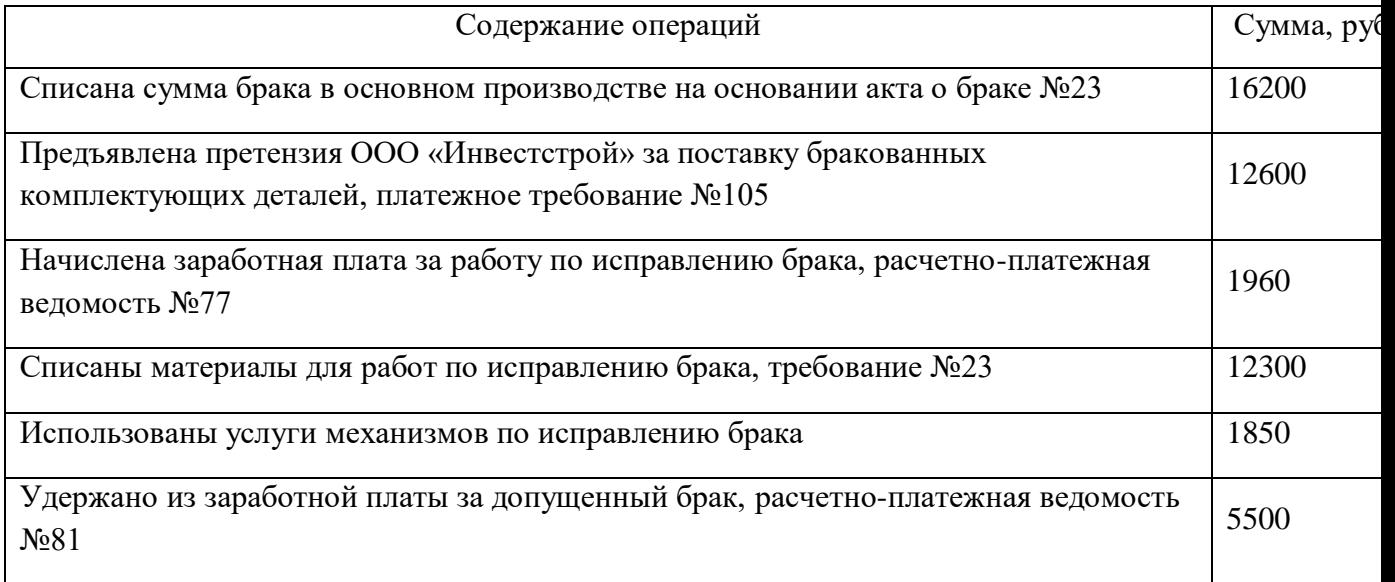

# *Порядок выполнения*

- 9. Ввести операцию по списанию брака в основном производстве на основании акта, корреспонденция 28 - 20.01.
	- Меню **Операции – Операции, введённые вручную**, нажать кнопку **Создать;**
	- Для ввода новой операции нажать кнопку *Создать - Операция*, откроется диалоговое окно ввода операции, ввести данные в соответствующие поля:

Дата – *текущая*

Содержание – *Списание брака в производстве*

Дебет –*28*, Номенклатурные группы – *Материалы*, Статьи затрат – *Прочие затраты*

Кредит – *20.01*, Номенклатурные группы – *Материалы*, Статьи затрат – *Прочие затраты*

Сумма – *16200*

- **-** Нажать кнопку *Записать и закрыть*.
- 10. Ввести операцию: Предъявлена претензия ООО «Инвестстрой» за поставку бракованных комплектующих деталей. Операция содержит одну проводку с корреспонденцией **76.02 – 28** на сумму *12600 рублей*. (рис. 49)

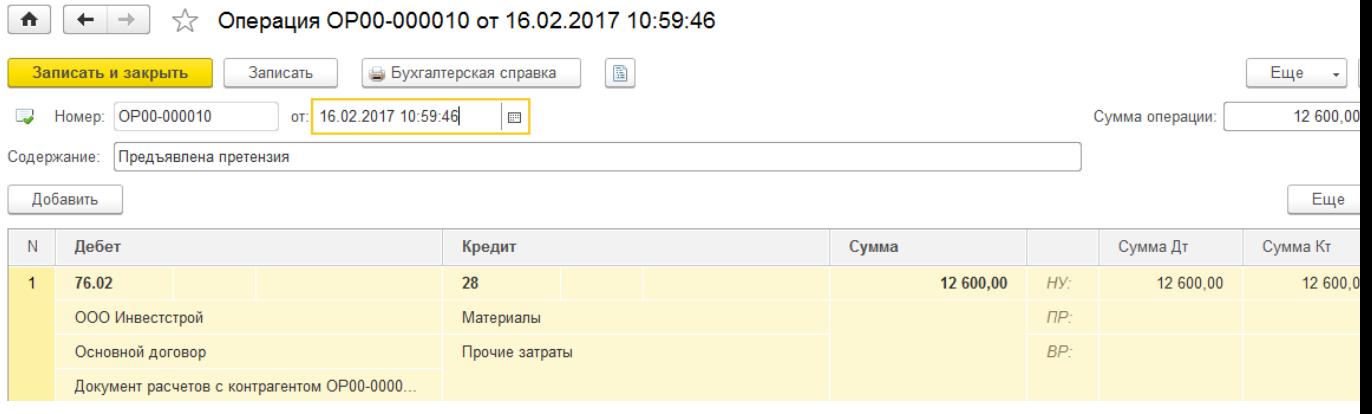

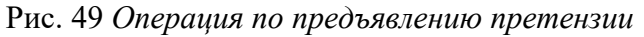

- 11. Ввести операцию по начислению заработной платы рабочим по исправлению брака, корреспонденция **28 - 70**, сумма *1960 рублей*.
- 12. Ввести операция по списанию материалов для работ по исправлению брака, корреспонденция **28 - 10.01**, сумма *12300* рублей.
- 13. Ввести операцию по использованию услуг механизмов для исправления брака, корреспонденция **28 - 25**, сумма – *1850 рублей*.
- 14. Ввести операцию по удержанию из заработной платы за допущенный брак, корреспонденция **70 - 28**, сумма – *5500 рублей*
- 15. Ввести операцию по списанию суммы затрат по ликвидации брака в производстве, корреспонденция **20.01 - 28**, сумма – *14210 рублей*
- 16. Сформировать анализ **28** счета:
- 17. Сформировать карточку счета **28** *«Брак в производстве»*

# **Результат работы**

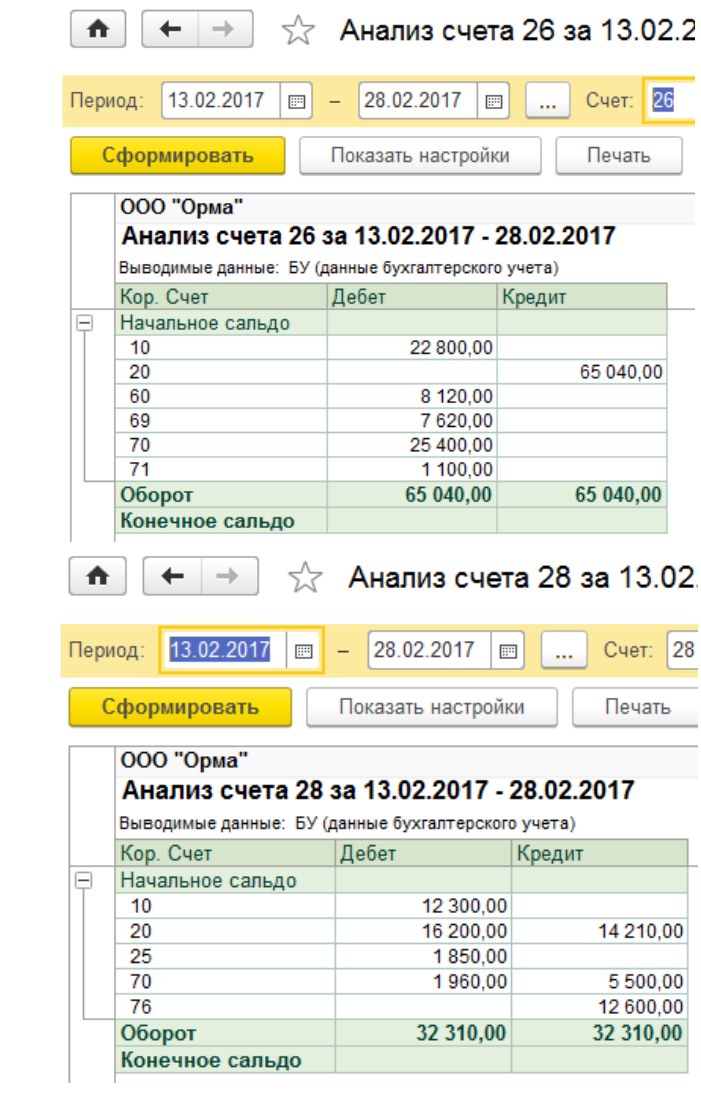

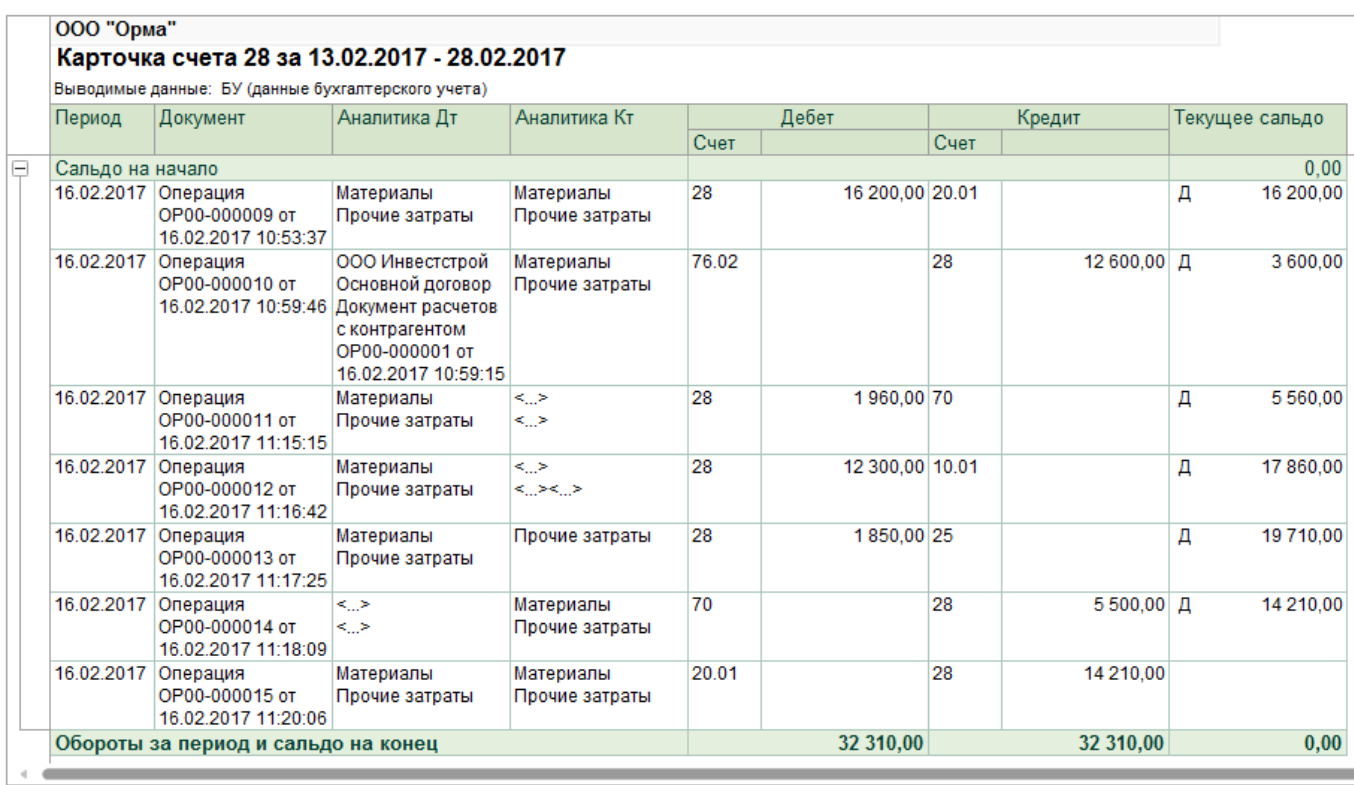

#### **Вопросы для самоконтроля:**

- 1. Операция. Способы ввода операции.
- 2. Укажите назначение кнопок на панели инструментов Журнала операций.

**№23. Определение финансовых результатов деятельности экономического субъекта. Цель**: *научиться формировать первичные кассовые документы в программе 1С*

#### *Теоретическая часть*

# *Касса*

#### *Аналитический учет денежных средств*

**Учет операций с денежными средствами можно вести в разрезе статей движения денежных средств. Для этого необходимо установить флажок** *По статьям движения денежных средств* **в настройке параметров учета.**

**Обороты по статьям движения денежных средств используются при формировании бухгалтерской отчетности для автоматического заполнения Формы № 4 «Отчет о движении денежных средств». Если нет необходимости в заполнении Формы № 4, аналитический учет по статьям движения денежных средств можно отключить. Это упростит ввод кассовых и банковских документов.**

**Если организация ведет учет денежных средств по статьям движения денежных средств, то в кассовых и банковских документах должен заполняться реквизит** *Статья движения ден. средств***.**

**Значения данного реквизита выбираются из справочника** *Статьи движения денежных средств* **меню** *Справочники* **–** *Банк и касса.*

Данный справочник установлен в качестве вида субконто и используется для ведения аналитического учета по статьям движения денежных средств на счетах *50 «Касса», 51 «Расчетные счета», 52 «Валютные счета», 55 «Специальные счета в банках».* Документы по учету наличных и безналичных денежных средств содержатся в меню *Банк и касса***.**

#### *Приходный кассовый ордер*

Для регистрации поступления наличных денежных средств в кассу организации предназначен документ *Приходный кассовый ордер*

Документом отражаются следующие виды хозяйственных операций:

- оплата от покупателя,
- розничная выручка,
- возврат от подотчетного лица,
- возврат от поставщика,
- получение наличных в банке,
- расчеты по кредитам и займам,
- возврат займа работником;
- прочий приход.

Вид операции устанавливается в реквизите *Вид Операции***.**

Операция *Оплата от покупателя* выбирается при поступлении наличных денежных средств от покупателя. В реквизите *Договор* выбирается договор с видом *С покупателем***,** *С комиссионером (агентом)* или *С комитентом (принципалом).* Порядок погашения задолженности можно указать в реквизите *Погашение задолженности*. По умолчанию состояние расчетов по договору определяется автоматически при проведении документа, и поступившая сумма делится на аванс и оплату.

Операция *Розничная выручка* устанавливается для регистрации приема выручки торговой точки в кассу организации.

Операция *Возврат от подотчетного лица* предусмотрена для регистрации возврата денежных средств подотчетным лицом - сотрудником предприятия. При выборе данного вида операции внешний вид формы документа изменяется: на форме отображается поле для выбора подотчетного лица из списка работников.

Операция *Возврат от поставщика* предназначена для отражения поступления наличных денежных средств, возвращенных поставщиком. Договор нужно выбирать с видом *С поставщиком***,** *С комиссионером (агентом)* или *С комитентом (принципалом)***.**

Операция *Получение наличных в банке* предназначена для отражения факта получения наличных денег с расчетного счета организации

Операция *Расчеты по кредитам и займам* используется при поступлении наличных денежных средств по кредитам и займам. Договор нужно выбирать с видом *Прочее***.**

Операция *Прочий приход* выбирается в остальных случаях.

Документ *Приходный кассовый ордер* можно распечатать (унифицированная форма КО-1).

В соответствии с *Федеральным законом от 22.05.2003 № 54-ФЗ «О применении контрольно-кассовой техники при осуществлении наличных денежных расчетов и (или) расчетов с использованием платежных карт*» организации при осуществлении наличных денежных расчетов с клиентами в момент оплаты обязаны выдавать кассовые чеки. Для этой цели в конфигурации реализована возможность печати кассового чека на фискальном регистраторе.

Для печати кассового чека в документе *Приходный кассовый ордер* предусмотрена кнопка *Приходный кассовый ордер (КО-1)***.**

## *Расходный кассовый ордер*

Для регистрации расхода наличных денежных средств из кассы предназначен документ *Расходный кассовый ордер***.**

Документом отражаются следующие виды хозяйственных операций:

- оплата поставщику,
- возврат покупателю,
- выдача подотчетному лицу,
- выплата заработной платы по ведомостям,
- выплата заработной платы работнику,
- взнос наличными в банк,
- расчеты по кредитам и займам,
- инкассация,
- выплата депонированной заработной платы,
- выдача займа работнику и прочий расход.

Операция *Оплата поставщику* предназначена для отражения выдачи наличных денежных средств поставщику. Необходимо выбрать договор вида *С поставщиком, С комитентом (агентом)* или *С комиссионером (принципалом)***.** Порядок погашения задолженности можно указать в реквизите *Погашение задолженности*. По умолчанию состояние расчетов по договору определяется автоматически при проведении документа, и поступившая сумма делится на аванс и оплату.

Операция *Возврат покупателю* используется при регистрации возврата денежных средств покупателю. Необходимо выбрать договор вида *С покупателем, С комитентом (агентом)* или *С комиссионером (принципалом)*

Операция *Выдача подотчетному лицу* используется для регистрации выдачи наличных денежных средств под отчет

Операция *Выплата заработной платы по ведомостям* предназначена для отражения расхода денежных средств на выдачу заработной платы. В реквизитах платежа необходимо указать документ *Ведомость на выплату зарплаты***,** по которому выдаются денежные средства.

Операция *Выплата заработной платы работнику* предназначена для отражения расхода денежных средств на выдачу заработной платы конкретному работнику. При этом в реквизитах платежа необходимо указать документ *Ведомость на выплату зарплаты*

Операция *Взнос наличными в банк* предназначена для регистрации взноса наличных средств на расчетный счет организации в коммерческом банке.

Операция *Расчеты по кредитам и займам* предназначена для отражения расхода наличных денежных средств по кредитам и займам. Необходимо выбрать договор вида **Прочее.**

Операция *Инкассация* устанавливается для регистрации сдачи розничной выручки торговой точки на инкассацию.

Операция *Выплата депонированной зарплаты* предназначена для отражения выплаты депонированной зарплаты работникам. В реквизитах платежа указывается список работников и платежные ведомости, по которым была депонирована зарплата.

**В** других случаях используется операция *Прочий расход*

Документ *Расходный кассовый ордер* можно распечатать (унифицированная форма КО-2).

Для печати расходного кассового ордера в документе *Расходный кассовый ордер* предназначена кнопка *Расходный кассовый ордер (КО-2).*

#### *Кассовая книга*

*Кассовая книга* является отчетной формой, в которой отражаются все движения наличных денежных средств.

Пользователь может распечатать отчетную форму, содержащую вкладные листы кассовой книги и отчеты кассира, для выбранной организации и для произвольного периода времени

Действующий «*Порядок ведения кассовых операций в Российской Федерации*» обязывает кассира делать это ежедневно, поэтому кассиру организации нужно действовать следующим образом:

- 1. В конце каждого рабочего дня кассир распечатывает два листа отчетной формы *Кассовая книга* за завершенный рабочий день: вкладной лист кассовой книги и отчет кассира. Эти листы идентичны друг другу.
- 2. Оба листа с приложением денежных документов кассир отдает главному (старшему) бухгалтеру, который подписывает вкладной лист и возвращает его кассиру.
- 3. Собранные вкладные листы кассовой книги кассир подшивает в кассовую книгу отчетного периода

Важной особенностью кассовой книги является то, что она строится единой для рублевых и валютных кассовых ордеров. В кассовую книгу также попадают записи о переоценке наличных валютных средств

Если в организации ведется касса в валюте, то остатки на начало и конец показываются развернуто по каждой валюте

# *Журнал регистрации кассовых документов*

Отчет *Журнал регистрации кассовых документов* предназначен для формирования унифицированной формы журнала регистрации приходных и расходных кассовых документов (форма КО-3). Данный отчет формируется по организации, выбранной в настройках отчета за указанный период. Отчет формируется на основании всех записанных кассовых документов, кроме помеченных на удаление.

Если кассовый документ оформлен в валюте, то в графу **Сумма, руб. коп.** выводится сумма документа, пересчитанная в рубли по курсу на дату документа. Отдельной строкой выводится валютная сумма, в графе **Примечание** указывается валюта документа

Если установлен флажок *Группировать по датам***,** то документы в отчете группируются по дням. Дополнительно выводятся итоговые суммы оборотов по документам на каждую дату.

# **Задание к работе**

1. Ввести в журнал хозяйственных операций документы по кассе ООО «Орма».

2. Составить расходный кассовый ордер, приходный кассовый ордер, отчет кассира за день (Кассовая книга), журнал проводок.

# *Данные для решения задачи*

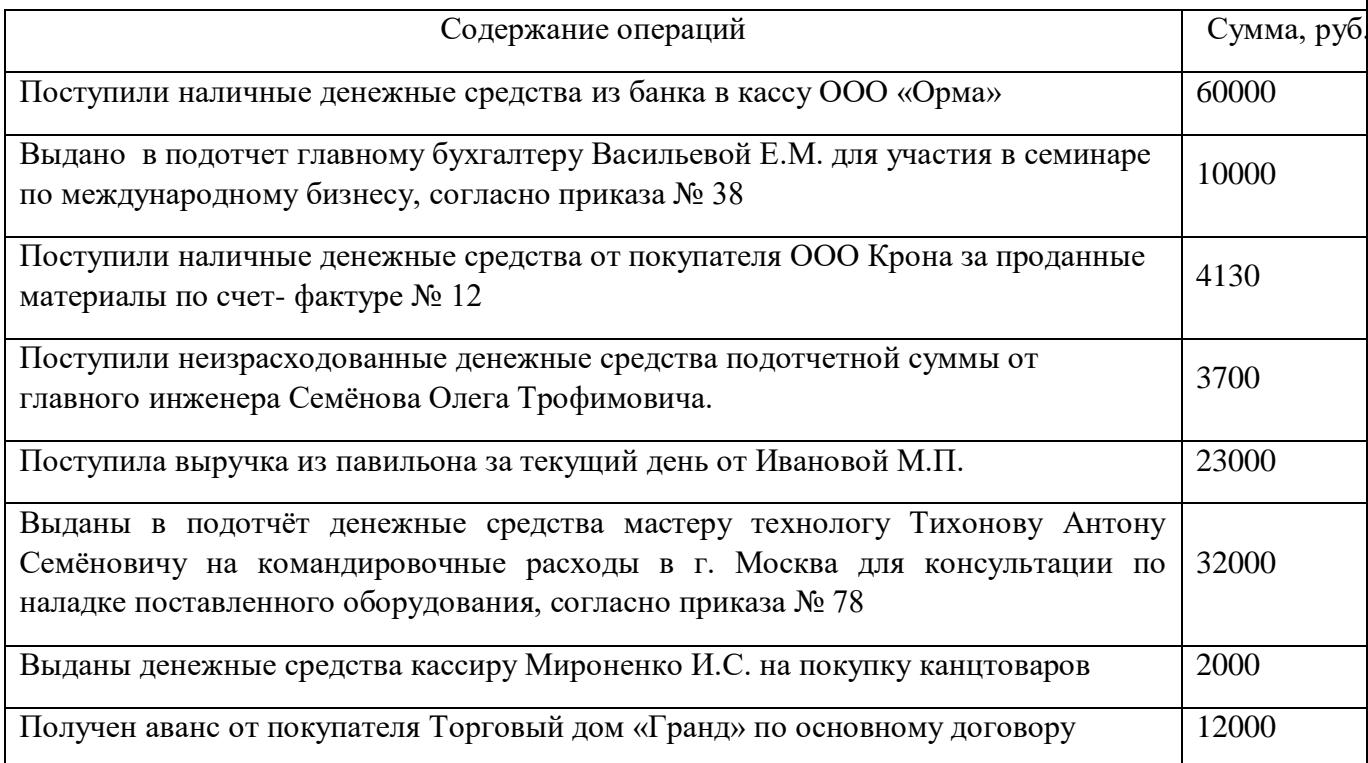

# **Порядок выполнения работы**

- 1. Открыть свою информационную базу данных для работы с программой 1С: Бухгалтерия
- 2. Удалить операции введённые вручную
- Меню **Операции – Операции введённые вручную**
- Правой кнопкой нажать на операции и выбрать команду **Пометить на удаление**
- Пометить на удаление все операции
- Удалить операции, из программы, выбрав команду **Удаление помеченных объектов** меню **Администрирование** группа **Сервис**. Установить режим удаления **Автоматическое удаление всех отмеченных объектов**. Нажать кнопку *Удалить*.
- 3. Оформить поступление денежных средств с расчётного счёта в кассу ООО «Орма» в сумме *60000 руб*.:
- **-** меню **Банк и касса – Касса Приходные кассовые ордера**
- **-** нажать кнопку *Создать*
	- Вид операции **–** *Получение наличных в банке*

Счет учета **–** *50.01* (устанавливается автоматически)

**от -** *текущая дата*

Банковский счет **-** *40702810600000347389, ОАО АКБ "ПРИМОРЬЕ"*  (устанавливается автоматически)

Сумма платежа **–** *60000*

Счет кредита **–** *51* (устанавливается автоматически)

Статья движения ден. средств **–** *Получение наличных из банка* **(**Добавить в справочник «**Статьи движения денежных средств**», Вид движения денежных средств – *Прочие поступления по текущим операциям*) (рис. 50)

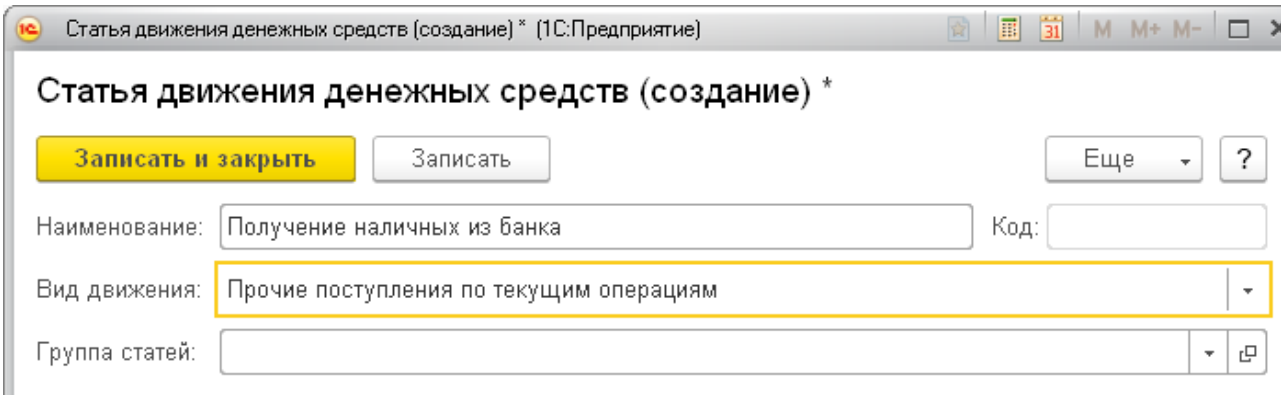

Рис. 50 – *Справочник «Статья движения денежных средств»*

Принято от - *40702810600000347389, ОАО АКБ "ПРИМОРЬЕ"* (устанавливается автоматически)

Основание – *Получение наличных в банке* (рис. 51)

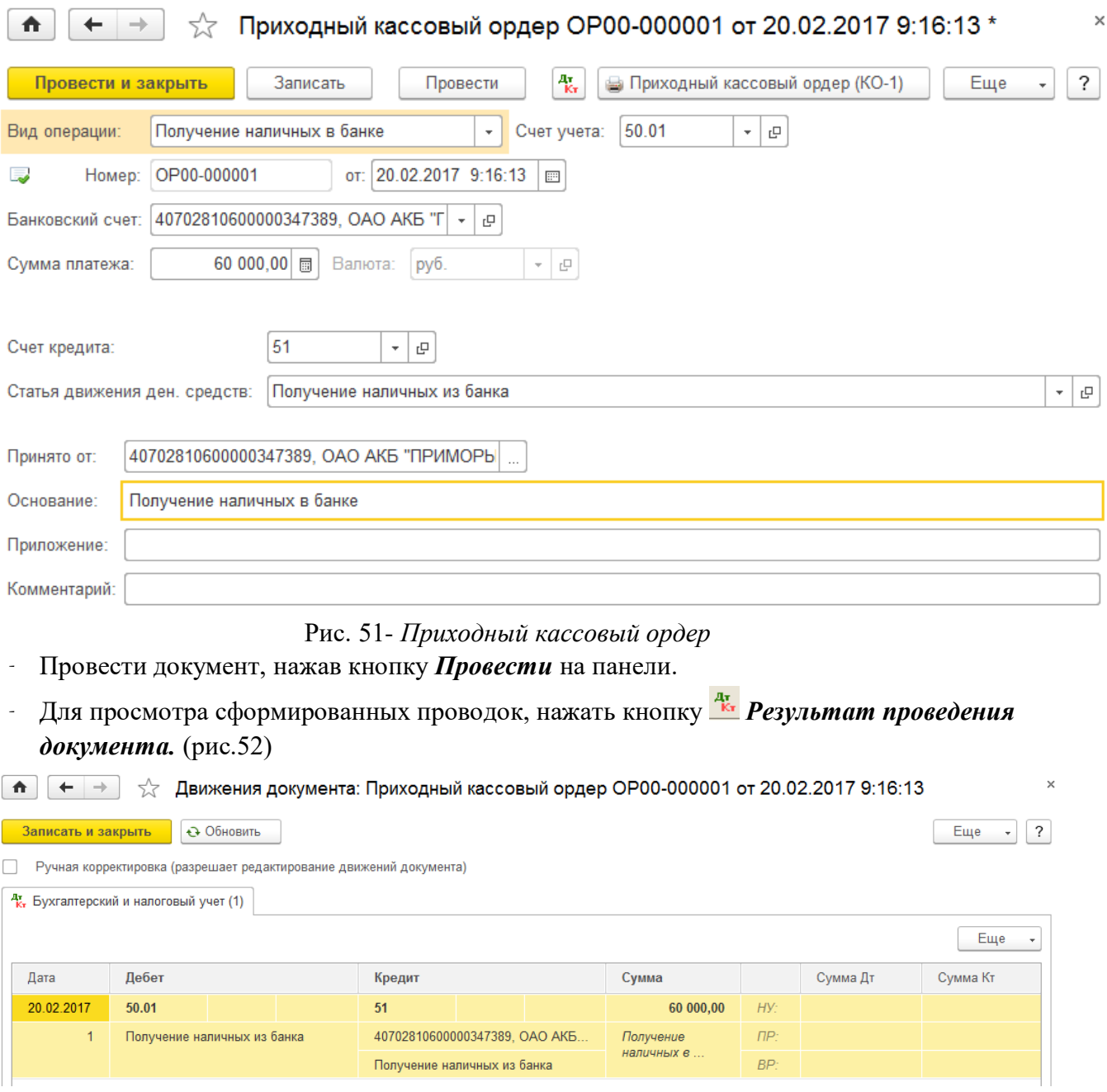

Рис. 52 – *Результат проведения документа «Приходный кассовый ордер»* - Закрыть окно *Результат проведения документа.*

- Просмотреть печатную форму документа можно нажав кнопку *Приходный кассовый ордер (КО-1)*. (рис. 53)

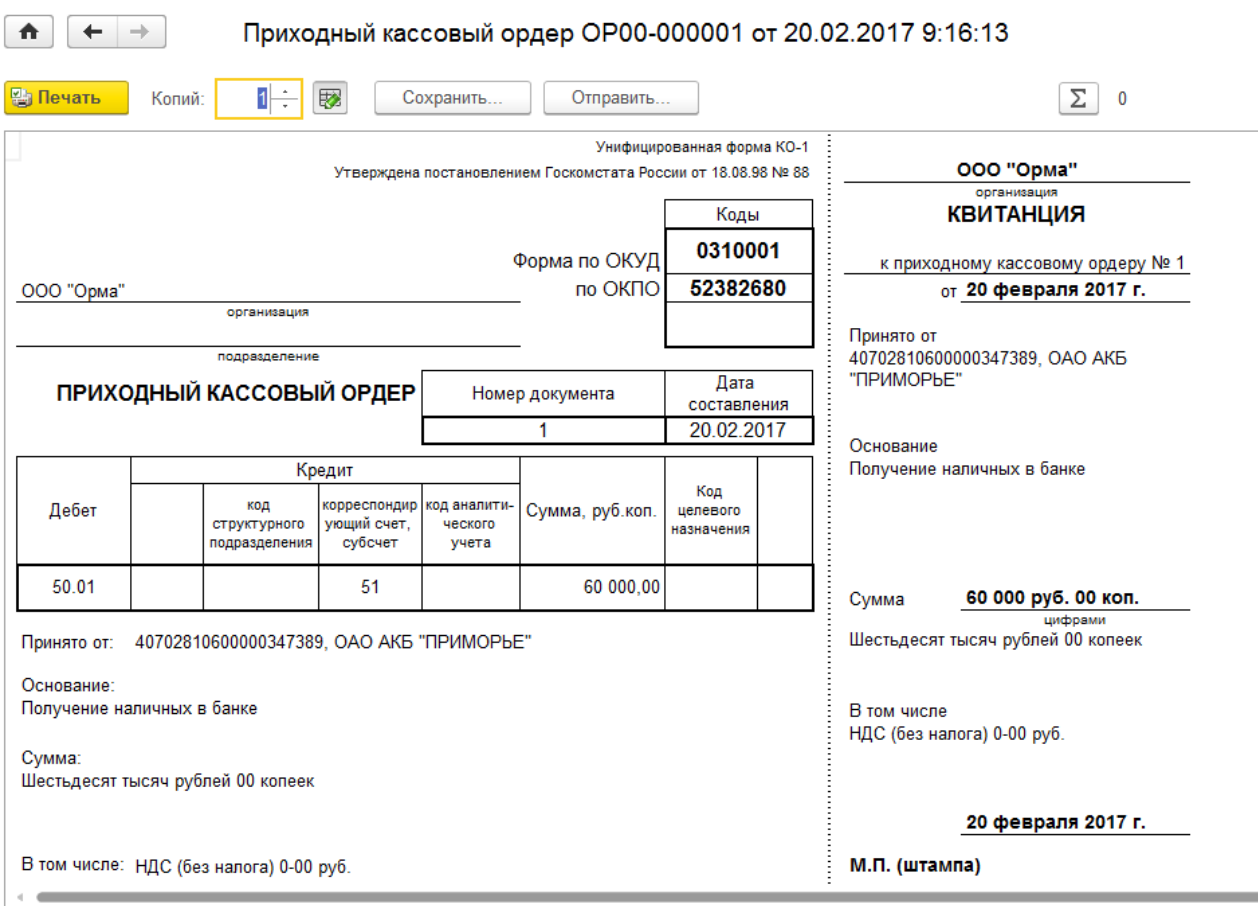

Рис. 53 – *Печатная форма документа «Приходный кассовый ордер»*

- Закрыть печатную форму и документ *Приходный кассовый ордер.*
- 4. Оформить выдачу наличных денежных средств в размере 10000 рублей главному бухгалтеру Васильевой Е.М. для участия в семинаре по международному бизнесу в г. Хабаровск, согласно приказа № 38 от 22.02. текущего года

#### - меню **Банк и касса - Расходный кассовый ордер**

#### - кнопка *Создать*

Вид операции **–** *Выдача подотчетному лицу*

от **–** *текущая дата*

Получатель **–** *Васильева Елена Михайловна*

Сумма **–** *10000*

Статья движения ден. средств – *Выдача под авансовый отчет* **(**Добавить в справочник «Статьи движения денежных средств, Вид движения денежных средств – *Прочие расходы по текущим операциям*)

Выдано (ФИО) **-** *Васильева Елена Михайловна* (устанавливается автоматически)

По документу **-** *Паспорт гражданина РФ, серия: 05 03, № 564258, выдан: 17 июня 2011 года, действует до: 15 марта 2024 года, Отделом УФМС по Приморскому краю в Уссурийском городском округе, № подр. 250-018* (устанавливается автоматически)

Основание *– Командировочные расходы*

Приложение *- Приказ № 38 от 22.02. текущего года* (рис. 54)

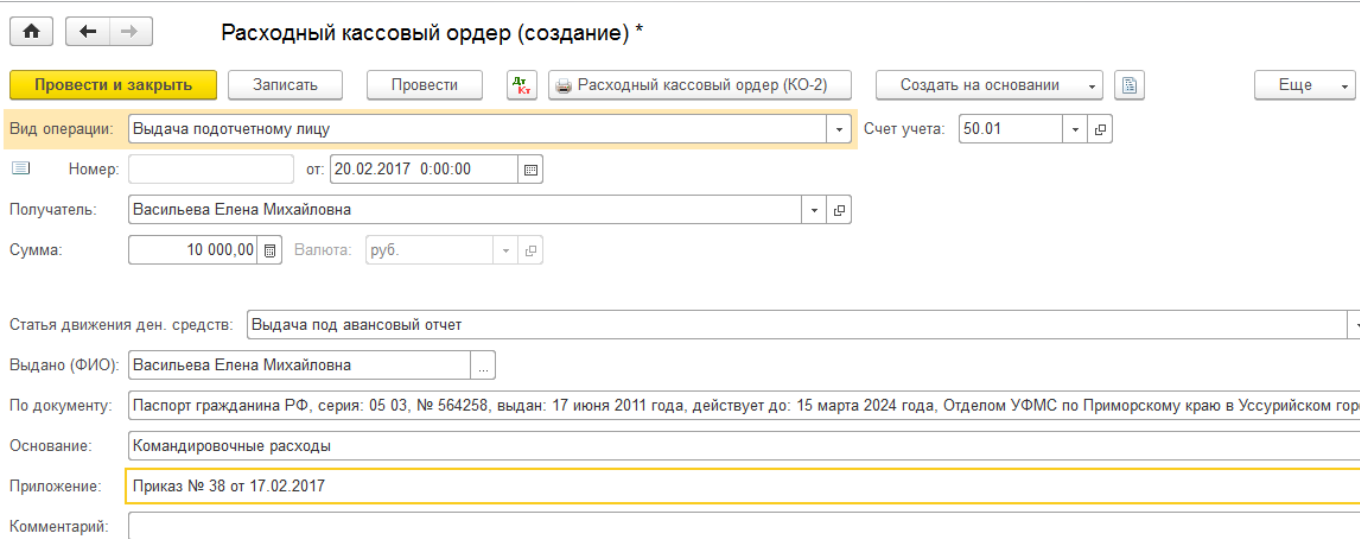

Рис. 54 - *Расходный кассовый ордер*

- Провести документ, нажав кнопку *Провести* на панели инструментов.
- Для просмотра сформированных проводок, нажать кнопку *Результат проведения документа.* (рис.55)

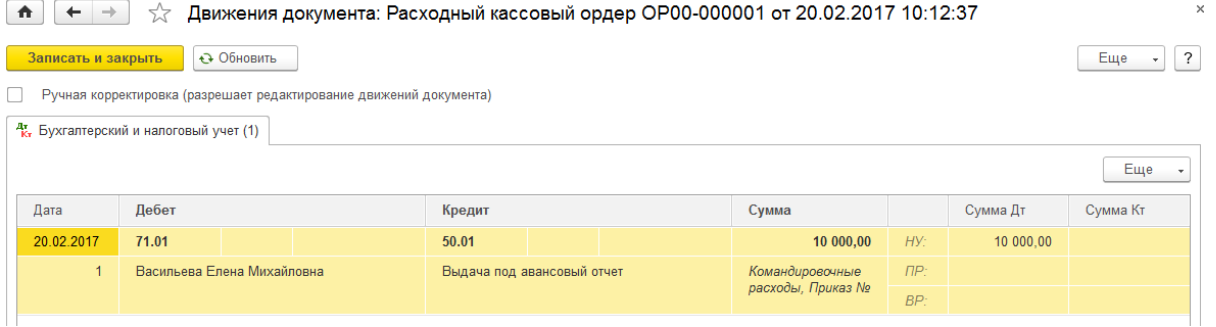

Рис. 55 *Результат проведения документа «Расходный кассовый ордер»*

- Закрыть окно *Результат проведения документа*
- Просмотреть печатную форму документа можно нажав кнопку **Расходный кассовый ордер (КО-2)**.
- Закрыть печатную форму документа и документ *Расходный кассовый ордер.*
- 5. Текущей датой оформить поступление наличных денежных средств от покупателя ООО Крона за проданные материалы в размере 4130 рублей по счет- фактуре № 12 от 20.02. текущего года.

- меню **Банк и касса – Приходный кассовый ордер**

- кнопка *Создать*

Вид операции **–** *Оплата от покупателя*

от **–** *текущая дата*

Контрагент **–** *покупатель ООО Крона*

Сумма платежа **–** *4130***.**

В табличной части документа:

Договор **–** *Основной договор* (устанавливается автоматически)

Статья движения ден. средств **–** *Поступление от продажи продукции и товаров, выполнения работ, оказания услуг*

Сумма **–** *4130,00* (устанавливается автоматически)

НДС **–** *18%, сумма рассчитывается автоматически.*

Счет на оплату **–** создать **Счет на оплату покупателю**

- Шапка документа заполнена автоматически
- Заполнить табличную часть:
- Нажать кнопку *Добавить*, открыть справочник *Номенклатура*, группу *Материалы*, выбрать *Бумага*, количество – *5* , цена – *700* ., % НДС – *18%*, сумма НДС, Всего рассчитывается автоматически (рис. 56)

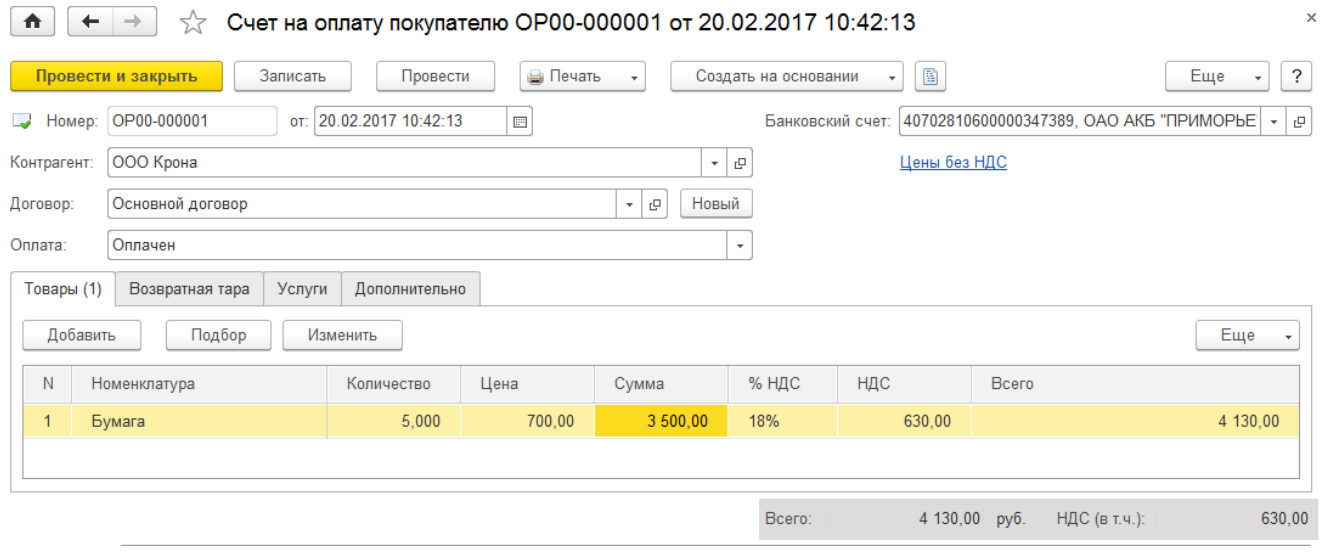

Рис. 56 *Счет на оплату покупателю*

- Провести и закрыть документ.

- двойным щелчком выбрать документ в форму приходного кассового ордера. Принято от – *ООО Крона* (заполнено автоматически)

Основание – *Оплата материалов*

Приложение - *счет- фактура № 12 от 20.02. текущего года* (рис. 57)

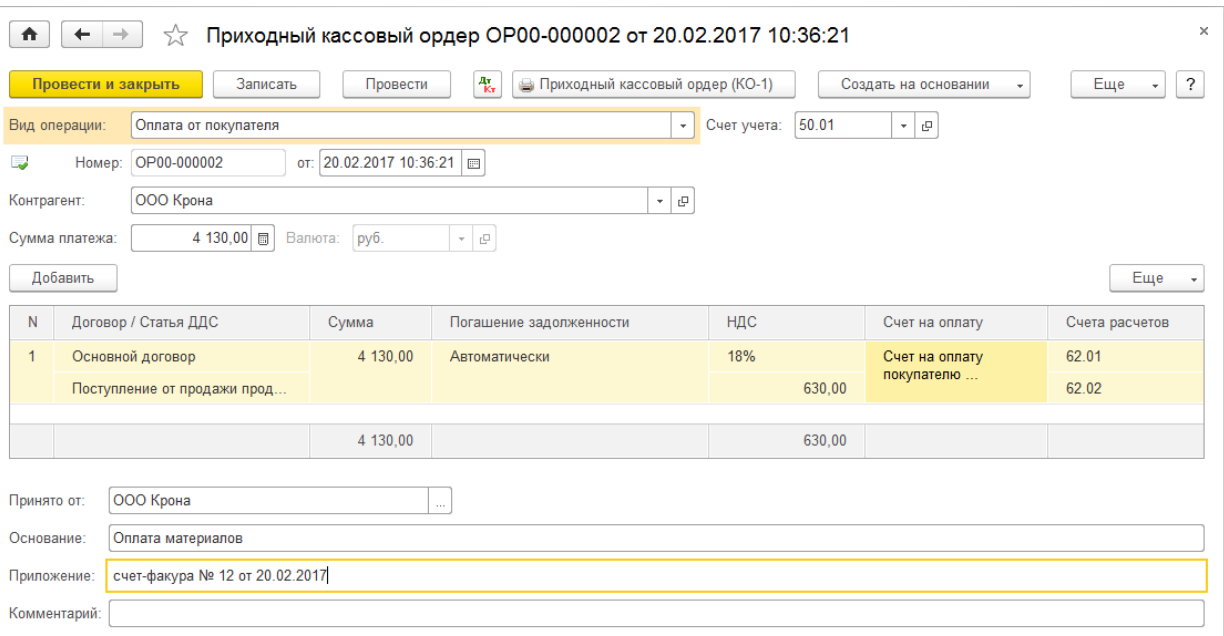

Рис. 57 *Приходный кассовый ордер.* 

- *Провести и закрыть* документ.
- Просмотреть результат проведения документа. Сформируются следующие проводки.(рис. 58)
- $\boxed{\bigstar}$   $\leftarrow$   $\rightarrow$   $\right\downarrow$  Движения документа: Приходный кассовый ордер ОР00-000002 от 20.02.2017 10:36:21

| • Обновить<br>Записать и закрыть<br>Еще                                       |            |                                           |  |                                      |                  |               |                                 |     |          |          |     |
|-------------------------------------------------------------------------------|------------|-------------------------------------------|--|--------------------------------------|------------------|---------------|---------------------------------|-----|----------|----------|-----|
| Ручная корректировка (разрешает редактирование движений документа)            |            |                                           |  |                                      |                  |               |                                 |     |          |          |     |
| <sup>д</sup> к, Бухгалтерский и налоговый учет (1)                            |            |                                           |  |                                      |                  |               |                                 |     |          |          |     |
|                                                                               |            |                                           |  |                                      |                  |               |                                 |     |          |          | Еще |
|                                                                               | Дата       | Дебет                                     |  |                                      | Кредит<br>Сумма  |               |                                 |     | Сумма Дт | Сумма Кт |     |
|                                                                               | 20.02.2017 | 50.01                                     |  |                                      | 62.02            |               | 4 130.00                        | HY: |          | 4 130,00 |     |
| $\Pi P$ :<br>ООО Крона<br><b>Оплата</b><br>Поступление от продажи продукции и |            |                                           |  |                                      |                  |               |                                 |     |          |          |     |
|                                                                               |            | товаров, выполнения работ, оказания услуг |  |                                      | Основной договор |               | материалов,<br>счет-факура № 12 | BP: |          |          |     |
|                                                                               |            |                                           |  | Приходный кассовый ордер ОР00-000002 |                  | om 20.02.2017 |                                 |     |          |          |     |

Рис. 58 *Результат проведения документа «Приходный кассовый ордер»*

- Закрыть окно *Результат проведения документа* и документ *Приходный кассовый ордер.*
- 6. Текущей датой оформить выдачу из кассы ООО «Орма» в подотчёт денежные средства мастеру технологу Тихонову Антону Семёновичу на командировочный расходы в г. Москва для консультации по наладке поставленного оборудования, согласно приказа № 78 от 20.02 текущего года в сумме 32000 руб.
- 7. Текущей датой оформить выдачу из кассы ООО «Орма» денежных средства кассиру Мироненко И.С. на хозяйственные нужды в сумме 5000 руб.
- 8. Текущей датой оформить поступление в кассу ООО «Орма» неизрасходованных денежных средств в сумме 3700 рублей от Семёнова Олега Трофимовича.
- 9. Текущей датой оформить поступление розничной выручки из павильона от Ивановой Марии Ивановны в сумме 23000 рублей.
- 10. Текущей датой оформить поступление в кассу ООО «Орма» аванса от покупателя ЗАО Торговый дом Гранд, согласно счёту-фактуре № 23 от 20.02.2017 в сумме 12000 рублей.
- 11. Текущей датой оформить операцию сдачи денег из кассы на расчетный счет ООО «Орма» в сумме 50000 руб ( статья движения ден. средств – *Взнос наличными в банк*, вид движения денежных средств – *Прочие поступления по текущим операциям,*  основание *– лимит кассы*).
- 12. Сформировать отчет кассира за день (Кассовая книга)
	- Меню **Банк и касса Отчеты Кассовая книга. Период –** *текущая дата*
	- Нажать кнопку **Сформировать**

# **Вопросы для самоконтроля:**

- 1. Какой счет используется для учета кассовых операций?
- 2. Какие документы формируются по кассе?
- 3. Каким документом оформляется прием наличных денежных средств?
- 4. Каким документом оформляется выдача денежных средств?
- 5. Где учитываются все поступления и выдачи наличных денег организации?
- 6. Какие виды хозяйственных операций отражаются документом Приходный кассовый ордер?
- 7. Какие виды хозяйственных операций отражаются документом Расходный кассовый ордер?
- 8. Какой документ является отчетной формой движения наличных денежных средств?
- 9. Расскажите порядок ведения кассовых операций.

# *Результат работы*

 $\mathcal{L} \subset \mathbb{R}^{n \times n}$ 

# $\boxed{\uparrow}$   $\leftarrow$   $\rightarrow$   $\frac{1}{24}$  Кассовая книга за 20 февраля 2017 г.

Период:  $20.02.2017$  =  $-$  20.02.2017 =  $...$ 

**Сформировать** Показать настройки Печать

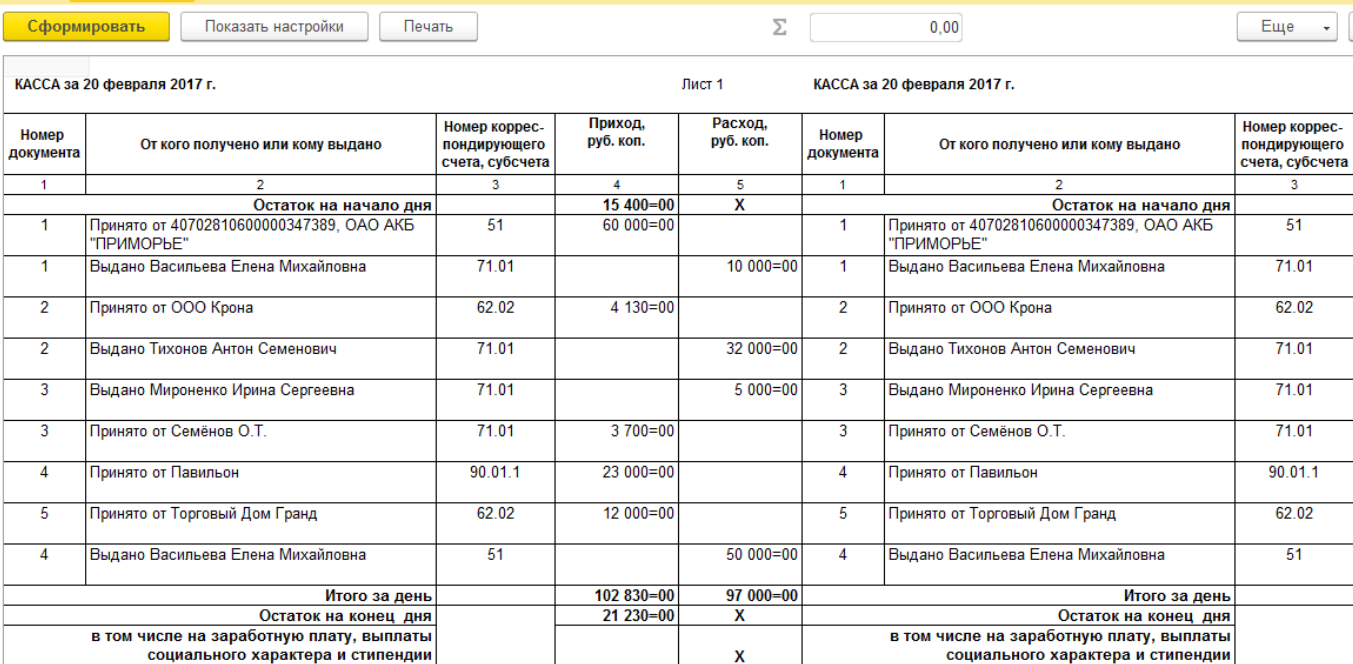